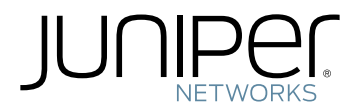

## SRX5400 Services Gateway Hardware Guide

Modified: 2017-10-06

Copyright © 2017, Juniper Networks, Inc.

Juniper Networks, Inc. 1133 Innovation Way Sunnyvale, California 94089 USA 408-745-2000 www.juniper.net

Copyright © 2017 Juniper Networks, Inc. All rights reserved.

Juniper Networks, the Juniper Networks logo, Juniper, and Junos are registered trademarks of Juniper Networks, Inc. and/or its affiliates in the United States and other countries. All other trademarks may be property of their respective owners.

Juniper Networks assumes no responsibility for any inaccuracies in this document. Juniper Networks reserves the right to change, modify, transfer, or otherwise revise this publication without notice.

*SRX5400 Services Gateway Hardware Guide* Copyright © 2017 Juniper Networks, Inc. All rights reserved.

The information in this document is current as of the date on the title page.

#### YEAR 2000 NOTICE

Juniper Networks hardware and software products are Year 2000 compliant. Junos OS has no known time-related limitations through the year 2038. However, the NTP application is known to have some difficulty in the year 2036.

#### END USER LICENSE AGREEMENT

The Juniper Networks product that is the subject of this technical documentation consists of (or is intended for use with) Juniper Networks software. Use of such software is subject to the terms and conditions of the End User License Agreement ("EULA") posted at <http://www.juniper.net/support/eula/>. By downloading, installing or using such software, you agree to the terms and conditions of that EULA.

## Table of Contents

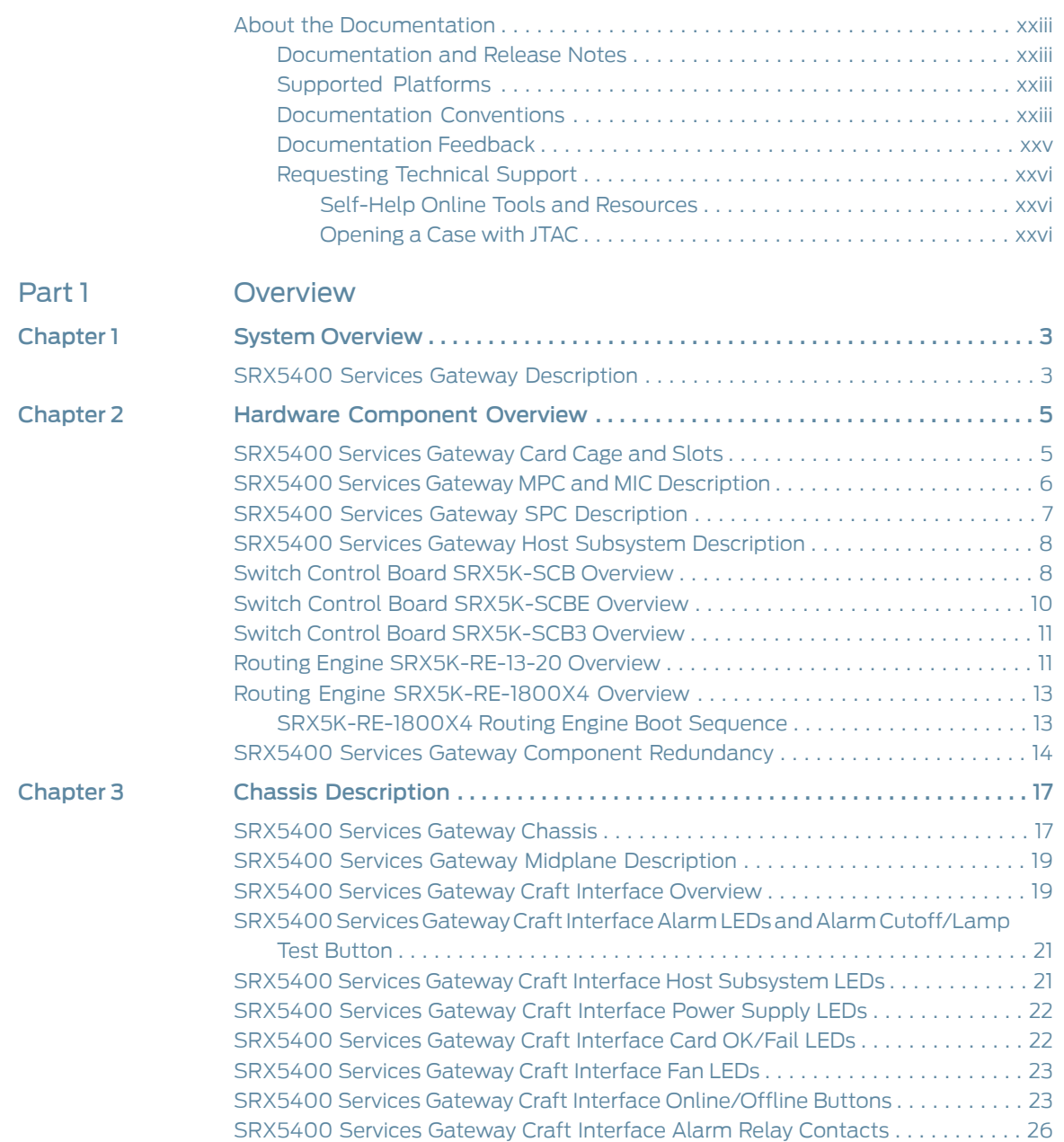

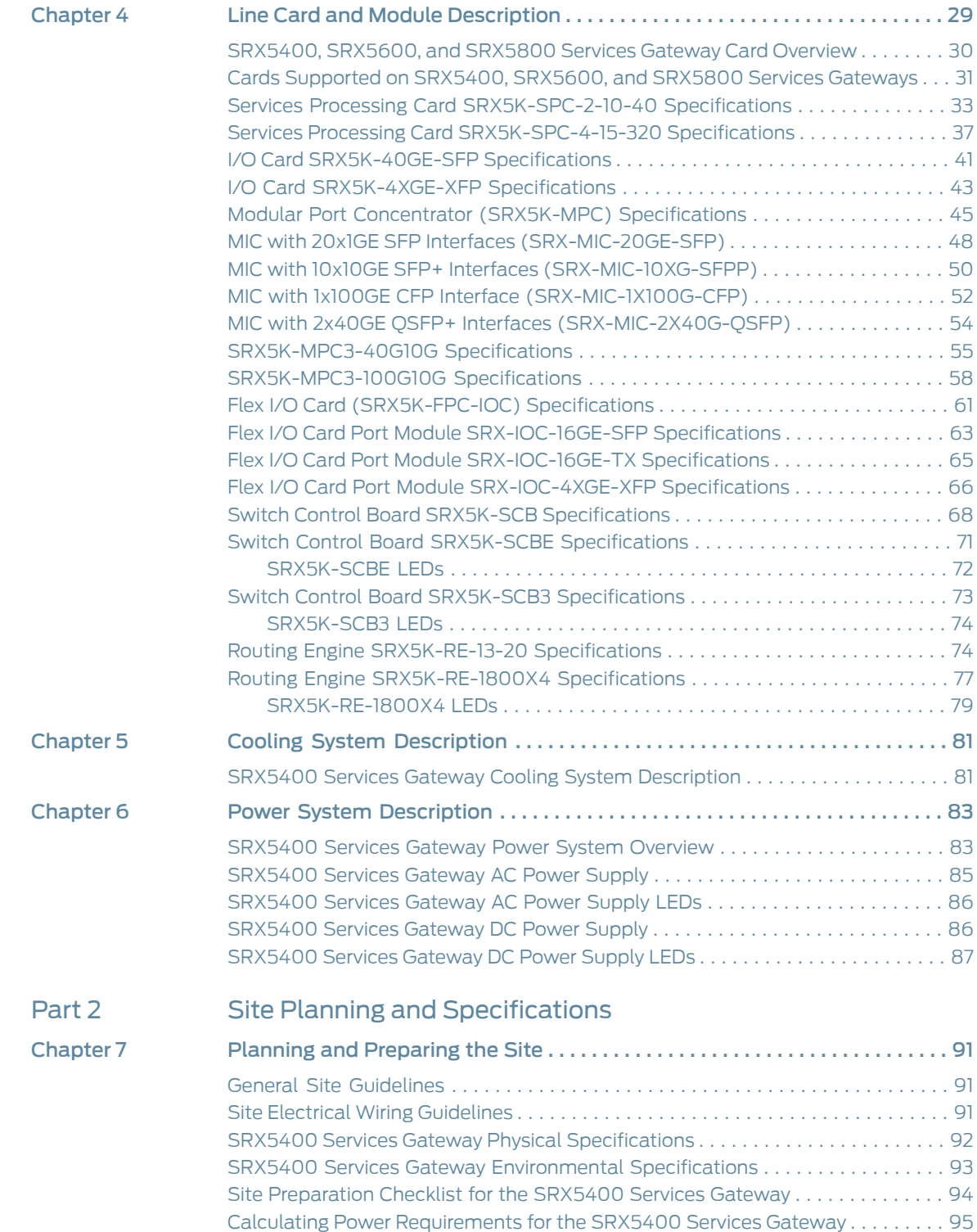

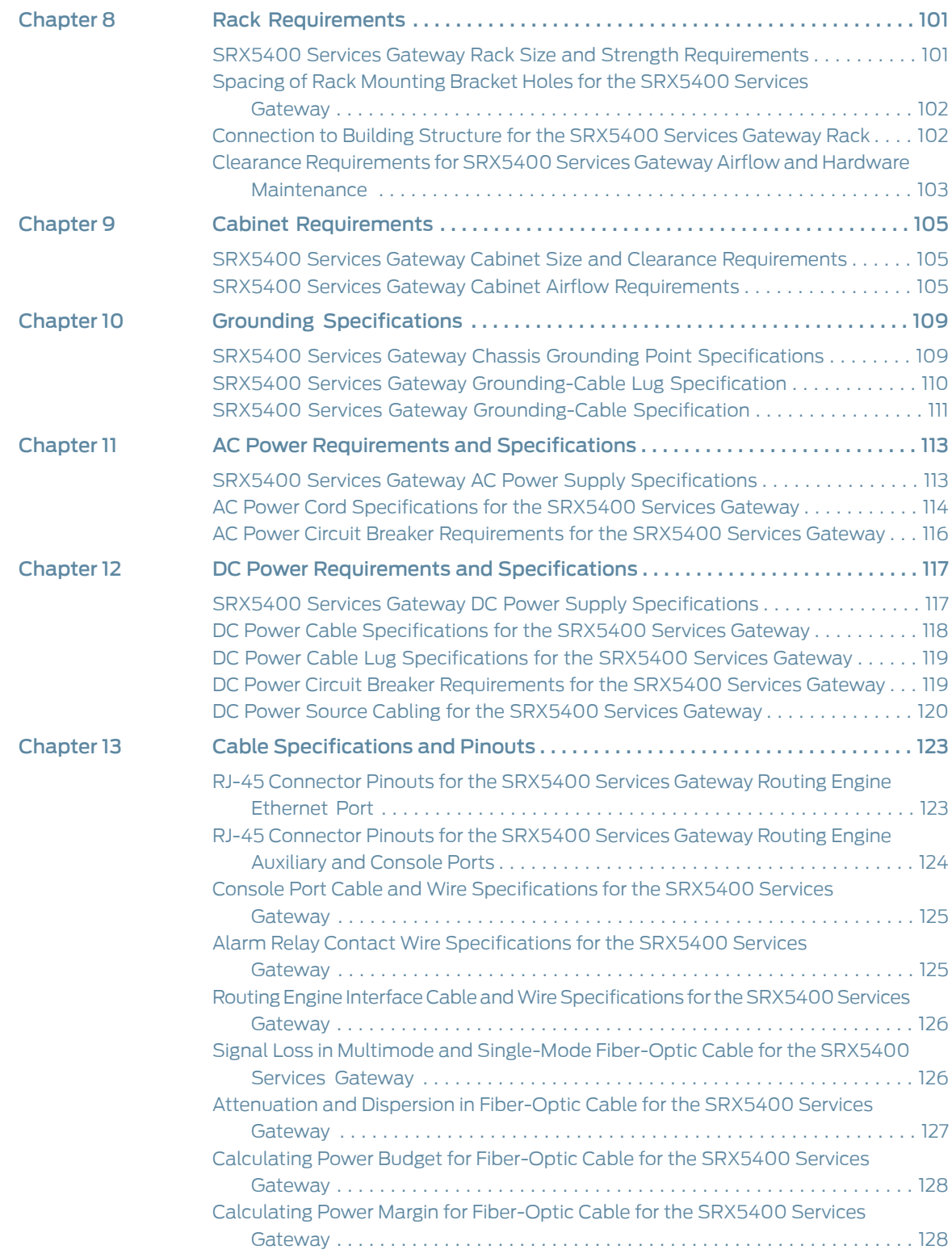

## [Part](#page-158-0) 3 **Initial Installation and [Configuration](#page-158-0)**

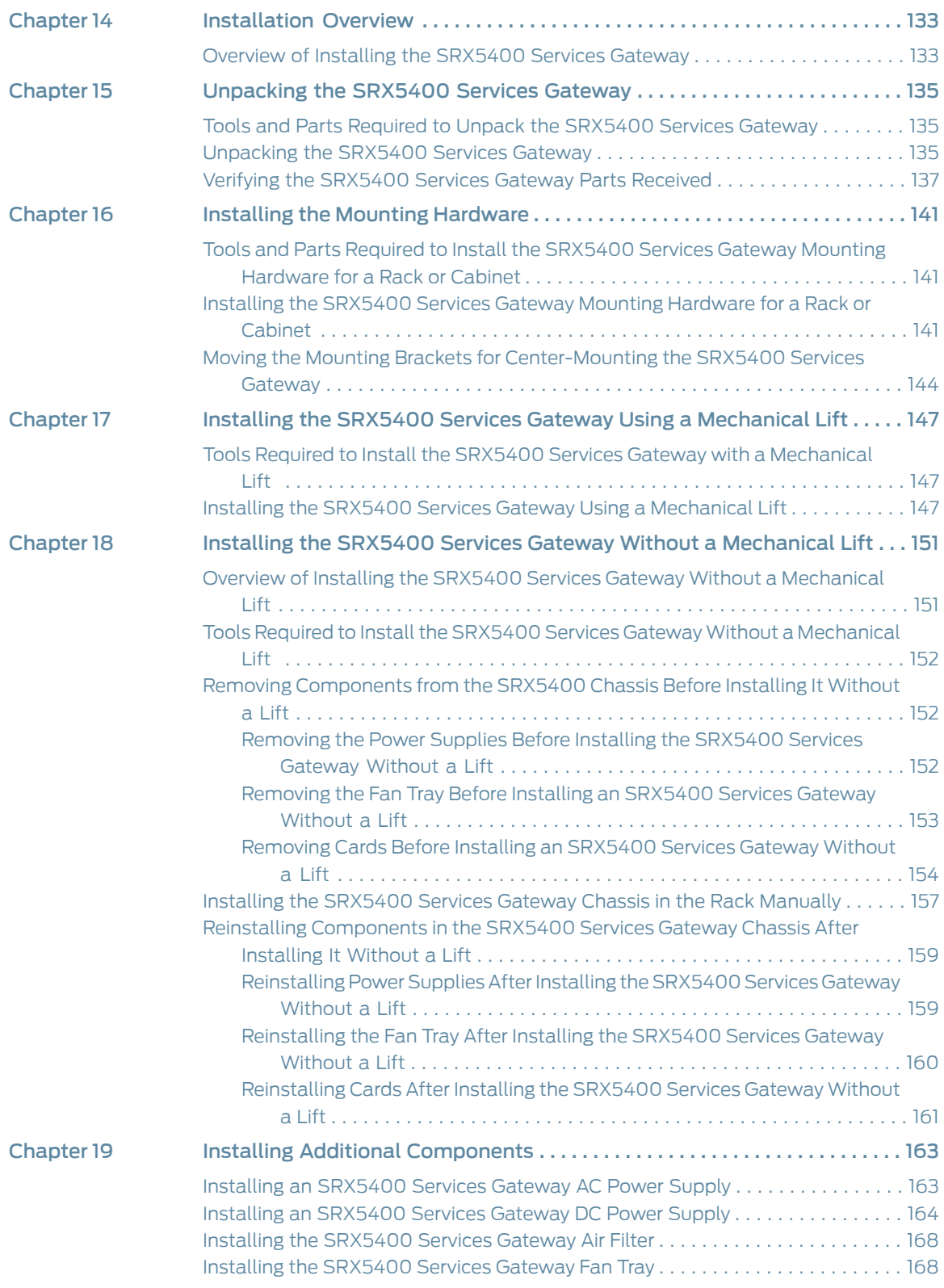

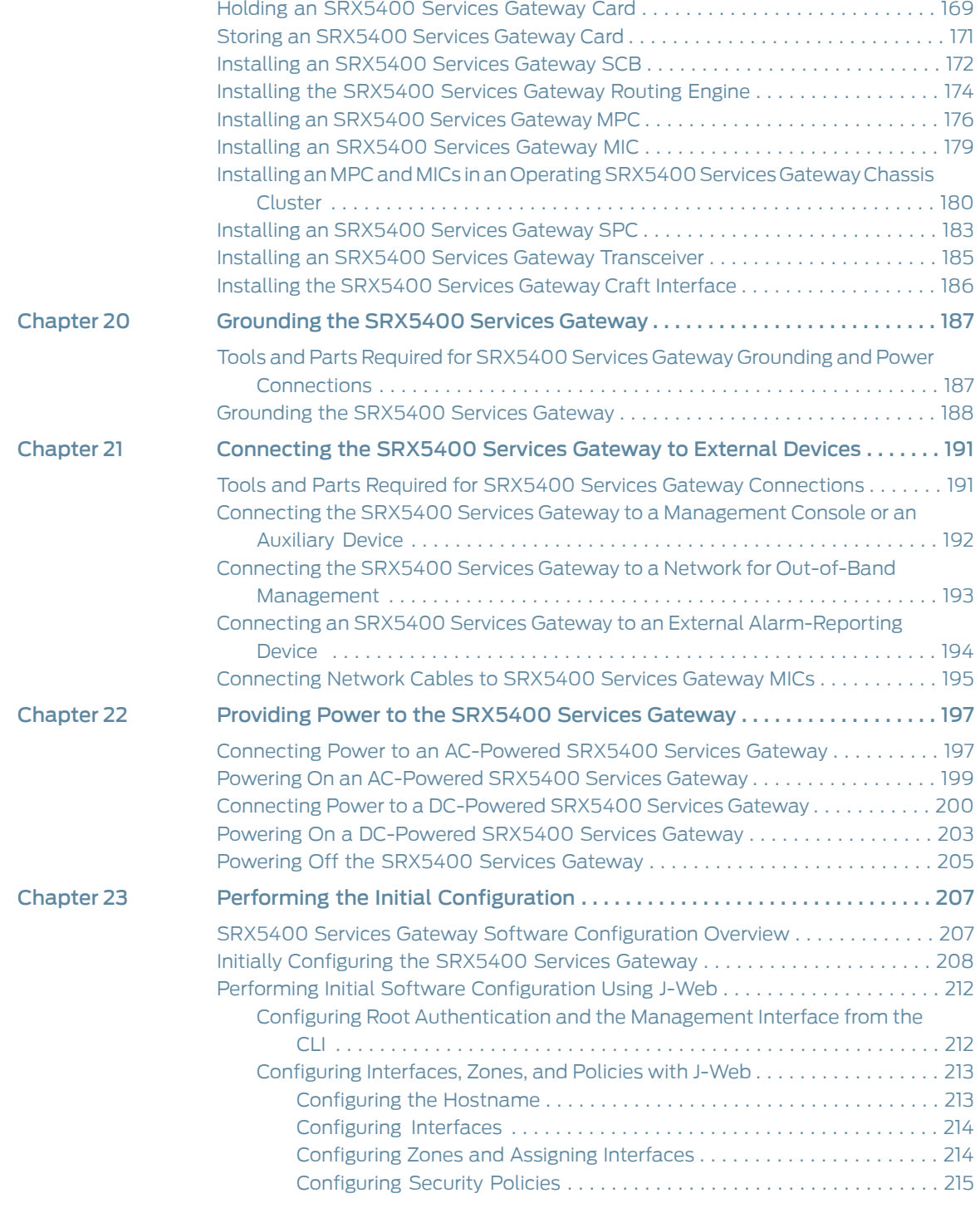

### [Part](#page-244-0) 4 Maintaining and [Troubleshooting](#page-244-0) Components

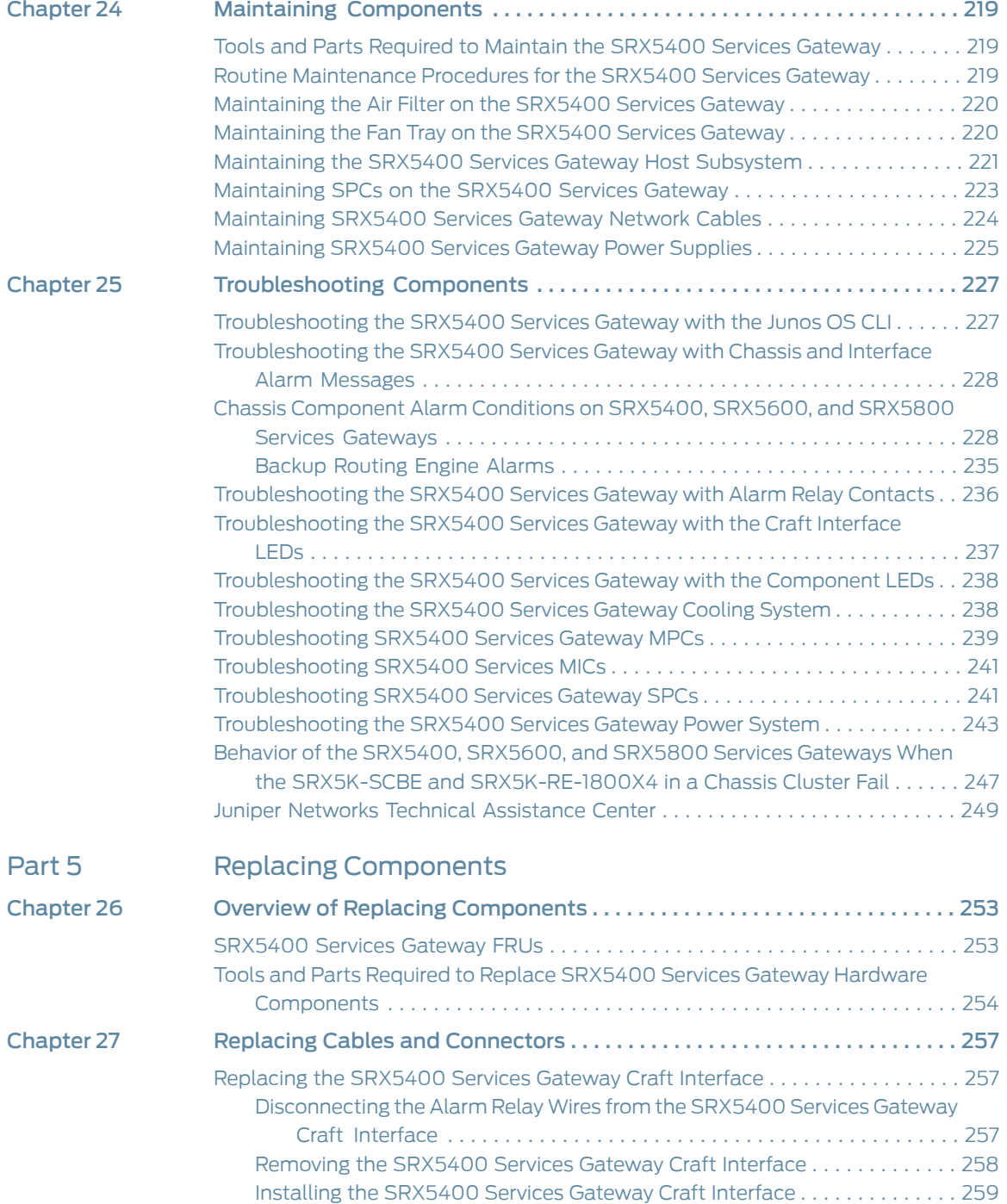

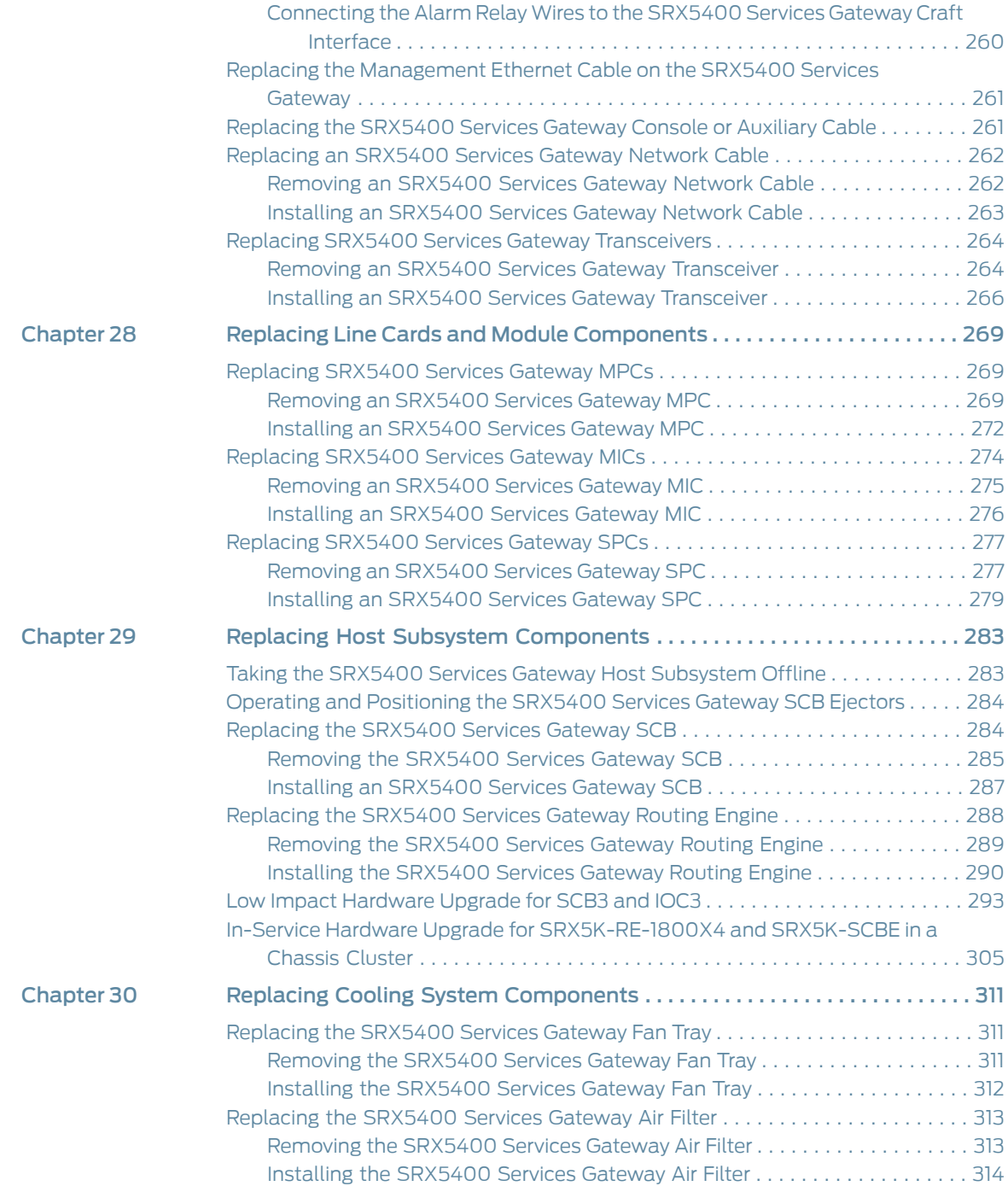

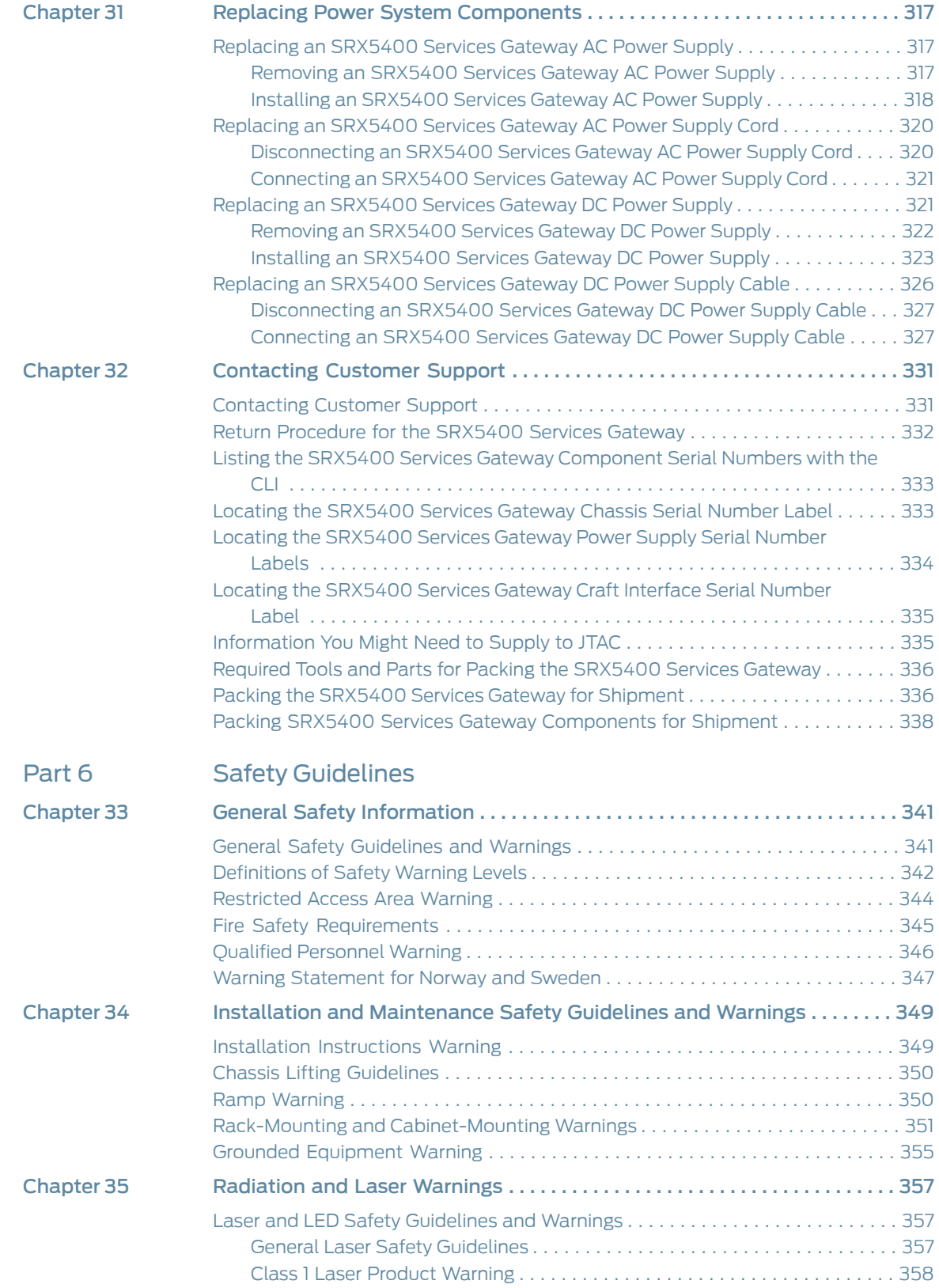

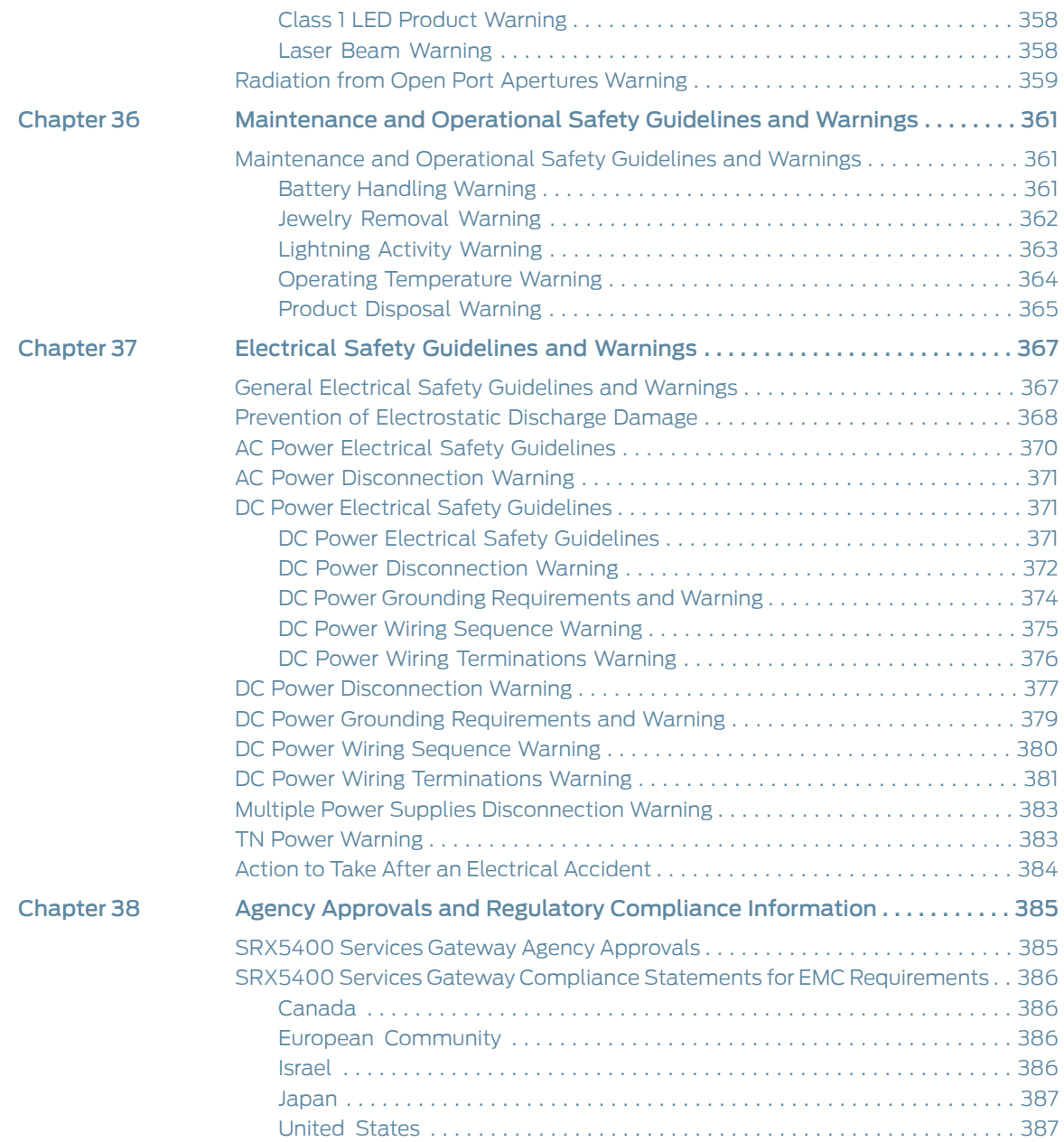

# List of Figures

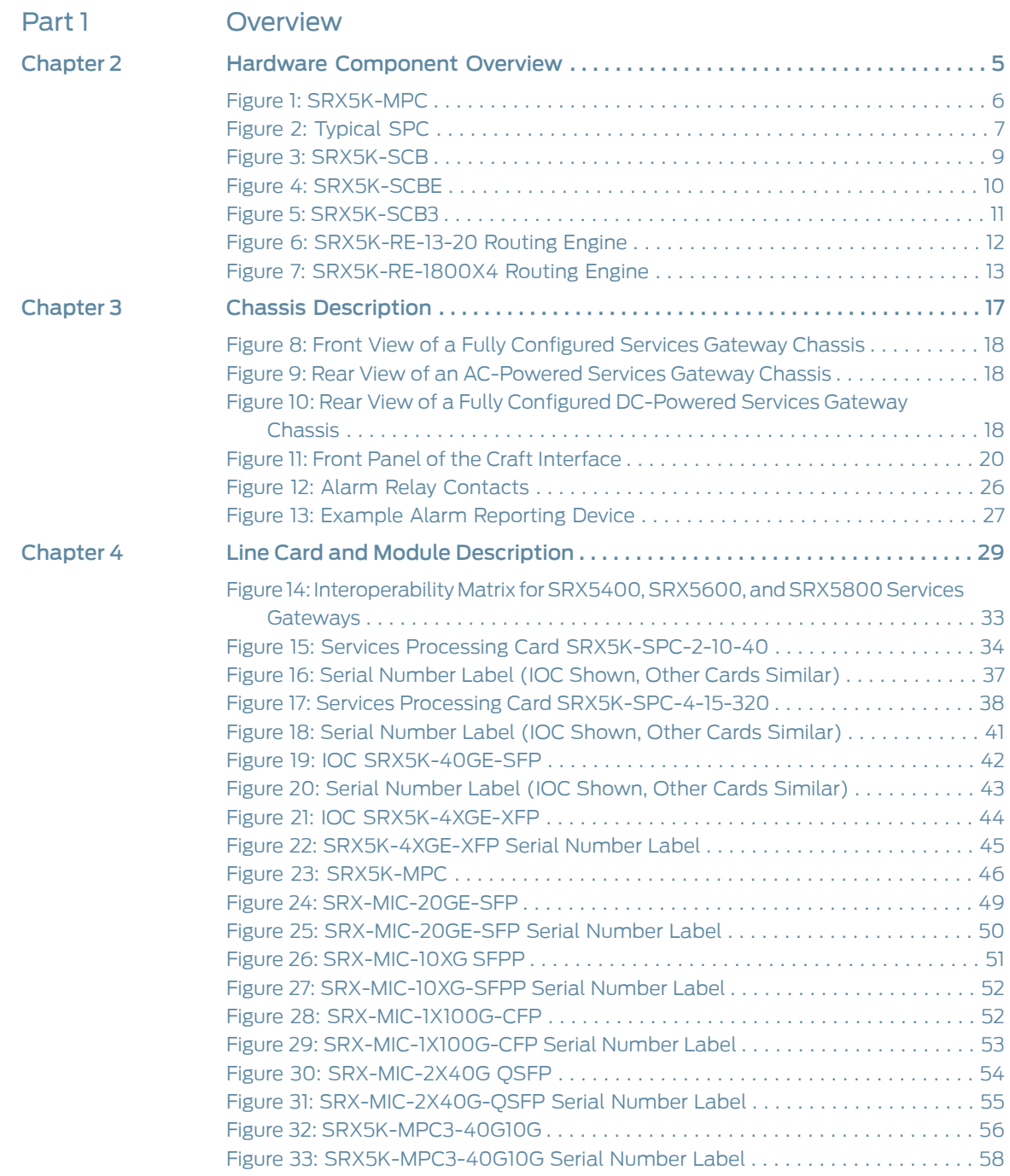

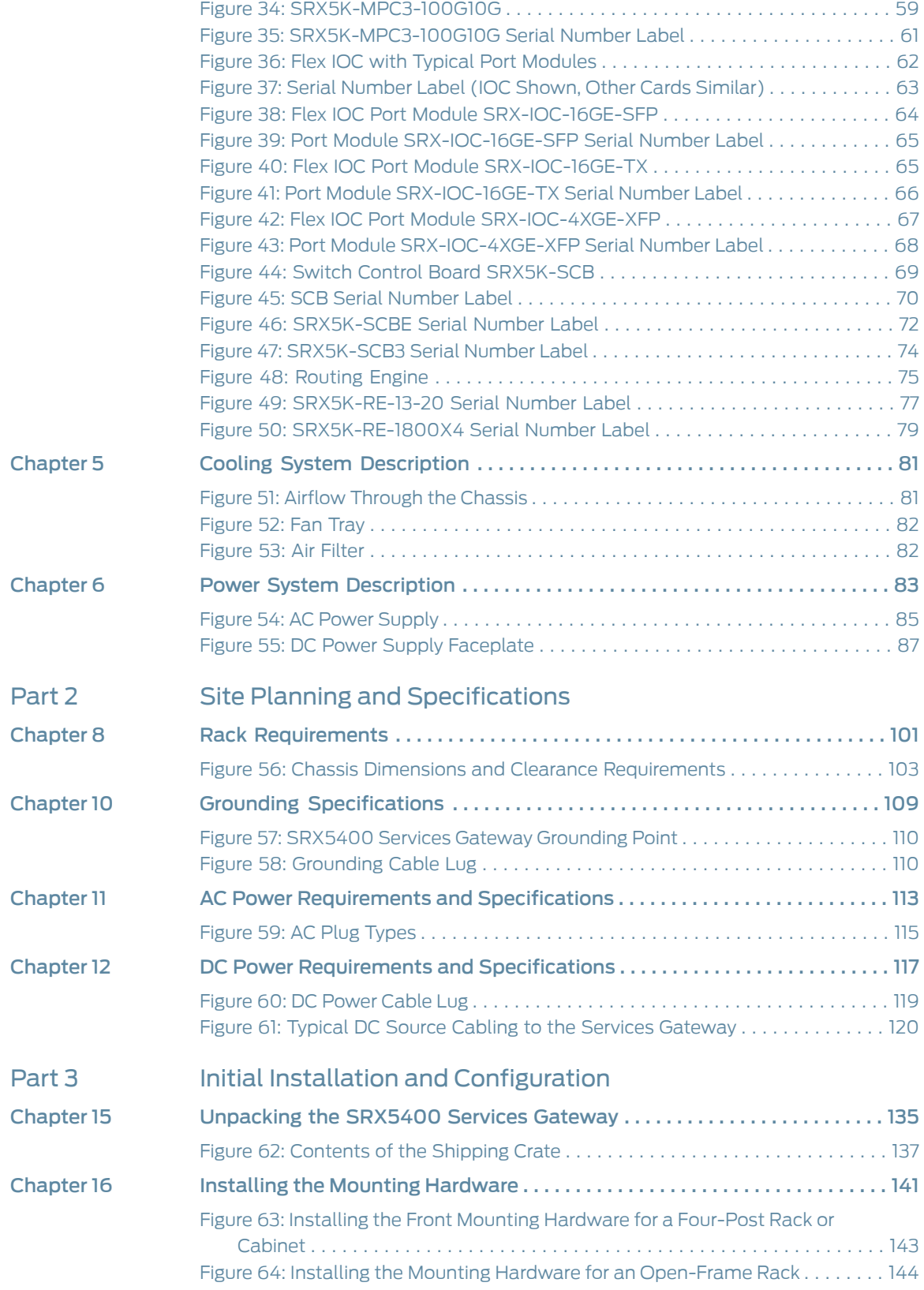

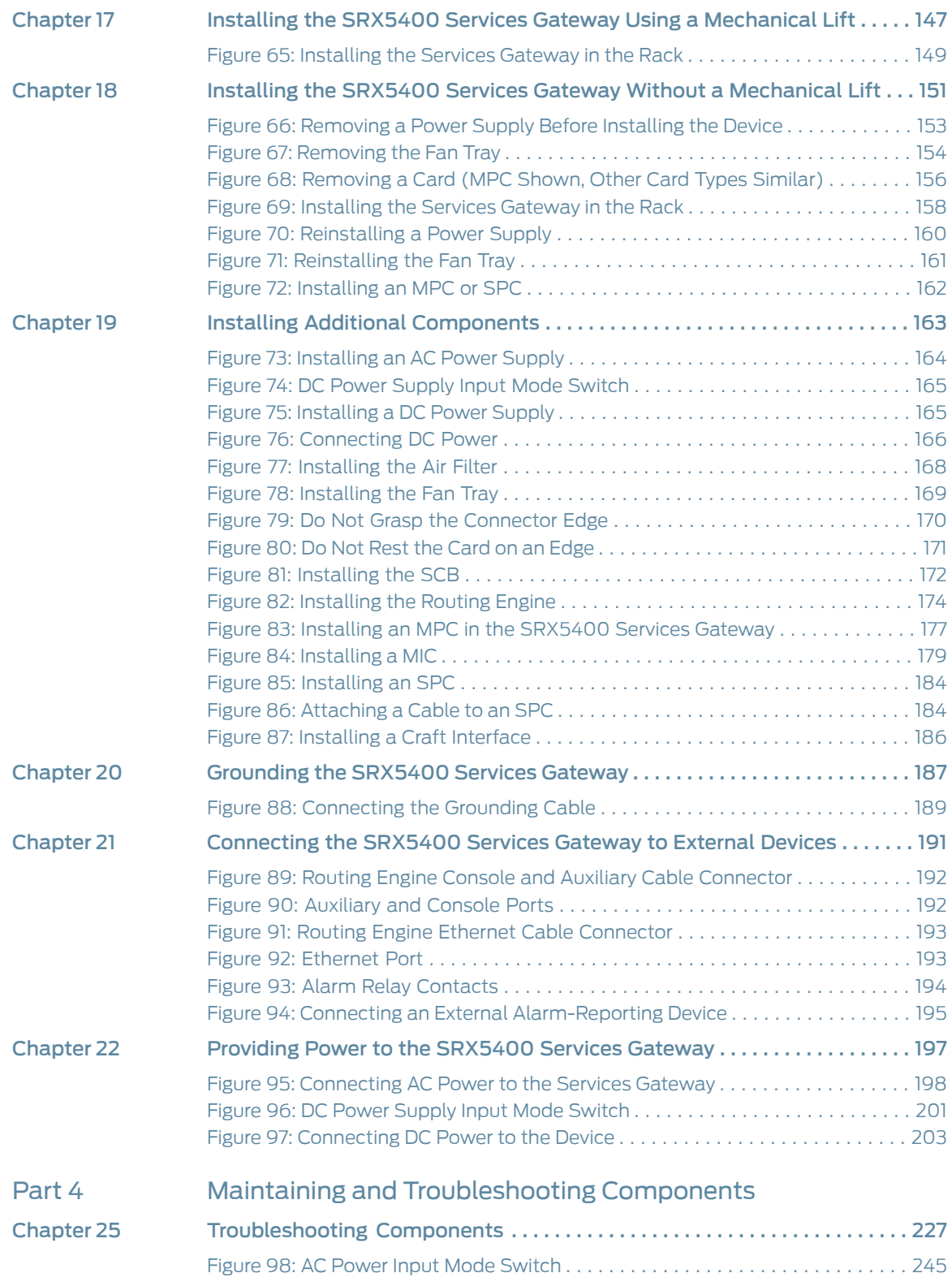

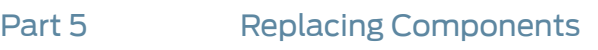

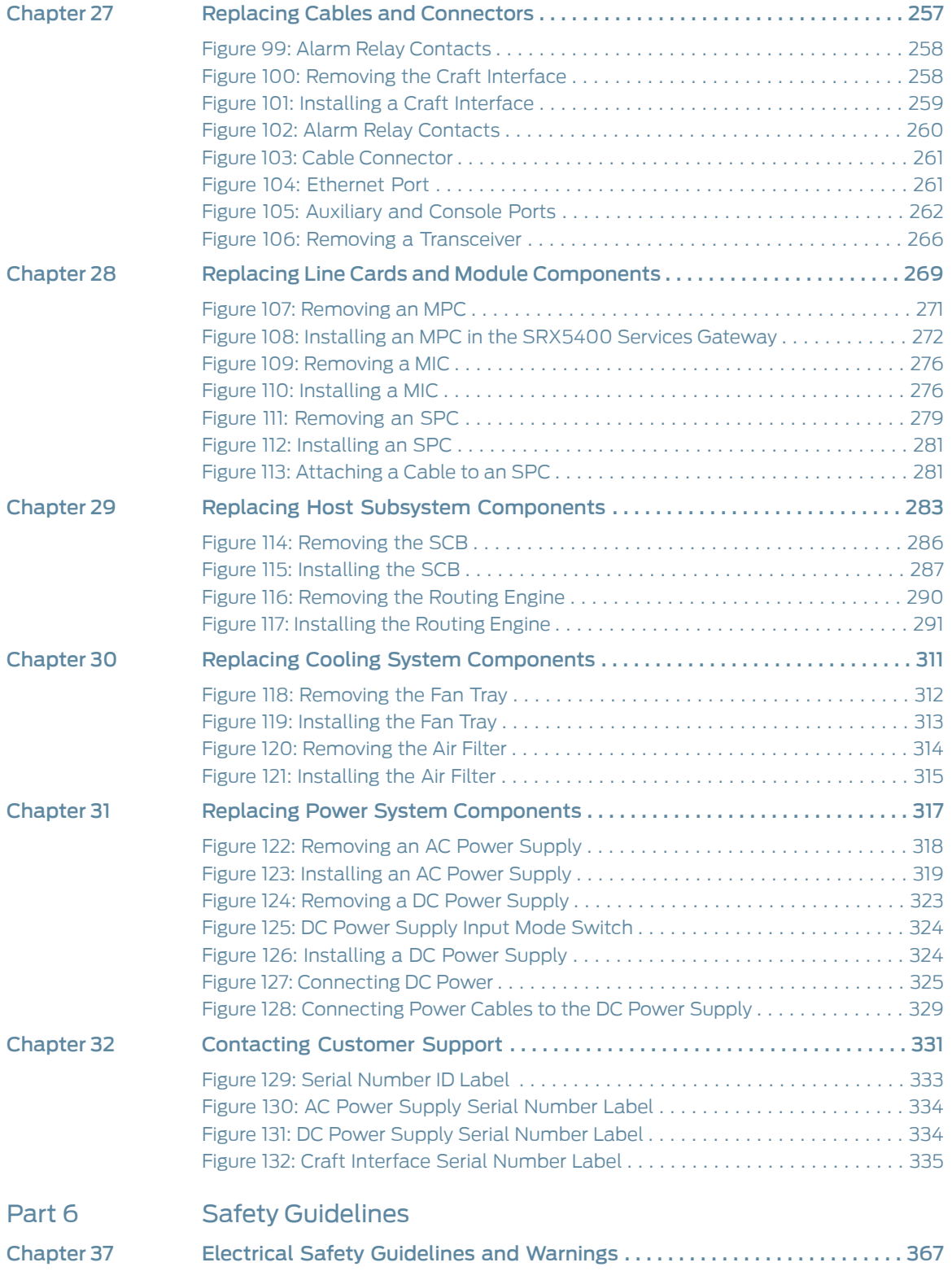

Figure 133: Placing a [Component](#page-396-0) into an Antistatic Bag . . . . . . . . . . . . . . . . . . [369](#page-396-0)

## List of Tables

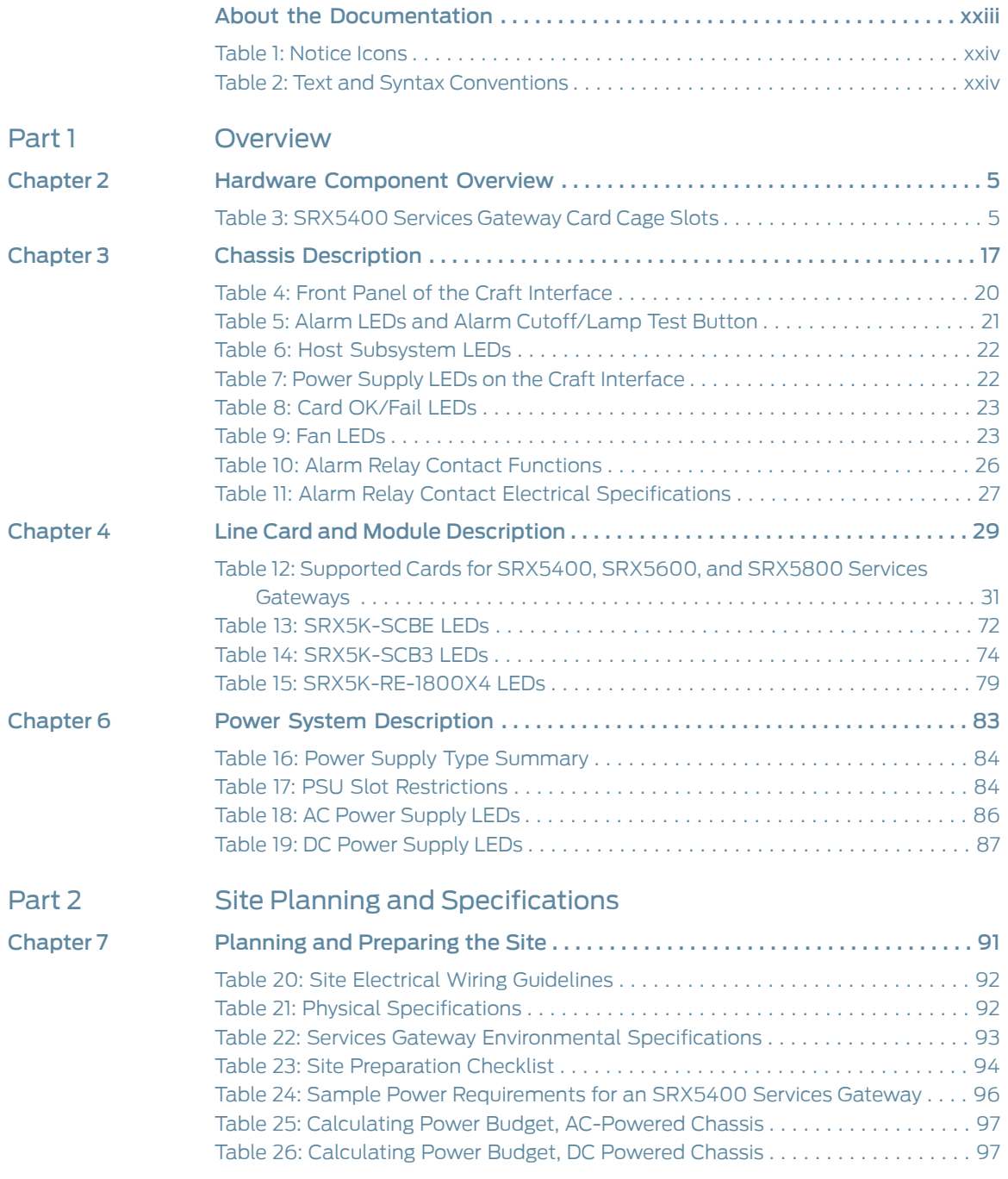

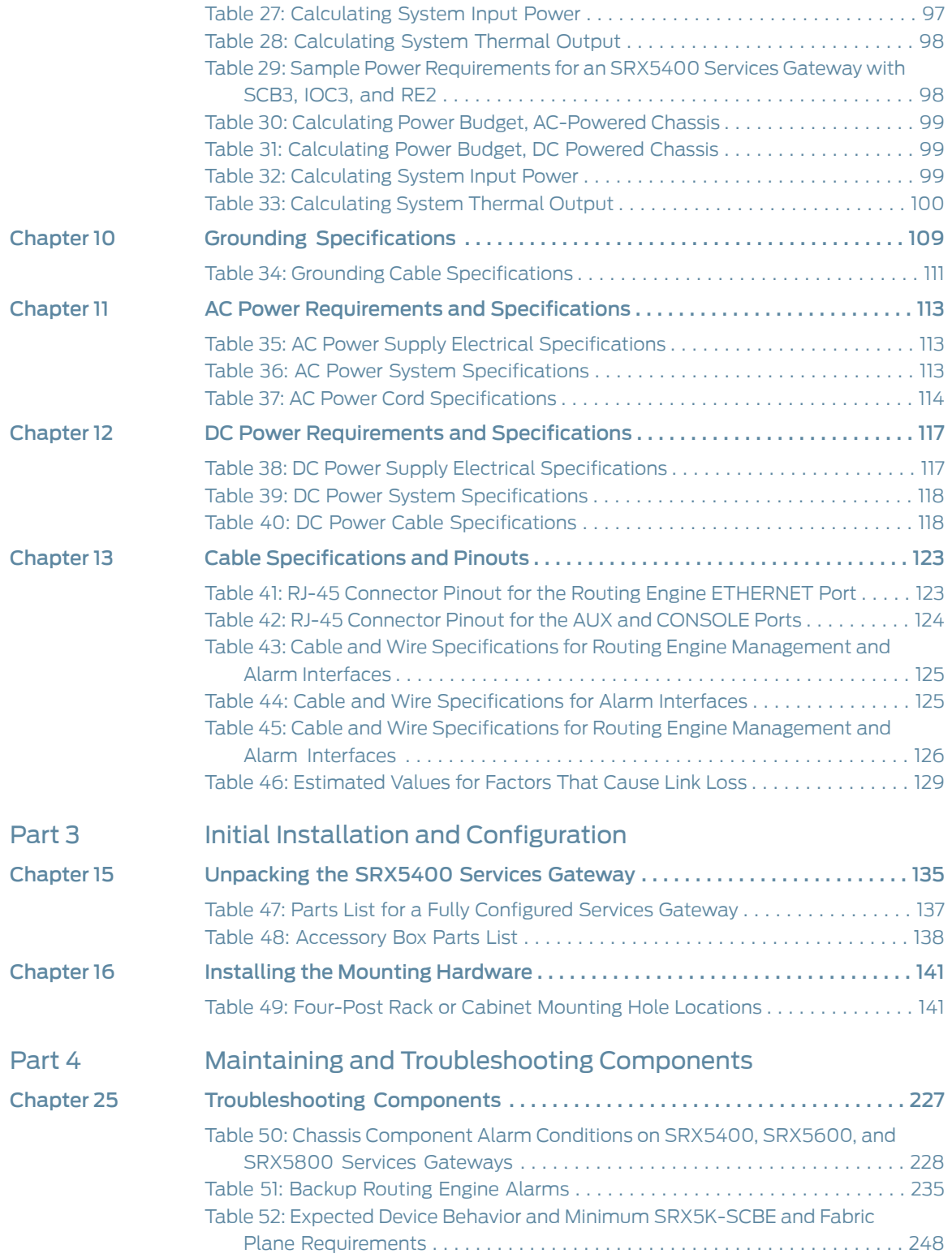

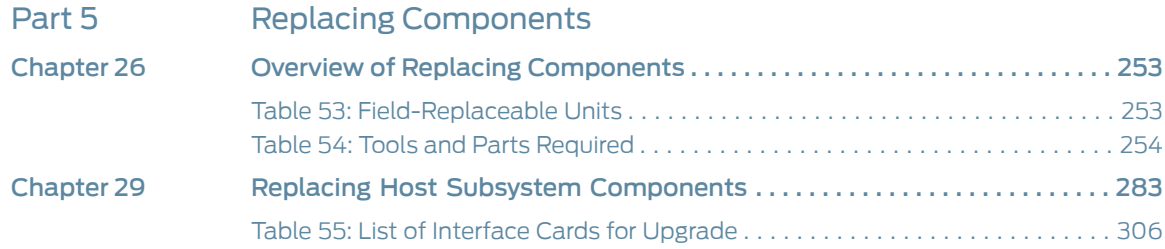

## <span id="page-22-0"></span>About the Documentation

- [Documentation](#page-22-1) and Release Notes on [page](#page-22-1) xxiii
- [Supported](#page-22-2) Platforms on [page](#page-22-2) xxiii
- [Documentation](#page-22-3) Conventions on [page](#page-22-3) xxiii
- [Documentation](#page-24-0) Feedback on [page](#page-24-0) xxv
- [Requesting](#page-25-0) Technical Support on [page](#page-25-0) xxvi

#### <span id="page-22-1"></span>Documentation and Release Notes

To obtain the most current version of all Juniper Networks ® technical documentation, see the product documentation page on the Juniper Networks website at <http://www.juniper.net/techpubs/>.

If the information in the latest release notes differs from the information in the documentation, follow the product Release Notes.

Juniper Networks Books publishes books by Juniper Networks engineers and subject matter experts. These books go beyond the technical documentation to explore the nuances of network architecture, deployment, and administration. The current list can be viewed at <http://www.juniper.net/books>.

### <span id="page-22-3"></span><span id="page-22-2"></span>Supported Platforms

For the features described in this document, the following platforms are supported:

• [SRX5400](http://www.juniper.net/techpubs/en_US/release-independent/junos/information-products/pathway-pages/hardware/srx5400/index.html)

#### Documentation Conventions

[Table](#page-23-0) 1 on page xxiv defines notice icons used in this guide.

## <span id="page-23-0"></span>Table 1: Notice Icons

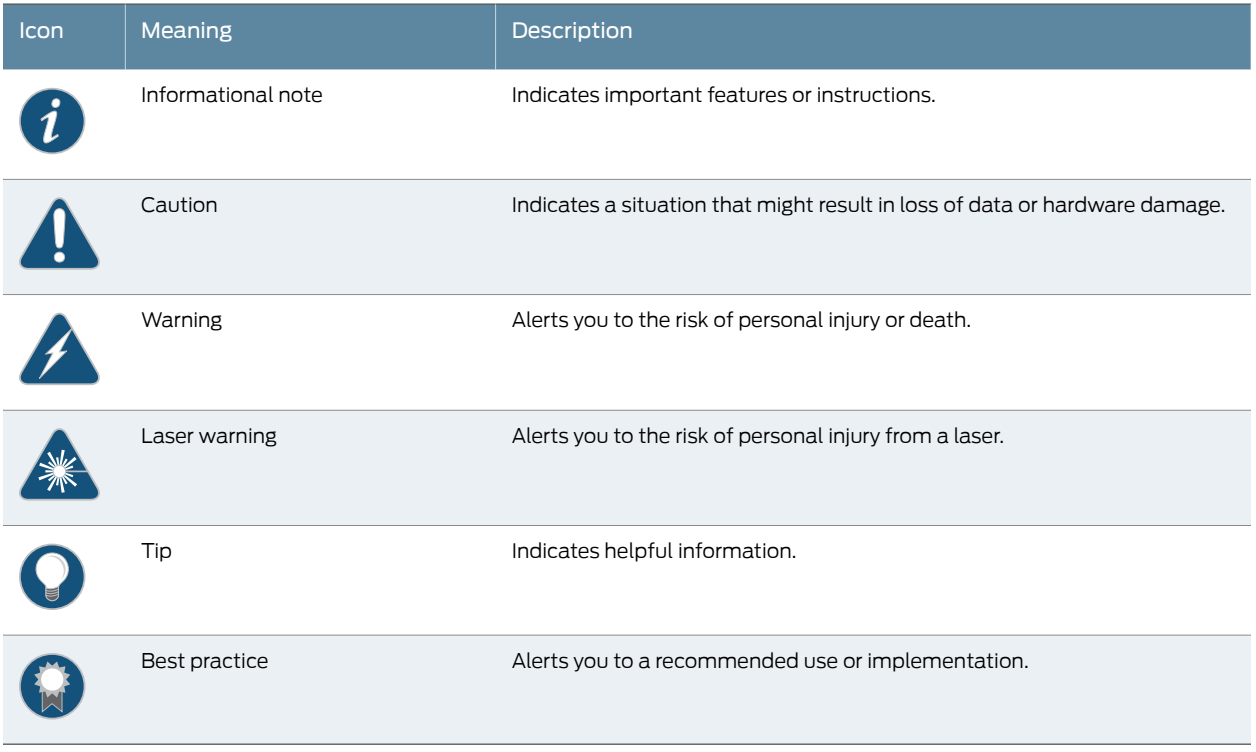

#### <span id="page-23-1"></span>[Table](#page-23-1) 2 on page xxiv defines the text and syntax conventions used in this guide.

## Table 2: Text and Syntax Conventions

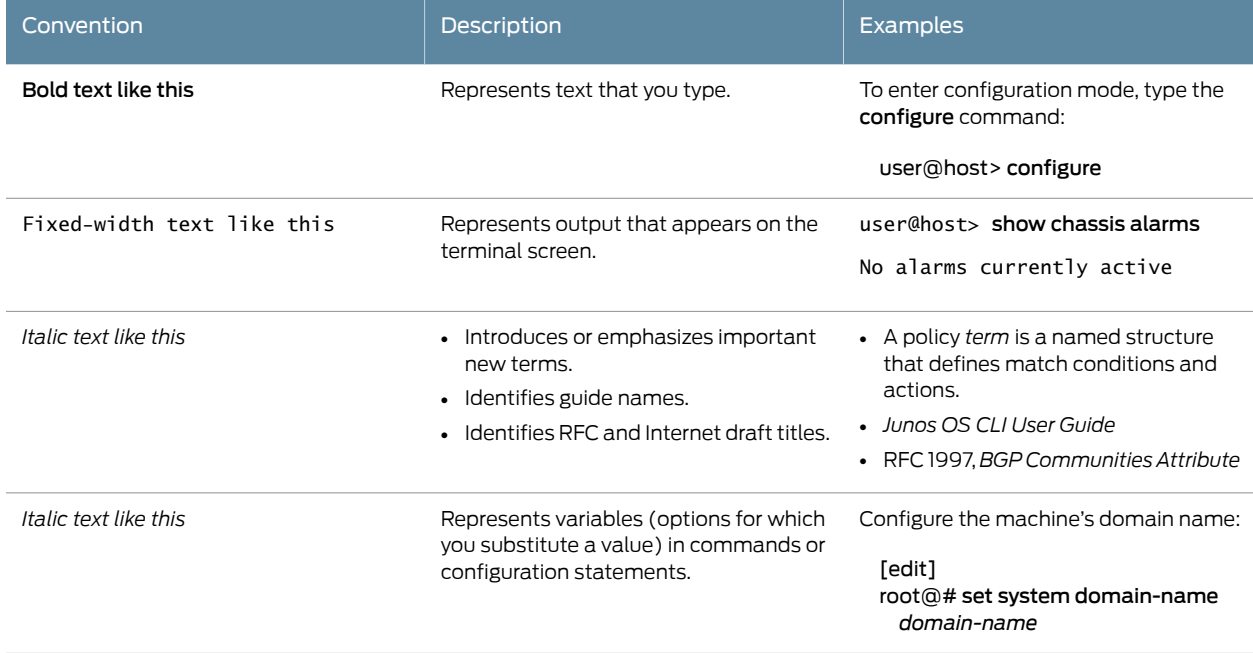

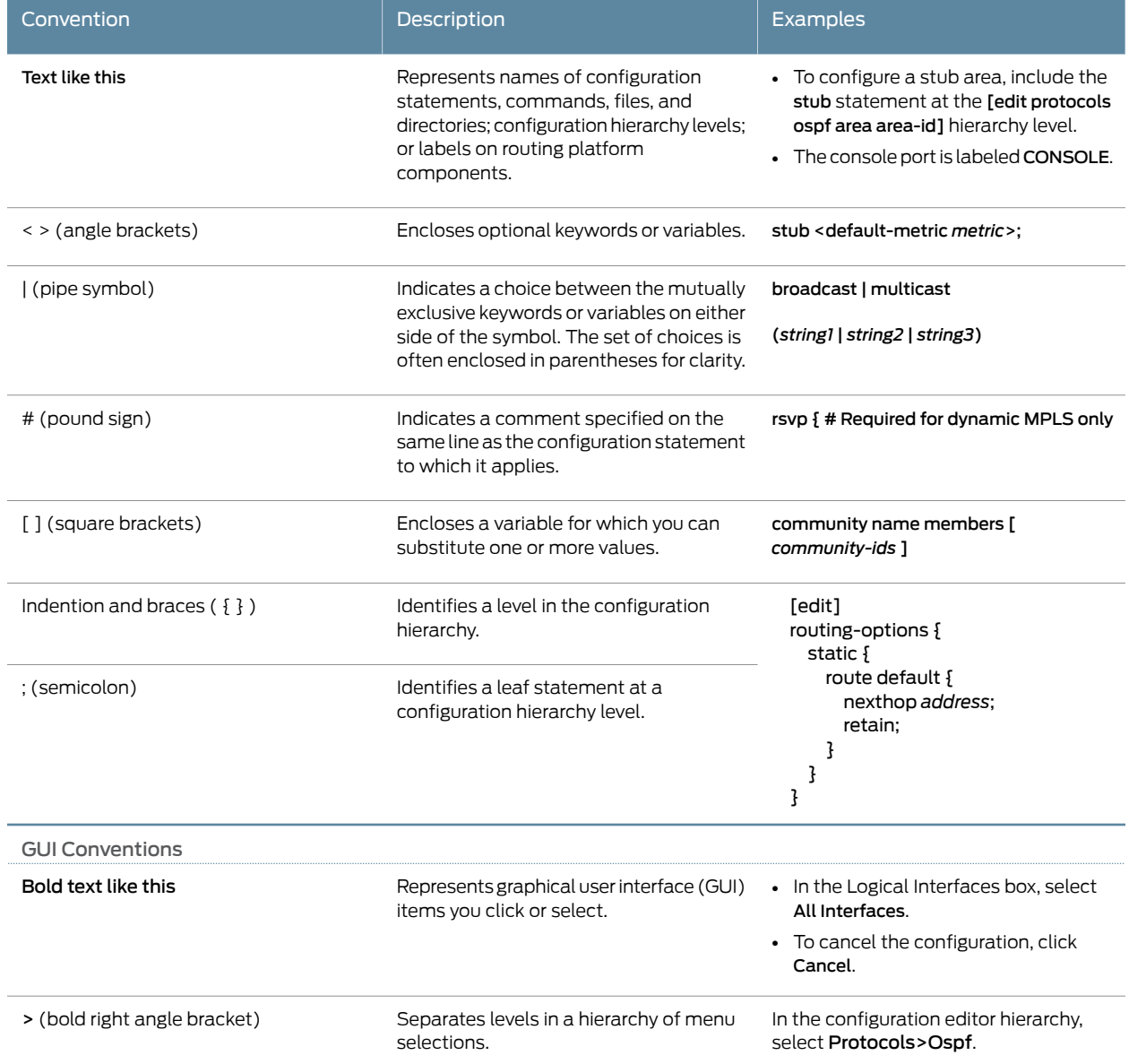

### Table 2: Text and Syntax Conventions *(continued)*

### <span id="page-24-0"></span>Documentation Feedback

We encourage you to provide feedback, comments, and suggestions so that we can improve the documentation. You can provide feedback by using either of the following methods:

• Online feedback rating system—On any page of the Juniper Networks TechLibrary site at <http://www.juniper.net/techpubs/index.html>, simply click the stars to rate the content, and use the pop-up form to provide us with information about your experience. Alternately, you can use the online feedback form at <http://www.juniper.net/techpubs/feedback/>.

• E-mail—Send your comments to [techpubs-comments@juniper.net](mailto:techpubs-comments@juniper.net?subject=). Include the document or topic name, URL or page number, and software version (if applicable).

### <span id="page-25-0"></span>Requesting Technical Support

Technical product support is available through the Juniper NetworksTechnical Assistance Center (JTAC). If you are a customer with an active J-Care or Partner Support Service support contract, or are covered under warranty, and need post-sales technical support, you can access our tools and resources online or open a case with JTAC.

- JTAC policies—For a complete understanding of our JTAC procedures and policies, review the *JTAC User Guide* located at <http://www.juniper.net/us/en/local/pdf/resource-guides/7100059-en.pdf>.
- Product warranties—For product warranty information, visit <http://www.juniper.net/support/warranty/>.
- JTAC hours of operation—The JTAC centers have resources available 24 hours a day, 7 days a week, 365 days a year.

#### <span id="page-25-1"></span>Self-Help Online Tools and Resources

For quick and easy problem resolution, Juniper Networks has designed an online self-service portal called the Customer Support Center (CSC) that provides you with the following features:

- Find CSC offerings: <http://www.juniper.net/customers/support/>
- Search for known bugs: <https://prsearch.juniper.net/>
- Find product documentation: <http://www.juniper.net/documentation/>
- Find solutions and answer questions using our Knowledge Base: <http://kb.juniper.net/>
- Download the latest versions of software and review release notes: <http://www.juniper.net/customers/csc/software/>
- Search technical bulletins for relevant hardware and software notifications: <http://kb.juniper.net/InfoCenter/>
- Join and participate in the Juniper Networks Community Forum: <http://www.juniper.net/company/communities/>
- Open a case online in the CSC Case Management tool: <http://www.juniper.net/cm/>

To verify service entitlement by product serial number, use our Serial Number Entitlement (SNE) Tool: <https://entitlementsearch.juniper.net/entitlementsearch/>

#### <span id="page-25-2"></span>Opening a Case with JTAC

You can open a case with JTAC on the Web or by telephone.

- Use the Case Management tool in the CSC at <http://www.juniper.net/cm/>.
- Call 1-888-314-JTAC (1-888-314-5822 toll-free in the USA, Canada, and Mexico).

For international or direct-dial options in countries without toll-free numbers, see <http://www.juniper.net/support/requesting-support.html>.

<span id="page-28-0"></span>PART 1

## **Overview**

- System [Overview](#page-30-0) on [page](#page-30-0) 3
- Hardware [Component](#page-32-0) Overview on [page](#page-32-0) 5
- Chassis [Description](#page-44-0) on [page](#page-44-0) 17
- Line Card and Module [Description](#page-56-0) on [page](#page-56-0) 29
- Cooling System [Description](#page-108-0) on [page](#page-108-0) 81
- Power System [Description](#page-110-0) on [page](#page-110-0) 83

<span id="page-30-0"></span>CHAPTER 1

## System Overview

#### • SRX5400 Services Gateway [Description](#page-30-1) on [page](#page-30-1) 3

#### <span id="page-30-1"></span>SRX5400 Services Gateway Description

The SRX5400 Services Gateway is a high-performance, highly scalable, carrier-class security device with multiprocessor architecture.

The SRX5400 Services Gateway is 5 rack units (U) tall. You can stack eight services gateways in a rack that is at least 48 U (89.3 in. or 2.24 m) in height if it has a 1 in. cap between for increased port density per unit of floor space.

The services gateway provides four slots that you can populate with one Switch Control Board (SCB) and up to three additional cards of the following types:

• Services Processing Cards (SPCs) provide the processing capacity to run integrated services such as firewall, IPsec, and IDP.

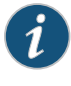

NOTE: The SRX5400 Services Gateway supports only the SRX5K-SPC-4-15-320 (SPC2) and does not support the SRX5K-SPC-2-10-40 (SPC1).

• Modular Port Concentrators (MPCs) provide Ethernet interfaces that connect the services gateway to your network.

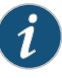

NOTE: The SRX5400 Services Gateway only supports the SRX5K-MPC (MPC2), and does not support older SRX5000 Series I/O cards (IOCs) or Flex IOCs cards such as:

- SRX5K-40GE-SFP
- SRX5K-4XGE-XFP
- SRX5K-FPC-IOC

Devices configured with SRX5K-SCBE (SCB2) and SRX5K-RE-1800X4 (RE2) only support SPC2.

Devices configured with SRX5K-SCB3 (SCB3) and RE2, or SRX5K-SCBE (SCB2) and RE2 also support IOC3s (SRX5K-MPC3-100G10G and SRX5K-MPC3-40G10G).

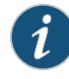

NOTE: The SRX5400 Services Gateways configured with SRX5K-SCB (SCB1) and SRX5K-RE-13-20 (RE1) only support Junos OS Release 12.1X46-D10 and later. Devices configured with SCB2 and RE2 only support Junos OS Release 12.1X47-D15andlater,anddevices configured with SCB3and RE2only support Junos OS Release 15.1X49-D10 and later.

For detailed information about the cards supported by the services gateway, see the *SRX5400, [SRX5600,](/techpubs/en_US/release-independent/junos/information-products/topic-collections/hardware/srx-series/srx-5000-cards/srx5k-card-guide.pdf) and SRX5800 Services Gateway Card Reference* at [www.juniper.net/techpubs/](http://www.juniper.net/techpubs/).

#### Related Documentation

- SRX5400 Services Gateway Physical [Specifications](#page-119-0) on page 92
- [SRX5400](#page-44-1) Services Gateway Chassis on page 17
- [SRX5400](#page-32-1) Services Gateway Card Cage and Slots on page 5
- SRX5400 Services Gateway Component [Redundancy](#page-41-0) on page 14

### <span id="page-32-0"></span>CHAPTER 2

## Hardware Component Overview

#### • [SRX5400](#page-32-1) Services Gateway Card Cage and Slots on [page](#page-32-1) 5

- SRX5400 Services Gateway MPC and MIC [Description](#page-33-0) on [page](#page-33-0) 6
- SRX5400 Services Gateway SPC [Description](#page-34-0) on [page](#page-34-0) 7
- SRX5400 Services Gateway Host Subsystem [Description](#page-35-0) on [page](#page-35-0) 8
- Switch Control Board [SRX5K-SCB](#page-35-1) Overview on [page](#page-35-1) 8
- Switch Control Board [SRX5K-SCBE](#page-37-0) Overview on [page](#page-37-0) 10
- Switch Control Board [SRX5K-SCB3](#page-38-0) Overview on [page](#page-38-0) 11
- Routing Engine [SRX5K-RE-13-20](#page-38-1) Overview on [page](#page-38-1) 11
- Routing Engine [SRX5K-RE-1800X4](#page-40-0) Overview on [page](#page-40-0) 13
- SRX5400 Services Gateway Component [Redundancy](#page-41-0) on [page](#page-41-0) 14

### <span id="page-32-1"></span>SRX5400 Services Gateway Card Cage and Slots

<span id="page-32-2"></span>The card cage is the set of four horizontal slots in the front of the chassis where you install cards. The slots are numbered from bottom to top. [Table](#page-32-2) 3 on page 5 describes the types of cards that you can install into each slot.

#### Table 3: SRX5400 Services Gateway Card Cage Slots

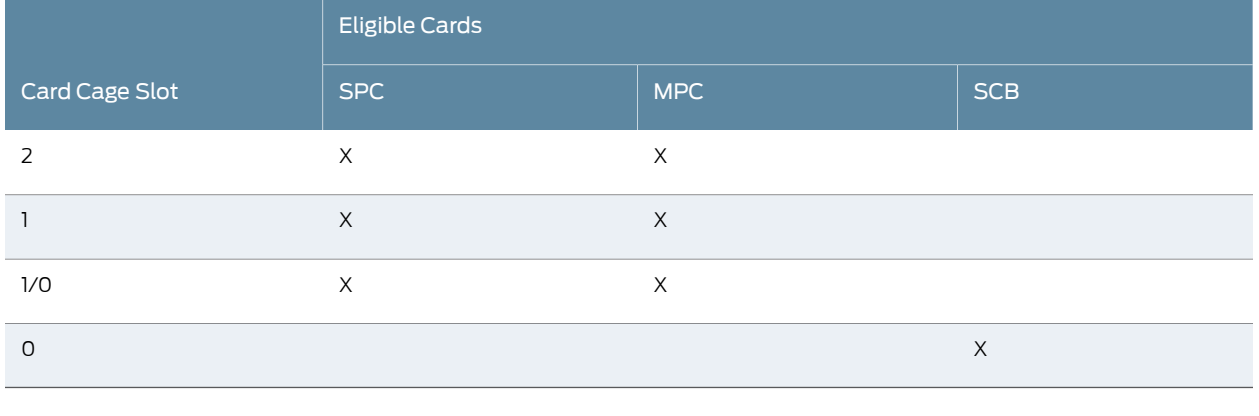

- Related SRX5400 Services Gateway Midplane [Description](#page-46-0) on page 19
- Documentation
- [SRX5400](#page-44-1) Services Gateway Chassis on page 17

#### <span id="page-33-0"></span>SRX5400 Services Gateway MPC and MIC Description

Modular Port Concentrators (MPCs; see [Figure](#page-33-1) 1 on page 6) are interface cards with two slots that accept Modular Interface Cards (MICs). These MICs add Ethernet ports to your services gateway. You must install at least one MPC in the services gateway. You can install MPCs into any of the slots 0/1, 1, and 2 at the bottom of the card cage. You cannot install the MPC into the SCB slot (0).

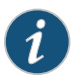

NOTE: The SRX5400 Services Gateway does not support the I/O cards (IOCs) or Flex IOCs supported by the SRX5600 and SRX5800 Services Gateways. MPCs are the only supported interface cards for the SRX5400 Services Gateway.

<span id="page-33-1"></span>If a slot in the card cage is not occupied by a card, you must install a blank panel to shield the empty slot and to allow cooling air to circulate properly through the services gateway. If a slot in an MPC is not occupied by a MIC, you must install a blank panel in the empty MIC slot to shield it and to allow cooling air to circulate properly through the MPC.

Figure 1: SRX5K-MPC

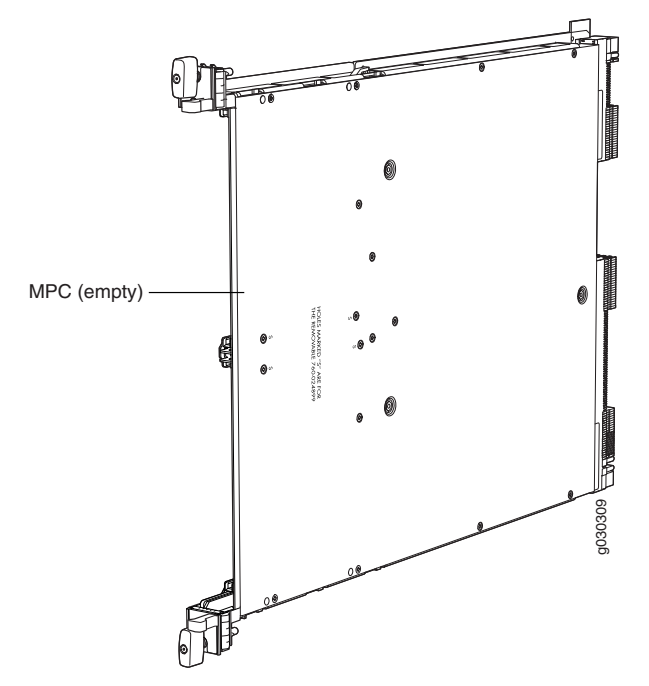

Related Documentation

- Installing an [SRX5400](#page-203-0) Services Gateway MPC on page 176
	- Installing an [SRX5400](#page-206-0) Services Gateway MIC on page 179
	- [Maintaining](#page-250-0) SPCs on the SRX5400 Services Gateway on page 223
	- [Troubleshooting](#page-266-0) SRX5400 Services Gateway MPCs on page 239
	- [SRX5400](#page-32-1) Services Gateway Card Cage and Slots on page 5

• [SRX5400](#page-280-1) Services Gateway FRUs on page 253

#### <span id="page-34-0"></span>SRX5400 Services Gateway SPC Description

Each Services Processing Card (SPC) contains four Services Processing Units (SPUs), which provide the processing power to run integrated services such as firewall, IPsec, and IDP (see [Figure](#page-34-1) 2 on page 7). All traffic traversing the services gateway is passed to an SPU to have services processing applied to it. Traffic is intelligently distributed by interface cards to SPUs for services processing.

The services gateway must have one SPC installed.

You can install an SPC in any of the slots that are not reserved for Switch Control Board (SCB). If a slot is not occupied by a card, you must install a blank panel to shield the empty slot and to allow cooling air to circulate properly through the device.

<span id="page-34-1"></span>[Figure](#page-34-1) 2 on page 7 shows a typical SPC supported on the services gateway.

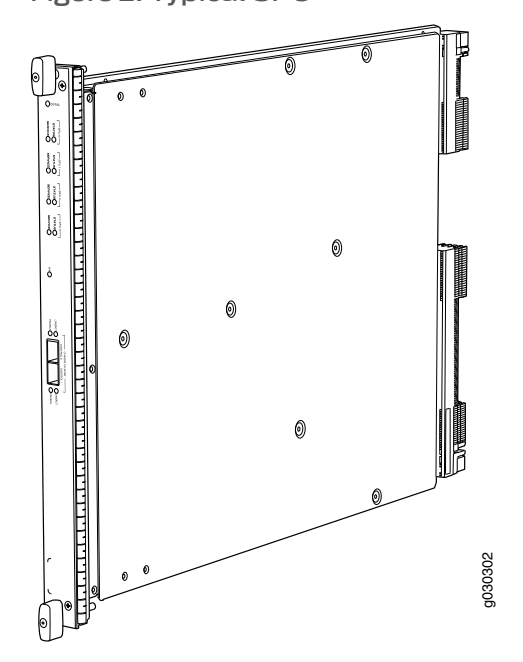

Figure 2: Typical SPC

Fordetailedinformation about SPCs supportedby the services gateway, see the*[SRX5400,](/techpubs/en_US/release-independent/junos/information-products/topic-collections/hardware/srx-series/srx-5000-cards/srx5k-card-guide.pdf) [SRX5600,](/techpubs/en_US/release-independent/junos/information-products/topic-collections/hardware/srx-series/srx-5000-cards/srx5k-card-guide.pdf) and SRX5800 Services Gateway Card Reference* at [www.juniper.net/techpubs/](http://www.juniper.net/techpubs/).

Related Documentation

- Installing an [SRX5400](#page-210-0) Services Gateway SPC on page 183
- [SRX5400](#page-32-1) Services Gateway Card Cage and Slots on page 5
- [Maintaining](#page-250-0) SPCs on the SRX5400 Services Gateway on page 223
- [Troubleshooting](#page-268-1) SRX5400 Services Gateway SPCs on page 241
- [SRX5400](#page-280-1) Services Gateway FRUs on page 253

### <span id="page-35-0"></span>SRX5400 Services Gateway Host Subsystem Description

The host subsystem is composed of a Routing Engine installed in a Switch Control Board (SCB). The host subsystem provides the routing and system management functions of the services gateway. You must install one host subsystem on the device. The host subsystem components are as follows:

- Switch Control Board
	- SRX5K-SCB–from Junos OS Release 9.2 to 12.3X48
	- SRX5K-SCBE–from Junos OS Release 12.1X47-D15 and later
	- SRX5K-SCB3–from Junos OS Release 15.1X49-D10 and later
- Routing Engine
	- SRX5K-RE-13-20–from Junos OS Release 9.2 to 12.3X48
	- SRX5K-RE-1800X4–from Junos OS Release 12.1X47-D15 and later

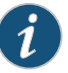

NOTE: You can only configure the following combination of Routing Engine and SCB within a host subsystem:

- SRX5K-RE-13-20 and SRX5K-SCB
- SRX5K-RE-1800X4 and SRX5K-SCBE
- SRX5K-RE-1800X4 and SRX5K-SCB3

The host subsystem has three LEDs that display its status. The host subsystem LEDs are located in the middle of the craft interface.

Documentation

Related

- SRX5400 Services Gateway Craft Interface Host [Subsystem](#page-48-1) LEDs on page 21
- Switch Control Board [SRX5K-SCB](#page-35-1) Overview on page 8
- Switch Control Board [SRX5K-SCBE](#page-37-0) Overview on page 10
- Switch Control Board [SRX5K-SCB3](#page-38-0) Overview on page 11
- Routing Engine [SRX5K-RE-13-20](#page-38-1) Overview on page 11
- Routing Engine [SRX5K-RE-1800X4](#page-40-0) Overview on page 13
- [SRX5400](#page-32-1) Services Gateway Card Cage and Slots on page 5

### <span id="page-35-1"></span>Switch Control Board SRX5K-SCB Overview

The Switch Control Board (SCB) provides the following functions:

- Powers on and powers off MPCs and SPC
- Controls clocking, system resets, and booting
- Monitors and controls system functions, including fan speed, board power status, PDM status and control, and the system front panel
- Provides interconnections to all the MPCs within the chassis through the switch fabrics integrated into the SCB

<span id="page-36-0"></span>When the SCB is part of a host subsystem, the Routing Engine installs directly into a slot on the SCB (see [Figure](#page-36-0) 3 on page 9).

Figure 3: SRX5K-SCB

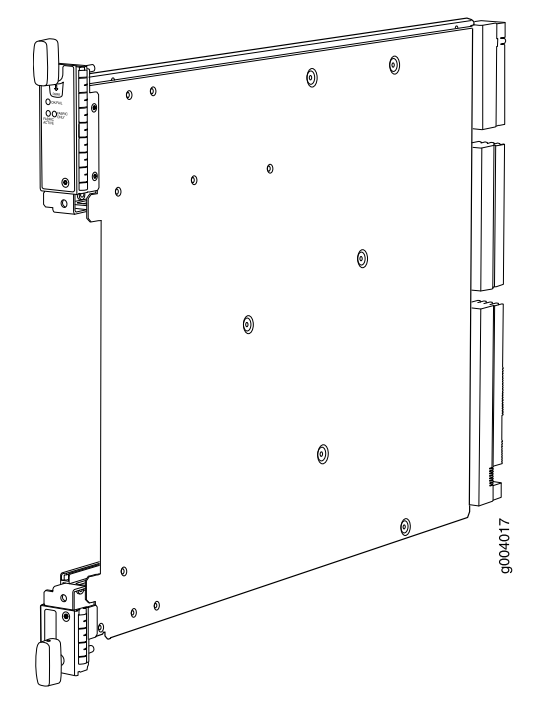

You must install one SCB in the services gateway as part of a host subsystem.

The SCB installs horizontally into the slot at the bottom of the card cage labeled 0. If any slots are empty, you must install a blank panel.

For detailed information about SCBs supported by the services gateway, see the [SRX5400,](/techpubs/en_US/release-independent/junos/information-products/topic-collections/hardware/srx-series/srx-5000-cards/srx5k-card-guide.pdf) *[SRX5600,](/techpubs/en_US/release-independent/junos/information-products/topic-collections/hardware/srx-series/srx-5000-cards/srx5k-card-guide.pdf) and SRX5800 Services Gateway Card Reference* at [www.juniper.net/techpubs/](http://www.juniper.net/techpubs/).

#### Related Documentation

- [SRX5400](#page-32-0) Services Gateway Card Cage and Slots on page 5
- [Maintaining](#page-248-0) the SRX5400 Services Gateway Host Subsystem on page 221
- Replacing the [SRX5400](#page-311-0) Services Gateway SCB on page 284

#### <span id="page-37-1"></span>Switch Control Board SRX5K-SCBE Overview

The SRX5000 line enhanced Switch Control Board (SRX5K-SCBE) caters to high-end security markets requiring support for higher capacity traffic. The SRX5K-SCBE provides greater interface density (slot and capacity scale) and improved services.

Some key attributes of the SRX5K-SCBE are:

- A bandwidth of 120 Gbps per slot with redundant fabric support and improved fabric performance by using the next-generation fabric (XF) chip.
- A centralized clocking architecture that supports clock cleanup and distribution. The Stratum 3 clock module performs clock monitoring, filtering, and holdover in a centralized chassis location.
- Full performance with fabric redundancy for higher capacity line cards such as the SRX5K-MPC.

<span id="page-37-0"></span>The Routing Engine installs directly into a slot on the SRX5K-SCBE as shown in [Figure](#page-37-0) 4 on page 10.

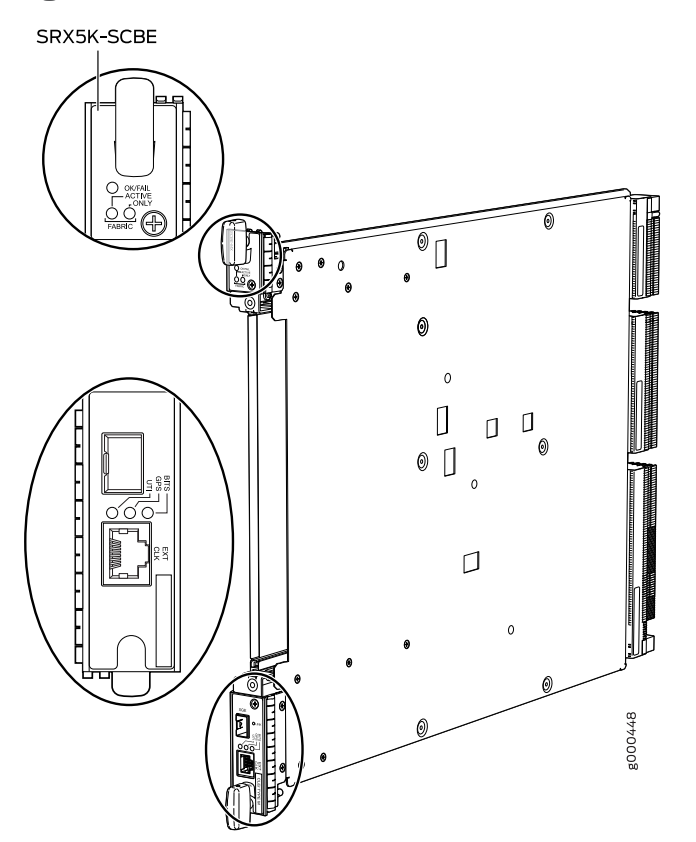

Figure 4: SRX5K-SCBE

#### Related • Routing Engine [SRX5K-RE-1800X4](#page-40-0) Overview on page 13

#### Documentation

#### Switch Control Board SRX5K-SCB3 Overview

The SRX5K-SCB3 (SCB3) caters to high-end securitymarkets requiring support for higher capacity traffic, greaterinterface density (slot and capacity scale), and improved services. The SCB3 is supported on SRX5400, SRX5600, and SRX5800 Services Gateways.

The SCB3 supports the standard midplane and the enhanced midplane.

Some key attributes of the SCB3 are:

- With the existing midplane and fabric link speed of 8.36 Gbps, supports a bandwidth of 205 Gbps per slot with redundant fabric support and 308 Gbps per slot without redundancy.
- With the enhanced midplane and fabric link speed of 10.2 Gbps, supports a bandwidth of 249 Gbps per slot with redundant fabric support and 374 Gbps per slot without redundancy with the enhanced midplane
- Improved fabric performance with the next-generation fabric (XF2) chip.
- Full performance with fabric redundancy for higher-capacity line cards.
- Support for MPC line cards such as SRX5K-MPC (IOC2) and IOC3 (SRX5K-MPC3-40G10G or SRX5K-MPC3-100G10G) only.
- Two 10-Gigabit Ethernet SFP+ ports (These ports are disabled and reserved for future use).

<span id="page-38-0"></span>The Routing Engine installs directly into a slot on the SCB3, as shown in [Figure](#page-38-0) 5 on page 11.

Figure 5: SRX5K-SCB3

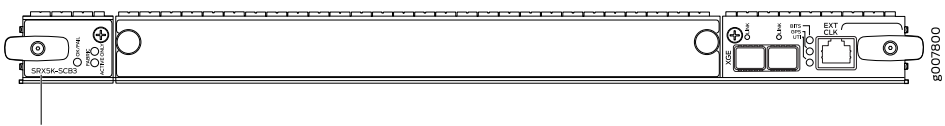

SRX5K-SCB3

Related • Routing Engine [SRX5K-RE-1800X4](#page-40-0) Overview on page 13

#### Documentation

#### Routing Engine SRX5K-RE-13-20 Overview

The Routing Engine is an Intel-based PC platform that runs Junos OS. Software processes that run on the Routing Engine maintain the routing tables, manage the routing protocols used on the device, control the device interfaces, control some chassis components, and provide the interface for system management and user access to the device (see [Figure](#page-39-0) 6 on page 12).

A USB port on the Routing Engine accepts a USB memory card that allows you to load Junos OS.

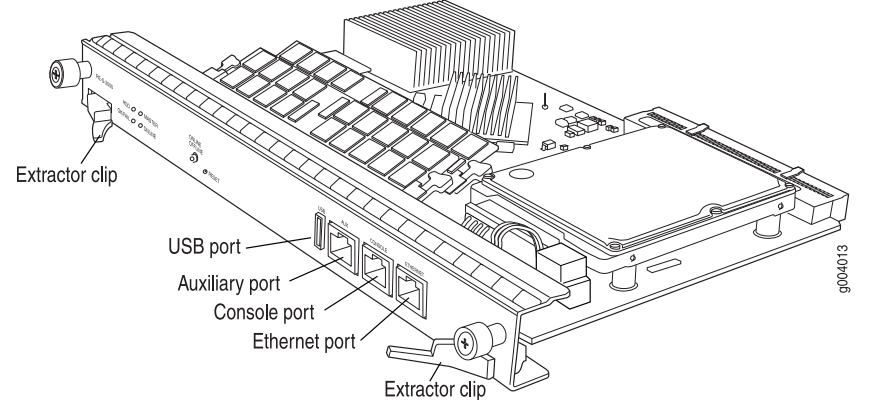

<span id="page-39-0"></span>Figure 6: SRX5K-RE-13-20 Routing Engine

For detailed information about the Routing Engines supported by the services gateway, see the *SRX5400, [SRX5600,](/techpubs/en_US/release-independent/junos/information-products/topic-collections/hardware/srx-series/srx-5000-cards/srx5k-card-guide.pdf) and SRX5800 Services Gateway Card Reference* at [www.juniper.net/techpubs/](http://www.juniper.net/techpubs/).

- Related Documentation
- [Maintaining](#page-248-0) the SRX5400 Services Gateway Host Subsystem on page 221
- Replacing the [SRX5400](#page-315-0) Services Gateway Routing Engine on page 288

#### <span id="page-40-0"></span>Routing Engine SRX5K-RE-1800X4 Overview

The enhanced Routing Engine is an Intel-based PC platformthat runs Junos OS. Software processes that run on the Routing Enginemaintain the routing tables,manage the routing protocols used on the device, control the device interfaces, control some chassis components, and provide the interface for system management and user access to the device.The Routing Engine must be installed directly into the SRX5K-SCBE. A USB port on the Routing Engine accepts a USB memory device that allows you to load Junos OS. [Figure](#page-40-1) 7 on page 13 shows the Routing Engine.

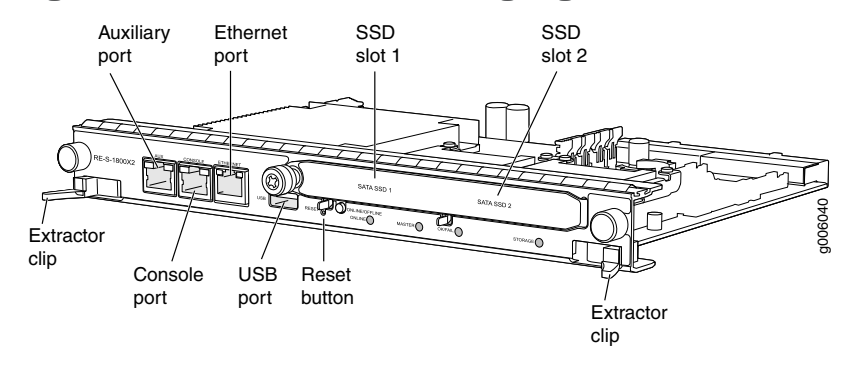

<span id="page-40-1"></span>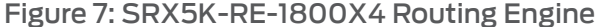

Three ports located on the Routing Engine connect to one or more external devices on which system administrators can issue Junos OS CLI commands to manage the services gateway.

The ports function as follows:

- AUX–Connects the Routing Engine to a laptop, modem, or other auxiliary device through a serial cable with an RJ-45 connector.
- CONSOLE–Connects the Routing Engine to a system console through a serial cable with an RJ-45 connector.
- ETHERNET–Connects the Routing Engine through an Ethernet connection to a management LAN (or any other device that plugs into an Ethernet connection) for out-of-band management. The port uses an autosensing RJ-45 connector to support 10/100/1000 Mbps connections. Two small LEDs on the bottom of the port indicate the connection in use: the LED flashes yellow or green for a 10/100/1000 Mbps connection, and the LED is light green when traffic is passing through the port.

The solid-state drive (SSD) slots located on the Routing Engine provide secondary storage for log files, for generating core files, and for rebooting the system if the CompactFlash card fails. Currently, SRX5K-RE-1800X4 only supports one 128-GB SSD.

#### SRX5K-RE-1800X4 Routing Engine Boot Sequence

The services gateway is shipped with three copies of the Junos OS preinstalled on the Routing Engine in the following locations:

• On the CompactFlash card in the Routing Engine

- On the SSD in the Routing Engine
- On a USB flash drive that can be inserted into the slot on the Routing Engine faceplate

The Routing Engine boots from the storage media in this order: the USB device (if present), the CompactFlash card, the solid-state drive (SSD), and then the LAN. Normally, the services gateway boots from the copy of the software on the CompactFlash card.

#### Related Documentation

• *Replacing a CompactFlash Card in an SRX5K-RE-1800X4 Routing Engine*

• Switch Control Board [SRX5K-SCBE](#page-37-1) Overview on page 10

• *Replacing a Solid-State Drive in an SRX5K-RE-1800X4 Routing Engine*

#### SRX5400 Services Gateway Component Redundancy

The following major hardware components are redundant:

• Power supplies—In the low-line (110 V) AC power configuration, the device contains two or three AC power supplies (PSUs), located horizontally at the rear of the chassis in slots PEM0 through PEM3 (left to right). Each AC PSU provides power to all components in the device. When two PSUs are present, they share power almost equally within a fully populated system. Three AC PSUs provide full power redundancy. If one power supply fails or is removed, the remaining power supplies instantly assume the entire electrical load without interruption. Two PSUs provide the maximum configuration with full power for as long as the device is operational.

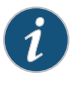

NOTE: The SRX5400 Services Gateway and SRX5600 Services Gateway use the same power supply model.

In the high-line (220 V) AC power configuration, the device contains two or three AC power supplies located horizontally at the rear of the chassis in slots PEM0 through PEM3 (left to right). Each AC power supply provides power to all components in the device. When two or more power supplies are present, they share power almost equally within a fully populated system. If using only two PSUs, you must insert them into the first and third PSU slots. Three AC power supplies provide full power redundancy. If one power supply fails or is removed, the remaining power supplies instantly assume the entire electrical load without interruption. Two power supplies provide the maximum configuration with full power for as long as the device is operational.

In the DC configuration, two power supplies are required to supply power. One power supply supports approximately half of the components in the device, and the other power supply supports the remaining components.The addition of two power supplies provides full power redundancy. If one power supply fails or is removed, the remaining power supplies instantly assume the entire electrical load without interruption. Two power supplies provide the maximum configuration with full power for as long as the device is operational.

• Cooling system—The cooling system has redundant components, which are controlled by the host subsystem. If one of the fans fails, the host subsystem increases the speed of the remaining fans to provide sufficient cooling for the services gateway indefinitely.

#### Related Documentation

• SRX5400 Services Gateway [Description](#page-30-0) on page 3

#### • SRX5400 Services Gateway Physical [Specifications](#page-119-0) on page 92

- [SRX5400](#page-44-0) Services Gateway Chassis on page 17
- [SRX5400](#page-32-0) Services Gateway Card Cage and Slots on page 5

CHAPTER 3

# Chassis Description

- [SRX5400](#page-44-0) Services Gateway Chassis on [page](#page-44-0) 17
- SRX5400 Services Gateway Midplane [Description](#page-46-0) on [page](#page-46-0) 19
- [SRX5400](#page-46-1) Services Gateway Craft Interface Overview on [page](#page-46-1) 19
- SRX5400 Services Gateway Craft Interface Alarm LEDs and Alarm [Cutoff/Lamp](#page-48-0) Test [Button](#page-48-0) on [page](#page-48-0) 21
- SRX5400 Services Gateway Craft Interface Host [Subsystem](#page-48-1) LEDs on [page](#page-48-1) 21
- [SRX5400](#page-49-0) Services Gateway Craft Interface Power Supply LEDs on [page](#page-49-0) 22
- [SRX5400](#page-49-1) Services Gateway Craft Interface Card OK/Fail LEDs on [page](#page-49-1) 22
- [SRX5400](#page-50-0) Services Gateway Craft Interface Fan LEDs on [page](#page-50-0) 23
- SRX5400 Services Gateway Craft Interface [Online/Offline](#page-50-1) Buttons on [page](#page-50-1) 23
- [SRX5400](#page-53-0) Services Gateway Craft Interface Alarm Relay Contacts on [page](#page-53-0) 26

#### <span id="page-44-0"></span>SRX5400 Services Gateway Chassis

The services gateway chassis is a rigid sheet metal structure that houses all the other components (see [Figure](#page-45-0) 8 on page 18, [Figure](#page-45-1) 9 on page 18, and [Figure](#page-45-2) 10 on page 18). The chassismeasures8.71in. (22.1 cm) high,17.45 in. (44.3 cm) wide, and 24.5 in. (62.2 cm) deep (from the front to the rear of the chassis). The chassis installs in standard 800-mm (or larger) enclosed cabinets, 19-in. equipment racks, or telco open-frame racks. Up to five services gateways can be installed in one standard (48 U) rack if the rack can handle their combined weight, which can be greater than 1100 lb (500 kg). See ["SRX5400](#page-119-0) Services Gateway Physical [Specifications"](#page-119-0) on page 92 for physical specifications for the SRX5400 Services Gateway.

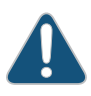

CAUTION: Before removing or installing components of a services gateway, attach an ESD strap to an ESD point and place the other end of the strap around your bare wrist. Failure to use an ESD strap can result in damage to the services gateway.

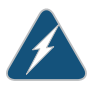

WARNING: The services gateway must be connected to earth ground during normal operation.

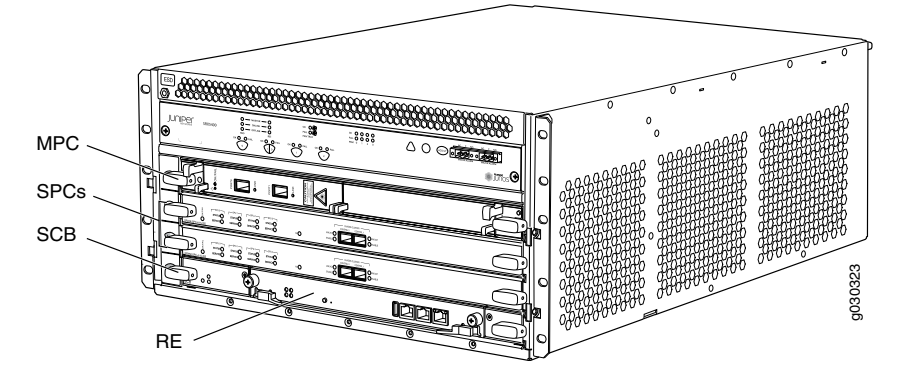

<span id="page-45-0"></span>Figure 8: Front View of a Fully Configured Services Gateway Chassis

<span id="page-45-1"></span>Figure 9: Rear View of an AC-Powered Services Gateway Chassis

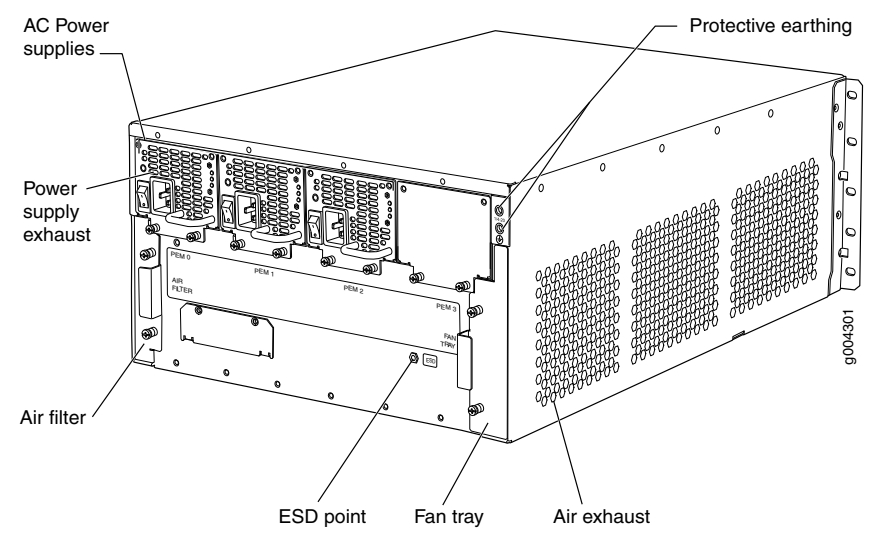

<span id="page-45-2"></span>Figure 10: Rear View of a Fully Configured DC-Powered Services Gateway Chassis

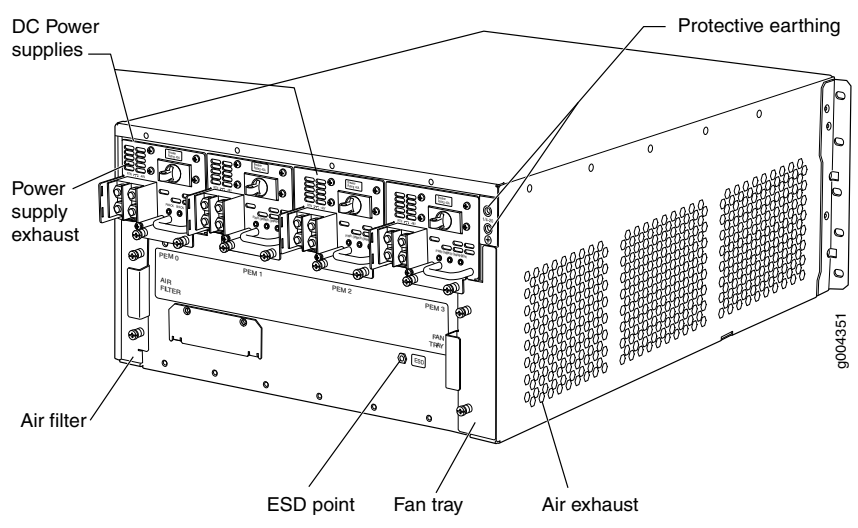

#### Related • *Preventing Electrostatic Discharge Damage to the SRX5400 Services Gateway*

Documentation

- SRX5400 Services Gateway Physical [Specifications](#page-119-0) on page 92
- [SRX5400](#page-110-0) Services Gateway Power System Overview on page 83
- SRX5400 Services Gateway Cooling System [Description](#page-108-0) on page 81
- *General Electrical Safety Guidelines and Warnings*

#### <span id="page-46-0"></span>SRX5400 Services Gateway Midplane Description

The midplane is located toward the rear of the chassis and forms the rear of the card cage. MPCs, SPCs, and SCB install into the midplane from the front of the chassis, and the power supplies install into the midplane from the rear of the chassis. The cooling system components also connect to the midplane.

The midplane performs the following major functions:

- Data path—Data packets are transferred across the midplane between the MPCs and SPCs through the fabric ASICs on the SCB.
- Power distribution—The power supplies are connected to the midplane, which distributes power to all the services gateway components.
- Signal path—The midplane provides the signal path to the MPCs, SCB, SPCs, Routing Engine, and other system components for monitoring and control of the system.

The enhanced midplane supports Junos OS Release 15.1X49-D10. It provides greater per-slot fabric performance and signal integrity, along with error-free high speed data transfer, and it reduces cross-talk. The midplane supports link speeds up to 10 Gbps and is not field replaceable.

#### Related Documentation

- [SRX5400](#page-44-0) Services Gateway Chassis on page 17
- <span id="page-46-1"></span>
- - [SRX5400](#page-32-0) Services Gateway Card Cage and Slots on page 5
	- SRX5400 Services Gateway SPC [Description](#page-34-0) on page 7
	- SRX5400 Services Gateway MPC and MIC [Description](#page-33-0) on page 6
	- Switch Control Board [SRX5K-SCB](#page-35-0) Overview on page 8

#### SRX5400 Services Gateway Craft Interface Overview

The craft interface shows you status and troubleshooting information at a glance and lets you perform many system control functions. It is hot-insertable and hot-removable. The craft interface is located on the front of the services gateway above the upper fan tray.

[Figure](#page-47-0) 11 on page 20 shows the front panel of the craft interface and [Table](#page-47-1) 4 on page 20 describes the components on the front panel.

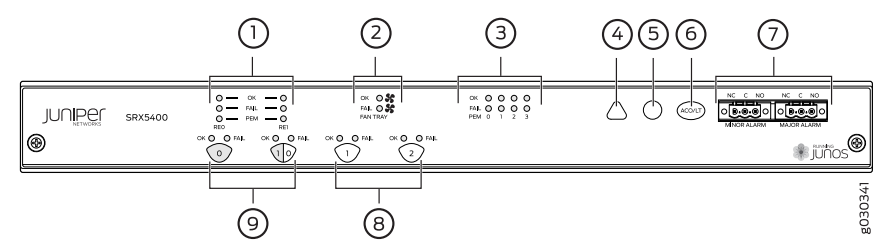

#### <span id="page-47-0"></span>Figure 11: Front Panel of the Craft Interface

#### <span id="page-47-1"></span>Table 4: Front Panel of the Craft Interface

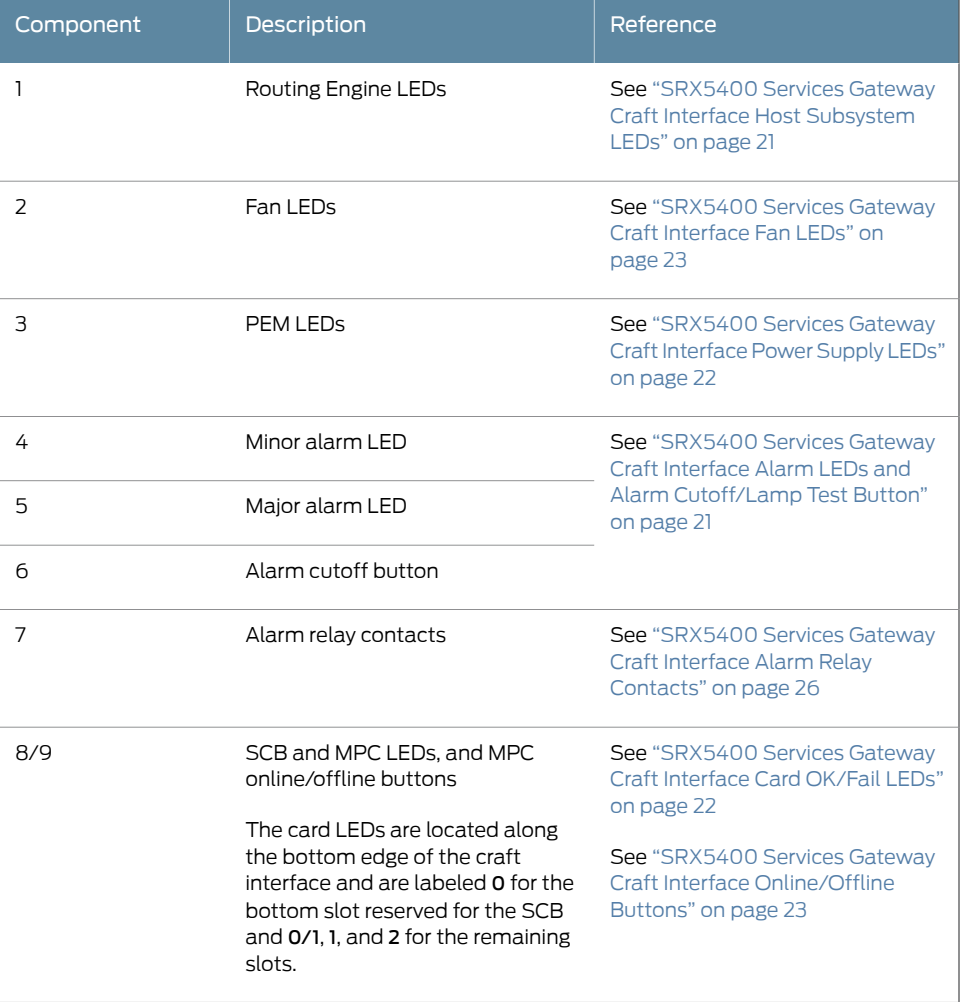

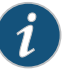

NOTE: The SCB must be installed in the services gateway for the craft interface to obtain power.

Related • Replacing the [SRX5400](#page-284-0) Services Gateway Craft Interface on page 257

Documentation

• [SRX5400](#page-44-0) Services Gateway Chassis on page 17

• [SRX5400](#page-32-0) Services Gateway Card Cage and Slots on page 5

#### <span id="page-48-0"></span>SRX5400 Services Gateway Craft Interface Alarm LEDs and Alarm Cutoff/Lamp Test **Button**

Two large alarm LEDs are located at the upper right of the craft interface. The circular red LED lights to indicate a major alarm condition that can result in a system shutdown. The triangular yellow LED lights to indicate a less severe minor alarm condition that requires monitoring or maintenance. Both LEDs can be lit simultaneously. A condition that causes an LED to light also activates the corresponding alarm relay contact on the craft interface.

To deactivate the major and minor alarms, press the button labeled ACO/LT (for "alarm cutoff/lamp test"), which is located to the right of the alarm LEDs. Deactivating an alarm turns off both LEDs and deactivates the device attached to the corresponding alarm relay contact on the craft interface.

<span id="page-48-2"></span>[Table](#page-48-2) 5 on page 21 describes the alarm LEDs and alarm cutoff button in more detail.

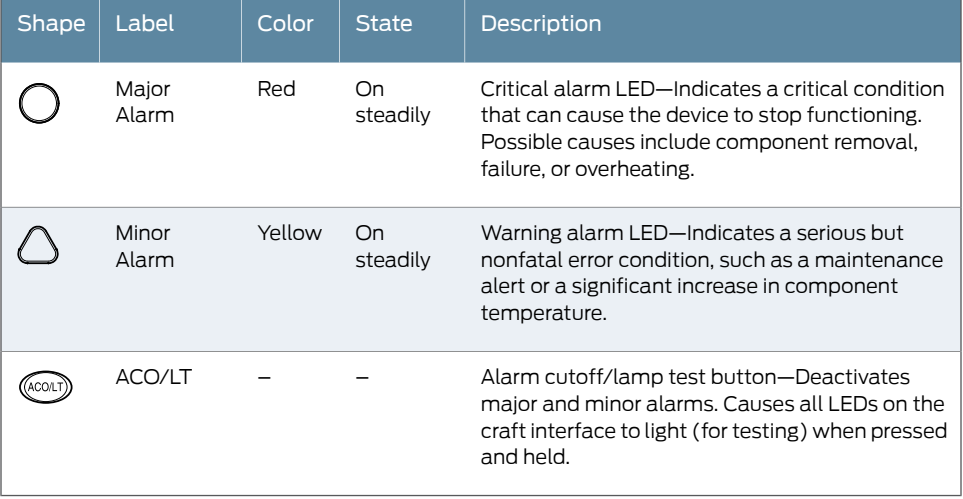

#### Table 5: Alarm LEDs and Alarm Cutoff/Lamp Test Button

#### Related

• [SRX5400](#page-46-1) Services Gateway Craft Interface Overview on page 19

#### <span id="page-48-1"></span>Documentation

- [SRX5400](#page-53-0) Services Gateway Craft Interface Alarm Relay Contacts on page 26
- SRX5400 Services Gateway Craft Interface Host [Subsystem](#page-48-1) LEDs on page 21

#### SRX5400 Services Gateway Craft Interface Host Subsystem LEDs

The host subsystem has three LEDs, located on the upper left of the craft interface, that indicate its status. The LEDs labeled RE0 show the status of the Routing Engine and SCB in slot 0. The LEDs labeled RE1 are disabled and have no function. [Table](#page-49-2) 6 on page 22 describes the functions of the host subsystem LEDs.

#### <span id="page-49-2"></span>Table 6: Host Subsystem LEDs

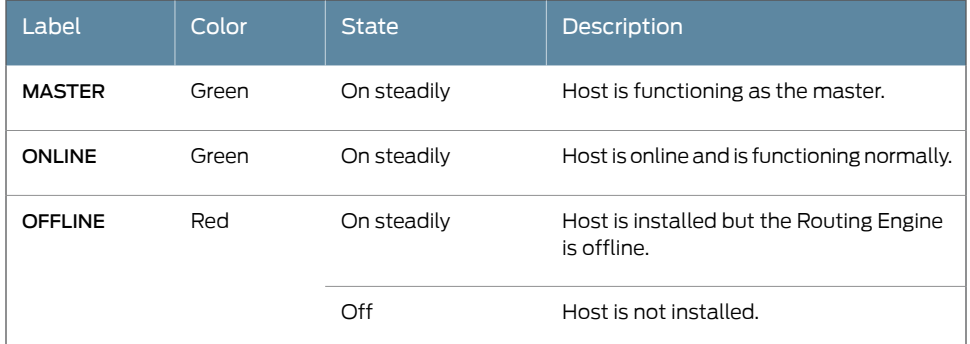

Related Documentation

- [SRX5400](#page-46-1) Services Gateway Craft Interface Overview on page 19
- SRX5400 Services Gateway Craft Interface Alarm LEDs and Alarm [Cutoff/Lamp](#page-48-0) Test [Button](#page-48-0) on page 21
- [SRX5400](#page-49-0) Services Gateway Craft Interface Power Supply LEDs on page 22

#### <span id="page-49-0"></span>SRX5400 Services Gateway Craft Interface Power Supply LEDs

<span id="page-49-3"></span>Each power supply has two LEDs on the craft interface that indicate its status. The LEDs, labeled 0 through 3, are located near the middle of the craft interface next to the PEM label. [Table](#page-49-3) 7 on page 22 describes the functions of the power supply LEDs on the craft interface.

#### Table 7: Power Supply LEDs on the Craft Interface

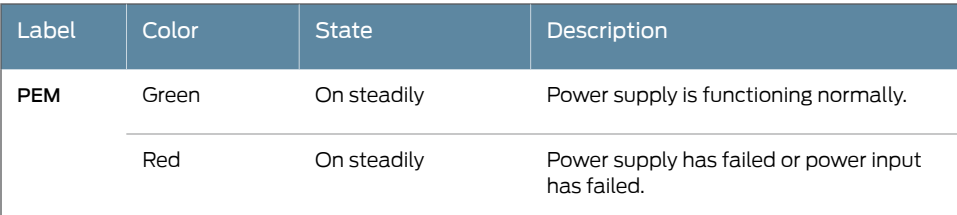

#### <span id="page-49-1"></span>Related Documentation

• [SRX5400](#page-46-1) Services Gateway Craft Interface Overview on page 19

#### • SRX5400 Services Gateway Craft Interface Host [Subsystem](#page-48-1) LEDs on page 21

• [SRX5400](#page-49-1) Services Gateway Craft Interface Card OK/Fail LEDs on page 22

#### SRX5400 Services Gateway Craft Interface Card OK/Fail LEDs

Each slot in the card cage has a pair of LEDs on the craft interface that indicates the status of the card installed in it. The card LEDs are located along the bottom edge of the craft interface and are labeled 0 for the bottom slot reserved for the SCB and 0/1, 1, and 2 for the remaining slots[.Table](#page-50-2) 8 on page 23 describes the functions of the OK and Fail LEDs.

#### <span id="page-50-2"></span>Table 8: Card OK/Fail LEDs

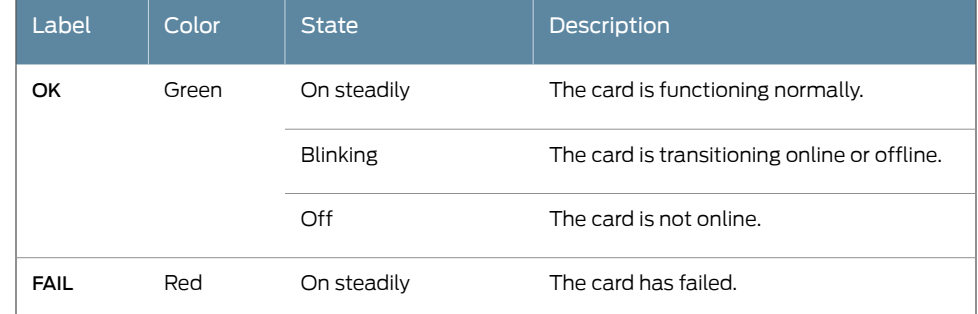

### Related

• [SRX5400](#page-46-1) Services Gateway Craft Interface Overview on page 19

#### Documentation

- [SRX5400](#page-49-0) Services Gateway Craft Interface Power Supply LEDs on page 22
- [SRX5400](#page-50-0) Services Gateway Craft Interface Fan LEDs on page 23

#### <span id="page-50-0"></span>SRX5400 Services Gateway Craft Interface Fan LEDs

<span id="page-50-3"></span>The fan tray LED are located near the middle of the craft interface. [Table](#page-50-3) 9 on page 23 describes the functions of the fan tray LEDs.

#### Table 9: Fan LEDs

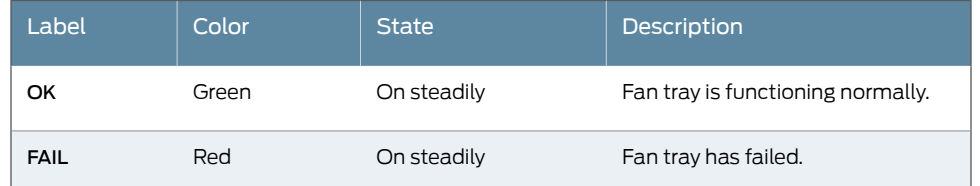

## <span id="page-50-1"></span>Documentation

**Related •** [SRX5400](#page-46-1) Services Gateway Craft Interface Overview on page 19

### • [SRX5400](#page-49-1) Services Gateway Craft Interface Card OK/Fail LEDs on page 22

• SRX5400 Services Gateway Craft Interface [Online/Offline](#page-50-1) Buttons on page 23

### SRX5400 Services Gateway Craft Interface Online/Offline Buttons

The craft interface has a row of Online/Offline buttons along its lower edge. Each button corresponds to one slot in the card cage. The Online/Offline buttons are only supported for slots containing MPC interface cards. You can install MPCs into slots 0/1, 1, and 2 only.

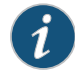

NOTE: The Online/Offline buttons are not supported for removal and replacement of SPCs or SCB.

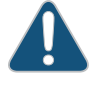

CAUTION: While traffic is passing through the SRX5400 Services Gateway, particularly if the device is configured as part of a high availability (HA) cluster, we strongly recommend that you do not push any of the Online/Offline buttons.

To take an MPC offline using the Online/Offline buttons:

- 1. Press and hold the corresponding card's Online/Offline button on slot 1 on the craft interface. The green OK/FAIL LED next to the button begins to blink. Hold until both the button's LED and the MPC's LED are off.
- 2. Issue the CLI show chassis fpc command to check the status of installed MPCs. As shown in the sample output, the value *Offline* in the column labeled *State* indicates that the MPC in slot 1 is now offline:

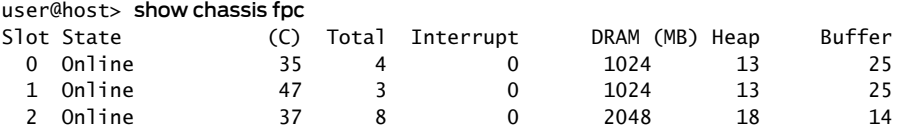

An MPC can also be taken offline via CLI command:

user@host> request chassis fpc slot 2 offline node0: --------------------------------------------------------------------------

Offline initiated, use "show chassis fpc" to verify

{primary:node0}

user@host> show chassis fpc node0:

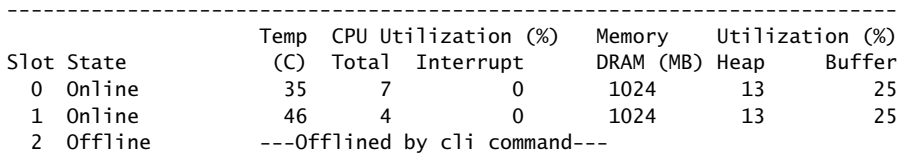

After pushing MPC online button:

#### user@host> show chassis fpc

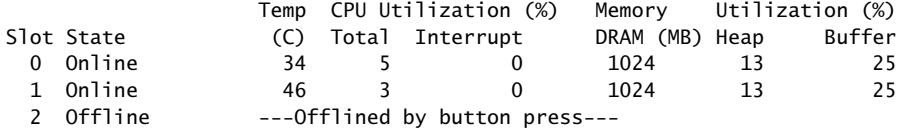

To bring an MPC back online using the Online/Offline buttons:

- 1. Press and hold the corresponding card's Online/Offline button on slot 1 on the craft interface. The green OK/FAIL LED next to the button and the MPC's LED begins to blink. Hold until both the button's LED and the MPC's LED are green and steady.
- 2. Issue the CLI show chassis fpc command to check the status of installed MPCs. As shown in the sample output, the value *Online* in the column labeled *State* indicates that the MPC in slot 1 is functioning normally:

Verify if the MPC is offline:

user@host> show chassis fpc node0: -------------------------------------------------------------------------- Temp CPU Utilization (%) Memory Utilization (%) Slot State (C) Total Interrupt DRAM (MB) Heap Buffer 0 Online 37 23 0 2048 19 14 1 Offline ---Offlined by cli command--- 2 Online 49 37 0 1024 14 25

The command output indicates the MPC is offline.

Bring the MPC online for the first time by using the following CLI command:

```
user@host> request chassis fpc slot 1 online
node0:
--------------------------------------------------------------------------
Online initiated, use "show chassis fpc" to verify
```
Verify that the MPC is online:

user@host> request chassis fpc slot 1 online node 0 node0:

--------------------------------------------------------------------------

FPC 1 already online

The command output indicates the MPC is online.

Confirm that the MPC in the chassis is online:

user@host> show chassis fpc node0:

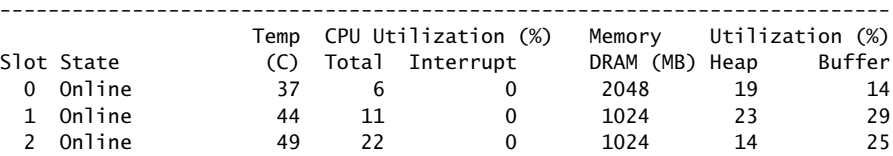

Documentation

Related • [SRX5400](#page-46-1) Services Gateway Craft Interface Overview on page 19

• [SRX5400](#page-50-0) Services Gateway Craft Interface Fan LEDs on page 23

• [SRX5400](#page-53-0) Services Gateway Craft Interface Alarm Relay Contacts on page 26

#### <span id="page-53-0"></span>SRX5400 Services Gateway Craft Interface Alarm Relay Contacts

The craft interface has two alarm relay contacts for connecting the device to external alarm devices (see [Figure](#page-53-1) 12 on page 26). Whenever a system condition triggers either themajor orminor alarmon the craft interface, the alarmrelay contacts are also activated. The alarm relay contacts are located on the upper right of the craft interface.

<span id="page-53-1"></span>Figure 12: Alarm Relay Contacts

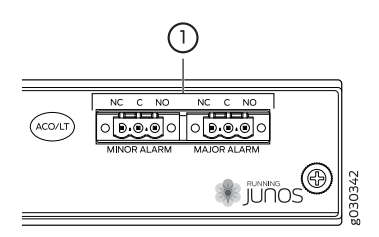

<span id="page-53-2"></span>The alarm relay contacts consist of two sets of connectors, one set for each of the two alarms (major and minor). For each alarm color there are three connectors. [Table](#page-53-2) 10 on page 26 describes the functions of the connectors.

#### Table 10: Alarm Relay Contact Functions

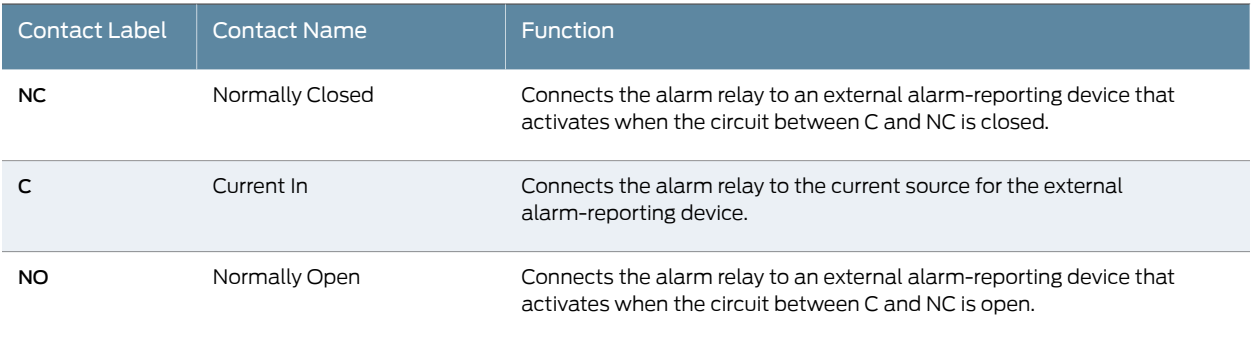

<span id="page-54-0"></span>[Table](#page-54-0) 11 on page 27 shows the electrical specifications for the alarm relay contacts.

#### Table 11: Alarm Relay Contact Electrical Specifications

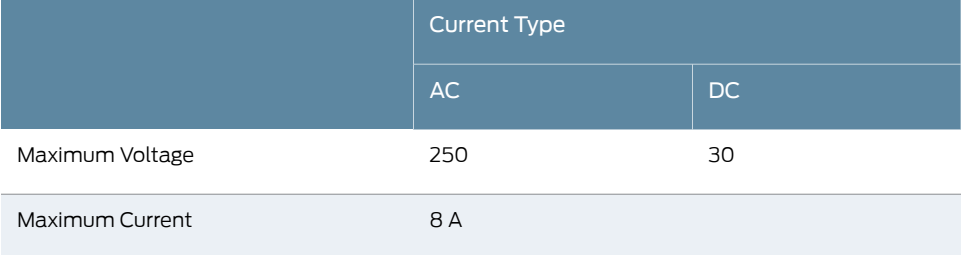

<span id="page-54-1"></span>[Figure](#page-54-1) 13 on page 27 shows an example wiring diagram for a simple alarm reporting device. In this case the device is a 12-volt light bulb that illuminates when the device encounters a condition that activates the major alarm LED and relay contacts. The alarm relay contacts can also be used to activate other devices such as bells or buzzers.

Figure 13: Example Alarm Reporting Device

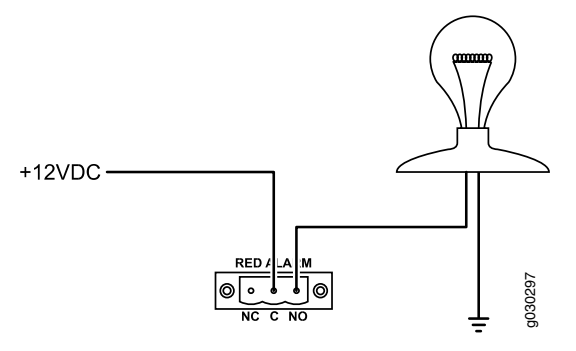

#### Related

#### Documentation

- [SRX5400](#page-46-1) Services Gateway Craft Interface Overview on page 19
- SRX5400 Services Gateway Craft Interface [Online/Offline](#page-50-1) Buttons on page 23
- Connecting an SRX5400 Services Gateway to an External [Alarm-Reporting](#page-221-0) Device on [page](#page-221-0) 194
- [Connecting](#page-287-0) the Alarm Relay Wires to the SRX5400 Services Gateway Craft Interface on [page](#page-287-0) 260
- Alarm Relay Contact Wire Specifications for the SRX5400 Services Gateway on page 125

#### CHAPTER 4

# Line Card and Module Description

#### • SRX5400, [SRX5600,](#page-57-0) and SRX5800 Services Gateway Card Overview on [page](#page-57-0) 30

- Cards Supportedon SRX5400, SRX5600, and SRX5800 Services [Gatewaysonpage](#page-58-0) 31
- Services Processing Card [SRX5K-SPC-2-10-40](#page-60-0) Specifications on [page](#page-60-0) 33
- Services Processing Card [SRX5K-SPC-4-15-320](#page-64-0) Specifications on [page](#page-64-0) 37
- I/O Card [SRX5K-40GE-SFP](#page-68-0) Specifications on [page](#page-68-0) 41
- I/O Card [SRX5K-4XGE-XFP](#page-70-0) Specifications on [page](#page-70-0) 43
- Modular Port Concentrator [\(SRX5K-MPC\)](#page-72-0) Specifications on [page](#page-72-0) 45
- MIC with 20x1GE SFP Interfaces [\(SRX-MIC-20GE-SFP\)](#page-75-0) on [page](#page-75-0) 48
- MIC with 10x10GE SFP+ Interfaces [\(SRX-MIC-10XG-SFPP\)](#page-77-0) on [page](#page-77-0) 50
- MIC with 1x100GE CFP Interface [\(SRX-MIC-1X100G-CFP\)](#page-79-0) on [page](#page-79-0) 52
- MIC with 2x40GE QSFP+ Interfaces [\(SRX-MIC-2X40G-QSFP\)](#page-81-0) on [page](#page-81-0) 54
- [SRX5K-MPC3-40G10G](#page-82-0) Specifications on [page](#page-82-0) 55
- [SRX5K-MPC3-100G10G](#page-85-0) Specifications on [page](#page-85-0) 58
- Flex I/O Card [\(SRX5K-FPC-IOC\)](#page-88-0) Specifications on [page](#page-88-0) 61
- Flex I/O Card Port Module [SRX-IOC-16GE-SFP](#page-90-0) Specifications on [page](#page-90-0) 63
- Flex I/O Card Port Module [SRX-IOC-16GE-TX](#page-92-0) Specifications on [page](#page-92-0) 65
- Flex I/O Card Port Module [SRX-IOC-4XGE-XFP](#page-93-0) Specifications on [page](#page-93-0) 66
- Switch Control Board SRX5K-SCB [Specifications](#page-95-0) on [page](#page-95-0) 68
- Switch Control Board SRX5K-SCBE [Specifications](#page-98-0) on [page](#page-98-0) 71
- Switch Control Board SRX5K-SCB3 [Specifications](#page-100-0) on [page](#page-100-0) 73
- Routing Engine [SRX5K-RE-13-20](#page-101-0) Specifications on [page](#page-101-0) 74
- Routing Engine [SRX5K-RE-1800X4](#page-104-0) Specifications on [page](#page-104-0) 77

#### <span id="page-57-0"></span>SRX5400, SRX5600, and SRX5800 Services Gateway Card Overview

The cards described in this guide let you upgrade and customize your SRX5400, SRX5600, or SRX5800 Services Gateway to suit the needs of your network. The following types of cards are available for the SRX5400, SRX5600, and SRX5800 Services Gateways:

- I/O cards (IOCs) provide additional physical network connections to the services gateway. Their primary function is to deliver data packets arriving on the physical ports to the Services Processing Cards (SPCs) and to forward data packets out the physical ports after services processing.
- Flex IOCs have two slots for port modules that add additional physical network connections to the services gateway. Like IOCs, their primary function is to deliver data packets arriving on the physical ports to the SPCs and to forward data packets out the physical ports after services processing.
- Modular Port Concentrators (MPCs) have slots on the front panel that accept smaller cards called Modular Interface Cards (MICs). Each MIC has one or more physical interfaces on it. An MPC with MICs installed functions in the same way as a regular I/O card (IOC), but allows greater flexibility in adding different types of Ethernet ports to your services gateway. MPCs and MICs are similar in form and function to Flex IOCs and port modules. However, the two use different form-factors, so you cannot install port modules in an MPC, nor can you install MICs in a Flex IOC.
- Services Processing Cards (SPCs) provide the processing power to run integrated services such as firewall, IPsec and IDP. All traffic traversing the services gateway is passed to an SPC to have services processing applied to it.
- Switch Control Boards (SCBs) power on and power off IOCs and SPCs; control clocking and system resets; and control booting, monitor, and system functions. Each SCB has a slot in the front panel for a Routing Engine.

Although the following modules are not cards in the sense of having a form-factor that fits the card cage of the SRX5400, SRX5600, and SRX5800 Services Gateway, this guide also addresses the following modules that fit into certain SRX5400, SRX5600, and SRX5800 Services Gateway cards:

- Routing Engines fit into slots in SCBs and maintain the routing tables, manage the routing protocols used on the device, control the device interfaces and some chassis components, and provide the interface for system management and user access to the device.
- Port modules fit into slots in Flex IOCs and add additional physical network interface ports to the services gateway.
- Modular Interface Cards (MICs) fit into slots in MPCs and add additional physical network interface ports to the services gateway. MPCs and MICs are similar in form and function to Flex IOCs and port modules. However, the two use different form-factors, so you cannot install port modules in an MPC, nor can you install MICs in a Flex IOC.

#### Related • Cards Supported on SRX5400, SRX5600, and SRX5800 Services Gateways on page 31 Documentation

#### <span id="page-58-0"></span>Cards Supported on SRX5400, SRX5600, and SRX5800 Services Gateways

<span id="page-58-1"></span>[Table](#page-58-1) 12 on page 31 describes the cards and other modules supported on the SRX5400, SRX5600, and SRX5800 Services Gateways.

#### Table 12: Supported Cards for SRX5400, SRX5600, and SRX5800 Services Gateways

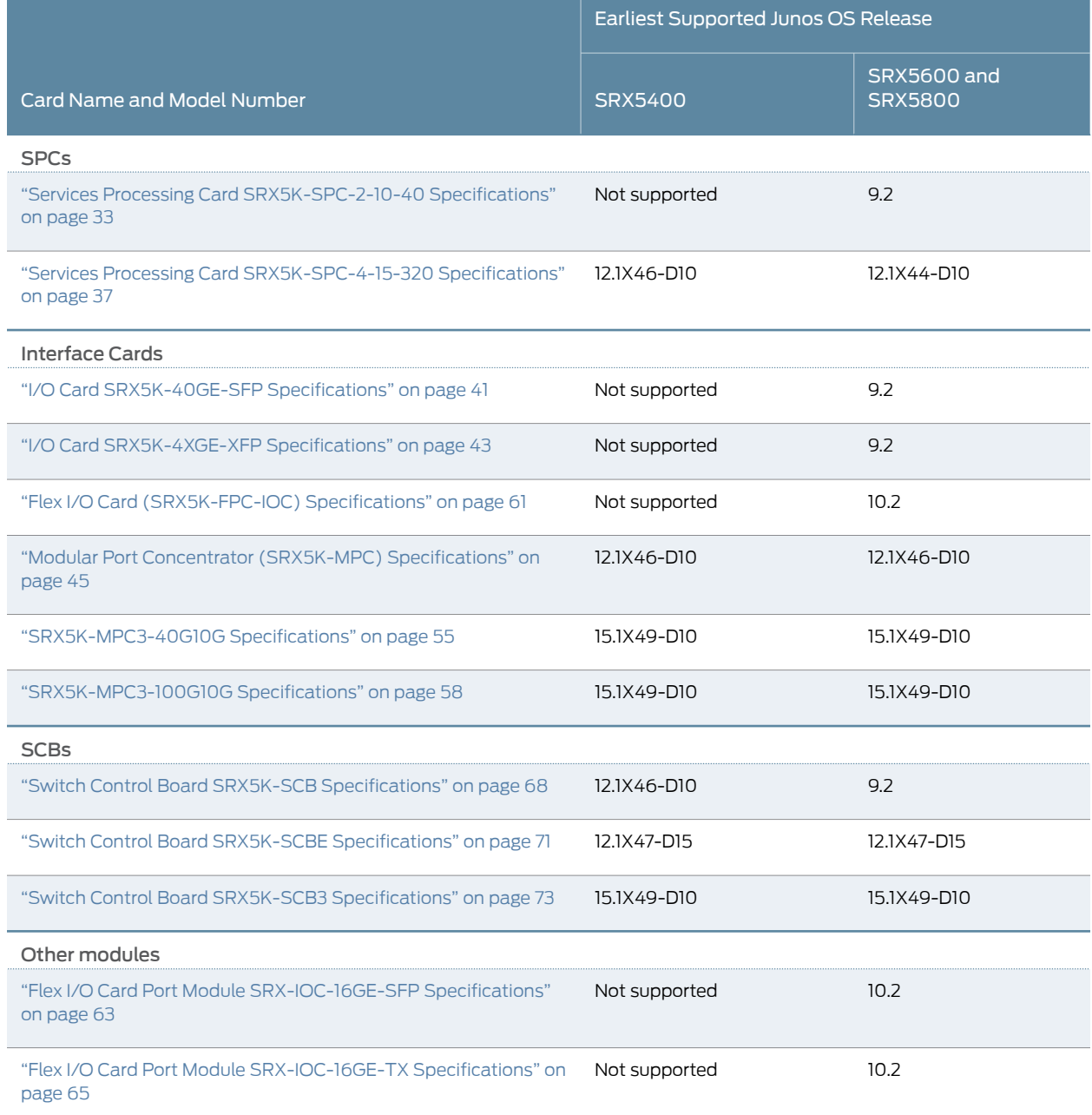

#### Table 12: Supported Cards for SRX5400, SRX5600, and SRX5800 Services Gateways *(continued)*

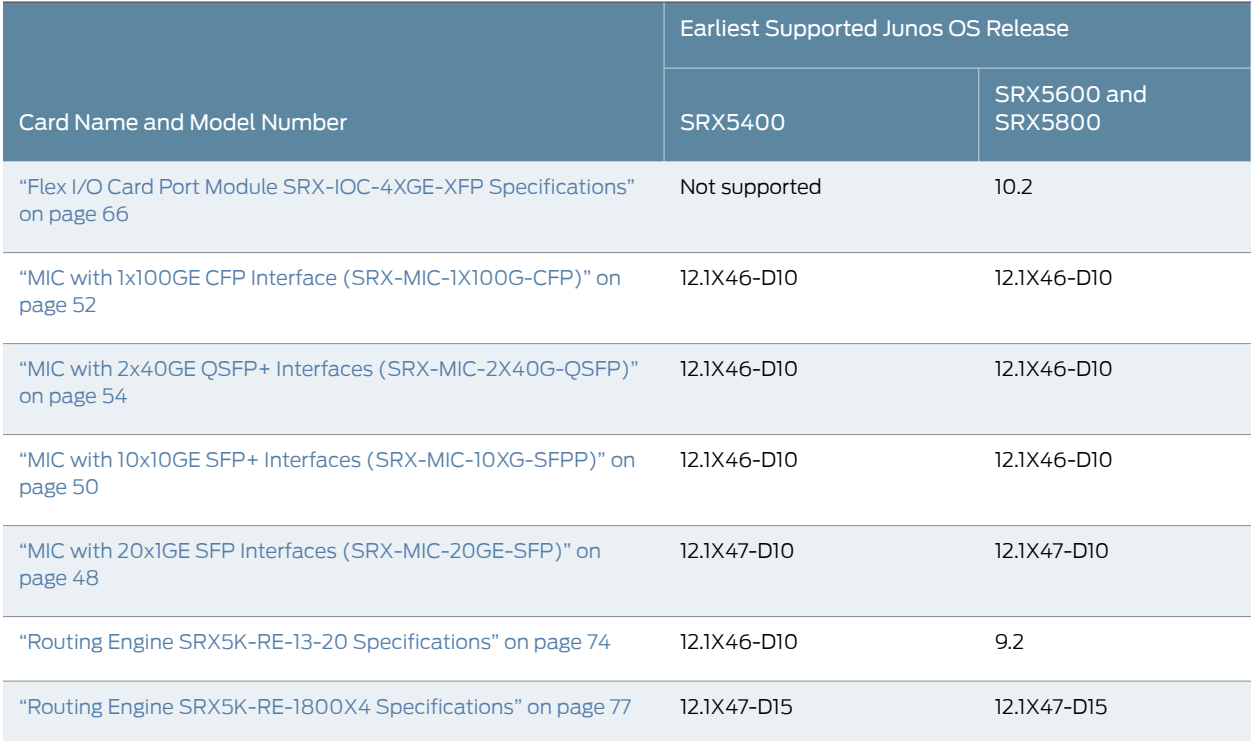

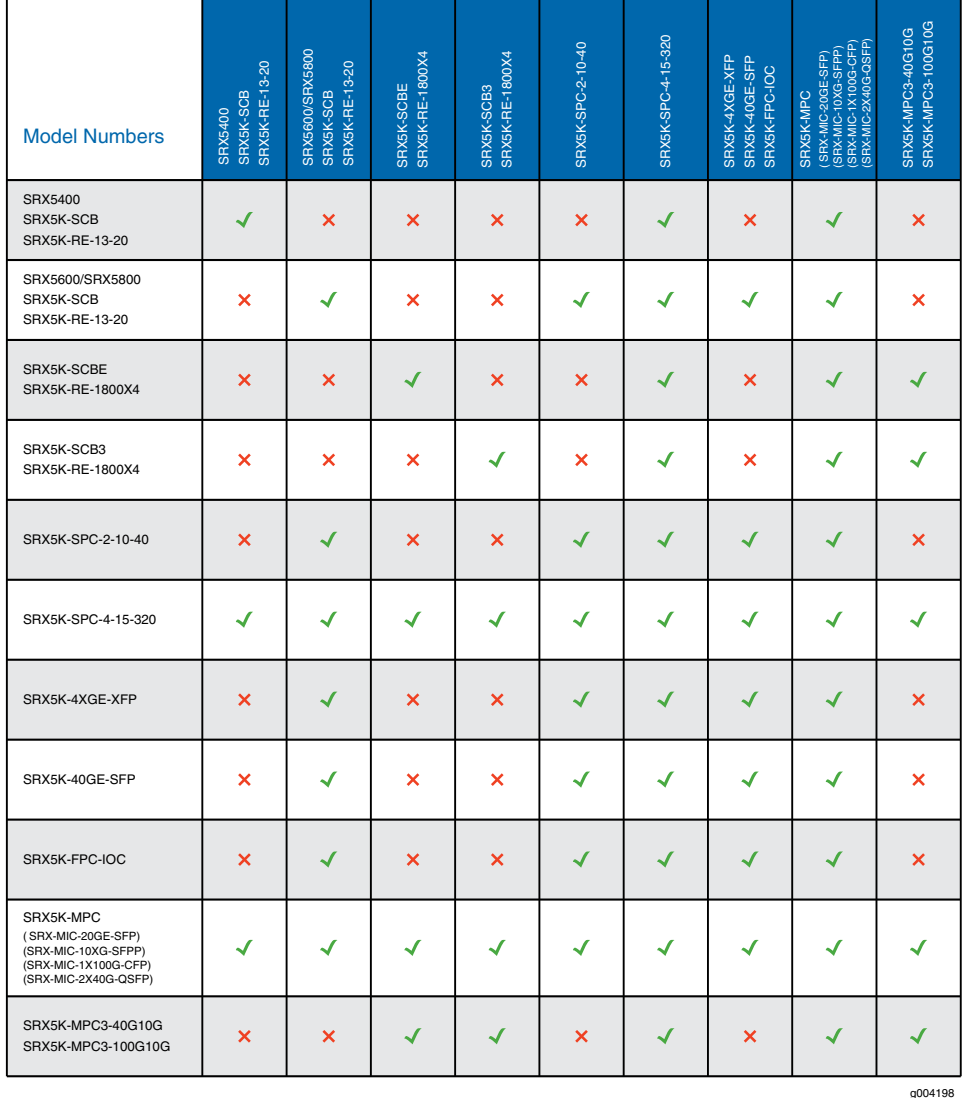

<span id="page-60-1"></span>[Figure](#page-60-1) 14 on page 33 is an interoperability matrix that describes the compatibility between various interface cards for the SRX5400, SRX5600, and SRX5800 Services Gateways.

<span id="page-60-0"></span>**Related •** SRX5400, [SRX5600,](#page-57-0) and SRX5800 Services Gateway Card Overview on page 30 Documentation

#### Services Processing Card SRX5K-SPC-2-10-40 Specifications

The SRX5K-SPC-2-10-40 Services Processing Card (SPC) contains two Services Processing Units (SPUs), which provide the processing power to run integrated services such as firewall, IPsec, and IDP (see [Figure](#page-61-0) 15 on page 34). All traffic traversing the services gateway is passed to an SPU to have services processing applied to it. Traffic is intelligently distributed by I/O cards (IOCs) to SPUs for services processing.

The services gateway must have at least one SPC installed. You can install additional SPCs to increase services processing capacity.

You can install SPCs in any of the slots that are not reserved for Switch Control Boards (SCBs). If a slot is not occupied by a card, you must install a blank panel to shield the empty slot and to allow cooling air to circulate properly through the device.

<span id="page-61-0"></span>[Figure](#page-61-0) 15 on page 34 shows a typical SPC supported on the services gateway.

700080p

Figure 15: Services Processing Card SRX5K-SPC-2-10-40

Each SPC consists of the following components:

- SPC cover, which functions as a ground plane and a stiffener.
- Two small form-factor pluggable (SFP) chassis cluster control ports for connecting multiple devices into a redundant chassis cluster. See *Junos OS Security Configuration Guide* for more information about connecting and configuring redundant chassis clusters.

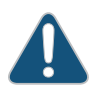

CAUTION: If you face a problem running a Juniper Networks device that uses a third-party optic or cable, the Juniper NetworksTechnical Assistance Center (JTAC) can help you diagnose the source of the problem. Your JTAC engineer might recommend that you check the third-party optic or cable and potentially replace it with an equivalent Juniper Networks optic or cable that is qualified for the device.

- Fabric interfaces.
- Two Gigabit Ethernet interfaces that allow control information, route information, and statistics to be sent between the Routing Engine and the CPU on the SPCs.
- Two interfaces from the SCBs that enable the boards to be powered on and controlled.
- Physical SPC connectors.
- Midplane connectors and power circuitry.
- Processor subsystem, which includes a 1.2-GHz CPU, system controller, and 1 GB of SDRAM.
- LEDs on the faceplate that indicate the SPC and SPU status.

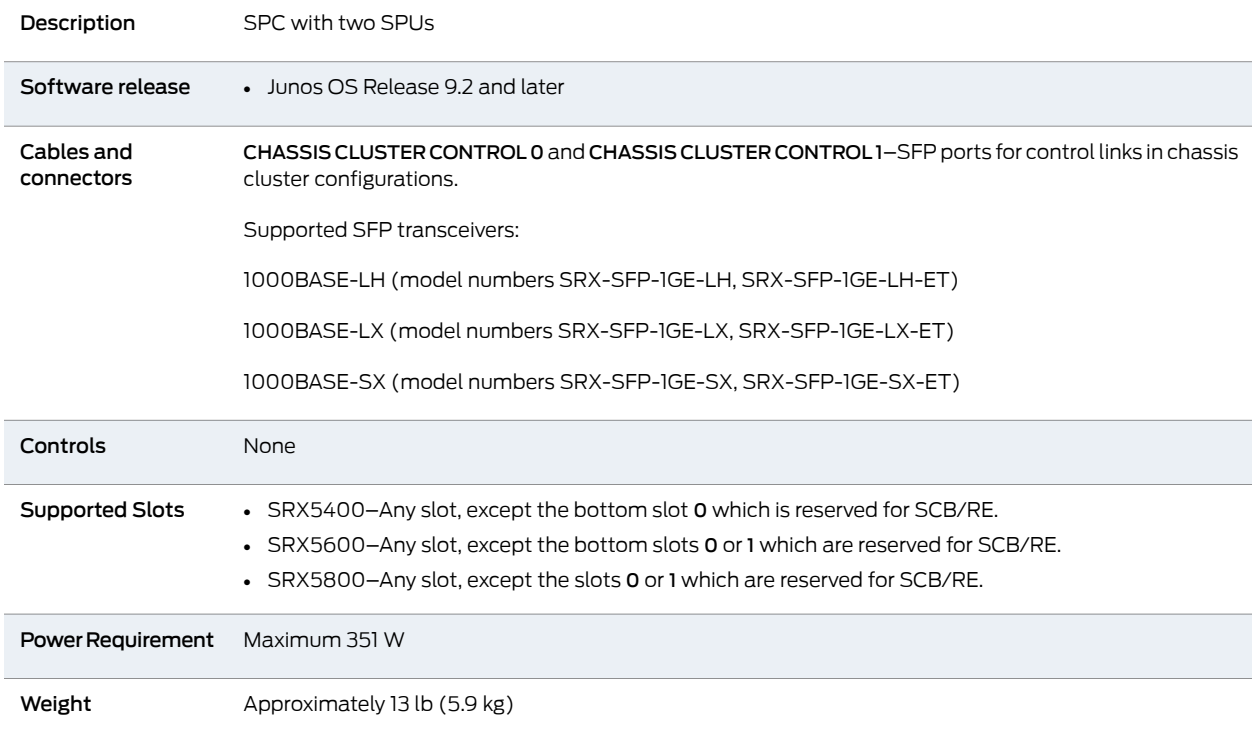

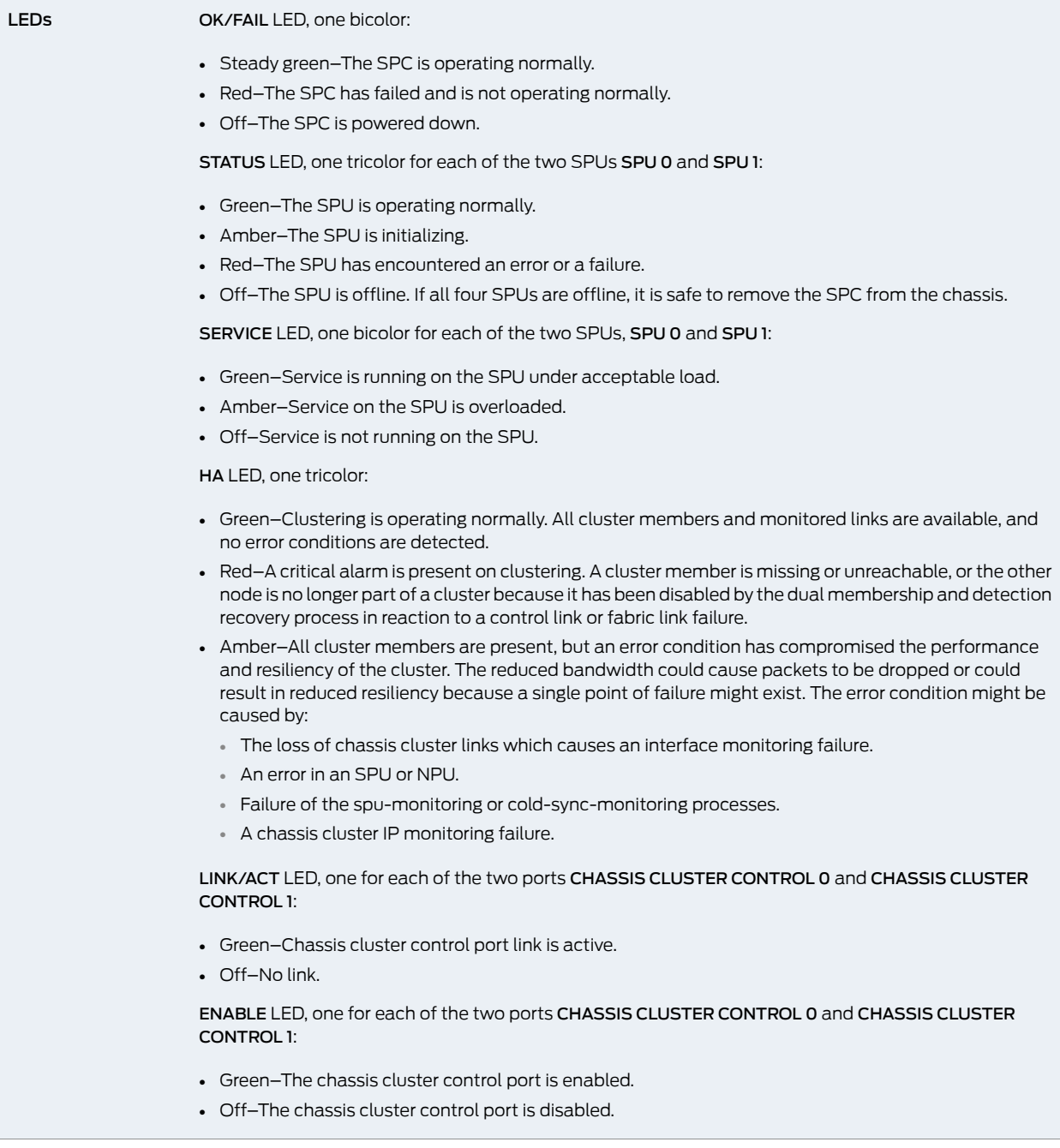

Serial Number Location

<span id="page-64-1"></span>The serial number label is located as shown in [Figure](#page-64-1) 16 on page 37.

Figure 16: Serial Number Label (IOC Shown, Other Cards Similar)

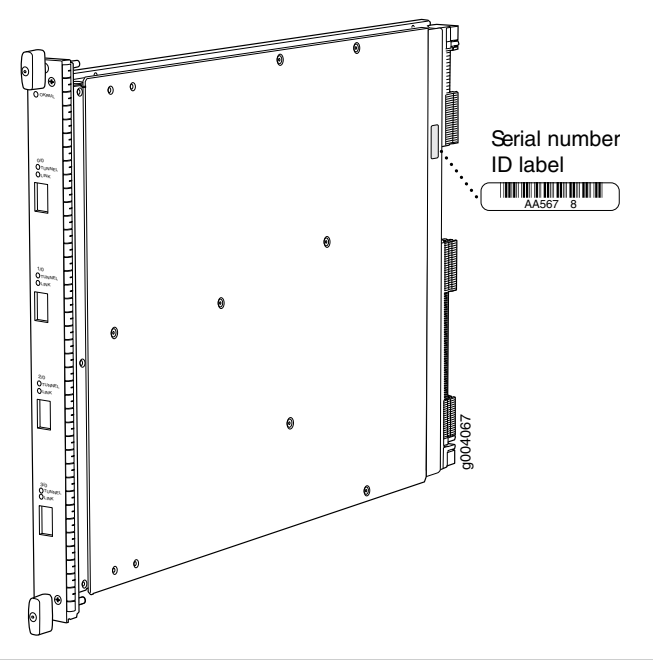

<span id="page-64-0"></span>Related • Cards Supported on SRX5400, SRX5600, and SRX5800 Services Gateways on page 31 Documentation

#### Services Processing Card SRX5K-SPC-4-15-320 Specifications

The SRX5K-SPC-4-15-320 Services Processing Card (SPC) contains four Services Processing Units (SPUs), which provide the processing power to run integrated services such as firewall, IPsec, and IDP (see [Figure](#page-65-0) 17 on page 38). All traffic traversing the services gateway is passed to an SPU to have services processing applied to it. Traffic is intelligently distributed by I/O cards (IOCs) to SPUs for services processing.

The services gateway must have at least one SPC installed. You can install additional SPCs to increase services processing capacity.

You can install SPCs in any of the slots that are not reserved for Switch Control Boards (SCBs). If a slot is not occupied by a card, you must install a blank panel to shield the empty slot and to allow cooling air to circulate properly through the device.

If your services gateway contains a mix of SRX5K-SPC-4-15-320 SPCs and earlier SRX5K-SPC-2-10-40 SPCs, an SRX5K-SPC-4-15-320 SPC must occupy the lowest-numbered slot of any SPC in the chassis. This configuration ensures that the center point (CP) function is performed by the faster and higher-performance SPC type.

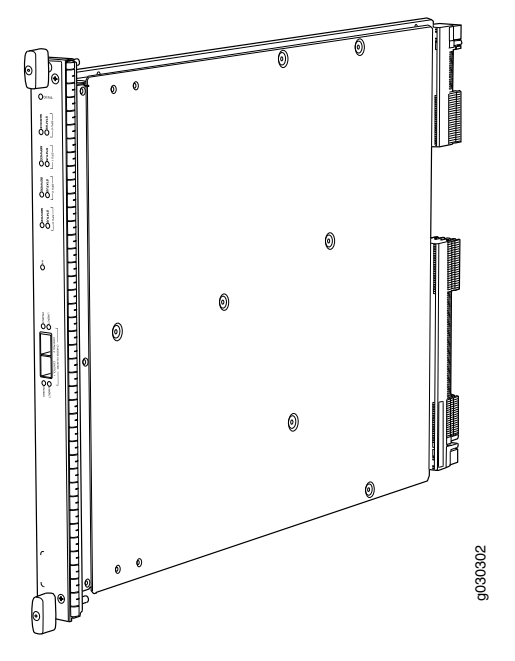

<span id="page-65-0"></span>Figure 17: Services Processing Card SRX5K-SPC-4-15-320

Each SPC consists of the following components:

- SPC cover, which functions as a ground plane and a stiffener.
- Two small form-factor pluggable (SFP) chassis cluster control ports for connecting multiple devices into a redundant chassis cluster. See *Junos OS Security Configuration Guide* for more information about connecting and configuring redundant chassis clusters.

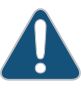

CAUTION: If you face a problem running a Juniper Networks device that uses a third-party optic or cable, the Juniper NetworksTechnical Assistance Center (JTAC) can help you diagnose the source of the problem. Your JTAC engineer might recommend that you check the third-party optic or cable and potentially replace it with an equivalent Juniper Networks optic or cable that is qualified for the device.

- Fabric interfaces.
- Two Gigabit Ethernet interfaces that allow control information, route information, and statistics to be sent between the Routing Engine and the CPU on the SPCs.
- Two interfaces from the SCBs that enable the boards to be powered on and controlled.
- Physical SPC connectors.
- Midplane connectors and power circuitry.
- Processor subsystem, which includes a 1.2-GHz CPU, system controller, and 1 GB of SDRAM.
- LEDs on the faceplate that indicate the SPC and SPU status.

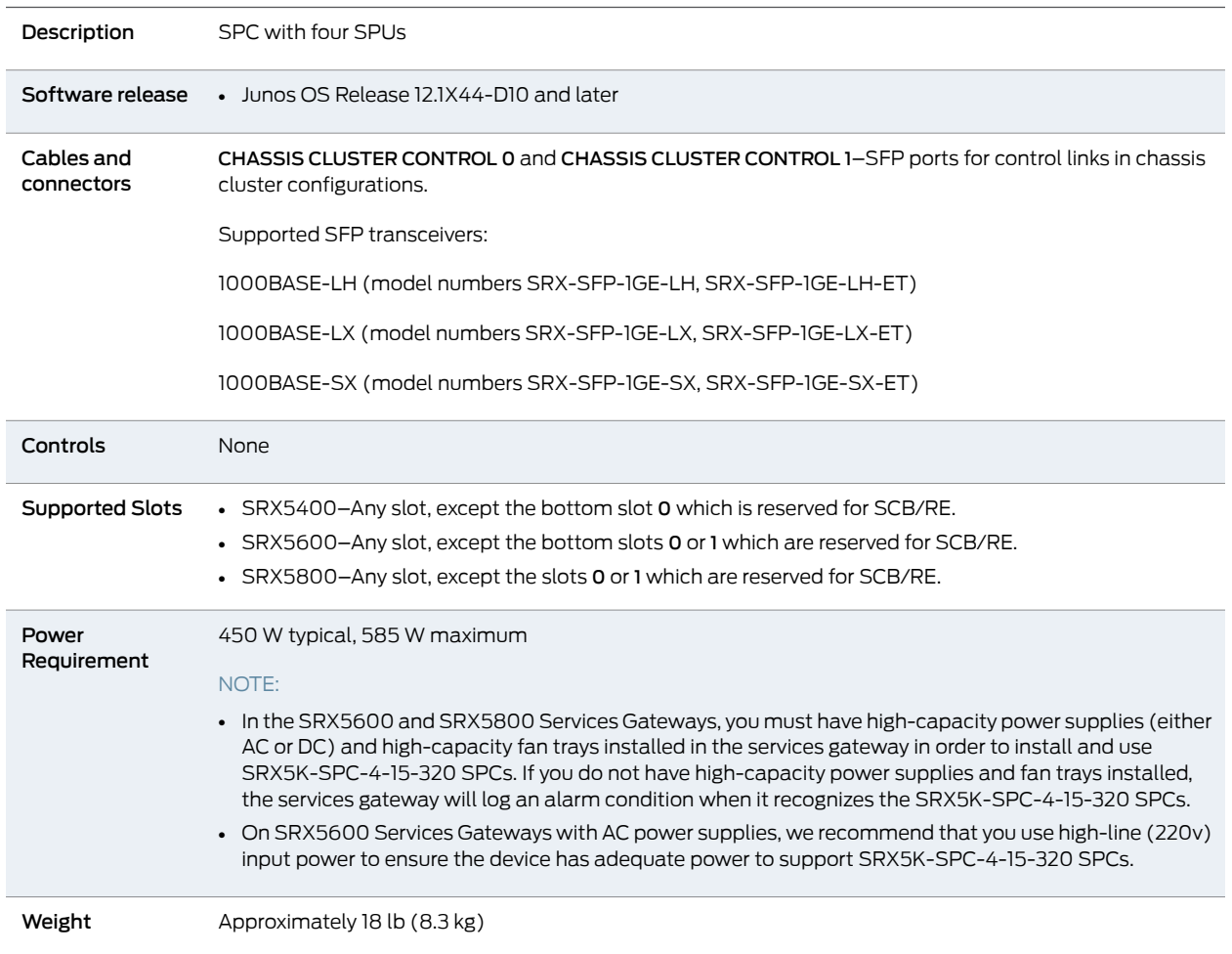

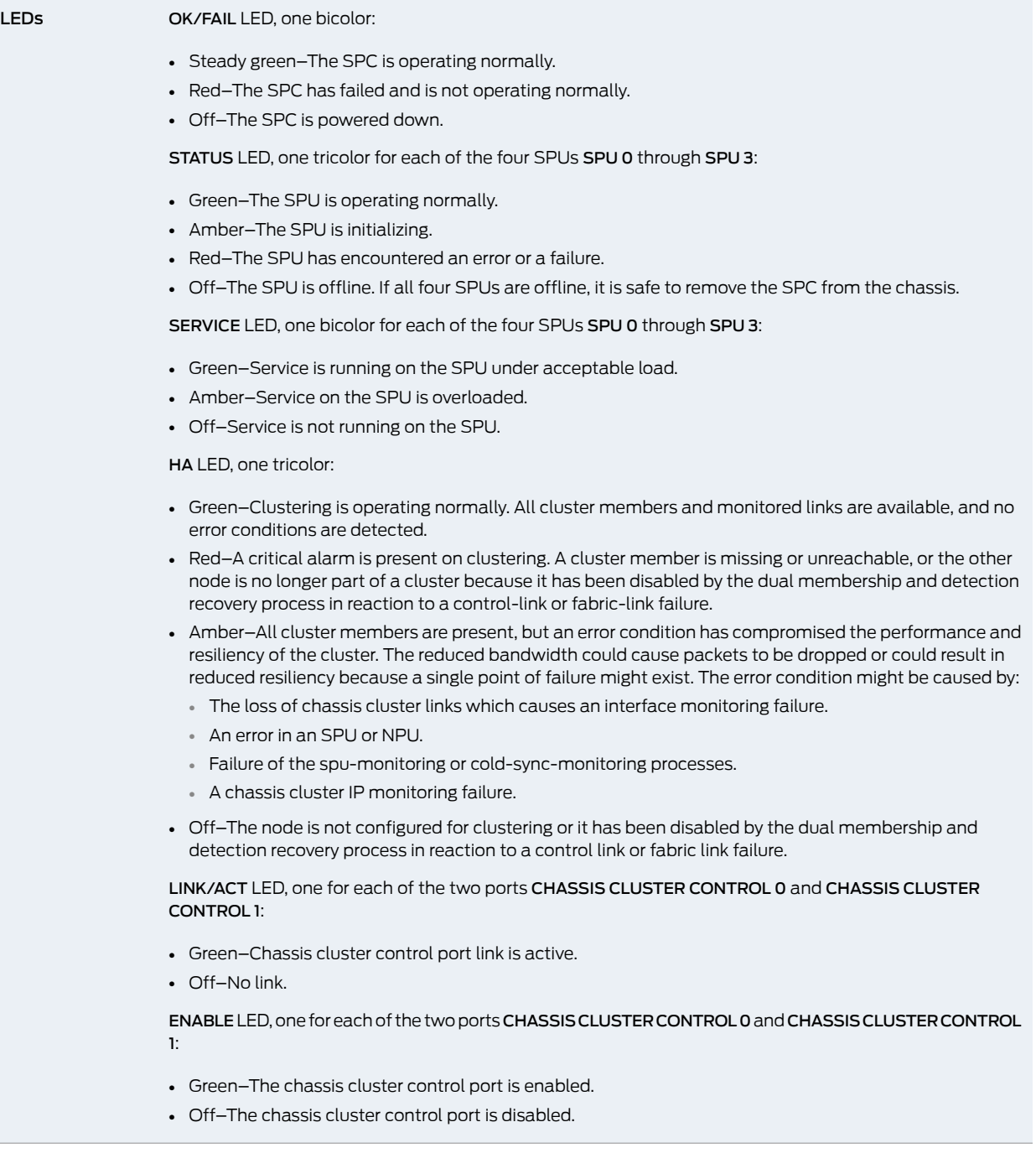

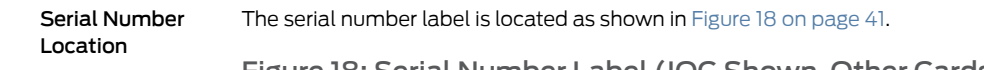

<span id="page-68-1"></span>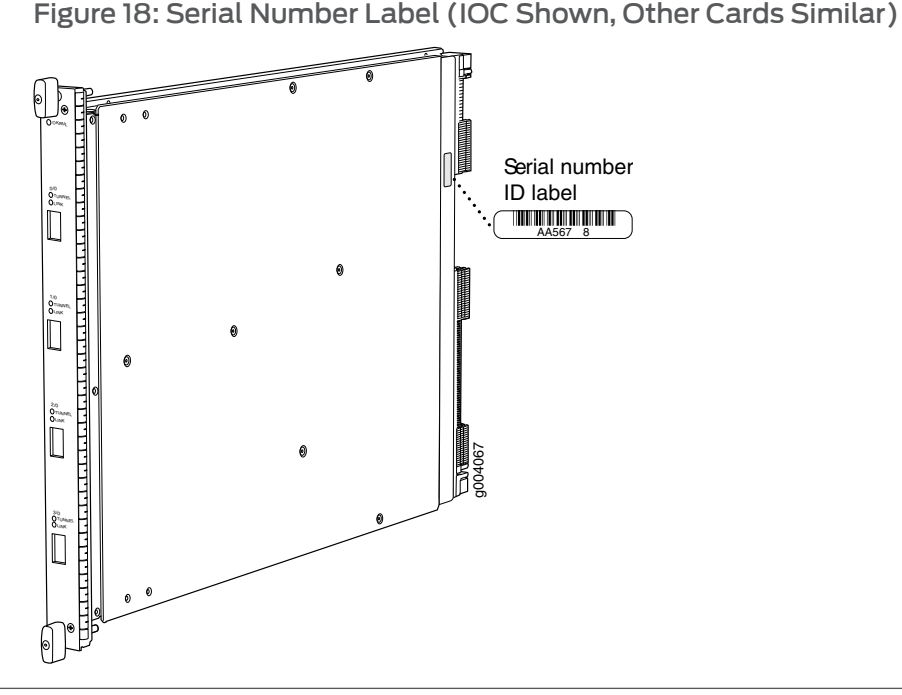

<span id="page-68-0"></span>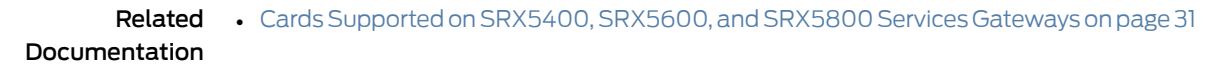

#### I/O Card SRX5K-40GE-SFP Specifications

The SRX5K-40GE-SFP I/O card (IOC) is optimized for Ethernet density and supports 40 Gigabit Ethernet ports (see [Figure](#page-69-0) 19 on page 42). The IOC assembly combines packet forwarding and Ethernet interfaces on a single board, with four 10-Gbps Packet Forwarding Engines. Each Packet Forwarding Engine consists of one I-chip for Layer 3 processing and one Layer 2 network processor. The IOCs interface with the power supplies and Switch Control Boards (SCBs).

You must install at least one IOC in the services gateway. The IOC can be of any of the available IOC or Flex IOC types.

You can install IOCs in any of the slots that are not reserved for Switch Control Boards (SCBs). If a slot is not occupied by a card, you must install a blank panel to shield the empty slot and to allow cooling air to circulate properly through the services gateway.

<span id="page-69-0"></span>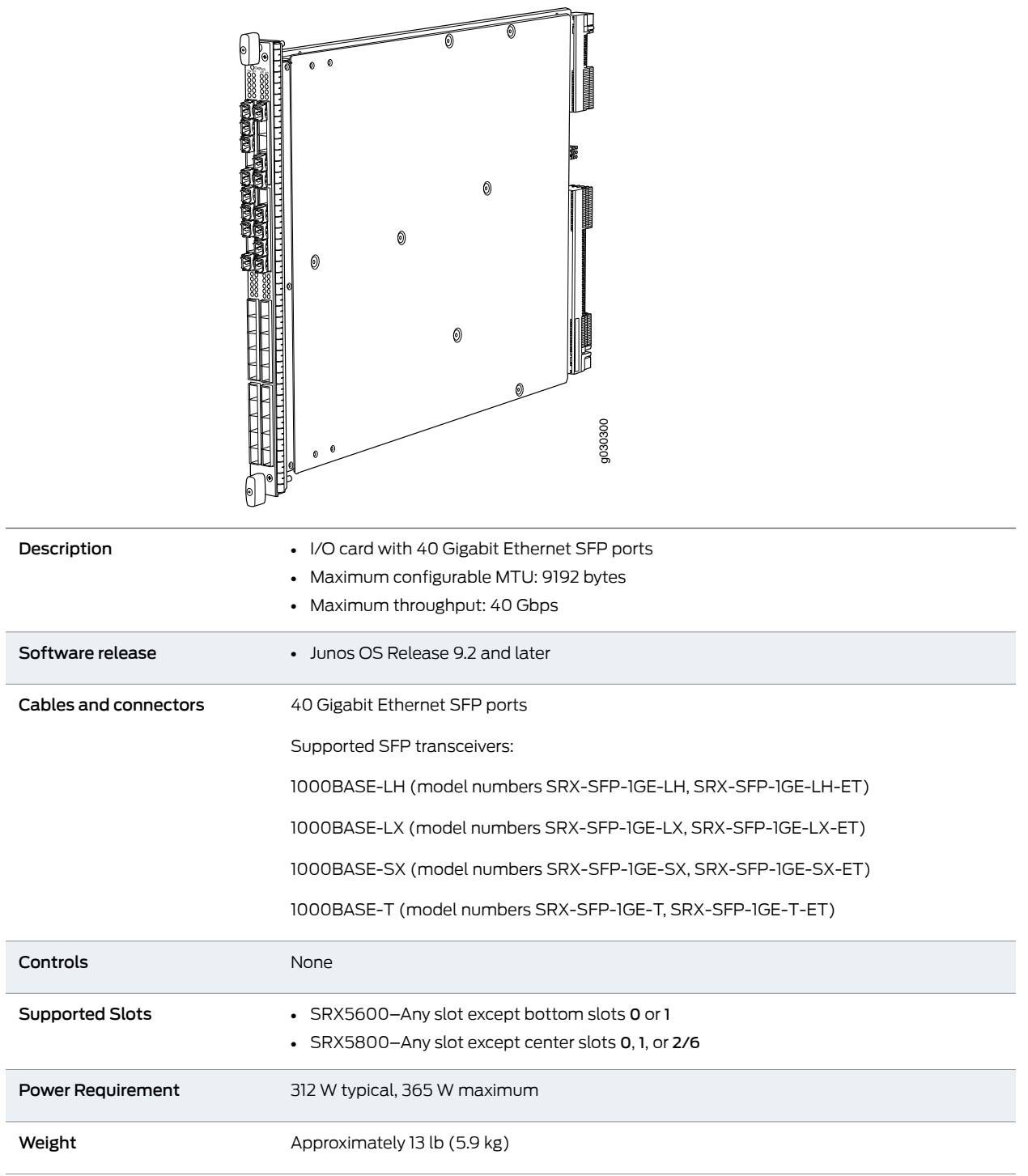

<span id="page-70-1"></span>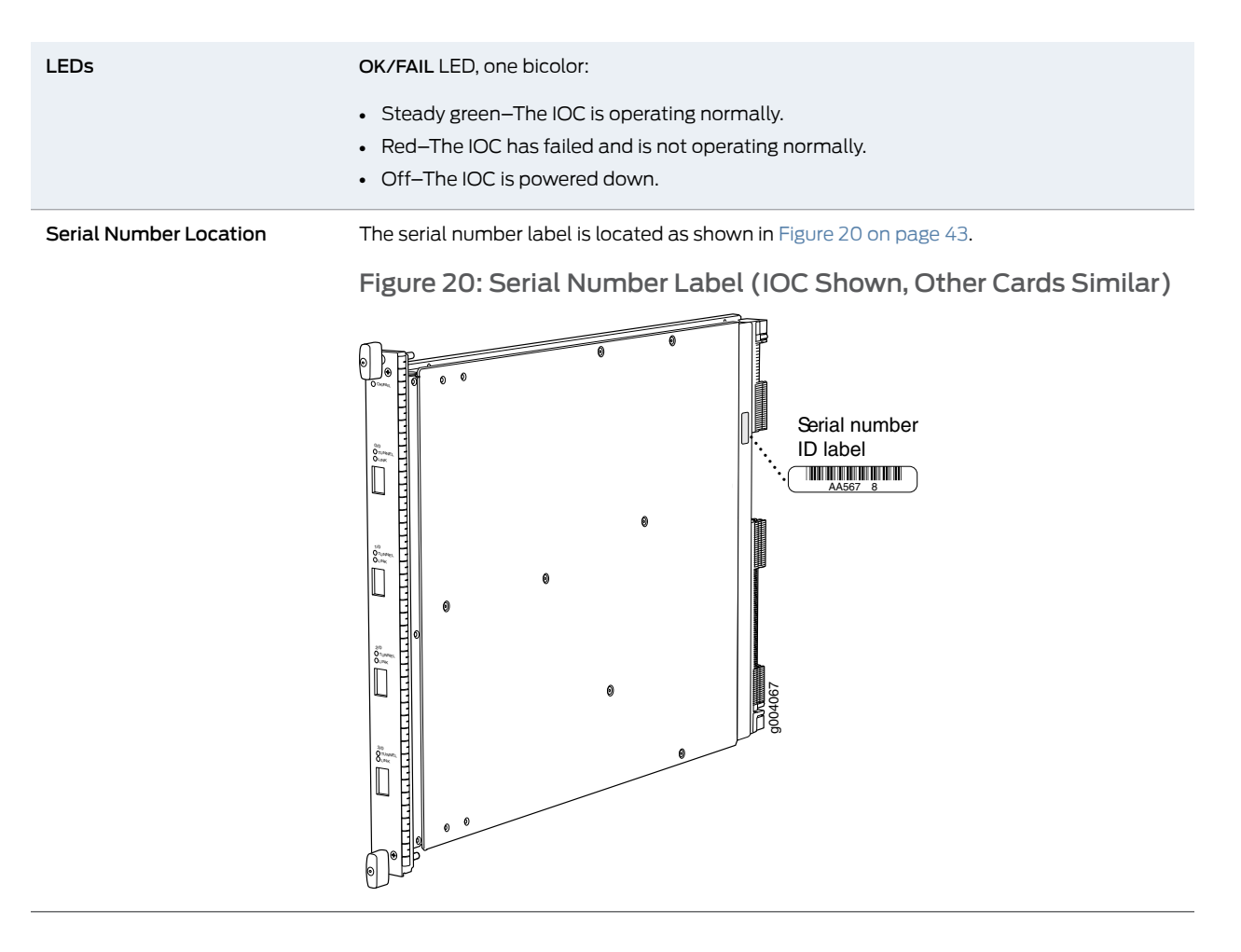

#### <span id="page-70-0"></span>Related • Cards Supported on SRX5400, SRX5600, and SRX5800 Services Gateways on page 31 Documentation

#### I/O Card SRX5K-4XGE-XFP Specifications

The SRX5K-4XGE-XFP I/O card (IOC) supports four 10-Gigabit Ethernet ports (see [Figure](#page-71-0) 21 on page 44). The IOC assembly combines packet forwarding and Ethernet interfaces on a single board, with four 10-Gbps Packet Forwarding Engines. Each Packet Forwarding Engine consists of one I-chip for Layer 3 processing and one Layer 2 network processor. The IOCs interface with the power supplies and Switch Control Boards (SCBs).

You must install at least one IOC in the services gateway. The IOC can be of any of the available IOC or Flex IOC types.

You can install IOCs in any of the slots that are not reserved for Switch Control Boards (SCBs). If a slot is not occupied by a card, you must install a blank panel to shield the empty slot and to allow cooling air to circulate properly through the services gateway.

<span id="page-71-0"></span>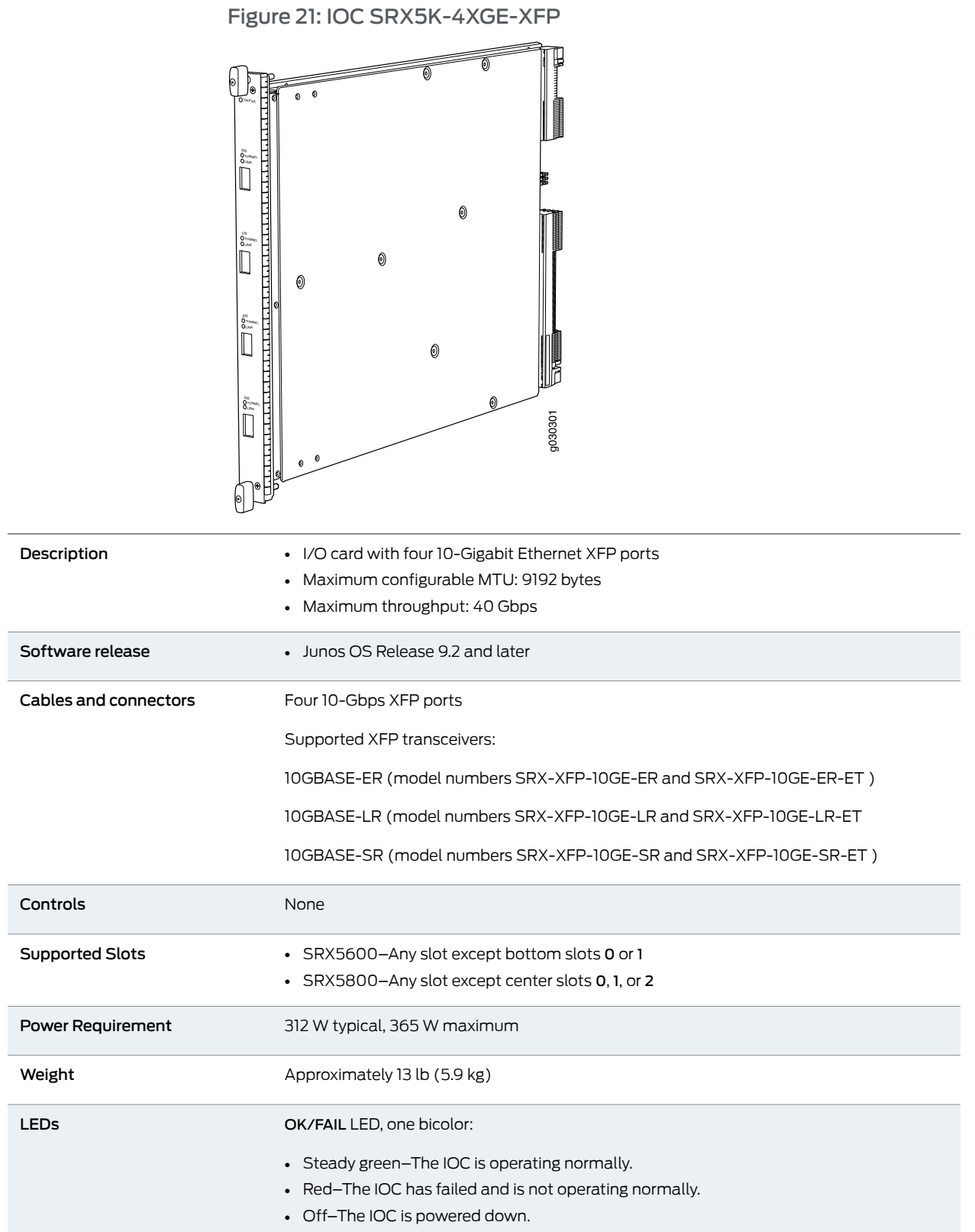
<span id="page-72-0"></span>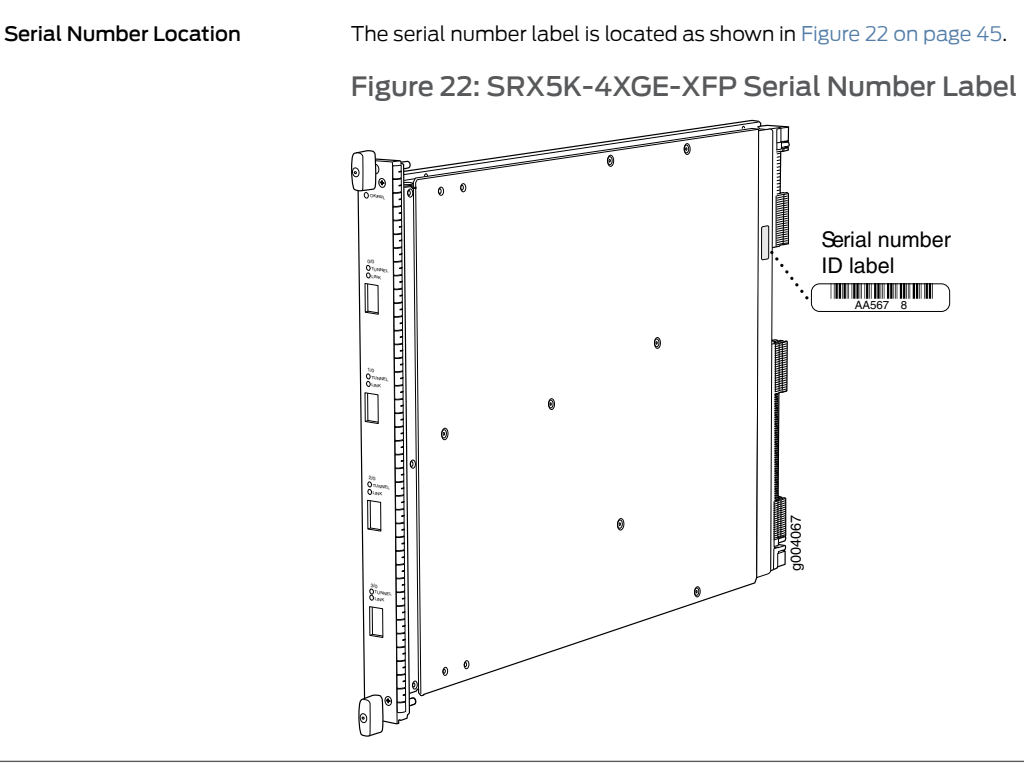

#### <span id="page-72-1"></span>Related • Cards Supported on SRX5400, SRX5600, and SRX5800 Services Gateways on page 31 Documentation

#### Modular Port Concentrator (SRX5K-MPC) Specifications

The SRX5K-MPC (see [Figure](#page-33-0) 1 on page 6) is an interface card with two slots that accept MICs. These MICs add Ethernet ports to your services gateway. An MPC with MICs installed functions in the same way as a regular IOC but allows you to add different types of Ethernet ports to your services gateway. MPCs and MICs are similar in form and function to Flex IOCs and port modules. However, the two use different form-factors, so you cannot install port modules in an MPC, nor can you install MICs in a Flex IOC.

You must install at least one interface card in the services gateway. The interface card can be of any of the available IOC, Flex IOC, or MPC types. You can add just one MIC; or you can add two MICs of the same or different types.

You can install MPCs in any of the slots that are not reserved for Switch Control Boards (SCBs).

If a slot in the SRX5400, SRX5600, or SRX5800 Services Gateway card cage is not occupied by a card, you must install a blank panel to shield the empty slot and to allow cooling air to circulate properly through the services gateway. If a slot in an MPC is not occupied by a MIC, you must install a blank panel in the empty MIC slot to shield it and to allow cooling air to circulate properly through the MPC.

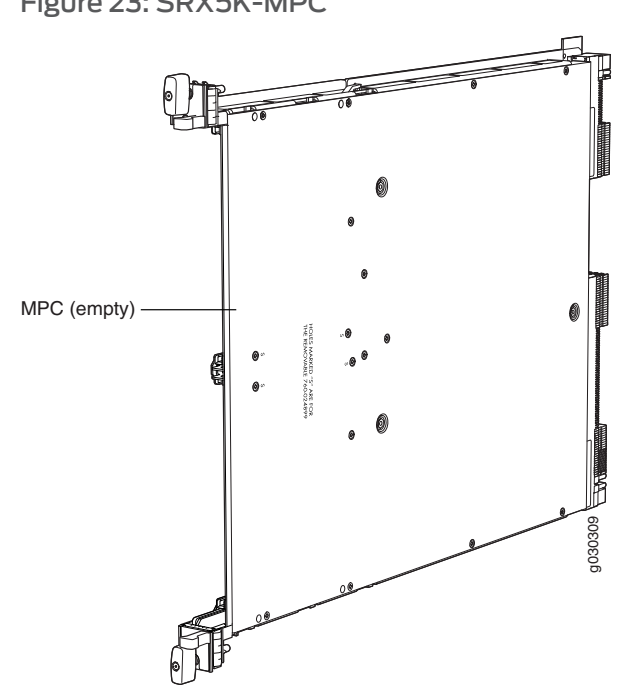

Figure 23: SRX5K-MPC

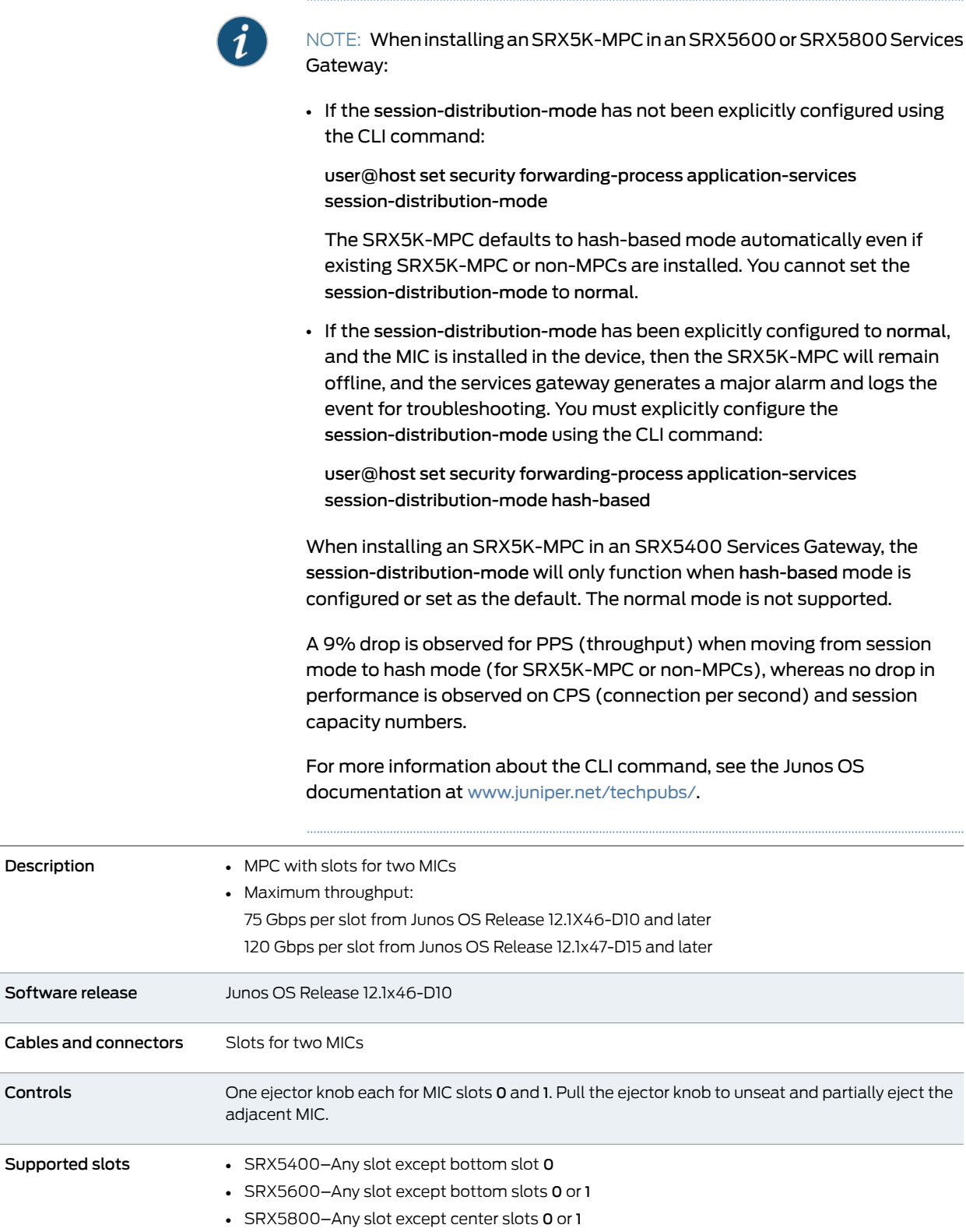

 $\overline{\phantom{a}}$ 

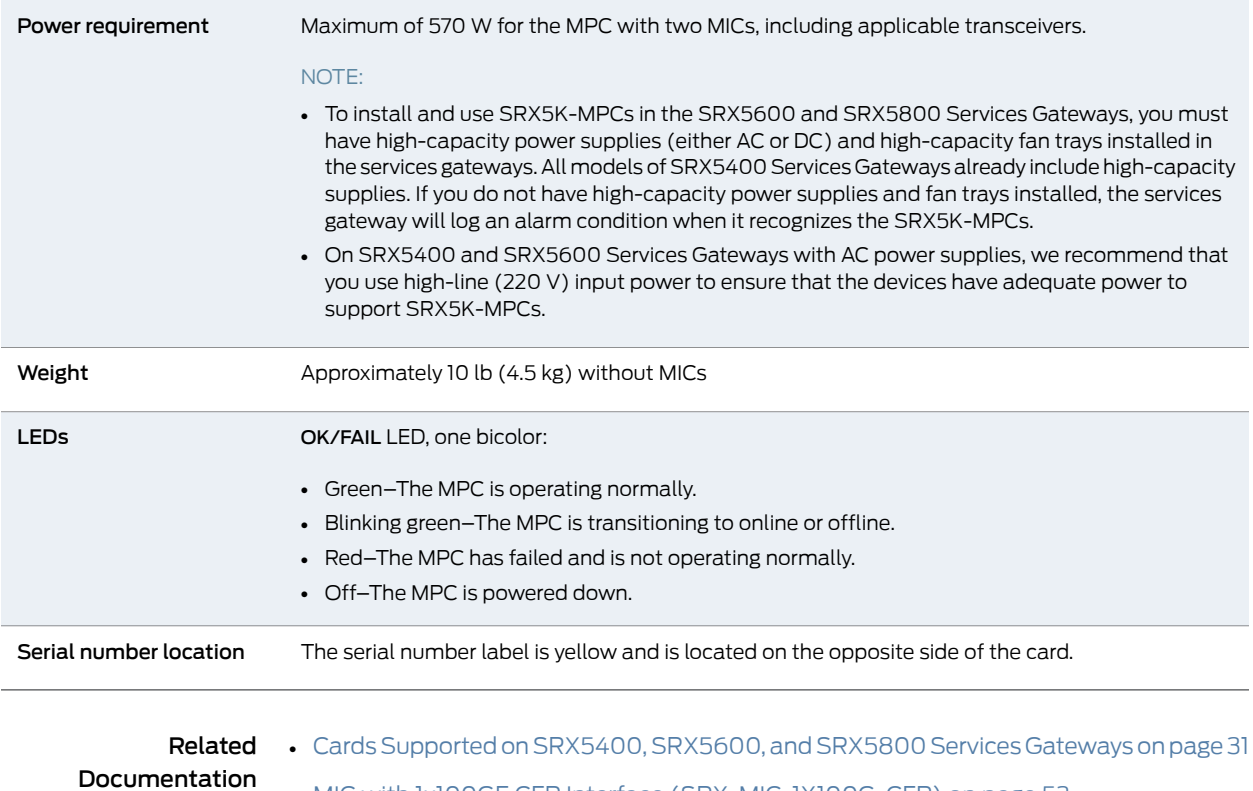

- MIC with 1x100GE CFP Interface [\(SRX-MIC-1X100G-CFP\)](#page-79-0) on page 52
- MIC with 2x40GE QSFP+ Interfaces [\(SRX-MIC-2X40G-QSFP\)](#page-81-0) on page 54
- MIC with 10x10GE SFP+ Interfaces [\(SRX-MIC-10XG-SFPP\)](#page-77-0) on page 50
- MIC with 20x1GE SFP Interfaces [\(SRX-MIC-20GE-SFP\)](#page-75-0) on page 48

#### <span id="page-75-0"></span>MIC with 20x1GE SFP Interfaces (SRX-MIC-20GE-SFP)

You use Modular Interface Cards (MICs) and Modular Port Concentrators (MPCs) to add different combinations of Ethernet interfaces to your services gateway to suit the specific needs of your network.

The SRX-MIC-20GE-SFP MIC can be installed in the SRX-5K MPC (see [Figure](#page-76-0) 24 on page 49) to add twenty 1-Gigabit Ethernet small form-factor pluggable (SFP) Ethernet ports.

# <span id="page-76-0"></span>Figure 24: SRX-MIC-20GE-SFP

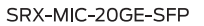

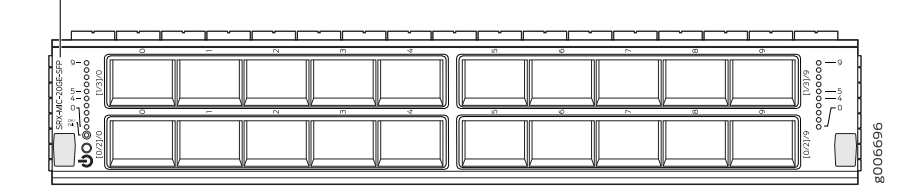

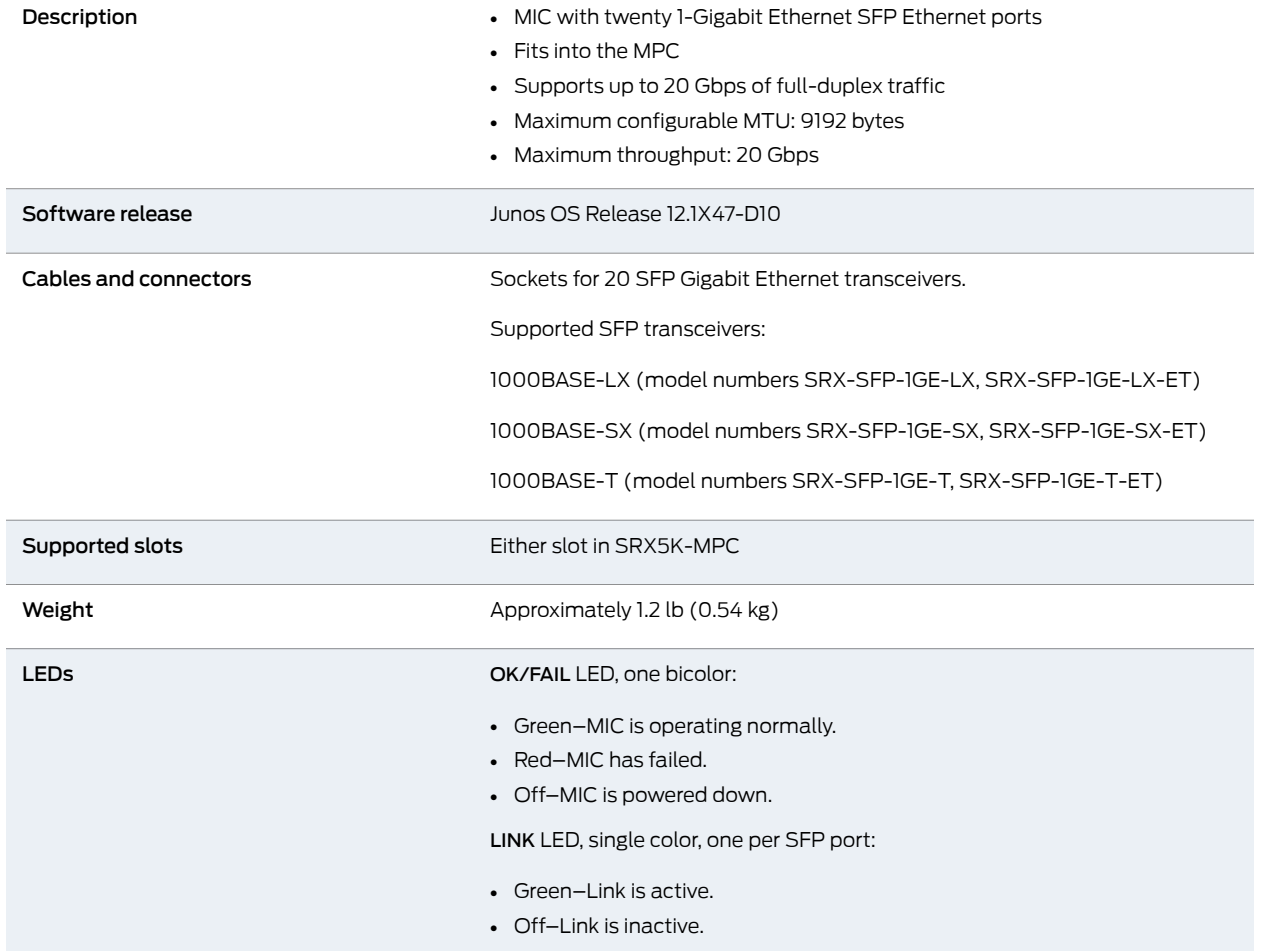

#### Serial number location

<span id="page-77-1"></span>The serial number label is yellow and is located as shown in [Figure](#page-77-1) 25 on page 50.

Figure 25: SRX-MIC-20GE-SFP Serial Number Label

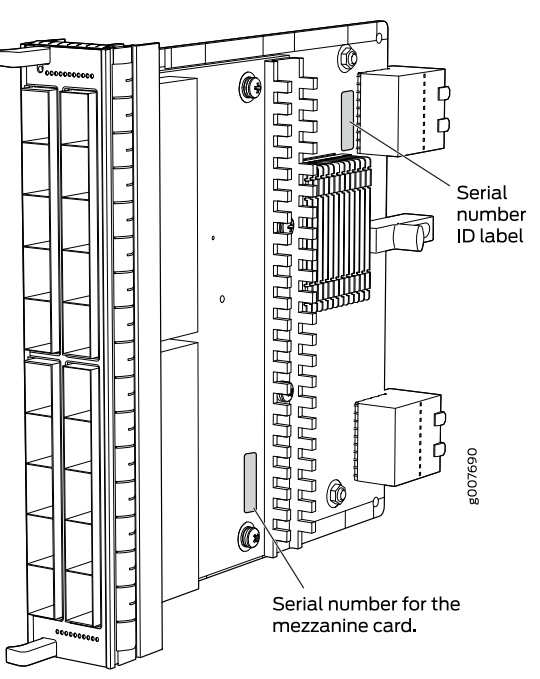

NOTE: The serial number for the mezzanine card is shown only for reference and is never used for any purpose.

- Related • Cards Supportedon SRX5400, SRX5600, and SRX5800 Services [Gatewaysonpage](#page-58-0) 31
- <span id="page-77-0"></span>Documentation
- Modular Port Concentrator [\(SRX5K-MPC\)](#page-72-1) Specifications on page 45

# MIC with 10x10GE SFP+ Interfaces (SRX-MIC-10XG-SFPP)

You use MICs and MPCs to add different combinations of Ethernet interfaces to your services gateway to suit the specific needs of your network. The SRX-MIC-10XG-SFPP (see [Figure](#page-78-0) 26 on page 51) can be installed in an MPC to add ten 10-Gigabit Ethernet SFP+ ports.

 $\overline{\phantom{a}}$ 

# <span id="page-78-0"></span>Figure 26: SRX-MIC-10XG SFPP

 $\overline{c}$ 

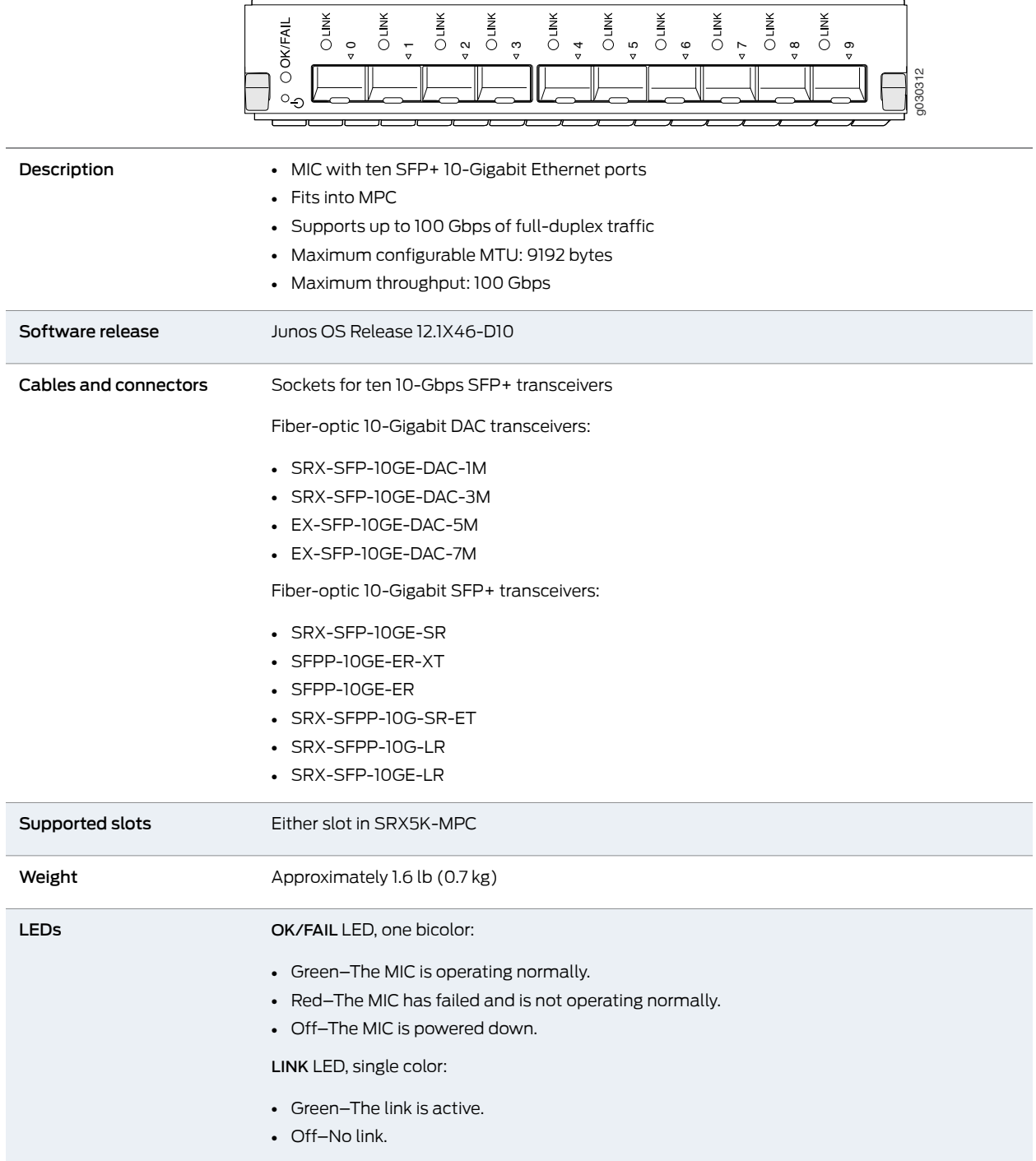

#### Serial number location

<span id="page-79-1"></span>The serial number label is yellow and located as shown in [Figure](#page-79-1) 27 on page 52.

#### Figure 27: SRX-MIC-10XG-SFPP Serial Number Label

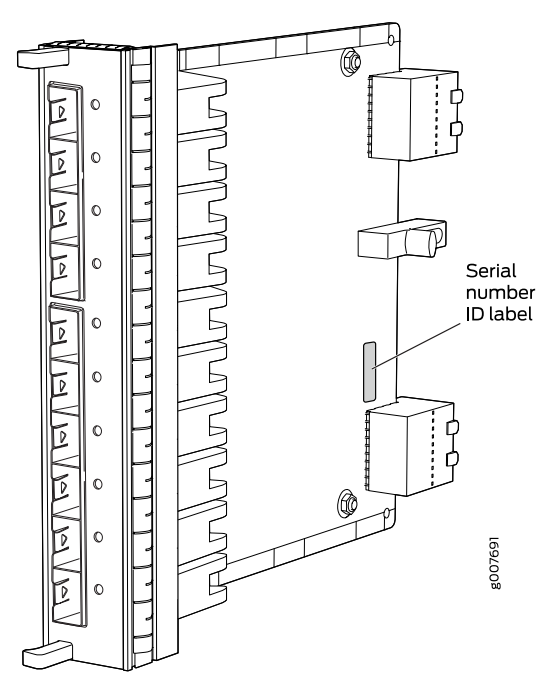

- <span id="page-79-0"></span>Related Documentation • Cards Supportedon SRX5400, SRX5600, and SRX5800 Services [Gatewaysonpage](#page-58-0) 31
	- Modular Port Concentrator [\(SRX5K-MPC\)](#page-72-1) Specifications on page 45

# MIC with 1x100GE CFP Interface (SRX-MIC-1X100G-CFP)

<span id="page-79-2"></span>You use MICs and MPCs to add different combinations of Ethernet interfaces to your services gateway to suit the specific needs of your network. The SRX-MIC-1X100G-CFP (see [Figure](#page-79-2) 28 on page 52) can be installed in an MPC to add one 100-Gigabit Ethernet CFP port.

# Figure 28: SRX-MIC-1X100G-CFP

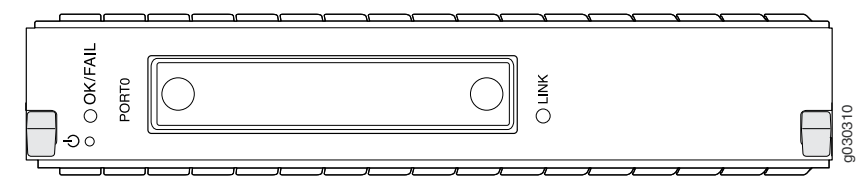

#### Description

- MIC with one CFP 100-Gigabit Ethernet port
- Fits into MPC
- Supports up to 100 Gbps of full-duplex traffic
- Maximum configurable MTU: 9192 bytes
- Maximum throughput: 100 Gbps

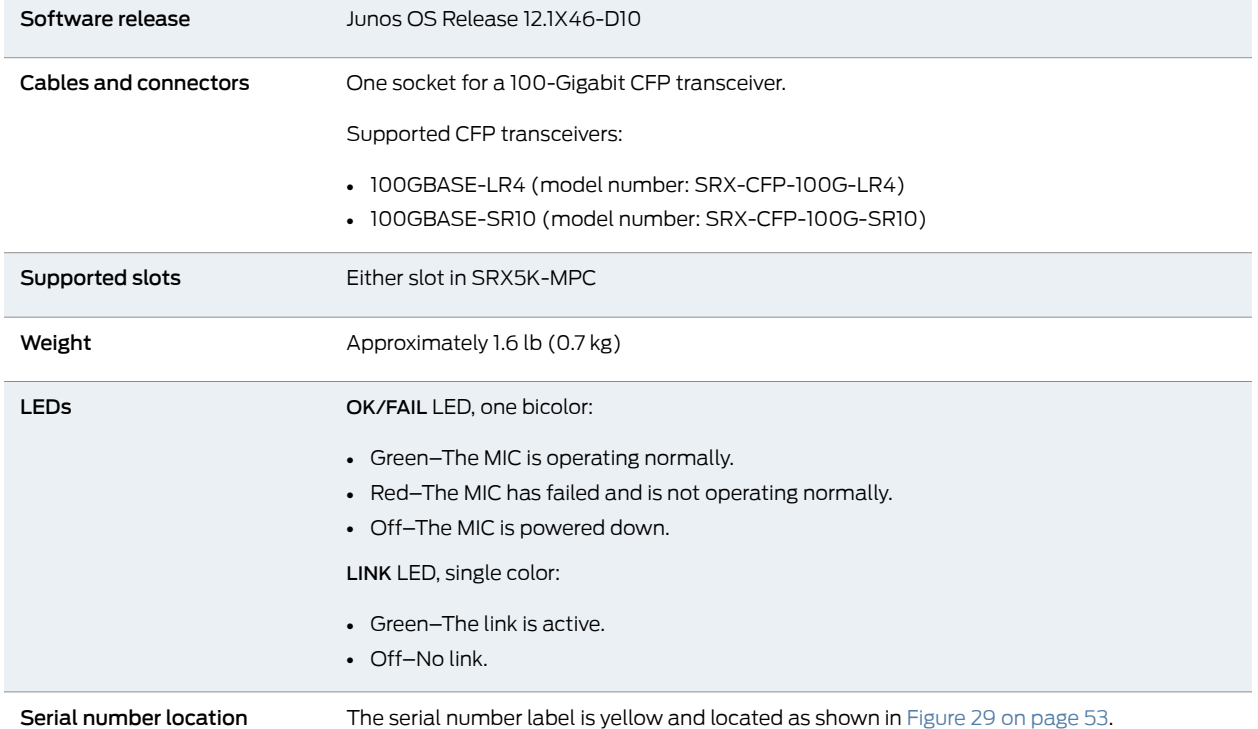

<span id="page-80-0"></span>Figure 29: SRX-MIC-1X100G-CFP Serial Number Label

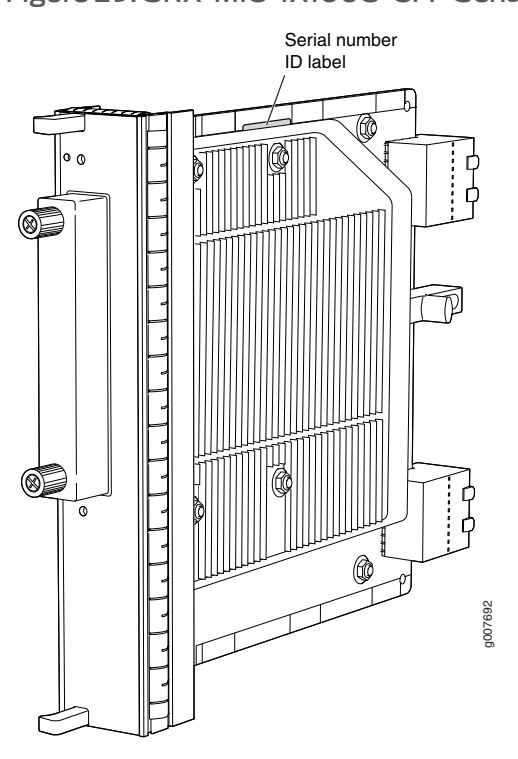

- Related Cards Supported on SRX5400, SRX5600, and SRX5800 Services Gateways on page 31
- Documentation
- Modular Port Concentrator [\(SRX5K-MPC\)](#page-72-1) Specifications on page 45

# <span id="page-81-0"></span>MIC with 2x40GE QSFP+ Interfaces (SRX-MIC-2X40G-QSFP)

חר

You use MICs and MPCs to add different combinations of Ethernet interfaces to your services gateway to suit the specific needs of your network. The SRX-MIC-2X40G-QSFP (see [Figure](#page-81-1) 30 on page 54) can be installed in an MPC to add two 40-Gigabit quad small form-factor pluggable (QSFP+) Ethernet ports.

#### <span id="page-81-1"></span>Figure 30: SRX-MIC-2X40G QSFP

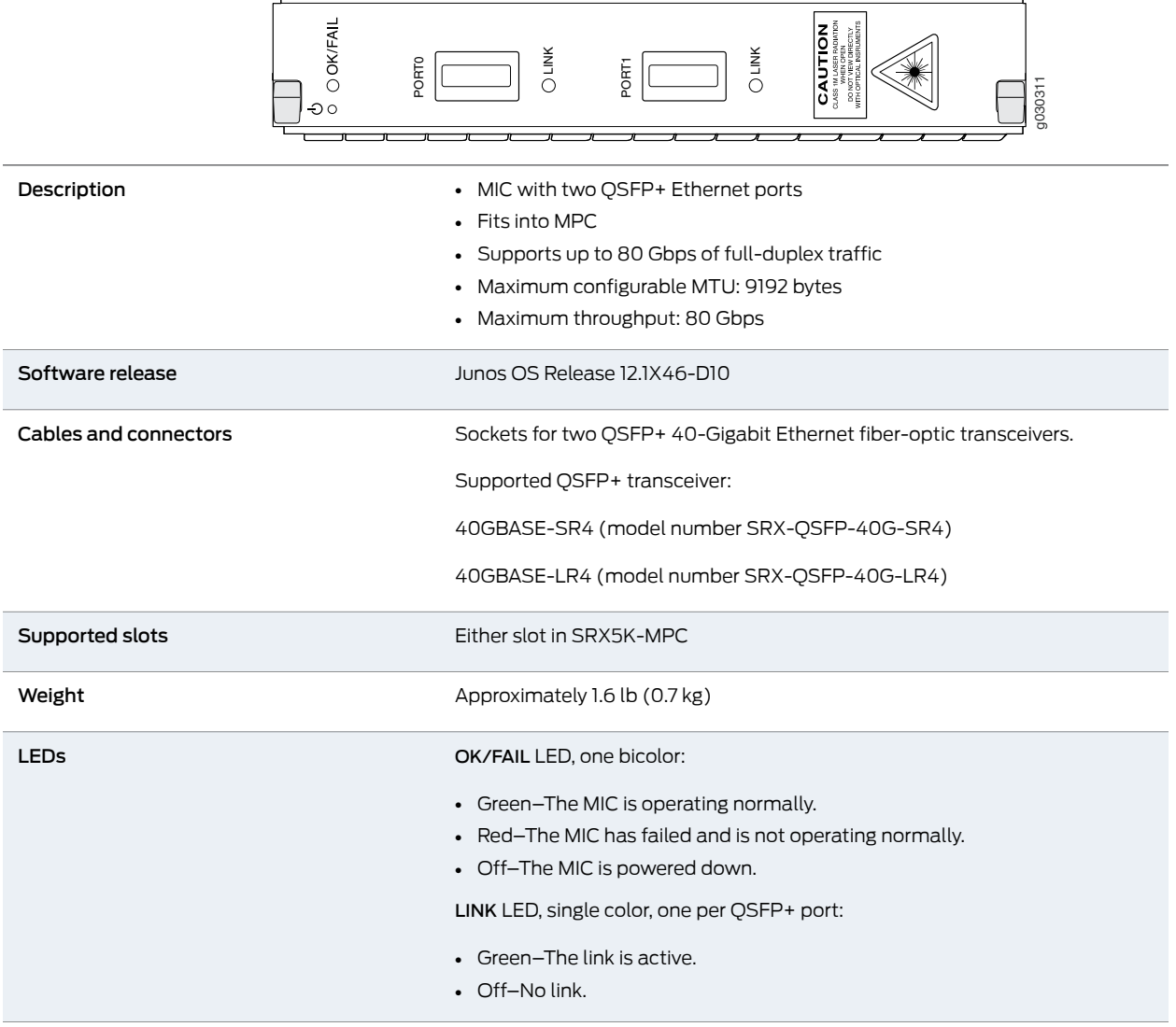

Serial number location

<span id="page-82-0"></span>The serial number label is yellow and typically located as shown in [Figure](#page-82-0) 31 on page 55.

Figure 31: SRX-MIC-2X40G-QSFP Serial Number Label

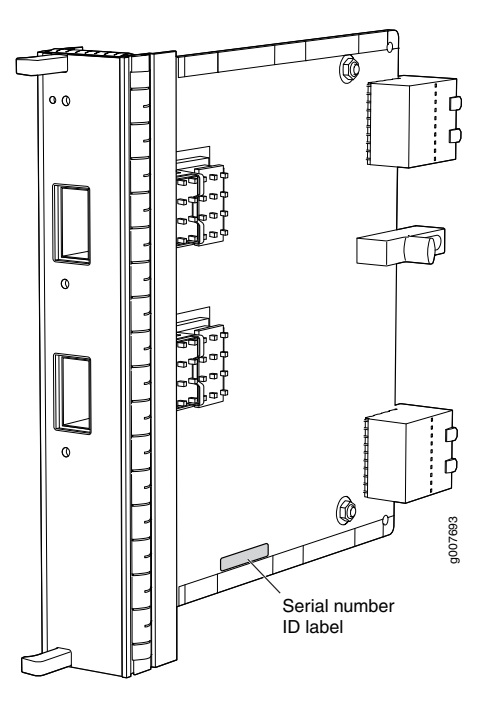

Related

• Cards Supportedon SRX5400, SRX5600, and SRX5800 Services [Gatewaysonpage](#page-58-0) 31

<span id="page-82-1"></span>Documentation

• Modular Port Concentrator [\(SRX5K-MPC\)](#page-72-1) Specifications on page 45

#### SRX5K-MPC3-40G10G Specifications

The SRX5K-MPC3-40G10G (IOC3) is an interface card that provides 10 Gigabit Ethernet and 40 Gigabit Ethernet interfaces, with a Packet Forwarding Engine that provides a 240 Gbps line rate. This interface card is supported on SRX5400, SRX5600, and SRX5800 Services Gateways. See [Figure](#page-83-0) 32 on page 56.

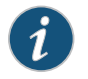

NOTE: These cards do not support plug-in Modular Interface Cards (MICs).

All ports on the interface card have dual-color LEDs for reporting link status.

The interface card also supports hot-pluggable optical modules.

You can install the interface card in any of the slots that are not reserved for Switch Control Boards (SCBs).

#### <span id="page-83-0"></span>Figure 32: SRX5K-MPC3-40G10G

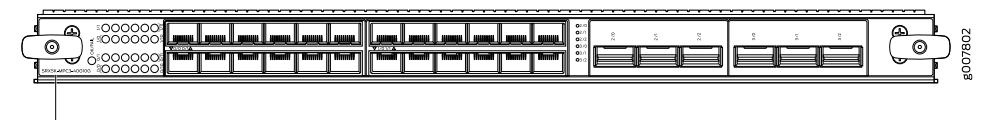

SRX5K-MPC3-40G10G

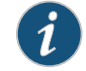

NOTE: In SRX5800 Services Gateways, you cannot install the interface card in slots 0 and 11.

If a slot in the SRX5400, SRX5600, or SRX5800 Services Gateway card cage is not occupied by a card, you must install a blank panel to shield the empty slot and to allow cooling air to circulate properly through the services gateway.

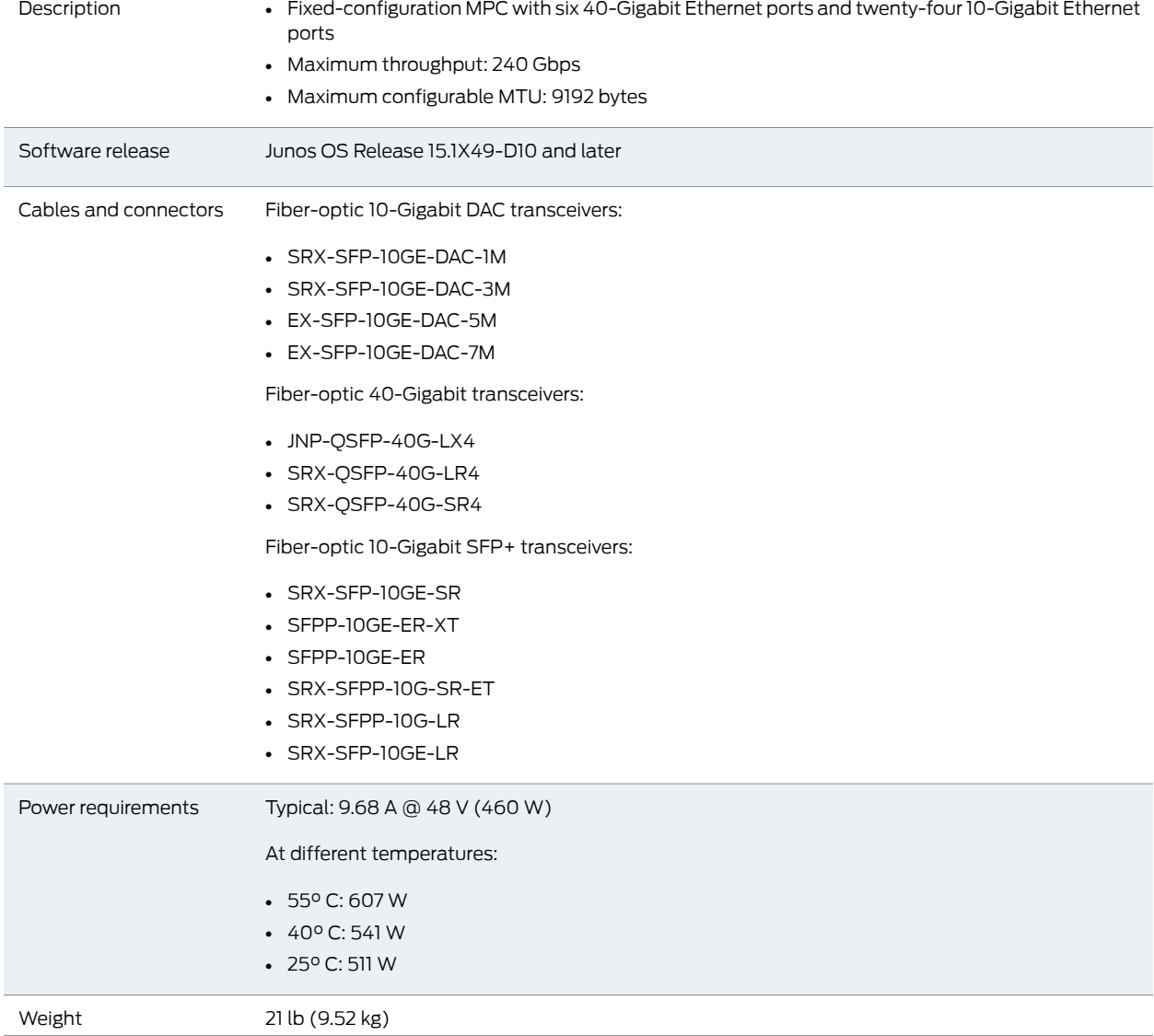

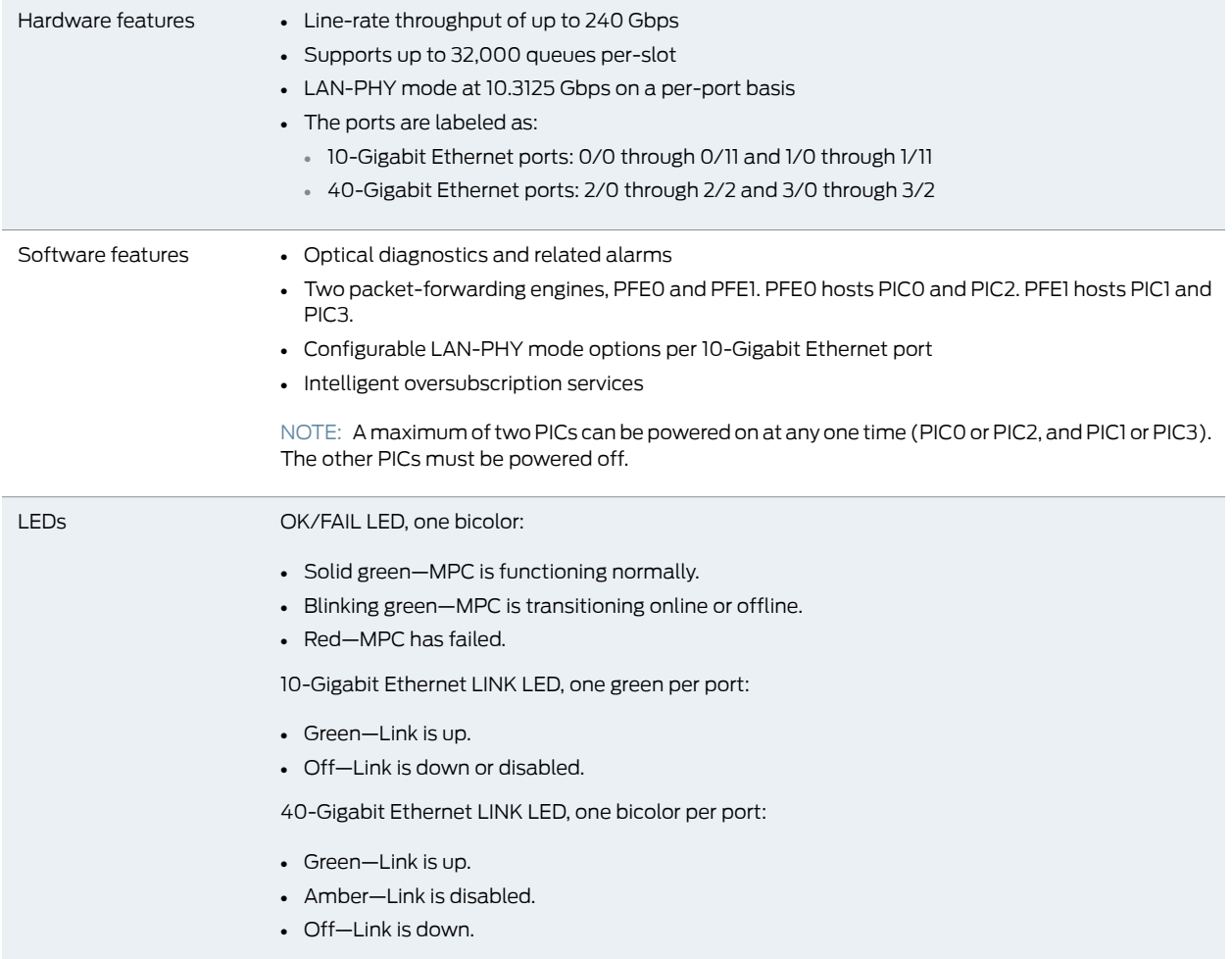

Serial Number Location

<span id="page-85-0"></span>The serial number label is located as shown in [Figure](#page-85-0) 33 on page 58.

Figure 33: SRX5K-MPC3-40G10G Serial Number Label

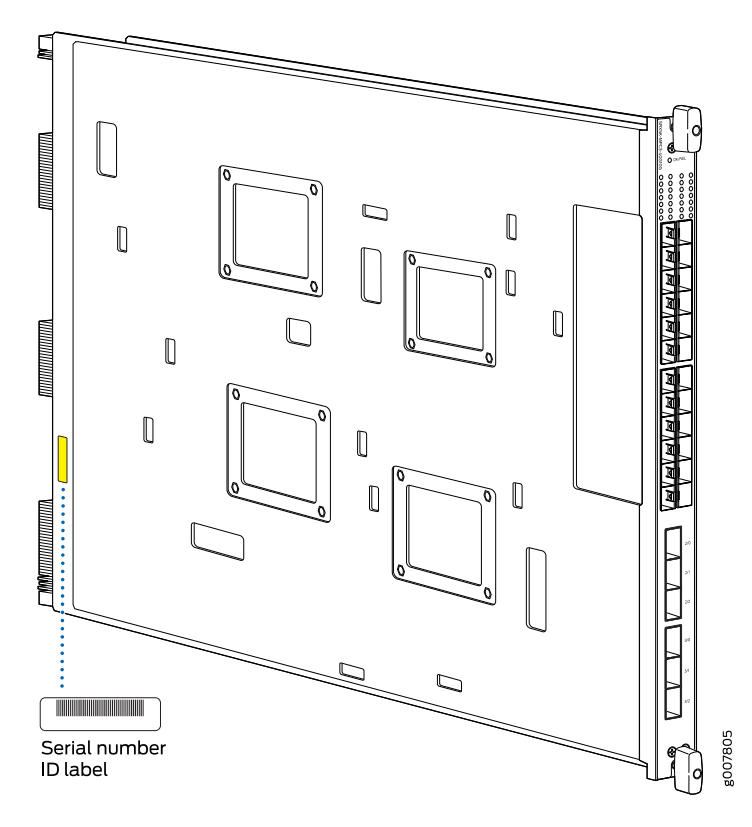

<span id="page-85-1"></span>Related Documentation

• Cards Supportedon SRX5400, SRX5600, and SRX5800 Services [Gatewaysonpage](#page-58-0) 31

• [SRX5K-MPC3-100G10G](#page-85-1) Specifications on page 58

# SRX5K-MPC3-100G10G Specifications

The SRX5K-MPC3-100G10G (IOC3) is an interface card that provides 100 Gigabit Ethernet and 10 Gigabit Ethernet interfaces, with a Packet Forwarding Engine that provides a 240 Gbps line rate. This interface card is supported on SRX5400, SRX5600, and SRX5800 Services Gateways. See [Figure](#page-86-0) 34 on page 59.

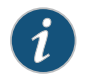

NOTE: These cards do not support plug-in Modular Interface Cards (MICs).

All ports on the interface card have dual-color LEDs for reporting link status.

The interface card also supports hot-pluggable optical modules.

You can install the interface card in any of the slots that are not reserved for Switch Control Boards (SCBs).

#### <span id="page-86-0"></span>Figure 34: SRX5K-MPC3-100G10G

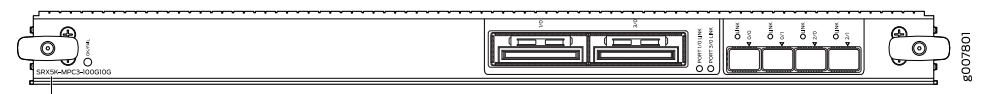

SRX5K-MPC3-100G10G

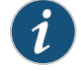

NOTE: In SRX5800 Services Gateways, you cannot install the interface card in slots 0 and 11.

If a slot in the SRX5400, SRX5600, or SRX5800 Services Gateway card cage is not occupied by a card, you must install a blank panel to shield the empty slot and to allow cooling air to circulate properly through the services gateway.

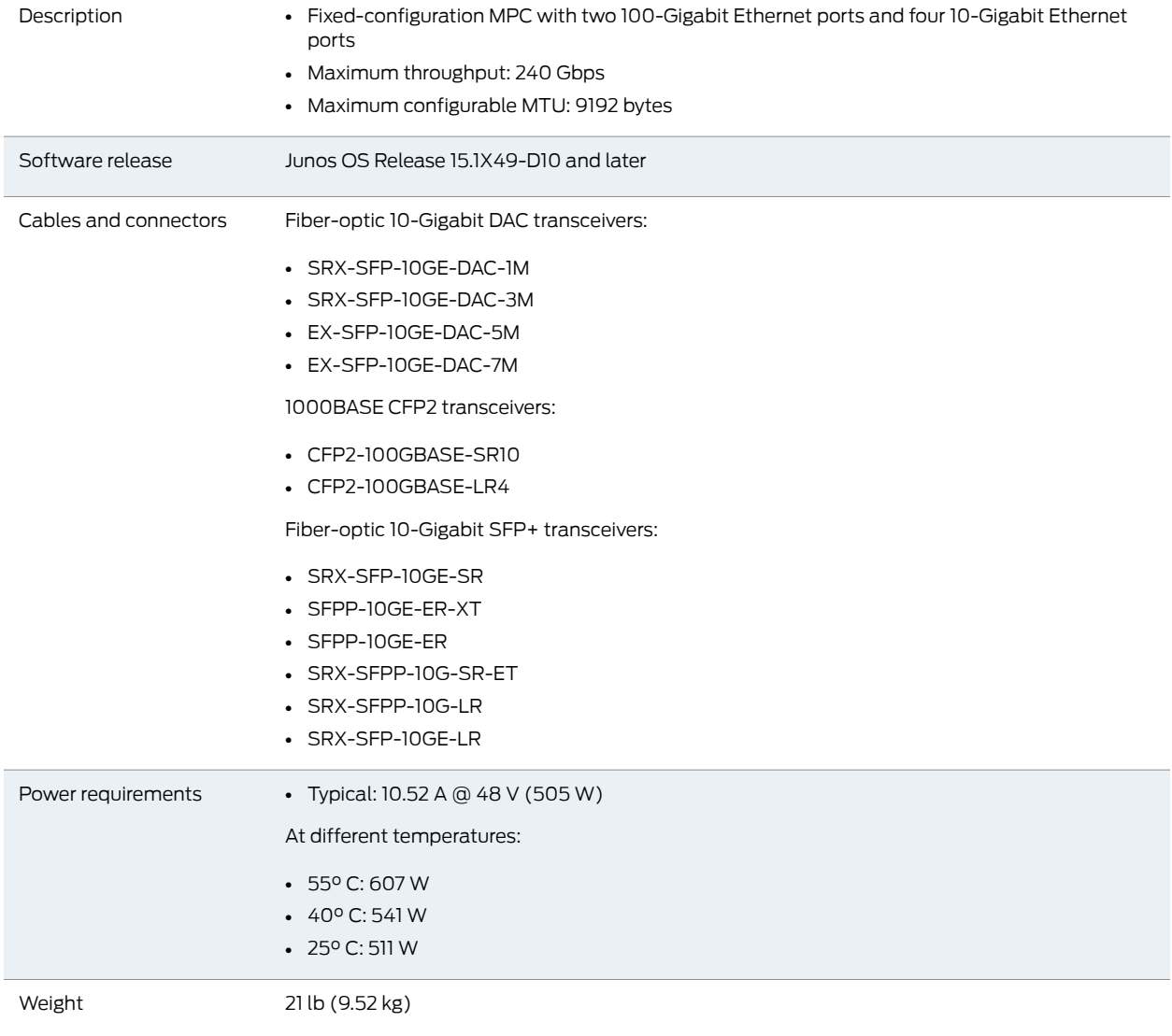

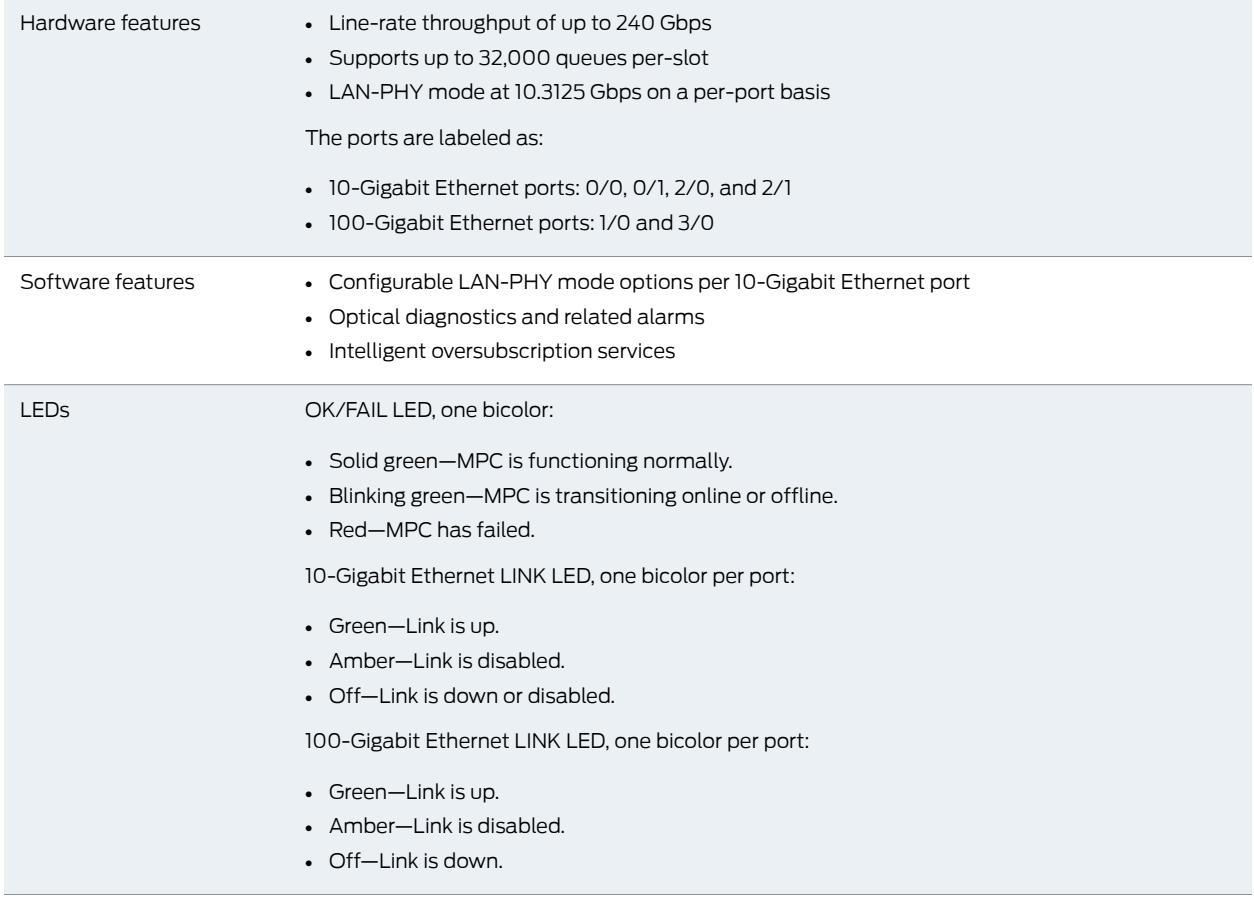

Serial Number Location

<span id="page-88-0"></span>The serial number label is located as shown in [Figure](#page-88-0) 35 on page 61.

Figure 35: SRX5K-MPC3-100G10G Serial Number Label

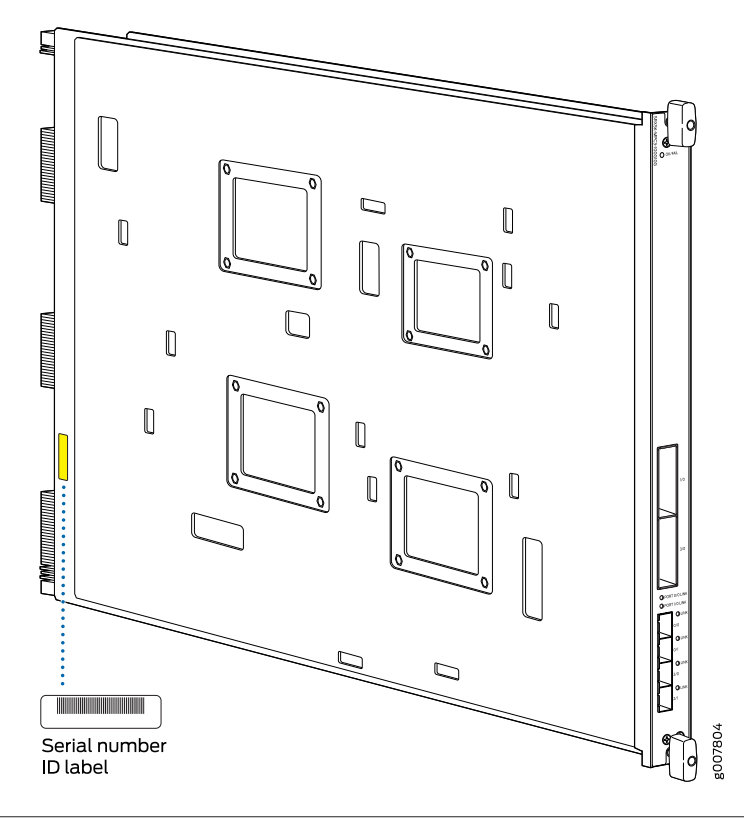

Related

- <span id="page-88-1"></span>Documentation
- [SRX5K-MPC3-40G10G](#page-82-1) Specifications on page 55
- Cards Supportedon SRX5400, SRX5600, and SRX5800 Services [Gatewaysonpage](#page-58-0) 31

#### Flex I/O Card (SRX5K-FPC-IOC) Specifications

The SRX5K-FPC-IOC Flex I/O card (Flex IOC) ([Figure](#page-89-0) 36 on page 62) is an IOC with two slots that accept port modules that add Ethernet ports to your services gateway. A Flex IOC with installed port modules functions in the same way as a regular IOC, but allows greater flexibility in adding different types of Ethernet ports to your services gateway.

Each Flex IOC has a processor subsystem, which includes a 1.2-GHz CPU, a system controller,1 GB SDRAM, andtwo Packet Forwarding Engines with amaximumthroughput of 10 Gbps each.

You must install at least one IOC in the services gateway. The IOC can be of any of the available IOC or Flex IOC types.

You can install Flex IOCs in any of the slots that are not reserved for Switch Control Boards (SCBs). If a slot is not occupied by a card, you must install a blank panel to shield the empty slot and to allow cooling air to circulate properly through the services gateway.

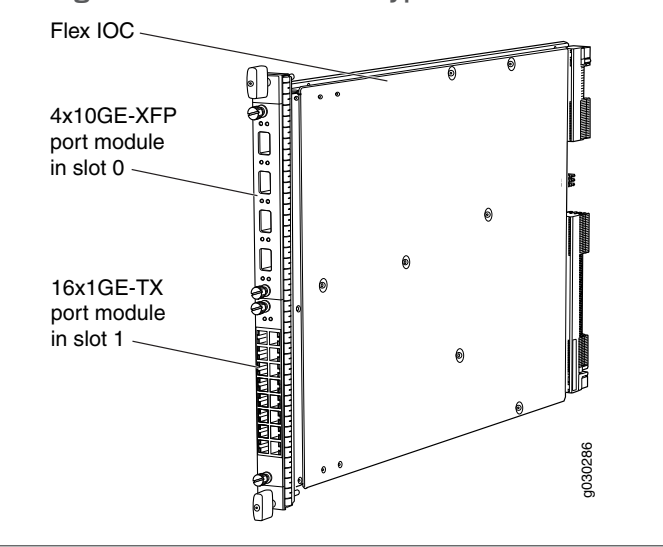

<span id="page-89-0"></span>Figure 36: Flex IOC with Typical Port Modules

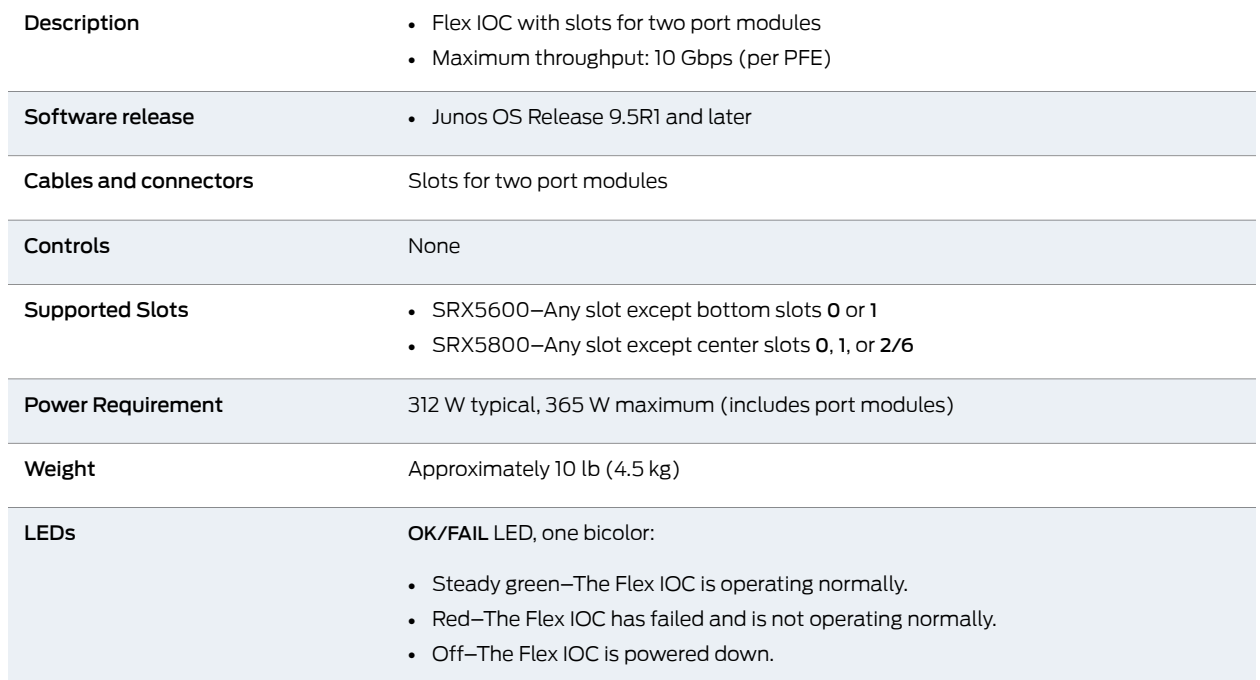

Serial Number Location

<span id="page-90-0"></span>The serial number label is located as shown in [Figure](#page-90-0) 37 on page 63.

Figure 37: Serial Number Label (IOC Shown, Other Cards Similar)

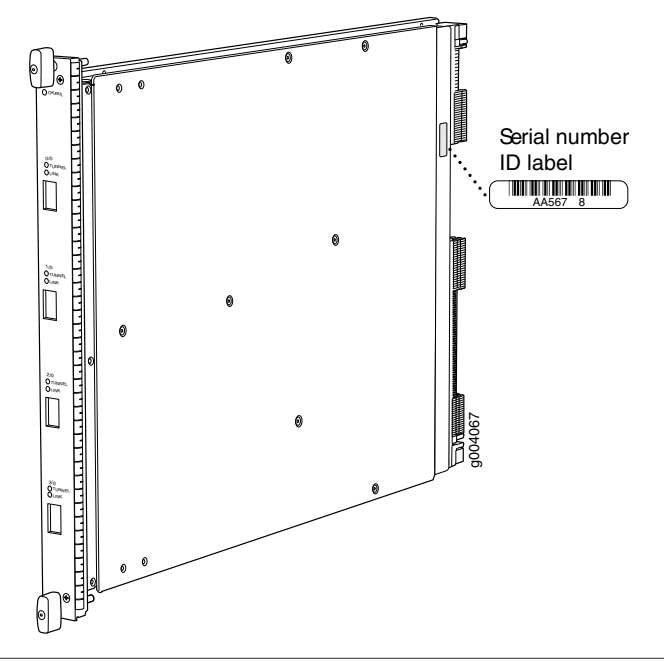

#### Related Documentation

- Cards Supportedon SRX5400, SRX5600, and SRX5800 Services [Gatewaysonpage](#page-58-0) 31
- Flex I/O Card Port Module [SRX-IOC-16GE-TX](#page-92-0) Specifications on page 65
	- Flex I/O Card Port Module [SRX-IOC-16GE-SFP](#page-90-1) Specifications on page 63
	- Flex I/O Card Port Module [SRX-IOC-4XGE-XFP](#page-93-0) Specifications on page 66

### <span id="page-90-1"></span>Flex I/O Card Port Module SRX-IOC-16GE-SFP Specifications

You use port modules and Flex I/O Cards (Flex IOCs) to add different combinations of small form-factor pluggable transceiver (SFP), 10-gigabit SFP transceiver (XFP), and copper ports to your services gateway to suit the specific needs of your network. The SRX-IOC-16GE-SFP port module [\(Figure](#page-91-0) 38 on page 64) installs into a Flex IOC to add sixteen 10/100/1000 Ethernet SFP ports.

<span id="page-91-0"></span>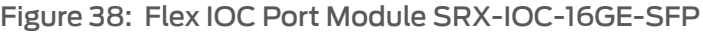

n.<br>Mga kata

ຊ

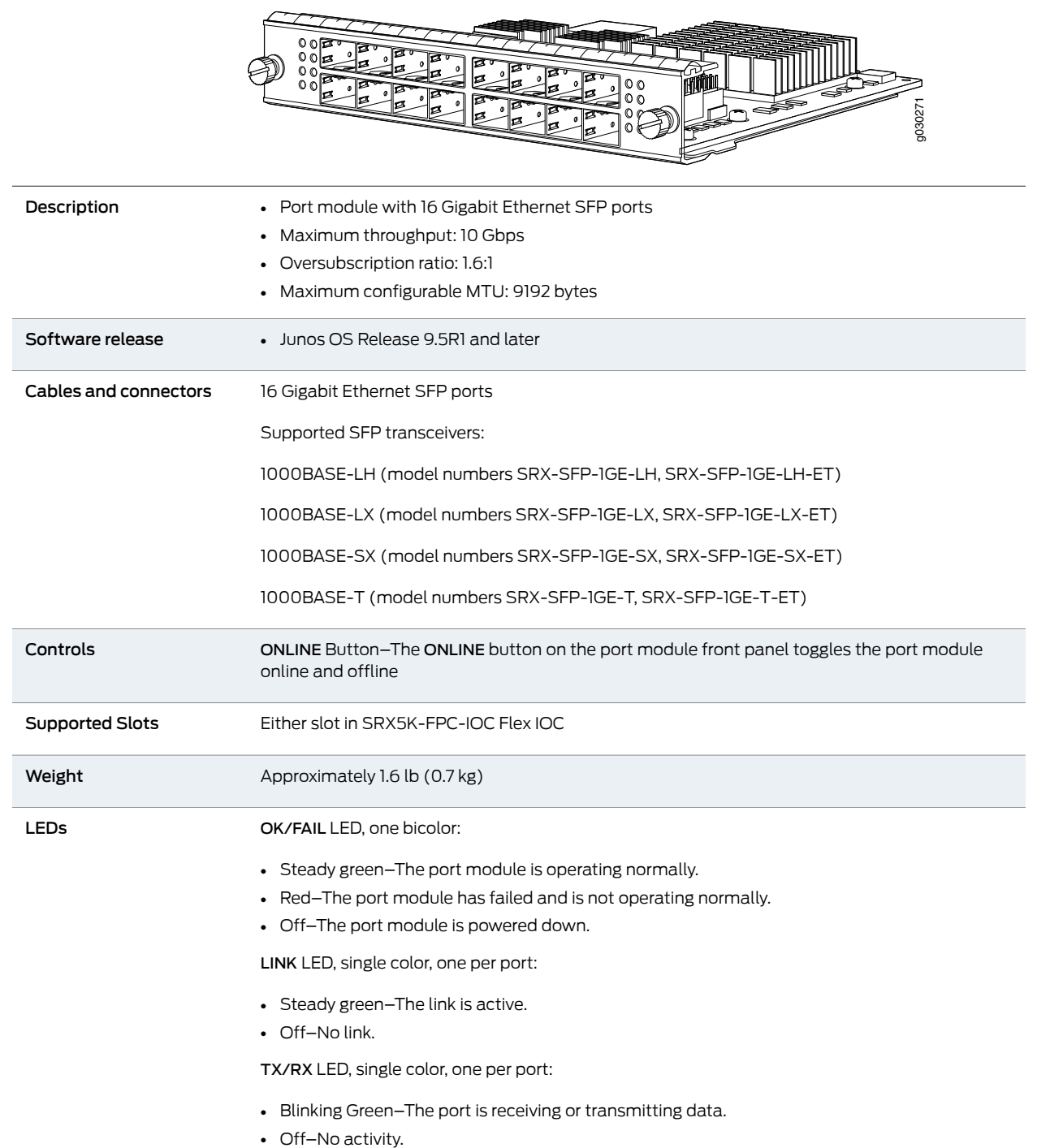

<span id="page-92-1"></span>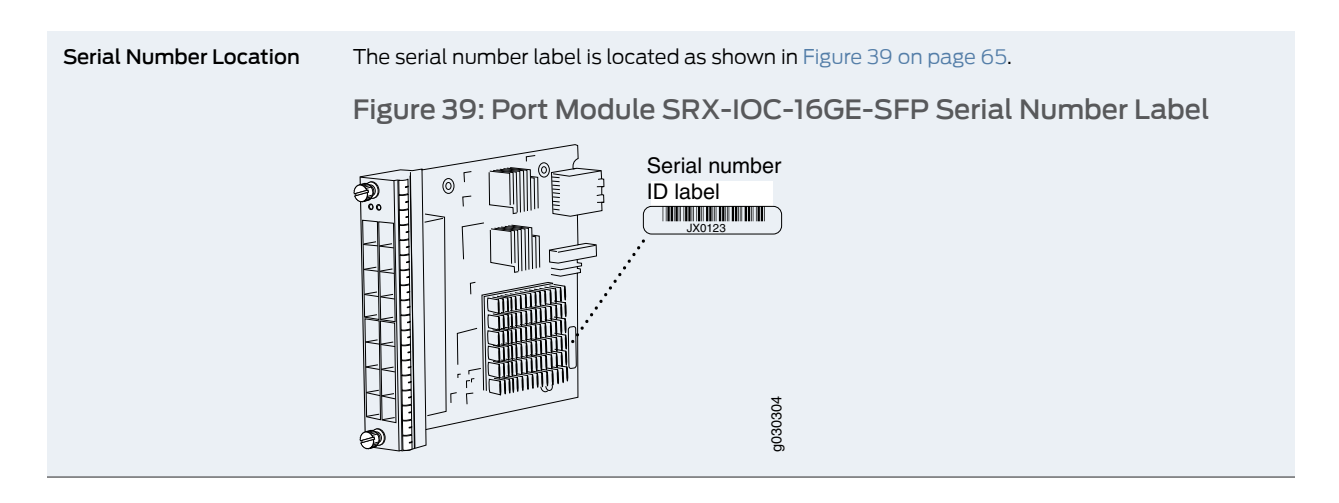

Related Documentation

- Cards Supportedon SRX5400, SRX5600, and SRX5800 Services [Gatewaysonpage](#page-58-0) 31
- Flex I/O Card [\(SRX5K-FPC-IOC\)](#page-88-1) Specifications on page 61

# <span id="page-92-0"></span>Flex I/O Card Port Module SRX-IOC-16GE-TX Specifications

<span id="page-92-2"></span>You use port modules and Flex I/O Cards (Flex IOCs) to add different combinations of small form-factor pluggable transceiver (SFP), 10-gigabit SFP transceiver (XFP), and copper ports to your services gateway to suit the specific needs of your network. The SRX-IOC-16GE-TX port module [\(Figure](#page-92-2) 40 on page 65) installs into a Flex IOC to add sixteen 10/100/1000 Ethernet RJ-45 copper ports.

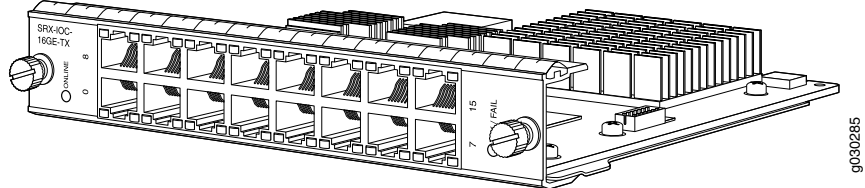

Figure 40: Flex IOC Port Module SRX-IOC-16GE-TX

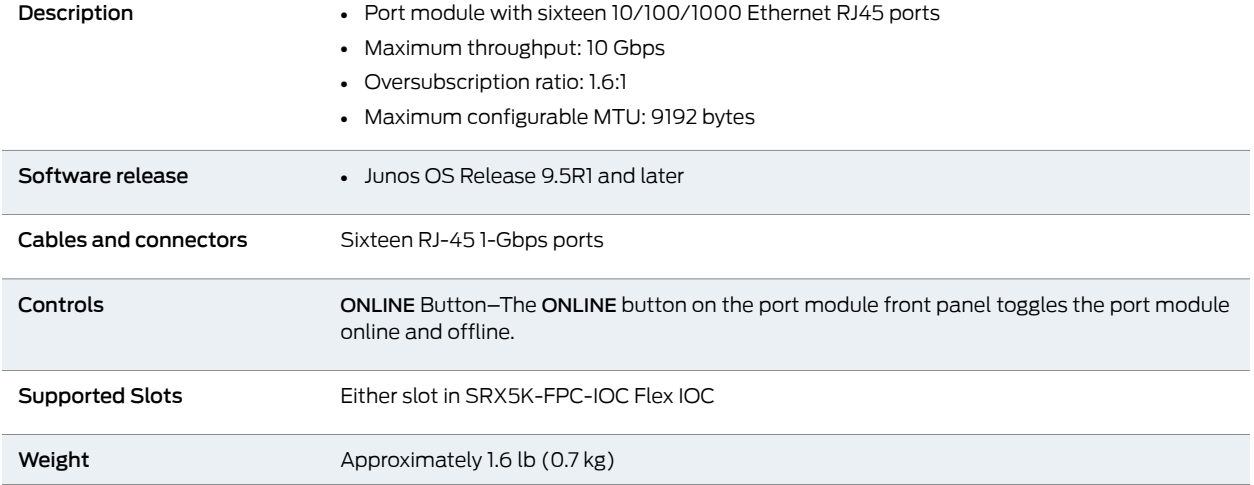

<span id="page-93-1"></span>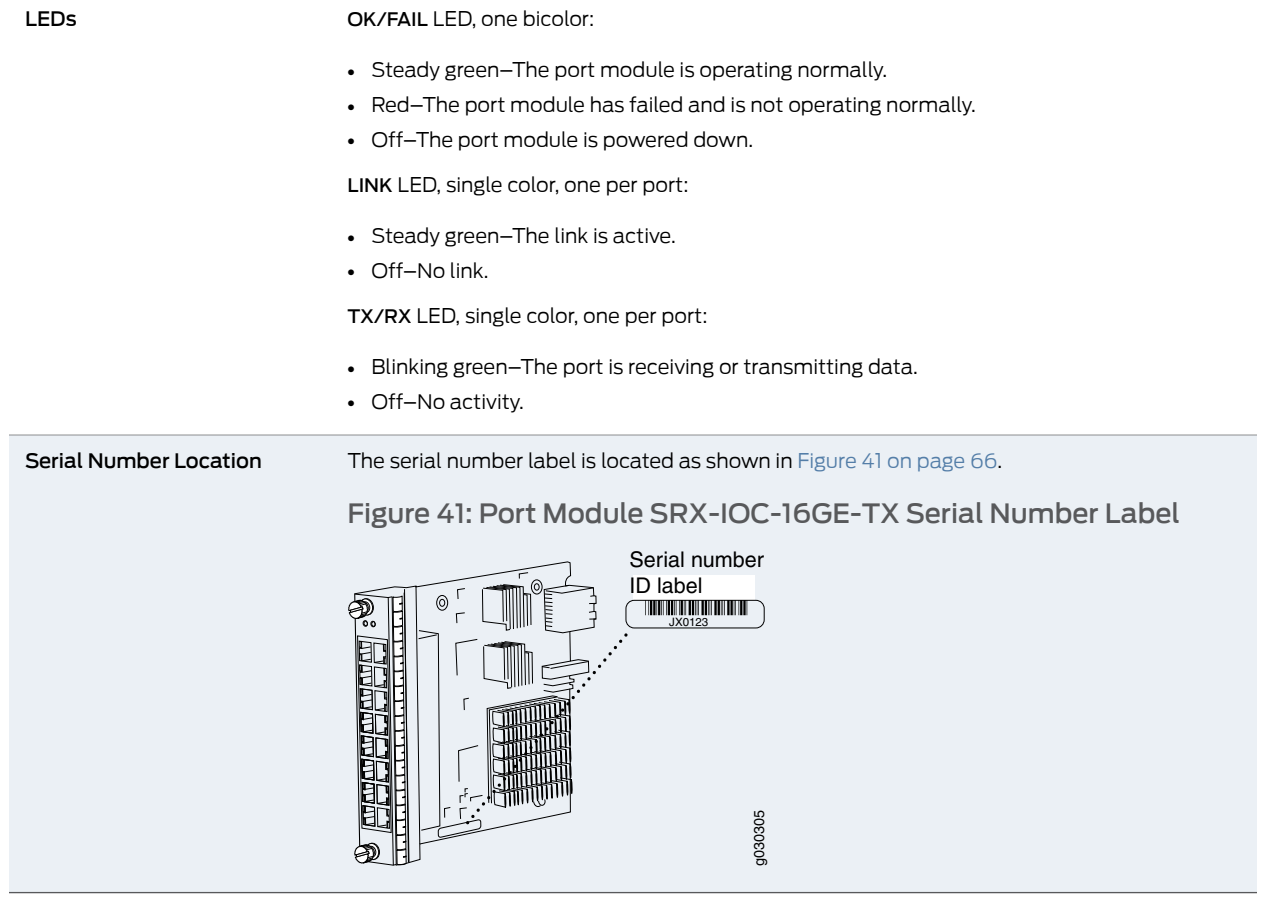

Related • Cards Supportedon SRX5400, SRX5600, and SRX5800 Services [Gatewaysonpage](#page-58-0) 31

- <span id="page-93-0"></span>Documentation
- Flex I/O Card [\(SRX5K-FPC-IOC\)](#page-88-1) Specifications on page 61

# Flex I/O Card Port Module SRX-IOC-4XGE-XFP Specifications

You use port modules and Flex I/O Cards (Flex IOCs) to add different combinations of small form-factor pluggable transceiver (SFP), 10-gigabit SFP transceiver (XFP), and copper ports to your services gateway to suit the specific needs of your network. The SRX-IOC-4XGE-XFP port module ([Figure](#page-94-0) 42 on page 67) installs into a Flex IOC to add four 10-Gigabit Ethernet XFP ports.

# $\begin{picture}(120,15) \put(0,0){\line(1,0){155}} \put(15,0){\line(1,0){155}} \put(15,0){\line(1,0){155}} \put(15,0){\line(1,0){155}} \put(15,0){\line(1,0){155}} \put(15,0){\line(1,0){155}} \put(15,0){\line(1,0){155}} \put(15,0){\line(1,0){155}} \put(15,0){\line(1,0){155}} \put(15,0){\line(1,0){155}} \put(15,0){\line(1,0){155}}$  $\circ$ g030269 Description • Port module with four 10-Gigabit Ethernet XFP ports • Maximum throughput: 10 Gbps • Oversubscription ratio: 4:1 • Maximum configurable MTU: 9192 bytes

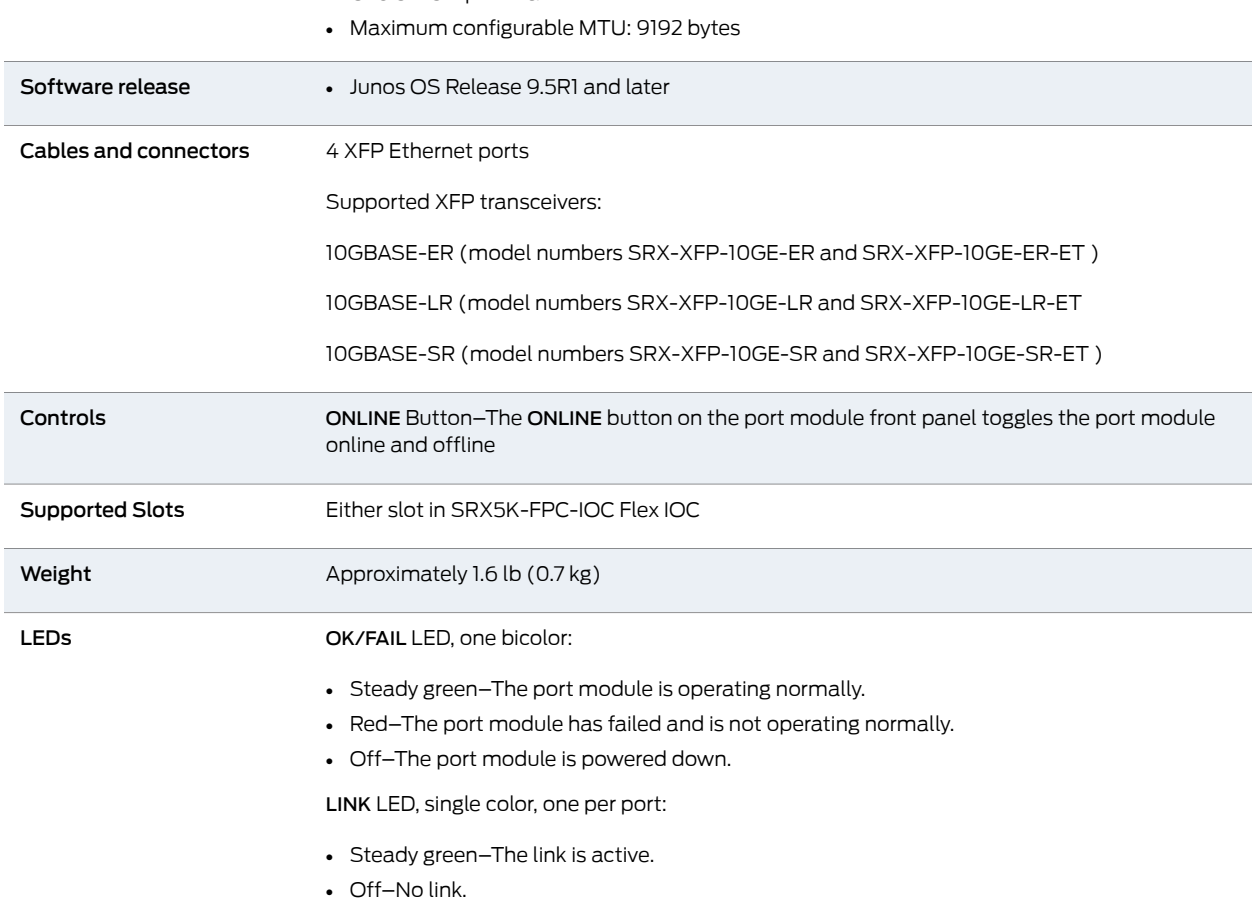

# <span id="page-94-0"></span>Figure 42: Flex IOC Port Module SRX-IOC-4XGE-XFP

<span id="page-95-0"></span>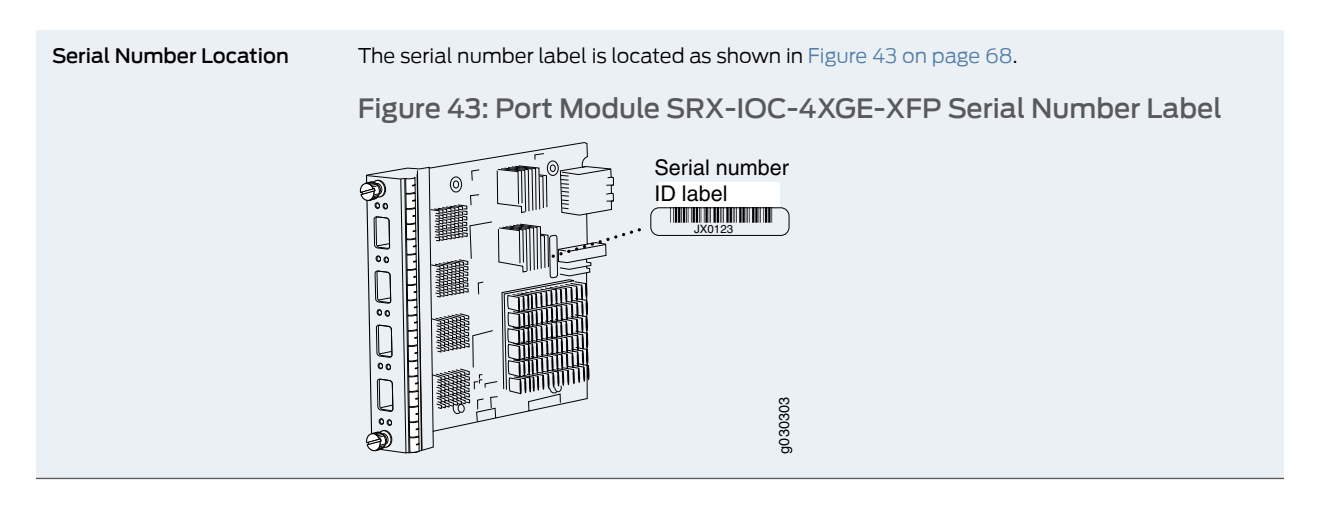

Related Documentation • Cards Supportedon SRX5400, SRX5600, and SRX5800 Services [Gatewaysonpage](#page-58-0) 31 • Flex I/O Card [\(SRX5K-FPC-IOC\)](#page-88-1) Specifications on page 61

# <span id="page-95-1"></span>Switch Control Board SRX5K-SCB Specifications

The SRX5K-SCB Switch Control Board (SCB) ([Figure](#page-96-0) 44 on page 69) performs the following functions:

- Powers on and powers off I/O cards (IOCs) and Services Processing Cards (SPCs)
- Controls clocking, system resets, and booting
- Monitors and controls system functions, including fan speed, board power status, PDM status and control, and the system front panel
- Provides interconnections to all the IOCs within the chassis through the switch fabrics integrated into the SCB

The SRX5400 Services Gateway supports only one SCB.The SRX5600 Services Gateway has one SCB installed and you can install a second SCB for redundancy. The SRX5800 Services Gateway has two SCBs installed and you can install a third SCB for switch fabric redundancy.

The host subsystem is composed of a Routing Engine installed directly into a slot on the faceplate of the SCB. When there is no Routing Engine is a SCB, its slot must be covered with a blank panel.

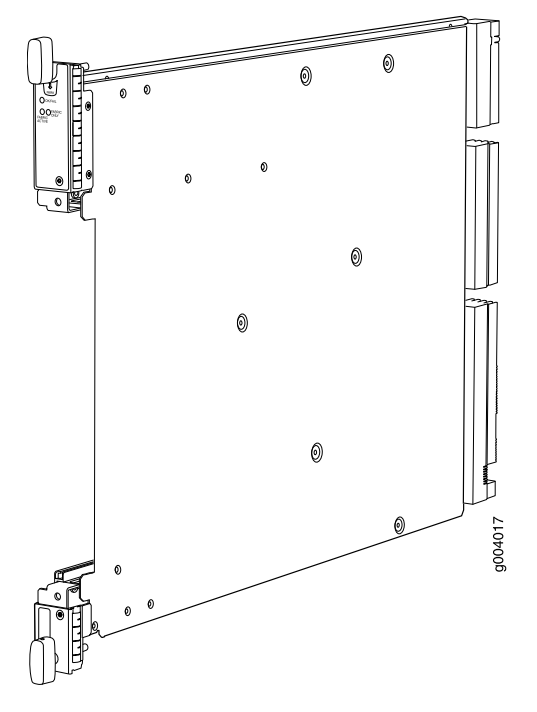

<span id="page-96-0"></span>Figure 44: Switch Control Board SRX5K-SCB

Each SCB consists of the following components:

- Chassis management Ethernet switch.
- I2C bus logic, used for low-level communication with each component.
- Component redundancy circuitry.
- Gigabit Ethernet switch that is connected to the embedded CPU complex on all components.
- Switch fabric—Provides the switching functions for the IOCs.
- Control FPGA—Provides the Peripheral Component Interconnect (PCI) interface to the Routing Engine.
- 1000Base-T Ethernet controller—Provides a 1-Gbps Ethernet link between the Routing Engines.
- Ethernet switch—Provides 1-Gbps link speeds between the Routing Engine and the IOCs.
- Circuits for chassis management and control.
- Power circuits for the Routing Engine and SCB.

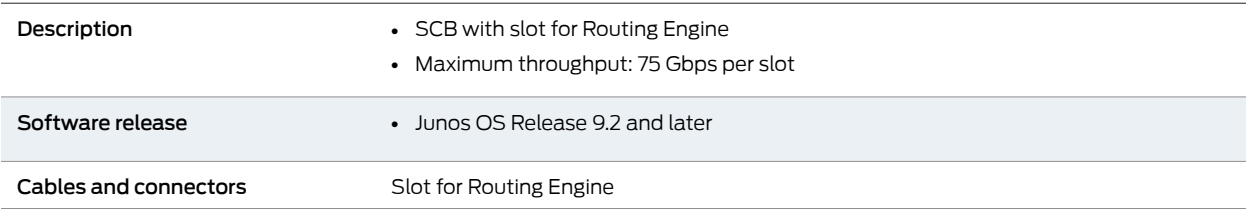

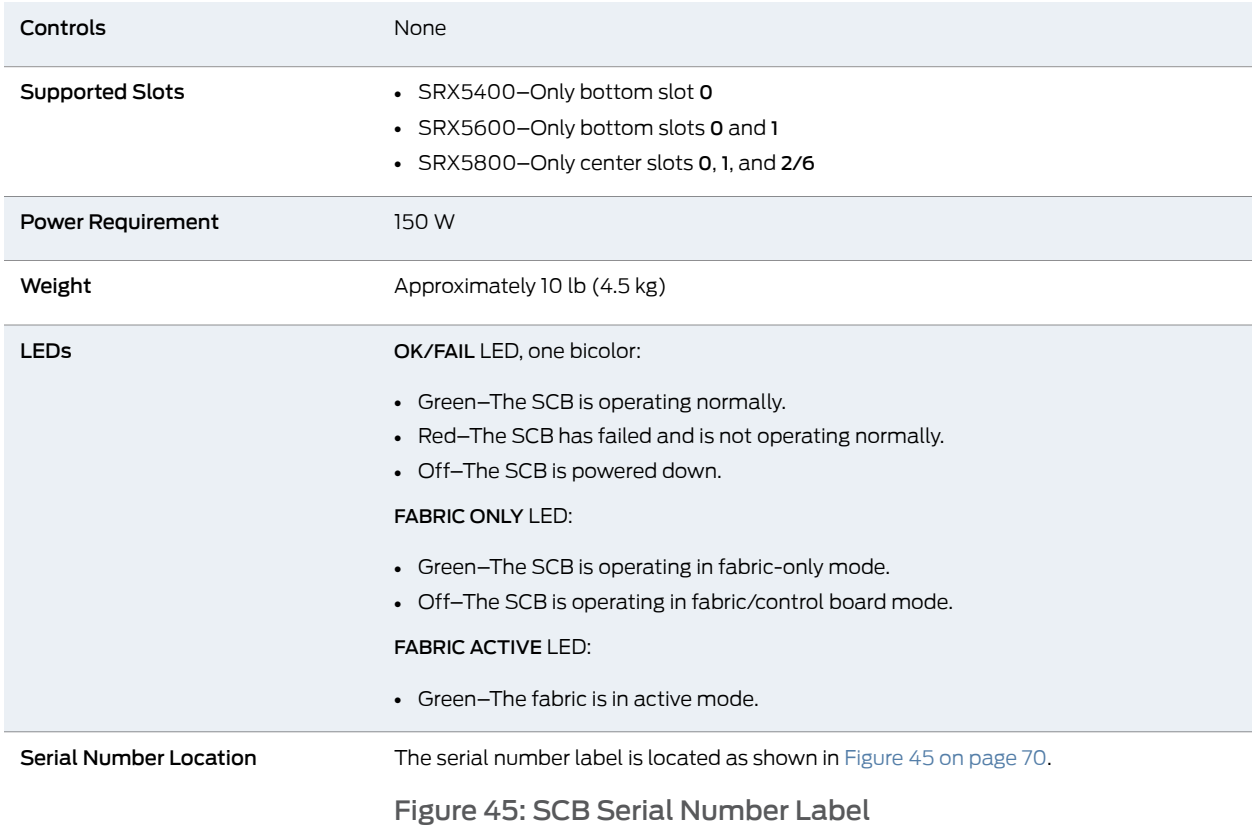

<span id="page-97-0"></span>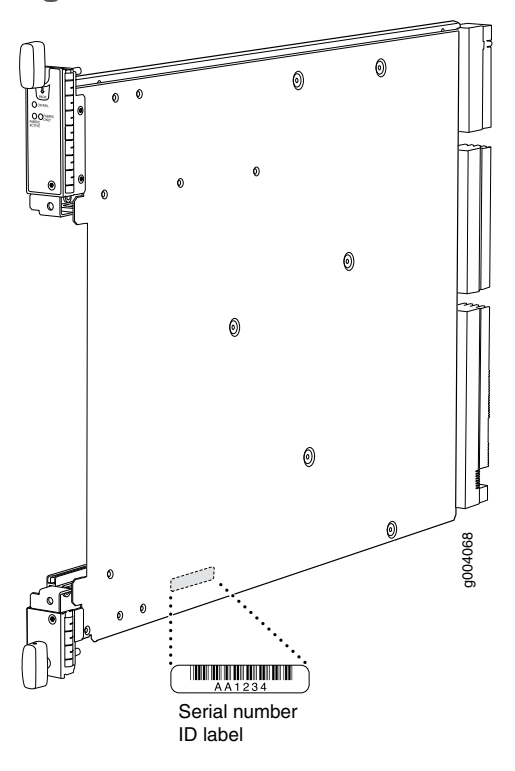

#### Related • Cards Supported on SRX5400, SRX5600, and SRX5800 Services Gateways on page 31

Documentation • Routing Engine [SRX5K-RE-13-20](#page-101-0) Specifications on page 74

#### <span id="page-98-0"></span>Switch Control Board SRX5K-SCBE Specifications

Each SRX5K-SCBE consists of the following components:

- I2C bus logic for low-level communication with each component
- Component redundancy circuitry
- Control Board/Routing Engine mastership mechanism
- Gigabit Ethernet switch that is connected to the embedded CPU complex on all components
- Switch fabric to provide the switching functions for the MPCs
- 1000BASE-TEthernet controller to provide a 1-Gbps Ethernet link between the Routing Engines
- Power circuits for the Routing Engine and the SRX5K-SCBE
- LEDs—Provides status of the SRX5K-SCBE and clocking interface

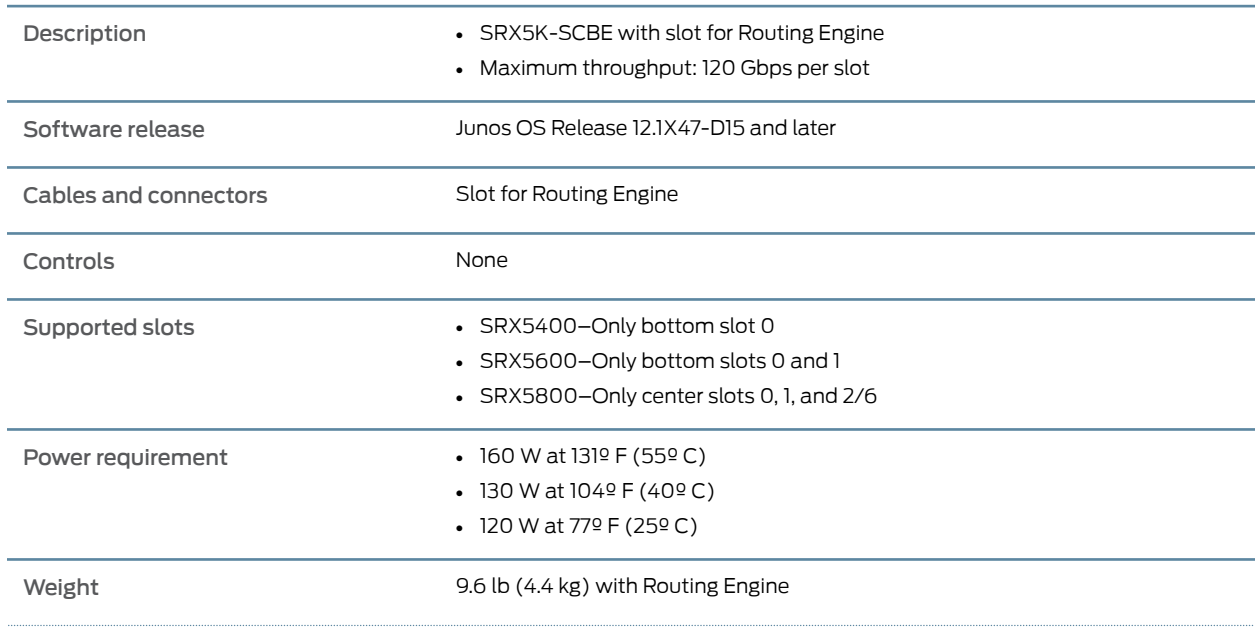

Serial number location

<span id="page-99-0"></span>The serial number label is located as shown in [Figure](#page-99-0) 46 on page 72.

# Figure 46: SRX5K-SCBE Serial Number Label

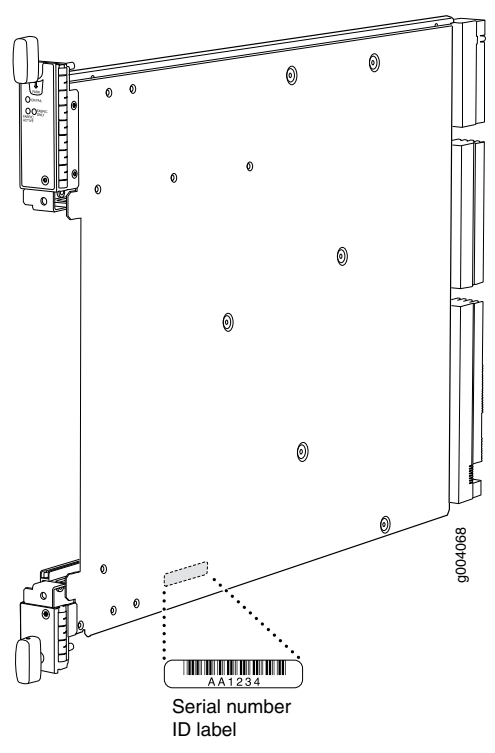

#### SRX5K-SCBE LEDs

<span id="page-99-1"></span>[Table](#page-99-1) 13 on page 72 describes the SRX5K-SCBE LEDs and their states.

## Table 13: SRX5K-SCBE LEDs

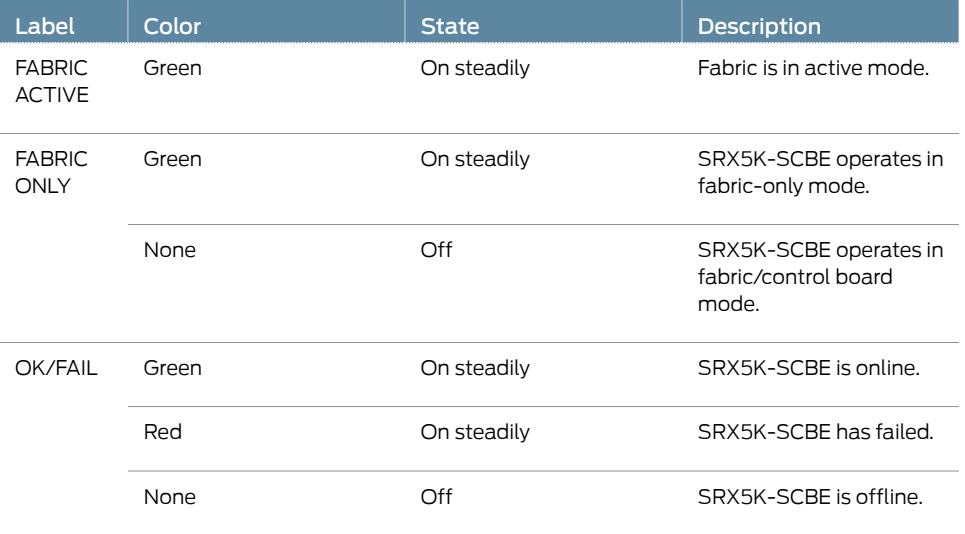

#### Related • Cards Supportedon SRX5400, SRX5600, and SRX5800 Services [Gatewaysonpage](#page-58-0) 31

Documentation • Routing Engine [SRX5K-RE-1800X4](#page-104-0) Specifications on page 77

#### Switch Control Board SRX5K-SCB3 Specifications

Each SRX5K-SCB3 (SCB3) consists of the following components:

- I2C bus logic for low-level communication with each component
- Component redundancy circuitry
- Control Board/Routing Engine mastership mechanism
- Gigabit Ethernet switch that is connected to the embedded CPU complex on all components
- Switch fabric to provide the switching functions for the MPCs
- Control field-programmable gate array (FPGA) to provide the Peripheral Component Interconnect (PCI) interface to the Routing Engine
- Circuits for chassis management and control
- Power circuits for the Routing Engine and SCB3
- LEDs to provides status of the SCB3

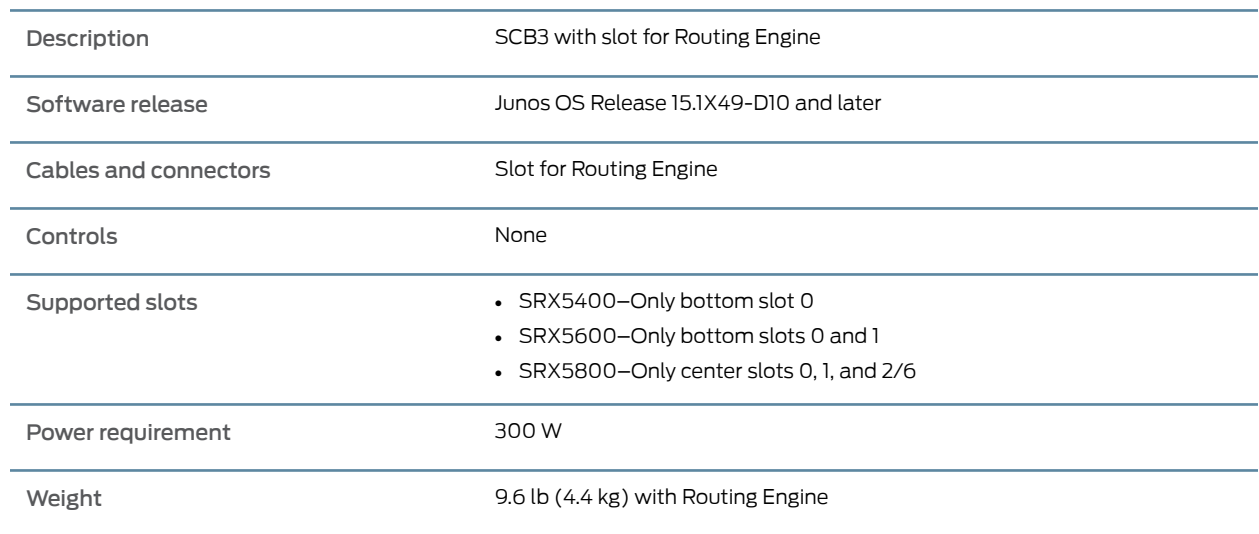

Serial number location

<span id="page-101-1"></span>The serial number label is located as shown in [Figure](#page-101-1) 47 on page 74.

Figure 47: SRX5K-SCB3 Serial Number Label

# , Dee g 5007803 Serial number **ID** label

#### SRX5K-SCB3 LEDs

<span id="page-101-2"></span>[Table](#page-101-2) 14 on page 74 describes the SCB3 LEDs and their states.

#### Table 14: SRX5K-SCB3 LEDs

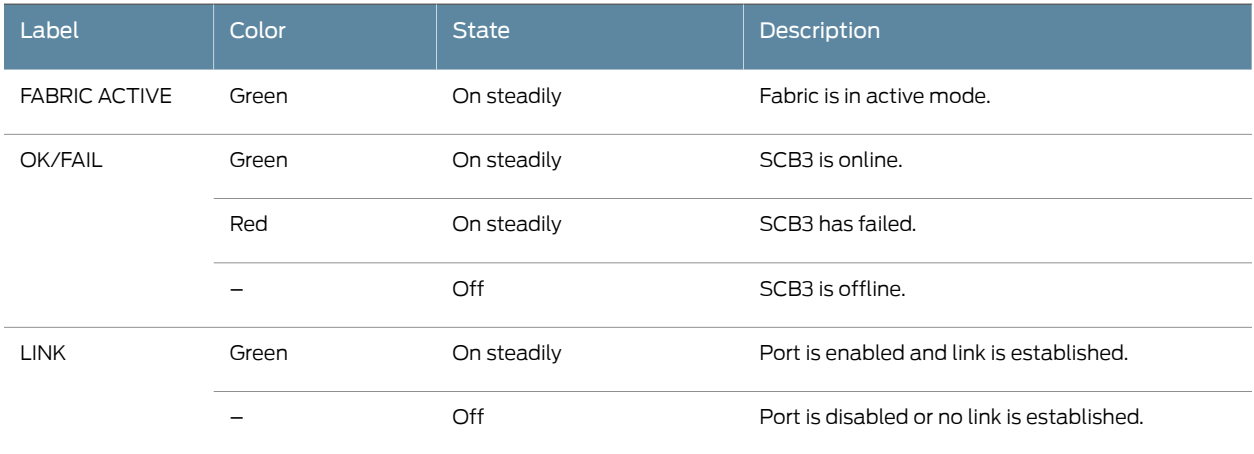

<span id="page-101-0"></span>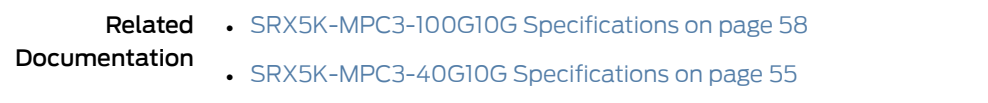

• Cards Supportedon SRX5400, SRX5600, and SRX5800 Services [Gatewaysonpage](#page-58-0) 31

#### Routing Engine SRX5K-RE-13-20 Specifications

The SRX5K-RE-13-20 Routing Engine (Figure 48 on page 75) is an Intel-based PC platform that runs the Junos operating system (Junos OS). Software processes that run on the Routing Engine maintain the routing tables, manage the routing protocols used on the device, control the device interfaces, control some chassis components, and provide the interface for system management and user access to the device.

<span id="page-102-0"></span>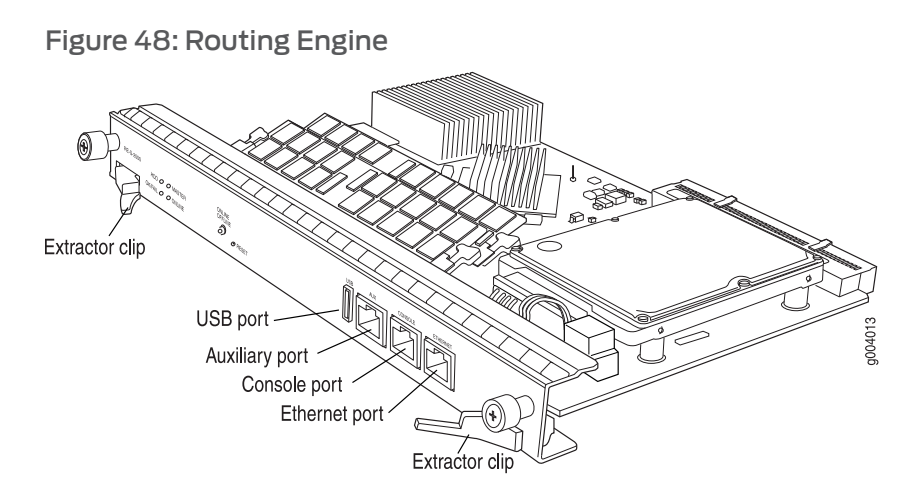

You must install at least one Routing Engine in the services gateway. You can install a second Routing Engine if both Routing Engines are running Junos OS Release 10.0 or later. A second Routing Engine is required if you are using the dual chassis cluster control link feature available in Junos OS Release 10.0 and later. The second Routing Engine does not perform all the functions of a Routing Engine and does not improve resiliency or redundancy. The second Routing Engine and the Switch Control Board (SCB) in which it is installed do not constitute a host subsystem. The only function of the second Routing Engine is to enable the hardware infrastructure that enables the chassis cluster control 1 port on the Services Processing Card (SPC) used for chassis cluster control links. If you install only one Routing Engine in the services gateway, you must install it in the slot in the front panel of SCB0. If you install a second Routing Engine to use the dual chassis cluster control link feature, you install it in the slot in the front panel of SCB1.

The Routing Engine consists of the following components:

- CPU—Runs Junos OS to maintain the services gateway's routing tables and routing protocols. It has a Pentium-class processor.
- DRAM—Provides storage for the routing and forwarding tables and for other Routing Engine processes.
- USB port—Provides a removable media interface through which you can install Junos OS manually. Junos supports USB version 1.0.
- Internal flash disk—Provides primary storage for software images, configuration files, and microcode. The disk is a fixed compact flash and is inaccessible from outside the services gateway.
- Hard disk—Provides secondary storage for log files, memory dumps, and rebooting the system if the internal compact flash disk fails.
- HDD LED—Indicates disk activity for the hard disk drive.
- Management ports—Each Routing Engine has one 10/100-Mbps Ethernet port for connecting to a management network, and two asynchronous serial ports—one for connecting to a console and one for connecting to a modem or other auxiliary device. The interface ports are labeled AUX, CONSOLE, and ETHERNET.
- EEPROM—Stores the serial number of the Routing Engine.
- Extractor clips—Used for inserting and extracting the Routing Engine.
- Captive screws—Secures the Routing Engine in place.

The Routing Engine boots from the storage media in this order: the USB device (if present), then the internal flash disk, then the hard disk, then the LAN.

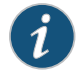

NOTE: For specific information about Routing Engine components (for example, the amount of DRAM), issue the show chassis routing-engine command.

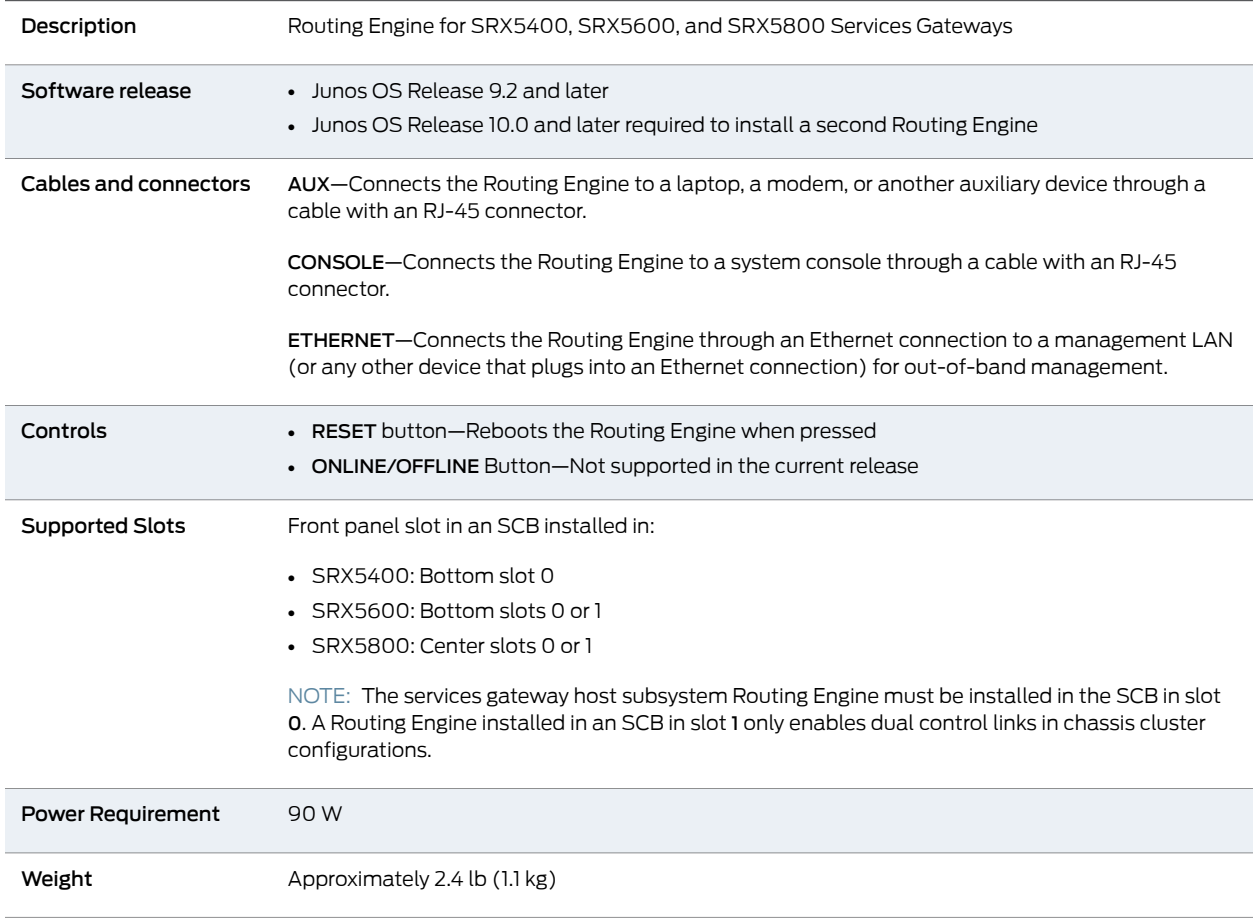

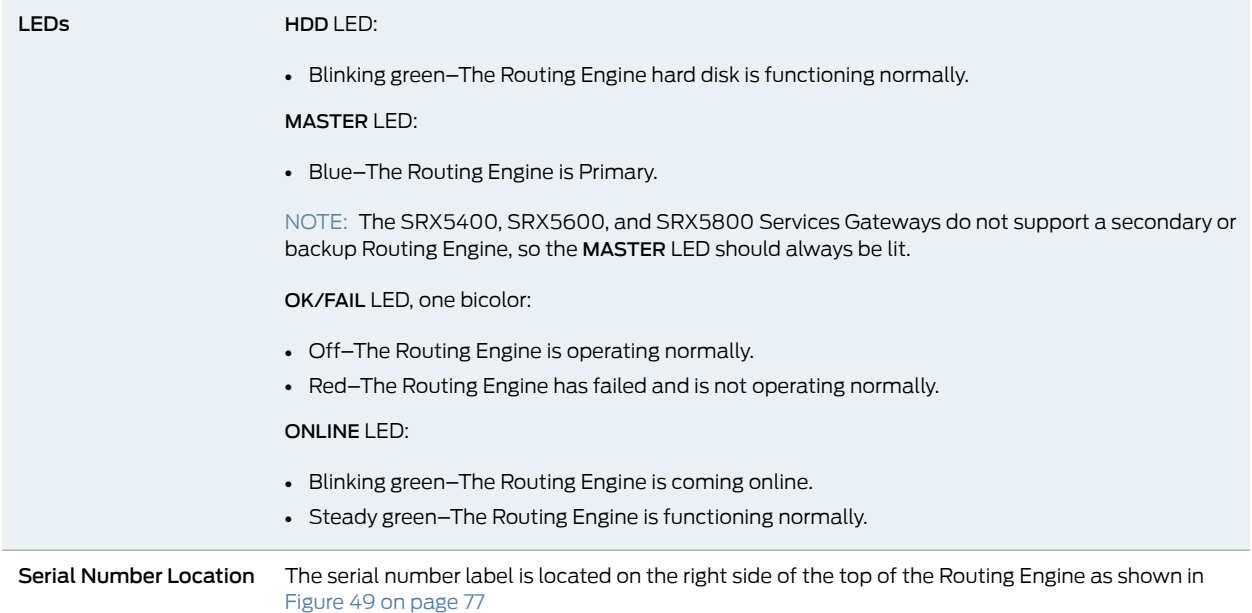

## <span id="page-104-1"></span>Figure 49: SRX5K-RE-13-20 Serial Number Label

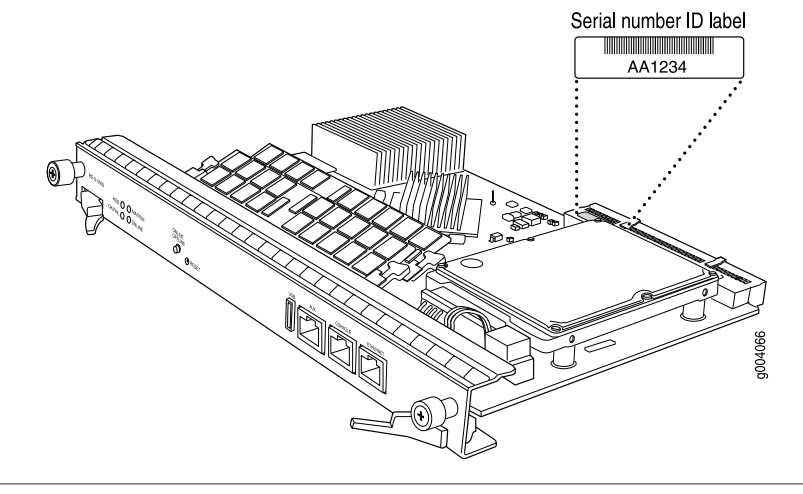

- Related Cards Supported on SRX5400, SRX5600, and SRX5800 Services Gateways on page 31
- <span id="page-104-0"></span>Documentation
- Switch Control Board SRX5K-SCB [Specifications](#page-95-1) on page 68

# Routing Engine SRX5K-RE-1800X4 Specifications

Each Routing Engine consists of the following components:

- CPU—Runs Junos OS to maintain the routing tables and routing protocols.
- DRAM—Provides storage for the routing and forwarding tables and for other Routing Engine processes.
- USB port—Provides a removable media interface through which you can install the Junos OS manually. Junos OS supports USB version 1.0 and 2.0.
- CompactFlash card—Provides primary storage for software images, configuration files, and microcode. The CompactFlash card is fixed and is inaccessible from outside the device.
- Solid-state drive (SSD)—Provides secondary storage for log files, for generating core files, and for rebooting the system if the CompactFlash card fails.
- Interface ports—The AUX, CONSOLE, and ETHERNET ports provide access to management devices. Each Routing Engine has one 10/100/1000-Mbps Ethernet port for connecting to a management network, and two asynchronous serial ports—one for connecting to a console and one for connecting to a modem or other auxiliary device.
- EEPROM—Stores the serial number of the Routing Engine.
- Reset button—Reboots the Routing Engine when pressed.
- Online/Offline button—Takes the Routing Engine online or offline when pressed.
- Extractor clips—Inserts and extracts the Routing Engine.
- Captive screws—Secures the Routing Engine in place.

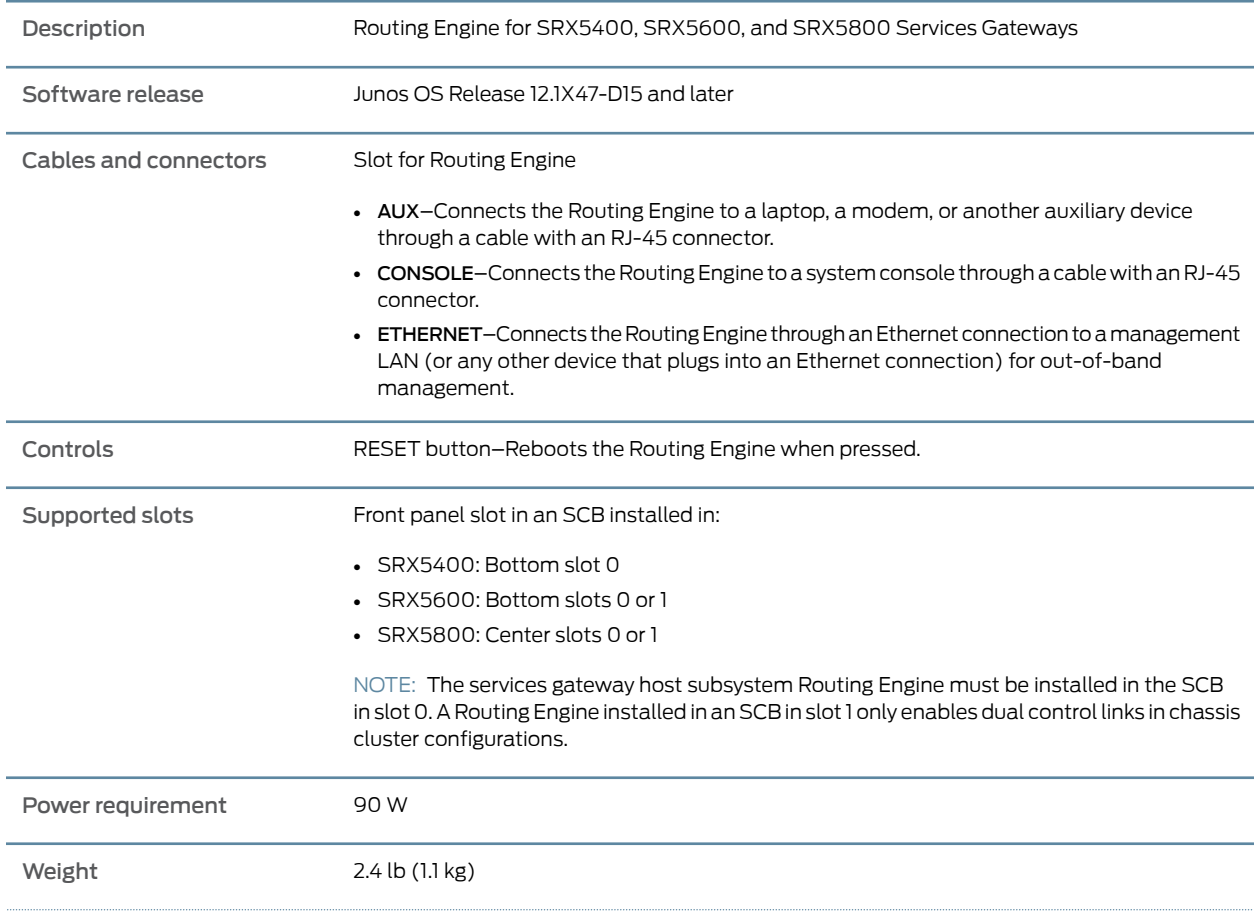

<span id="page-106-0"></span>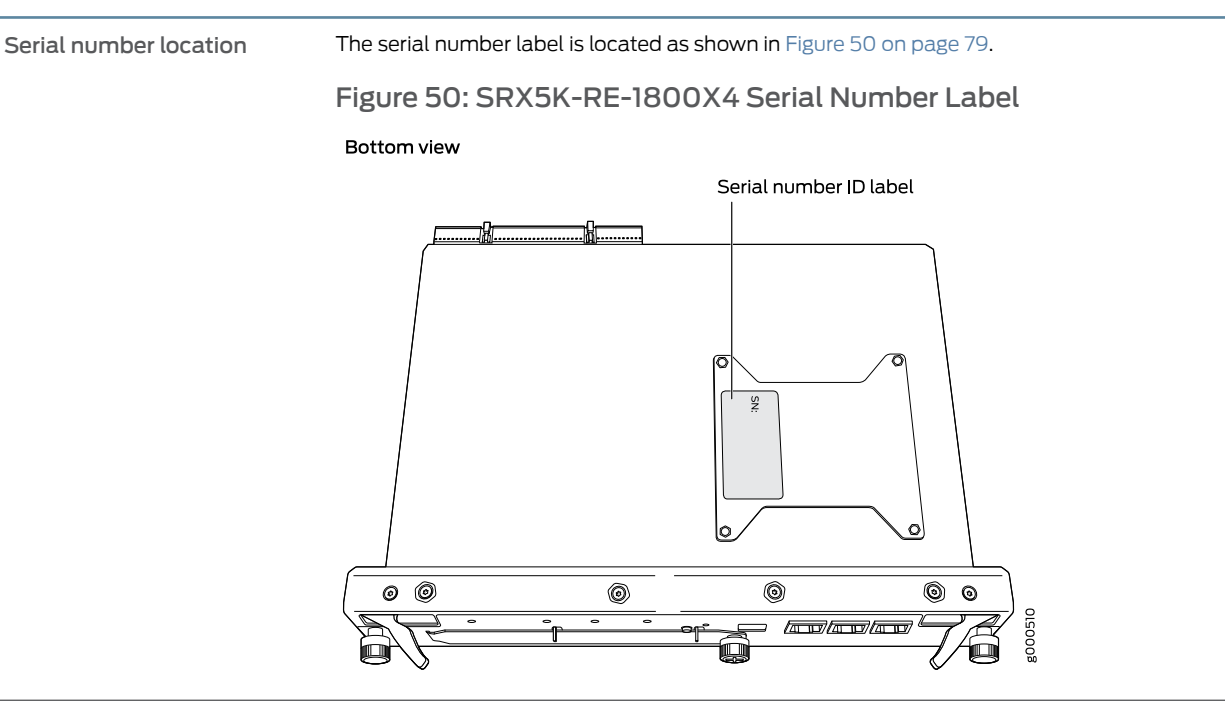

#### SRX5K-RE-1800X4 LEDs

<span id="page-106-1"></span>Each Routing Engine has four LEDs that indicate its status. The LEDs, labeled MASTER, STORAGE, ONLINE, and OK/FAIL, are located directly on the faceplate of the Routing Engine. [Table](#page-106-1) 15 on page 79 describes the Routing Engine LEDs and their states.

#### Table 15: SRX5K-RE-1800X4 LEDs

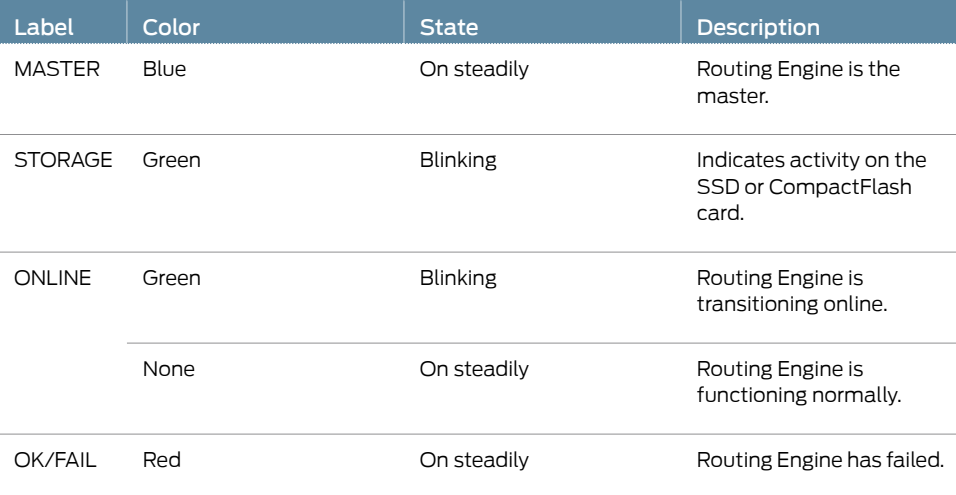

Related

• Cards Supportedon SRX5400, SRX5600, and SRX5800 Services [Gatewaysonpage](#page-58-0) 31

Documentation

• Switch Control Board SRX5K-SCBE [Specifications](#page-98-0) on page 71
# Cooling System Description

#### • SRX5400 Services Gateway Cooling System [Description](#page-108-0) on [page](#page-108-0) 81

#### <span id="page-108-0"></span>SRX5400 Services Gateway Cooling System Description

The cooling system consists of the following components:

- Fan tray
- Air filter

The cooling system components work together to keep all services gateway components within the acceptable temperature range (see [Figure](#page-108-1) 51 on page 81, [Figure](#page-109-0) 52 on page 82, and [Figure](#page-109-1) 53 on page 82 ). The device has one fan tray and one air filter that install vertically in the rear of the device. The fan tray contains six fans.

The air intake to cool the chassis is located on the side of the chassis next to the air filter. Air is pulled through the chassis toward the fan tray, where it is exhausted out the side of the system. The air intake to cool the power supplies is located in the front of the device above the craft interface. The exhaust for the power supplies is located on the rear bulkhead power supplies.

<span id="page-108-1"></span>Each fan has an LED that displays its status. The fan LEDs are located on the top left of the craft interface.

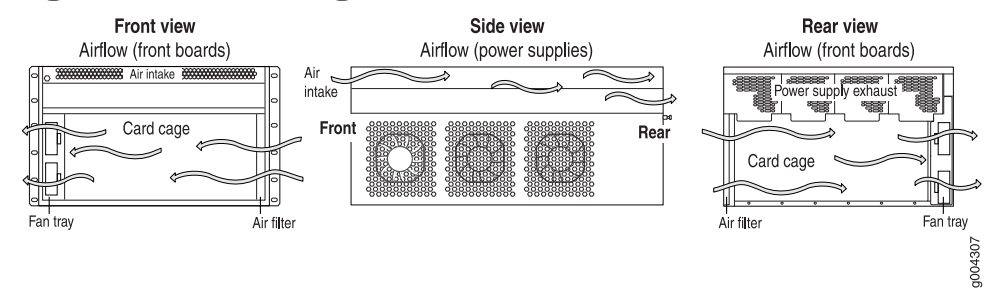

#### Figure 51: Airflow Through the Chassis

The host subsystem monitors the temperature of the services gateway components. When the device is operating normally, the fans function at lower than full speed. If a fan fails or the ambient temperature rises above a threshold, the speed of the remaining fans is automatically adjusted to keep the temperature within the acceptable range. If the

ambient maximum temperature specification is exceeded and the system cannot be adequately cooled, the Routing Engine shuts down the system by disabling output power from each power supply.

<span id="page-109-0"></span>Figure 52: Fan Tray

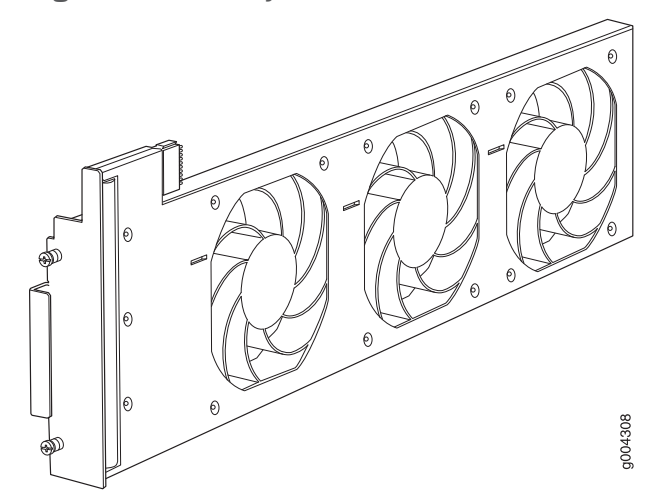

Figure 53: Air Filter

<span id="page-109-1"></span>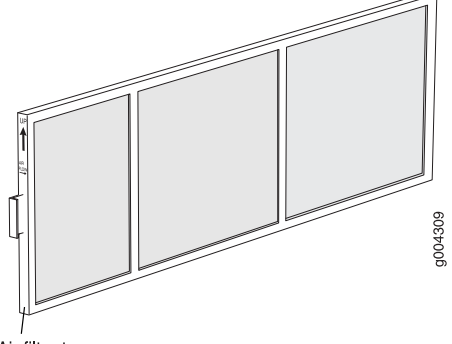

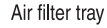

Related Documentation • [Maintaining](#page-247-0) the Fan Tray on the SRX5400 Services Gateway on page 220

- [Maintaining](#page-247-1) the Air Filter on the SRX5400 Services Gateway on page 220
- [Troubleshooting](#page-265-0) the SRX5400 Services Gateway Cooling System on page 238
- Replacing the [SRX5400](#page-338-0) Services Gateway Fan Tray on page 311
- Replacing the [SRX5400](#page-340-0) Services Gateway Air Filter on page 313
- [SRX5400](#page-50-0) Services Gateway Craft Interface Fan LEDs on page 23

# Power System Description

- [SRX5400](#page-110-0) Services Gateway Power System Overview on [page](#page-110-0) 83
- [SRX5400](#page-112-0) Services Gateway AC Power Supply on [page](#page-112-0) 85
- [SRX5400](#page-113-0) Services Gateway AC Power Supply LEDs on [page](#page-113-0) 86
- [SRX5400](#page-113-1) Services Gateway DC Power Supply on [page](#page-113-1) 86
- [SRX5400](#page-114-0) Services Gateway DC Power Supply LEDs on [page](#page-114-0) 87

### <span id="page-110-0"></span>SRX5400 Services Gateway Power System Overview

The services gateway uses either AC or DC power supplies.

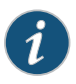

NOTE: The SRX5400 Services Gateway and SRX5600 Services Gateway use the same power supply model.

The services gateway is configurable with two or three AC power supplies by default (optionally, a fourth power supply can be added) or two or four DC power supplies. The power supplies are located horizontally at the rear of the chassis in slots PEM0 through PEM3 (left to right). The power supplies connect to the midplane, which distributes the different output voltages produced by the power supplies to the services gateway components, depending on their voltage requirements. Each power supply is cooled by its own internal cooling system.

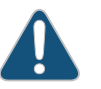

CAUTION: The services gateway cannot be powered from AC and DC power supplies simultaneously. The first type of power supply detected by the services gateway when initially powered on determines the type of power supply allowed by the services gateway. All installed power supplies of the other type are disabled by the services gateway. If you install a power supply of the other type while the services gateway is operating, the services gateway disables the power supply and generates an alarm.

Redundant power supplies are hot-removable and hot-insertable. When you remove a power supply from a services gateway that uses a nonredundant power supply configuration, the services gateway might shut down depending on your configuration.

<span id="page-111-0"></span>Table 16 on page 84 summarizes the available power supply types, their output capacities, and their redundancy and power distribution schemes. For detailed power supply specifications, see "SRX5400 Services Gateway AC Power Supply [Specifications"](#page-140-0) on [page](#page-140-0) 113 or "SRX5400 Services Gateway DC Power Supply [Specifications"](#page-144-0) on page 117.

#### Table 16: Power Supply Type Summary

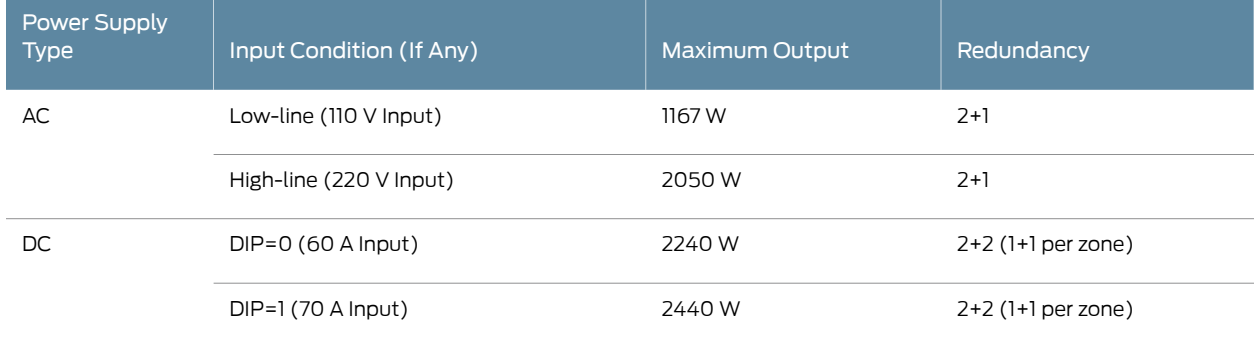

In all power supply configurations, the power distribution is shared. All of the power supply power to all of the components in the services gateway chassis. The power supplies are guaranteed to provide adequate power to the system. In the low-line (110VAC input) and high-line (220VAC input) configurations, two power supplies are required to support the services gateway electrical requirements. Although the services gateway is configurable with three (2+1) power supplies, you can add a fourth power supply for fault tolerance. The fourth power supply is used when one of the power supplies in the 2+1 configuration fails.

<span id="page-111-1"></span>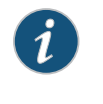

NOTE: There are no slot restrictions for AC power supplies. If you are using two DC power supplies, then use any of the slot combinations as shown in [Table](#page-111-1) 17 on page 84.

### Table 17: PSU Slot Restrictions

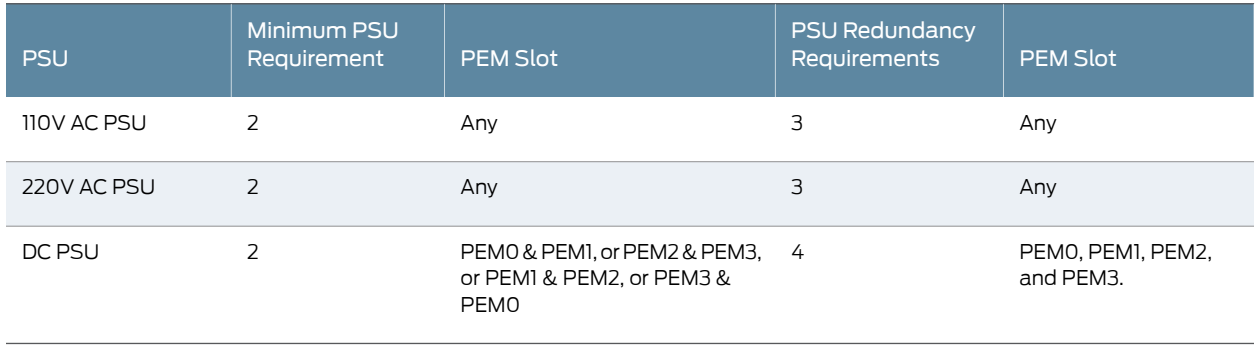

Related Documentation • [SRX5400](#page-112-0) Services Gateway AC Power Supply on page 85 • [SRX5400](#page-113-0) Services Gateway AC Power Supply LEDs on page 86 • [SRX5400](#page-113-1) Services Gateway DC Power Supply on page 86

- [SRX5400](#page-114-0) Services Gateway DC Power Supply LEDs on page 87
- [Troubleshooting](#page-270-0) the SRX5400 Services Gateway Power System on page 243

#### <span id="page-112-0"></span>SRX5400 Services Gateway AC Power Supply

Each AC power supply consists of one AC appliance inlet, an AC switch, a fan, and LEDs to monitor the status of the power supply. [Figure](#page-112-1) 54 on page 85 shows the power supply. Each inlet requires a dedicated AC power feed and a dedicated 16 A @ 100 VAC or 16 A @ 200 VAC circuit breaker, or as required by local code.

<span id="page-112-1"></span>Figure 54: AC Power Supply

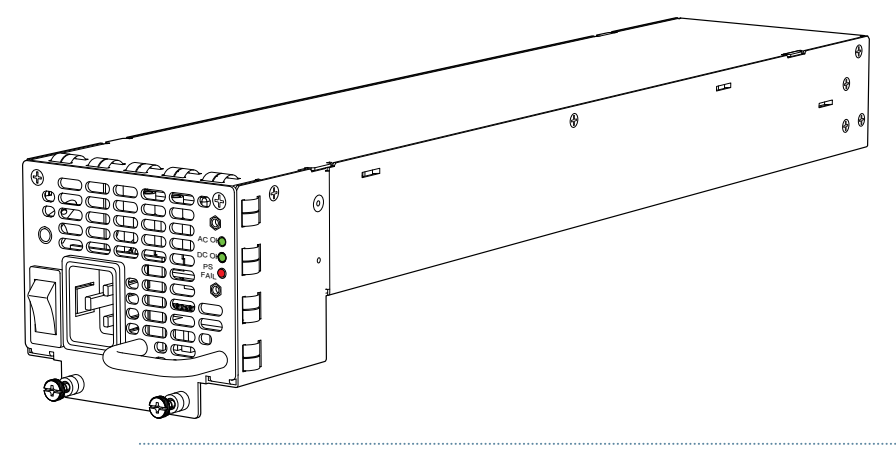

WARNING: The services gateway is pluggable type A equipment installed in a restricted-access location. It has a separate protective earthing terminal (sized for UNC 1/4-20 ground lugs) provided on the chassis in addition to the grounding pin of the power supply cord. This separate protective earthing terminal must be permanently connected to earth.

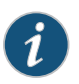

NOTE: The SRX5400 Services Gateway and SRX5600 Services Gateway use the same power supply model.

#### Related Documentation

- [SRX5400](#page-110-0) Services Gateway Power System Overview on page 83
- [SRX5400](#page-113-0) Services Gateway AC Power Supply LEDs on page 86
- [Troubleshooting](#page-270-0) the SRX5400 Services Gateway Power System on page 243
- Replacing an [SRX5400](#page-344-0) Services Gateway AC Power Supply on page 317
- SRX5400 Services Gateway AC Power Supply [Specifications](#page-140-0) on page 113

# <span id="page-113-0"></span>SRX5400 Services Gateway AC Power Supply LEDs

<span id="page-113-2"></span>Each AC power supply faceplate contains three LEDs that indicate the status of the power supply (see [Table](#page-113-2) 18 on page 86). The power supply status is also reflected in two LEDs on the craft interface. In addition, a power supply failure triggers the major alarm LED on the craft interface.

#### Table 18: AC Power Supply LEDs

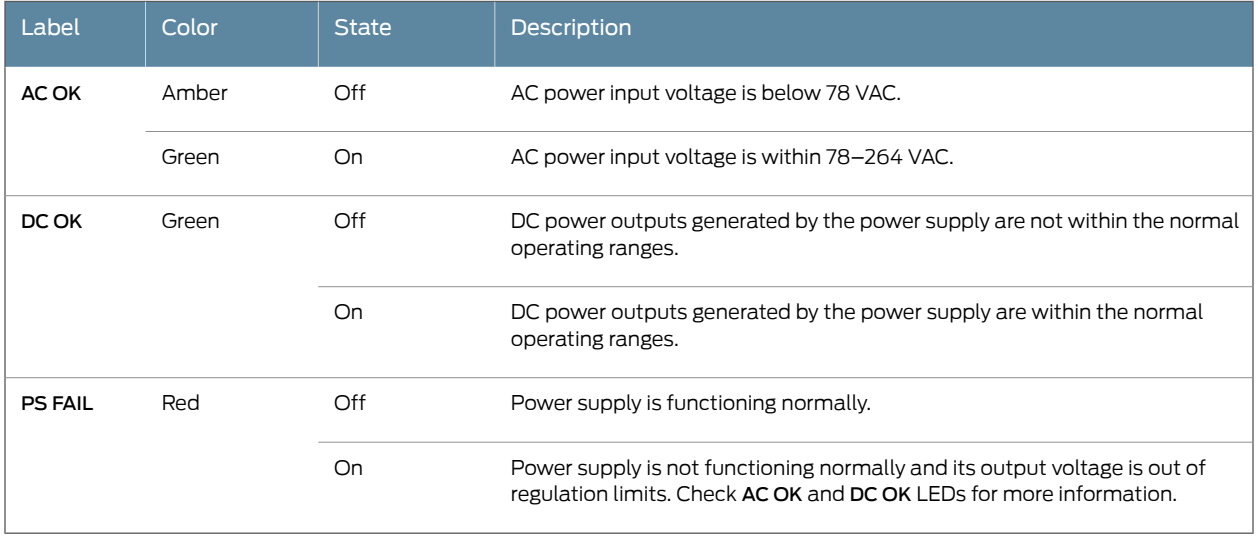

**Related •** [SRX5400](#page-110-0) Services Gateway Power System Overview on page 83

<span id="page-113-1"></span>Documentation

• [SRX5400](#page-112-0) Services Gateway AC Power Supply on page 85

# SRX5400 Services Gateway DC Power Supply

Each DC power supply consists of one DC input (–48 VDC and return), one 40 A (-48 VDC) circuit breaker, a fan, and LEDs to monitor the status of the power supply. [Figure](#page-114-1) 55 on page 87 shows the power supply. Each DC power supply has a single DC input (–48 VDC and return) that requires a dedicated facility circuit breaker.

We recommend that you provision 60 A or 70 A per feed, depending on the selected DIP switch setting.

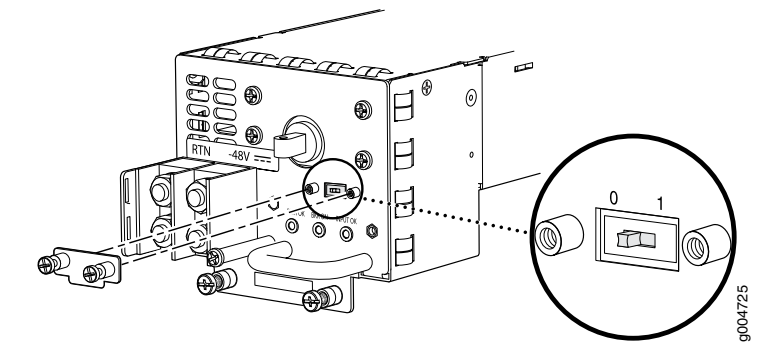

<span id="page-114-1"></span>Figure 55: DC Power Supply Faceplate

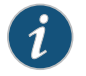

NOTE: The SRX5400 Services Gateway and SRX5600 Services Gateway use the same power supply model.

#### Related Documentation

- [SRX5400](#page-110-0) Services Gateway Power System Overview on page 83
	- [SRX5400](#page-114-0) Services Gateway DC Power Supply LEDs on page 87
	- [Troubleshooting](#page-270-0) the SRX5400 Services Gateway Power System on page 243
	- Removing an [SRX5400](#page-349-0) Services Gateway DC Power Supply on page 322
	- SRX5400 Services Gateway DC Power Supply [Specifications](#page-144-0) on page 117

# <span id="page-114-0"></span>SRX5400 Services Gateway DC Power Supply LEDs

Each DC power supply faceplate contains three LEDs that indicate the status of the power supply (see [Table](#page-114-2) 19 on page 87). In addition, a power supply failure triggers the major alarm LED on the craft interface.

<span id="page-114-2"></span>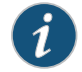

NOTE: The SCB must be present for the PWR OK LED to go on.

#### Table 19: DC Power Supply LEDs

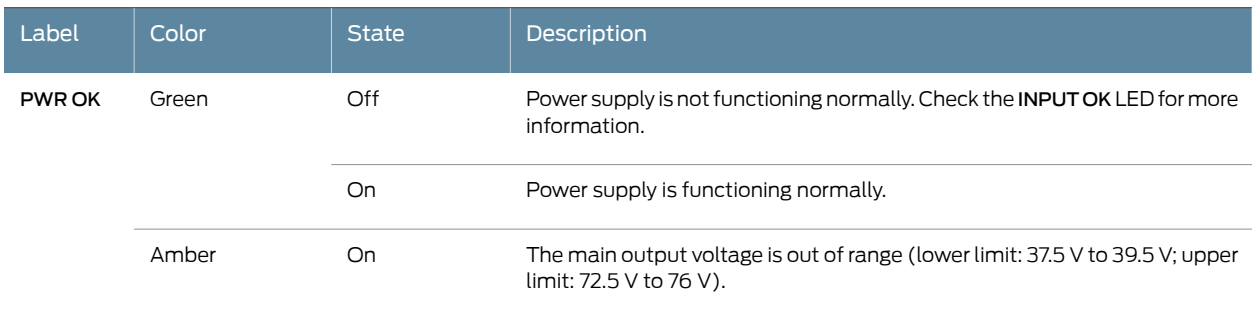

# Table 19: DC Power Supply LEDs *(continued)*

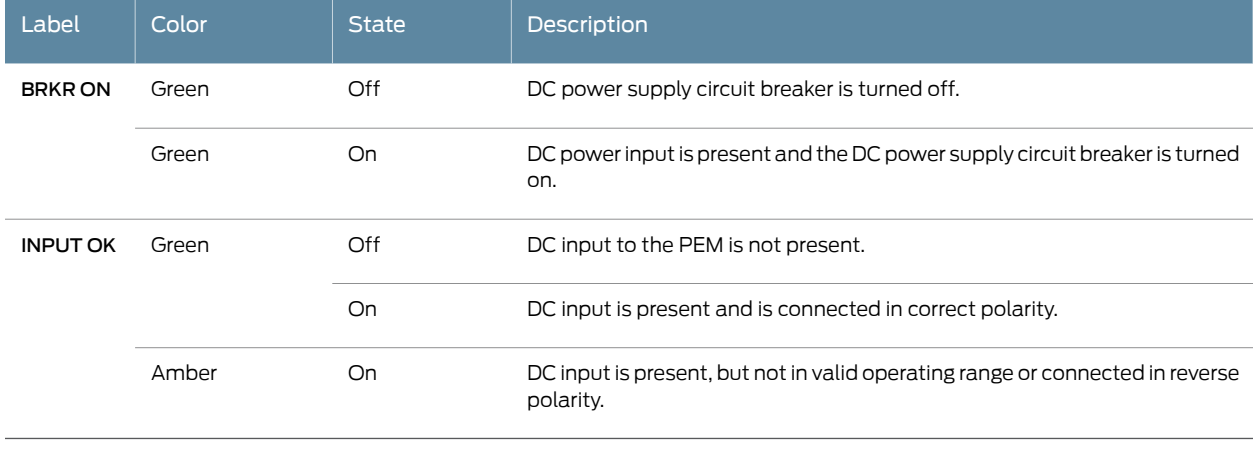

Related • [SRX5400](#page-49-0) Services Gateway Craft Interface Power Supply LEDs on page 22

Documentation

• [SRX5400](#page-110-0) Services Gateway Power System Overview on page 83

• [SRX5400](#page-113-1) Services Gateway DC Power Supply on page 86

PART 2

# Site Planning and Specifications

- Planning and [Preparing](#page-118-0) the Site on [page](#page-118-0) 91
- Rack [Requirements](#page-128-0) on [page](#page-128-0) 101
- Cabinet [Requirements](#page-132-0) on [page](#page-132-0) 105
- Grounding [Specifications](#page-136-0) on [page](#page-136-0) 109
- AC Power Requirements and [Specifications](#page-140-1) on [page](#page-140-1) 113
- DC Power Requirements and [Specifications](#page-144-1) on [page](#page-144-1) 117
- Cable [Specifications](#page-150-0) and Pinouts on [page](#page-150-0) 123

# <span id="page-118-0"></span>Planning and Preparing the Site

- General Site [Guidelines](#page-118-1) on [page](#page-118-1) 91
- Site Electrical Wiring [Guidelines](#page-118-2) on [page](#page-118-2) 91
- SRX5400 Services Gateway Physical [Specifications](#page-119-0) on [page](#page-119-0) 92
- SRX5400 Services Gateway [Environmental](#page-120-0) Specifications on [page](#page-120-0) 93
- Site [Preparation](#page-121-0) Checklist for the SRX5400 Services Gateway on [page](#page-121-0) 94
- Calculating Power [Requirements](#page-122-0) for the SRX5400 Services Gateway on [page](#page-122-0) 95

### <span id="page-118-1"></span>General Site Guidelines

Efficient device operation requires proper site planning and maintenance and proper layout of the equipment, rack or cabinet (if used), and wiring closet.

To plan and create an acceptable operating environment for your device and prevent environmentally caused equipment failures:

- Keep the area around the chassis free from dust and conductive material, such as metal flakes.
- Follow prescribed airflow guidelines to ensure that the cooling system functions properly and that exhaust from other equipment does not blow into the intake vents of the device.
- Follow the prescribed electrostatic discharge (ESD) prevention procedures to prevent damaging the equipment. Static discharge can cause components to fail completely or intermittently over time.
- Install the device in a secure area, so that only authorized personnel can access the device.

Related • Prevention of [Electrostatic](#page-395-0) Discharge Damage on page 368

#### <span id="page-118-2"></span>Documentation

### Site Electrical Wiring Guidelines

Table 20 on page 92 describes the factors you must consider while planning the electrical wiring at your site.

<span id="page-119-1"></span>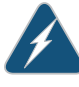

WARNING: It is particularly important to provide a properly grounded and shielded environment and to use electrical surge-suppression devices.

### Table 20: Site Electrical Wiring Guidelines

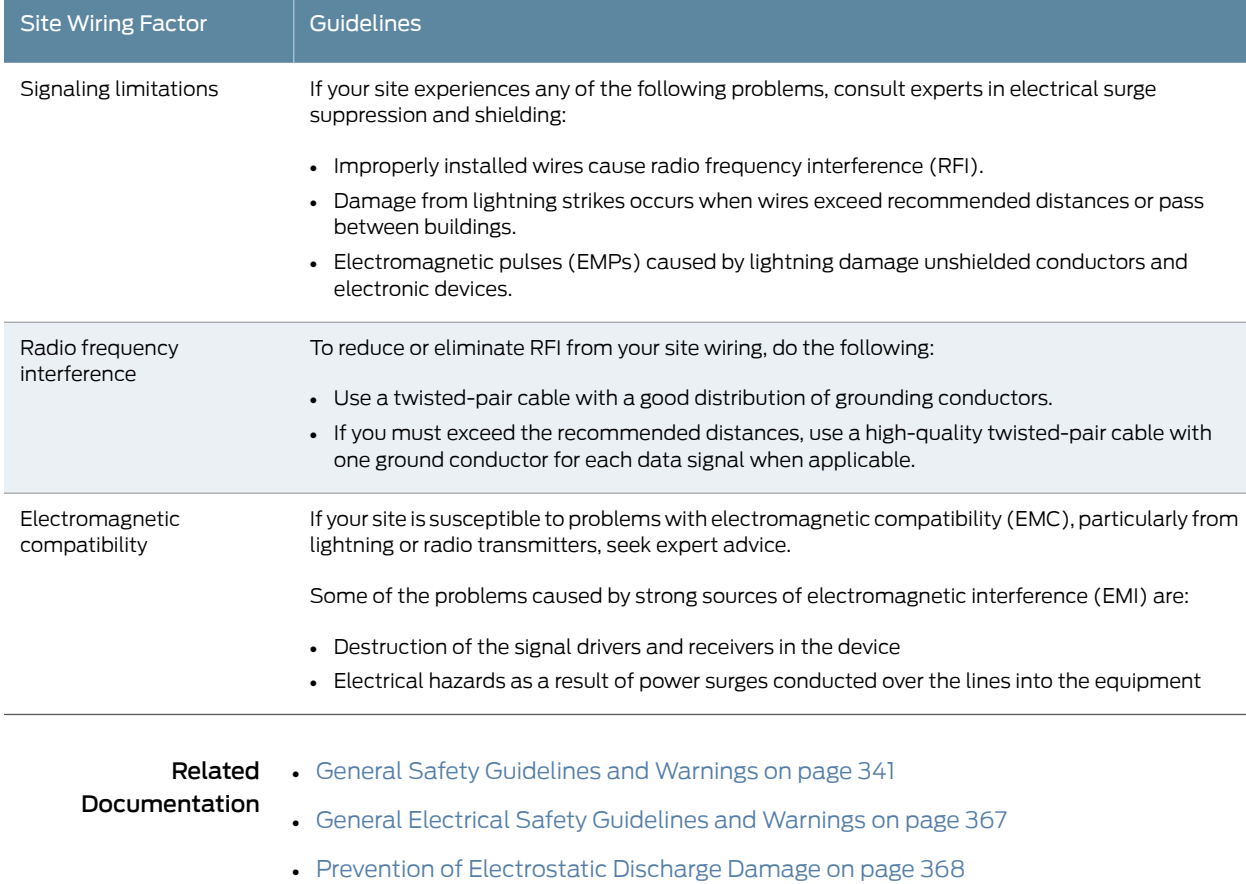

# <span id="page-119-0"></span>SRX5400 Services Gateway Physical Specifications

<span id="page-119-2"></span>[Table](#page-119-2) 21 on page 92 summarizes the physical specifications for the services gateway chassis.

#### Table 21: Physical Specifications

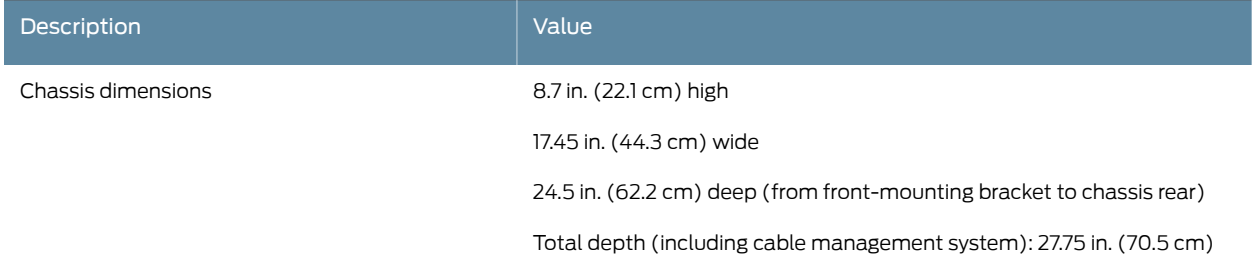

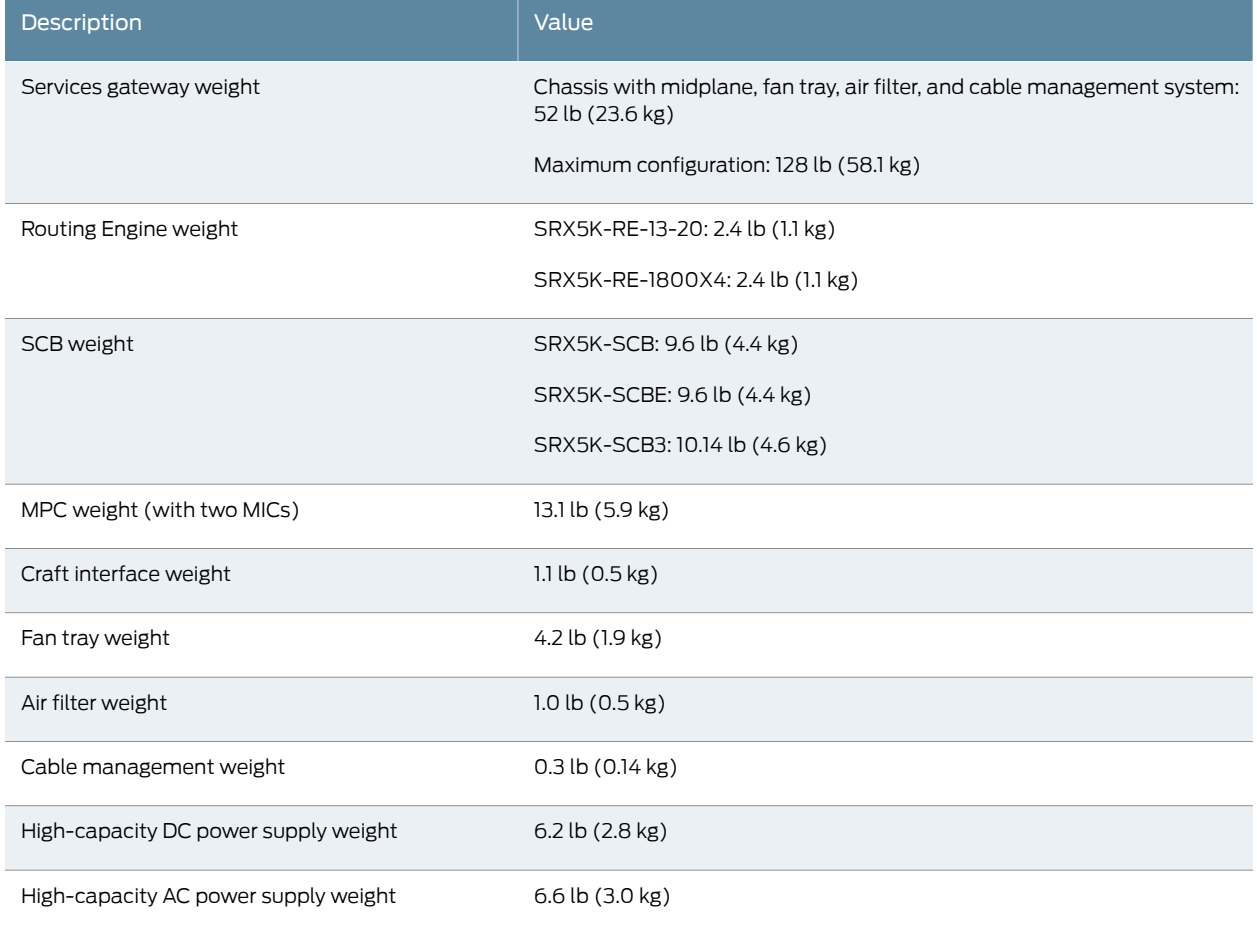

#### Table 21: Physical Specifications *(continued)*

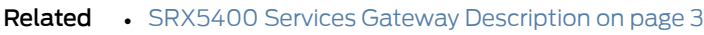

<span id="page-120-0"></span>Documentation

- [SRX5400](#page-44-0) Services Gateway Chassis on page 17
- [SRX5400](#page-32-0) Services Gateway Card Cage and Slots on page 5
- <span id="page-120-1"></span>• SRX5400 Services Gateway Component [Redundancy](#page-41-0) on page 14

### SRX5400 Services Gateway Environmental Specifications

[Table](#page-120-1) 22 on page 93 specifies the environmental specifications required for normal services gateway operation. In addition, the site should be as dust-free as possible.

#### Table 22: Services Gateway Environmental Specifications

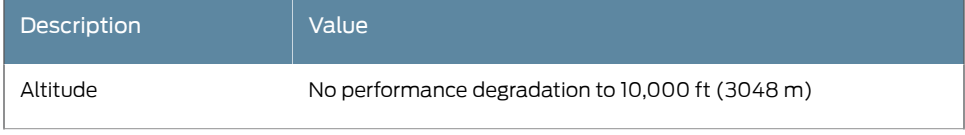

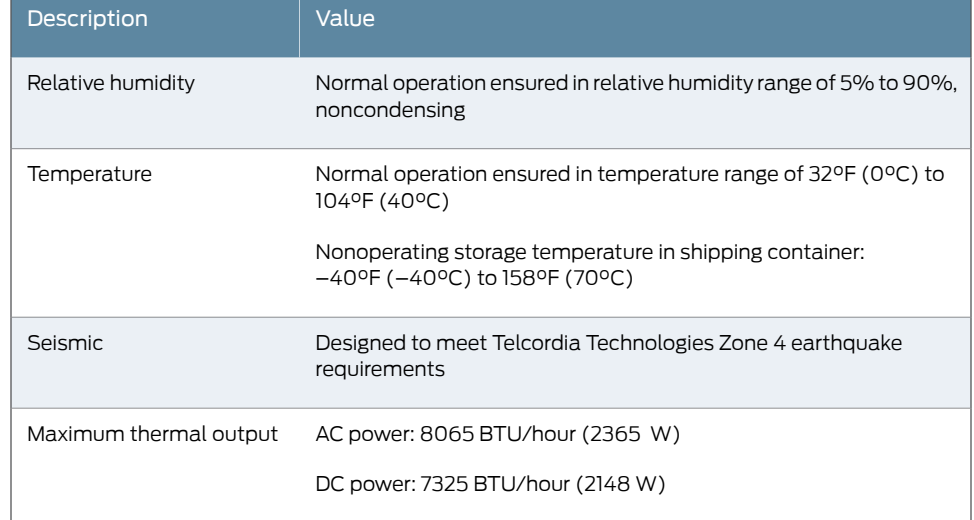

#### Table 22: Services Gateway Environmental Specifications *(continued)*

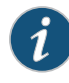

NOTE: Install the services gateway only in restricted areas, such as dedicated equipment rooms and equipment closets, in accordance with Articles 110-16, 110-17, and 110-18 of the National Electrical Code, ANSI/NFPA 70.

**Related** • SRX5400 Services Gateway Physical [Specifications](#page-119-0) on page 92

<span id="page-121-0"></span>Documentation • SRX5400 Services Gateway Agency [Approvals](#page-412-0) on page 385

• SRX5400 Services Gateway Compliance Statements for EMC Requirements on page 386

#### Site Preparation Checklist for the SRX5400 Services Gateway

<span id="page-121-1"></span>The checklist in [Table](#page-121-1) 23 on page 94 summarizes the tasks you need to perform when preparing a site for services gateway installation.

#### Table 23: Site Preparation Checklist

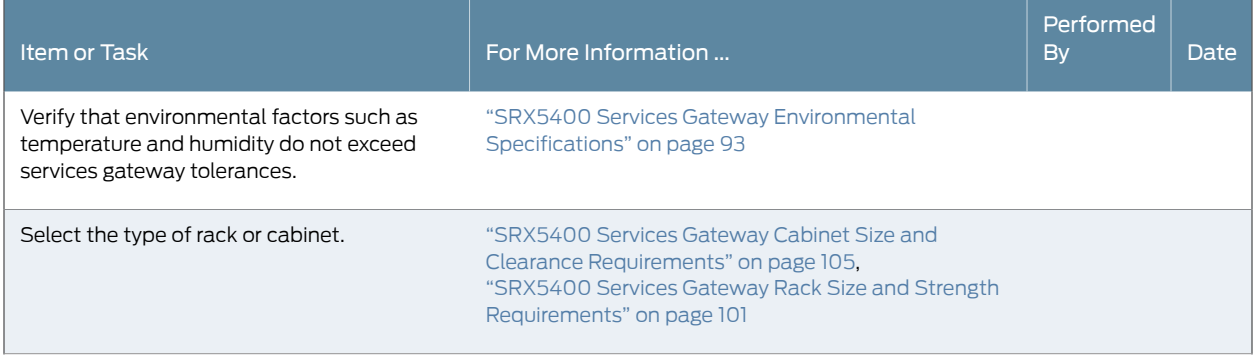

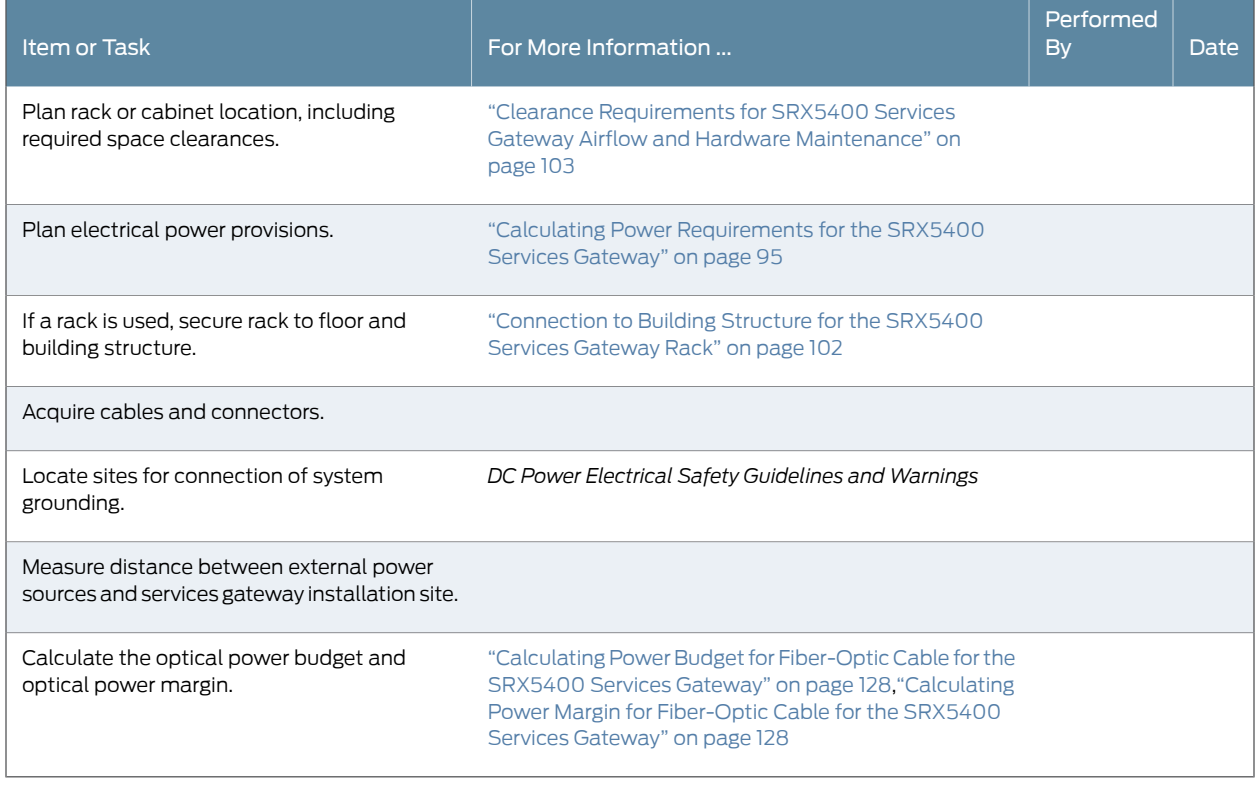

#### Table 23: Site Preparation Checklist *(continued)*

Related • Overview of Installing the [SRX5400](#page-160-0) Services Gateway on page 133

<span id="page-122-0"></span>Documentation

• [Unpacking](#page-162-0) the SRX5400 Services Gateway on page 135

# Calculating Power Requirements for the SRX5400 Services Gateway

The information in this topic helps you determine which power supply configurations are suitable for various services gateway configurations, as well as which configurations are not suitable because output power is exceeded. You determine suitability by subtracting the total power draw from the maximum output of the power supplies. Afterward, the required input current is calculated. Finally, you calculate the thermal output.

We recommend that you provision power according to the maximum input current listed in the power supply electrical specifications (see ["SRX5400](#page-140-0) Services Gateway AC Power Supply [Specifications"](#page-140-0) on page 113 and ["SRX5400](#page-144-0) Services Gateway DC Power Supply [Specifications"](#page-144-0) on page 117).

Use the following procedures to calculate the power requirement:

- 1. Calculate the power requirement.
- 2. Evaluate the power budget.
- 3. Calculate input power.
- 4. Calculate thermal output (BTUs) for cooling requirements.

The following sample configuration shows an SRX5400 Services Gateway chassis with various power supplies and:

- Two SRX5K-SPC-4-15-320 (SPC2) Services Processing Card (SPC) (slots 1 and 2)
- One SRX5K-MPC (IOC2) with two MICs installed in it (slot 1/0)
- One switch control board SRX5K-SCB (SCB1) or SRX5K-SCBE (SCB2) and one Routing Engine SRX5K-RE-13-20 (RE1) or SRX5KRE-1800X4 (RE2) installed in it (SCB slot 0)
- <span id="page-123-0"></span>1. Calculate the power requirements (usage) as shown in [Table](#page-123-0) 24 on page 96.

#### Table 24: Sample Power Requirements for an SRX5400 Services Gateway

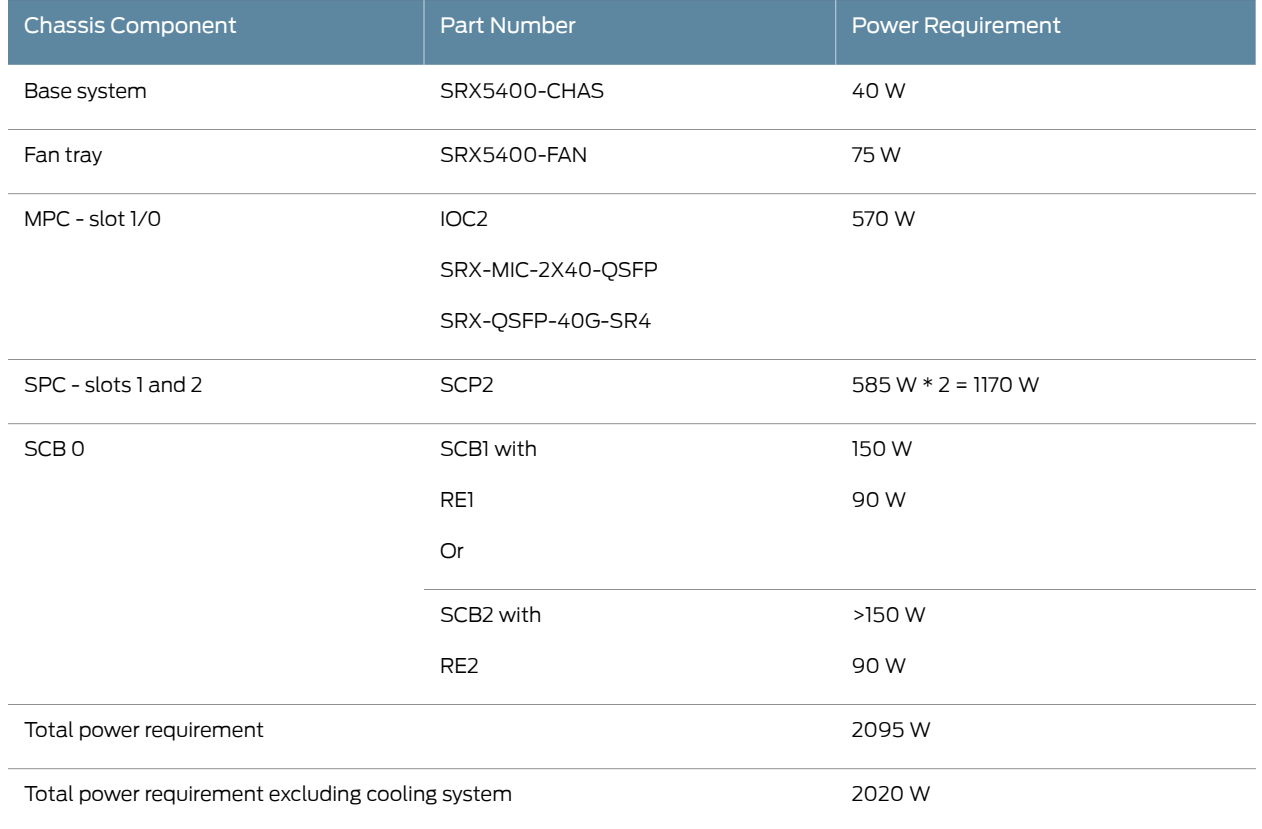

2. Evaluate the power budget. In the case of a DC-powered chassis, evaluate the budget for each zone. In this step, we check the required power against the maximum output power of available power supply options.

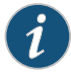

NOTE: The power for the cooling system comes from a different tap on the power supply, reserved for the cooling system only. The cooling system power requirement does not need to be deducted from the output power budget of the power supply.

<span id="page-124-0"></span>Table 25 on page 97 lists the power supplies, their maximum output power, and unused power (or a power deficit) for an AC-powered services gateway. [Table](#page-124-1) 26 on page 97 lists the power supplies, their maximum output power, and unused power (or a power deficit) for a DC-powered services gateway.

#### Table 25: Calculating Power Budget, AC-Powered Chassis

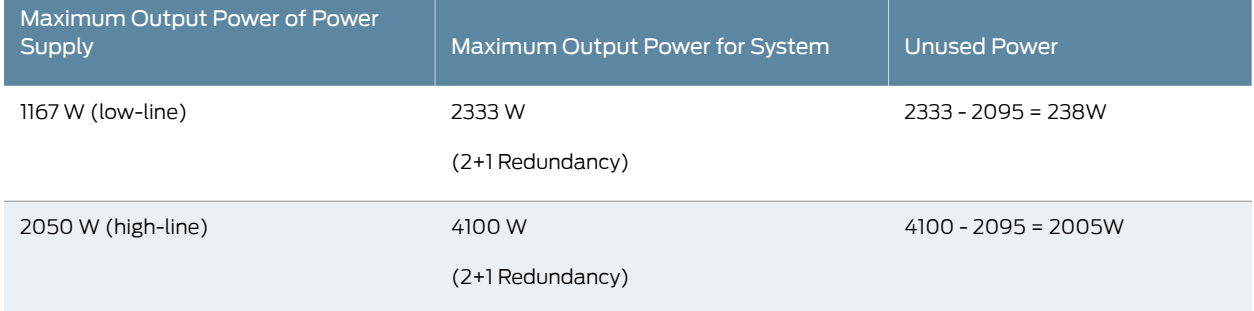

#### <span id="page-124-1"></span>Table 26: Calculating Power Budget, DC Powered Chassis

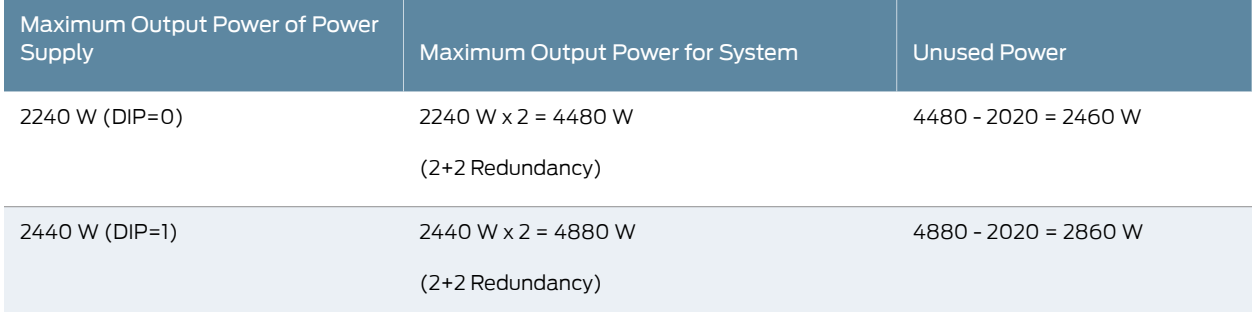

<span id="page-124-2"></span>3. Calculate input power. In this step, the input power requirements for the example configuration are calculated. To do this, divide the total output requirement by the efficiency of the power supply as shown in [Table](#page-124-2) 27 on page 97 Here we include the power drawn by the cooling system.

#### Table 27: Calculating System Input Power

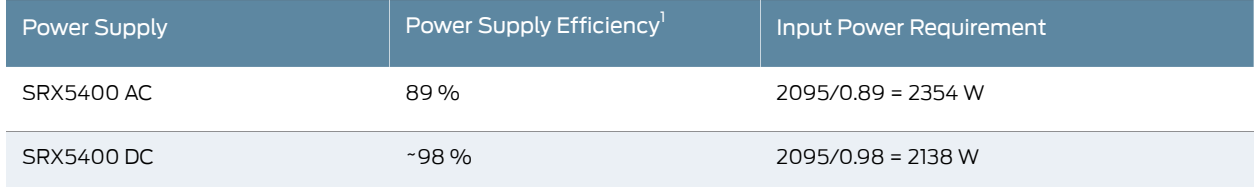

 $^{\rm{l}}$  These values are at full load and nominal voltage.

<span id="page-125-0"></span>4. Calculate thermal output (BTUs) for the system. To calculate this value, multiply the total input power requirement (in watts) by 3.41 as shown in [Table](#page-125-0) 28 on page 98.

#### Table 28: Calculating System Thermal Output

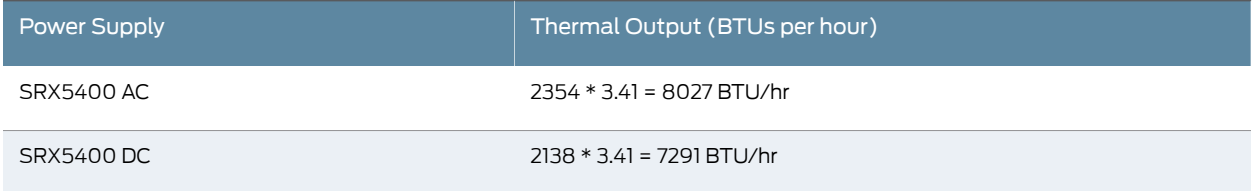

The following sample configuration shows an SRX5400 Services Gateway chassis with various power supplies and:

- Two SRX5K-SPC-4-15-320 (SPC2) Services Processing Card (SPC) (slots 1 and 2)
- One IOC3 (SRX5K-MPC3-40G10G or SRX5K-MPC3-100G10G) (slot 1/0)
- <span id="page-125-1"></span>• One switch control board SRX5K-SCB3 (SCB3) and one Routing Engine RE2 installed in SCB slot 0
- 1. Calculate the power requirements (usage) as shown in [Table](#page-125-1) 29 on page 98.

Table 29: Sample Power Requirements for an SRX5400 Services Gateway with SCB3, IOC3, and RE2

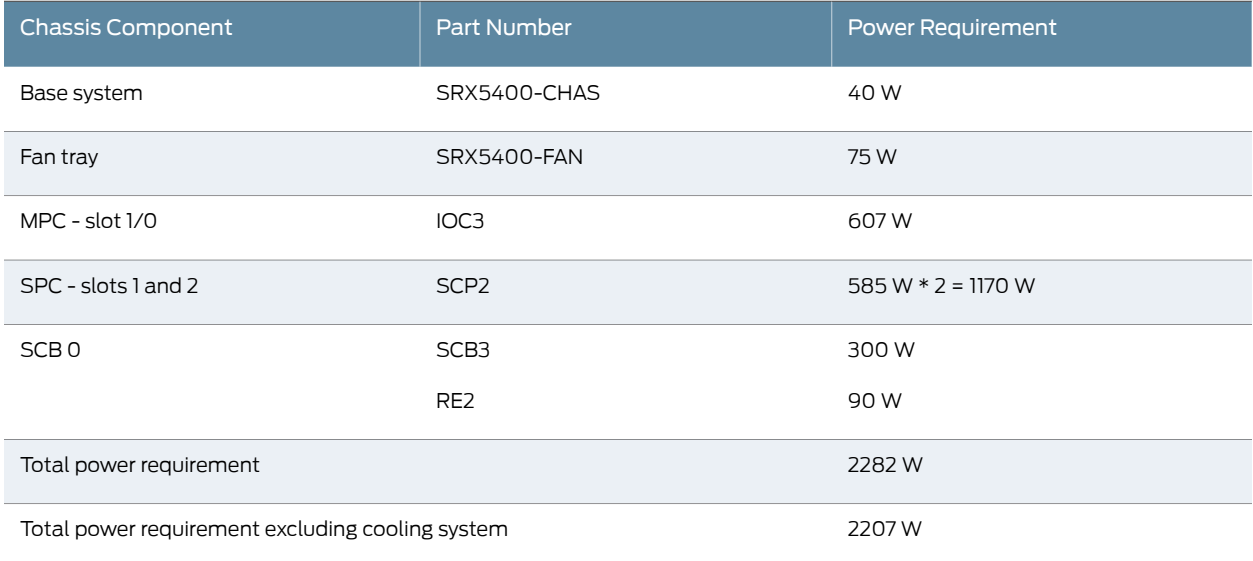

2. Evaluate the power budget. In the case of a DC-powered chassis, evaluate the budget for each zone. In this step, we check the required power against the maximum output power of available power supply options.

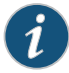

NOTE: The power for the cooling system comes from a different tap on the power supply, reserved for the cooling system only. The cooling system power requirement does not need to be deducted from the output power budget of the power supply.

<span id="page-126-0"></span>[Table](#page-126-0) 30 on page 99 lists the power supplies, their maximum output power, and unused power (or a power deficit) for an AC-powered services gateway. Table 31 on page 99 lists the power supplies, their maximum output power, and unused power (or a power deficit) for an AC-powered services gateway.

#### Table 30: Calculating Power Budget, AC-Powered Chassis

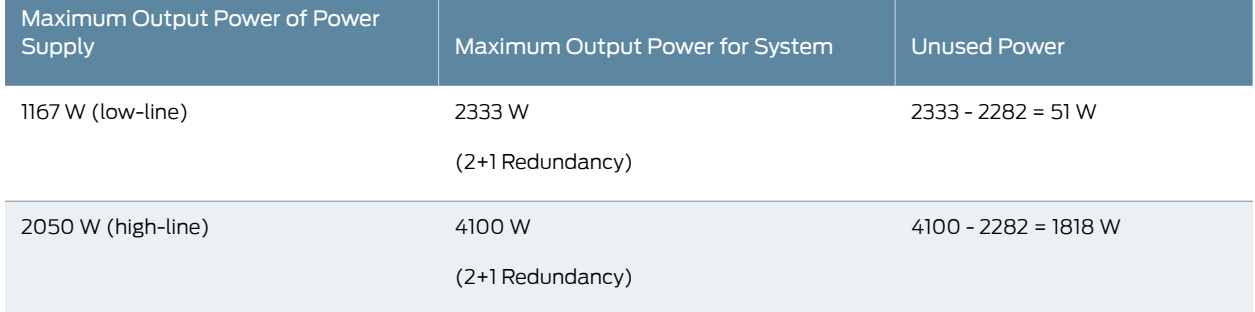

### <span id="page-126-1"></span>Table 31: Calculating Power Budget, DC Powered Chassis

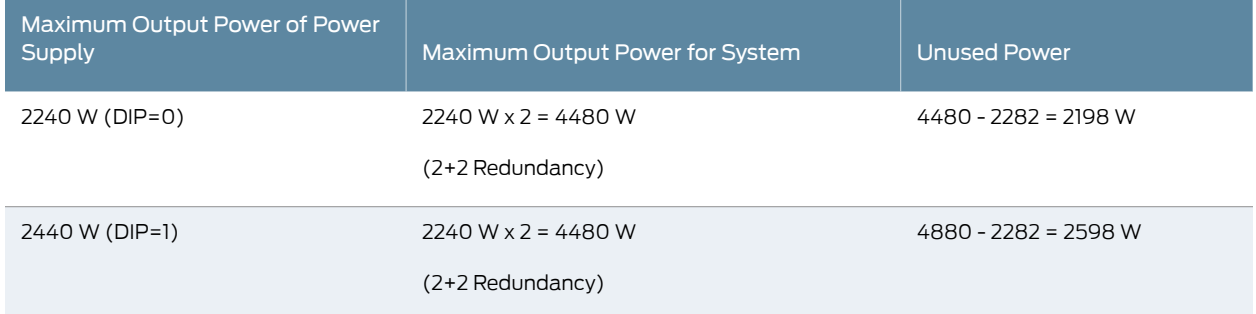

<span id="page-126-2"></span>3. Calculate input power. In this step, the input power requirements for the example configuration are calculated. To do this, divide the total output requirement by the efficiency of the power supply as shown in [Table](#page-126-2) 32 on page 99 Here we include the power drawn by the cooling system.

#### Table 32: Calculating System Input Power

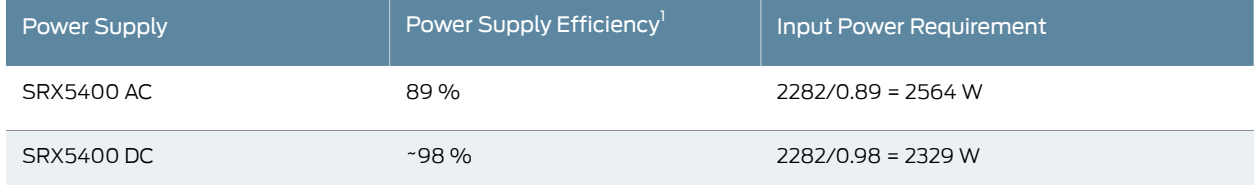

 $^{\rm{l}}$  These values are at full load and nominal voltage.

<span id="page-127-0"></span>4. Calculate thermal output (BTUs) for the system. To calculate this value, multiply the total input power requirement (in watts) by 3.41 as shown in [Table](#page-127-0) 33 on page 100.

#### Table 33: Calculating System Thermal Output

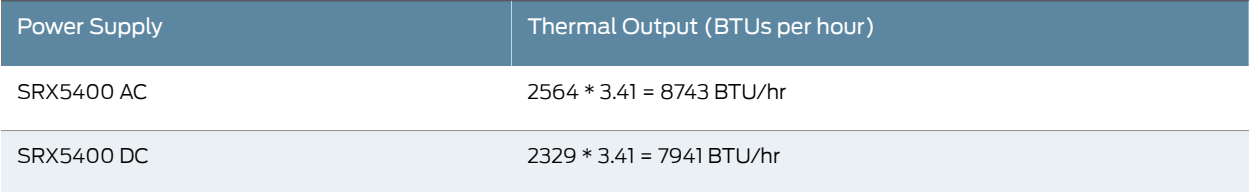

Related

• SRX5400 Services Gateway AC Power Supply [Specifications](#page-140-0) on page 113

Documentation • SRX5400 Services Gateway DC Power Supply [Specifications](#page-144-0) on page 117

• SRX5400 Services Gateway [Environmental](#page-120-0) Specifications on page 93

# <span id="page-128-0"></span>Rack Requirements

- SRX5400 Services Gateway Rack Size and Strength [Requirements](#page-128-1) on [page](#page-128-1) 101
- Spacing of Rack Mounting Bracket Holes for the SRX5400 Services Gateway on page 102
- [Connection](#page-129-0) to Building Structure for the SRX5400 Services Gateway Rack on [page](#page-129-0) 102
- Clearance [Requirements](#page-130-0) for SRX5400 Services Gateway Airflow and Hardware [Maintenance](#page-130-0) on [page](#page-130-0) 103

# <span id="page-128-1"></span>SRX5400 Services Gateway Rack Size and Strength Requirements

The size, strength, and location of the rack must accommodate the services gateway's weight and external dimensions. The location of the rack must allow for the clearance requirements specified in .

The chassis is 17.37 in. (44.11 cm) wide. The services gateway is designed for installation in a standard 19-in. rack, as defined in *Cabinets, Racks, Panels, and Associated Equipment* (document number EIA-310-D) published by the Electronics Industry Association (<http://www.eia.org>). The spacing of the holes between the left and right front-mounting flanges and center-mounting brackets is 18.31 in (465 mm) apart. However, the inside spacing between the rack rails must allow sufficient space for the width of the chassis.

With the use of adapters or approved wing devices to narrow the opening between the rails, the services gateway can fit into a 600-mm-wide rack, as defined in the four-part *EquipmentEngineering (EE);Europeantelecommunications standardfor equipmentpractice* (document numbers ETS 300 119-1 through 119-4) published by the European Telecommunications Standards Institute (<http://www.etsi.org>).

Observe these guidelines:

• The rack must have sufficient vertical usable space to accommodate the height of the services gateway: 8.75 in. (22.23 cm) high (approximately 5 U). You can stack eight services gateways in a rack that is at least 48 U (89.3 in. or 2.24 m) in height if it has a 1 in cap between.

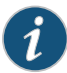

NOTE: A U is the standard rack unit defined in *Cabinets, Racks, Panels, and Associated Equipment*.

- The location of the rack must provide sufficient space to accommodate the depth of the services gateway. The chassis is 24.5 in. (62.2 cm) deep.
- The rack must be strong enough to support the weight of the fully configured device, up to 220 lb (100 kg). If you stack five fully configured devices in one rack, it must be capable of supporting up to 1100 lb (500 kg).

#### Related Documentation

- Overview of Installing the [SRX5400](#page-160-0) Services Gateway on page 133
- Site [Preparation](#page-121-0) Checklist for the SRX5400 Services Gateway on page 94
- Spacing of Rack Mounting Bracket Holes for the SRX5400 Services Gateway on page 102
- [Connection](#page-129-0) to Building Structure for the SRX5400 Services Gateway Rack on page 102
- Clearance [Requirements](#page-130-0) for SRX5400 Services Gateway Airflow and Hardware [Maintenance](#page-130-0) on page 103

### <span id="page-129-1"></span>Spacing of Rack Mounting Bracket Holes for the SRX5400 Services Gateway

The services gateway can be mounted in any rack that provides holes or hole patterns spaced at 1 U (1.75 in.) increments. The mounting brackets used to attach the chassis to a rack are designed (as per EIA-310-D specifications) to fasten to holes spaced at those distances.

#### Related Documentation

- Overview of Installing the [SRX5400](#page-160-0) Services Gateway on page 133
- SRX5400 Services Gateway Rack Size and Strength [Requirements](#page-128-1) on page 101
- [Connection](#page-129-0) to Building Structure for the SRX5400 Services Gateway Rack on page 102
- Clearance [Requirements](#page-130-0) for SRX5400 Services Gateway Airflow and Hardware [Maintenance](#page-130-0) on page 103

### <span id="page-129-0"></span>Connection to Building Structure for the SRX5400 Services Gateway Rack

Always secure the rack to the structure of the building. If your geographical area is subject to earthquakes, bolt the rack to the floor. For maximum stability, also secure the rack to ceiling brackets.

#### Related Documentation

- Overview of Installing the [SRX5400](#page-160-0) Services Gateway on page 133
- SRX5400 Services Gateway Rack Size and Strength [Requirements](#page-128-1) on page 101
	- Spacing of Rack Mounting Bracket Holes for the SRX5400 Services Gateway on page 102
	- Clearance [Requirements](#page-130-0) for SRX5400 Services Gateway Airflow and Hardware [Maintenance](#page-130-0) on page 103

### <span id="page-130-0"></span>Clearance Requirements for SRX5400 Services Gateway Airflow and Hardware **Maintenance**

When planning the installation site, you need to allow sufficient clearance around the rack (see [Figure](#page-130-1) 56 on page 103):

- For the cooling system to function properly, the airflow around the chassis must be unrestricted. Allow at least 8 in. (20.32 cm) of side clearance between side-cooled devices. Allow 5.5 in. (13.97 cm) between the side of the chassis and any non-heat-producing surface such as a wall.
- A minimum of 3 inches clearance must be provided behind the power supplies for airflow.
- <span id="page-130-1"></span>• For service personnel to remove and install hardware components, there must be adequate space at the front and back of the services gateway. At least 24 in. (61 cm) is required both in front of and behind the device. NEBS GR-63 recommends that you allow at least 30 in. (76.2 cm) in front of the services gateway.

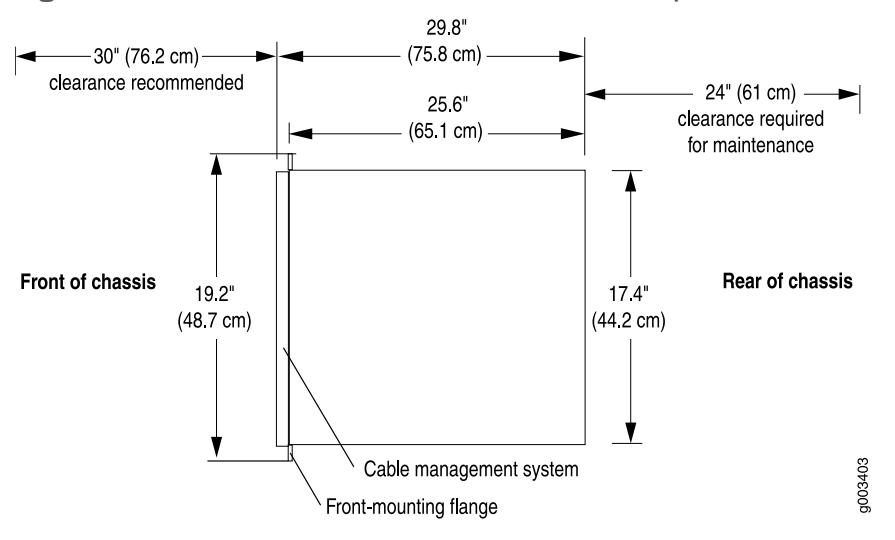

Figure 56: Chassis Dimensions and Clearance Requirements

Related

• Overview of Installing the [SRX5400](#page-160-0) Services Gateway on page 133

Documentation

• SRX5400 Services Gateway Rack Size and Strength [Requirements](#page-128-1) on page 101

- Spacing of Rack Mounting Bracket Holes for the SRX5400 Services Gateway on page 102
- [Connection](#page-129-0) to Building Structure for the SRX5400 Services Gateway Rack on page 102

# <span id="page-132-0"></span>Cabinet Requirements

- SRX5400 Services Gateway Cabinet Size and Clearance [Requirements](#page-132-1) on [page](#page-132-1) 105
- SRX5400 Services Gateway Cabinet Airflow [Requirements](#page-132-2) on [page](#page-132-2) 105

#### <span id="page-132-1"></span>SRX5400 Services Gateway Cabinet Size and Clearance Requirements

The minimum size cabinet that can accommodate the device is 482 mm wide and 800 mm deep. A cabinet larger than the minimum requirement provides better airflow and reduces the chance of overheating. To accommodate a single device, the cabinet must be at least 13 U high. If you provide adequate cooling air and airflow clearance, you can stack five devices in a cabinet that has at least 48 U (84 in. or 2.13 m) of usable vertical space.

The minimum front and rear clearance requirements depend on the mounting configuration you choose. The minimum total clearance inside the cabinet is 30.7 in. between the inside of the front door and the inside of the rear door.

#### <span id="page-132-2"></span>Related Documentation

- Overview of Installing the [SRX5400](#page-160-0) Services Gateway on page 133
- Site [Preparation](#page-121-0) Checklist for the SRX5400 Services Gateway on page 94
- Spacing of Rack Mounting Bracket Holes for the SRX5400 Services Gateway on page 102
- SRX5400 Services Gateway Cabinet Airflow [Requirements](#page-132-2) on page 105

### SRX5400 Services Gateway Cabinet Airflow Requirements

When you mount the device in a cabinet, you must ensure that ventilation through the cabinet is sufficient to prevent overheating. Following is a list ofrequirements to consider when planning for chassis cooling:

- Ensure that the cool air supply you provide through the cabinet can adequately dissipate the thermal output of the device.
- Ensure that the cabinet allows the chassis hot exhaust air to exit from the cabinet without recirculating into the device. An open cabinet (without a top or doors) that employs hot air exhaust extraction from the top allows the best airflow through the chassis. If the cabinet contains a top or doors, perforations in these elements assist with removing the hot air exhaust.
- Install the device as close as possible to the front of the cabinet so that the cable management system just clears the inside of the front door. This maximizes the clearance in the rear of the cabinet for critical airflow.
- Route and dress all cables to minimize the blockage of airflow to and from the chassis.

# Documentation

- Related SRX5400 Services Gateway Cooling System [Description](#page-108-0) on page 81
	- Overview of Installing the [SRX5400](#page-160-0) Services Gateway on page 133
	- Site [Preparation](#page-121-0) Checklist for the SRX5400 Services Gateway on page 94
	- Spacing of Rack Mounting Bracket Holes for the SRX5400 Services Gateway on page 102
	- SRX5400 Services Gateway Cabinet Size and Clearance [Requirements](#page-132-1) on page 105

# <span id="page-136-0"></span>Grounding Specifications

- SRX5400 Services Gateway Chassis Grounding Point [Specifications](#page-136-1) on [page](#page-136-1) 109
- SRX5400 Services Gateway [Grounding-Cable](#page-137-0) Lug Specification on [page](#page-137-0) 110
- SRX5400 Services Gateway [Grounding-Cable](#page-138-0) Specification on [page](#page-138-0) 111

### <span id="page-136-1"></span>SRX5400 Services Gateway Chassis Grounding Point Specifications

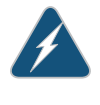

WARNING: To meet safety and electromagnetic interference (EMI) requirements and to ensure proper operation, you must properly ground the services gateway chassis before connecting power. See ["Grounding](#page-215-0) the [SRX5400](#page-215-0) Services Gateway" on page 188 for instructions.

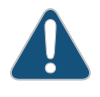

CAUTION: Before services gateway installation begins, a licensed electrician must attach cable lugs to the grounding and power cables that you supply. A cable with an incorrectly attached lug can damage the services gateway.

The services gateway chassis has one grounding point at the upper right corner of the back panel. The grounding point consists of two threaded holes spaced 0.625-in. (15.86-mm) apart ([Figure](#page-137-1) 57 on page 110). The grounding point holes fit UNC 1/4–20 screws. The accessory box shipped with the services gateway includes the cable lug that attaches to the grounding cable and two UNC 1/4-20 screws used to secure the grounding cable to the services gateway grounding point.

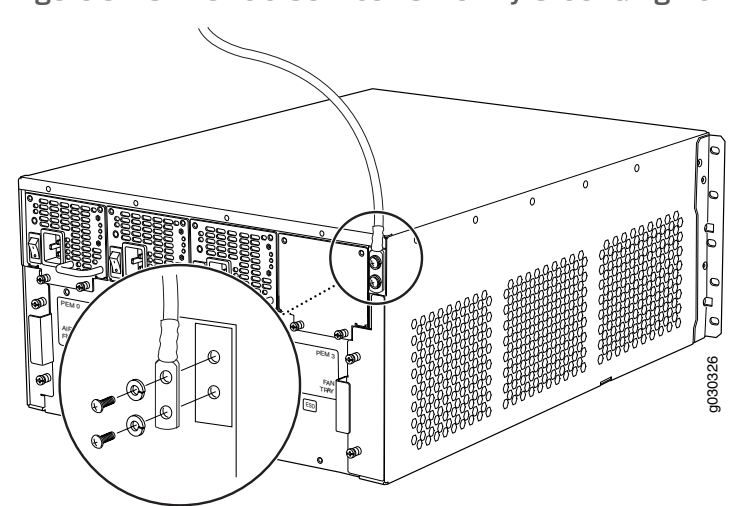

<span id="page-137-1"></span>Figure 57: SRX5400 Services Gateway Grounding Point

To ground the services gateway, you must connect a grounding cable to earth ground and then attach it to the chassis grounding point using the two screws provided.

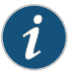

NOTE: Additional grounding is provided to an AC-powered services gateway when you plug its power supplies into grounded AC power receptacles.

<span id="page-137-0"></span>Related Documentation

- SRX5400 Services Gateway [Grounding-Cable](#page-137-0) Lug Specification on page 110
- SRX5400 Services Gateway [Grounding-Cable](#page-138-0) Specification on page 111

#### SRX5400 Services Gateway Grounding-Cable Lug Specification

<span id="page-137-2"></span>The accessory box shipped with the services gateway includes the cable lug that attaches to the grounding cable (see [Figure](#page-137-2) 58 on page 110) and two UNC 1/4–20 screws used to secure the grounding cable to the grounding points.

Figure 58: Grounding Cable Lug

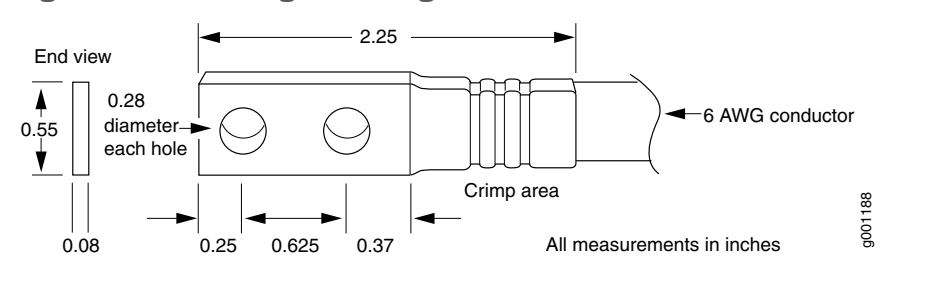

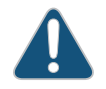

CAUTION: Before services gateway installation begins, a licensed electrician must attach a cable lug to the grounding and power cables that you supply. A cable with an incorrectly attached lug can damage the services gateway.

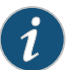

NOTE: The same cable lug is used for the DC power cables.

Related Documentation • SRX5400 Services Gateway Chassis Grounding Point [Specifications](#page-136-1) on page 109 • SRX5400 Services Gateway [Grounding-Cable](#page-138-0) Specification on page 111

# <span id="page-138-0"></span>SRX5400 Services Gateway Grounding-Cable Specification

<span id="page-138-1"></span>The grounding cable that you provide must meet the specifications in [Table](#page-138-1) 34 on page 111.

#### Table 34: Grounding Cable Specifications

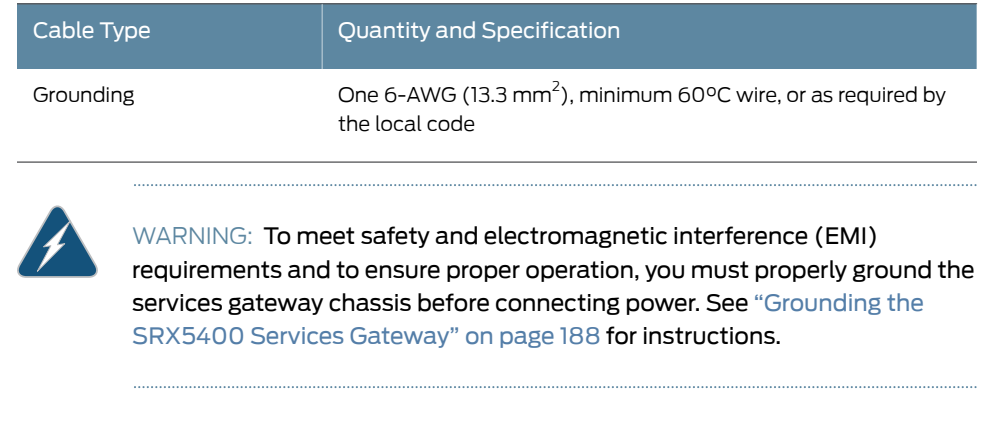

Related Documentation

- SRX5400 Services Gateway Chassis Grounding Point [Specifications](#page-136-1) on page 109
- SRX5400 Services Gateway [Grounding-Cable](#page-137-0) Lug Specification on page 110

# <span id="page-140-1"></span>AC Power Requirements and Specifications

- SRX5400 Services Gateway AC Power Supply [Specifications](#page-140-0) on [page](#page-140-0) 113
- AC Power Cord [Specifications](#page-141-0) for the SRX5400 Services Gateway on [page](#page-141-0) 114
- AC Power Circuit Breaker [Requirements](#page-143-0) for the SRX5400 Services Gateway on [page](#page-143-0) 116

# <span id="page-140-0"></span>SRX5400 Services Gateway AC Power Supply Specifications

<span id="page-140-2"></span>[Table](#page-140-2) 35 on page 113 lists the AC power supply electrical specifications.

[Table](#page-140-3) 36 on page 113 lists the AC power system electrical specifications.

### Table 35: AC Power Supply Electrical Specifications

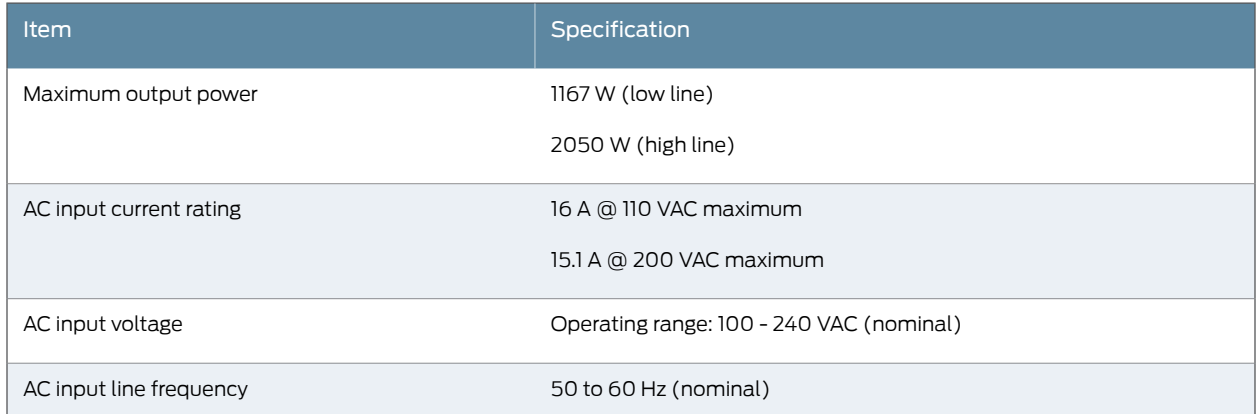

### <span id="page-140-3"></span>Table 36: AC Power System Specifications

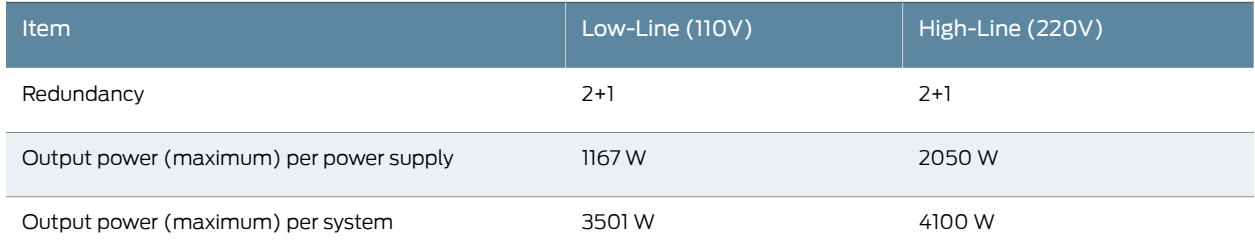

Related • Calculating Power [Requirements](#page-122-0) for the SRX5400 Services Gateway on page 95

# Documentation

- AC Power Circuit Breaker [Requirements](#page-143-0) for the SRX5400 Services Gateway on page 116
- AC Power Cord [Specifications](#page-141-0) for the SRX5400 Services Gateway on page 114

# <span id="page-141-0"></span>AC Power Cord Specifications for the SRX5400 Services Gateway

Each AC power supply has a single AC appliance inlet located on the power supply that requires a dedicated AC power feed. Most sites distribute power through a main conduit that leads to frame-mounted power distribution panels, one of which can be located at the top of the rack that houses the services gateway. An AC power cord connects each power supply to the power distribution panel.

The services gateway is not shipped with AC power cords. You must order power cords separately using the model number shown in [Table](#page-141-1) 37 on page 114. The C19 appliance coupler at the female end of the cord inserts into the AC appliance inlet coupler, type C20 (right angle) as described by International Electrotechnical Commission (IEC) standard 60320. The plug at the male end of the power cord fits into the power source receptacle that is standard for your geographical location.

<span id="page-141-1"></span>[Table](#page-141-1) 37 on page 114 provides specifications and [Figure](#page-142-0) 59 on page 115 depicts the plug on the AC power cord provided for each country or region.

#### Table 37: AC Power Cord Specifications

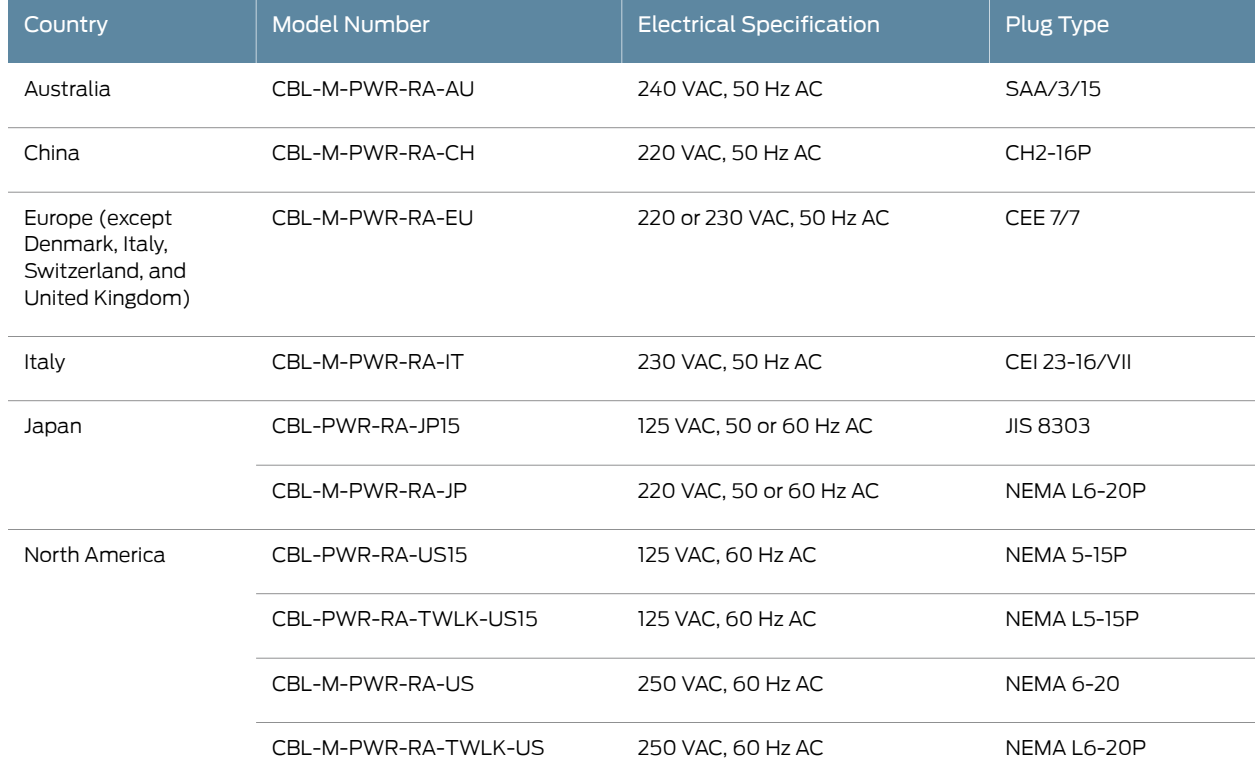

<span id="page-142-0"></span>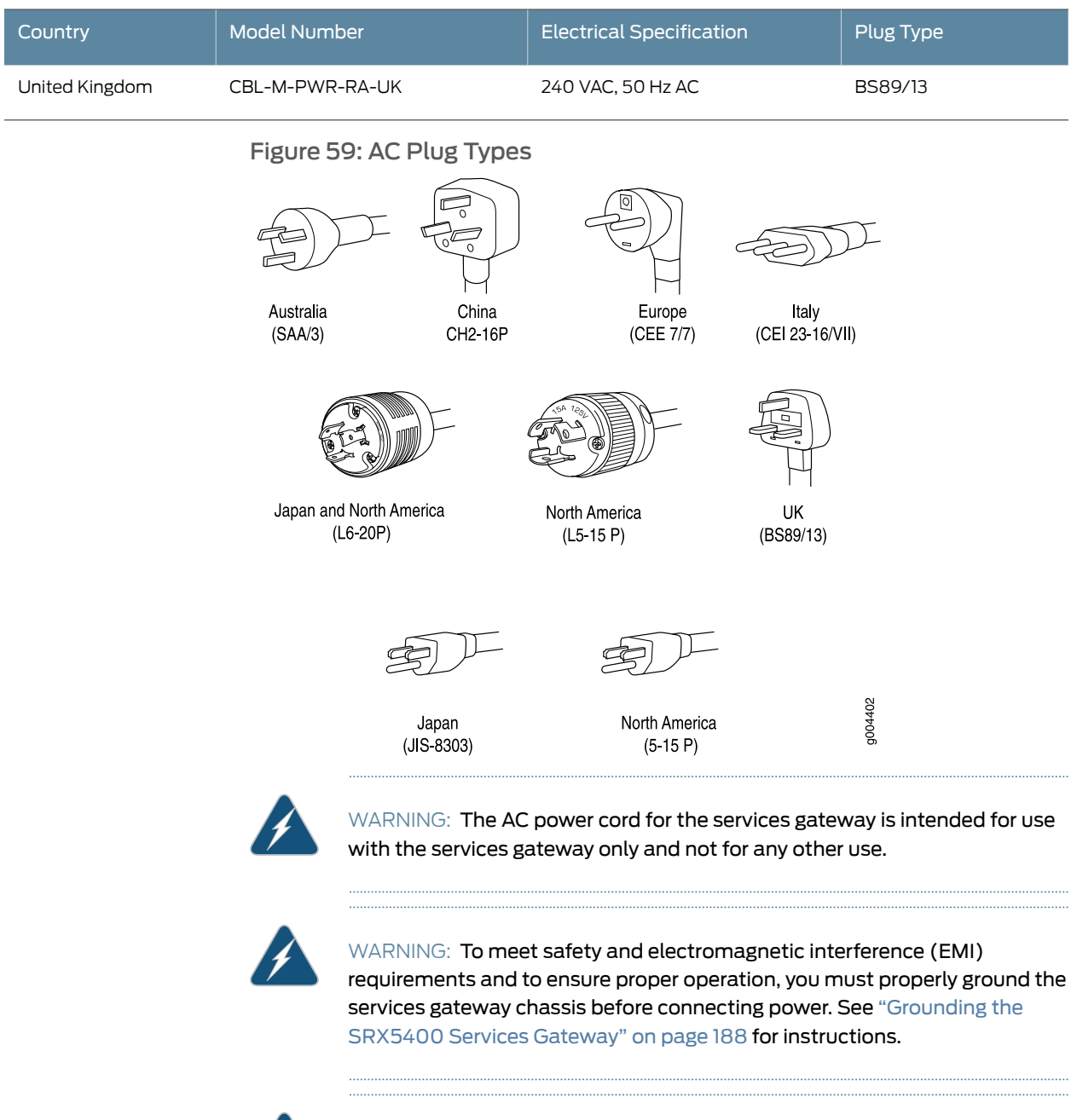

# Table 37: AC Power Cord Specifications *(continued)*

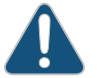

CAUTION: Power cords and cables must not block access to device components or drape where people could trip on them.

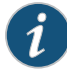

NOTE: In North America, AC power cords must not exceed 4.5 m (approximately 14.75 ft) in length, to comply with National Electrical Code (NEC) Sections 400-8 (NFPA 75, 5-2.2) and 210-52, and Canadian Electrical Code (CEC) Section 4-010(3). The cords listed in [Table](#page-141-1) 37 on page 114 are in compliance.

- Related • Calculating Power [Requirements](#page-122-0) for the SRX5400 Services Gateway on page 95
- Documentation
- SRX5400 Services Gateway AC Power Supply [Specifications](#page-140-0) on page 113
- AC Power Circuit Breaker [Requirements](#page-143-0) for the SRX5400 Services Gateway on page 116

### <span id="page-143-0"></span>AC Power Circuit Breaker Requirements for the SRX5400 Services Gateway

Each AC power supply has a single AC appliance inlet located on the power supply that requires a dedicated AC power feed. We recommend that you use a customer site circuit breaker rated for 15 A (250 VAC) minimum for each AC power supply, or as required by local code. Doing so enables you to operate the services gateway in any configuration without upgrading the power infrastructure.

# Related Documentation

- Calculating Power [Requirements](#page-122-0) for the SRX5400 Services Gateway on page 95
- SRX5400 Services Gateway AC Power Supply [Specifications](#page-140-0) on page 113
- AC Power Cord [Specifications](#page-141-0) for the SRX5400 Services Gateway on page 114
# DC Power Requirements and **Specifications**

#### • SRX5400 Services Gateway DC Power Supply [Specifications](#page-144-0) on [page](#page-144-0) 117

- DC Power Cable [Specifications](#page-145-0) for the SRX5400 Services Gateway on [page](#page-145-0) 118
- DC Power Cable Lug [Specifications](#page-146-0) for the SRX5400 Services Gateway on [page](#page-146-0) 119
- DC Power Circuit Breaker [Requirements](#page-146-1) for the SRX5400 Services Gateway on [page](#page-146-1) 119
- DC Power Source Cabling for the [SRX5400](#page-147-0) Services Gateway on [page](#page-147-0) 120

## <span id="page-144-0"></span>SRX5400 Services Gateway DC Power Supply Specifications

<span id="page-144-1"></span>[Table](#page-144-1) 38 on page 117 lists the DC power supply electrical specifications. [Table](#page-145-1) 39 on page 118 lists the DC power system specifications.

## Table 38: DC Power Supply Electrical Specifications

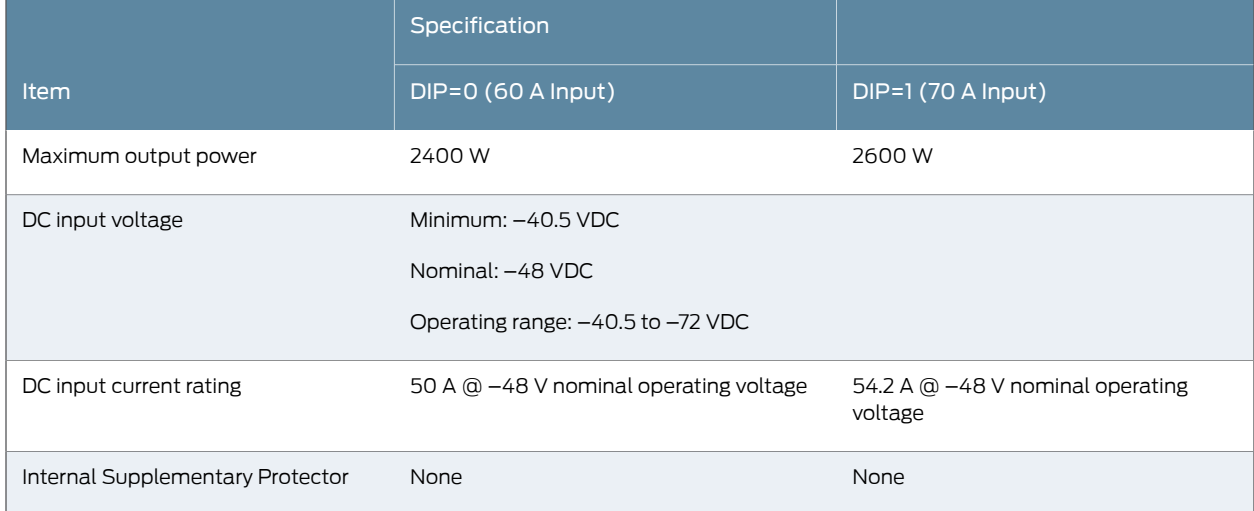

## <span id="page-145-1"></span>Table 39: DC Power System Specifications

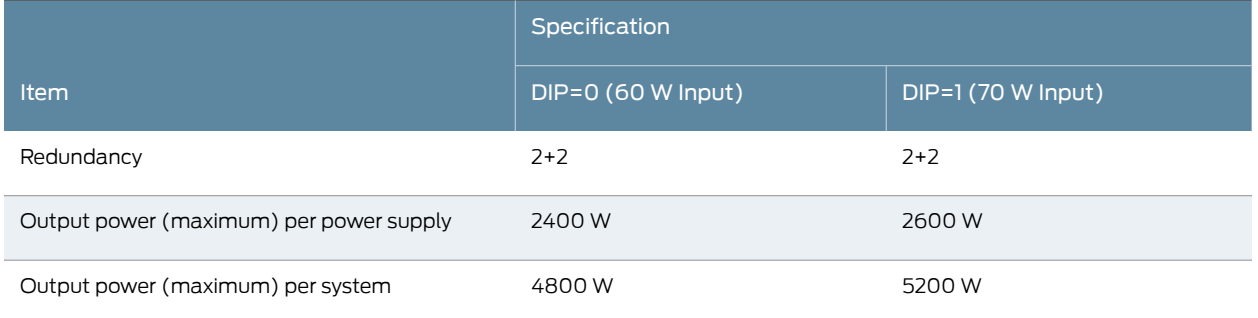

**Related •** Calculating Power [Requirements](#page-122-0) for the SRX5400 Services Gateway on page 95

#### Documentation

- DC Power Circuit Breaker [Requirements](#page-146-1) for the SRX5400 Services Gateway on page 119
- DC Power Source Cabling for the [SRX5400](#page-147-0) Services Gateway on page 120
- DC Power Cable [Specifications](#page-145-0) for the SRX5400 Services Gateway on page 118
- DC Power Cable Lug [Specifications](#page-146-0) for the SRX5400 Services Gateway on page 119

## <span id="page-145-0"></span>DC Power Cable Specifications for the SRX5400 Services Gateway

<span id="page-145-2"></span>Table 40 on page 118 summarizes the specifications for the power cables, which you must supply.

#### Table 40: DC Power Cable Specifications

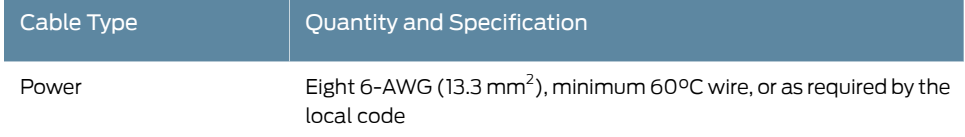

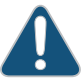

CAUTION: You must ensure that power connections maintain the proper polarity. The power source cables might be labeled (+) and (–) to indicate their polarity. There is no standard color coding for DC power cables. The color coding used by the external DC power source at your site determines the color coding for the leads on the power cables that attach to the terminal studs on each power supply.

## Related

• Calculating Power [Requirements](#page-122-0) for the SRX5400 Services Gateway on page 95

Documentation

- SRX5400 Services Gateway DC Power Supply [Specifications](#page-144-0) on page 117
- DC Power Circuit Breaker [Requirements](#page-146-1) for the SRX5400 Services Gateway on page 119
- DC Power Source Cabling for the [SRX5400](#page-147-0) Services Gateway on page 120
- DC Power Cable Lug [Specifications](#page-146-0) for the SRX5400 Services Gateway on page 119

## <span id="page-146-0"></span>DC Power Cable Lug Specifications for the SRX5400 Services Gateway

<span id="page-146-2"></span>The accessory box shipped with the services gateway includes the cable lugs that attach to the terminal studs of each power supply (see [Figure](#page-146-2) 60 on page 119).

#### Figure 60: DC Power Cable Lug

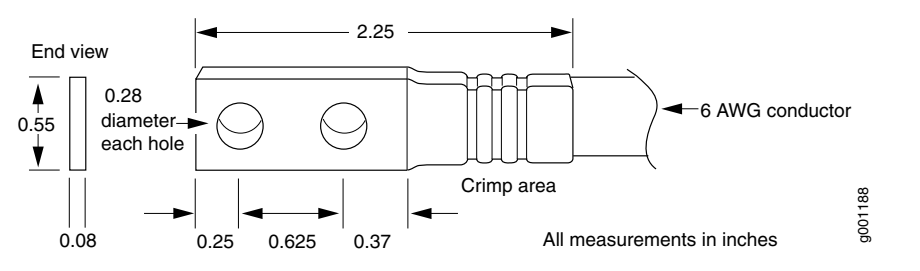

CAUTION: Before services gateway installation begins, a licensed electrician must attach a cable lug to the grounding and power cables that you supply. A cable with an incorrectly attached lug can damage the services gateway.

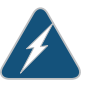

WARNING: The services gateway is a pluggable type A equipment installed in restricted access location. It has a separate protective earthing terminal [Metric -M6 and English - ¼-20 screw) ground lugs] provided on the chassis. This separate protective earth terminal must be permanently connected to earth.

Related • Calculating Power [Requirements](#page-122-0) for the SRX5400 Services Gateway on page 95

## <span id="page-146-1"></span>Documentation

- SRX5400 Services Gateway DC Power Supply [Specifications](#page-144-0) on page 117
- DC Power Circuit Breaker [Requirements](#page-146-1) for the SRX5400 Services Gateway on page 119
- DC Power Source Cabling for the [SRX5400](#page-147-0) Services Gateway on page 120
- DC Power Cable [Specifications](#page-145-0) for the SRX5400 Services Gateway on page 118

## DC Power Circuit Breaker Requirements for the SRX5400 Services Gateway

Each DC power supply has a single DC input (–48 VDC and return) that requires a dedicated facility circuit breaker. We recommend that you use a customer site circuit breaker rated for 40 A (–48 VDC) minimum for each DC power supply, or as required by local code. Doing so enables you to operate the services gateway in any configuration without upgrading the power infrastructure.

If you plan to operate a DC-powered services gateway at less than the maximum configuration and do not provision a 40 A (–48 VDC) circuit breaker, we recommend that you provision a circuit breaker for each DC power supply rated for at least 125% of the continuous current that the system draws at –48 VDC, or as required by local code.

## Related Documentation

- Calculating Power [Requirements](#page-122-0) for the SRX5400 Services Gateway on page 95
- SRX5400 Services Gateway DC Power Supply [Specifications](#page-144-0) on page 117
- DC Power Source Cabling for the [SRX5400](#page-147-0) Services Gateway on page 120
- DC Power Cable [Specifications](#page-145-0) for the SRX5400 Services Gateway on page 118
- DC Power Cable Lug [Specifications](#page-146-0) for the SRX5400 Services Gateway on page 119

## <span id="page-147-0"></span>DC Power Source Cabling for the SRX5400 Services Gateway

<span id="page-147-1"></span>[Figure](#page-147-1) 61 on page 120 shows a typical DC source cabling arrangement.

Figure 61: Typical DC Source Cabling to the Services Gateway

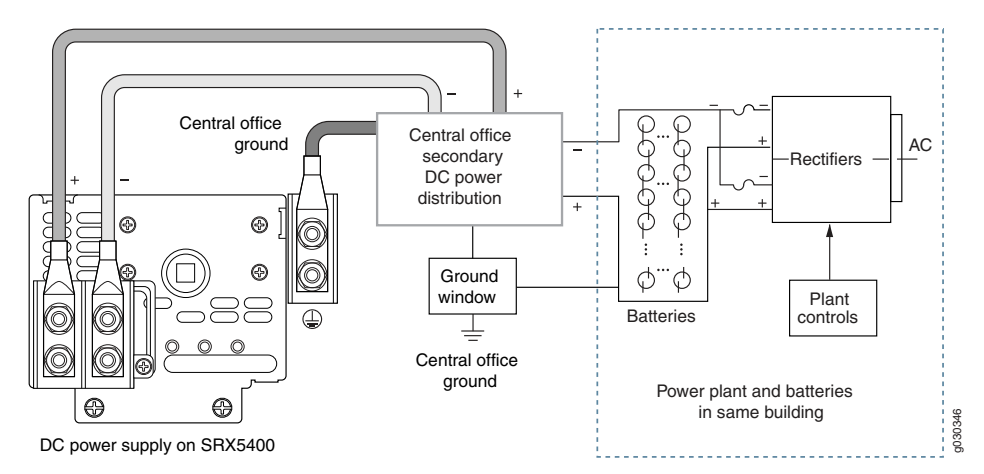

The DC power supplies in slots PEM0 and PEM1 must be powered by dedicated power feeds derived from feed A, and the DC power supplies in slots PEM2 and PEM3 must be powered by dedicated power feeds derived from feed B. This configuration provides the commonly deployed A/B feed redundancy for the system.

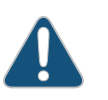

CAUTION: You must ensure that power connections maintain the proper polarity. The power source cables might be labeled (+) and (–) to indicate their polarity. There is no standard color coding for DC power cables. The color coding used by the external DC power source at your site determines the color coding for the leads on the power cables that attach to the terminal studs on each power supply.

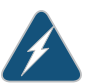

WARNING: For field-wiring connections, use copper conductors only.

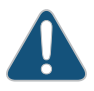

CAUTION: Power cords and cables must not block access to device components or drape where people could trip on them.

## Related Documentation

- Calculating Power [Requirements](#page-122-0) for the SRX5400 Services Gateway on page 95
- SRX5400 Services Gateway DC Power Supply [Specifications](#page-144-0) on page 117
- DC Power Circuit Breaker [Requirements](#page-146-1) for the SRX5400 Services Gateway on page 119
- DC Power Cable [Specifications](#page-145-0) for the SRX5400 Services Gateway on page 118
- DC Power Cable Lug [Specifications](#page-146-0) for the SRX5400 Services Gateway on page 119

# Cable Specifications and Pinouts

- RJ-45 [Connector](#page-150-0) Pinouts for the SRX5400 Services Gateway Routing Engine Ethernet Port on [page](#page-150-0) 123
- RJ-45 [Connector](#page-151-0) Pinouts for the SRX5400 Services Gateway Routing Engine Auxiliary and [Console](#page-151-0) Ports on [page](#page-151-0) 124
- Console Port Cable and Wire [Specifications](#page-152-0) for the SRX5400 Services [Gateway](#page-152-0) on [page](#page-152-0) 125
- Alarm Relay Contact Wire Specifications for the SRX5400 Services Gateway on page 125
- Routing Engine Interface Cable and Wire [Specifications](#page-153-0) for the SRX5400 Services [Gateway](#page-153-0) on [page](#page-153-0) 126
- Signal Loss in Multimode and [Single-Mode](#page-153-1) Fiber-Optic Cable for the SRX5400 Services [Gateway](#page-153-1) on [page](#page-153-1) 126
- [Attenuation](#page-154-0) and Dispersion in Fiber-Optic Cable for the SRX5400 Services [Gateway](#page-154-0) on [page](#page-154-0) 127
- Calculating Power Budget for [Fiber-Optic](#page-155-0) Cable for the SRX5400 Services [Gateway](#page-155-0) on [page](#page-155-0) 128
- Calculating Power Margin for [Fiber-Optic](#page-155-1) Cable for the SRX5400 Services [Gateway](#page-155-1) on [page](#page-155-1) 128

## <span id="page-150-0"></span>RJ-45 Connector Pinouts for the SRX5400 Services Gateway Routing Engine Ethernet Port

<span id="page-150-1"></span>The port on the Routing Engine labeled ETHERNET is an autosensing 10/100-Mbps Ethernet RJ-45 receptacle that accepts an Ethernet cable for connecting the Routing Engine to a management LAN (or other device that supports out-of-band management). [Table](#page-150-1) 41 on page 123 describes the RJ-45 connector pinout.

#### Table 41: RJ-45 Connector Pinout for the Routing Engine ETHERNET Port

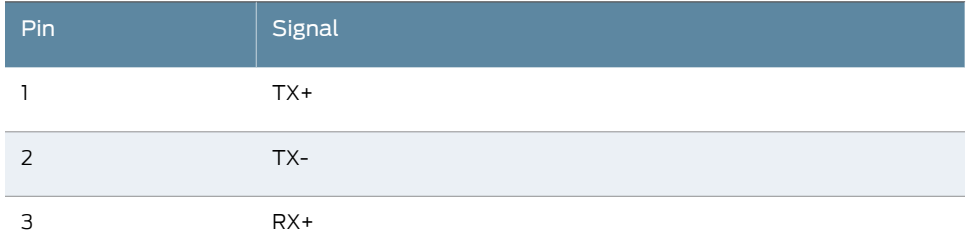

### Table 41: RJ-45 Connector Pinout for the Routing Engine ETHERNET Port *(continued)*

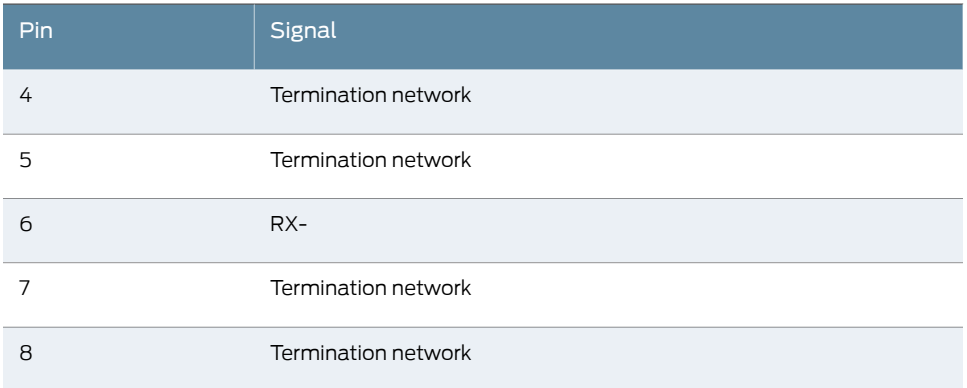

## Documentation

- **Related •** Routing Engine Interface Cable and Wire [Specifications](#page-153-0) for the SRX5400 Services [Gateway](#page-153-0) on page 126
	- Connecting the SRX5400 Services Gateway to a Network for Out-of-Band Management on [page](#page-220-0) 193

## <span id="page-151-0"></span>RJ-45 Connector Pinouts for the SRX5400 Services Gateway Routing Engine Auxiliary and Console Ports

<span id="page-151-1"></span>The ports on the Routing Engine labeled AUX and CONSOLE are asynchronous serial interfaces that accept an RJ-45 connector. The ports connect the Routing Engine to an auxiliary or console management device. [Table](#page-151-1) 42 on page 124 describes the RJ-45 connector pinout.

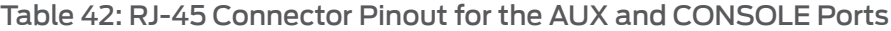

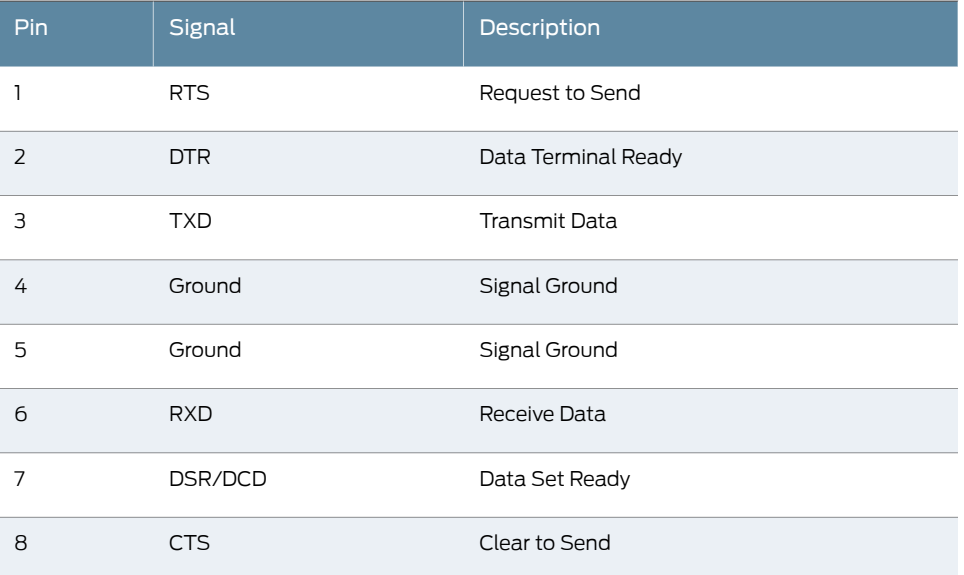

#### Related • Console Port Cable and Wire [Specifications](#page-152-0) for the SRX5400 Services Gateway on Documentation [page](#page-152-0) 125

• Connecting the SRX5400 Services Gateway to a Network for Out-of-Band Management on [page](#page-220-0) 193

## <span id="page-152-0"></span>Console Port Cable and Wire Specifications for the SRX5400 Services Gateway

<span id="page-152-2"></span>[Table](#page-152-2) 43 on page 125 lists the specifications for the cable that connects a CONSOLE port on the Routing Engine to a management console.

Table 43: Cable and Wire Specifications for Routing Engine Management and Alarm Interfaces

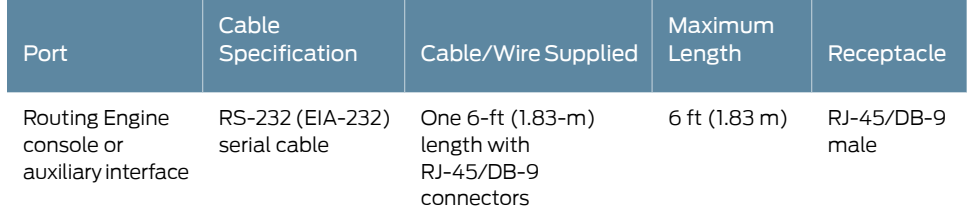

## <span id="page-152-1"></span>Documentation

- Related Connecting the SRX5400 Services Gateway to a [Management](#page-219-0) Console or an Auxiliary [Device](#page-219-0) on page 192
	- RJ-45 [Connector](#page-151-0) Pinouts for the SRX5400 Services Gateway Routing Engine Auxiliary and [Console](#page-151-0) Ports on page 124

## Alarm Relay Contact Wire Specifications for the SRX5400 Services Gateway

<span id="page-152-3"></span>[Table](#page-152-3) 44 on page 125 lists the specifications for the wires that connect to the alarm relay contacts.

#### Table 44: Cable and Wire Specifications for Alarm Interfaces

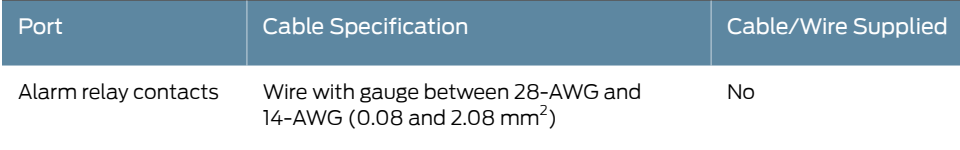

Related Documentation

- [SRX5400](#page-53-0) Services Gateway Craft Interface Alarm Relay Contacts on page 26
- Connecting an SRX5400 Services Gateway to an External [Alarm-Reporting](#page-221-0) Device on [page](#page-221-0) 194
- Troubleshooting the SRX5400 Services Gateway with Alarm Relay Contacts on page 236

## <span id="page-153-0"></span>Routing Engine Interface Cable and Wire Specifications for the SRX5400 Services Gateway

<span id="page-153-2"></span>[Table](#page-153-2) 45 on page 126 lists the specifications for the cables that connect to management ports and the wires that connect to the alarm relay contacts.

#### Table 45: Cable and Wire Specifications for Routing Engine Management and Alarm Interfaces

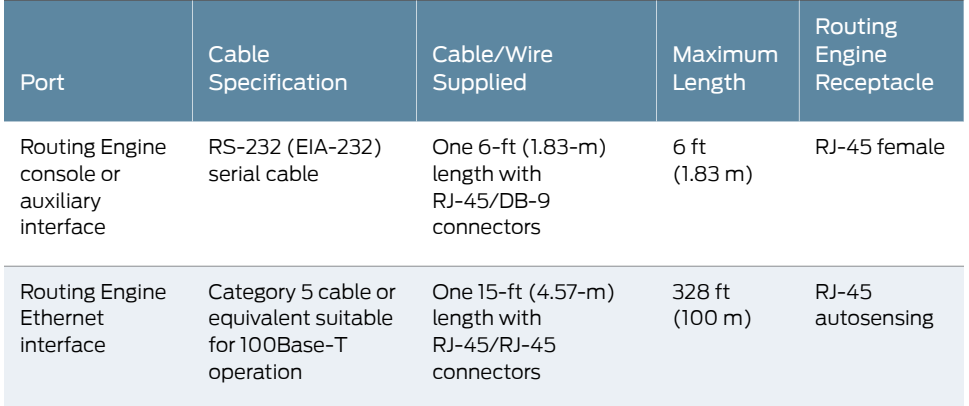

#### <span id="page-153-1"></span>**Related**  Connecting the SRX5400 Services Gateway to a Network for Out-of-Band Management Documentation on [page](#page-220-0) 193

• Connecting the SRX5400 Services Gateway to a [Management](#page-219-0) Console or an Auxiliary [Device](#page-219-0) on page 192

## Signal Loss in Multimode and Single-Mode Fiber-Optic Cable for the SRX5400 Services **Gateway**

Multimode fiber is large enough in diameter to allow rays of light to reflect internally (bounce off the walls of the fiber). Interfaces with multimode optics typically use LEDs as light sources. LEDs are not coherent sources, however.They spray varying wavelengths of light into the multimode fiber, which reflects the light at different angles. Light rays travel in jagged lines through a multimode fiber, causing signal dispersion. When light traveling in the fiber core radiates into the fiber cladding, higher-order mode loss (HOL) results. Together these factors limit the transmission distance of multimode fiber compared to single-mode fiber.

Single-mode fiber is so small in diameter that rays of light can reflect internally through one layer only. Interfaces with single-mode optics use lasers as light sources. Lasers generate a single wavelength of light, which travels in a straight line through the single-mode fiber. Compared with multimode fiber, single-mode fiber has higher bandwidth and can carry signals for longer distances. It is consequently more expensive.

#### Related Documentation [Attenuation](#page-154-0) and Dispersion in Fiber-Optic Cable for the SRX5400 Services Gateway • on [page](#page-154-0) 127

- Calculating Power Budget for [Fiber-Optic](#page-155-0) Cable for the SRX5400 Services Gateway on [page](#page-155-0) 128
- Calculating Power Margin for [Fiber-Optic](#page-155-1) Cable for the SRX5400 Services Gateway on [page](#page-155-1) 128

### <span id="page-154-0"></span>Attenuation and Dispersion in Fiber-Optic Cable for the SRX5400 Services Gateway

Correct functioning of an optical data link depends on modulated light reaching the receiver with enough power to be demodulated correctly. *Attenuation* is the reduction in power of the light signal as it is transmitted. Attenuation is caused by passive media components, such as cables, cable splices, and connectors. While attenuation is significantly lower for optical fiber than for other media, it still occurs in both multimode and single-mode transmission. An efficient optical data link must have enough light available to overcome attenuation.

*Dispersion* is the spreading of the signal in time. The following two types of dispersion can affect an optical data link:

- Chromatic dispersion—The spreading of the signal in time resulting from the different speeds of light rays.
- Modal dispersion—The spreading of the signal in time resulting from the different propagation modes in the fiber.

For multimode transmission, modal dispersion, rather than chromatic dispersion or attenuation, usually limits the maximum bit rate and link length. For single-mode transmission, modal dispersion is not a factor. However, at higher bit rates and over longer distances, chromatic dispersion rather than modal dispersion limits maximum link length.

An efficient optical data link must have enough light to exceed the minimum power that the receiver requires to operate within its specifications. In addition, the total dispersion must be less than the limits specified for the type of link in Telcordia Technologies document GR-253-CORE (Section 4.3) and International Telecommunications Union (ITU) document G.957.

When chromatic dispersion is at the maximum allowed, its effect can be considered as a power penalty in the power budget. The optical power budget must allow for the sum of component attenuation, power penalties (including those from dispersion), and a safety margin for unexpected losses.

#### Related Documentation

- Signal Loss in Multimode and [Single-Mode](#page-153-1) Fiber-Optic Cable for the SRX5400 Services [Gateway](#page-153-1) on page 126
- Calculating Power Budget for [Fiber-Optic](#page-155-0) Cable for the SRX5400 Services Gateway on [page](#page-155-0) 128
- Calculating Power Margin for [Fiber-Optic](#page-155-1) Cable for the SRX5400 Services Gateway on [page](#page-155-1) 128

## <span id="page-155-0"></span>Calculating Power Budget for Fiber-Optic Cable for the SRX5400 Services Gateway

To ensure that fiber-optic connections have sufficient power for correct operation, you need to calculate the link's power budget, which is the maximum amount of power it can transmit. When you calculate the power budget, you use a worst-case analysis to provide a margin of error, even though all the parts of an actual system do not operate at the worst-case levels. To calculate the worst-case estimate of power budget (*P B* ), you assume minimum transmitter power ( $\mathit{\mathsf{P}}_{_{\mathcal{T}}})$  and minimum receiver sensitivity ( $\mathit{\mathsf{P}}_{_{\mathcal{R}}})$ :

$$
P_{B} = P_{T} - P_{R}
$$

The following hypothetical power budget equation uses values measured in decibels (dB) and decibels referred to one milliwatt (dBm):

$$
P_B = P_T - P_R
$$
  
\n
$$
P_B = -15 \text{ dBm} - (-28 \text{ dBm})
$$
  
\n
$$
P_B = 13 \text{ dB}
$$

#### Related Documentation

- Signal Loss in Multimode and [Single-Mode](#page-153-1) Fiber-Optic Cable for the SRX5400 Services [Gateway](#page-153-1) on page 126
- [Attenuation](#page-154-0) and Dispersion in Fiber-Optic Cable for the SRX5400 Services Gateway on [page](#page-154-0) 127
- Calculating Power Margin for [Fiber-Optic](#page-155-1) Cable for the SRX5400 Services Gateway on [page](#page-155-1) 128

## <span id="page-155-1"></span>Calculating Power Margin for Fiber-Optic Cable for the SRX5400 Services Gateway

After calculating a link's power budget, you can calculate the power margin (*P* ), which *M* represents the amount of power available after subtracting attenuation or link loss (*LL*) from the power budget (*P B* ). A worst-case estimate of *P M* assumes maximum *LL*:

$$
P_{M} = P_{B} - LL
$$

A *P M* greater than zero indicates that the power budget is sufficient to operate the receiver.

Factors that can cause link loss include higher-order mode losses, modal and chromatic dispersion, connectors, splices, and fiber attenuation. [Table](#page-156-0) 46 on page 129 lists an estimated amount of loss for the factors used in the following sample calculations. For information about the actual amount of signal loss caused by equipment and other factors, see your vendor documentation.

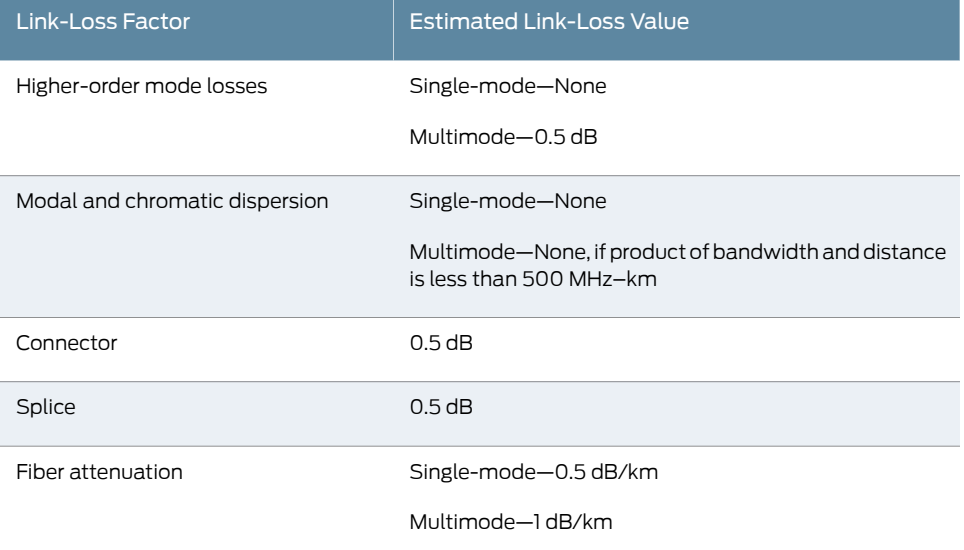

#### <span id="page-156-0"></span>Table 46: Estimated Values for Factors That Cause Link Loss

The following example uses the estimated values in [Table](#page-156-0) 46 on page 129 to calculate link loss (*LL*) for a 2 km-long multimode link with a power budget (*P B* ) of 13 dB:

- Fiber attenuation for 2 km @ 1.0 dB/km= 2 dB
- Loss for five connectors  $@$  0.5 dB per connector =  $5(0.5$  dB) =  $2.5$  dB
- Loss for two splices  $@0.5dB$  per splice =2(0.5  $dB$ ) = 1 dB
- $\cdot$  Higher-order loss = 0.5 dB
- Clock recovery module = 1 dB

The power margin ( $P_{_{\cal M}}$ ) is calculated as follows:

*P M = P B – LL*

*P M* = 13 dB – 2 km (1.0 dB/km) – 5 (0.5 dB) – 2 (0.5 dB) – 0.5 dB [HOL] – 1 dB [CRM]

$$
P_{M} = 13 \text{ dB} - 2 \text{ dB} - 2.5 \text{ dB} - 1 \text{ dB} - 0.5 \text{ dB} - 1 \text{ dB}
$$

$$
P_{M} = 6 \text{ dB}
$$

The following sample calculation for an 8 km-long single-mode link with a power budget (*P B* ) of 13 dB uses the estimated values from [Table](#page-156-0) 46 on page 129 to calculate link loss (*LL*) as the sum of fiber attenuation (8 km @ 0.5 dB/km, or 4 dB) and loss for seven connectors (0.5 dB per connector, or 3.5 dB). The power margin (*P M* ) is calculated as follows:

$$
P_{\text{M}} = P_{\text{B}} - LL
$$
  
\n
$$
P_{\text{M}} = 13 \text{ dB} - 8 \text{ km} (0.5 \text{ dB/km}) - 7 (0.5 \text{ dB})
$$
  
\n
$$
P_{\text{M}} = 13 \text{ dB} - 4 \text{ dB} - 3.5 \text{ dB}
$$

## *P M* = 5.5 dB

In both examples, the calculated power margin is greater than zero, indicating that the link has sufficient power for transmission and does not exceed the maximum receiver input power.

### Related Documentation

- Signal Loss in Multimode and [Single-Mode](#page-153-1) Fiber-Optic Cable for the SRX5400 Services [Gateway](#page-153-1) on page 126
	- [Attenuation](#page-154-0) and Dispersion in Fiber-Optic Cable for the SRX5400 Services Gateway on [page](#page-154-0) 127
	- Calculating Power Budget for [Fiber-Optic](#page-155-0) Cable for the SRX5400 Services Gateway on [page](#page-155-0) 128

PART 3

# Initial Installation and Configuration

- [Installation](#page-160-0) Overview on [page](#page-160-0) 133
- [Unpacking](#page-162-0) the SRX5400 Services Gateway on [page](#page-162-0) 135
- Installing the Mounting [Hardware](#page-168-0) on [page](#page-168-0) 141
- Installing the SRX5400 Services Gateway Using a [Mechanical](#page-174-0) Lift on [page](#page-174-0) 147
- Installing the SRX5400 Services Gateway Without a [Mechanical](#page-178-0) Lift on [page](#page-178-0) 151
- Installing Additional [Components](#page-190-0) on [page](#page-190-0) 163
- [Grounding](#page-214-0) the SRX5400 Services Gateway on [page](#page-214-0) 187
- [Connecting](#page-218-0) the SRX5400 Services Gateway to External Devices on [page](#page-218-0) 191
- Providing Power to the [SRX5400](#page-224-0) Services Gateway on [page](#page-224-0) 197
- Performing the Initial [Configuration](#page-234-0) on [page](#page-234-0) 207

# <span id="page-160-0"></span>Installation Overview

#### • Overview of Installing the [SRX5400](#page-160-1) Services Gateway on [page](#page-160-1) 133

### <span id="page-160-1"></span>Overview of Installing the SRX5400 Services Gateway

To install the SRX5400 Services Gateway:

- 1. Prepare your installation site as described in "Site [Preparation](#page-121-0) Checklist for the [SRX5400](#page-121-0) Services Gateway" on page 94.
- 2. Review the safety guidelines explained in *SRX5400 Services Gateway General Safety Guidelines and Warnings*.
- 3. Unpack the services gateway and verify the parts.
	- a. [Unpacking](#page-162-1) the SRX5400 Services Gateway on page 135
	- b. Verifying the [SRX5400](#page-164-0) Services Gateway Parts Received on page 137
- 4. Install the mounting hardware as described in "Installing the [SRX5400](#page-168-1) Services Gateway Mounting [Hardware](#page-168-1) for a Rack or Cabinet" on page 141.
- 5. Lift the services gateway on to the rack. Because of the weight of the services gateway, we recommend that you use a mechanical lift.
	- Installing the SRX5400 Services Gateway Using a [Mechanical](#page-174-1) Lift on page 147
	- Installing the [SRX5400](#page-184-0) Services Gateway Chassis in the Rack Manually on page 157
- 6. Connect cables to the network and external devices.
	- Connecting the SRX5400 Services Gateway to a [Management](#page-219-0) Console or an [Auxiliary](#page-219-0) Device on page 192
	- Connecting the SRX5400 Services Gateway to a Network for [Out-of-Band](#page-220-0) [Management](#page-220-0) on page 193
	- Connecting the Alarm Relay Wires to the SRX5400 Services Gateway Craft Interface on [page](#page-287-0) 260

7. Connect the grounding cable as described in ["Grounding](#page-215-0) the SRX5400 Services [Gateway"](#page-215-0) on page 188.

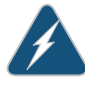

WARNING: To meet safety and electromagnetic interference (EMI) requirements and to ensure proper operation, you must properly ground the services gateway chassis before connecting power.

8. Connect the AC power cord or DC power cables:

• [SRX5400](#page-44-0) Services Gateway Chassis on page 17

- Connecting Power to an [AC-Powered](#page-224-1) SRX5400 Services Gateway on page 197
- Connecting Power to a [DC-Powered](#page-227-0) SRX5400 Services Gateway on page 200
- 9. Power on the services gateway:
	- Powering On an [AC-Powered](#page-226-0) SRX5400 Services Gateway on page 199
	- Powering On a [DC-Powered](#page-230-0) SRX5400 Services Gateway on page 203
- 10. Perform the initial system configuration as described in "Initially [Configuring](#page-235-0) the [SRX5400](#page-235-0) Services Gateway" on page 208.

Related Documentation

• Routine [Maintenance](#page-246-0) Procedures for the SRX5400 Services Gateway on page 219

# <span id="page-162-0"></span>Unpacking the SRX5400 Services **Gateway**

- Tools and Parts Required to Unpack the [SRX5400](#page-162-2) Services Gateway on [page](#page-162-2) 135
- [Unpacking](#page-162-1) the SRX5400 Services Gateway on [page](#page-162-1) 135
- Verifying the [SRX5400](#page-164-0) Services Gateway Parts Received on [page](#page-164-0) 137

## <span id="page-162-2"></span>Tools and Parts Required to Unpack the SRX5400 Services Gateway

To unpack the services gateway and prepare for installation, you need the following tools:

- Phillips (+) screwdriver, number 2
- 1/2-in. or 13-mm open-end or socket wrench to remove bracket bolts from the shipping pallet
- Blank panels to cover any slots not occupied by a component

#### <span id="page-162-1"></span>Related **Documentation**

- Overview of Installing the [SRX5400](#page-160-1) Services Gateway on page 133
- Site [Preparation](#page-121-0) Checklist for the SRX5400 Services Gateway on page 94
	- [Unpacking](#page-162-1) the SRX5400 Services Gateway on page 135
	- Verifying the [SRX5400](#page-164-0) Services Gateway Parts Received on page 137

## Unpacking the SRX5400 Services Gateway

The services gateway is shipped in a wooden crate. A wooden pallet forms the base of the crate. The device chassis is bolted to this pallet. A Getting Started Guide and a cardboard accessory box are also included in the shipping crate.

The shipping container measures 33.5 in. (85.1 cm) high, 28 in. (71.1 cm) wide, and 26 in. (66.0 cm) deep. The total weight of the container containing the device and accessories can range from 153 lb (70 kg) to 351 lb (159.2 kg).

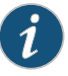

NOTE: The device is maximally protected inside the shipping crate. Do not unpack it until you are ready to begin installation.

To unpack the device, follow these steps (see [Figure](#page-164-1) 62 on page 137):

- 1. Move the shipping crate to a staging area as close to the installation site as possible, where you have enough room to remove the components from the chassis. While the chassis is bolted to the pallet, you can use a forklift or pallet jack to move it.
- 2. Position the shipping crate with the arrows pointing up.
- 3. Open all the latches on the shipping crate.
- 4. Remove the front door of the shipping crate cover and set it aside.
- 5. Slide the remainder of the shipping crate cover off the pallet.
- 6. Remove the foam covering the top of the device.
- 7. Remove the accessory box and the *SRX5400 Services Gateway Getting Started Guide*.
- 8. Verify the parts received as described in "Verifying the [SRX5400](#page-164-0) Services Gateway Parts [Received"](#page-164-0) on page 137.
- 9. Remove the vapor corrosion inhibitor (VCI) packs attached to the pallet, being careful not to break the VCI packs open.
- 10. To remove the brackets holding the chassis on the pallet, use a 1/2-in. socket wrench and a number 2 Phillips screwdriver to remove the bolts and screws from the brackets.
- 11. Store the brackets and bolts inside the accessory box.
- 12. Save the shipping crate cover, pallet, and packing materials in case you need to move or ship the device at a later time.

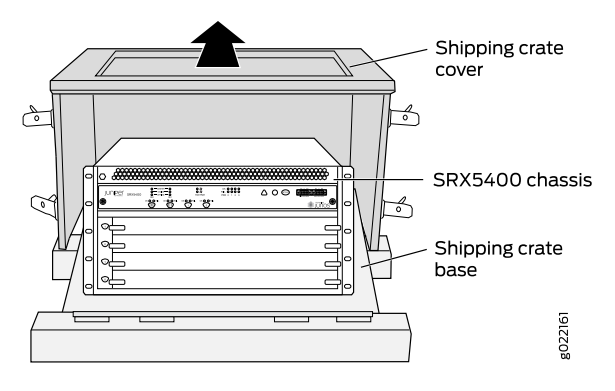

### <span id="page-164-1"></span>Figure 62: Contents of the Shipping Crate

#### Related Documentation

- Tools and Parts Required to Unpack the [SRX5400](#page-162-2) Services Gateway on page 135
- - Overview of Installing the [SRX5400](#page-160-1) Services Gateway on page 133
	- Site [Preparation](#page-121-0) Checklist for the SRX5400 Services Gateway on page 94
	- Verifying the [SRX5400](#page-164-0) Services Gateway Parts Received on page 137

## <span id="page-164-0"></span>Verifying the SRX5400 Services Gateway Parts Received

A packing list is included in each shipment. Check the parts in the shipment against the items on the packing list. The packing list specifies the part numbers and descriptions of each part in your order.

If any part is missing, contact a customer service representative.

<span id="page-164-2"></span>A fully configured services gateway contains the chassis with installed components, listed in [Table](#page-164-2) 47 on page 137, and an accessory box, which contains the parts listed in [Table](#page-165-0) 48 on page 138. The parts shipped with your device can vary depending on the configuration you ordered.

### Table 47: Parts List for a Fully Configured Services Gateway

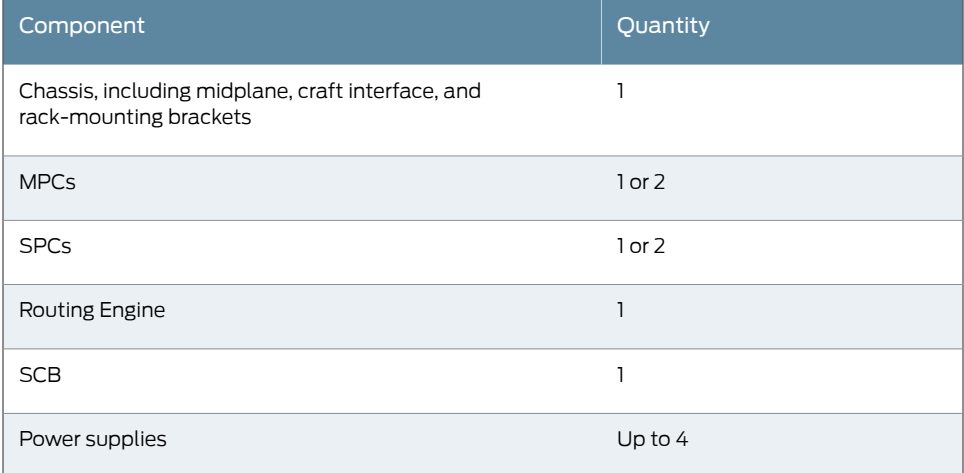

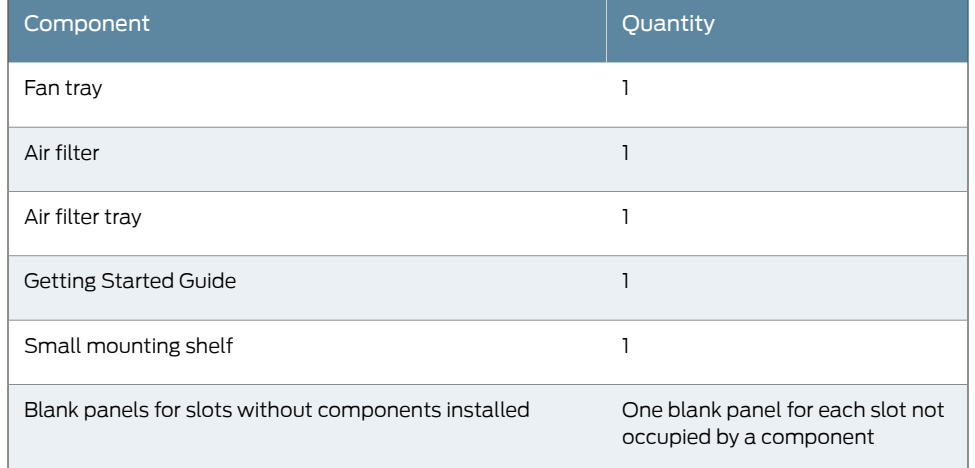

## Table 47: Parts List for a Fully Configured Services Gateway *(continued)*

## <span id="page-165-0"></span>Table 48: Accessory Box Parts List

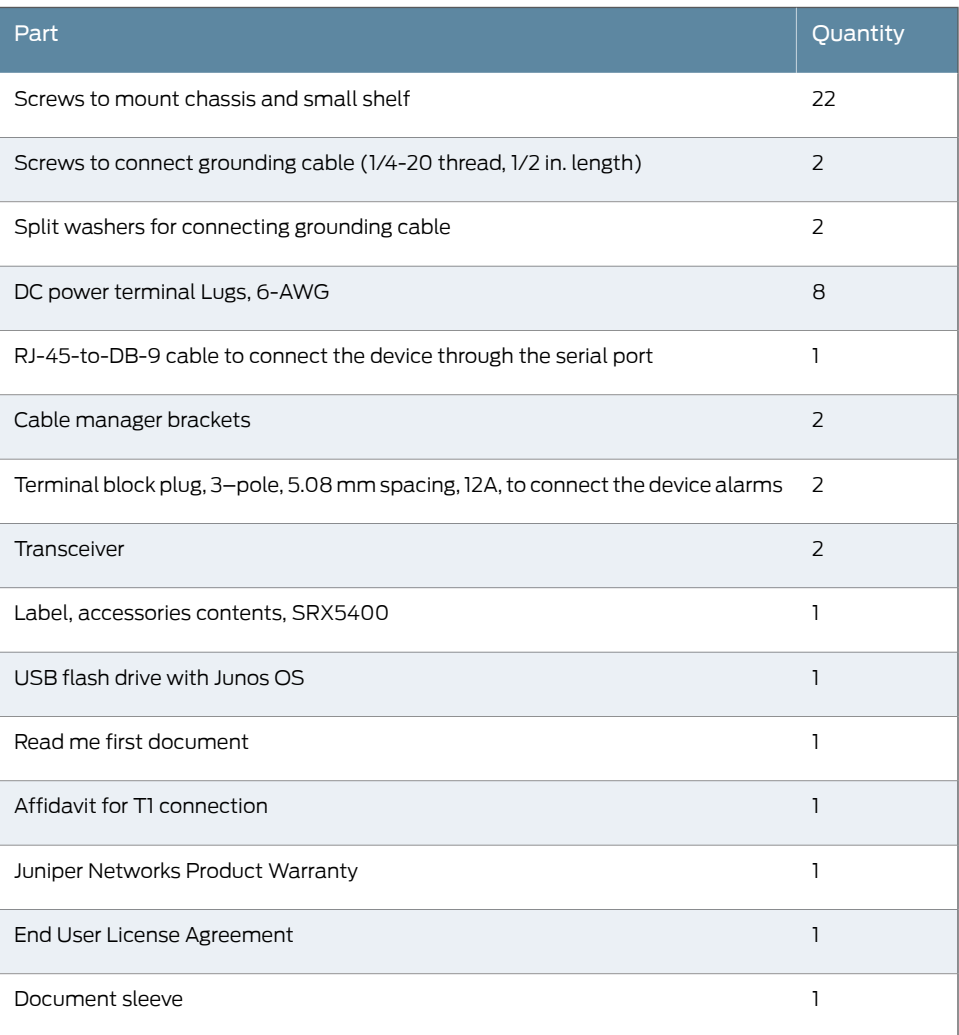

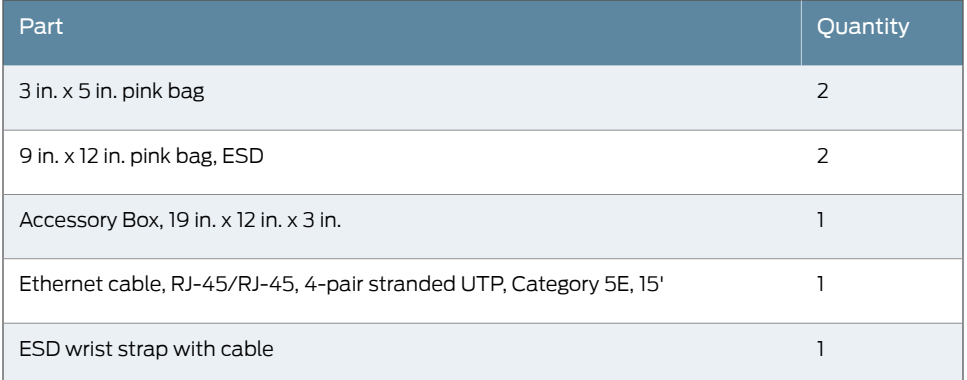

### Table 48: Accessory Box Parts List *(continued)*

**Related •** Overview of Installing the [SRX5400](#page-160-1) Services Gateway on page 133

Documentation

- Site [Preparation](#page-121-0) Checklist for the SRX5400 Services Gateway on page 94
- Tools and Parts Required to Unpack the [SRX5400](#page-162-2) Services Gateway on page 135
- [Unpacking](#page-162-1) the SRX5400 Services Gateway on page 135

# <span id="page-168-0"></span>Installing the Mounting Hardware

- Tools and Parts Required to Install the [SRX5400](#page-168-2) Services Gateway Mounting Hardware for a Rack or [Cabinet](#page-168-2) on [page](#page-168-2) 141
- Installing the [SRX5400](#page-168-1) Services Gateway Mounting Hardware for a Rack or [Cabinet](#page-168-1) on [page](#page-168-1) 141
- Moving the Mounting Brackets for [Center-Mounting](#page-171-0) the SRX5400 Services [Gateway](#page-171-0) on [page](#page-171-0) 144

## <span id="page-168-2"></span>Tools and Parts Required to Install the SRX5400 Services Gateway Mounting Hardware for a Rack or Cabinet

To install the services gateway in a rack or cabinet, you need the following tools:

- Phillips (+) screwdriver, number 2
- <span id="page-168-1"></span>Documentation
- **Related •** Installing the [SRX5400](#page-168-1) Services Gateway Mounting Hardware for a Rack or Cabinet on [page](#page-168-1) 141

## Installing the SRX5400 Services Gateway Mounting Hardware for a Rack or Cabinet

The services gateway can be installed in a four-post rack or cabinet or an open-frame rack. Install the mounting hardware on the rack before installing the services gateway.

Install the mounting shelf, which is included in the shipping container, before installing the services gateway. We recommend that you install the mounting shelf because the weight of a fully loaded chassis can be up to 220 lb (100 kg).

<span id="page-168-3"></span>[Table](#page-168-3) 49 on page 141 specifies the holes in which you insert cage nuts and screws to install the mounting hardware required. The hole distances are relative to one of the standard U divisions on the rack. The bottom of all mounting shelves is at 0.02 in. above a U division.

Table 49: Four-Post Rack or Cabinet Mounting Hole Locations

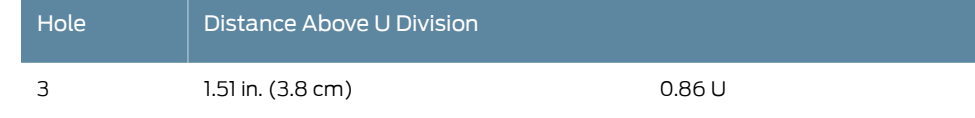

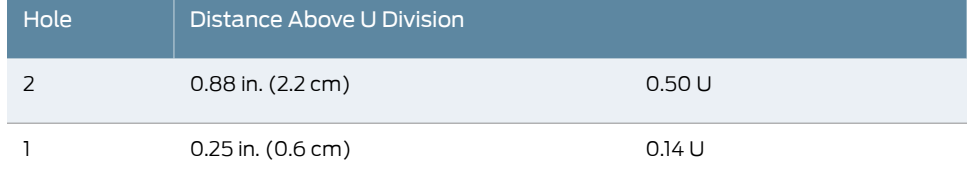

#### Table 49: Four-Post Rack or Cabinet Mounting Hole Locations *(continued)*

To install the mounting shelf on the front rails of a four-post rack or cabinet, or the rails of an open-frame rack (see [Figure](#page-170-0) 63 on page 143 or [Figure](#page-171-1) 64 on page 144):

- 1. If needed, install cage nuts in the holes specified in [Table](#page-168-3) 49 on page 141.
- 2. On the back of each rack rail, partially insert a mounting screw into the lowest hole specified in [Table](#page-168-3) 49 on page 141.
- 3. Install the mounting shelf on the back of the rack rails. Rest the bottom slot of each flange on a mounting screw.
- 4. Partially insert the remaining screws into the open holes in each flange of the mounting shelf.
- 5. Tighten all the screws completely.

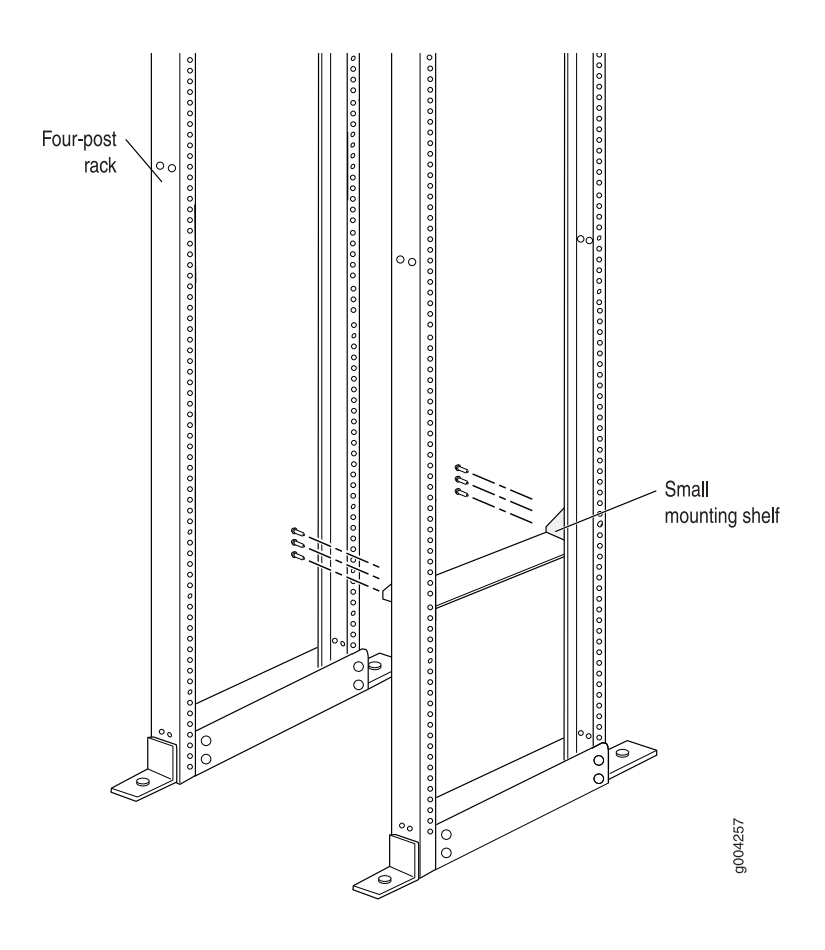

<span id="page-170-0"></span>Figure 63: Installing the Front Mounting Hardware for a Four-Post Rack or Cabinet

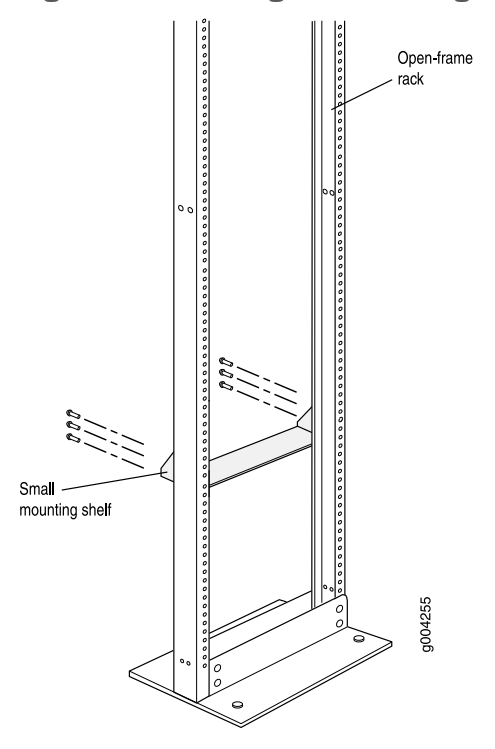

<span id="page-171-1"></span>Figure 64: Installing the Mounting Hardware for an Open-Frame Rack

## Documentation

- **Related**  Tools and Parts Required to Install the [SRX5400](#page-168-2) Services Gateway Mounting Hardware for a Rack or [Cabinet](#page-168-2) on page 141
	- Overview of Installing the [SRX5400](#page-160-1) Services Gateway on page 133
	- Site [Preparation](#page-121-0) Checklist for the SRX5400 Services Gateway on page 94
	- [Unpacking](#page-162-1) the SRX5400 Services Gateway on page 135
	- Moving the Mounting Brackets for [Center-Mounting](#page-171-0) the SRX5400 Services Gateway on [page](#page-171-0) 144

## <span id="page-171-0"></span>Moving the Mounting Brackets for Center-Mounting the SRX5400 Services Gateway

Two removable mounting brackets are attached to the mounting holes closest to the front of the chassis. You can move the pair of brackets to another position on the side of the chassis for center-mounting the services gateway.

To move the mounting brackets from the front of the chassis toward the center of the chassis:

- 1. Remove the three screws at the top and center of the bracket.
- 2. Pull the top of the bracket slightly away from the chassis. The bottom of the bracket contains a tab that inserts into a slot in the chassis.
- 3. Pull the bracket away from the chassis so that the tab is removed from the chassis slot.
- 4. Insert the bracket tab into the slot in the bottom center of the chassis.
- 5. Align the bracket with the two mounting holes located toward the top center of the chassis.

There is no mounting hole in the center of the chassis that corresponds to the hole in the center of the bracket.

6. Insert the two screws at the top of the bracket and tighten each partially.

Two screws are needed for mounting the bracket on the center of the chassis. You do not need the third screw.

- 7. Tighten the two screws completely.
- 8. Repeat the procedure for the other bracket.
- Related • Overview of Installing the [SRX5400](#page-160-1) Services Gateway on page 133

#### Documentation

- Site [Preparation](#page-121-0) Checklist for the SRX5400 Services Gateway on page 94
- Tools Required to Install the SRX5400 Services Gateway with a [Mechanical](#page-174-2) Lift on [page](#page-174-2) 147
- [Unpacking](#page-162-1) the SRX5400 Services Gateway on page 135
- Installing the SRX5400 Services Gateway Using a [Mechanical](#page-174-1) Lift on page 147

# <span id="page-174-0"></span>Installing the SRX5400 Services Gateway Using a Mechanical Lift

- Tools Required to Install the SRX5400 Services Gateway with a [Mechanical](#page-174-2) Lift on [page](#page-174-2) 147
- Installing the SRX5400 Services Gateway Using a [Mechanical](#page-174-1) Lift on [page](#page-174-1) 147

## <span id="page-174-2"></span>Tools Required to Install the SRX5400 Services Gateway with a Mechanical Lift

To install the services gateway, you need the following tools:

- Mechanical lift
- Phillips (+) screwdrivers, number 2

## Related

• Overview of Installing the [SRX5400](#page-160-1) Services Gateway on page 133

#### <span id="page-174-1"></span>Documentation

- Tools and Parts Required for SRX5400 Services Gateway [Connections](#page-218-1) on page 191
- Installing the SRX5400 Services Gateway Using a [Mechanical](#page-174-1) Lift on page 147

## Installing the SRX5400 Services Gateway Using a Mechanical Lift

Because of the services gateway's size and weight—up to 220 lb (100 kg) depending on the configuration—we strongly recommend that you install the services gateway using a mechanical lift. If you do not use a lift to install the services gateway, see ["Overview](#page-178-1) of Installing the SRX5400 Services Gateway Without a [Mechanical](#page-178-1) Lift" on page 151 for complete instructions to install the services gateway safely.

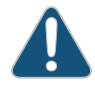

CAUTION: Before front mounting the services gateway in a rack, have a qualified technician verify that the rack is strong enough to support the services gateway's weight and is adequately supported at the installation site.

To install the services gateway using a lift (see [Figure](#page-176-0) 65 on page 149):

- 1. Ensure that the rack is in its permanent location and is secured to the building. Ensure that the installation site allows adequate clearance for both airflow and maintenance.
- 2. Load the services gateway onto the lift, making sure it rests securely on the lift platform.
- 3. Using the lift, position the services gateway in front of the rack or cabinet, centering it in front of the mounting shelf.
- 4. Lift the chassis approximately 0.75 in. above the surface of the mounting shelf and position it as close as possible to the shelf.
- 5. Carefully slide the services gateway onto the mounting shelf so that the bottom of the chassis and the mounting shelf overlap by approximately two inches.
- 6. Slide the device onto the mounting shelf until the mounting brackets contact the rack rails. The shelf ensures that the holes in the mounting brackets of the chassis align with the holes in the rack rails.
- 7. Move the lift away from the rack.
- 8. Install a mounting screw into each of the open mounting holes aligned with the rack, starting from the bottom.
- 9. Visually inspect the alignment of the services gateway. If the services gateway is installed properly in the rack, all the mounting screws on one side of the rack should be aligned with the mounting screws on the opposite side and the device should be level.

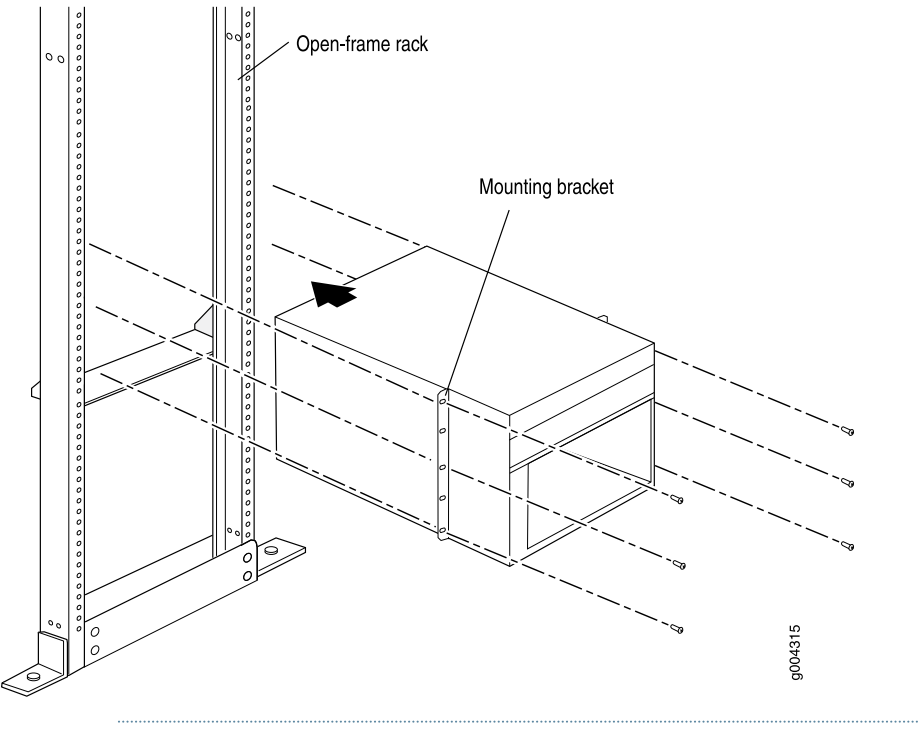

<span id="page-176-0"></span>Figure 65: Installing the Services Gateway in the Rack

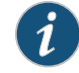

NOTE: This illustration depicts the services gateway being installed in an open-frame rack.

#### Related Documentation

• *SRX5400 Services Gateway General Safety Guidelines and Warnings*

- Site [Preparation](#page-121-0) Checklist for the SRX5400 Services Gateway on page 94
- [Unpacking](#page-162-1) the SRX5400 Services Gateway on page 135
- Tools and Parts Required for SRX5400 Services Gateway [Connections](#page-218-1) on page 191
- Overview of Installing the [SRX5400](#page-160-1) Services Gateway on page 133

# <span id="page-178-0"></span>Installing the SRX5400 Services Gateway Without a Mechanical Lift

- Overview of Installing the SRX5400 Services Gateway Without a [Mechanical](#page-178-1) Lift on [page](#page-178-1) 151
- Tools Required to Install the SRX5400 Services Gateway Without a [Mechanical](#page-179-0) Lift on [page](#page-179-0) 152
- Removing [Components](#page-179-1) from the SRX5400 Chassis Before Installing It Without a Lift on [page](#page-179-1) 152
- Installing the [SRX5400](#page-184-0) Services Gateway Chassis in the Rack Manually on [page](#page-184-0) 157
- Reinstalling [Components](#page-186-0) in the SRX5400 Services Gateway Chassis After Installing It [Without](#page-186-0) a Lift on [page](#page-186-0) 159

## <span id="page-178-1"></span>Overview of Installing the SRX5400 Services Gateway Without a Mechanical Lift

If you cannot use a mechanical lift to install the services gateway (the preferred method), you can install it manually. Before installing the services gateway manually, you must first remove components from the chassis, and you must reinstall the components once the services gateway is installed in the rack. At least two people are needed to safely lift the chassis into the rack or cabinet. With components removed, the chassis weighs approximately 65 lb (29 kg).

Before installing the services gateway in the rack, read the safety information in *Chassis Lifting Guidelines*. Remove the services gateway from the shipping container as described in "Unpacking the SRX5400 Services Gateway" on page 135. Install the mounting hardware as described in "Installing the [SRX5400](#page-168-1) Services Gateway Mounting Hardware for a Rack or [Cabinet"](#page-168-1) on page 141.

## **Documentation**

- Related Tools Required to Install the SRX5400 Services Gateway Without a [Mechanical](#page-179-0) Lift on [page](#page-179-0) 152
	- Removing [Components](#page-179-1) from the SRX5400 Chassis Before Installing It Without a Lift on [page](#page-179-1) 152
	- Installing the [SRX5400](#page-184-0) Services Gateway Chassis in the Rack Manually on page 157
	- Reinstalling [Components](#page-186-0) in the SRX5400 Services Gateway Chassis After Installing It [Without](#page-186-0) a Lift on page 159

## <span id="page-179-0"></span>Tools Required to Install the SRX5400 Services Gateway Without a Mechanical Lift

To install the services gateway, you need the following tools and parts:

- Phillips (+) screwdrivers, numbers 1 and 2
- 7/16-in. (11 mm) nut driver
- ESD grounding wrist strap

## Documentation

- Related Overview of Installing the SRX5400 Services Gateway Without a [Mechanical](#page-178-1) Lift on [page](#page-178-1) 151
	- Removing [Components](#page-179-1) from the SRX5400 Chassis Before Installing It Without a Lift on [page](#page-179-1) 152
	- Installing the [SRX5400](#page-184-0) Services Gateway Chassis in the Rack Manually on page 157
	- Reinstalling [Components](#page-186-0) in the SRX5400 Services Gateway Chassis After Installing It [Without](#page-186-0) a Lift on page 159

## <span id="page-179-1"></span>Removing Components from the SRX5400 Chassis Before Installing It Without a Lift

If you cannot use a mechanical lift to install the services gateway (the preferred method), you can install it manually. Before installing the services gateway manually, you must first remove components from the chassis, and reinstall the components the chassis is installed in the rack. With components removed, the chassis weighs approximately 65 lb (29 kg).

- 1. Removing the Power Supplies Before Installing the [SRX5400](#page-179-2) Services Gateway [Without](#page-179-2) a Lift on [page](#page-179-2) 152
- 2. Removing the Fan Tray Before Installing an [SRX5400](#page-180-0) Services Gateway Without a Lift on [page](#page-180-0) 153
- 3. Removing Cards Before Installing an [SRX5400](#page-181-0) Services Gateway Without a Lift on [page](#page-181-0) 154

#### <span id="page-179-2"></span>Removing the Power Supplies Before Installing the SRX5400 Services Gateway Without a Lift

Remove the leftmost power supply first and then work your way to the right. To remove the AC or DC power supplies for each power supply (see [Figure](#page-180-1) 66 on page 153):

- 1. Attach an ESD grounding strap to your bare wrist and connect the strap to one of the ESD points on the chassis.
- 2. On an AC-powered services gateway, switch the AC input switch on each power supply to the off (O) position. On a DC-powered services gateway, Move the DC circuit breaker on each DC power supply to the off (O) position.

We recommend this even though the power supplies are not connected to power sources.
- 3. Loosen the captive screws on the bottom edge of the power supply faceplate.
- 4. Pull the power supply straight out of the chassis.

Figure 66: Removing a Power Supply Before Installing the Device

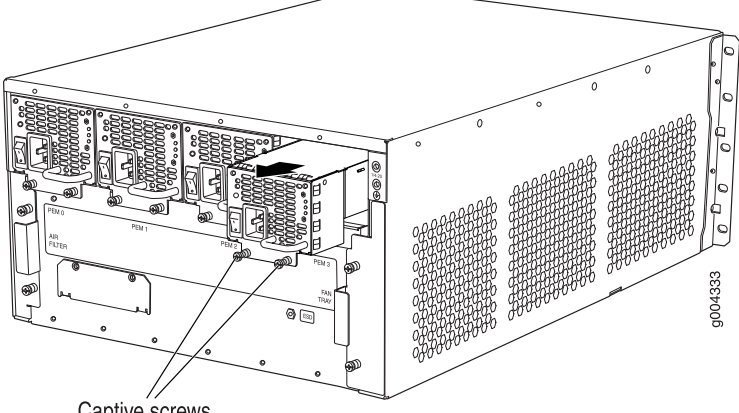

Captive screws

- See Also Overview of Installing the SRX5400 Services Gateway Without a [Mechanical](#page-178-0) Lift on [page](#page-178-0) 151
	- Tools Required to Install the SRX5400 Services Gateway Without a [Mechanical](#page-179-0) Lift on [page](#page-179-0) 152
	- Installing the [SRX5400](#page-184-0) Services Gateway Chassis in the Rack Manually on page 157
	- Reinstalling [Components](#page-186-0) in the SRX5400 Services Gateway Chassis After Installing It [Without](#page-186-0) a Lift on page 159

#### Removing the Fan Tray Before Installing an SRX5400 Services Gateway Without a Lift

To remove the fan tray (see [Figure](#page-181-0) 67 on page 154 ):

- 1. Attach an ESD grounding strap to your bare wrist and connect the strap to one of the ESD points on the chassis.
- 2. Loosen the captive screws on the fan tray faceplate.
- 3. Grasp the fan tray handle and pull it out approximately 1 to 3 inches.
- 4. Press the latch located on the inside of the fan tray to release it from the chassis.
- 5. Place one hand under the fan tray to support it and pull the fan tray completely out of the chassis.

g004322 Captive screws

<span id="page-181-0"></span>Figure 67: Removing the Fan Tray

- See Also Overview of Installing the SRX5400 Services Gateway Without a [Mechanical](#page-178-0) Lift on [page](#page-178-0) 151
	- Tools Required to Install the SRX5400 Services Gateway Without a [Mechanical](#page-179-0) Lift on [page](#page-179-0) 152
	- Installing the [SRX5400](#page-184-0) Services Gateway Chassis in the Rack Manually on page 157
	- Reinstalling [Components](#page-186-0) in the SRX5400 Services Gateway Chassis After Installing It [Without](#page-186-0) a Lift on page 159

#### Removing Cards Before Installing an SRX5400 Services Gateway Without a Lift

The services gateway holds up to four cards (MPCs, SCB, and SPCs), which are installed horizontally in the front of the device. Each card weighs up to 18.3 lb (8.3 kg), be prepared to accept its full weight.

To remove a card (see [Figure](#page-183-0) 68 on page 156):

- 1. Have ready an antistatic mat for the card. Also have ready rubber safety caps for each port using an optical interface on the card that you are removing.
- 2. Attach an ESD grounding strap to your bare wrist and connect the strap to one of the ESD points on the chassis.
- 3. Label the cables connected to each port on the card so that you can later reconnect the cables to the correct ports.

4. If a card uses fiber-optic cable, immediately cover each transceiver and the end of each cable with a rubber safety cap. Arrange the disconnected cables in the cable management system, to prevent the cables from developing stress points.

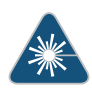

WARNING: Do not look directly into a fiber-optic transceiver or into the ends of fiber-optic cables. Fiber-optic transceivers and fiber-optic cable connected to a transceiver emit laser light that can damage your eyes.

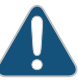

CAUTION: Do not leave a fiber-optic transceiver uncovered except when inserting or removing cable. The safety cap keeps the port clean and prevents accidental exposure to laser light.

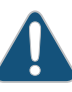

CAUTION: Avoid bending fiber-optic cable beyond its minimum bend radius. An arc smaller than a few inches in diameter can damage the cable and cause problems that are difficult to diagnose.

- 5. For SCB, observe these points regarding the ejector handles:
	- When removing orinserting the SCB, ensure that the SCB or blank panels in adjacent slots are fully inserted to avoid hitting them with the ejector handles. The ejector handles require that all adjacent components be completely inserted so the ejector handles do not hit them, which could result in damage.
	- The ejector handles have a center of rotation and need to be stored toward the center of the board. Ensure the long ends of the ejectors located at both the top and the bottom of the board are vertical and pressed as far as possible toward the center of the board. Once you have installed the SCB, place the ejector handles in their proper position, vertically and toward the center of the board. To avoid blocking the visibility of the LEDs, position the ejectors over the PARK icon.
	- To insert or remove the SCB card, slide the ejector across the SCB horizontally, rotate it, and slide it again another quarter of a turn. Turn the ejector again and repeat as necessary. Use the indexing feature to maximize leverage and to avoid hitting any adjacent components.
- 6. Simultaneously turn both the ejector handles counterclockwise to unseat the card.
- 7. Grasp the handles and slide the card straight out of the card cage halfway.
- 8. Place one hand around the front of the card and the other hand under it to support it. Slide the card completely out of the chassis, and place it on the antistatic mat or in the electrostatic bag.

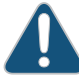

CAUTION: The weight of the card is concentrated in the back end. Be prepared to accept the full weight—up to 18.3 lb (8.3 kg)—as you slide the card out of the chassis.

When the card is out of the chassis, do not hold it by the ejector handles, bus bars, or edge connectors. They cannot support its weight.

Do not stack cards on top of one another after removal. Place each one individually in an electrostatic bag or on its own antistatic mat on a flat, stable surface.

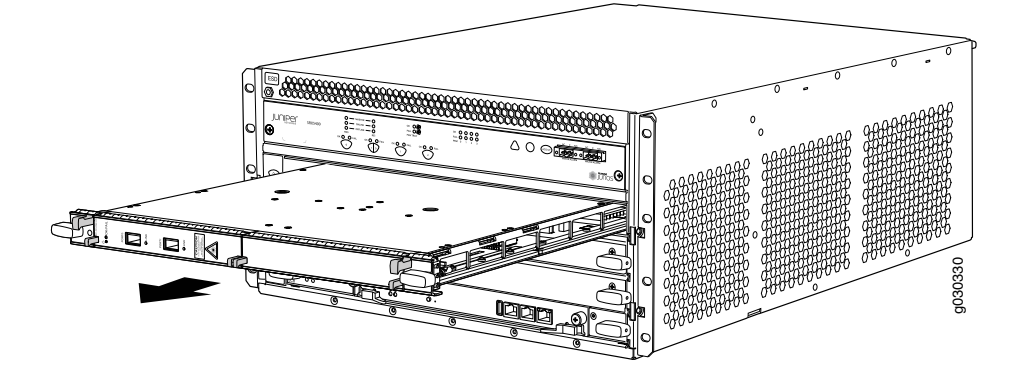

<span id="page-183-0"></span>Figure 68: Removing a Card (MPC Shown, Other Card Types Similar)

- See Also Overview of Installing the SRX5400 Services Gateway Without a [Mechanical](#page-178-0) Lift on [page](#page-178-0) 151
	- Tools Required to Install the SRX5400 Services Gateway Without a [Mechanical](#page-179-0) Lift on [page](#page-179-0) 152
	- Installing the [SRX5400](#page-184-0) Services Gateway Chassis in the Rack Manually on page 157
	- Reinstalling [Components](#page-186-0) in the SRX5400 Services Gateway Chassis After Installing It [Without](#page-186-0) a Lift on page 159
- Related
- Installing the [SRX5400](#page-184-0) Services Gateway Chassis in the Rack Manually on page 157
- Documentation
- Reinstalling [Components](#page-186-0) in the SRX5400 Services Gateway Chassis After Installing It [Without](#page-186-0) a Lift on page 159

#### <span id="page-184-0"></span>Installing the SRX5400 Services Gateway Chassis in the Rack Manually

To install the device in the rack (see [Figure](#page-185-0) 69 on page 158):

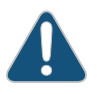

CAUTION: If you are installing more than one services gateway in a rack, install the lowest one first. Installing a services gateway in an upper position in a rack or cabinet requires a lift.

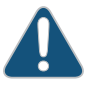

CAUTION: Before front mounting the services gateway in a rack, have a qualified technician verify that the rack is strong enough to support the services gateway's weight and is adequately supported at the installation site.

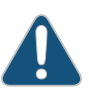

CAUTION: Lifting the chassis and mounting it in a rack requires two people. The empty chassis weighs approximately 65 lb (29 kg).

- 1. Ensure that the rack is in its permanent location and is secured to the building. Ensure that the installation site allows adequate clearance for both airflow and maintenance.
- 2. Position the services gateway in front of the rack or cabinet, centering it in front of the mounting shelf. Use a pallet jack if one is available.
- 3. With one person on each side, hold onto the bottom of the chassis and carefully lift it onto the mounting shelf.

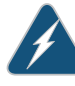

WARNING: To prevent injury, keep your back straight and lift with your legs, not your back. Avoid twisting your body as you lift. Balance the load evenly and be sure that your footing is solid.

- 4. Slide the services gateway onto the mounting shelf until the mounting brackets contact the rack rails. The shelf ensures that the holes in the mounting brackets of the chassis align with the holes in the rack rails.
- 5. Install a mounting screw into each of the open mounting holes aligned with the rack, starting from the bottom.
- 6. Visually inspect the alignment of the services gateway. If the services gateway is installed properly in the rack, all the mounting screws on one side of the rack should be aligned with the mounting screws on the opposite side and the services gateway should be level.

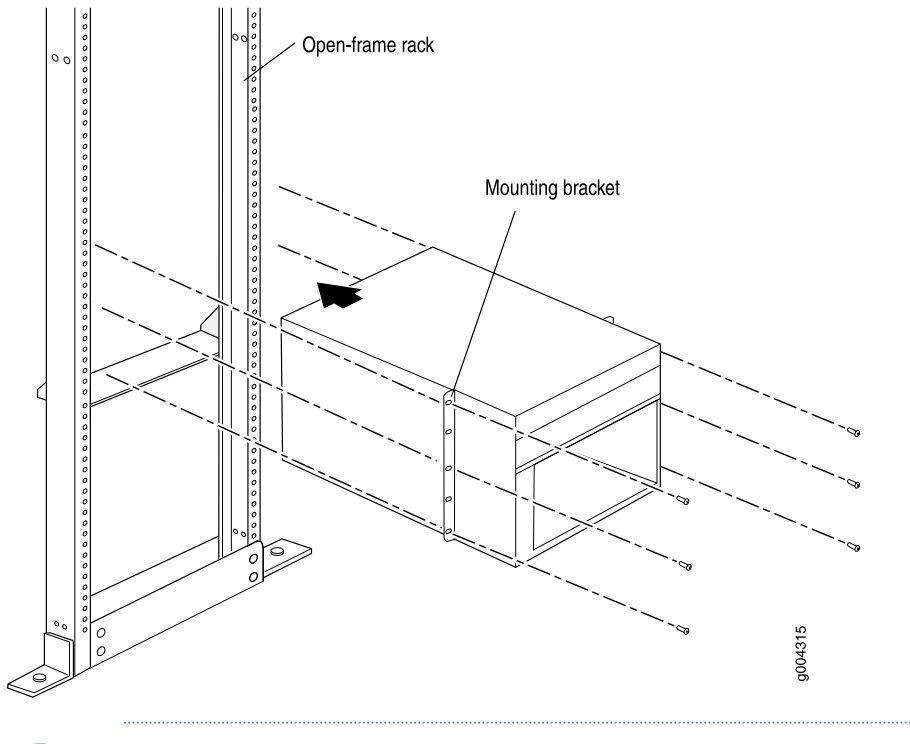

<span id="page-185-0"></span>Figure 69: Installing the Services Gateway in the Rack

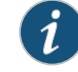

NOTE: This illustration depicts the services gateway being installed in an open-frame rack.

#### Related Documentation

- Overview of Installing the SRX5400 Services Gateway Without a [Mechanical](#page-178-0) Lift on [page](#page-178-0) 151
- Tools Required to Install the SRX5400 Services Gateway Without a [Mechanical](#page-179-0) Lift on [page](#page-179-0) 152
- Removing [Components](#page-179-1) from the SRX5400 Chassis Before Installing It Without a Lift on [page](#page-179-1) 152
- Reinstalling [Components](#page-186-0) in the SRX5400 Services Gateway Chassis After Installing It [Without](#page-186-0) a Lift on page 159

#### <span id="page-186-0"></span>Reinstalling Components in the SRX5400 Services Gateway Chassis After Installing It Without a Lift

After the services gateway is installed in the rack, reinstall the removed components before booting and configuring the services gateway. You reinstall components first in the rear of the chassis, and then in the front:

- 1. [Reinstalling](#page-186-1) Power Supplies After Installing the SRX5400 Services Gateway Without a Lift on [page](#page-186-1) 159
- 2. [Reinstalling](#page-187-0) the Fan Tray After Installing the SRX5400 Services Gateway Without a Lift on [page](#page-187-0) 160
- 3. [Reinstalling](#page-188-0) Cards After Installing the SRX5400 Services Gateway Without a Lift on [page](#page-188-0) 161

#### <span id="page-186-1"></span>Reinstalling Power Supplies After Installing the SRX5400 Services Gateway Without a Lift

Reinstall the rightmost power supply first and then work your way to the left. To reinstall the AC or DC power supplies, follow this procedure for each power supply (see [Figure](#page-187-1) 70 on page 160, which shows the installation of the DC power supplies):

- 1. Attach an ESD grounding strap to your bare wrist and connect the strap to one of the ESD points on the chassis.
- 2. On an AC-powered services gateway, switch the AC input switch on each power supply to the off (O) position. On a DC-powered services gateway, move the DC circuit breaker on each DC power supply to the off (O) position.

We recommend this even though the power supplies are not connected to power sources.

- 3. Using both hands, slide the power supply straight into the chassis until the power supply is fully seated in the chassis slot. The power supply faceplate should be flush with any adjacent power supply faceplate or blank installed in the power supply slot.
- 4. Tighten the captive screws.

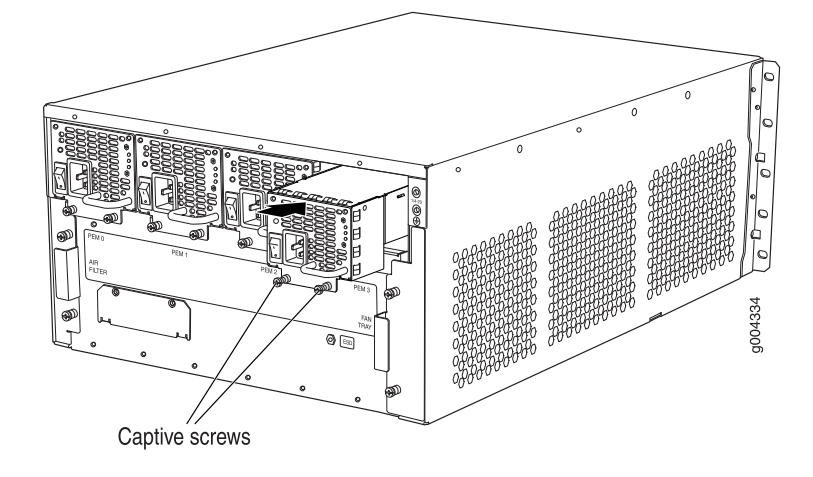

#### <span id="page-187-1"></span>Figure 70: Reinstalling a Power Supply

- See Also Overview of Installing the SRX5400 Services Gateway Without a [Mechanical](#page-178-0) Lift on [page](#page-178-0) 151
	- Tools Required to Install the SRX5400 Services Gateway Without a [Mechanical](#page-179-0) Lift on [page](#page-179-0) 152
	- Removing [Components](#page-179-1) from the SRX5400 Chassis Before Installing It Without a Lift on [page](#page-179-1) 152
	- Installing the [SRX5400](#page-184-0) Services Gateway Chassis in the Rack Manually on page 157

#### <span id="page-187-0"></span>Reinstalling the Fan Tray After Installing the SRX5400 Services Gateway Without a Lift

To reinstall the fan tray (see [Figure](#page-188-1) 71 on page 161):

- 1. Attach an ESD grounding strap to your bare wrist and connect the strap to one of the ESD points on the chassis.
- 2. Grasp the fan tray on each side and insert it straight into the chassis. Note the correct orientation by the "this side up" label on the top surface of the fan tray.
- 3. Tighten the captive screws on the fan tray faceplate to secure it in the chassis.

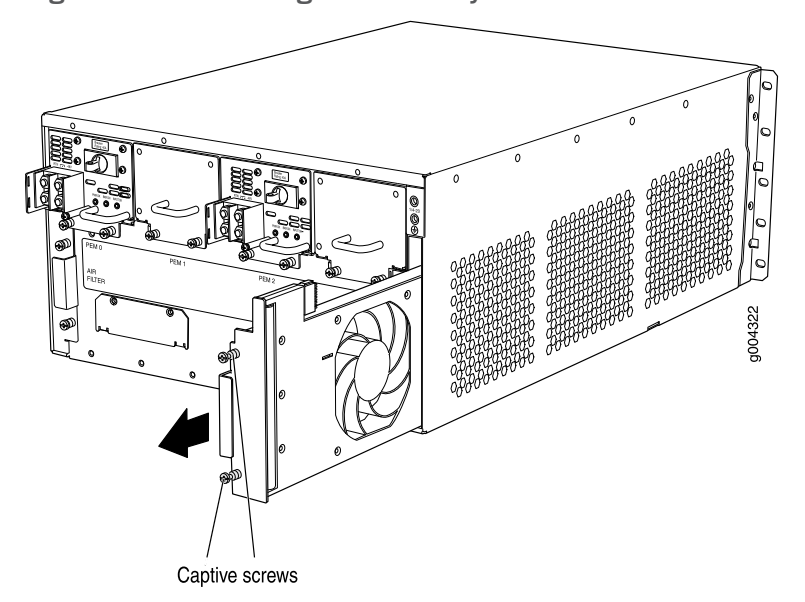

<span id="page-188-1"></span>Figure 71: Reinstalling the Fan Tray

- See Also Overview of Installing the SRX5400 Services Gateway Without a [Mechanical](#page-178-0) Lift on [page](#page-178-0) 151
	- Tools Required to Install the SRX5400 Services Gateway Without a [Mechanical](#page-179-0) Lift on [page](#page-179-0) 152
	- Removing [Components](#page-179-1) from the SRX5400 Chassis Before Installing It Without a Lift on [page](#page-179-1) 152
	- Installing the [SRX5400](#page-184-0) Services Gateway Chassis in the Rack Manually on page 157

#### <span id="page-188-0"></span>Reinstalling Cards After Installing the SRX5400 Services Gateway Without a Lift

To reinstall MPCs, SPCs, and the SCB, follow this procedure for each card (see [Figure](#page-189-0) 72 on page 162):

- 1. Attach an ESD grounding strap to your bare wrist and connect the strap to one of the ESD points on the chassis.
- 2. Place the card on an antistatic mat or remove it from its electrostatic bag.
- 3. Identify the slot on the services gateway where it will be installed.
- 4. Verify that each fiber-optic has a rubber safety cap covering the transceiver. If it does not, cover the transceiver with a safety cap.
- 5. Orient the card so that the faceplate faces you.
- 6. Lift the card into place and carefully align the sides of the card with the guides inside the card cage.
- 7. Slide the card all the way into the card cage until you feel resistance.
- <span id="page-189-0"></span>8. Grasp both ejector handles and rotate them clockwise simultaneously until the card is fully seated.

Figure 72: Installing an MPC or SPC

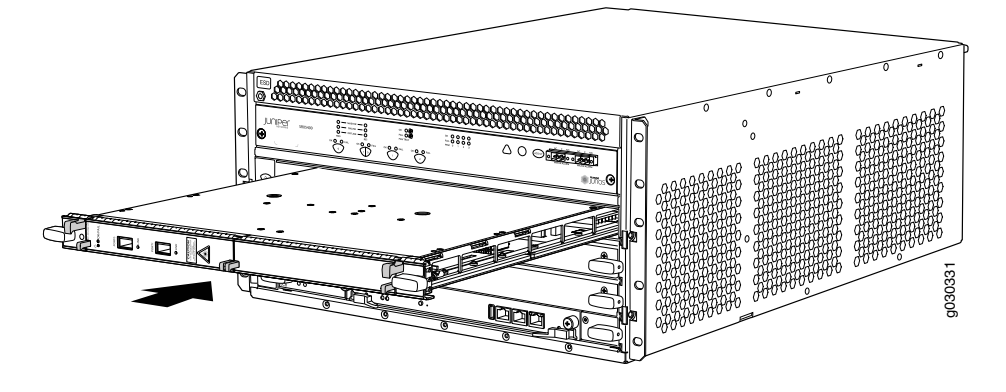

- See Also Overview of Installing the SRX5400 Services Gateway Without a [Mechanical](#page-178-0) Lift on [page](#page-178-0) 151
	- Tools Required to Install the SRX5400 Services Gateway Without a [Mechanical](#page-179-0) Lift on [page](#page-179-0) 152
	- Removing [Components](#page-179-1) from the SRX5400 Chassis Before Installing It Without a Lift on [page](#page-179-1) 152
	- Installing the [SRX5400](#page-184-0) Services Gateway Chassis in the Rack Manually on page 157

#### Related Documentation

- Overview of Installing the SRX5400 Services Gateway Without a [Mechanical](#page-178-0) Lift on [page](#page-178-0) 151
	- Tools Required to Install the SRX5400 Services Gateway Without a [Mechanical](#page-179-0) Lift on [page](#page-179-0) 152
	- Removing [Components](#page-179-1) from the SRX5400 Chassis Before Installing It Without a Lift on [page](#page-179-1) 152
	- Installing the [SRX5400](#page-184-0) Services Gateway Chassis in the Rack Manually on page 157

#### CHAPTER 19

# Installing Additional Components

- Installing an [SRX5400](#page-190-0) Services Gateway AC Power Supply on [page](#page-190-0) 163
- Installing an [SRX5400](#page-191-0) Services Gateway DC Power Supply on [page](#page-191-0) 164
- Installing the [SRX5400](#page-195-0) Services Gateway Air Filter on [page](#page-195-0) 168
- Installing the [SRX5400](#page-195-1) Services Gateway Fan Tray on [page](#page-195-1) 168
- Holding an [SRX5400](#page-196-0) Services Gateway Card on [page](#page-196-0) 169
- Storing an [SRX5400](#page-198-0) Services Gateway Card on [page](#page-198-0) 171
- Installing an [SRX5400](#page-199-0) Services Gateway SCB on [page](#page-199-0) 172
- Installing the [SRX5400](#page-201-0) Services Gateway Routing Engine on [page](#page-201-0) 174
- Installing an [SRX5400](#page-203-0) Services Gateway MPC on [page](#page-203-0) 176
- Installing an [SRX5400](#page-206-0) Services Gateway MIC on [page](#page-206-0) 179
- Installing an MPC and MICs in an Operating [SRX5400](#page-207-0) Services Gateway Chassis [Cluster](#page-207-0) on [page](#page-207-0) 180
- Installing an [SRX5400](#page-210-0) Services Gateway SPC on [page](#page-210-0) 183
- Installing an SRX5400 Services Gateway [Transceiver](#page-212-0) on [page](#page-212-0) 185
- Installing the [SRX5400](#page-213-0) Services Gateway Craft Interface on [page](#page-213-0) 186

#### <span id="page-190-0"></span>Installing an SRX5400 Services Gateway AC Power Supply

To install an AC power supply (see [Figure](#page-191-1) 73 on page 164):

- 1. Attach an ESD grounding strap to your bare wrist and connect the strap to one of the ESD points on the chassis.
- 2. Move the AC switch next to the appliance inlet on the power supply to the off position (O).
- 3. Using both hands, slide the power supply straight into the chassis until the power supply is fully seated in the chassis slot. The power supply faceplate should be flush with any adjacent power supply faceplate (see [Figure](#page-191-1) 73 on page 164).
- 4. Tighten both captive screws at the bottom of the power supply.
- 5. Attach the power cord to the power supply.
- 6. Route the power cord along the cable restraint toward the left or right corner of the chassis. If needed to hold the power cord in place, thread plastic cable ties, which you must provide, through the openings on the cable restraint.
- 7. Attach the power cord to the AC power source, and switch on the dedicated facility circuit breaker for the power supply. Follow the ESD and connection instructions for your site.
- 8. Move the AC switch next to the appliance inlet on the power supply to the on position ( | ) and observe the status LEDs on the power supply faceplate. If the power supply is correctly installed and functioning normally, the AC OK and DC OK LEDs light steadily, and the PS FAIL LED is not lit.

<span id="page-191-1"></span>Figure 73: Installing an AC Power Supply

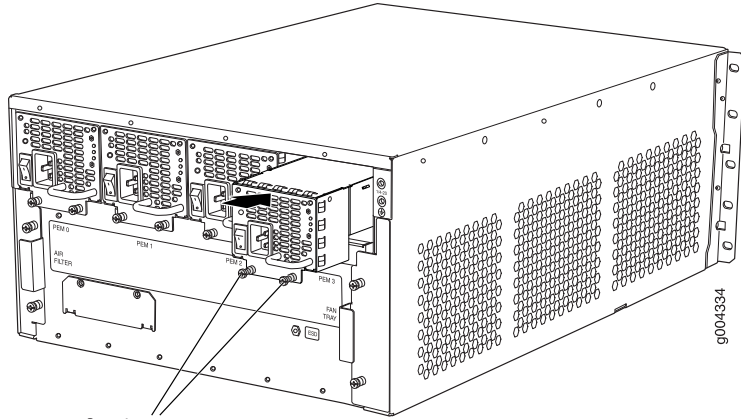

Captive screws

#### <span id="page-191-0"></span>Related Documentation

- *Preventing Electrostatic Discharge Damage to the SRX5400 Services Gateway*
- [Maintaining](#page-252-0) SRX5400 Services Gateway Power Supplies on page 225
- [Troubleshooting](#page-270-0) the SRX5400 Services Gateway Power System on page 243
- Removing an [SRX5400](#page-344-0) Services Gateway AC Power Supply on page 317
- [SRX5400](#page-113-0) Services Gateway AC Power Supply LEDs on page 86

#### Installing an SRX5400 Services Gateway DC Power Supply

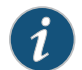

NOTE: The SRX5400 Services Gateway and SRX5600 Services Gateway use the same power supply model.

To install a DC power supply:

- 1. Ensure that the voltage across the DC power source cable leads is 0 V and that there is no chance that the cable leads might become active during installation.
- 2. Attach an ESD grounding strap to your bare wrist and connect the strap to one of the ESD points on the chassis.
- 3. Switch the circuit breaker on the power supply faceplate to the OFF position O.
- 4. For a DC power supply, check the setting of the input mode switch. Use a sharp, nonconductive object to slide the switch to the desired position. Set the input mode switch to position 0 for 60-A input or position 1 for 70-A input. This setting is used by the power management software and must be set on the power supply. See [Figure](#page-192-0) 74 on page 165.

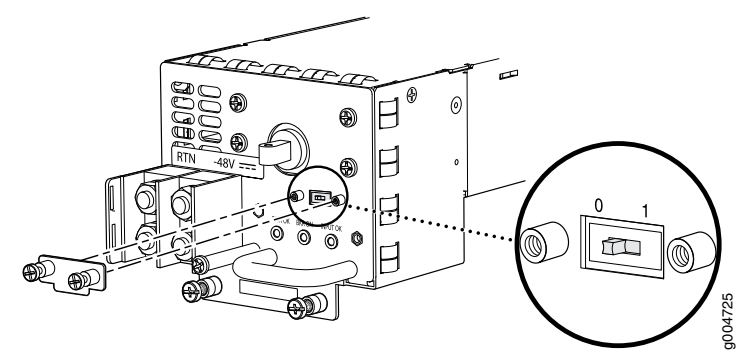

<span id="page-192-0"></span>Figure 74: DC Power Supply Input Mode Switch

<span id="page-192-1"></span>5. Using both hands, slide the power supply straight into the chassis until the power supply is fully seated in the chassis slot. The power supply faceplate should be flush with any adjacent power supply faceplate (see [Figure](#page-192-1) 75 on page 165).

Figure 75: Installing a DC Power Supply

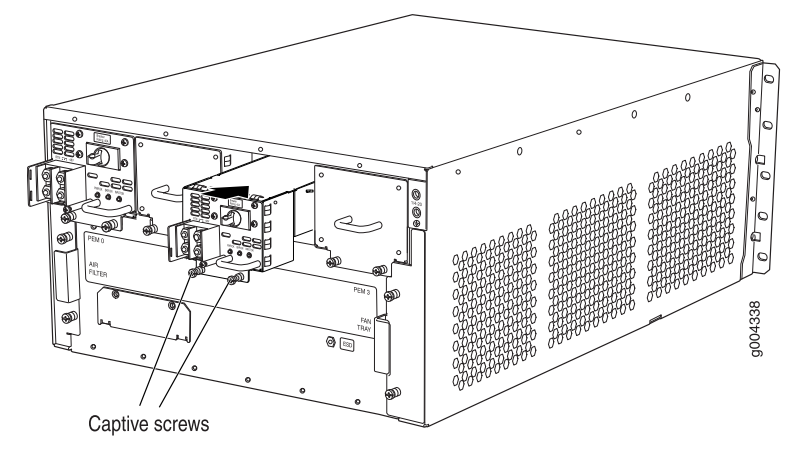

- 6. Tighten the captive screws on the lower edge of the power supply faceplate.
- 7. Remove the clear plastic cover protecting the terminal studs on the faceplate.
- 8. Remove the nuts and washers from the terminal studs.
- 9. Secure each power cable lug to the terminal studs, first with the washer, then with the nut. Apply between 23 lb-in. (2.6 Nm) and 25 lb-in. (2.8 Nm) of torque to each nut. (see [Figure](#page-193-0) 76 on page 166).
	- a. Attach the positive (+) DC source power cable lug to the RTN (return) terminal.
	- b. Attach the negative (-) DC source power cable lug to the -48V (input) terminal.

<span id="page-193-0"></span>Figure 76: Connecting DC Power

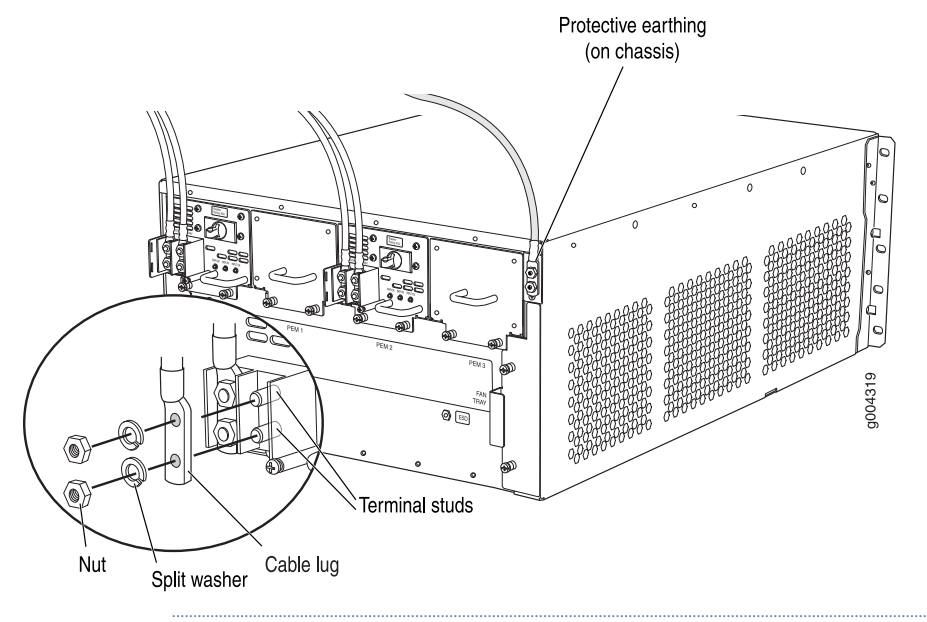

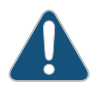

CAUTION: You must ensure that power connections maintain the proper polarity. The power source cables might be labeled (+) and (–) to indicate their polarity. There is no standard color coding for DC power cables. The color coding used by the external DC power source at your site determines the color coding for the leads on the power cables that attach to the terminal studs on each power supply.

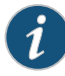

NOTE: The DC power supplies in PEM0 and PEM1 must be powered by dedicated power feeds derived from feed A, and the DC power supplies in PEM2 and PEM3 must be powered by dedicated power feeds derived from feed B. This configuration provides the commonly deployed A/B feed redundancy for the system.

- 10. Replace the clear plastic cover over the terminal studs on the faceplate.
- 11. Route the power cables along the cable restraint toward the left or right corner of the chassis. If needed to hold the power cables in place, thread plastic cable ties, which you must provide, through the openings on the cable restraint.
- 12. Verify that the power cabling is correct, that the cables are not touching or blocking access to services gateway components, and that they do not drape where people could trip on them.
- 13. Verify that the INPUT OK LED on the power supply is lit green.
- 14. Switch the circuit breaker on the power supply to the ON position  $-$  and observe the status LEDs on the power supply faceplate. If the power supply is correctly installed and functioning normally, the PWR OK, BRKR ON, and INPUT OK LEDs light green steadily.

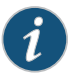

NOTE: If more than one power supply is being installed, turn on all power supplies at the same time.

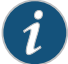

NOTE: The SCB must be present for the PWR OK LED to go on.

Related • *Preventing Electrostatic Discharge Damage to the SRX5400 Services Gateway*

Documentation

- [Maintaining](#page-252-0) SRX5400 Services Gateway Power Supplies on page 225
- [Troubleshooting](#page-270-0) the SRX5400 Services Gateway Power System on page 243
- Removing an [SRX5400](#page-349-0) Services Gateway DC Power Supply on page 322
- [SRX5400](#page-114-0) Services Gateway DC Power Supply LEDs on page 87

### <span id="page-195-0"></span>Installing the SRX5400 Services Gateway Air Filter

To install the air filter (see [Figure](#page-195-2) 77 on page 168):

- 1. Attach an ESD grounding strap to your bare wrist and connect the strap to one of the ESD points on the chassis.
- 2. Locate the up arrow and ensure that the air filter is right side up.
- 3. Slide the air filter straight into the chassis until it stops.
- 4. Align the captive screws of the air filter cover with the mounting holes on the chassis.
- <span id="page-195-2"></span>5. Tighten the captive screws on the air filter cover.

Figure 77: Installing the Air Filter

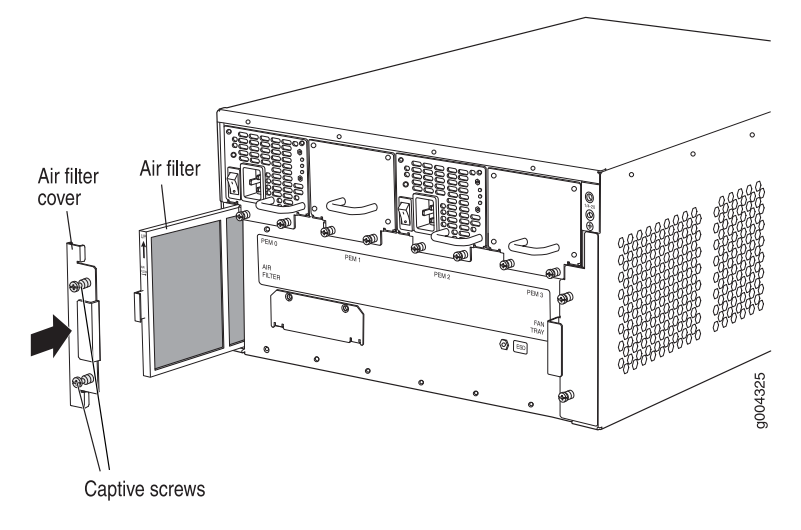

Related • Removing the [SRX5400](#page-340-0) Services Gateway Air Filter on page 313

#### <span id="page-195-1"></span>Documentation

#### Installing the SRX5400 Services Gateway Fan Tray

To install the fan tray (see [Figure](#page-196-1) 78 on page 169):

- 1. Attach an ESD grounding strap to your bare wrist and connect the strap to one of the ESD points on the chassis.
- 2. Grasp the fan tray handle and insert it straight into the chassis. Note the correct orientation by the this side up label on the top surface of the fan tray.
- 3. Tighten the captive screws on the fan tray faceplate to secure it in the chassis.

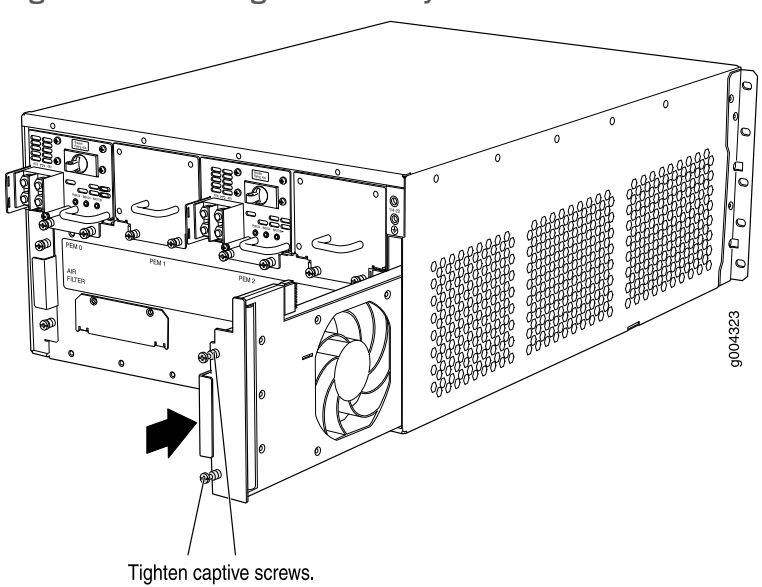

<span id="page-196-1"></span>Figure 78: Installing the Fan Tray

#### <span id="page-196-0"></span>Related • Removing the [SRX5400](#page-338-0) Services Gateway Fan Tray on page 311 Documentation

#### Holding an SRX5400 Services Gateway Card

When carrying a card, you can hold it either vertically or horizontally.

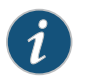

NOTE: A card weighs up to 18.3 lb (8.3 kg). Be prepared to accept the full weight of the card as you lift it.

To hold a card vertically:

- 1. Orient the card so that the faceplate faces you. To verify orientation, confirm that the text on the card is right-side up and the EMI strip is on the right-hand side.
- 2. Place one hand around the card faceplate about a quarter of the way down from the top edge. To avoid deforming the EMI shielding strip, do not press hard on it.
- 3. Place your other hand at the bottom edge of the card.

If the card is horizontal before you grasp it, place your left hand around the faceplate and your right hand along the bottom edge.

To hold a card horizontally:

1. Orient the card so that the faceplate faces you.

2. Grasp the top edge with your left hand and the bottom edge with your right hand.

You can rest the faceplate of the card against your body as you carry it.

As you carry the card, do not bump it against anything. Card components are fragile.

Never hold or grasp the card anywhere except those places that this topic indicates are appropriate. In particular, never grasp the connector edge, especially at the power connector in the corner where the connector and bottom edges meet (see [Figure](#page-197-0) 79 on page 170).

<span id="page-197-0"></span>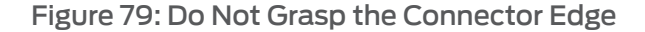

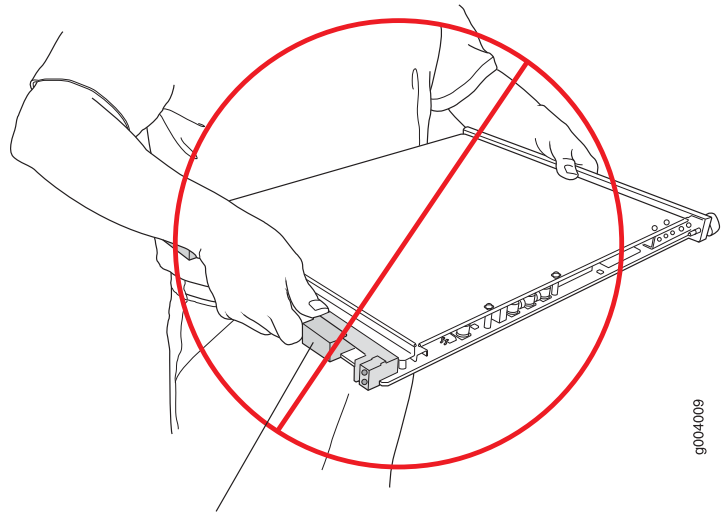

Do not hold connector edge.

Never carry the card by the faceplate with only one hand.

Do not rest any edge of a card directly against a hard surface (see [Figure](#page-198-1) 80 on page 171).

Do not stack cards.

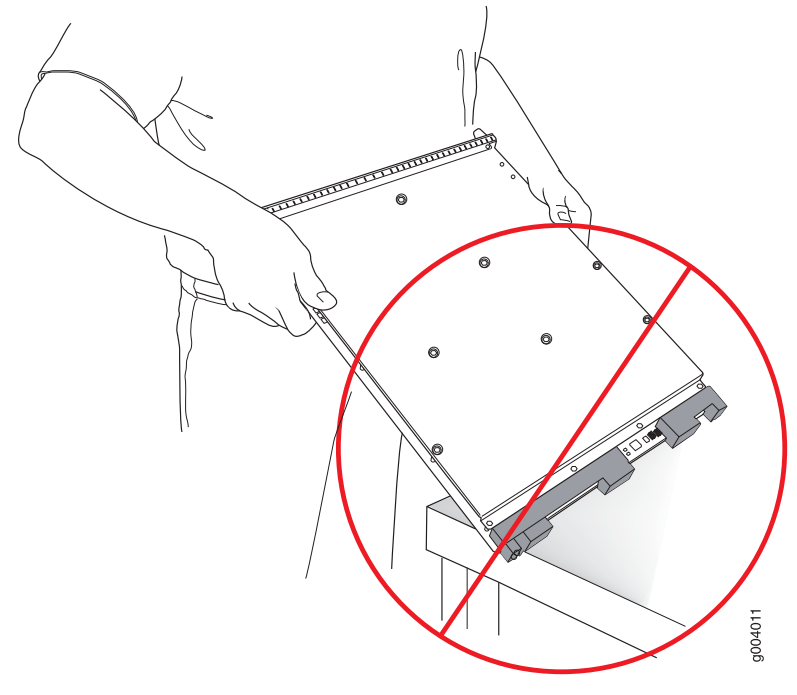

<span id="page-198-1"></span>Figure 80: Do Not Rest the Card on an Edge

Do not rest connectors on any surface.

If you must rest the card temporarily on an edge while changing its orientation between vertical and horizontal, use your hand as a cushion between the edge and the surface.

Related • Routine [Maintenance](#page-246-0) Procedures for the SRX5400 Services Gateway on page 219

# <span id="page-198-0"></span>Documentation

- Tools and Parts Required to Maintain the [SRX5400](#page-246-1) Services Gateway on page 219
- *SRX5400 Services Gateway Card Terminology*
- Storing an [SRX5400](#page-198-0) Services Gateway Card on page 171

## Storing an SRX5400 Services Gateway Card

You must store a card as follows:

- In the services gateway chassis
- In the container in which a spare card is shipped
- Horizontally and sheet metal side down

When you store a card on a horizontal surface or in the shipping container, always place it inside an antistatic bag. Because the card is heavy, and because antistatic bags are fragile, inserting the card into the bag is easier with two people. To do this, one person holds the card in the horizontal position with the faceplate facing the body, and the other person slides the opening of the bag over the card connector edge.

If you must insert the card into a bag by yourself, first lay the card horizontally on a flat, stable surface, sheet metal side down. Orient the card with the faceplate facing you. Carefully insert the card connector edge into the opening of the bag, and pull the bag toward you to cover the card.

Never stack a card under or on top of any other component.

#### Related • Routine [Maintenance](#page-246-0) Procedures for the SRX5400 Services Gateway on page 219

#### **Documentation**

- Tools and Parts Required to Maintain the [SRX5400](#page-246-1) Services Gateway on page 219
- *SRX5400 Services Gateway Card Terminology*
- Holding an [SRX5400](#page-196-0) Services Gateway Card on page 169

#### <span id="page-199-0"></span>Installing an SRX5400 Services Gateway SCB

To install the SCB (see [Figure](#page-199-1) 81 on page 172):

- 1. Attach an ESD grounding strap to your bare wrist and connect the strap to one of the ESD points on the chassis.
- 2. Power off the services gateway.
- <span id="page-199-1"></span>3. Carefully align the sides of the SCB with the guides inside the chassis.
- 4. Slide the SCB into the chassis until you feel resistance, carefully ensuring that it is correctly aligned.

Figure 81: Installing the SCB

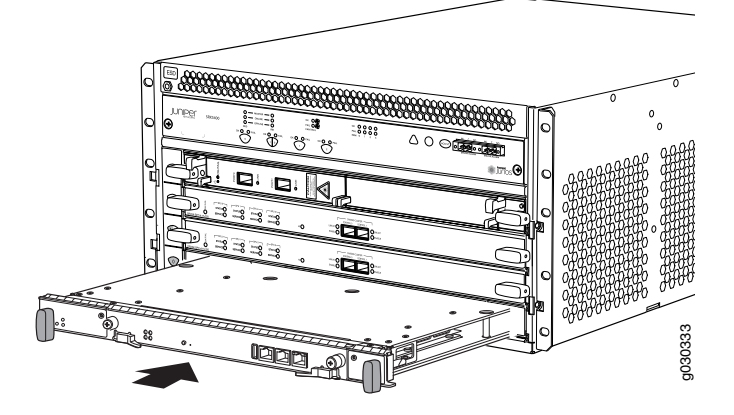

5. Grasp both ejector handles and rotate them simultaneously clockwise until the SCB is fully seated.

- 6. Place the ejector handles in the proper position, horizontally and toward the center of the board.
- 7. Power on the services gateway. The OK LED on the power supply faceplate should blink, then light steadily.
- 8. To verify that the SCB is functioning normally, check the LEDs on its faceplate. The green OK/FAIL LED should light steadily a few minutes after the SCB is installed. If the OK/FAIL LED is red, remove and install the SCB again. If the OK/FAIL LED still lights steadily, the SCB is not functioning properly. Contact your customer support representative.

To check the status of the SCB:

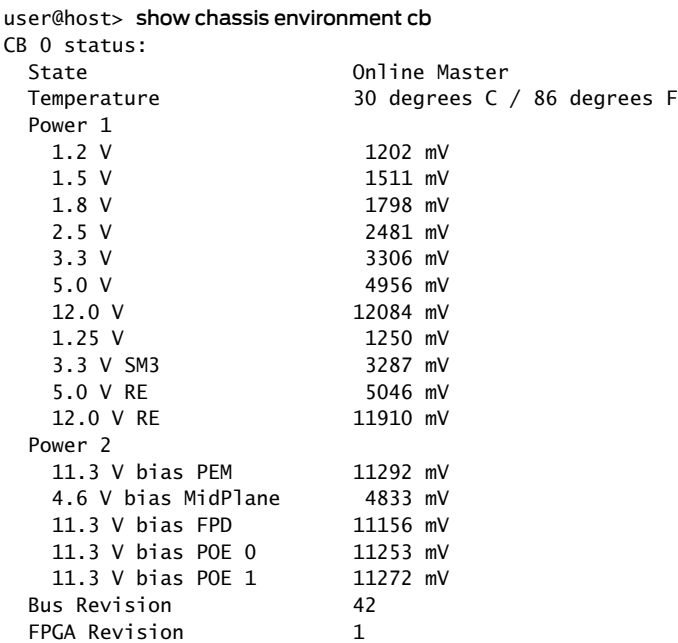

Related Documentation • *Preventing Electrostatic Discharge Damage to the SRX5400 Services Gateway* • Taking the SRX5400 Services Gateway Host [Subsystem](#page-310-0) Offline on page 283 • Operating and [Positioning](#page-311-0) the SRX5400 Services Gateway SCB Ejectors on page 284 • Removing the [SRX5400](#page-312-0) Services Gateway SCB on page 285 • Replacing the [SRX5400](#page-315-0) Services Gateway Routing Engine on page 288 • Replacing the [Management](#page-288-0) Ethernet Cable on the SRX5400 Services Gateway on [page](#page-288-0) 261 • Replacing the [SRX5400](#page-288-1) Services Gateway Console or Auxiliary Cable on page 261

#### <span id="page-201-0"></span>Installing the SRX5400 Services Gateway Routing Engine

To install the Routing Engine into the SCB (see [Figure](#page-201-1) 82 on page 174):

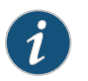

NOTE: If you install only one Routing Engine in the service gateway, you must install it in SCB slot 0 of service gateway chassis.

- 1. If you have not already done so, take the host subsystem offline. See ["Taking](#page-310-0) the SRX5400 Services Gateway Host [Subsystem](#page-310-0) Offline" on page 283.
- 2. Attach an ESD grounding strap to your bare wrist and connect the strap to one of the ESD points on the chassis.
- 3. Ensure that the ejector handles are not in the locked position. If necessary, flip the ejector handles outward.
- 4. Place one hand underneath the Routing Engine to support it.
- 5. Carefully align the sides of the Routing Engine with the guides inside the opening on the SCB.
- <span id="page-201-1"></span>6. Slide the Routing Engine into the SCB until you feel resistance, and then press the Routing Engine's faceplate until it engages the connectors.

Figure 82: Installing the Routing Engine

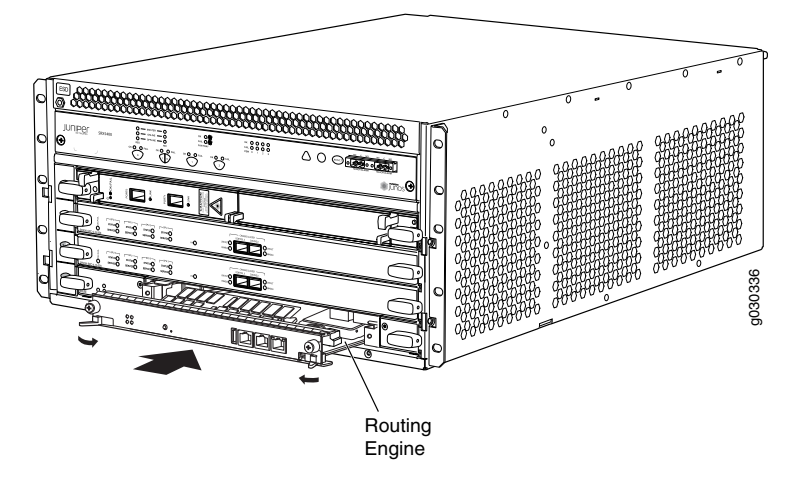

- 7. Press both of the ejector handles inward to seat the Routing Engine.
- 8. Tighten the captive screws on the right and left ends of the Routing Engine faceplate.

9. Power on the services gateway. The OK LED on the power supply faceplate should blink, then light steadily.

The Routing Engine might require several minutes to boot.

After the Routing Engine boots, verify that it is installed correctly by checking the RE0 and RE1 LEDs on the craft interface. If the services gateway is operational and the Routing Engine is functioning properly, the green ONLINE LED lights steadily. If the red FAIL LED lights steadily instead, remove and install the Routing Engine again. If the red FAIL LED still lights steadily, the Routing Engine is not functioning properly. Contact your customer support representative.

To check the status of the Routing Engine, use the CLI command:

user@host> show chassis routing-engine Routing Engine status: Slot 0: Current state Master ...

For more information about using the CLI, see the CLI [Explorer](http://www.juniper.net/techpubs/content-applications/cli-explorer/junos/).

- 10. If the Routing Engine was replaced on one of the nodes in a chassis cluster, then you need to copy certificates and key pairs from the other node in the cluster:
	- a. Start the shell interface as a root user on both nodes of the cluster.
	- b. Verify files in the /var/db/certs/common/key-pair folder of the source node (other node in the cluster) and destination node (node on which the Routing Engine was replaced) by using the following command:

#### ls -la /var/db/certs/common/key-pair/

c. If the same files exist on both nodes, back up the files on the destination node to a different location. For example:

root@SRX-B% pwd /var/db/certs/common/key-pair root@SRX-B% ls -la total 8 drwx------ 2 root wheel 512 Jan 22 15:09 drwx------ 7 root wheel 512 Mar 26 2009 -rw-r--r-- 1 root wheel 0 Jan 22 15:09 test root@SRX-B% mv test test.old root@SRX-B% ls -la total 8 drwx------ 2 root wheel 512 Jan 22 15:10 drwx------ 7 root wheel 512 Mar 26 2009 -rw-r--r-- 1 root wheel 0 Jan 22 15:09 test.old root@SRX-B%

d. Copy the files from the /var/db/certs/common/key-pair folder of the source node to the same folder on the destination node.

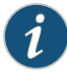

NOTE: Ensure that you use the correct node number for the destination node.

- e. In the destination node, use the ls-la command to verify that all files from the /var/db/certs/common/key-pair folder of the source node are copied.
- f. Repeat Step b through Step e for the /var/db/certs/common/local and /var/db/certs/common/certification-authority folders.
- Related *Preventing Electrostatic Discharge Damage to the SRX5400 Services Gateway*
- **Documentation** • Taking the SRX5400 Services Gateway Host [Subsystem](#page-310-0) Offline on page 283
	- Removing the [SRX5400](#page-316-0) Services Gateway Routing Engine on page 289
	- Replacing the [SRX5400](#page-288-1) Services Gateway Console or Auxiliary Cable on page 261

#### <span id="page-203-0"></span>Installing an SRX5400 Services Gateway MPC

An MPC installs horizontally in the front of the services gateway. A fully configured MPC can weigh up to 18.35 lb (8.3 kg). Be prepared to accept its full weight.

To install an MPC:

- 1. Attach an ESD grounding strap to your bare wrist and connect the strap to one of the ESD points on the chassis.
- 2. If you have not already done so, power off the services gateway.
- 3. Place the MPC on an antistatic mat.
- 4. Take each MIC to be installed in the replacement MPC out of its electrostatic bag, and identify the slot on the MPC where it will be connected.
- 5. Verify that each fiber-optic MIC has a rubber safety cap covering the MIC transceiver. If it does not, cover the transceiver with a safety cap.
- 6. Install each MIC into the appropriate slot on the MPC.
- 7. Locate the slot in the card cage in which you plan to install the MPC.
- 8. Orient the MPC so that the faceplate faces you.
- 9. Lift the MPC into place, and carefully align the sides of the MPC with the guides inside the card cage. See [Figure](#page-204-0) 83 on page 177.

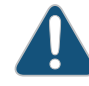

CAUTION: When the MPC is out of the chassis, do not hold it by the ejector handles, bus bars, or edge connectors. They cannot support its weight.

#### <span id="page-204-0"></span>Figure 83: Installing an MPC in the SRX5400 Services Gateway

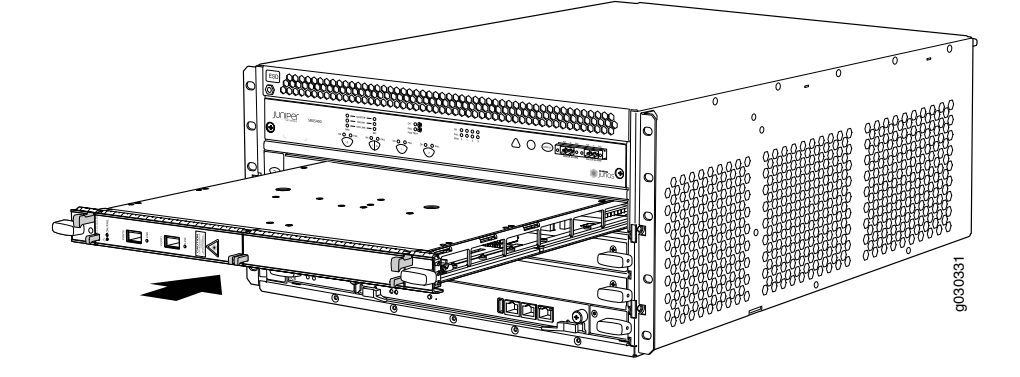

- 10. Slide the MPC all the way into the card cage until you feel resistance.
- 11. Grasp both ejector handles, and rotate them clockwise simultaneously until the MPC is fully seated.
- 12. If any of the MICs on the MPC connect to fiber-optic cable, remove the rubber safety cap from each transceiver and cable.

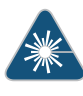

WARNING: Do not look directly into a fiber-optic transceiver or into the ends of fiber-optic cables. Fiber-optic transceivers and fiber-optic cable connected to a transceiver emit laser light that can damage your eyes.

13. Insert the appropriate cable into the cable connector ports on each MIC on the MPC. Secure the cables so that they are not supporting their own weight. Place excess cable out of the way in a neatly coiled loop, using the cable management system. Placing fasteners on a loop helps to maintain its shape.

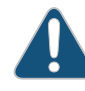

CAUTION: Do not let fiber-optic cable hang free from the connector. Do not allow fastened loops of cable to dangle, which stresses the cable at the fastening point.

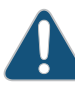

CAUTION: Avoid bending fiber-optic cable beyond its minimum bend radius. An arc smaller than a few inches in diameter can damage the cable and cause problems that are difficult to diagnose.

- 14. Power on the services gateway. The OK LED on the power supply faceplate should blink, then light steadily.
- 15. Verify that the MPC is functioning correctly by issuing the show chassis fpc and show chassis fpc pic-status commands. For example:

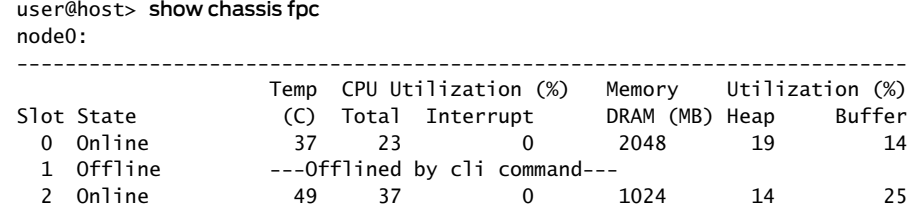

Bring the MPC online for the first time by using the following CLI command:

user@host> request chassis fpc slot 1 online

node0:

Online initiated, use "show chassis fpc" to verify

#### user@host> show chassis fpc

node0:

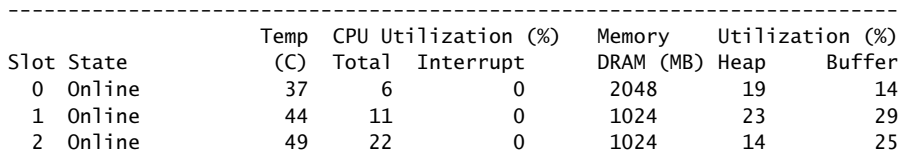

#### user@host> show chassis fpc pic-status

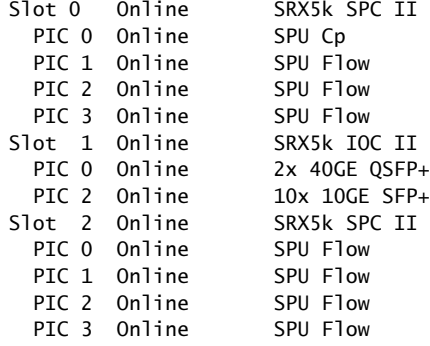

Related

• *Preventing Electrostatic Discharge Damage to the SRX5400 Services Gateway*

Documentation

- Removing an [SRX5400](#page-296-0) Services Gateway MPC on page 269
- Replacing [SRX5400](#page-301-0) Services Gateway MICs on page 274
- [Troubleshooting](#page-266-0) SRX5400 Services Gateway MPCs on page 239

--------------------------------------------------------------------------

#### <span id="page-206-0"></span>Installing an SRX5400 Services Gateway MIC

To install a MIC:

- 1. Attach an ESD grounding strap to your bare wrist and connect the strap to one of the ESD points on the chassis.
- 2. If you have not already done so, power off the services gateway.
- 3. If the MIC uses fiber-optic cable, verify that a rubber safety cap is over each transceiver on the faceplate. Install a cap if necessary.
- <span id="page-206-1"></span>4. On the MPC, pull the ejector knob that is adjacent to the MIC you are installing away from the MPC faceplate. The ejector knob is located between the MIC and the rotational knob that retains the MPC in the services gateway card cage. See [Figure](#page-206-1) 84 on page 179.

Figure 84: Installing a MIC

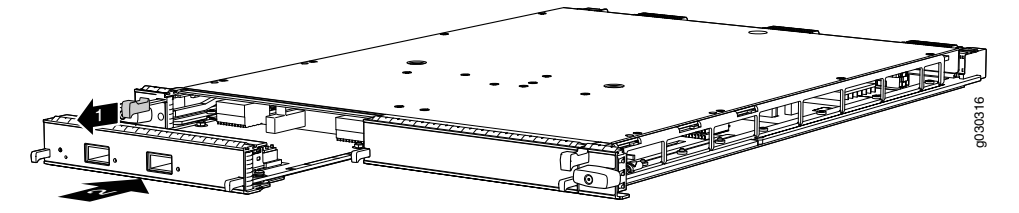

- 5. Align the rear of the MIC with the guides located at the corners of the MIC slot.
- 6. Slide the MIC into the MPC until it is firmly seated in the MPC. The ejector knob will automatically move in towards the faceplate to lock the MIC in position as it seats.

If the MIC does not seat properly in the slot, pull the ejector knob all the way out and try again to seat the MIC. The MIC will not seat properly unless the ejector knob is all the way when you start to insert the MIC.

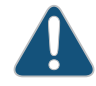

CAUTION: Slide the MIC straight into the slot to avoid damaging the components on the MIC.

- 7. After the MIC is seated in its slot, verify that the ejector knob is engaged by pushing it all the way in toward the MPC faceplate.
- 8. If the MIC uses fiber-optic cable, remove the rubber safety cap from each transceiver and the end of each cable.

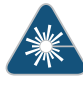

WARNING: Do not look directly into a fiber-optic transceiver or into the ends of fiber-optic cables. Fiber-optic transceivers and fiber-optic cable connected to a transceiver emit laser light that can damage your eyes.

Related Documentation

- *Preventing Electrostatic Discharge Damage to the SRX5400 Services Gateway*
- Removing an [SRX5400](#page-302-0) Services Gateway MIC on page 275
- [Troubleshooting](#page-268-0) SRX5400 Services MICs on page 241

#### <span id="page-207-0"></span>InstallinganMPCandMICs inan OperatingSRX5400ServicesGatewayChassisCluster

If your services gateway is part of a chassis cluster, you can install an additional MPC in the services gateways in the cluster without incurring downtime on your network.

Such an installation meet the following conditions:

- Each of the services gateways in the cluster has an unoccupied slot for the MPC.
- If the chassis cluster is operating in active-active mode, you must transition it to active-passive mode before using this procedure. You transition the cluster to active-passive mode by making one node primary for all redundancy groups.
- Both of the services gateways in the cluster must be running Junos OS Release 12.1X45-D10 or later.

If your installation does not meet these criteria, use the procedure in ["Installing](#page-203-0) an [SRX5400](#page-203-0) Services Gateway MPC" on page 176 to install MPCs in your services gateway.

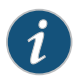

NOTE: During this installation procedure, you must shut down both devices, one at a time. During the period when one device is shut down, the remaining device operates without a backup. If that remaining device fails for any reason, you incur network downtime until you restart at least one of the devices.

<span id="page-207-1"></span>To install MPCs in an operating SRX5400 Services Gateway cluster without incurring downtime:

- 1. Use the console port on the Routing Engine to establish a CLI session with one of the devices in the cluster.
- 2. Issue the show chassis cluster status command to determine which services gateway is currently primary, and which services gateway is secondary, within the cluster.

In the example below, all redundancy groups are primary on node 0, and secondary on node 1:

admin@cluster> **show chassis cluster status** Cluster ID: 1

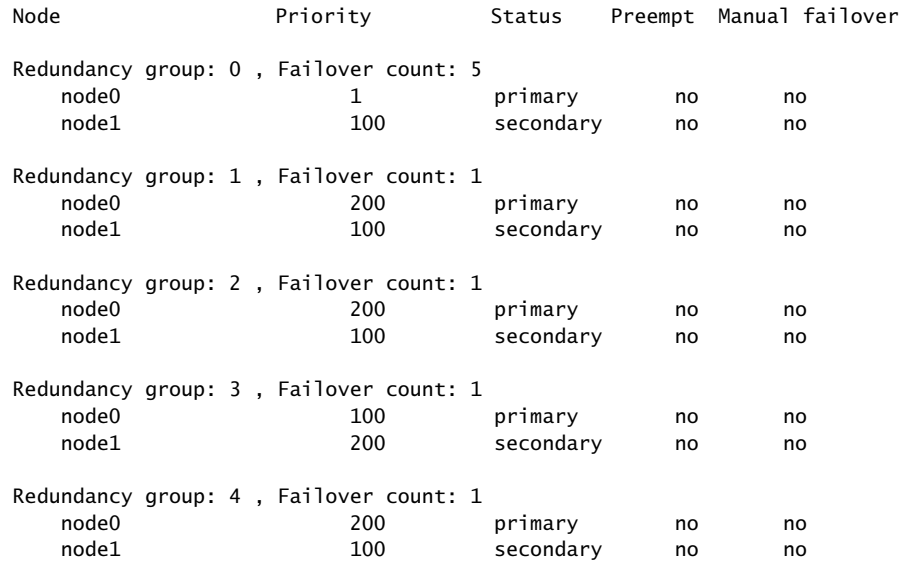

- 3. If the device with which you established the CLI session in Step [2](#page-207-1) is not the secondary node in the cluster, use the console port on the device that is the secondary node to establish a CLI session.
- 4. In the CLI session for the secondary services gateway, issue the request system power off command to shut down the services gateway.
- <span id="page-208-0"></span>5. Wait for the secondary services gateway to completely shut down.
- <span id="page-208-1"></span>6. Install the new MPCs in the powered-off services gateway using the procedure in "Installing an [SRX5400](#page-203-0) Services Gateway MPC" on page 176.
- 7. Install MICs in the MPCs in the powered-off services gateway using the procedure in "Installing an [SRX5400](#page-206-0) Services Gateway MIC" on page 179.
- 8. Power on the secondary services gateway and wait for it to finish starting.
- 9. Reestablish the CLI session with the secondary node device.
- 10. Issue the show chassis fpc pic-status command to make sure that all of the cards in the secondary node chassis are back online. For example:

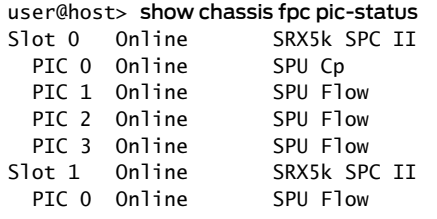

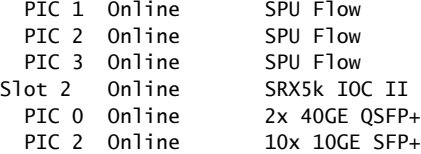

- 11. Issue the show chassis cluster status command to make sure that the priority for all redundancy groups is greater than zero.
- 12. Use the console port on the device that is the primary node to establish a CLI session.
- 13. In the CLI session for the primary node device, issue the request chassis cluster failover command to fail over each redundancy group that has an ID number greater than zero.

For example:

admin@cluster> request chassis cluster failover redundancy-group 1 node 1

- 14. In the CLI session for the primary node device, issue the request system power off command to shut down the services gateway. This action causes redundancy group 0 to fail over onto the other services gateway, making it the active node in the cluster.
- 15. Repeat Step [6](#page-208-0) to install MPCs in the powered-off services gateway.
- 16. Repeat Step [7](#page-208-1) to install MICs in the MPCs in the powered-off services gateway.
- 17. Power on the services gateway and wait for it to finish starting.
- 18. Issue the show chassis fpc pic-status command on each node to confirm that all cards are online and both services gateways are operating correctly. For example:

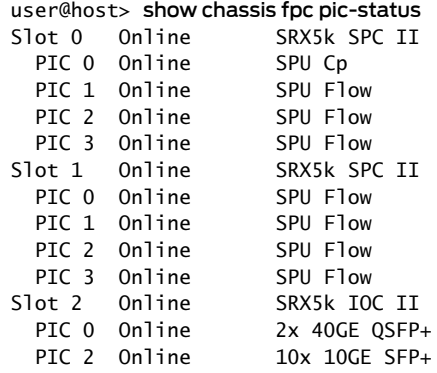

19. Issue the show chassis cluster status command to make sure that the priority for all redundancy groups is greater than zero.

- Related • Installing an [SRX5400](#page-203-0) Services Gateway MPC on page 176
- Documentation • Installing an [SRX5400](#page-206-0) Services Gateway MIC on page 179

#### <span id="page-210-0"></span>Installing an SRX5400 Services Gateway SPC

To install an SPC (see [Figure](#page-211-0) 85 on page 184):

- 1. Attach an ESD grounding strap to your bare wrist and connect the strap to one of the ESD points on the chassis.
- 2. If you have not already done so, power off the device.
- 3. Place the SPC on an antistatic mat or remove it from its electrostatic bag.
- 4. Identify the slot on the services gateway where the SPC will be installed.
- 5. Verify that each fiber-optic transceiver is covered with a rubber safety cap. If it does not, cover the transceiver with a safety cap.
- 6. Orient the SPC so that the faceplate faces you, the text on the card is right-side up, and the EMI strip is on the right-hand side.
- 7. Lift the SPC into place and carefully align the right and left edges of the card with the guides inside the card cage.
- 8. Slide the SPC all the way into the card cage until you feel resistance.
- 9. Grasp both ejector handles and rotate them clockwise simultaneously until the SPC is fully seated.
- 10. If the SPC uses fiber-optic cable, remove the rubber safety cap from each transceiver and cable.

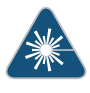

WARNING: Do not look directly into a fiber-optic transceiver or into the ends of fiber-optic cables. Fiber-optic transceivers and fiber-optic cable connected to a transceiver emit laser light that can damage your eyes.

11. Insert the appropriate cables into the cable connector ports on each SPC (see [Figure](#page-211-1) 86 on page 184). Secure the cables so that they are not supporting their own weight. Place excess cable out of the way in a neatly coiled loop, using the cable management system. Placing fasteners on a loop helps to maintain its shape.

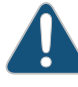

CAUTION: Do not let fiber-optic cable hang free from the connector. Do not allow fastened loops of cable to dangle, which stresses the cable at the fastening point.

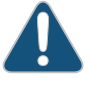

CAUTION: Avoid bending fiber-optic cable beyond its minimum bend radius. An arc smaller than a few inches in diameter can damage the cable and cause problems that are difficult to diagnose.

- 12. Power on the services gateway. The OK LED on the power supply faceplate should blink, then light steadily.
- <span id="page-211-0"></span>13. Verify that the SPC is functioning correctly by issuing the show chassis fpc and show chassis fpc pic-status commands.

Figure 85: Installing an SPC

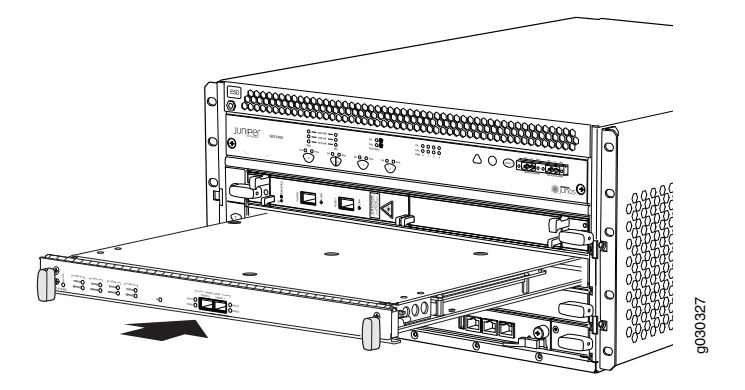

Figure 86: Attaching a Cable to an SPC

<span id="page-211-1"></span>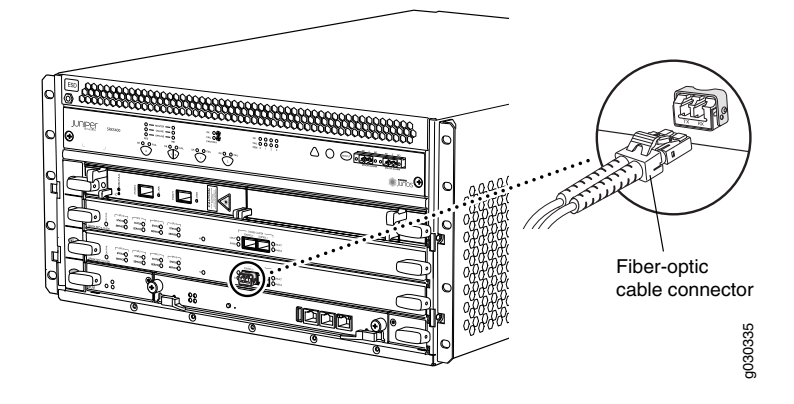

## **Documentation**

- Related • *Preventing Electrostatic Discharge Damage to the SRX5400 Services Gateway*
	- Removing an [SRX5400](#page-304-0) Services Gateway SPC on page 277
	- [Maintaining](#page-250-0) SPCs on the SRX5400 Services Gateway on page 223
	- [Troubleshooting](#page-268-1) SRX5400 Services Gateway SPCs on page 241

#### <span id="page-212-0"></span>Installing an SRX5400 Services Gateway Transceiver

Transceivers that are installed in an MIC or SPC. Transceivers are hot-insertable and hot-removable. Removing a transceiver does not interrupt the functioning of the card, but the removed transceiver no longer receives or transmits data.

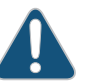

CAUTION: If you face a problem running a Juniper Networks device that uses a third-party optic or cable, the Juniper Networks Technical Assistance Center (JTAC) can help you diagnose the source of the problem. Your JTAC engineer might recommend that you check the third-party optic or cable and potentially replace it with an equivalent Juniper Networks optic or cable that is qualified for the device.

#### To install a transceiver:

- 1. Attach an electrostatic discharge (ESD) grounding strap to your bare wrist, and connect the strap to one of the ESD points on the chassis.
- 2. Take each transceiver to be installed out of its electrostatic bag and identify the slot on the component where it will be installed.
- 3. Verify that each transceiver is covered by a rubber safety cap. If it is not, cover the transceiver with a safety cap.
- 4. Carefully align the transceiver with the slots in the component. The connectors should face the component.
- 5. Slide the transceiver until the connector is seated in the component slot. If you are unable to fully insert the transceiver, make sure the connector is facing the right way.
- 6. Close the ejector handle of the transceiver.
- 7. Remove the rubber safety cap from the transceiver and the end of the cable. Insert the cable into the transceiver.
- 8. Verify that the status LEDs on the component faceplate indicate that the transceiver is functioning correctly.

#### Related • *Preventing Electrostatic Discharge Damage to the SRX5400 Services Gateway*

Documentation • Removing an SRX5400 Services Gateway [Transceiver](#page-291-0) on page 264

### <span id="page-213-0"></span>Installing the SRX5400 Services Gateway Craft Interface

To install the craft interface (see [Figure](#page-213-1) 87 on page 186):

- 1. Attach an ESD grounding strap to your bare wrist and connect the strap to one of the ESD points on the chassis.
- 2. Grasp the craft interface with one hand and hold the bottom edge of the craft interface with the other hand to support its weight.
- 3. Orient the ribbon cable so that it plugs into the connector socket. The connector is keyed and can be inserted only one way.
- 4. Align the bottom of the craft interface with the sheet metal above the card cage and press it into place.
- <span id="page-213-1"></span>5. Tighten the screws on the left and right corners of the craft interface faceplate.
- 6. Reattach any external devices connected to the craft interface.

Figure 87: Installing a Craft Interface

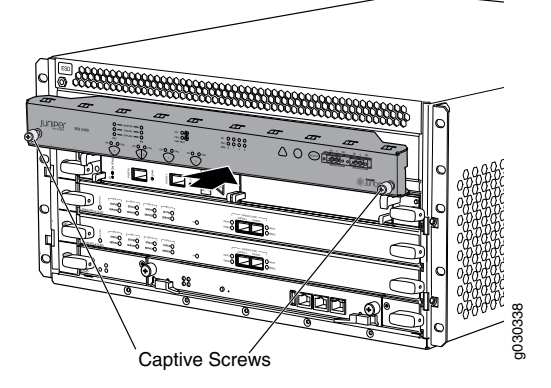

Documentation

- Related [Disconnecting](#page-284-0) the Alarm Relay Wires from the SRX5400 Services Gateway Craft [Interface](#page-284-0) on page 257
	- Removing the [SRX5400](#page-285-0) Services Gateway Craft Interface on page 258
	- [Connecting](#page-287-0) the Alarm Relay Wires to the SRX5400 Services Gateway Craft Interface on [page](#page-287-0) 260

#### CHAPTER 20

# Grounding the SRX5400 Services **Gateway**

- Tools and Parts Required for SRX5400 Services Gateway [Grounding](#page-214-0) and Power [Connections](#page-214-0) on [page](#page-214-0) 187
- [Grounding](#page-215-0) the SRX5400 Services Gateway on [page](#page-215-0) 188

### <span id="page-214-0"></span>Tools and Parts Required for SRX5400 Services Gateway Grounding and Power **Connections**

To ground and provide power to the services gateway, you need the following tools and parts:

- Phillips (+) screwdrivers, numbers 1 and 2
- 2.5-mm flat-blade (–) screwdriver
- 7/16-in. hexagonal-head external drive socket wrench, or nut driver, with a torque range between 23 lb-in. (2.6 Nm) and 25 lb-in. (2.8 Nm) tightening torque, for tightening nuts to terminal studs on each power supply on a DC-powered services gateway.
- Wire cutters
- Electrostatic discharge (ESD) grounding wrist strap

#### Related Documentation

• Overview of Installing the [SRX5400](#page-160-0) Services Gateway on page 133

- - [Grounding](#page-215-0) the SRX5400 Services Gateway on page 188
	- Connecting Power to an [AC-Powered](#page-224-0) SRX5400 Services Gateway on page 197
	- Connecting Power to a [DC-Powered](#page-227-0) SRX5400 Services Gateway on page 200

#### <span id="page-215-0"></span>Grounding the SRX5400 Services Gateway

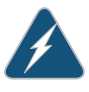

WARNING: To meet safety and electromagnetic interference (EMI) requirements and to ensure proper operation, you must properly ground the services gateway chassis before connecting power.

You ground the device by connecting a grounding cable to earth ground and then attaching it to the chassis grounding points using UNC 1/4-20 two screws. You must provide the grounding cable (the cable lug is supplied with the device).

- 1. Verify that a licensed electrician has attached the cable lug provided with the device to the grounding cable.
- 2. Attach an electrostatic discharge (ESD) grounding strap to your bare wrist and connect the strap to an approved site ESD grounding point. See the instructions for your site.
- 3. Ensure that all grounding surfaces are clean and brought to a bright finish before grounding connections are made.
- 4. Connect the grounding cable to a proper earth ground.
- 5. Detach the ESD grounding strap from the site ESD grounding point, and connect the strap to one of the ESD points on the chassis.
- 6. Place the grounding cable lug over the grounding point. The grounding point is sized for UNC 1/4-20 screws and 1/4 in. split washers, which are provided in the accessory box.
- 7. Secure the grounding cable lug to the grounding point, first with the washers, and then with the screws as shown in [Figure](#page-216-0) 88 on page 189.
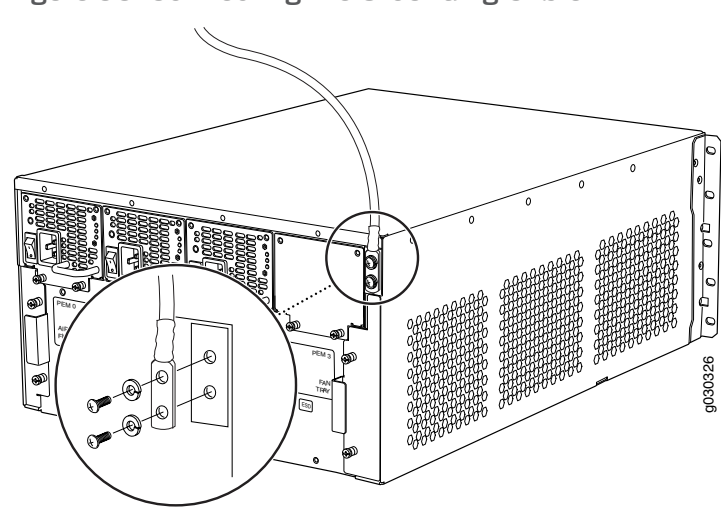

#### Figure 88: Connecting the Grounding Cable

8. Dress the grounding cable and verify that it does not touch or block access to device components, and that it does not drape where people could trip on it.

Related • *Preventing Electrostatic Discharge Damage to the SRX5400 Services Gateway*

Documentation

- Overview of Installing the [SRX5400](#page-160-0) Services Gateway on page 133
- Tools and Parts Required for SRX5400 Services Gateway [Grounding](#page-214-0) and Power [Connections](#page-214-0) on page 187
- Connecting Power to an [AC-Powered](#page-224-0) SRX5400 Services Gateway on page 197
- Connecting Power to a [DC-Powered](#page-227-0) SRX5400 Services Gateway on page 200

## CHAPTER 21

## Connecting the SRX5400 Services Gateway to External Devices

- Tools and Parts Required for SRX5400 Services Gateway [Connections](#page-218-0) on [page](#page-218-0) 191
- Connecting the SRX5400 Services Gateway to a [Management](#page-219-0) Console or an Auxiliary [Device](#page-219-0) on [page](#page-219-0) 192
- Connecting the SRX5400 Services Gateway to a Network for [Out-of-Band](#page-220-0) [Management](#page-220-0) on [page](#page-220-0) 193
- Connecting an SRX5400 Services Gateway to an External [Alarm-Reporting](#page-221-0) [Device](#page-221-0) on [page](#page-221-0) 194
- [Connecting](#page-222-0) Network Cables to SRX5400 Services Gateway MICs on [page](#page-222-0) 195

## <span id="page-218-0"></span>Tools and Parts Required for SRX5400 Services Gateway Connections

To connect the device to management devices and to power on the device, you need the following tools and parts:

- Phillips (+) screwdrivers, numbers 1 and 2
- 2.5-mm flat-blade (-) screwdriver
- 2.5-mm Phillips (+) screwdriver
- Wire cutters
- Pliers
- Electrostatic discharge (ESD) grounding wrist strap

#### Related

#### Documentation

- Overview of Installing the [SRX5400](#page-160-0) Services Gateway on page 133
- Connecting the SRX5400 Services Gateway to a Network for Out-of-Band Management on [page](#page-220-0) 193
- Connecting the SRX5400 Services Gateway to a [Management](#page-219-0) Console or an Auxiliary [Device](#page-219-0) on page 192
- Connecting an SRX5400 Services Gateway to an External [Alarm-Reporting](#page-221-0) Device on [page](#page-221-0) 194
- [Connecting](#page-222-0) Network Cables to SRX5400 Services Gateway MICs on page 195

## <span id="page-219-0"></span>Connecting the SRX5400 Services Gateway to a Management Console or an Auxiliary **Device**

To use a system console to configure and manage the Routing Engine, connect it to the appropriate CONSOLE port on the Routing Engine. To use a laptop, modem, or other auxiliary device, connect it to the AUX port on the Routing Engine. Both ports accept a cable with an RJ-45 connector. One serial cable with an RJ-45 connector and a DB-9 connector is provided with the services gateway. To connect a device to the CONSOLE port and another device to the AUX port, you must supply an additional cable.

To connect a management console or auxiliary device:

<span id="page-219-1"></span>1. Plug the RJ-45 end of the serial cable [\(Figure](#page-219-1) 89 on page 192 shows the connector) into the AUX port or CONSOLE port on the Routing Engine. Figure 90 on page 192 shows the ports.

Figure 89: Routing Engine Console and Auxiliary Cable Connector

<span id="page-219-2"></span>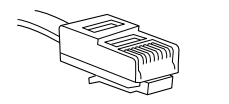

Figure 90: Auxiliary and Console Ports

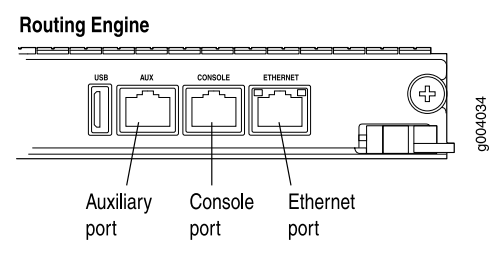

2. Plug the female DB-9 end into the device's serial port.

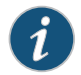

#### NOTE:

For console devices, configure the serial port to the following values:

- Baud rate—9600
- Parity—N
- Data bits—8
- Stop bits—1
- Flow control—none

## Related

- Tools and Parts Required for SRX5400 Services Gateway [Connections](#page-218-0) on page 191
- Documentation
- Overview of Installing the [SRX5400](#page-160-0) Services Gateway on page 133
- Connecting the SRX5400 Services Gateway to a Network for Out-of-Band Management on [page](#page-220-0) 193
- Connecting an SRX5400 Services Gateway to an External [Alarm-Reporting](#page-221-0) Device on [page](#page-221-0) 194
- [Connecting](#page-222-0) Network Cables to SRX5400 Services Gateway MICs on page 195

## <span id="page-220-0"></span>Connecting the SRX5400 Services Gateway to a Network for Out-of-Band Management

To connect the services gateway Routing Engine to a network for out-of-band management, connect an Ethernet cable with RJ-45 connectors to the ETHERNET port on the Routing Engine. One Ethernet cable is provided with the services gateway. To connect to the ETHERNET port on the Routing Engine:

- 1. Plug one end of the Ethernet cable ([Figure](#page-220-1) 91 on page 193 shows the connector) into the ETHERNET port on the Routing Engine. [Figure](#page-220-2) 92 on page 193 shows the port.
- <span id="page-220-1"></span>2. Plug the other end of the cable into the network device.

Figure 91: Routing Engine Ethernet Cable Connector

<span id="page-220-2"></span>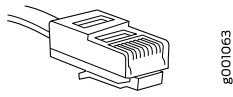

Figure 92: Ethernet Port

**Routing Engine** 

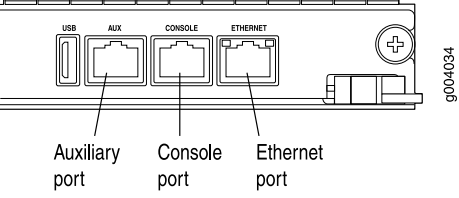

Related

- Documentation
	- Overview of Installing the [SRX5400](#page-160-0) Services Gateway on page 133
	- Connecting the SRX5400 Services Gateway to a [Management](#page-219-0) Console or an Auxiliary [Device](#page-219-0) on page 192

• Tools and Parts Required for SRX5400 Services Gateway [Connections](#page-218-0) on page 191

- Connecting an SRX5400 Services Gateway to an External [Alarm-Reporting](#page-221-0) Device on [page](#page-221-0) 194
- [Connecting](#page-222-0) Network Cables to SRX5400 Services Gateway MICs on page 195

## <span id="page-221-0"></span>Connecting an SRX5400 Services Gateway to an External Alarm-Reporting Device

To connect the services gateway to external alarm-reporting devices, attach wires to the MAJOR ALARM and MINOR ALARM relay contacts on the craft interface. (See [Figure](#page-221-1) 93 on page 194.) A system condition that triggers the major or minor alarm LED on the craft interface also activates the corresponding alarm relay contact.

<span id="page-221-1"></span>Figure 93: Alarm Relay Contacts

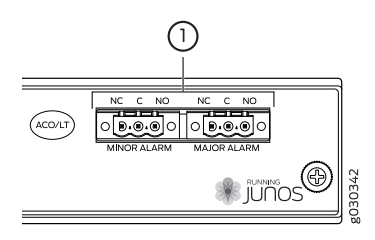

The terminal blocks that plug into the alarm relay contacts are supplied with the services gateway. They accept wire of any gauge between 28-AWG and 14-AWG (0.08 and 2.08 mm $^2$ ), which is not provided. Use the gauge of wire appropriate for the external device you are connecting.

To connect an external device to an alarm relay contact (see [Figure](#page-221-1) 93 on page 194):

- 1. Prepare the required length of wire with gauge between 28-AWG and 14-AWG (0.08 and 2.08 mm $^2$ ).
- 2. While the terminal block is not plugged into the relay contact, use a 2.5-mm flat-blade screwdriver to loosen the small screws on its top. With the small screws on its top facing upward, insert wires into the slots in the front of the block based on the wiring for the external device. Tighten each screw to secure the corresponding wire.
- 3. Plug the terminal block into the relay contact, and use a 2.5-mm flat-blade screwdriver to tighten the screws on the face of the block. See [Figure](#page-222-1) 94 on page 195.

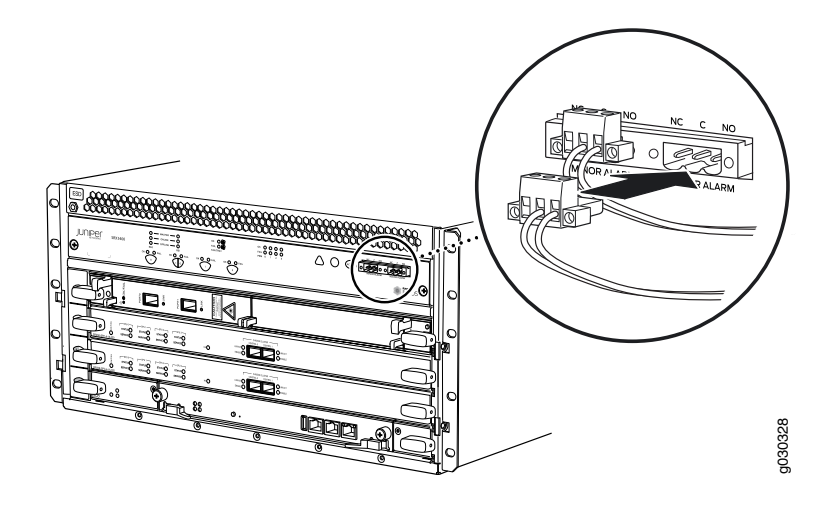

## <span id="page-222-1"></span>Figure 94: Connecting an External Alarm-Reporting Device

4. Attach the other end of the wires to the external device.

To attach a reporting device for the other kind of alarm, repeat the procedure.

#### Related Documentation

- Overview of Installing the [SRX5400](#page-160-0) Services Gateway on page 133
- Connecting the SRX5400 Services Gateway to a Network for Out-of-Band Management on [page](#page-220-0) 193

• Tools and Parts Required for SRX5400 Services Gateway [Connections](#page-218-0) on page 191

- Connecting the SRX5400 Services Gateway to a [Management](#page-219-0) Console or an Auxiliary [Device](#page-219-0) on page 192
- Connecting the SRX5400 Services Gateway to a Network for Out-of-Band Management on [page](#page-220-0) 193
- [Connecting](#page-222-0) Network Cables to SRX5400 Services Gateway MICs on page 195

## <span id="page-222-0"></span>Connecting Network Cables to SRX5400 Services Gateway MICs

To connect the MICs to the network:

- 1. Have ready a length of the type of cable used by the component.
- 2. Remove the rubber safety plug from the cable connector port.

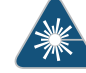

WARNING: Do not look directly into a fiber-optic transceiver or into the ends of fiber-optic cables. Fiber-optic transceivers and fiber-optic cable connected to a transceiver emit laser light that can damage your eyes.

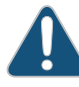

CAUTION: Do not leave a fiber-optic transceiver uncovered except when inserting or removing cable. The safety cap keeps the port clean and prevents accidental exposure to laser light.

3. Insert the cable connector into the cable connector port on the faceplate.

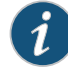

NOTE: The transceiver cages and optics on the components are industry standard parts that have limited tactile feedback for insertion of optics and fiber. You need to insert the optics and fiber firmly until the latch is securely in place.

4. Arrange the cable in the standard or extended cable manager to prevent it from dislodging or developing stress points. Secure the cable so that it is not supporting its own weight as it hangs to the floor. Place excess cable out of the way in a neatly coiled loop. Placing fasteners on the loop helps to maintain its shape.

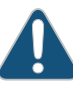

CAUTION: Avoid bending fiber-optic cable beyond its minimum bend radius. An arc smaller than a few inches in diameter can damage the cable and cause problems that are difficult to diagnose.

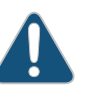

CAUTION: Do not let fiber-optic cable hang free from the connector. Do not allow fastened loops of cable to dangle, which stresses the cable at the fastening point.

### Related Documentation

- Tools and Parts Required for SRX5400 Services Gateway [Connections](#page-218-0) on page 191
	- Overview of Installing the [SRX5400](#page-160-0) Services Gateway on page 133
	- Connecting the SRX5400 Services Gateway to a Network for Out-of-Band Management on [page](#page-220-0) 193
	- Connecting the SRX5400 Services Gateway to a [Management](#page-219-0) Console or an Auxiliary [Device](#page-219-0) on page 192
	- Connecting the SRX5400 Services Gateway to a Network for Out-of-Band Management on [page](#page-220-0) 193
	- Connecting an SRX5400 Services Gateway to an External [Alarm-Reporting](#page-221-0) Device on [page](#page-221-0) 194

## CHAPTER 22

## Providing Power to the SRX5400 Services **Gateway**

#### • Connecting Power to an [AC-Powered](#page-224-0) SRX5400 Services Gateway on [page](#page-224-0) 197

- Powering On an [AC-Powered](#page-226-0) SRX5400 Services Gateway on [page](#page-226-0) 199
- Connecting Power to a [DC-Powered](#page-227-0) SRX5400 Services Gateway on [page](#page-227-0) 200
- Powering On a [DC-Powered](#page-230-0) SRX5400 Services Gateway on [page](#page-230-0) 203
- Powering Off the [SRX5400](#page-232-0) Services Gateway on [page](#page-232-0) 205

## <span id="page-224-0"></span>Connecting Power to an AC-Powered SRX5400 Services Gateway

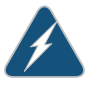

WARNING: To meet safety and electromagnetic interference (EMI) requirements and to ensure proper operation, you must properly ground the services gateway chassis before connecting power. See ["Grounding](#page-215-0) the [SRX5400](#page-215-0) Services Gateway" on page 188 for instructions.

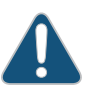

CAUTION: Do not mix AC and DC power supplies within the same services gateway. Damage to the device might occur.

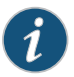

NOTE: The SRX5400 Services Gateway and SRX5600 Services Gateway use the same power supply model.

You connect AC power to the device by attaching power cords from the AC power sources to the AC appliance inlets located on the power supplies. The power cords are not provided with the services gateway.

To connect the AC power cords to the device for each power supply (see [Figure](#page-225-0) 95 on page 198):

- <span id="page-225-1"></span>1. Locate or obtain the power cords you will use with the services gateway. The power cords must have a plug appropriate for your geographical location.
- 2. Attach an ESD grounding strap to your bare wrist and connect the strap to one of the ESD points on the chassis.
- 3. Move the AC switch next to the appliance inlet on the power supply to the off position (O).
- 4. Insert the appliance coupler end of the power cord into the appliance inlet on the power supply.
- 5. Insert the power cord plug into an external AC power source receptacle.

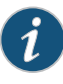

NOTE: Each power supply must be connected to a dedicated AC power feed and a dedicated external circuit breaker. We recommend that you use a 15 A (250 VAC) minimum, or as permitted by local code.

- <span id="page-225-2"></span>6. Dress the power cord appropriately. Verify that the power cord does not block the air exhaust and access to device components, or drape where people could trip on it.
- <span id="page-225-0"></span>7. Repeat Step [1](#page-225-1) through Step [6](#page-225-2) for the remaining power supplies.

Figure 95: Connecting AC Power to the Services Gateway

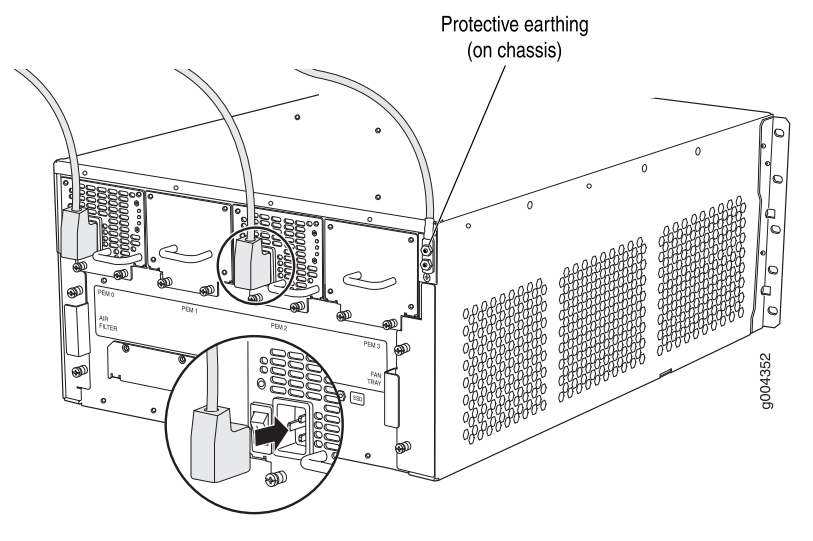

#### Related • AC Power Cord [Specifications](#page-141-0) for the SRX5400 Services Gateway on page 114

## Documentation

- *Preventing Electrostatic Discharge Damage to the SRX5400 Services Gateway*
- Overview of Installing the [SRX5400](#page-160-0) Services Gateway on page 133
- Tools and Parts Required for SRX5400 Services Gateway [Grounding](#page-214-0) and Power [Connections](#page-214-0) on page 187
- [Grounding](#page-215-0) the SRX5400 Services Gateway on page 188
- Powering On an [AC-Powered](#page-226-0) SRX5400 Services Gateway on page 199
- Powering Off the [SRX5400](#page-232-0) Services Gateway on page 205

## <span id="page-226-0"></span>Powering On an AC-Powered SRX5400 Services Gateway

To power on an AC-powered services gateway:

- 1. Attach an ESD grounding strap to your bare wrist and connect the strap to one of the ESD points on the chassis.
- 2. Verify that the power supplies are fully inserted in the chassis.
- 3. Verify that each AC power cord is securely inserted into the appliance inlet.
- 4. Verify that an external management device is connected to one of the Routing Engine ports (AUX, CONSOLE, or ETHERNET).
- 5. Turn on the power to the external management device.
- 6. Switch on the dedicated customer site circuit breakers for the power supplies. Follow the ESD and safety instructions for your site.
- 7. Move the AC input switch on each power supply to the on (|) position and observe the status LEDs on each power supply faceplate. If an AC power supply is correctly installed and functioning normally, the AC OK and DC OK LEDs light steadily, and the PS FAIL LED is not lit.

If any of the status LEDs indicates that the power supply is not functioning normally, repeat the installation and cabling procedures.

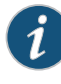

NOTE: After powering off a power supply, wait at least 60 seconds before turning it back on. After powering on a power supply, wait at least 60 seconds before turning it off.

If the system is completely powered off when you power on the power supply, the Routing Engine boots as the power supply completes its startup sequence. If the Routing Engine finishes booting and you need to power off the system again, first issue the CLI request system halt command.

After a power supply is powered on, it can take up to 60 seconds for status indicators—such as the status LEDs on the power supply and the show chassis command display—to indicate that the power supply is functioning normally. Ignore error indicators that appear during the first 60 seconds.

8. On the external management device connected to the Routing Engine, monitor the startup process to verify that the system has booted properly.

#### Related Documentation

- *Preventing Electrostatic Discharge Damage to the SRX5400 Services Gateway*
- Overview of Installing the [SRX5400](#page-160-0) Services Gateway on page 133
- Tools and Parts Required for SRX5400 Services Gateway [Grounding](#page-214-0) and Power [Connections](#page-214-0) on page 187
- [Grounding](#page-215-0) the SRX5400 Services Gateway on page 188
- Connecting Power to an [AC-Powered](#page-224-0) SRX5400 Services Gateway on page 197
- Powering Off the [SRX5400](#page-232-0) Services Gateway on page 205

## <span id="page-227-0"></span>Connecting Power to a DC-Powered SRX5400 Services Gateway

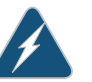

WARNING: Before performing DC power procedures, ensure that power is removed from the DC circuit. To ensure that all power is off, locate the circuit breaker on the panel board that services the DC circuit, switch the circuit breaker to the off position, and tape the switch handle of the circuit breaker in the off position.

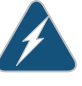

WARNING: To meet safety and electromagnetic interference (EMI) requirements and to ensure proper operation, you must properly ground the services gateway chassis before connecting power. See ["Grounding](#page-215-0) the [SRX5400](#page-215-0) Services Gateway" on page 188 for instructions.

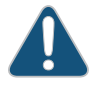

CAUTION: Do not mix AC and DC power supplies within the same services gateway. Damage to the services gateway might occur.

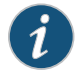

NOTE: The SRX5400 Services Gateway and SRX5600 Services Gateway use the same power supply model.

You connect DC power to the services gateway by attaching power cables from the external DC power sources to the terminal studs on the power supply faceplates. You must provide the power cables (the cable lugs are supplied with the device).

To connect the DC source power cables to the services gateway:

- 1. Switch off the dedicated customer site circuit breakers. Ensure that the voltage across the DC power source cable leads is 0 V and that there is no chance that the cable leads might become active during installation.
- <span id="page-228-1"></span>2. Attach an ESD grounding strap to your bare wrist and connect the strap to one of the ESD points on the chassis.
- 3. Move the DC circuit breaker on the power supply faceplate to the off (O) position.
- <span id="page-228-0"></span>4. Check the setting of the input mode switch. Use a sharp, nonconductive object to slide the switch to the desired position. Set the input mode switch to position 0 for 60-A input and position 1 for 70-A input. This setting is used by the power management software and must be set on the power supply. See [Figure](#page-228-0) 96 on page 201.

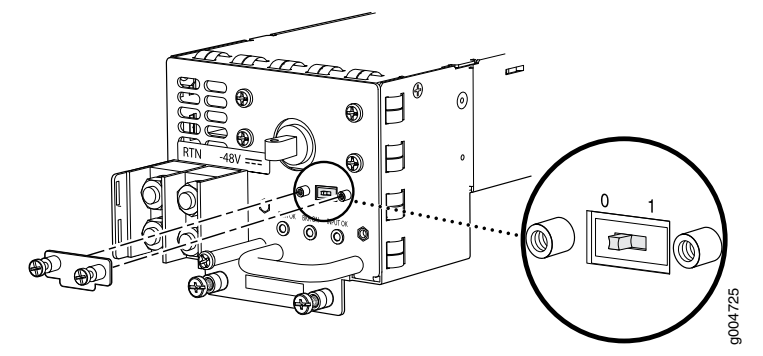

Figure 96: DC Power Supply Input Mode Switch

- 5. Remove the clear plastic cover protecting the terminal studs on the faceplate.
- 6. Verify that the DC power cables are correctly labeled before making connections to the power supply. In a typical power distribution scheme where the return is connected to chassis ground at the battery plant, you can use a multimeter to verify the resistance of the –48V and RTN DC cables to chassis ground:
- The cable with very large resistance (indicating an open circuit) to chassis ground is –48V.
- The cable with very low resistance (indicating a closed circuit) to chassis ground is RTN.

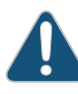

CAUTION: You must ensure that power connections maintain the proper polarity. The power source cables might be labeled (+) and (–) to indicate their polarity. There is no standard color coding for DC power cables. The color coding used by the external DC power source at your site determines the color coding for the leads on the power cables that attach to the terminal studs on each power supply.

- 7. Remove the nuts and washers from the terminal studs. (Use a 7/16-in. (11 mm) nut driver or socket wrench.)
- 8. Secure each power cable lug to the terminal studs, first with the flat washer, then with the nut (see Figure 97 on page 203). Apply between 23 lb-in. (2.6 Nm) and 25 lb-in. (2.8 Nm) of torque to each nut. (Use a 7/16-in. (11 mm) nut driver or socket wrench.)
	- a. Secure each positive (+) DC source power cable lug to the RTN (return) terminal.
	- b. Secure each negative  $(-)$  DC source power cable lug to the  $-48V$  (input) terminal.

The DC power supplies in slots PEM0 and PEM1 must be powered by dedicated power feeds derived from feed A, and the DC power supplies in slots PEM2 and PEM3 must be powered by dedicated power feeds derived from feed B. This configuration provides the commonly deployed A/B feed redundancy for the system.

- <span id="page-229-0"></span>9. Route the power cables along the cable restraint toward the left or right corner of the chassis. If needed, thread plastic cable ties, which you must provide, through the openings on the cable restraint to hold the power cables in place.
- 10. Replace the clear plastic cover over the terminal studs on the faceplate.
- 11. Verify that the power cables are connected correctly, that they are not touching or blocking access to device components, and that they do not drape where people could trip on them.
- 12. Repeat Steps [3](#page-228-1) through [11](#page-229-0) for the remaining power supplies.

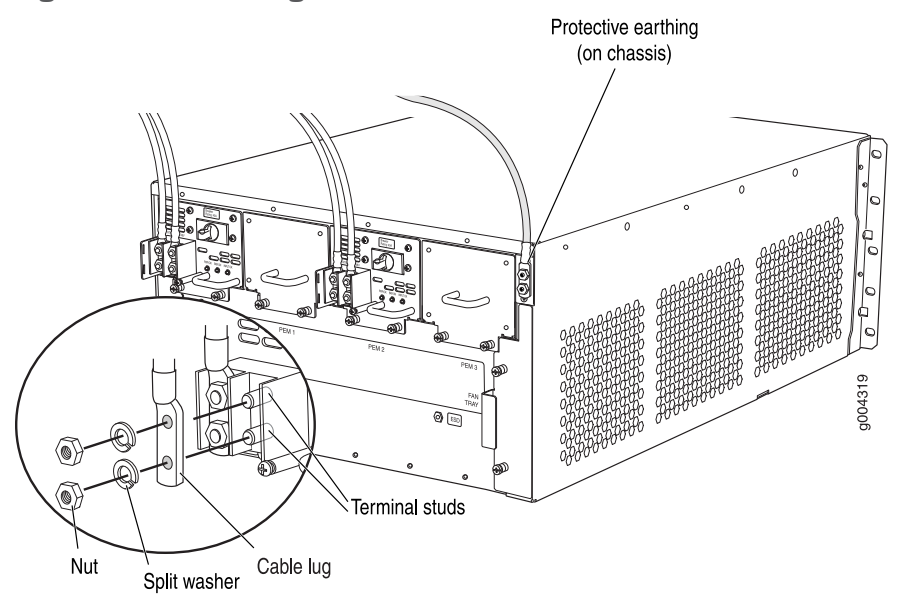

#### <span id="page-230-1"></span>Figure 97: Connecting DC Power to the Device

#### Related • *Preventing Electrostatic Discharge Damage to the SRX5400 Services Gateway*

- Documentation
- Overview of Installing the [SRX5400](#page-160-0) Services Gateway on page 133
- Tools and Parts Required for SRX5400 Services Gateway [Grounding](#page-214-0) and Power [Connections](#page-214-0) on page 187
- [Grounding](#page-215-0) the SRX5400 Services Gateway on page 188
- Powering On a [DC-Powered](#page-230-0) SRX5400 Services Gateway on page 203
- Powering Off the [SRX5400](#page-232-0) Services Gateway on page 205

#### <span id="page-230-0"></span>Powering On a DC-Powered SRX5400 Services Gateway

To power on a DC-powered services gateway:

- 1. Verify that an external management device is connected to one of the Routing Engine ports (AUX, CONSOLE, or ETHERNET).
- 2. Turn on the power to the external management device.
- 3. Verify that the power supplies are fully inserted in the chassis.
- 4. Verify that the source power cables are connected to the appropriate terminal: the positive (+) source cable to the return terminal (labeled RETURN) and the negative (–) source cable to the input terminal (labeled –48V).
- 5. Switch on the dedicated customer site circuit breakers to provide power to the DC power cables. Follow your site's procedures.
- 6. Check the INPUT OK LED is lit steadily green to verify that power is present.
- 7. If power is not present:
	- Verify that the fuse is installed correctly and turn on the breaker at the battery distribution fuse board or fuse bay.
	- Check the voltage with a meter at the terminals of the power supply for correct voltage level and polarity.
- 8. Attach an ESD grounding strap to your bare wrist and connect the strap to one of the ESD points on the chassis.
- 9. Move the DC circuit breaker on each of the power supplies to the on  $(-)$  position.
- 10. Verify that the BREAKER ON LED is lit green steadily.
- 11. Verify that the PWR OK LED is lit green steadily, indicating the power supply is correctly installed and functioning normally.

If the power supply is not functioning normally, repeat the installation and cabling procedures.

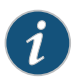

NOTE: After a power supply is powered on, it can take up to 60 seconds for status indicators—such as the status LEDs on the power supply and the show chassis command display—to indicate that the power supply is functioning normally. Ignore error indicators that appear during the first 60 seconds.

If any of the status LEDs indicates that the power supply is not functioning normally, repeat the installation and cabling procedures .

12. On the external management device connected to the Routing Engine, monitor the startup process to verify that the system has booted properly.

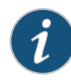

NOTE: If the system is completely powered off when you power on the power supply, the Routing Engine boots as the power supply completes its startup sequence. Normally, the services gateway boots from the Junos OS image on the CompactFlash card.

After powering on a power supply, wait at least 60 seconds before turning it off.

#### Related • *Preventing Electrostatic Discharge Damage to the SRX5400 Services Gateway*

#### Documentation

- Overview of Installing the [SRX5400](#page-160-0) Services Gateway on page 133
- Tools and Parts Required for SRX5400 Services Gateway [Grounding](#page-214-0) and Power [Connections](#page-214-0) on page 187
- [Grounding](#page-215-0) the SRX5400 Services Gateway on page 188
- Connecting Power to a [DC-Powered](#page-227-0) SRX5400 Services Gateway on page 200
- Powering Off the [SRX5400](#page-232-0) Services Gateway on page 205

## <span id="page-232-0"></span>Powering Off the SRX5400 Services Gateway

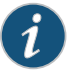

NOTE: After powering off a power supply, wait at least 60 seconds before turning it back on.

To power off the services gateway:

1. On the external management device connected to the Routing Engine, issue the request system halt operational mode command. The command shuts down the Routing Engine cleanly, so its state information is preserved.

user@host> request system halt

2. Wait until a message appears on the console confirming that the operating system has halted.

For more information about the command, see *Junos OS System Basics and Services Command Reference* at [www.juniper.net/techpubs/](http://www.juniper.net/techpubs/).

- 3. Attach an ESD grounding strap to your bare wrist and connect the strap to one of the ESD points on the chassis.
- 4. On an AC-powered services gateway, switch the AC switch on each power supply to the off position (O). On a DC-powered services gateway, switch the circuit breaker on each power supply to the off position (OFF).

#### Related

- Documentation
- *Preventing Electrostatic Discharge Damage to the SRX5400 Services Gateway*
- Overview of Installing the [SRX5400](#page-160-0) Services Gateway on page 133
- Powering On an [AC-Powered](#page-226-0) SRX5400 Services Gateway on page 199
- Powering On a [DC-Powered](#page-230-0) SRX5400 Services Gateway on page 203

## CHAPTER 23

# Performing the Initial Configuration

- SRX5400 Services Gateway Software [Configuration](#page-234-0) Overview on [page](#page-234-0) 207
- Initially [Configuring](#page-235-0) the SRX5400 Services Gateway on [page](#page-235-0) 208
- Performing Initial Software [Configuration](#page-239-0) Using J-Web on [page](#page-239-0) 212

## <span id="page-234-0"></span>SRX5400 Services Gateway Software Configuration Overview

The services gateway is shipped with the Junos operating system (Junos OS) preinstalled and ready to be configured when the device is powered on. There are three copies of the software: one on a CompactFlash card (if installed) in the Routing Engine, one on the hard disk in the Routing Engine, and one on a USB flash drive that can be inserted into the slot in the Routing Engine faceplate.

When the device boots, it first attempts to start the image on the USB flash drive. If a USB flash drive is not inserted into the Routing Engine or the attempt otherwise fails, the device next tries the CompactFlash card (if installed), and finally the hard disk.

You configure the services gateway by issuing Junos OS command-line interface (CLI) commands, either on a console device attached to the CONSOLE port on the Routing Engine, or over a telnet connection to a network connected to the ETHERNET port on the Routing Engine.

Gather the following information before configuring the device:

- Name the device will use on the network
- Domain name the device will use
- IP address and prefix length information for the Ethernet interface
- IP address of a default router
- IP address of a DNS server
- Password for the root user

**Related •** Initially [Configuring](#page-235-0) the SRX5400 Services Gateway on page 208 Documentation

## <span id="page-235-0"></span>Initially Configuring the SRX5400 Services Gateway

This procedure connects the device to the network but does not enable it to forward traffic. For complete information about enabling the device to forward traffic, including examples, see the appropriate Junos OS configuration guides.

To configure the software:

- 1. Verify that the device is powered on.
- 2. Log in as the root user. There is no password.
- 3. Start the CLI.

root# cli root@>

- 4. Enter configuration mode.
	- configure [edit] root@#
- 5. Set the root authentication password by entering either a cleartext password, an encrypted password, or an SSH public key string (DSA or RSA).

[edit] root@# set system root-authentication plain-text-password New password: *password* Retype new password: *password*

6. Configure an administrator account on the device. When prompted, enter the password for the administrator account.

[edit] root@# set system login user admin class super-user authentication plain-text-password New password: *password* Retype new password: *password*

7. Commit the configuration to activate it on the device.

[edit] root@# commit

- 8. Log in as the administrative user you configured in step 6.
- 9. Configure the name of the device. If the name includes spaces, enclose the name in quotation marks (" ").

configure

#### [edit] admin@# set system host-name *host-name*

10. Configure the IP address and prefix length for the Ethernet management interface on the services gateway's Routing Engine.

[edit] admin@# set interfaces fxp0 unit 0 family inet address *address/prefix-length*

11. Configure the traffic interface.

```
[edit]
```
admin@# set interfaces xe-2/0/0 unit 0 family inet address *address/prefix-length* admin@# set interfaces xe-2/2/5 unit 0 family inet address *address/prefix-length*

12. Configure the default route.

[edit] admin@# set routing-options static route 0.0.0.0/0 next-hop *gateway*

13. Configure basic security zones and bind them to traffic interfaces.

[edit]

admin@# set security zones security-zone trust interfaces xe-2/2/5 admin@# set security zones security-zone untrust interfaces xe-2/0/0

14. Configure basic security policies.

[edit]

admin@# set security policies from-zone trust to-zone untrust policy *policy-name* match source-address any destination-address any application any root@# set security policies from-zone trust to-zone untrust policy *policy-name* then permit

15. Check the configuration for validity.

[edit] admin@# commit check configuration check succeeds

16. Commit the configuration to activate it on the device.

[edit] admin@# commit commit complete

17. Optionally, display the configuration to verify that it is correct.

```
admin@# show
## Last changed: 2008-05-07 22:43:25 UTC
version "9.2I0 [builder]";
system {
     autoinstallation;
     host-name henbert;
```

```
 root-authentication {
        encrypted-password "$1$oTVn2KY3$uQe4xzQCxpR2j7sKuV.Pa0"; ## SECRET-DATA
     }
     login {
         user admin {
             uid 928;
              class super-user;
              authentication {
                  encrypted-password "$1$cdOPmACd$QvreBsJkNR1EF0uurTBkE."; ## 
SECRET-DATA
              }
         }
     }
     services {
         ssh;
        web-management {
             http {
                  interface xe-0/0/0.0;
 }
         }
     }
     syslog {
         user * {
             any emergency;
         }
         file messages {
             any any;
              authorization info;
         }
         file interactive-commands {
              interactive-commands any;
         }
     }
     license {
         autoupdate {
             url https://ae1.juniper.net/junos/key_retrieval;
         }
     }
}
interfaces {
     xe-0/0/0 {
         unit 0;
     }
     xe-2/0/0 {
         unit 0 {
              family inet {
                  address 5.1.1.1/24;
              }
         }
     }
     xe-2/2/5 {
         unit 0 {
              family inet {
                  address 192.1.1.1/24;
 }
         }
     }
     fxp0 {
         unit 0 {
             family inet {
```

```
 address 192.168.10.2/24;
 }
        }
    }
}
routing-options {
    static {
        route 0.0.0.0/0 next-hop 5.1.1.2;
    }
}
security {
    zones {
        security-zone trust {
            interfaces {
                xe-2/2/5.0;
 }
        }
        security-zone untrust {
            interfaces {
                xe-2/0/0.0;
 }
        }
    }
    policies {
        from-zone trust to-zone untrust {
            policy bob {
                match {
                    source-address any;
                    destination-address any;
                    application any;
 }
                then {
                    permit;
 }
            }
        }
    }
}
```
18. Commit the configuration to activate it on the device.

[edit] admin@# commit

19. Optionally, configure additional properties by adding the necessary configuration statements. Then commit the changes to activate them on the device.

```
[edit]
admin@# commit
```
20.When you have finished configuring the device, exit configuration mode.

[edit] admin@# exit admin@host>

Related Documentation • SRX5400 Services Gateway Software [Configuration](#page-234-0) Overview on page 207

## <span id="page-239-0"></span>Performing Initial Software Configuration Using J-Web

- Configuring Root Authentication and the Management Interface from the CLI on page 212
- [Configuring](#page-240-0) Interfaces, Zones, and Policies with J-Web on [page](#page-240-0) 213

#### <span id="page-239-1"></span>Configuring Root Authentication and the Management Interface from the CLI

Before you can use J-Web to configure your device, you must access the CLI to perform the initial configuration.

To configure root authentication and the management interface:

- 1. Log in as root. There is no password.
- 2. Start the CLI and enter configuration mode.

root@% cli root@>configure root@#

3. Set the root authentication password by entering a cleartext password, an encrypted password, or an SSH public key string (DSA or RSA).

[edit] root@# set system root-authentication plain-text-password New password: *password* Retype new password: *password*

4. Commit the configuration to activate it on the device.

[edit] root@# commit

5. Configure the IP address and prefix length for the Ethernet management interface on the device.

[edit] root@# set interfaces fxp0 unit 0 family inet address *address/prefix-length*

6. Configure the default route.

[edit] root@# set routing-options static route 0.0.0.0/0 next-hop *gateway*

7. Enable Web access to launch J-Web.

[edit] root@# set system services web-management http

8. Commit the configuration changes.

[edit]

#### root@# commit

#### <span id="page-240-0"></span>Configuring Interfaces, Zones, and Policies with J-Web

You can configure hostnames, interfaces, zones, and security policies using J-Web.

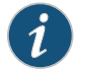

NOTE: You cannot use J-Web to configure SRX5400, SRX5600, and SRX5800 Services Gateways in Junos OS Release 15.1X49-D10.

Before you begin:

- Ensure you have configured the IP address, root authentication, and default route. See "Configuring Root [Authentication](#page-239-1) and the Management Interface from the CLI" on [page](#page-239-1) 212
- Enable HTTP on the device to access J-Web. See "Configuring Root [Authentication](#page-239-1) and the [Management](#page-239-1) Interface from the CLI" on page 212

Configure the device with J-Web using the following procedures.

- [Configuring](#page-240-1) the Hostname on [page](#page-240-1) 213
- [Configuring](#page-241-0) Interfaces on [page](#page-241-0) 214
- <span id="page-240-1"></span>• [Configuring](#page-241-1) Zones and Assigning Interfaces on [page](#page-241-1) 214
- [Configuring](#page-242-0) Security Policies on [page](#page-242-0) 215

#### Configuring the Hostname

To configure the hostname:

- 1. Launch a Web browser from the management device.
- 2. Enter the IP address of the device in the URL address field.
- 3. Specify the default username as root and enter the password. See ["Configuring](#page-239-1) Root [Authentication](#page-239-1) and the Management Interface from the CLI" on page 212.
- 4. Click Log In. The J-Web Dashboard page appears.
- 5. Select Configure>System Properties>System Identity, and then select Edit. The Edit System Identity dialog box appears.
- 6. Enter the hostname and click OK.
- 7. Select Commit Options>Commit to apply the configuration changes.

You have successfully configured the hostname for the system.

#### <span id="page-241-0"></span>Configuring Interfaces

To configure two physical interfaces:

- 1. From the J-Web Dashboard page, select Configure>Interfaces and select a physical interface you want to configure.
- 2. Select Add>Logical Interface. The Add interface dialog box appears.
- $3.$  Set Unit = 0.
- 4. Select the check box for IPv4 Address to enable IPv4 addressing.
- 5. Click Add and enter the IPv4 address.
- 6. Click OK.

A message appears after your configuration changes are validated successfully.

- 7. Click OK.
- 8. Select Commit Options>Commit to apply the configuration changes.

A message appears after your configuration changes are applied successfully.

<span id="page-241-1"></span>9. Click OK.

You have successfully configured the physical interface. Repeat these steps to configure the second physical interface for the device.

#### <span id="page-241-2"></span>Configuring Zones and Assigning Interfaces

To assign interfaces within a trust zone and an untrust zone:

- 1. From the J-Web Dashboard page, select Configure>Security>Zones/Screens and click Add. The Add Zone dialog box appears.
- 2. In the Main tab, enter trust for zone name and enter the description.
- 3. Set the zone type to Security.
- 4. Select the interfaces listed under Available and move them under Selected.
- 5. Click OK.

A message appears after your configuration changes are validated successfully.

- 6. Click OK.
- 7. Select Commit Options>Commit to apply the configuration changes.

A message appears after your configuration changes are applied successfully.

- <span id="page-242-1"></span>8. Click OK.
- 9. Repeat Step [1](#page-241-2) through Step [8](#page-242-1) and assign another interface to an untrust zone.

<span id="page-242-0"></span>You have successfully configured interfaces in a trust zone and in an untrust zone.

Configuring Security Policies

To configure security policies:

- 1. From the J-Web Dashboard page, select Configure>Security>Security Policy and click Add. The Add Policy dialog box appears.
- 2. In the Policy tab, enter the policy name and set the policy action to permit. Then select Zone and set the From Zone to trust and the To Zone to untrust.
- 3. Configure the source IP address by selecting any listed under Available and moving it under Selected.
- 4. Configure the destination IP address by selecting any listed under Available and moving it under Selected.
- 5. Configure the application by selecting any listed under Available and moving it under Selected.
- 6. Click OK.

A message appears after your configuration changes are validated successfully.

- 7. Click OK.
- 8. Select Commit Options>Commit to apply the configuration changes.

A message appears after your configuration changes are applied successfully.

9. Click OK.

You have successfully configured the security policy.

#### Related • *Performing Initial Software Configuration on the SRX1400 Services Gateway (CLI* Documentation *Procedure)*

- *Performing Initial Software Configuration on the SRX3400 Services Gateway*
- *Performing Initial Software Configuration on the SRX3600 Services Gateway*
- Initially [Configuring](#page-235-0) the SRX5400 Services Gateway on page 208
- *Initially Configuring the SRX5600 Services Gateway*
- *Initially Configuring the SRX5800 Services Gateway*

PART 4

# Maintaining and Troubleshooting Components

- Maintaining [Components](#page-246-0) on [page](#page-246-0) 219
- [Troubleshooting](#page-254-0) Components on [page](#page-254-0) 227

## <span id="page-246-0"></span>CHAPTER 24

# Maintaining Components

#### • Tools and Parts Required to Maintain the [SRX5400](#page-246-1) Services Gateway on [page](#page-246-1) 219

- Routine [Maintenance](#page-246-2) Procedures for the SRX5400 Services Gateway on [page](#page-246-2) 219
- [Maintaining](#page-247-0) the Air Filter on the SRX5400 Services Gateway on [page](#page-247-0) 220
- [Maintaining](#page-247-1) the Fan Tray on the SRX5400 Services Gateway on [page](#page-247-1) 220
- [Maintaining](#page-248-0) the SRX5400 Services Gateway Host Subsystem on [page](#page-248-0) 221
- [Maintaining](#page-250-0) SPCs on the SRX5400 Services Gateway on [page](#page-250-0) 223
- [Maintaining](#page-251-0) SRX5400 Services Gateway Network Cables on [page](#page-251-0) 224
- [Maintaining](#page-252-0) SRX5400 Services Gateway Power Supplies on [page](#page-252-0) 225

## <span id="page-246-1"></span>Tools and Parts Required to Maintain the SRX5400 Services Gateway

To maintain hardware components, you need the following tools and parts:

- ESD grounding wrist strap
- Flat-blade (–) screwdriver
- Phillips (+) screwdriver, number 1
- Phillips (+) screwdriver, number 2
- Related Routine [Maintenance](#page-246-2) Procedures for the SRX5400 Services Gateway on page 219

## <span id="page-246-2"></span>Documentation

## Routine Maintenance Procedures for the SRX5400 Services Gateway

- Purpose For optimum services gateway performance, perform preventive maintenance procedures regularly.
	- Action Inspect the installation site for moisture, loose wires or cables, and excessive dust. Make sure that airflow is unobstructed around the device and into the air intake vents.
		- Check the status-reporting devices on the craft interface—System alarms and LEDs.

• Inspect the air filter at the bottom front of the services gateway, replacing it every six months for optimum cooling system performance. Do not run the device for more than a few minutes without the air filter in place.

#### Related

#### Documentation

- [Maintaining](#page-247-0) the Air Filter on the SRX5400 Services Gateway on page 220
- [Maintaining](#page-247-1) the Fan Tray on the SRX5400 Services Gateway on page 220
- [Maintaining](#page-248-0) the SRX5400 Services Gateway Host Subsystem on page 221
- [Maintaining](#page-250-0) SPCs on the SRX5400 Services Gateway on page 223
- [Maintaining](#page-251-0) SRX5400 Services Gateway Network Cables on page 224
- [Maintaining](#page-252-0) SRX5400 Services Gateway Power Supplies on page 225

## <span id="page-247-0"></span>Maintaining the Air Filter on the SRX5400 Services Gateway

- Purpose For optimum cooling, verify the condition of the air filters.
	- **Action** Regularly inspect the air filter. A dirty air filter restricts airflow in the unit, impeding the ventilation of the chassis. The filter degrades over time. Periodically replace the filter in use, as well as spares. We recommend that you replace the filter every six months. Discard used filters, do not attempt to clean and reuse them.

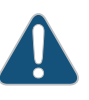

CAUTION: Always keep the air filter in place while the services gateway is operating. Because the fans are very powerful, they could pull small bits of wire or other materials into the services gateway through the unfiltered air intake. This could damage the services gateway components.

• The shelf life of polyurethane filter varies from two years to five years depending on the storage conditions. Store in a cool, dry, and dark environment. Wrap the media in plastic and store in an environment with relative humidity between 40%- 80% and temperature between 40°F (4° C) to 90°F (32° C). Note that if the material flakes, or becomes brittle when rubbed or deformed, it is no longer usable.

#### <span id="page-247-1"></span>Related Documentation

- Routine [Maintenance](#page-246-2) Procedures for the SRX5400 Services Gateway on page 219
	- Tools and Parts Required to Maintain the [SRX5400](#page-246-1) Services Gateway on page 219
	- Replacing the [SRX5400](#page-340-0) Services Gateway Air Filter on page 313
	- [Maintaining](#page-247-1) the Fan Tray on the SRX5400 Services Gateway on page 220

## Maintaining the Fan Tray on the SRX5400 Services Gateway

**Purpose** For optimum cooling, verify the condition of the fans.

- **Action** Monitor the status of the fans. A fan tray contains multiple fans that work in unison to cool the services gateway components. If one fan fails, the host subsystem adjusts the speed of the remaining fans to maintain proper cooling. A major alarm is triggered when a fan fails, and a minor alarm and major alarm is triggered when a fan tray is removed.
	- To display the status of the cooling system, issue the show chassis environment command.

user@host> show chassis environment

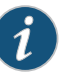

NOTE: The fan numbers are stamped into the fan tray sheet metal next to each fan.

#### Related Documentation

- Routine [Maintenance](#page-246-2) Procedures for the SRX5400 Services Gateway on page 219
	- Tools and Parts Required to Maintain the [SRX5400](#page-246-1) Services Gateway on page 219
	- Replacing the [SRX5400](#page-338-0) Services Gateway Fan Tray on page 311

#### <span id="page-248-0"></span>Maintaining the SRX5400 Services Gateway Host Subsystem

- Purpose For optimum services gateway performance, verify the condition of the host subsystem. The host subsystem is composed of an SCB and a Routing Engine installed into the slot in the SCB.
	- Action On a regular basis:
		- Check the LEDs on the craft interface to view information about the status of the Routing Engines.
		- Check the LEDs on the SCB faceplate.
		- Check the LEDs on the Routing Engine faceplate.
		- To check the status of the Routing Engine, issue the show chassis routing-engine command. The output is similar to the following:

#### user@host> show chassis routing-engine

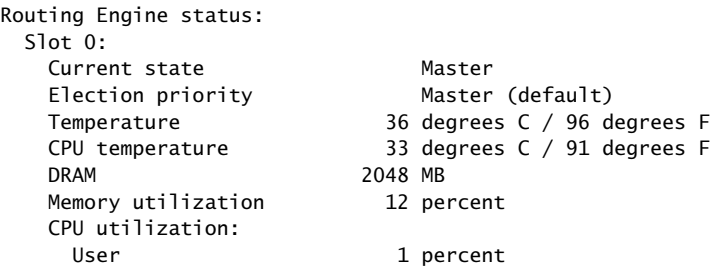

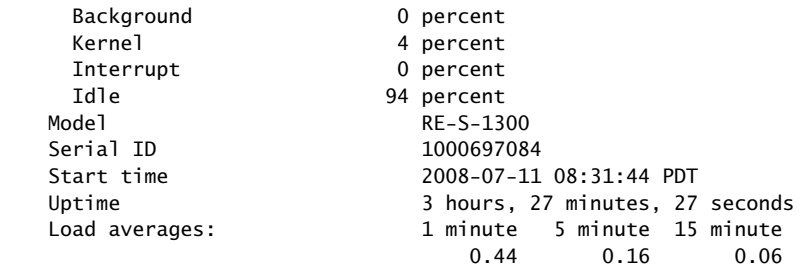

• To check the status of the SCB, issue the show chassis environment cb command. The output is similar to the following:

user@host> show chassis environment cb

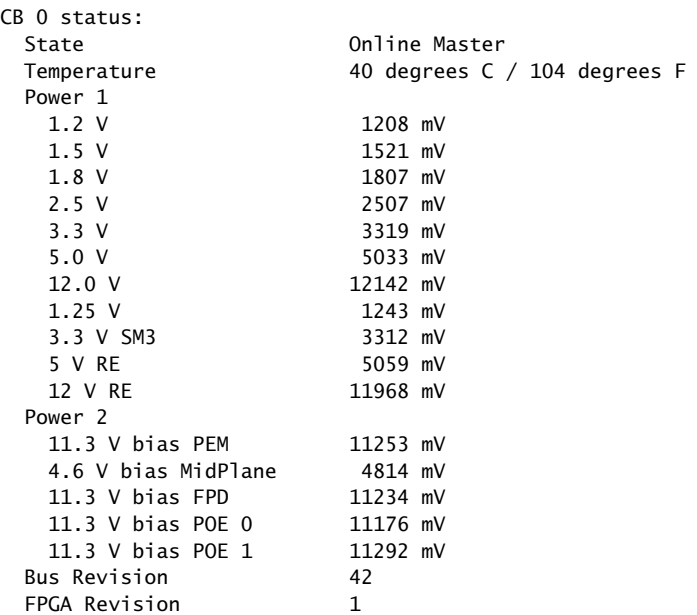

To check the status of a specific SCB, issue the show chassis environment cb node *slot* command, for example, show chassis environment cb node 0.

For more information about using the CLI, see the CLI [Explorer](http://www.juniper.net/techpubs/content-applications/cli-explorer/junos/).

Related Documentation

- Routine [Maintenance](#page-246-2) Procedures for the SRX5400 Services Gateway on page 219
	- Tools and Parts Required to Maintain the [SRX5400](#page-246-1) Services Gateway on page 219
	- Replacing the [SRX5400](#page-311-0) Services Gateway SCB on page 284
	- Replacing the [SRX5400](#page-315-0) Services Gateway Routing Engine on page 288

#### <span id="page-250-0"></span>Maintaining SPCs on the SRX5400 Services Gateway

Purpose For optimum services gateway performance, verify the condition of the Services Processing Cards (SPCs). The services gateway can have up to three FPCs (two SPCs) mounted horizontally in the card cage at the front of the chassis. To maintain SPCs, perform the following procedures regularly.

#### Action On a regular basis:

- Check the LEDs on the craft interface corresponding to each SPC slot. The green LED labeled OK lights steadily when an SPC is functioning normally.
- Check the OK/FAIL LED on the faceplate of each SPC. If the SPC detects a failure, it sends an alarm message to the Routing Engine.
- Issue the CLI show chassis fpc command to check the status of installed SPCs. As shown in the sample output, the value *Online* in the column labeled *State* indicates that the SPC is functioning normally:

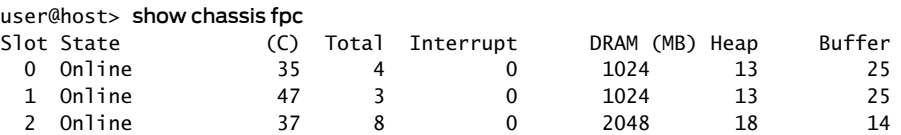

For more detailed output, add the detail option. The following example does not specify a slot number, which is optional:

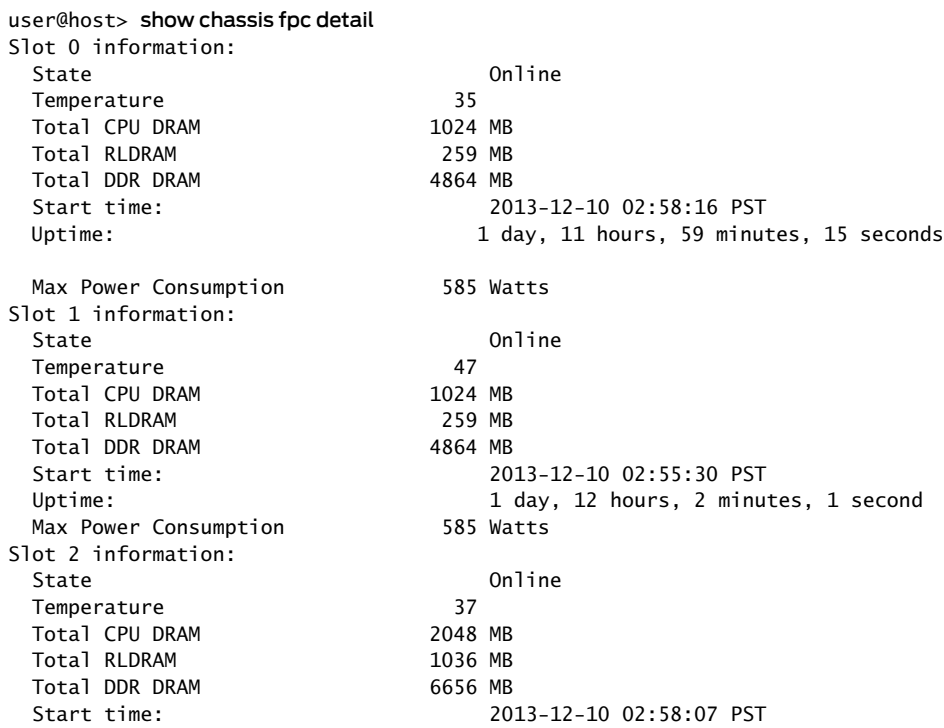

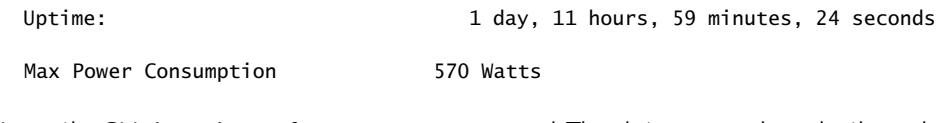

• Issue the CLI show chassis fpc pic-status command. The slots are numbered 0 through 2, bottom to top:

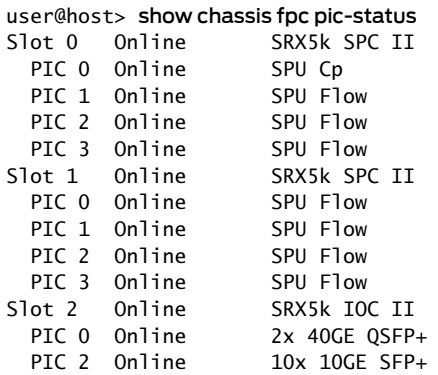

For further description of the output from the command, see *Junos OS System Basics and Services Command Reference* at [www.juniper.net/techpubs/](http://www.juniper.net/techpubs/).

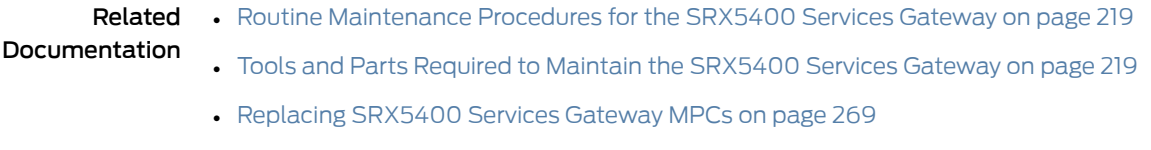

• Replacing [SRX5400](#page-304-0) Services Gateway SPCs on page 277

## <span id="page-251-0"></span>Maintaining SRX5400 Services Gateway Network Cables

Purpose For optimum services gateway performance, verify the condition of the network cables.

Action On a regular basis:

- Secure excess cable in tidy loops that do not obstruct access to the services gateway. Do not allow fastened loops of cable to dangle from the connector, because this stresses the cable at the fastening point. Putting fasteners on the loops helps to maintain their shape.
- Keep the cable connections clean and free of dust and other particles, which can cause drops in the received power level. Always inspect cables and clean them if necessary before connecting an interface.
- Label both ends of the cables to identify them.

The following guidelines apply specifically to fiber-optic cables:
- When you unplug a fiber-optic cable, always place a rubber safety plug over the transceiver on the MIC faceplate and on the end of the cable.
- Anchor fiber-optic cables to avoid stress on the connectors. Be sure to secure fiber-optic cables so that they do not support their own weight as they hang to the floor. Never let fiber-optic cable hang free from the connector.
- Avoid bending fiber-optic cable beyond its bend radius. An arc smaller than a few inches can damage the cable and cause problems that are difficult to diagnose.
- Frequent plugging and unplugging of fiber-optic cable into and out of optical instruments can cause damage to the instruments that is expensive to repair. Instead, attach a short fiber extension to the optical equipment. Any wear and tear due to frequent plugging and unplugging is then absorbed by the short fiber extension, which is easy and inexpensive to replace.
- Keep fiber-optic cable connections clean. Small microdeposits of oil and dust in the canal of the transceiver or cable connector could cause loss of light, reducing signal power and possibly causing intermittent problems with the optical connection.

To clean the transceivers, use an appropriate fiber-cleaning device, such as RIFOCS Fiber Optic Adaptor Cleaning Wands (part number 946). Follow the directions for the cleaning kit you use.

After you clean an optical transceiver, make sure that the connector tip of the fiber-optic cable is clean. Use only an approved alcohol-free fiber-optic cable cleaning kit, such as the Opptex Cletop-S Fiber Cleaner. Follow the directions for the cleaning kit you use.

Related • Routine [Maintenance](#page-246-0) Procedures for the SRX5400 Services Gateway on page 219

#### Documentation

- Tools and Parts Required to Maintain the [SRX5400](#page-246-1) Services Gateway on page 219
- Replacing an [SRX5400](#page-289-0) Services Gateway Network Cable on page 262
- Replacing SRX5400 Services Gateway [Transceivers](#page-291-0) on page 264

#### Maintaining SRX5400 Services Gateway Power Supplies

Purpose For optimum services gateway performance, verify the condition of the power supplies.

Action On a regular basis:

• To check the status of the power supplies, issue the show chassis environment pem command. The output is similar to the following:

#### user@host> show chassis environment pem PEM 0 status: State Online Temperature OK AC Input: OK DC Output **Call Contage** Current Power Load  $50$  6 300 17

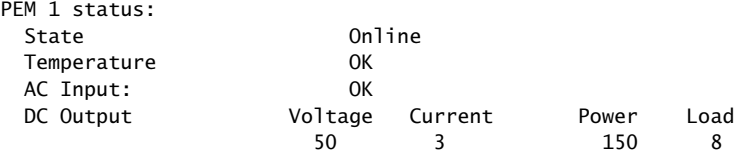

- Make sure that the power and grounding cables are arranged so that they do not obstruct access to other services gateway components.
- Routinely check the status LEDs on the power supply faceplates and the craft interface to determine if the power supplies are functioning normally.
- Check the red and yellow alarm LEDs on the craft interface. Power supply failure or removal triggers an alarm that causes one or both of the LEDs to light. You can display the associated error messages by issuing the following command:

#### user@host> show chassis alarms

• Periodically inspect the site to ensure that the grounding and power cables connected to the device are securely in place and that there is no moisture accumulating near the device.

#### Related Documentation

- Routine [Maintenance](#page-246-0) Procedures for the SRX5400 Services Gateway on page 219
- Tools and Parts Required to Maintain the [SRX5400](#page-246-1) Services Gateway on page 219
	- [SRX5400](#page-113-0) Services Gateway AC Power Supply LEDs on page 86
	- [SRX5400](#page-114-0) Services Gateway DC Power Supply LEDs on page 87
	- [Troubleshooting](#page-254-0) the SRX5400 Services Gateway with the Junos OS CLI on page 227

#### CHAPTER 25

## Troubleshooting Components

#### • [Troubleshooting](#page-254-0) the SRX5400 Services Gateway with the Junos OS CLI on [page](#page-254-0) 227

- [Troubleshooting](#page-255-0) the SRX5400 Services Gateway with Chassis and Interface Alarm [Messages](#page-255-0) on [page](#page-255-0) 228
- Chassis Component [AlarmConditionson](#page-255-1) SRX5400, SRX5600, and SRX5800 Services [Gateways](#page-255-1) on [page](#page-255-1) 228
- Troubleshooting the SRX5400 Services Gateway with Alarm Relay Contacts on page 236
- [Troubleshooting](#page-264-0) the SRX5400 Services Gateway with the Craft Interface [LEDs](#page-264-0) on [page](#page-264-0) 237
- Troubleshooting the SRX5400 Services Gateway with the Component LEDs on page 238
- [Troubleshooting](#page-265-1) the SRX5400 Services Gateway Cooling System on [page](#page-265-1) 238
- [Troubleshooting](#page-266-0) SRX5400 Services Gateway MPCs on [page](#page-266-0) 239
- [Troubleshooting](#page-268-0) SRX5400 Services MICs on [page](#page-268-0) 241
- [Troubleshooting](#page-268-1) SRX5400 Services Gateway SPCs on [page](#page-268-1) 241
- [Troubleshooting](#page-270-0) the SRX5400 Services Gateway Power System on [page](#page-270-0) 243
- Behavior of the SRX5400, [SRX5600,](#page-274-0) and SRX5800 Services Gateways When the SRX5K-SCBE and [SRX5K-RE-1800X4](#page-274-0) in a Chassis Cluster Fail on [page](#page-274-0) 247
- Juniper Networks Technical [Assistance](#page-276-0) Center on [page](#page-276-0) 249

#### <span id="page-254-0"></span>Troubleshooting the SRX5400 Services Gateway with the Junos OS CLI

The Junos OS command-line interface (CLI) is the primary tool for controlling and troubleshooting services gateway hardware, Junos OS, routing protocols, and network connectivity. CLI commands display information fromrouting tables, information specific to routing protocols, and information about network connectivity derived from the ping and traceroute utilities.

You enter CLI commands on one or more external management devices connected to ports on the Routing Engine.

For information about using the CLI to troubleshoot Junos OS, see the appropriate Junos OS configuration guide.

#### Related • [Troubleshooting](#page-255-0) the SRX5400 Services Gateway with Chassis and Interface Alarm Documentation [Messages](#page-255-0) on page 228

- Troubleshooting the SRX5400 Services Gateway with Alarm Relay Contacts on page 236
- [Troubleshooting](#page-264-0) the SRX5400 Services Gateway with the Craft Interface LEDs on [page](#page-264-0) 237
- Troubleshooting the SRX5400 Services Gateway with the Component LEDs on page 238

#### <span id="page-255-0"></span>Troubleshooting the SRX5400 Services Gateway with Chassis and Interface Alarm Messages

When the Routing Engine detects an alarm condition, it lights the major or minor alarm LED on the craft interface as appropriate. To view a more detailed description of the alarm cause, issue the show chassis alarms CLI command:

user@host> show chassis alarms

There are two classes of alarm messages:

- Chassis alarms—Indicate a problem with a chassis component such as the cooling system or power supplies.
- Interface alarms—Indicate a problem with a specific network interface.

#### Documentation

Related

- [Troubleshooting](#page-254-0) the SRX5400 Services Gateway with the Junos OS CLI on page 227 • Troubleshooting the SRX5400 Services Gateway with Alarm Relay Contacts on page 236
- [Troubleshooting](#page-264-0) the SRX5400 Services Gateway with the Craft Interface LEDs on [page](#page-264-0) 237
- Troubleshooting the SRX5400 Services Gateway with the Component LEDs on page 238

### <span id="page-255-1"></span>Chassis Component Alarm Conditions on SRX5400, SRX5600, and SRX5800 Services **Gateways**

<span id="page-255-2"></span>[Table](#page-255-2) 50 on page 228 lists the alarms that the chassis components can generate on SRX5400, SRX5600, and SRX5800 Services Gateways.

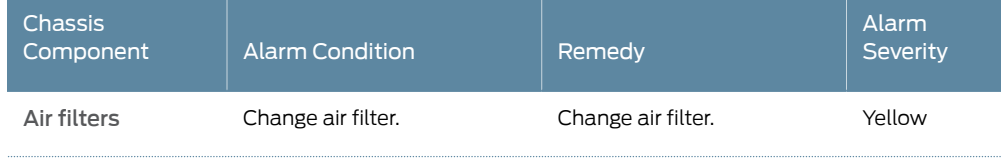

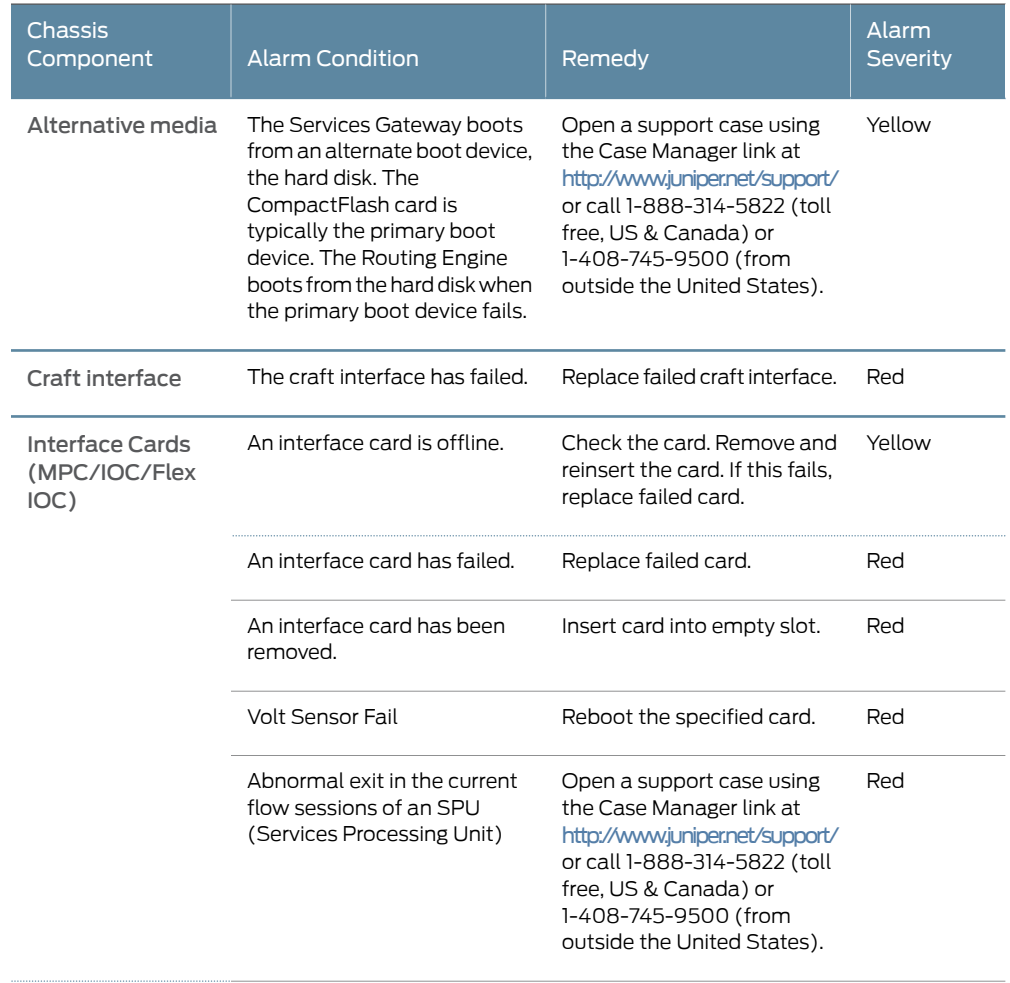

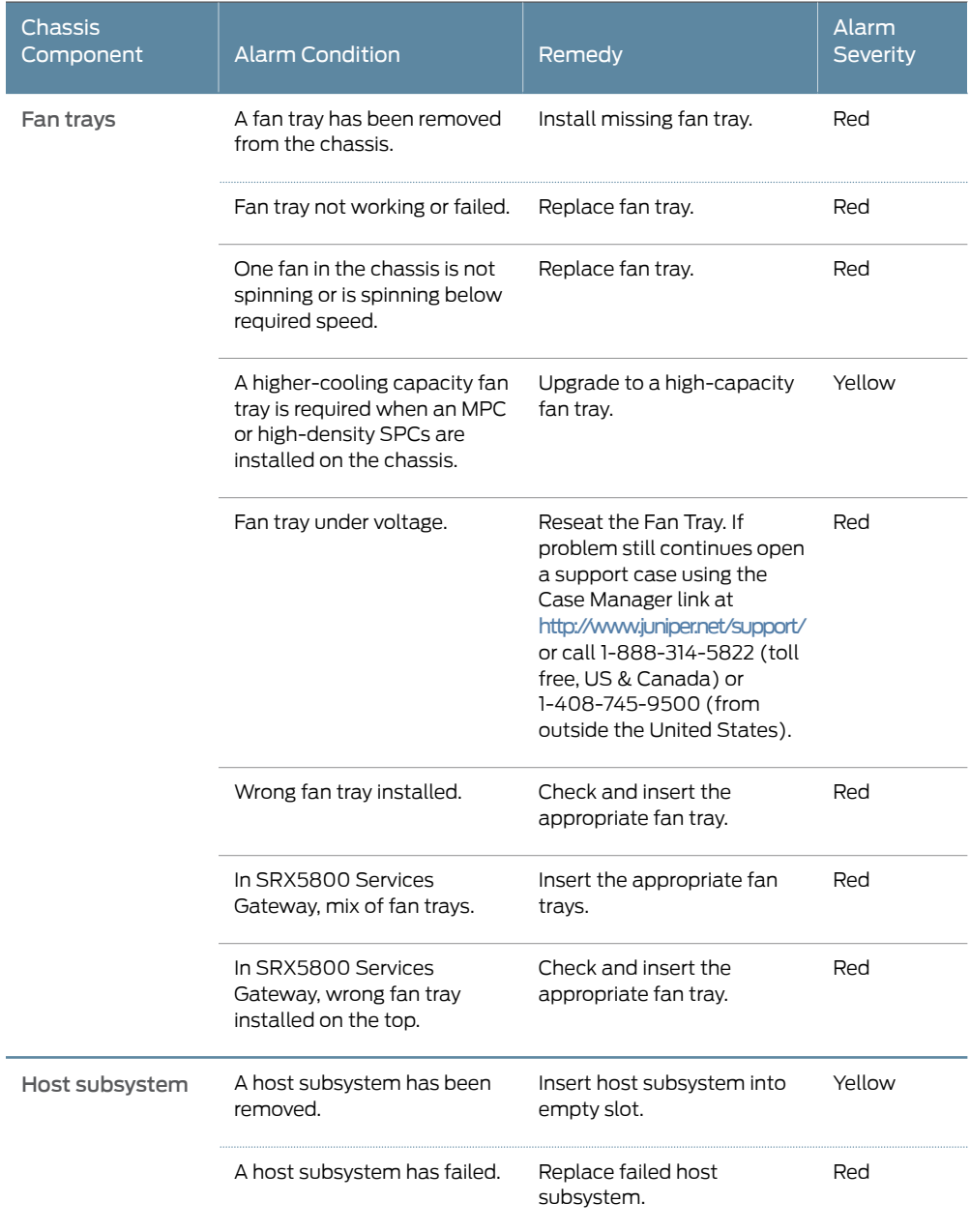

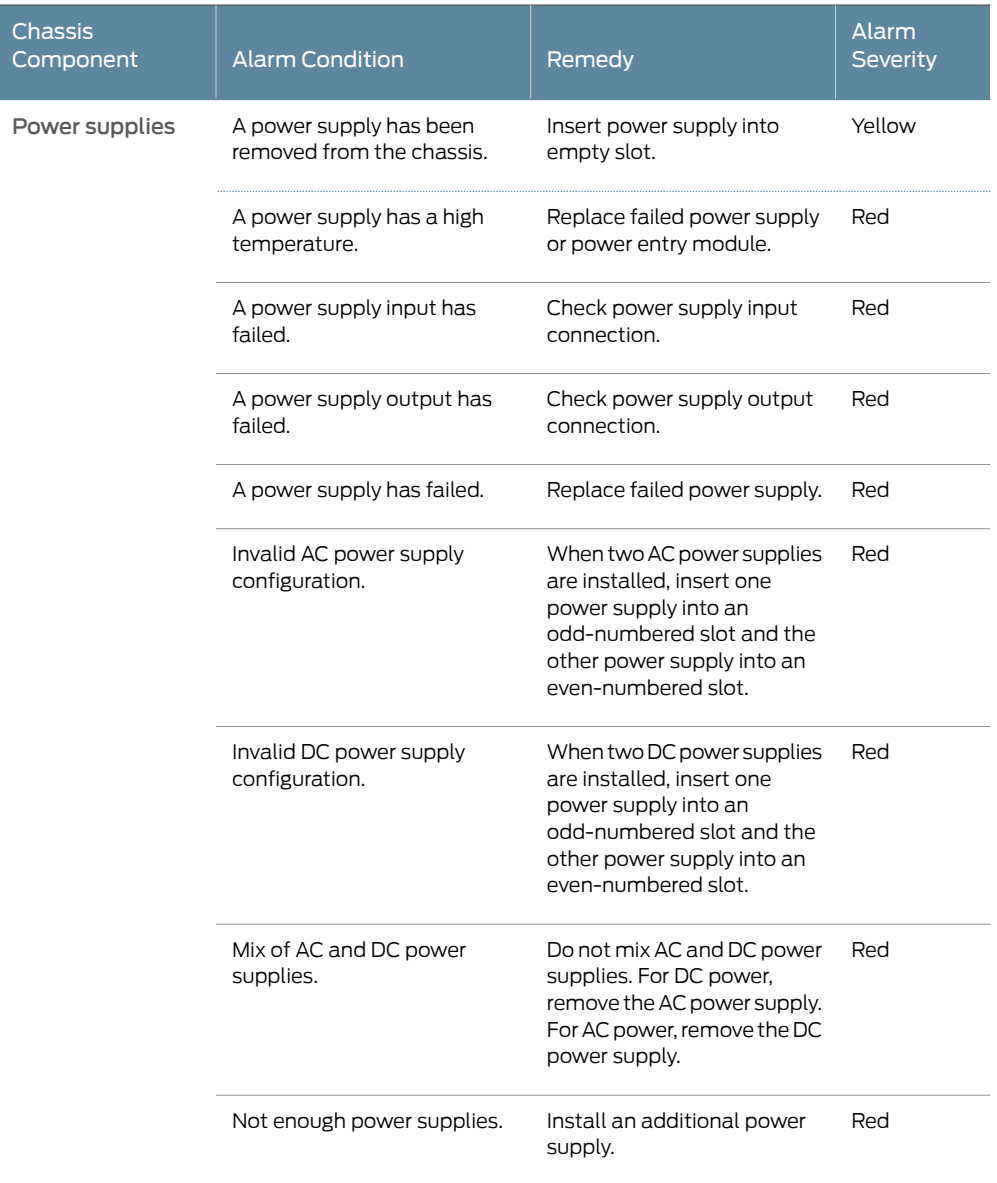

Chas Com

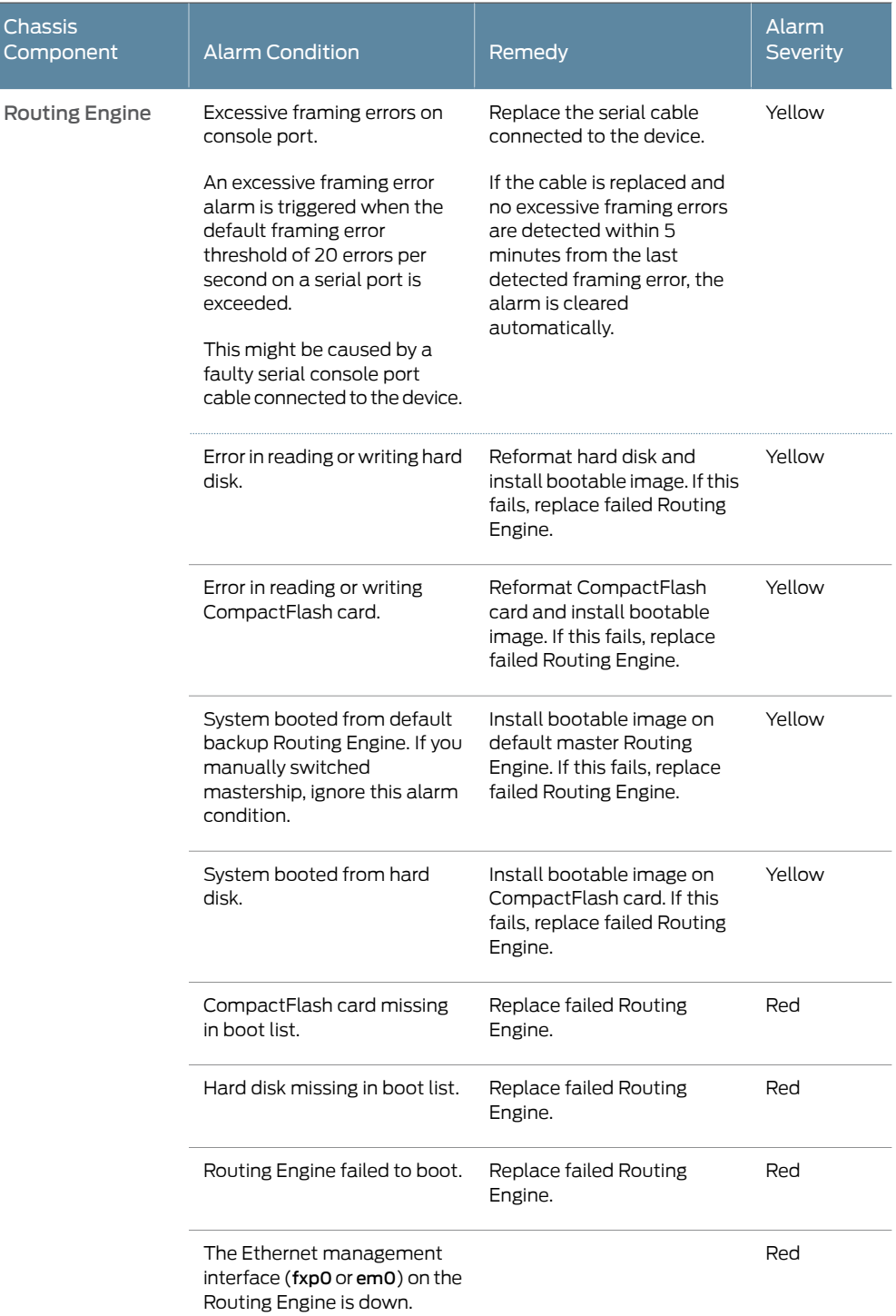

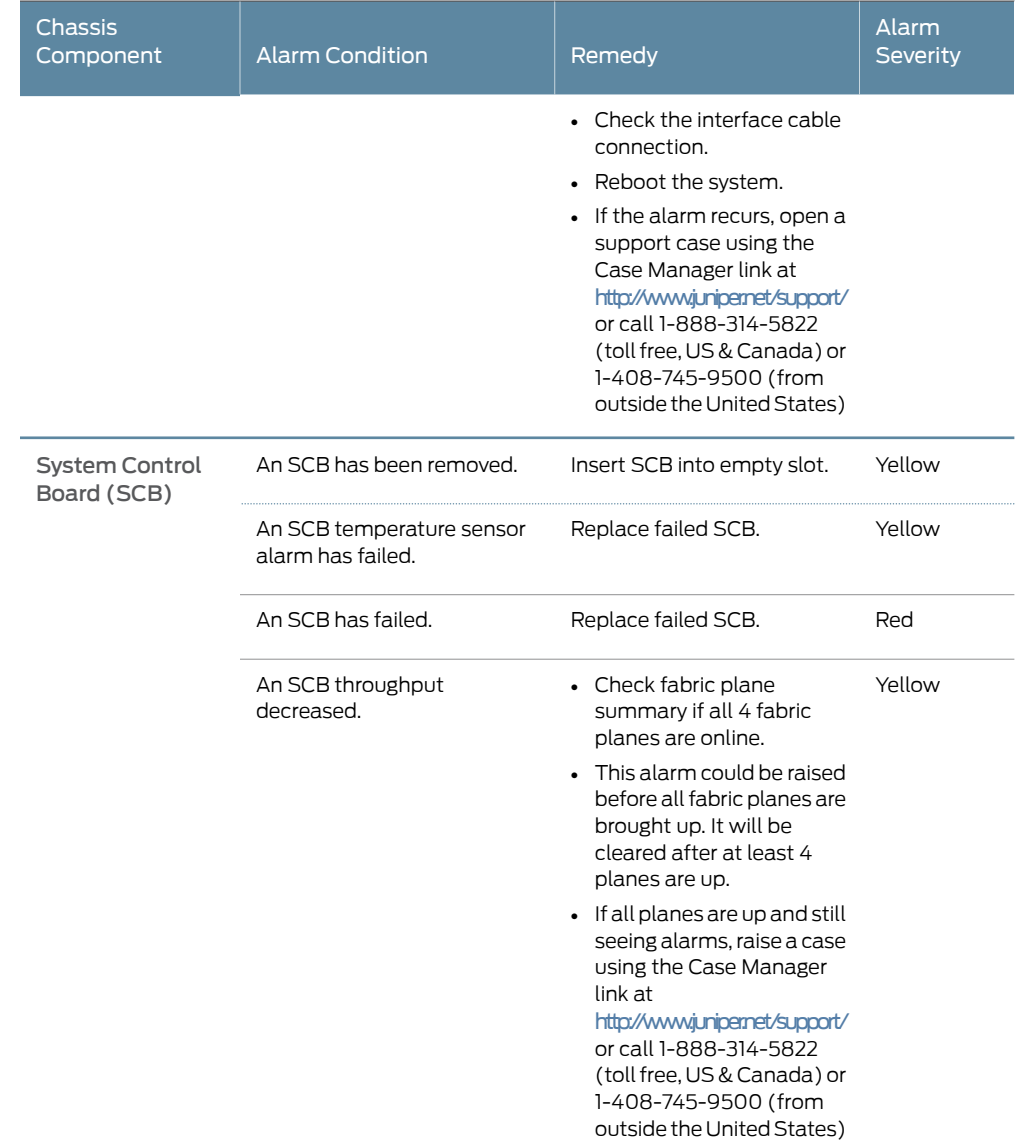

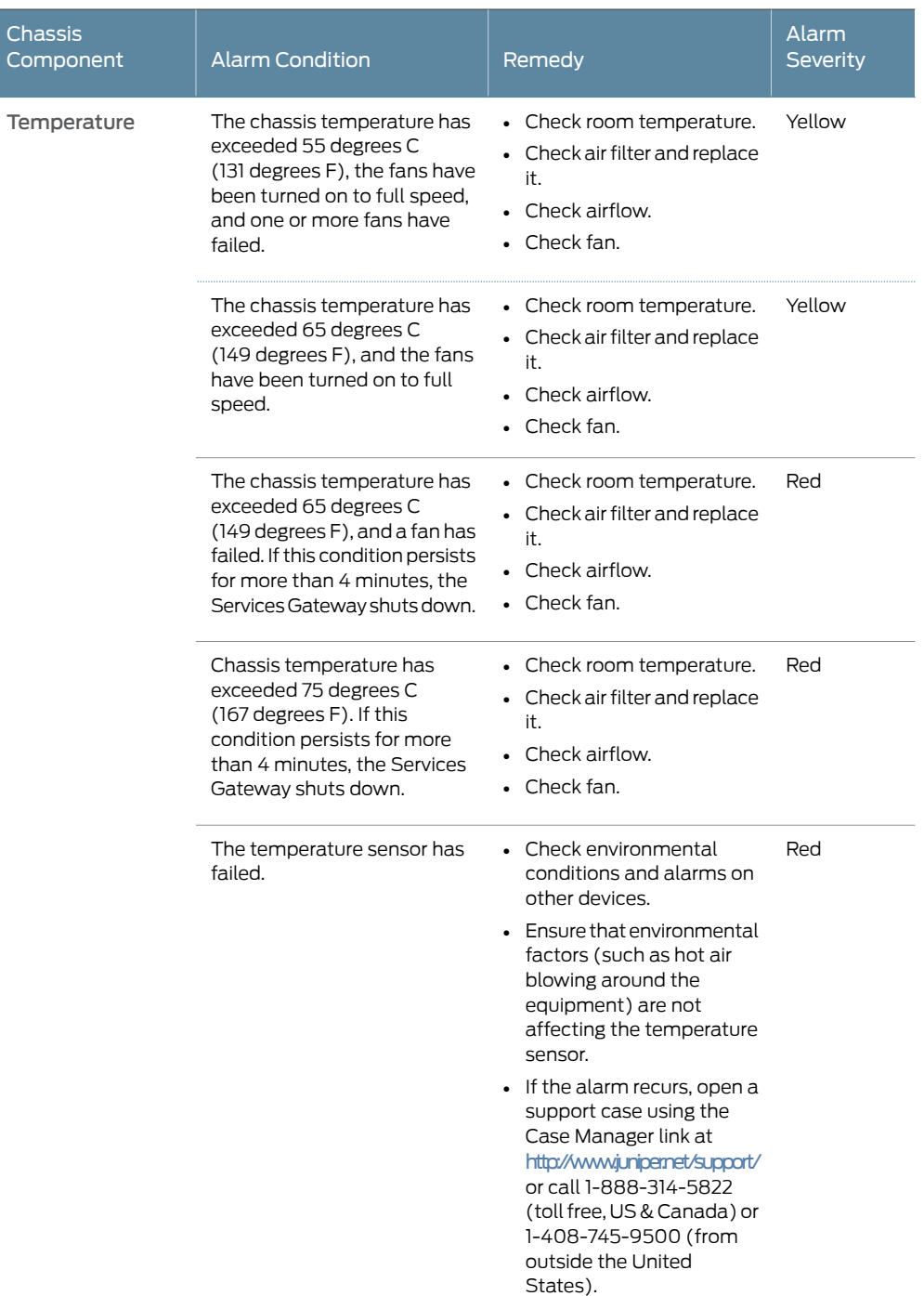

#### Backup Routing Engine Alarms

For Services Gateways withmaster and backup Routing Engines, amaster Routing Engine can generate alarms for events that occur on a backup Routing Engine. Table 51 on page 235 lists chassis alarms generated for a backup Routing Engine.

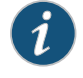

NOTE: Because the failure occurs on the backup Routing Engine, alarm severity for some events (such as Ethernet interface failures) is yellow instead of red.

<span id="page-262-0"></span>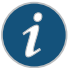

NOTE: For information about configuring redundant Routing Engines, see the *Junos OS High Availability Library for Routing Devices*.

#### Table 51: Backup Routing Engine Alarms

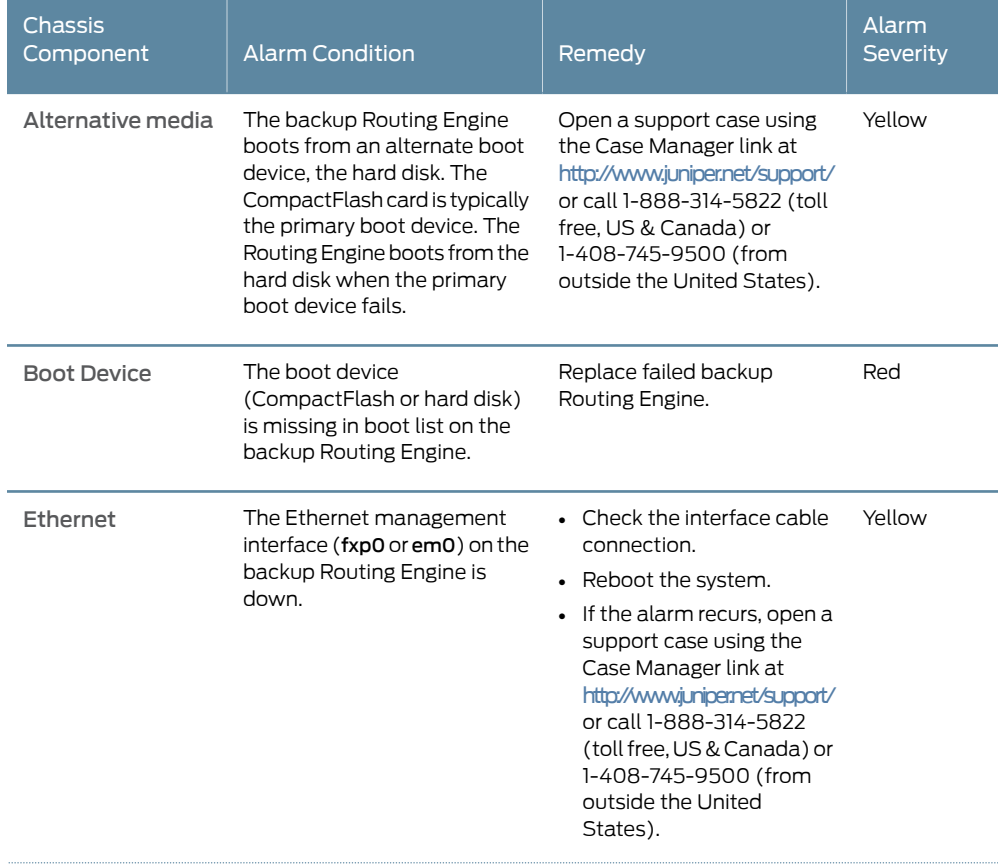

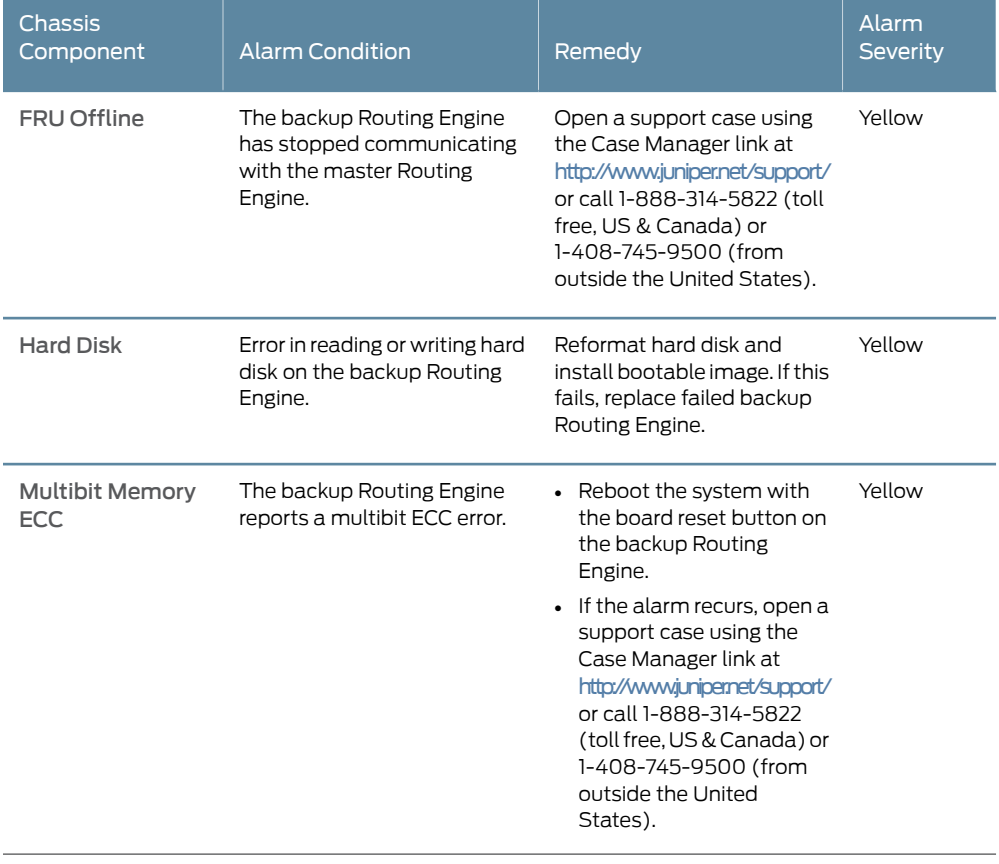

#### Table 51: Backup Routing Engine Alarms *(continued)*

Related

- *SRX5600 Services Gateway Craft Interface Overview*
- <span id="page-263-0"></span>Documentation
- *SRX5800 Services Gateway Craft Interface Overview*

### Troubleshooting the SRX5400 Services Gateway with Alarm Relay Contacts

The craft interface has two alarm relay contacts for connecting the services gateway to external alarm devices. Whenever a system condition triggers either the major or minor alarm on the craft interface, the alarm relay contacts are also activated. The alarm relay contacts are located on the upper right of the craft interface.

Related

• [Troubleshooting](#page-254-0) the SRX5400 Services Gateway with the Junos OS CLI on page 227

Documentation

- [Troubleshooting](#page-255-0) the SRX5400 Services Gateway with Chassis and Interface Alarm [Messages](#page-255-0) on page 228
- [Troubleshooting](#page-264-0) the SRX5400 Services Gateway with the Craft Interface LEDs on [page](#page-264-0) 237
- Troubleshooting the SRX5400 Services Gateway with the Component LEDs on page 238

## <span id="page-264-0"></span>Troubleshooting the SRX5400 Services Gateway with the Craft Interface LEDs

The craft interface is the panel on the front of the services gateway located above the card cage that contains LEDs and buttons that allow you to troubleshoot the device.

LEDs on the craft interface include the following:

- Alarm LEDs—One large major alarm circular LED and one large minor alarm triangular LED, located on the upper right of the craft interface, indicate two levels of alarm conditions. The circular major alarm LED lights to indicate a critical condition that can result in a system shutdown. The triangular minor alarm LED lights to indicate a less severe condition that requires monitoring or maintenance. Both LEDs can be lit simultaneously. A condition that causes an alarm LED to light also activates the corresponding alarm relay contact on the craft interface.
- Host subsystem LEDs-Three LEDs, MASTER, ONLINE, and OFFLINE, indicate the status of the host subsystem. A green MASTER LED indicates that the host is functioning as master. The ONLINE LED indicates the host is online. The OFFLINE LED indicates the host is offline. The host subsystem LEDs are located on the left of the craft interface and are labeled RE0 and RE1.
- Power supply LEDs-Two LEDs (PEM) indicate the status of each power supply. Green indicates that the power supply is functioning normally. Red indicates that the power supply is not functioning normally. The power supply LEDs are located in the center craft interface, and are labeled 0 through 3.
- Card OK/Fail LEDs—Two LEDs, OK and FAIL, indicate the status of the card in each slot in the card cage. Green indicates OK and red indicates a failure. The card OK/Fail LEDs are located along the bottom of the craft interface, and are labeled **0** through 5.
- SCB LEDs—Two LEDs, OK and FAIL, indicate the status of the SCB. Green indicates OK and red indicates a failure. The SCB LEDs are located in the center of the craft interface along the bottom, and are labeled 0 and 1.
- Fan LEDs—Two LEDs indicate the status of the fan. Green indicates OK and red indicates FAIL. The fan LEDs are located on the upper left of the craft interface.

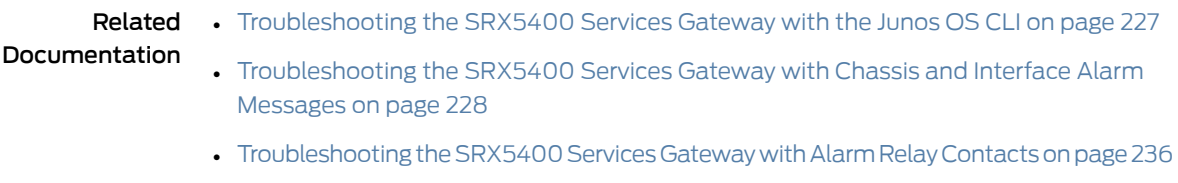

• Troubleshooting the SRX5400 Services Gateway with the Component LEDs on page 238

#### <span id="page-265-0"></span>Troubleshooting the SRX5400 Services Gateway with the Component LEDs

The following LEDs are located on various services gateway components and display the status of those components:

- Card LED—One LED labeled OK/FAIL on each card in the card cage indicates the card's status.
- MIC LED-One LED labeled OK/FAIL on the faceplate of each MIC installed in an MPC indicates the MIC's status.
- SCB LEDs—Three LEDs, labeled FABRIC ACTIVE, FABRIC ONLY, and OK/FAIL , on each SCB faceplate indicate the status of the SCB. If no LEDs are lit, the master Routing Engine might still be booting, or the SCB is not receiving power.
- Routing Engine LEDs—Four LEDs, labeled MASTER, HDD, ONLINE, and FAIL on the Routing Engine faceplate indicate the status of the Routing Engine and hard disk drive.
- Power supply LEDs—Three or four LEDs on each power supply faceplate indicate the status of that power supply.

#### Related Documentation • [Troubleshooting](#page-254-0) the SRX5400 Services Gateway with the Junos OS CLI on page 227 • [Troubleshooting](#page-255-0) the SRX5400 Services Gateway with Chassis and Interface Alarm [Messages](#page-255-0) on page 228 • Troubleshooting the SRX5400 Services Gateway with Alarm Relay Contacts on page 236

• [Troubleshooting](#page-264-0) the SRX5400 Services Gateway with the Craft Interface LEDs on [page](#page-264-0) 237

### <span id="page-265-1"></span>Troubleshooting the SRX5400 Services Gateway Cooling System

- Problem Description: The fans in a fan tray are not functioning normally.
- Solution Follow these guidelines to troubleshoot the fans:
	- Check the fan LEDs and alarm LEDs on the craft interface.
	- If the major alarm LED on the craft interface lights, use the CLI to get information about the source of an alarm condition: user@host> show chassis alarms.

If the CLI output lists only one fan failure, and the other fans are functioning normally, the fan is most likely faulty and you must replace the fan tray.

• Place your hand near the exhaust vents at the side of the chassis to determine whether the fans are pushing air out of the chassis.

- If the fan tray is removed, a minor alarm and a major alarm occur.
- The following conditions automatically cause the fans to run at full speed and also trigger the indicated alarm:
	- A fan fails (major alarm).
	- The services gateway temperature exceeds the "temperature warm" threshold (minor alarm).
	- The temperature of the services gateway exceeds the maximum ("temperature hot") threshold (major alarm and automatic shutdown of the power supplies).

#### Related Documentation • [Troubleshooting](#page-254-0) the SRX5400 Services Gateway with the Junos OS CLI on page 227 • Troubleshooting the SRX5400 Services Gateway with Alarm Relay Contacts on page 236

• [Troubleshooting](#page-264-0) the SRX5400 Services Gateway with the Craft Interface LEDs on [page](#page-264-0) 237

#### <span id="page-266-0"></span>Troubleshooting SRX5400 Services Gateway MPCs

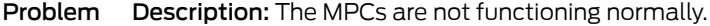

Solution • Monitor the green LED labeled OK on the craft interface corresponding to the slot as soon as an MPC is seated in an operating services gateway.

> The Routing Engine downloads the MPC software to it under two conditions: the MPC is present when the Routing Engine boots Junos OS, and the MPC is installed and requested online through the CLI or push button on the front panel. The MPC then runs diagnostics, during which the OK LED blinks. When the MPC is online and functioning normally, the OK LED lights green steadily.

- Make sure the MPC is properly seated in the midplane. Check that each ejector handle has been turned clockwise and is tight.
- Check the OK/FAIL LED on the MPC and OK and FAIL LEDs for the slot on the craft interface. When the MPC is online and functioning normally, the OK LED lights green steadily.
- Issue the CLI show chassis fpc command to check the status of installed MPC. As shown in the sample output, the value *Online* in the column labeled *State* indicates that the MPC is functioning normally:

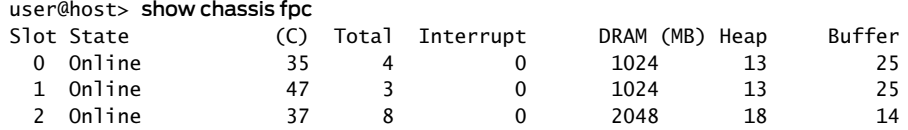

user@host> request chassis fpc slot 2 offline

node0:

Offline initiated, use "show chassis fpc" to verify

{primary:node0}

user@host> show chassis fpc node0:

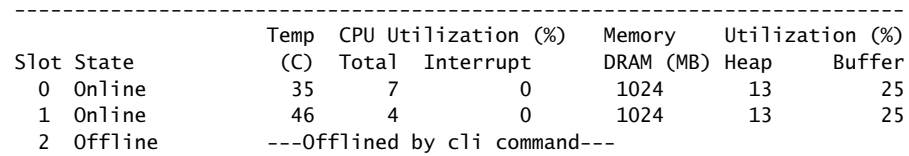

--------------------------------------------------------------------------

After pushing MPC online button:

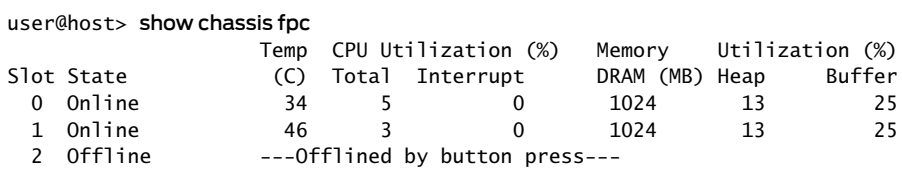

For more detailed output, add the detail option. The following example does not specify a slot number, which is optional:

user@host> show chassis fpc detail

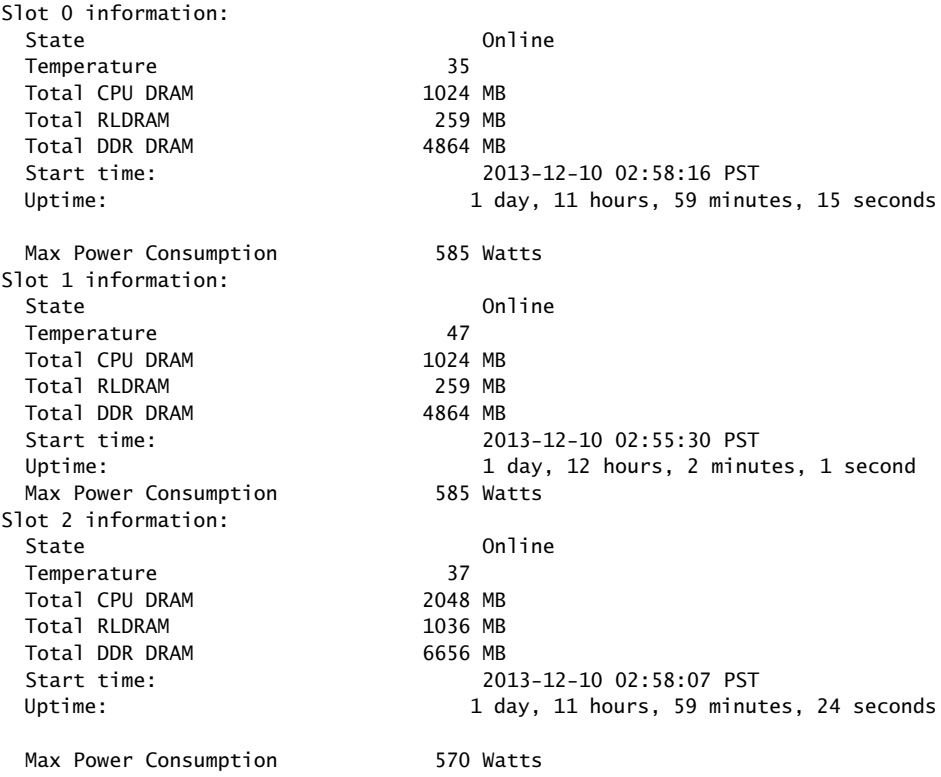

For further description of the output from the command, see *Junos OS System Basics and Services Command Reference* at [www.juniper.net/techpubs/](http://www.juniper.net/techpubs/).

#### **Related •** [Troubleshooting](#page-254-0) the SRX5400 Services Gateway with the Junos OS CLI on page 227 Documentation • [Troubleshooting](#page-264-0) the SRX5400 Services Gateway with the Craft Interface LEDs on [page](#page-264-0) 237 • Troubleshooting the SRX5400 Services Gateway with Alarm Relay Contacts on page 236

• Troubleshooting the SRX5400 Services Gateway with the Component LEDs on page 238

## <span id="page-268-0"></span>Troubleshooting SRX5400 Services MICs

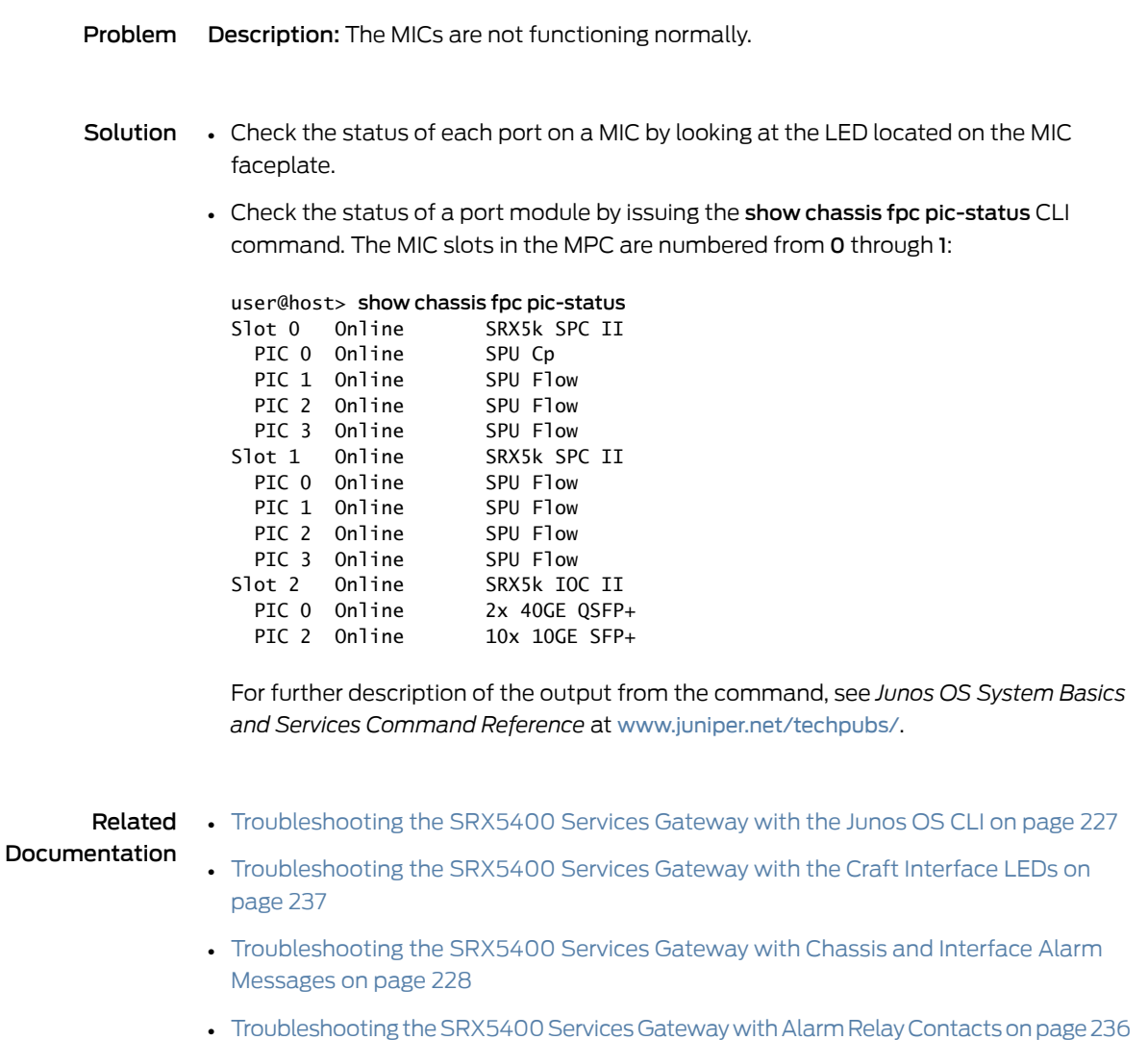

## <span id="page-268-1"></span>Troubleshooting SRX5400 Services Gateway SPCs

Problem Description: A Services Processing Card (SPC) is not functioning normally.

- **Solution**  $\quad \bullet \quad$  Make sure the SPC is properly seated in the midplane. Check that each ejector handle has been turned clockwise and is tight.
	- Issue the CLI show chassis fpc command to check the status of installed SPCs. As shown in the sample output, the value *Online* in the column labeled *State* indicates that the SPC is functioning normally:

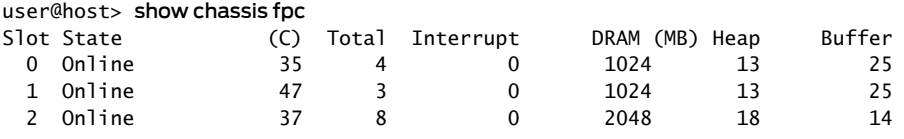

For more detailed output, add the detail option. The following example does not specify a slot number, which is optional:

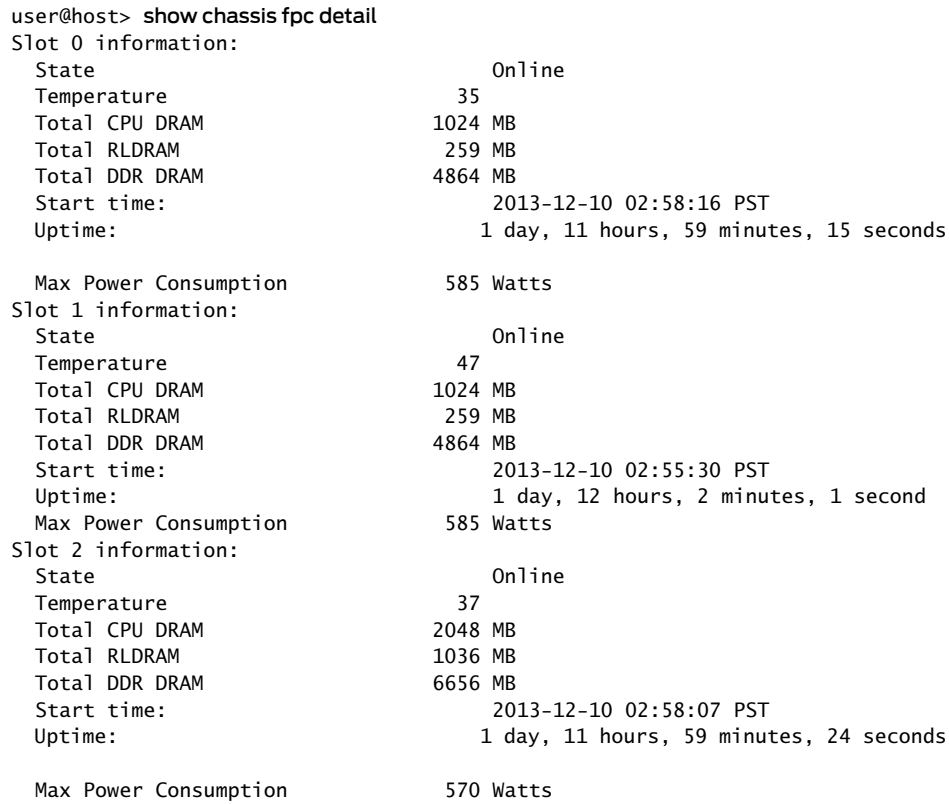

For further description of the output from the command, see *Junos OS System Basics and Services Command Reference* at [www.juniper.net/techpubs/](http://www.juniper.net/techpubs/).

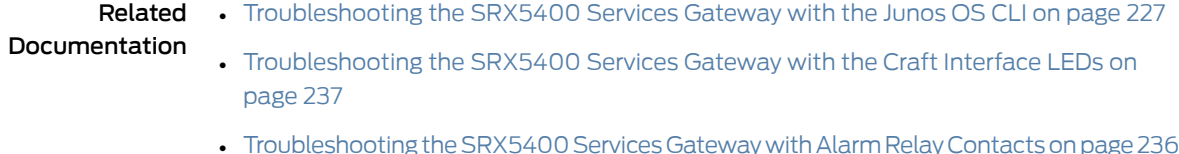

#### <span id="page-270-0"></span>Troubleshooting the SRX5400 Services Gateway Power System

the source of the problem.

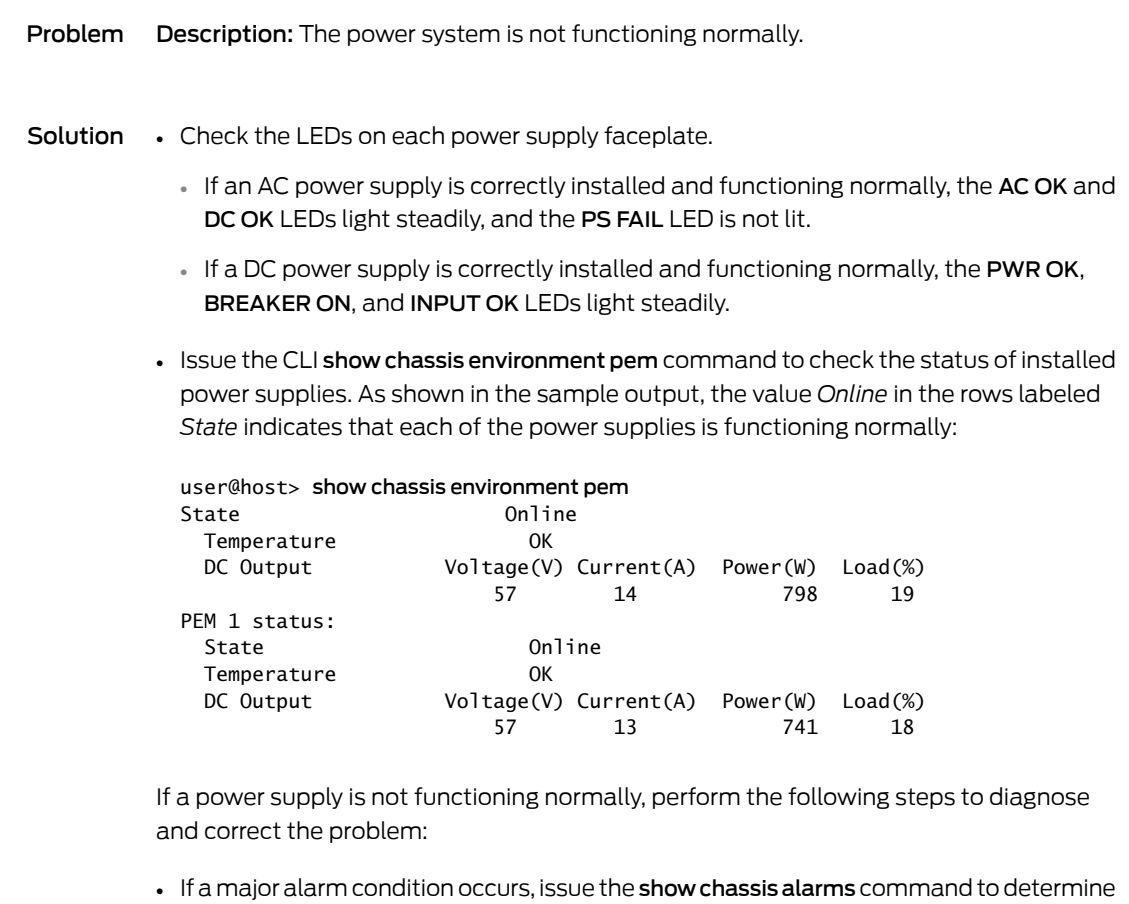

- Check that the AC input switch  $(-)$  or DC circuit breaker ( $|$ ) is in the on position and that the power supply is receiving power.
- Verify that the source circuit breaker has the proper current rating. Each power supply must be connected to a separate source circuit breaker.
- Verify that the AC power cord or DC power cables from the power source to the services gateway are not damaged. If the insulation is cracked or broken, immediately replace the cord or cable.
- Connect the power supply to a different power source with a new power cord or power cables. If the power supply status LEDs indicate that the power supply is not operating normally, the power supply is the source of the problem. Replace the power supply with a spare.
- If all power supplies have failed, the system temperature might have exceeded the threshold, causing the system to shut down.

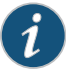

NOTE: If the system temperature exceeds the threshold, Junos OS shuts down all power supplies so that no status is displayed.

Junos OS also can shut down one of the power supplies for other reasons. In this case, the remaining power supplies provide power to the services gateway, andyou can still view the systemstatus through the CLI ordisplay.

To restart a high-capacity AC power supply after a shut down due to an over-temperature situation:

- 1. Move the power switch on the power supply to the off (o) position.
- 2. Turn off power to where the AC line goes into the power distribution module (PDM) area.
- 3. Wait for the power supply LEDs to fade out and for the fans inside the power supply to shutdown. This can take up to 10 seconds.

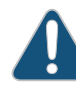

CAUTION: Do not attempt to power-on the power supply if the LED is still lit and the fan is still running. If you do, the services gateway will not reboot.

- 4. Turn on power to where the AC line goes into the power distribution module (PDM) area.
- 5. Move the power switch on the power supply to the on (|) position.
- 6. Verify that the LEDs on the power supply faceplate are properly lit.
- 7. Issue the CLI show chassis environment pem command and verify the State is ONLINE and the Temperature is OK.

To restart a high-capacity DC power supply after a shut down due to an over-temperature situation:

- 1. Switch off the circuit breaker(s) on the DC distribution panel to remove power to the chassis and power supplies.
- 2. Switch on the circuit breaker(s) on the distribution panel to power up the chassis and power supplies.

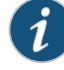

NOTE: The power switch on the power supplies is not part of the outer or inner DC circuits and therefore does not need to be switched off when restarting the chassis.

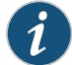

NOTE: If output power is not load-balancing correctly in the same zone on a services gateway with a high-capacity AC or DC power supply module, connect two feeds and change the DIP switch to 1 to boost the voltage on the power supply module.

Each High Capacity AC or DC power supply accepts two AC or DC feeds in two unique AC or DC receptacles. It is possible to operate with one feed, but there is a reduction in the power supply output. The DIP switch must be set according to the number of AC or DC feeds that are present for the power supply.

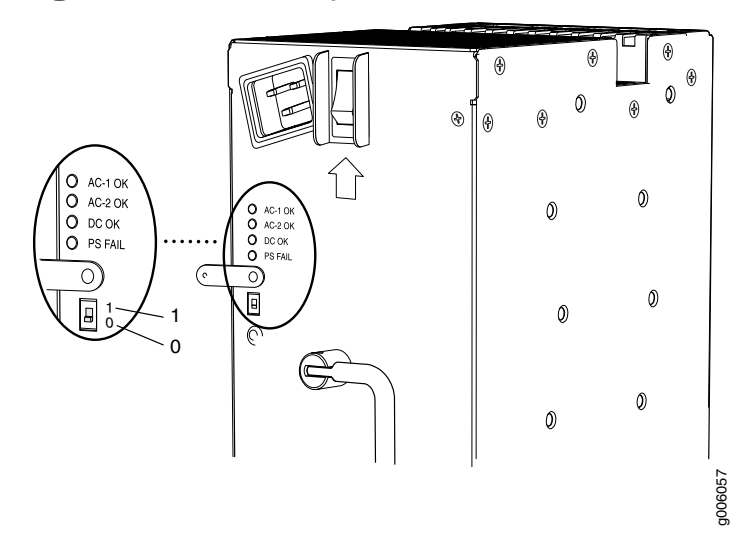

Figure 98: AC Power Input Mode Switch

- Position 0 indicates that only one AC or DC feed is provided.
- Position 1 indicates that two AC or DC feeds are provided.

The following example shows what should be the DIP switch position based on the number of AC or DC input feeds expected and connected to the PEM:

1. Issue the CLI show chassis power command and check how many feeds are connected.

```
# run show chassis power
PEM 0:
   State: Online
   AC input: OK (2 feed expected, 2 feed connected)
   Capacity: 4100 W (maximum 4100 W)
   DC output: 798 W (zone 0, 14 A at 57 V, 19% of capacity)
PEM 1:
   State: Online
   AC input: OK (1 feed expected, 2 feed connected)
   Capacity: 1700 W (maximum 4100 W)
  DC output: 741 W (zone 1, 13 A at 57 V, 43% of capacity)
PEM 2:
```

```
 State: Empty
  Input: Absent
PEM 3:
  State: Empty
  Input: Absent
System:
  Zone 0:
      Capacity: 4100 W (maximum 4100 W)
      Allocated power: 1255 W (2845 W remaining)
     Actual usage: 798 W
  Zone 1:
      Capacity: 1700 W (maximum 4100 W)
      Allocated power: 1090 W (610 W remaining)
      Actual usage: 741 W
  Total system capacity: 5800 W (maximum 8200 W)
  Total remaining power: 3455 W
```
The output of the show chassis power command shows that; on PEM 0 two AC input feeds are expected and two AC input feeds are connected and on PEM 1 one AC input feed is expected and two AC input feeds are connected.

2. Issue the show chassis alarms command to see if there are any active alarms and the position of the PEM DIP switch.

```
> show chassis alarms
1 alarms currently active
Alarm time Class Description
2017-01-23 05:05:17 PST Minor PEM 1 Dipswitch 0 Feed Connection 2
```
The output of the show chassis alarms command shows one active alarm on PEM 1 and the position of the DIP switch as 0.

In this example output, there is an alarm on PEM 1 because there is a need of only one AC feed but the PEM 1 is connected with two AC feeds and the DIP switch position is  $\cap$ 

3. Change the PEM 1 DIP switch position to 1. This should clear the alarm.

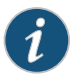

NOTE: Changing the DIP switch position does not impact traffic. However, it is always recommended to do so in a maintenance window.

4. Issue the CLI show chassis power command and check the output to see if the number of feeds expected on PEM 1 is the same as the feeds connected.

```
# run show chassis power
PEM 0:
   State: Online
   AC input: OK (2 feed expected, 2 feed connected)
   Capacity: 4100 W (maximum 4100 W)
   DC output: 741 W (zone 0, 13 A at 57 V, 18% of capacity)
PEM 1:
   State: Online
```

```
 AC input: OK (2 feed expected, 2 feed connected)
  Capacity: 4100 W (maximum 4100 W)
  DC output: 741 W (zone 1, 13 A at 57 V, 18% of capacity)
PEM 2:
   State: Empty
  Input: Absent
PEM 3:
   State: Empty
  Input: Absent
System:
   Zone 0:
      Capacity: 4100 W (maximum 4100 W)
      Allocated power: 1255 W (2845 W remaining)
      Actual usage: 741 W
   Zone 1:
      Capacity: 4100 W (maximum 4100 W)
      Allocated power: 1090 W (3010 W remaining)
      Actual usage: 741 W
  Total system capacity: 8200 W (maximum 8200 W)
  Total remaining power: 5855 W
```
The output of the show chassis power command shows that the number of feeds on PEM 1 expected is the same as the feeds connected.

5. Issue the CLI show chassis alarms command to check if the alarm is removed.

#### > show chassis alarms No alarms currently active

The output of the show chassis alarms command shows no active alarms.

## <span id="page-274-0"></span>Documentation

- **Related •** [Troubleshooting](#page-254-0) the SRX5400 Services Gateway with the Junos OS CLI on page 227
	- [Troubleshooting](#page-264-0) the SRX5400 Services Gateway with the Craft Interface LEDs on [page](#page-264-0) 237
	- Troubleshooting the SRX5400 Services Gateway with Alarm Relay Contacts on page 236

#### Behavior of the SRX5400, SRX5600, and SRX5800 Services Gateways When the SRX5K-SCBE and SRX5K-RE-1800X4 in a Chassis Cluster Fail

It is important to understand the behavior of the SRX5400, SRX5600, and SRX5800 Services Gateways when the Switch Control Board (SRX5K-SCBE) and Routing Engine (SRX5K-RE-1800X4) in the chassis cluster fail.

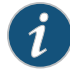

NOTE: This procedure is also applicable for SCB3 except that SCB3 redundancy is supported.

 $\left\vert i\right\rangle$ 

NOTE: We strongly recommend that you perform the ISHU during a maintenance window, or during the lowest possible traffic as the secondary node is not available at this time.

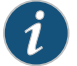

NOTE: The SRX5K-SCBE and SRX5K-RE-1800X4 are not hot-swappable.

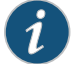

NOTE: Four fabric planes must be active at any time in a chassis cluster. If fewer than four fabric planes are active, then the Redundancy Group (RG1+) will fail over to the secondary node.

[Table](#page-275-0) 52 on page 248 shows the minimum fabric plane requirements for the SCB.

<span id="page-275-0"></span>Table 52: Expected Device Behavior and Minimum SRX5K-SCBE and Fabric Plane Requirements

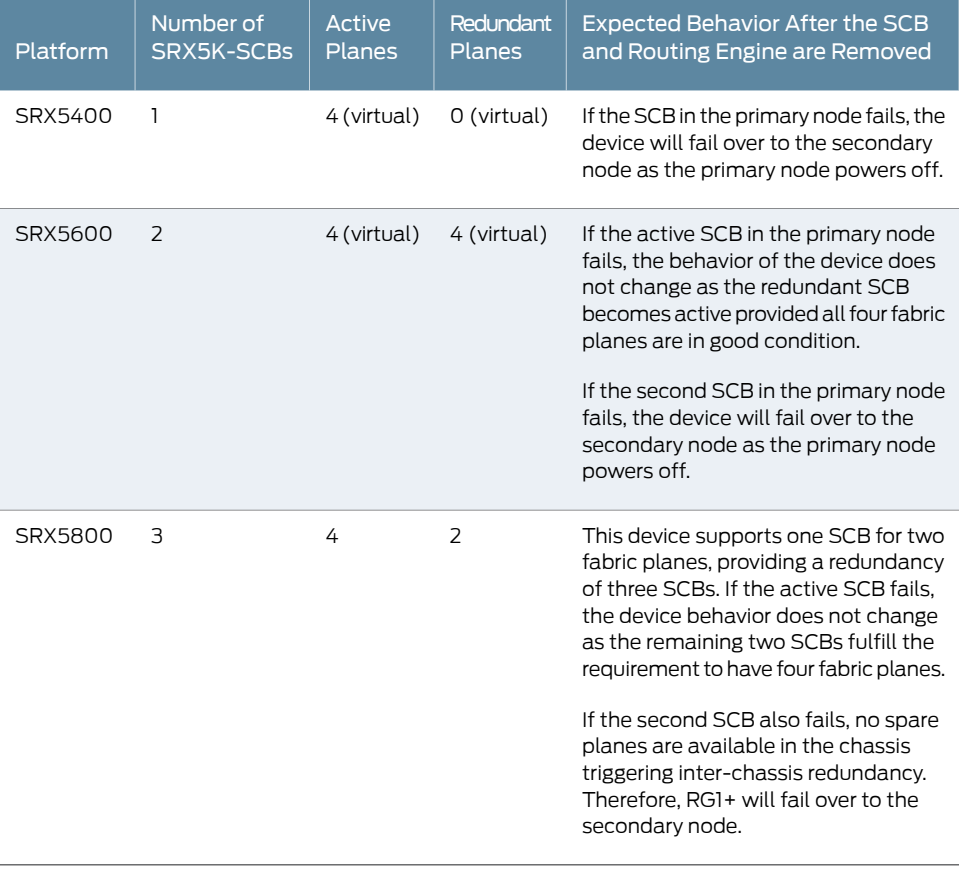

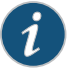

NOTE: In SRX5600 and SRX5800 Services Gateways, failover does not happen when the secondary Routing Engine in slot 1 fails, while the SCB in slot 1 is inactive.

For detailed information about chassis cluster, see the *Chassis Cluster [Feature](http://www.juniper.net/techpubs/en_US/junos12.1x45/information-products/pathway-pages/security/security-chassis-cluster.html) Guide for [Security](http://www.juniper.net/techpubs/en_US/junos12.1x45/information-products/pathway-pages/security/security-chassis-cluster.html) Devices* at [www.juniper.net/techpubs/](http://www.juniper.net/techpubs/).

#### Related • *SRX5800 Services Gateway Description*

- Documentation
- 
- *SRX5600 Services Gateway Description*
	- SRX5400 Services Gateway [Description](#page-30-0) on page 3

### <span id="page-276-0"></span>Juniper Networks Technical Assistance Center

If you need assistance while troubleshooting a services gateway, open a support case using the Case Manager link at: <http://www.juniper.net/support/>, or call 1-888-314-JTAC (within the United States) or 1-408-745-9500.

## Related

- Documentation
- [Troubleshooting](#page-254-0) the SRX5400 Services Gateway with the Junos OS CLI on page 227
- [Troubleshooting](#page-255-0) the SRX5400 Services Gateway with Chassis and Interface Alarm [Messages](#page-255-0) on page 228
- Troubleshooting the SRX5400 Services Gateway with Alarm Relay Contacts on page 236
- [Troubleshooting](#page-264-0) the SRX5400 Services Gateway with the Craft Interface LEDs on [page](#page-264-0) 237
- Troubleshooting the SRX5400 Services Gateway with the Component LEDs on page 238

PART 5

# Replacing Components

- Overview of Replacing [Components](#page-280-0) on [page](#page-280-0) 253
- Replacing Cables and [Connectors](#page-284-0) on [page](#page-284-0) 257
- Replacing Line Cards and Module [Components](#page-296-0) on [page](#page-296-0) 269
- Replacing Host Subsystem [Components](#page-310-0) on [page](#page-310-0) 283
- Replacing Cooling System [Components](#page-338-0) on [page](#page-338-0) 311
- Replacing Power System [Components](#page-344-0) on [page](#page-344-0) 317
- [Contacting](#page-358-0) Customer Support on [page](#page-358-0) 331

#### <span id="page-280-0"></span>CHAPTER 26

# Overview of Replacing Components

- [SRX5400](#page-280-1) Services Gateway FRUs on [page](#page-280-1) 253
- Tools and Parts Required to Replace [SRX5400](#page-281-0) Services Gateway Hardware [Components](#page-281-0) on [page](#page-281-0) 254

#### <span id="page-280-1"></span>SRX5400 Services Gateway FRUs

Field-replaceable units (FRUs) are services gateway components that can be replaced at the customer site. The services gateway uses the following types of FRUs:

<span id="page-280-2"></span>[Table](#page-280-2) 53 on page 253 lists the FRUs of the services gateway and the action to perform to install, remove, or replace an FRU.

#### Table 53: Field-Replaceable Units

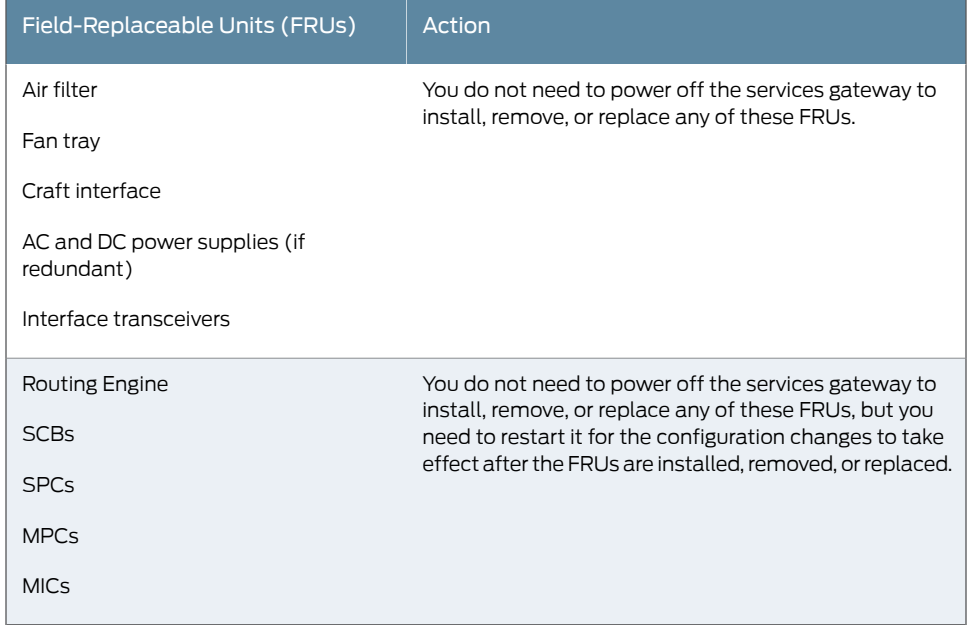

## Documentation

Related • Tools and Parts Required to Replace [SRX5400](#page-281-0) Services Gateway Hardware [Components](#page-281-0) on page 254

## <span id="page-281-0"></span>Tools and Parts Required to Replace SRX5400 Services Gateway Hardware **Components**

<span id="page-281-1"></span>To replace hardware components, you must have the tools listed in Table 54 on page 254.

Table 54: Tools and Parts Required

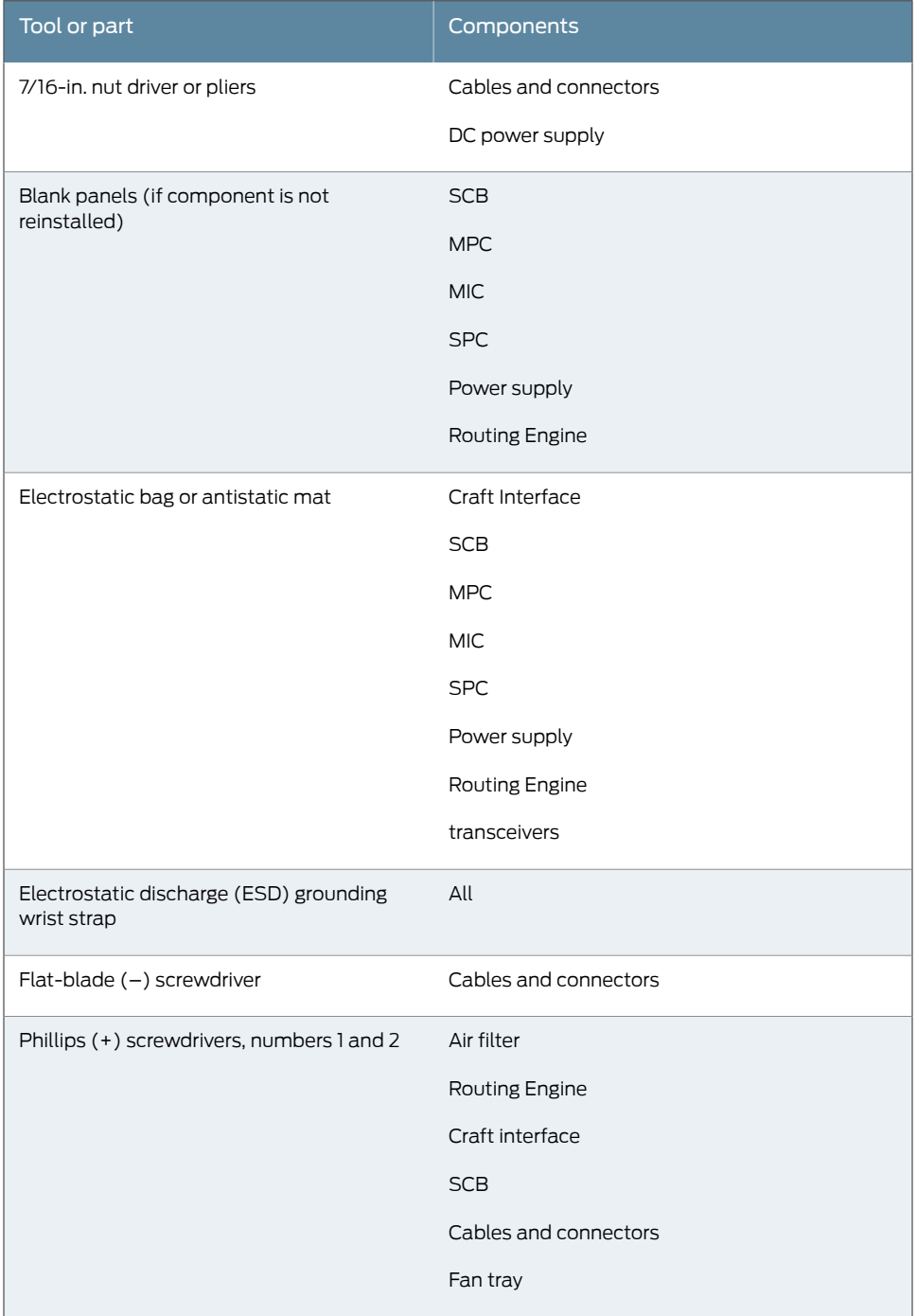

254 Copyright © 2017, Juniper Networks, Inc.

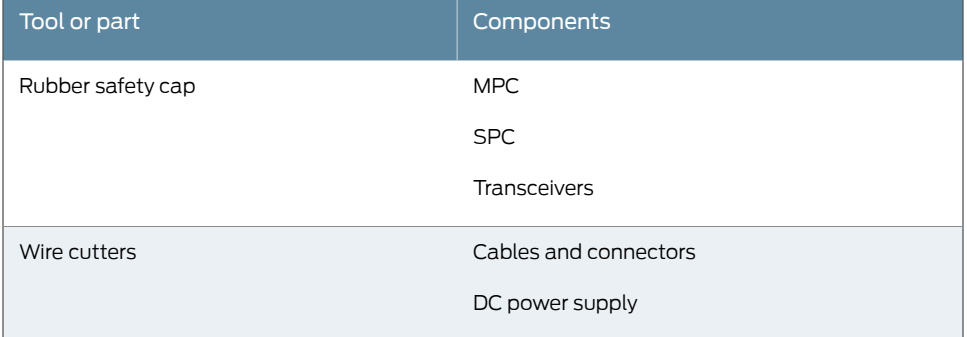

## Table 54: Tools and Parts Required *(continued)*

Related • [SRX5400](#page-280-1) Services Gateway FRUs on page 253

Documentation

#### <span id="page-284-0"></span>CHAPTER 27

# Replacing Cables and Connectors

- Replacing the [SRX5400](#page-284-1) Services Gateway Craft Interface on [page](#page-284-1) 257
- Replacing the [Management](#page-288-0) Ethernet Cable on the SRX5400 Services [Gateway](#page-288-0) on [page](#page-288-0) 261
- Replacing the [SRX5400](#page-288-1) Services Gateway Console or Auxiliary Cable on [page](#page-288-1) 261
- Replacing an [SRX5400](#page-289-0) Services Gateway Network Cable on [page](#page-289-0) 262
- Replacing SRX5400 Services Gateway [Transceivers](#page-291-0) on [page](#page-291-0) 264

#### <span id="page-284-1"></span>Replacing the SRX5400 Services Gateway Craft Interface

#### To replace the craft interface, perform the following procedures in sequence:

- 1. [Disconnecting](#page-284-2) the Alarm Relay Wires from the SRX5400 Services Gateway Craft [Interface](#page-284-2) on [page](#page-284-2) 257
- 2. Removing the [SRX5400](#page-285-0) Services Gateway Craft Interface on [page](#page-285-0) 258
- 3. Installing the [SRX5400](#page-286-0) Services Gateway Craft Interface on [page](#page-286-0) 259
- 4. [Connecting](#page-287-0) the Alarm Relay Wires to the SRX5400 Services Gateway Craft [Interface](#page-287-0) on [page](#page-287-0) 260

#### <span id="page-284-2"></span>Disconnecting the Alarm Relay Wires from the SRX5400 Services Gateway Craft Interface

To disconnect the alarm relay wires from the services gateway and an alarm-reporting device (see [Figure](#page-285-1) 99 on page 258):

- 1. Disconnect the existing wire at the external device.
- 2. Attach an ESD grounding strap to your bare wrist and connect the strap to one of the ESD points on the chassis.
- 3. Using a 2.5-mm flat-blade screwdriver, loosen the small screws on the face of the terminal block and remove the block from the relay contact.
- 4. Using the 2.5-mm flat-blade screwdriver, loosen the small screws on the side of the terminal block. Remove existing wires from the slots in the front of the block.

#### <span id="page-285-1"></span>Figure 99: Alarm Relay Contacts

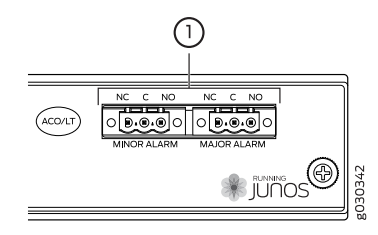

- See Also Removing the [SRX5400](#page-285-0) Services Gateway Craft Interface on page 258
	- Installing the [SRX5400](#page-213-0) Services Gateway Craft Interface on page 186
	- [Connecting](#page-287-0) the Alarm Relay Wires to the SRX5400 Services Gateway Craft Interface on [page](#page-287-0) 260

#### <span id="page-285-0"></span>Removing the SRX5400 Services Gateway Craft Interface

To remove the craft interface (see [Figure](#page-285-2) 100 on page 258):

- 1. Attach an ESD grounding strap to your bare wrist and connect the strap to one of the ESD points on the chassis.
- 2. Detach any external devices connected to the craft interface.
- 3. Loosen the captive screws at the top left and right corners of the craft interface faceplate.
- 4. Grasp the craft interface faceplate and carefully tilt it toward you until it is horizontal.
- <span id="page-285-2"></span>5. Disconnect the ribbon cable from the back of the faceplate by gently pressing on both sides of the latch with your thumb and forefinger. Remove the craft interface from the chassis.

Figure 100: Removing the Craft Interface

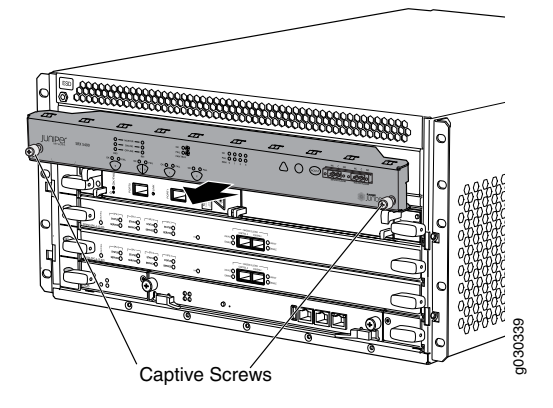

- See Also [Disconnecting](#page-284-2) the Alarm Relay Wires from the SRX5400 Services Gateway Craft [Interface](#page-284-2) on page 257
	- Installing the [SRX5400](#page-213-0) Services Gateway Craft Interface on page 186
	- [Connecting](#page-287-0) the Alarm Relay Wires to the SRX5400 Services Gateway Craft Interface on [page](#page-287-0) 260

#### <span id="page-286-0"></span>Installing the SRX5400 Services Gateway Craft Interface

To install the craft interface (see [Figure](#page-213-1) 87 on page 186):

- 1. Attach an ESD grounding strap to your bare wrist and connect the strap to one of the ESD points on the chassis.
- 2. Grasp the craft interface with one hand and hold the bottom edge of the craft interface with the other hand to support its weight.
- 3. Orient the ribbon cable so that it plugs into the connector socket. The connector is keyed and can be inserted only one way.
- 4. Align the bottom of the craft interface with the sheet metal above the card cage and press it into place.
- 5. Tighten the screws on the left and right corners of the craft interface faceplate.
- 6. Reattach any external devices connected to the craft interface.

Figure 101: Installing a Craft Interface

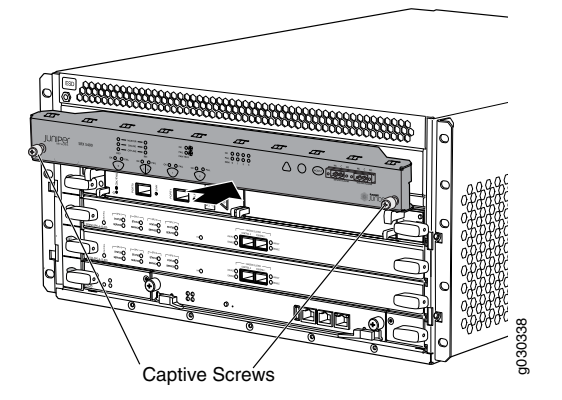

- See Also [Disconnecting](#page-284-2) the Alarm Relay Wires from the SRX5400 Services Gateway Craft [Interface](#page-284-2) on page 257
	- Removing the [SRX5400](#page-285-0) Services Gateway Craft Interface on page 258

• [Connecting](#page-287-0) the Alarm Relay Wires to the SRX5400 Services Gateway Craft Interface on [page](#page-287-0) 260

#### <span id="page-287-0"></span>Connecting the Alarm Relay Wires to the SRX5400 Services Gateway Craft Interface

To connect the alarm relay wires between a services gateway and an alarm-reporting device (see [Figure](#page-287-1) 102 on page 260):

- 1. Prepare the required length of replacement wire with gauge between 28-AWG and 14-AWG (0.08 and 2.08 mm<sup>2</sup>).
- 2. Insert the replacement wires into the slots in the front of the block. Use a 2.5-mm flat-blade screwdriver to tighten the screws and secure the wire.
- 3. Attach an ESD grounding strap to your bare wrist and connect the strap to one of the ESD points on the chassis.
- 4. Plug the terminal block into the relay contact, and use a 2.5-mm flat-blade screwdriver to tighten the screws on the face of the block.
- <span id="page-287-1"></span>5. Attach the other end of the wires to the external device.

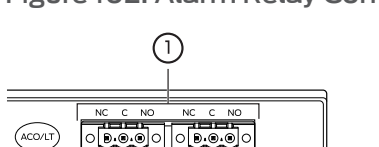

Figure 102: Alarm Relay Contacts

 $\mathbb{R}$  in the property of  $\mathbb{R}$ 

- **See Also**  [Disconnecting](#page-284-2) the Alarm Relay Wires from the SRX5400 Services Gateway Craft [Interface](#page-284-2) on page 257
	- Removing the [SRX5400](#page-285-0) Services Gateway Craft Interface on page 258
	- Installing the [SRX5400](#page-213-0) Services Gateway Craft Interface on page 186

## Documentation

- **Related •** SRX5400 Services Gateway Craft Interface Alarm LEDs and Alarm [Cutoff/Lamp](#page-48-0) Test [Button](#page-48-0) on page 21
	- SRX5400 Services Gateway Craft Interface Host [Subsystem](#page-48-1) LEDs on page 21
	- [SRX5400](#page-49-0) Services Gateway Craft Interface Power Supply LEDs on page 22
	- [SRX5400](#page-49-1) Services Gateway Craft Interface Card OK/Fail LEDs on page 22
	- [SRX5400](#page-50-0) Services Gateway Craft Interface Fan LEDs on page 23
- SRX5400 Services Gateway Craft Interface [Online/Offline](#page-50-0) Buttons on page 23
- [SRX5400](#page-53-0) Services Gateway Craft Interface Alarm Relay Contacts on page 26

#### <span id="page-288-3"></span>Replacing the Management Ethernet Cable on the SRX5400 Services Gateway

One Ethernet cable with RJ-45 connectors is provided with the services gateway. To replace the cable connected to the ETHERNET port:

- 1. Attach an ESD grounding strap to your bare wrist and connect the strap to one of the ESD points on the chassis.
- 2. Press the tab on the connector and pull the connector straight out of the port. [Figure](#page-288-0) 103 on page 261 shows the connector.
- 3. Disconnect the cable from the network device.
- 4. Plug one end of the replacement cable into the ETHERNET port. Figure 104 on page 261 shows the port.
- <span id="page-288-0"></span>5. Plug the other end of the cable into the network device.

Figure 103: Cable Connector

<span id="page-288-1"></span>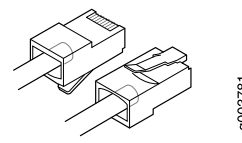

Figure 104: Ethernet Port

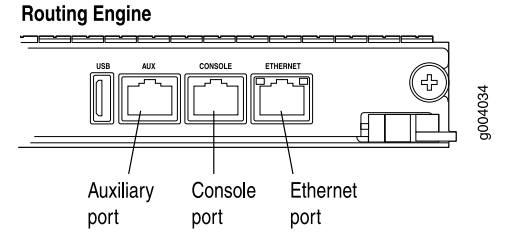

Related

• *Preventing Electrostatic Discharge Damage to the SRX5400 Services Gateway*

<span id="page-288-2"></span>Documentation

- Replacing the [SRX5400](#page-315-0) Services Gateway Routing Engine on page 288
- Replacing the [SRX5400](#page-288-2) Services Gateway Console or Auxiliary Cable on page 261

#### Replacing the SRX5400 Services Gateway Console or Auxiliary Cable

To use a system console to configure and manage the Routing Engine, connect it to the CONSOLE port on the Routing Engine. To use a laptop, modem, or other auxiliary device, connect it to the AUX port on the Routing Engine. Both ports accept a cable with an RJ-45 connector. One RJ-45/DB-9 cable is provided with the services gateway. If you want to connect a device to both ports, you must supply another cable.

To replace a cable connected to a management console or auxiliary device:

- 1. Attach an ESD grounding strap to your bare wrist and connect the strap to one of the ESD points on the chassis.
- 2. Press the tab on the connector and pull the connector straight out of the port.
- 3. Disconnect the cable from the console or auxiliary device.
- 4. Plug the RJ-45 end of the replacement serial cable into the CONSOLE or AUX port. [Figure](#page-289-0) 105 on page 262 shows the external device ports on the Routing Engine.
- <span id="page-289-0"></span>5. Plug the female DB-9 end into the console or auxiliary device's serial port.

Figure 105: Auxiliary and Console Ports

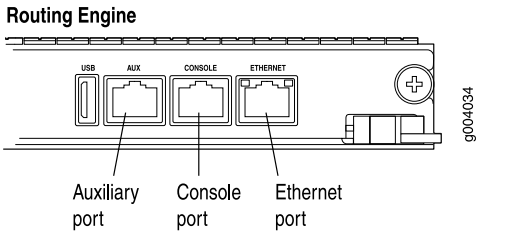

Related • *Preventing Electrostatic Discharge Damage to the SRX5400 Services Gateway*

Documentation

- 
- Replacing the [SRX5400](#page-315-0) Services Gateway Routing Engine on page 288
- Replacing the [Management](#page-288-3) Ethernet Cable on the SRX5400 Services Gateway on [page](#page-288-3) 261

#### <span id="page-289-1"></span>Replacing an SRX5400 Services Gateway Network Cable

- Removing an [SRX5400](#page-289-1) Services Gateway Network Cable on [page](#page-289-1) 262
- Installing an [SRX5400](#page-290-0) Services Gateway Network Cable on [page](#page-290-0) 263

#### Removing an SRX5400 Services Gateway Network Cable

Removing and installing network cables does not affect services gateway function, except that the component does not receive or transmit data while its cable is disconnected.

To remove a fiber-optic cable from a MIC:

1. If the component connects to fiber-optic cable, have ready a rubber safety cap for each cable and transceiver.

- 2. If removing all cables connected to a MIC, use one of the following methods to take the MIC offline:
	- Press the online/offline button on the port module. Use a narrow-ended tool that fits inside the opening that leads to the button. Press and hold the button until the port module LED goes out (about 5 seconds).
	- Issue the following CLI command:

user@host> request chassis pic fpc-slot *fpc-slot* pic-slot *port-module-slot* offline

Formore information about the command, see *Junos OSSystem Basics andServices Command Reference* at [www.juniper.net/techpubs/](http://www.juniper.net/techpubs/).

3. Unplug the cable from the cable connector port. If the MIC uses fiber-optic cable, immediately cover each transceiver and the end of each cable with a rubber safety cap.

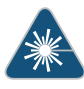

WARNING: Do not look directly into a fiber-optic transceiver or into the ends of fiber-optic cables. Fiber-optic transceivers and fiber-optic cable connected to a transceiver emit laser light that can damage your eyes.

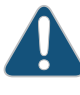

CAUTION: Do not leave a fiber-optic transceiver uncovered except when you are inserting or removing cable. The safety cap keeps the port clean and prevents accidental exposure to laser light.

#### See Also • Installing an [SRX5400](#page-290-0) Services Gateway Network Cable on page 263

#### <span id="page-290-0"></span>Installing an SRX5400 Services Gateway Network Cable

To install a cable in a MIC:

- 1. Have ready a length of the type of cable used by the MIC.
- 2. If the cable connector port is covered by a rubber safety plug, remove the plug.

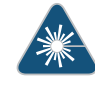

WARNING: Do not look directly into a fiber-optic transceiver or into the ends of fiber-optic cables. Fiber-optic transceivers and fiber-optic cable connected to a transceiver emit laser light that can damage your eyes.

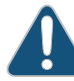

CAUTION: Do not leave a fiber-optic transceiver uncovered except when inserting or removing cable. The safety cap keeps the port clean and prevents accidental exposure to laser light.

3. Insert the cable connector into the cable connector port on the faceplate.

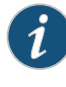

NOTE: The cages and optics on the components are industry standard parts that have limited tactile feedback for insertion of optics and fiber. You need to insert the optics and fiber firmly until the latch is securely in place.

4. Arrange the cable in the cable manager to prevent it from dislodging or developing stress points. Secure the cable so that it is not supporting its own weight as it hangs to the floor. Place excess cable out of the way in a neatly coiled loop. Placing fasteners on the loop helps to maintain its shape.

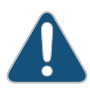

CAUTION: Avoid bending fiber-optic cable beyond its minimum bend radius. An arc smaller than a few inches in diameter can damage the cable and cause problems that are difficult to diagnose.

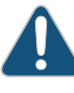

CAUTION: Do not let fiber-optic cable hang free from the connector. Do not allow fastened loops of cable to dangle, which stresses the cable at the fastening point.

See Also • Removing an [SRX5400](#page-289-1) Services Gateway Network Cable on page 262

# Related

- [Connecting](#page-222-0) Network Cables to SRX5400 Services Gateway MICs on page 195
- Documentation
- [Maintaining](#page-251-0) SRX5400 Services Gateway Network Cables on page 224

## <span id="page-291-0"></span>Replacing SRX5400 Services Gateway Transceivers

- Removing an SRX5400 Services Gateway [Transceiver](#page-291-0) on [page](#page-291-0) 264
- Installing an SRX5400 Services Gateway [Transceiver](#page-293-0) on [page](#page-293-0) 266

#### Removing an SRX5400 Services Gateway Transceiver

Transceivers are installed in a MIC or SPC. Transceivers are hot-insertable and hot-removable. Removing a transceiver does not interrupt the functioning of the card, but the removed transceiver no longer receives or transmits data.

To remove a transceiver (see [Figure](#page-293-1) 106 on page 266):

- 1. Have ready a replacement transceiver or a transceiver slot plug, an antistatic mat, and a rubber safety cap for the transceiver.
- 2. Attach an ESD grounding strap to your bare wrist and connect the strap to one of the ESD points on the chassis.
- 3. Label the cables connected to the transceiver so that you can reconnect themcorrectly later.

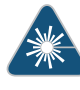

WARNING: Do not look directly into a fiber-optic transceiver or into the ends of fiber-optic cables. Fiber-optic transceivers and fiber-optic cable connected to a transceiver emit laser light that can damage your eyes.

- 4. Remove the cable connector from the transceiver.
- 5. Carefully arrange the disconnected cable in the cable manager to prevent the cable from developing stress points.

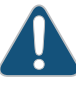

CAUTION: Avoid bending fiber-optic cable beyond its minimum bend radius. An arc smaller than a few inches in diameter can damage the cable and cause problems that are difficult to diagnose.

6. Pull the ejector handle out from the transceiver to unlock the transceiver.

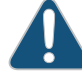

CAUTION: Make sure that you open the ejector handle completely until you hear it click. This prevents damage to the transceiver.

Use needlenose pliers to pull the ejector handle out from the transceiver.

- 7. Grasp the transceiver ejector handle and pull the transceiver approximately 0.5 in. (1.3 cm) out of the card.
- 8. Using your fingers, grasp the body of the transceiver and pull it the rest of the way out of the card.

#### <span id="page-293-1"></span>Figure 106: Removing a Transceiver

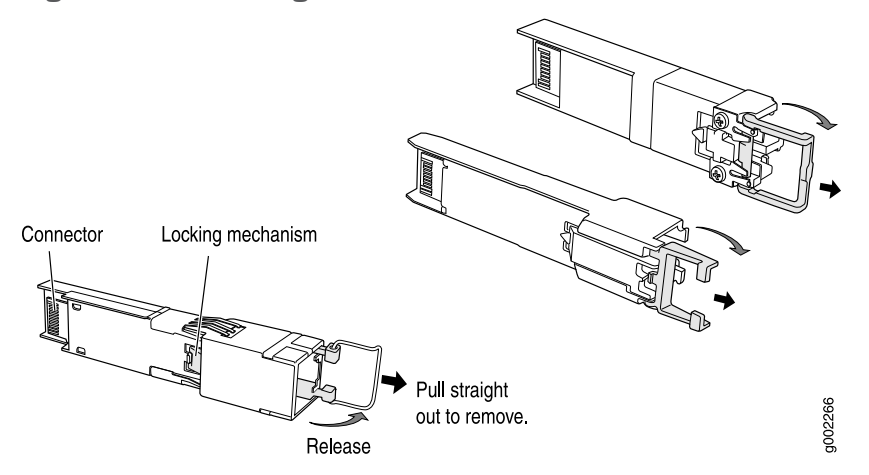

9. Place a rubber safety cap over the transceiver.

10. Place the removed transceiver on an antistatic mat or in an electrostatic bag.

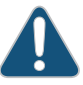

CAUTION: After removing a transceiver from the card, wait at least 30 seconds before reinserting it or inserting a transceiver into a different socket.

#### See Also • *Preventing Electrostatic Discharge Damage to the SRX5400 Services Gateway*

• Installing an SRX5400 Services Gateway [Transceiver](#page-212-0) on page 185

#### <span id="page-293-0"></span>Installing an SRX5400 Services Gateway Transceiver

Transceivers that are installed in an MIC or SPC. Transceivers are hot-insertable and hot-removable. Removing a transceiver does not interrupt the functioning of the card, but the removed transceiver no longer receives or transmits data.

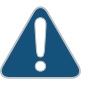

CAUTION: If you face a problem running a Juniper Networks device that uses a third-party optic or cable, the Juniper Networks Technical Assistance Center (JTAC) can help you diagnose the source of the problem. Your JTAC engineer might recommend that you check the third-party optic or cable and potentially replace it with an equivalent Juniper Networks optic or cable that is qualified for the device.

To install a transceiver:

- 1. Attach an electrostatic discharge (ESD) grounding strap to your bare wrist, and connect the strap to one of the ESD points on the chassis.
- 2. Take each transceiver to be installed out of its electrostatic bag and identify the slot on the component where it will be installed.
- 3. Verify that each transceiver is covered by a rubber safety cap. If it is not, cover the transceiver with a safety cap.
- 4. Carefully align the transceiver with the slots in the component. The connectors should face the component.
- 5. Slide the transceiver until the connector is seated in the component slot. If you are unable to fully insert the transceiver, make sure the connector is facing the right way.
- 6. Close the ejector handle of the transceiver.
- 7. Remove the rubber safety cap from the transceiver and the end of the cable. Insert the cable into the transceiver.
- 8. Verify that the status LEDs on the component faceplate indicate that the transceiver is functioning correctly.
- See Also *Preventing Electrostatic Discharge Damage to the SRX5400 Services Gateway*
	- Removing an SRX5400 Services Gateway [Transceiver](#page-291-0) on page 264

#### Related Documentation

• Replacing [SRX5400](#page-296-0) Services Gateway MPCs on page 269

- Replacing [SRX5400](#page-301-0) Services Gateway MICs on page 274
- Replacing [SRX5400](#page-304-0) Services Gateway SPCs on page 277

#### CHAPTER 28

# Replacing Line Cards and Module **Components**

- Replacing [SRX5400](#page-296-0) Services Gateway MPCs on [page](#page-296-0) 269
- Replacing [SRX5400](#page-301-0) Services Gateway MICs on [page](#page-301-0) 274
- Replacing [SRX5400](#page-304-0) Services Gateway SPCs on [page](#page-304-0) 277

#### <span id="page-296-0"></span>Replacing SRX5400 Services Gateway MPCs

#### To replace an MPC, perform the following procedures:

- 1. Removing an [SRX5400](#page-296-1) Services Gateway MPC on [page](#page-296-1) 269
- 2. Installing an [SRX5400](#page-299-0) Services Gateway MPC on [page](#page-299-0) 272

#### <span id="page-296-1"></span>Removing an SRX5400 Services Gateway MPC

An MPC installs horizontally in the front of the services gateway. A fully configured MPC can weigh up to 18.35 lb (8.3 kg). Be prepared to accept its full weight.

To remove an MPC:

- 1. Have ready a replacement MPC blank panel and an antistatic mat for the MPC. Also have ready rubber safety caps for each MIC using an optical interface on the MPC that you are removing.
- 2. Attach an ESD grounding strap to your bare wrist and connect the strap to one of the ESD points on the chassis.
- 3. If you have not already done so, power off the services gateway.
- 4. Label the cables connected to each MIC on the MPC so that you can later reconnect the cables to the correct MICs.
- 5. Use one of the following methods to take the MPC offline:
- Press and hold the corresponding online button on the craft interface. The green OK/FAIL LED next to the button begins to blink. Hold the button down until the LED goes off.
- Issue the following CLI command:
	- user@host>request chassis fpc slot *slot-number* offline
- 6. Disconnect the cables from the MICs installed in the MPC.

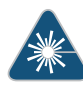

WARNING: Do not look directly into a fiber-optic transceiver or into the ends of fiber-optic cables. Fiber-optic transceivers and fiber-optic cable connected to a transceiver emit laser light that can damage your eyes.

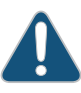

CAUTION: Do not leave a fiber-optic transceiver uncovered except when inserting or removing cable. The safety cap keeps the port clean and prevents accidental exposure to laser light.

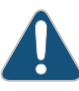

CAUTION: Avoid bending fiber-optic cable beyond its minimum bend radius. An arc smaller than a few inches in diameter can damage the cable and cause problems that are difficult to diagnose.

- 7. If a MIC uses fiber-optic cable, immediately cover each transceiver and the end of each cable with a rubber safety cap.
- 8. Arrange the disconnected cables in the cable management brackets to prevent the cables from developing stress points.
- 9. Simultaneously turn both the ejector handles counterclockwise to unseat the MPC.
- 10. Grasp the handles, and slide the MPC straight out of the card cage halfway. See [Figure](#page-298-0) 107 on page 271.

# $\frac{1}{\sqrt{2}}$  ,  $\frac{1}{2}$  ,  $\frac{1}{2}$ g030330

11. Place one hand around the front of the MPC (the MIC housing) and the other hand under it to support it. Slide the MPC completely out of the chassis, and place it on the

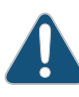

CAUTION: The weight of the MPC is concentrated in the back end. Be prepared to accept the full weight—up to 18.35 lb (8.3 kg)—as you slide the MPC out of the chassis.

When the MPC is out of the chassis, do not hold it by the ejector handles, bus bars, or edge connectors. They cannot support its weight.

Do not stack MPCs on top of one another after removal. Place each one individually in an electrostatic bag or on its own antistatic mat on a flat, stable surface.

12. If necessary, remove each installed MIC from the MPC.

antistatic mat or in the electrostatic bag.

- 13. After you remove each MIC, immediately place it on an antistatic mat or in an electrostatic bag.
- 14. If you are not reinstalling an MPC into the emptied line card slots within a short time, install a blank DPC panel over each slot to maintain proper airflow in the card cage.
- See Also *Preventing Electrostatic Discharge Damage to the SRX5400 Services Gateway*
	- Installing an [SRX5400](#page-203-0) Services Gateway MPC on page 176
	- Replacing [SRX5400](#page-301-0) Services Gateway MICs on page 274
	- [Troubleshooting](#page-266-0) SRX5400 Services Gateway MPCs on page 239

<span id="page-298-0"></span>Figure 107: Removing an MPC

#### <span id="page-299-0"></span>Installing an SRX5400 Services Gateway MPC

An MPC installs horizontally in the front of the services gateway. A fully configured MPC can weigh up to 18.35 lb (8.3 kg). Be prepared to accept its full weight.

To install an MPC:

- 1. Attach an ESD grounding strap to your bare wrist and connect the strap to one of the ESD points on the chassis.
- 2. If you have not already done so, power off the services gateway.
- 3. Place the MPC on an antistatic mat.
- 4. Take each MIC to be installed in the replacement MPC out of its electrostatic bag, and identify the slot on the MPC where it will be connected.
- 5. Verify that each fiber-optic MIC has a rubber safety cap covering the MIC transceiver. If it does not, cover the transceiver with a safety cap.
- 6. Install each MIC into the appropriate slot on the MPC.
- 7. Locate the slot in the card cage in which you plan to install the MPC.
- 8. Orient the MPC so that the faceplate faces you.
- 9. Lift the MPC into place, and carefully align the sides of the MPC with the guides inside the card cage. See [Figure](#page-204-0) 83 on page 177.

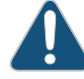

CAUTION: When the MPC is out of the chassis, do not hold it by the ejector handles, bus bars, or edge connectors. They cannot support its weight.

Figure 108: Installing an MPC in the SRX5400 Services Gateway

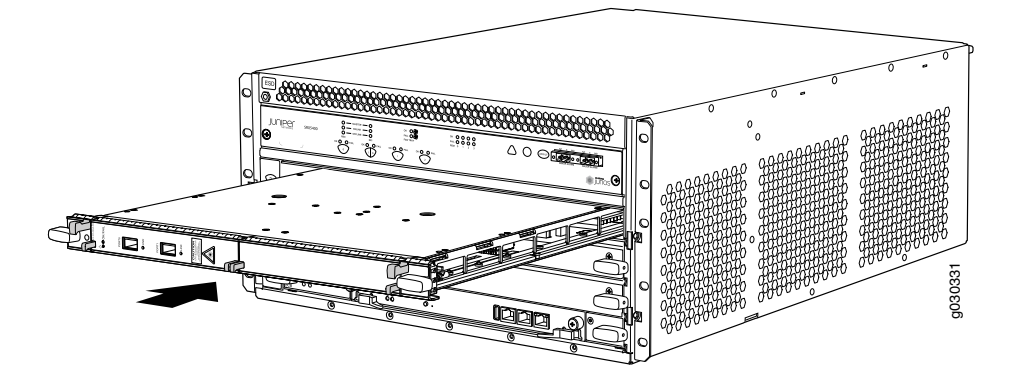

- 10. Slide the MPC all the way into the card cage until you feel resistance.
- 11. Grasp both ejector handles, and rotate them clockwise simultaneously until the MPC is fully seated.
- 12. If any of the MICs on the MPC connect to fiber-optic cable, remove the rubber safety cap from each transceiver and cable.

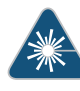

WARNING: Do not look directly into a fiber-optic transceiver or into the ends of fiber-optic cables. Fiber-optic transceivers and fiber-optic cable connected to a transceiver emit laser light that can damage your eyes.

13. Insert the appropriate cable into the cable connector ports on each MIC on the MPC. Secure the cables so that they are not supporting their own weight. Place excess cable out of the way in a neatly coiled loop, using the cable management system. Placing fasteners on a loop helps to maintain its shape.

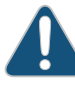

CAUTION: Do not let fiber-optic cable hang free from the connector. Do not allow fastened loops of cable to dangle, which stresses the cable at the fastening point.

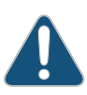

CAUTION: Avoid bending fiber-optic cable beyond its minimum bend radius. An arc smaller than a few inches in diameter can damage the cable and cause problems that are difficult to diagnose.

- 14. Power on the services gateway. The OK LED on the power supply faceplate should blink, then light steadily.
- 15. Verify that the MPC is functioning correctly by issuing the show chassis fpc and show chassis fpc pic-status commands. For example:

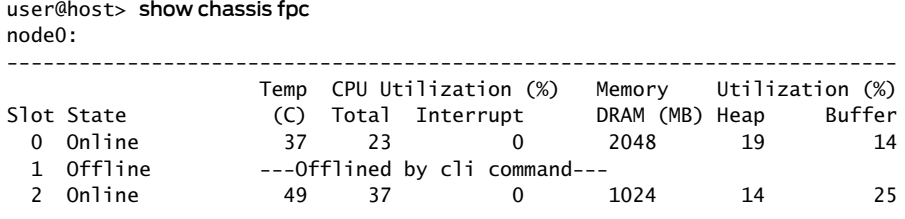

Bring the MPC online for the first time by using the following CLI command:

user@host> request chassis fpc slot 1 online node0:

Online initiated, use "show chassis fpc" to verify

user@host> show chassis fpc

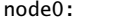

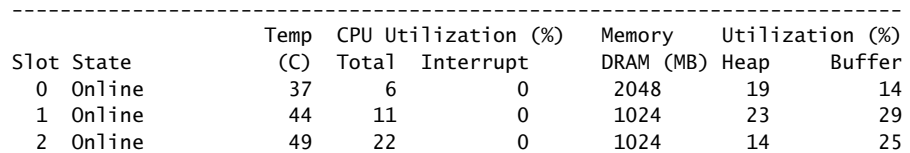

user@host> show chassis fpc pic-status

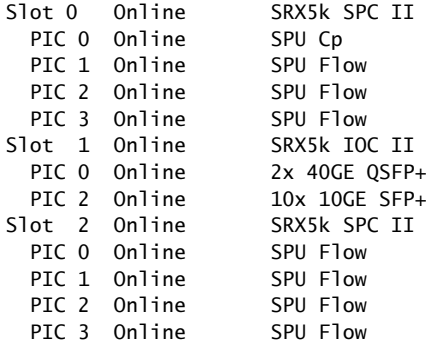

See Also • *Preventing Electrostatic Discharge Damage to the SRX5400 Services Gateway*

- Removing an [SRX5400](#page-296-1) Services Gateway MPC on page 269
- Replacing [SRX5400](#page-301-0) Services Gateway MICs on page 274
- [Troubleshooting](#page-266-0) SRX5400 Services Gateway MPCs on page 239
- Related • [Maintaining](#page-250-0) SPCs on the SRX5400 Services Gateway on page 223

#### <span id="page-301-0"></span>Documentation

• [Troubleshooting](#page-266-0) SRX5400 Services Gateway MPCs on page 239

#### Replacing SRX5400 Services Gateway MICs

#### To replace an MIC, perform the following procedures:

- 1. Removing an [SRX5400](#page-302-0) Services Gateway MIC on [page](#page-302-0) 275
- 2. Installing an [SRX5400](#page-303-0) Services Gateway MIC on [page](#page-303-0) 276

#### <span id="page-302-0"></span>Removing an SRX5400 Services Gateway MIC

The MICs are located in the MPCs installed in the front of the services gateway. A MIC weighs less than 2 lb (0.9 kg).

#### To remove a MIC:

- 1. Place an electrostatic bag or antistatic mat on a flat, stable surface to receive the MIC. If the MIC connects to fiber-optic cable, have ready a rubber safety cap for each transceiver and cable.
- 2. Attach an ESD grounding strap to your bare wrist and connect the strap to one of the ESD points on the chassis.
- 3. Power off the services gateway.
- 4. Label the cables connected to the MIC so that you can later reconnect each cable to the correct MIC.
- 5. Disconnect the cables from the MIC. If the MIC uses fiber-optic cable, immediately cover each transceiver and the end of each cable with a rubber safety cap.

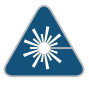

WARNING: Do not look directly into a fiber-optic transceiver or into the ends of fiber-optic cables. Fiber-optic transceivers and fiber-optic cable connected to a transceiver emit laser light that can damage your eyes.

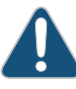

CAUTION: Do not leave a fiber-optic transceiver uncovered except when you are inserting or removing cable. The safety cap keeps the port clean and prevents accidental exposure to laser light.

6. Arrange the cable to prevent it from dislodging or developing stress points. Secure the cable so that it is not supporting its own weight as it hangs to the floor. Place excess cable out of the way in a neatly coiled loop.

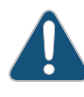

CAUTION: Avoid bending fiber-optic cable beyond its minimum bend radius. An arc smaller than a few inches in diameter can damage the cable and cause problems that are difficult to diagnose.

7. On the MPC, pull the ejector knob that is adjacent to the MIC you are removing away from the MPC faceplate. The ejector knob is located between the MIC and the rotational knob that retains the MPC in the services gateway card cage. Pulling the

ejector knob unseats the MIC from the MPC and partially ejects it. See [Figure](#page-303-1) 109 on page 276.

<span id="page-303-1"></span>Figure 109: Removing a MIC

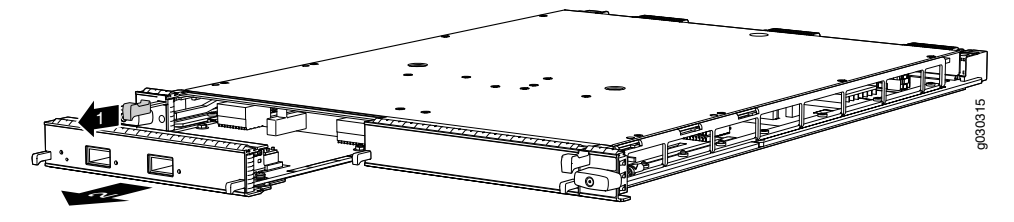

- 8. Grasp the handles on the MIC faceplate, and slide the MIC out of the MPC card carrier. Place it in the electrostatic bag or on the antistatic mat.
- 9. If you are not reinstalling a MIC into the emptied MIC slot within a short time, install a blank MIC panel over the slot to maintain proper airflow in the MPC card cage.
- See Also *Preventing Electrostatic Discharge Damage to the SRX5400 Services Gateway*
	- Installing an [SRX5400](#page-206-0) Services Gateway MIC on page 179
	- [Troubleshooting](#page-268-0) SRX5400 Services MICs on page 241

#### <span id="page-303-0"></span>Installing an SRX5400 Services Gateway MIC

To install a MIC:

- 1. Attach an ESD grounding strap to your bare wrist and connect the strap to one of the ESD points on the chassis.
- 2. If you have not already done so, power off the services gateway.
- 3. If the MIC uses fiber-optic cable, verify that a rubber safety cap is over each transceiver on the faceplate. Install a cap if necessary.
- 4. On the MPC, pull the ejector knob that is adjacent to the MIC you are installing away from the MPC faceplate. The ejector knob is located between the MIC and the rotational knob that retains the MPC in the services gateway card cage. See [Figure](#page-206-1) 84 on page 179.

Figure 110: Installing a MIC

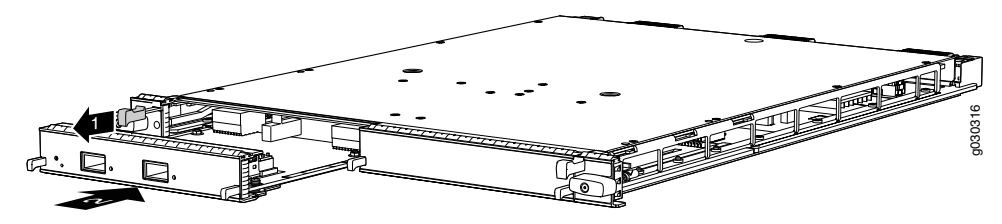

- 5. Align the rear of the MIC with the guides located at the corners of the MIC slot.
- 6. Slide the MIC into the MPC until it is firmly seated in the MPC. The ejector knob will automatically move in towards the faceplate to lock the MIC in position as it seats.

If the MIC does not seat properly in the slot, pull the ejector knob all the way out and try again to seat the MIC. The MIC will not seat properly unless the ejector knob is all the way when you start to insert the MIC.

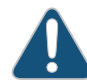

CAUTION: Slide the MIC straight into the slot to avoid damaging the components on the MIC.

- 7. After the MIC is seated in its slot, verify that the ejector knob is engaged by pushing it all the way in toward the MPC faceplate.
- 8. If the MIC uses fiber-optic cable, remove the rubber safety cap from each transceiver and the end of each cable.

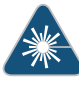

WARNING: Do not look directly into a fiber-optic transceiver or into the ends of fiber-optic cables. Fiber-optic transceivers and fiber-optic cable connected to a transceiver emit laser light that can damage your eyes.

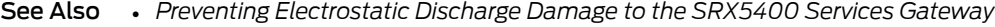

- Removing an [SRX5400](#page-302-0) Services Gateway MIC on page 275
- [Troubleshooting](#page-268-0) SRX5400 Services MICs on page 241

# <span id="page-304-0"></span>Documentation

**Related •** [Connecting](#page-222-0) Network Cables to SRX5400 Services Gateway MICs on page 195

- [Troubleshooting](#page-268-0) SRX5400 Services MICs on page 241
- Installing an MPC and MICs in an Operating [SRX5400](#page-207-0) Services Gateway Chassis Cluster on [page](#page-207-0) 180

#### <span id="page-304-1"></span>Replacing SRX5400 Services Gateway SPCs

#### To replace an SPC, perform the following procedures:

- 1. Removing an [SRX5400](#page-304-1) Services Gateway SPC on [page](#page-304-1) 277
- 2. Installing an [SRX5400](#page-306-0) Services Gateway SPC on [page](#page-306-0) 279

#### Removing an SRX5400 Services Gateway SPC

An SPC weighs up to 18.3 lb (8.3 kg). Be prepared to accept its full weight.

To remove an SPC (see [Figure](#page-306-1) 111 on page 279):

- 1. Have ready a replacement SPC or blank panel and an antistatic mat for the SPC. Also have ready rubber safety caps for each SPC you are removing that uses an optical interface.
- 2. Attach an ESD grounding strap to your bare wrist and connect the strap to one of the ESD points on the chassis.
- 3. Power off the services gateway.
- 4. Label the cables connected to each port on the SPC so that you can later reconnect the cables to the correct ports.
- 5. Disconnect the cables from the SPC. If the SPC uses fiber-optic cable, immediately cover each transceiver and the end of each cable with a rubber safety cap. Arrange the disconnected cables in the cable management system to prevent the cables from developing stress points.

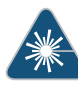

WARNING: Do not look directly into a fiber-optic transceiver or into the ends of fiber-optic cables. Fiber-optic transceivers and fiber-optic cable connected to a transceiver emit laser light that can damage your eyes.

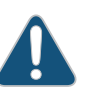

CAUTION: Do not leave a fiber-optic transceiver uncovered except when you are inserting or removing cable. The safety cap keeps the port clean and prevents accidental exposure to laser light.

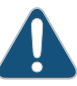

CAUTION: Avoid bending fiber-optic cable beyond its minimum bend radius. An arc smaller than a few inches in diameter can damage the cable and cause problems that are difficult to diagnose.

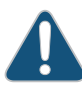

CAUTION: Do not let fiber-optic cable hang free from the connector. Do not allow fastened loops of cable to dangle, which stresses the cable at the fastening point.

- 6. Simultaneously turn both of the ejector handles counterclockwise to unseat the SPC.
- 7. Grasp the handles and slide the SPC straight out of the card cage halfway.

8. Place one hand around the front of the SPC and the other hand under it to support it. Slide the SPC completely out of the chassis, and place it on the antistatic mat or in the electrostatic bag.

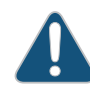

CAUTION: The weight of the SPC is concentrated in the back end. Be prepared to accept the full weight—up to 18.3 lb (8.3 kg)—as you slide the SPC out of the chassis.

When the SPC is out of the chassis, do not hold it by the ejector handles, bus bars, or edge connectors. They cannot support its weight.

Do not stack SPCs on top of one another after removal. Place each one individually in an electrostatic bag or on its own antistatic mat on a flat, stable surface.

<span id="page-306-1"></span>9. If you are not reinstalling an SPC into the empty slot within a short time, install a blank panel over the slot to maintain proper airflow in the card cage.

Figure 111: Removing an SPC

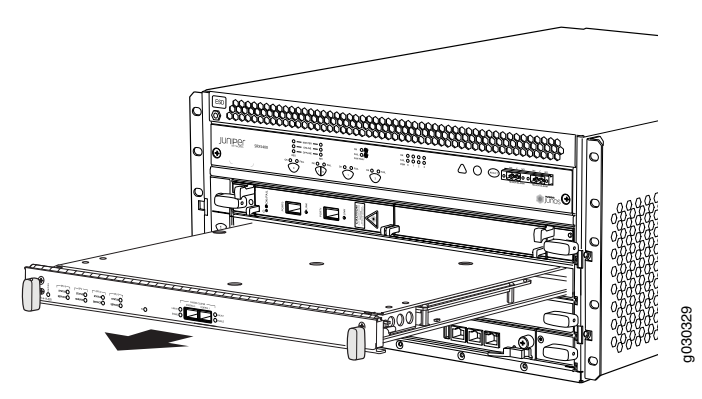

- See Also *Preventing Electrostatic Discharge Damage to the SRX5400 Services Gateway*
	- Installing an [SRX5400](#page-210-0) Services Gateway SPC on page 183
	- [Maintaining](#page-250-0) SPCs on the SRX5400 Services Gateway on page 223
	- [Troubleshooting](#page-268-1) SRX5400 Services Gateway SPCs on page 241

#### <span id="page-306-0"></span>Installing an SRX5400 Services Gateway SPC

To install an SPC (see [Figure](#page-211-0) 85 on page 184):

- 1. Attach an ESD grounding strap to your bare wrist and connect the strap to one of the ESD points on the chassis.
- 2. If you have not already done so, power off the device.
- 3. Place the SPC on an antistatic mat or remove it from its electrostatic bag.
- 4. Identify the slot on the services gateway where the SPC will be installed.
- 5. Verify that each fiber-optic transceiver is covered with a rubber safety cap. If it does not, cover the transceiver with a safety cap.
- 6. Orient the SPC so that the faceplate faces you, the text on the card is right-side up, and the EMI strip is on the right-hand side.
- 7. Lift the SPC into place and carefully align the right and left edges of the card with the guides inside the card cage.
- 8. Slide the SPC all the way into the card cage until you feel resistance.
- 9. Grasp both ejector handles and rotate them clockwise simultaneously until the SPC is fully seated.
- 10. If the SPC uses fiber-optic cable, remove the rubber safety cap from each transceiver and cable.

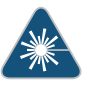

WARNING: Do not look directly into a fiber-optic transceiver or into the ends of fiber-optic cables. Fiber-optic transceivers and fiber-optic cable connected to a transceiver emit laser light that can damage your eyes.

11. Insert the appropriate cables into the cable connector ports on each SPC (see [Figure](#page-211-1) 86 on page 184). Secure the cables so that they are not supporting their own weight. Place excess cable out of the way in a neatly coiled loop, using the cable management system. Placing fasteners on a loop helps to maintain its shape.

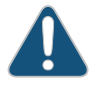

CAUTION: Do not let fiber-optic cable hang free from the connector. Do not allow fastened loops of cable to dangle, which stresses the cable at the fastening point.

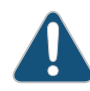

CAUTION: Avoid bending fiber-optic cable beyond its minimum bend radius. An arc smaller than a few inches in diameter can damage the cable and cause problems that are difficult to diagnose.

- 12. Power on the services gateway. The OK LED on the power supply faceplate should blink, then light steadily.
- 13. Verify that the SPC is functioning correctly by issuing the show chassis fpc and show chassis fpc pic-status commands.

Figure 112: Installing an SPC

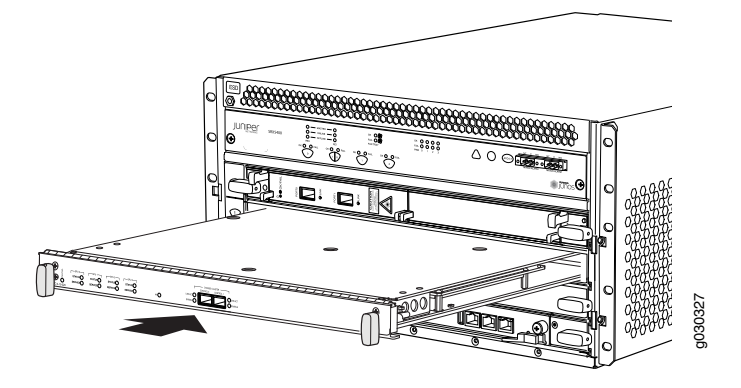

Figure 113: Attaching a Cable to an SPC

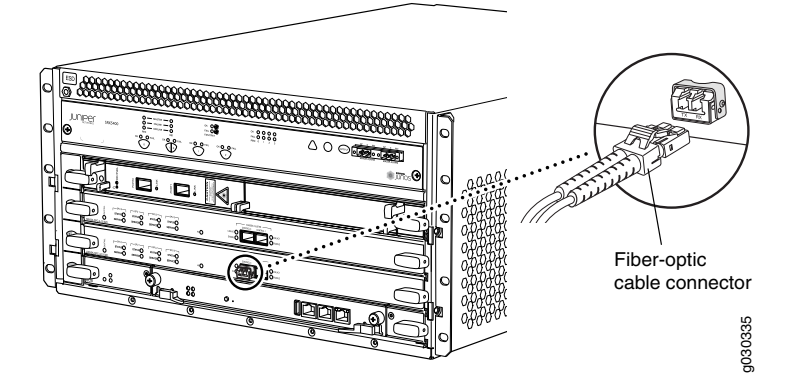

- See Also *Preventing Electrostatic Discharge Damage to the SRX5400 Services Gateway*
	- Removing an [SRX5400](#page-304-1) Services Gateway SPC on page 277
	- [Maintaining](#page-250-0) SPCs on the SRX5400 Services Gateway on page 223
	- [Troubleshooting](#page-268-1) SRX5400 Services Gateway SPCs on page 241

Related Documentation

- [Maintaining](#page-250-0) SPCs on the SRX5400 Services Gateway on page 223
- 
- [Troubleshooting](#page-268-1) SRX5400 Services Gateway SPCs on page 241

#### CHAPTER 29

# Replacing Host Subsystem Components

- Taking the SRX5400 Services Gateway Host [Subsystem](#page-310-0) Offline on [page](#page-310-0) 283
- Operating and [Positioning](#page-311-0) the SRX5400 Services Gateway SCB Ejectors on [page](#page-311-0) 284
- Replacing the [SRX5400](#page-311-1) Services Gateway SCB on [page](#page-311-1) 284
- Replacing the [SRX5400](#page-315-0) Services Gateway Routing Engine on [page](#page-315-0) 288
- Low Impact [Hardware](#page-320-0) Upgrade for SCB3 and IOC3 on [page](#page-320-0) 293
- In-Service Hardware Upgrade for [SRX5K-RE-1800X4](#page-332-0) and SRX5K-SCBE in a Chassis [Cluster](#page-332-0) on [page](#page-332-0) 305

#### <span id="page-310-0"></span>Taking the SRX5400 Services Gateway Host Subsystem Offline

The host subsystem is composed of an SCB with a Routing Engine installed in it. You take the host subsystem offline and bring it online as a unit. Before you replace an SCB or a Routing Engine, youmust take the host subsystemoffline.Taking the host subsystem offline causes the device to shut down.

To take the host subsystem offline:

1. On the console or other management device connected to the Routing Engine that is paired with the SCB you are removing, enter CLI operational mode and issue the following command. The command shuts down the Routing Engine cleanly, so its state information is preserved:

#### user@host> request system halt

2. Wait until a message appears on the console confirming that the operating system has halted.

For more information about the command, see *Junos OS System Basics and Services Command Reference* at [www.juniper.net/techpubs/](http://www.juniper.net/techpubs/).

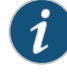

NOTE: The SCB might continue forwarding traffic for approximately 5 minutes after the request system halt command has been issued.

#### Related • Operating and [Positioning](#page-311-0) the SRX5400 Services Gateway SCB Ejectors on page 284

# Documentation

- Removing the [SRX5400](#page-312-0) Services Gateway SCB on page 285 • Installing an [SRX5400](#page-199-0) Services Gateway SCB on page 172
- Replacing the [SRX5400](#page-315-0) Services Gateway Routing Engine on page 288
- Replacing the [Management](#page-288-3) Ethernet Cable on the SRX5400 Services Gateway on [page](#page-288-3) 261
- Replacing the [SRX5400](#page-288-2) Services Gateway Console or Auxiliary Cable on page 261

## <span id="page-311-0"></span>Operating and Positioning the SRX5400 Services Gateway SCB Ejectors

- When removing or inserting the SCB, ensure that the cards or blank panels in adjacent slots are fully inserted to avoid hitting them with the ejector handles. The ejector handles require that all adjacent components be completely inserted so the ejector handles do not hit them, which could result in damage.
- The ejector handles must be stored toward the center of the board. Ensure the long ends of the ejectors located at both the right and left ends of the board are horizontal and pressed as far as possible toward the center of the board.
- To insert or remove the SCB, slide the ejector across the SCB horizontally, rotate it, and slide it again another quarter of a turn. Turn the ejector again and repeat as necessary. Utilize the indexing feature to maximize leverage and to avoid hitting any adjacent components.
- Operate both ejector handles simultaneously. The insertion force on the SCB is too great for one ejector.

#### Related • Taking the SRX5400 Services Gateway Host [Subsystem](#page-310-0) Offline on page 283

#### Documentation

- 
- Removing the [SRX5400](#page-312-0) Services Gateway SCB on page 285
- Installing an [SRX5400](#page-199-0) Services Gateway SCB on page 172
- Replacing the [SRX5400](#page-315-0) Services Gateway Routing Engine on page 288
- Replacing the [Management](#page-288-3) Ethernet Cable on the SRX5400 Services Gateway on [page](#page-288-3) 261
- Replacing the [SRX5400](#page-288-2) Services Gateway Console or Auxiliary Cable on page 261

# <span id="page-311-1"></span>Replacing the SRX5400 Services Gateway SCB

Before replacing the SCB, read the guidelines in "Operating and [Positioning](#page-311-0) the SRX5400 Services [Gateway](#page-311-0) SCB Ejectors" on page 284. To replace the SCB, perform the following procedures:

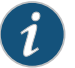

NOTE: The procedure to replace an SCB applies to the SRX5K-SCB, SRX5K-SCBE, and SRX5K-SCB3.

- 1. Removing the [SRX5400](#page-312-0) Services Gateway SCB on [page](#page-312-0) 285
- 2. Installing an [SRX5400](#page-314-0) Services Gateway SCB on [page](#page-314-0) 287

#### <span id="page-312-0"></span>Removing the SRX5400 Services Gateway SCB

To remove the SCB (see [Figure](#page-313-0) 114 on page 286):

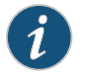

NOTE: The SCB and Routing Engine are removed as a unit. You can also remove the Routing Engine separately.

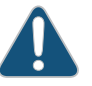

CAUTION: Before removing the SCB, ensure that you know how to operate the ejector handles properly to avoid damage to the equipment.

- 1. Power off the device.
- 2. Place an electrostatic bag or antistatic mat on a flat, stable surface.
- 3. Attach an ESD grounding strap to your bare wrist and connect the strap to one of the ESD points on the chassis.
- 4. Rotate the ejector handles simultaneously counterclockwise to unseat the SCB.
- 5. Grasp the ejector handles and slide the SCB about halfway out of the chassis.
- 6. Place one hand underneath the SCB to support it and slide it completely out of the chassis.
- 7. Place the SCB on the antistatic mat.
- 8. If you are not replacing the SCB now, install a blank panel over the empty slot.

<span id="page-313-0"></span>Figure 114: Removing the SCB

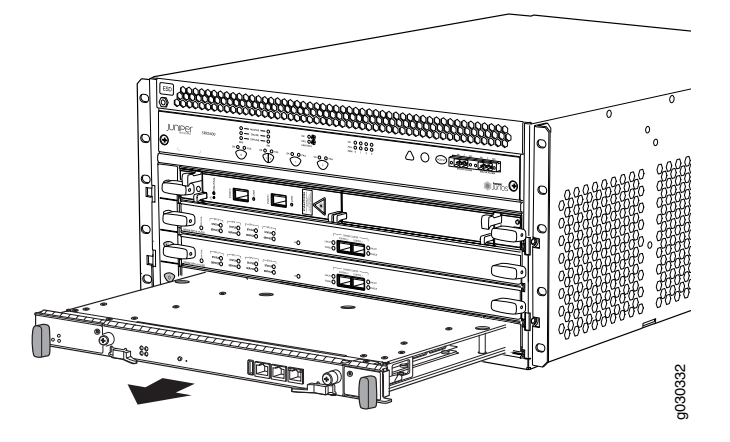

#### See Also • *Preventing Electrostatic Discharge Damage to the SRX5400 Services Gateway*

- Taking the SRX5400 Services Gateway Host [Subsystem](#page-310-0) Offline on page 283
- Operating and [Positioning](#page-311-0) the SRX5400 Services Gateway SCB Ejectors on page 284
- Installing an [SRX5400](#page-199-0) Services Gateway SCB on page 172
- Replacing the [SRX5400](#page-315-0) Services Gateway Routing Engine on page 288
- Replacing the [Management](#page-288-3) Ethernet Cable on the SRX5400 Services Gateway on [page](#page-288-3) 261
- Replacing the [SRX5400](#page-288-2) Services Gateway Console or Auxiliary Cable on page 261

#### <span id="page-314-0"></span>Installing an SRX5400 Services Gateway SCB

To install the SCB (see [Figure](#page-199-1) 81 on page 172):

- 1. Attach an ESD grounding strap to your bare wrist and connect the strap to one of the ESD points on the chassis.
- 2. Power off the services gateway.
- 3. Carefully align the sides of the SCB with the guides inside the chassis.
- 4. Slide the SCB into the chassis until you feel resistance, carefully ensuring that it is correctly aligned.

Figure 115: Installing the SCB

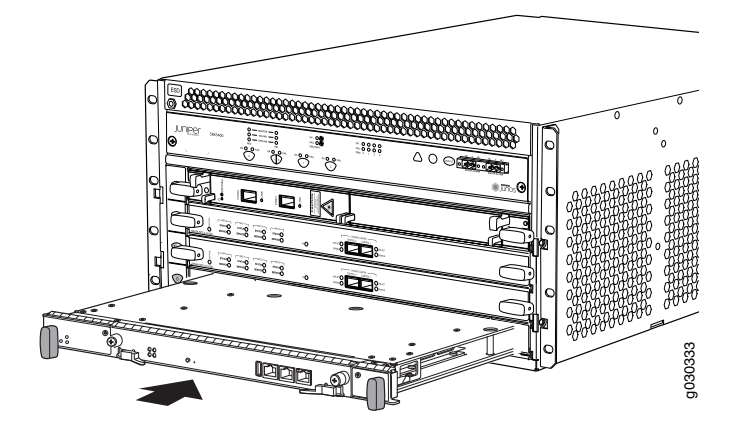

- 5. Grasp both ejector handles and rotate them simultaneously clockwise until the SCB is fully seated.
- 6. Place the ejector handles in the proper position, horizontally and toward the center of the board.
- 7. Power on the services gateway. The OK LED on the power supply faceplate should blink, then light steadily.
- 8. To verify that the SCB is functioning normally, check the LEDs on its faceplate. The green OK/FAIL LED should light steadily a few minutes after the SCB is installed. If the OK/FAIL LED is red, remove and install the SCB again. If the OK/FAIL LED still lights steadily, the SCB is not functioning properly. Contact your customer support representative.

To check the status of the SCB:

user@host> show chassis environment cb

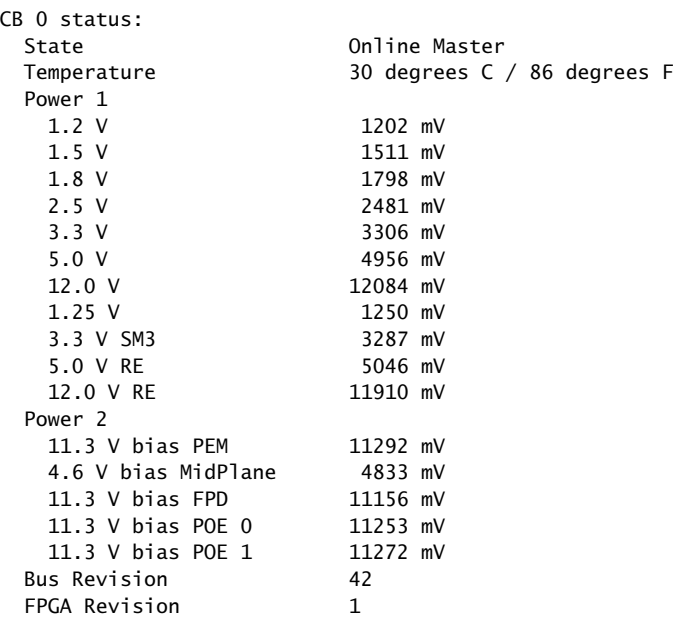

#### See Also • *Preventing Electrostatic Discharge Damage to the SRX5400 Services Gateway*

- Taking the SRX5400 Services Gateway Host [Subsystem](#page-310-0) Offline on page 283
- Operating and [Positioning](#page-311-0) the SRX5400 Services Gateway SCB Ejectors on page 284
- Removing the [SRX5400](#page-312-0) Services Gateway SCB on page 285
- Replacing the [SRX5400](#page-315-0) Services Gateway Routing Engine on page 288
- Replacing the [Management](#page-288-3) Ethernet Cable on the SRX5400 Services Gateway on [page](#page-288-3) 261
- Replacing the [SRX5400](#page-288-2) Services Gateway Console or Auxiliary Cable on page 261

#### Related • Switch Control Board [SRX5K-SCB](#page-35-0) Overview on page 8

#### Documentation

- Taking the SRX5400 Services Gateway Host [Subsystem](#page-310-0) Offline on page 283
- Operating and [Positioning](#page-311-0) the SRX5400 Services Gateway SCB Ejectors on page 284
- Replacing the [SRX5400](#page-315-0) Services Gateway Routing Engine on page 288
- Replacing the [Management](#page-288-3) Ethernet Cable on the SRX5400 Services Gateway on [page](#page-288-3) 261
- Replacing the [SRX5400](#page-288-2) Services Gateway Console or Auxiliary Cable on page 261

#### <span id="page-315-0"></span>Replacing the SRX5400 Services Gateway Routing Engine

To replace the Routing Engine, perform the following procedures:

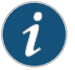

NOTE: The procedure to replace a Routing Engine applies to both SRX5K-RE-13-20 and SRX5K-RE-1800X4.

- 1. Removing the [SRX5400](#page-316-0) Services Gateway Routing Engine on [page](#page-316-0) 289
- 2. Installing the [SRX5400](#page-317-0) Services Gateway Routing Engine on [page](#page-317-0) 290

#### <span id="page-316-0"></span>Removing the SRX5400 Services Gateway Routing Engine

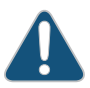

CAUTION: Before you replace the Routing Engine, you must take the host subsystem offline.

To remove the Routing Engine (see [Figure](#page-317-1) 116 on page 290):

- 1. Take the host subsystem offline as described in "Taking the [SRX5400](#page-310-0) Services Gateway Host [Subsystem](#page-310-0) Offline" on page 283.
- 2. Place an electrostatic bag or antistatic mat on a flat, stable surface.
- 3. Attach an ESD grounding strap to your bare wrist and connect the strap to one of the ESD points on the chassis.
- 4. Flip the ejector handles outward to unseat the Routing Engine.
- 5. Grasp the Routing Engine by the ejector handles and slide it about halfway out of the chassis.
- 6. Place one hand underneath the Routing Engine to support it and slide it completely out of the chassis.

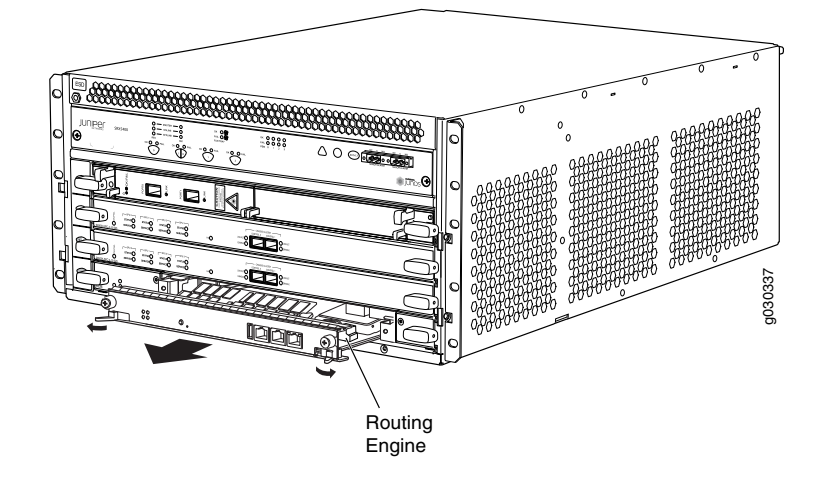

#### <span id="page-317-1"></span>Figure 116: Removing the Routing Engine

7. Place the Routing Engine on the antistatic mat.

#### See Also • *Preventing Electrostatic Discharge Damage to the SRX5400 Services Gateway*

- Taking the SRX5400 Services Gateway Host [Subsystem](#page-310-0) Offline on page 283
- Installing the [SRX5400](#page-201-0) Services Gateway Routing Engine on page 174
- Replacing the [SRX5400](#page-288-2) Services Gateway Console or Auxiliary Cable on page 261

#### <span id="page-317-0"></span>Installing the SRX5400 Services Gateway Routing Engine

To install the Routing Engine into the SCB (see [Figure](#page-201-1) 82 on page 174):

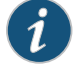

NOTE: If you install only one Routing Engine in the service gateway, you must install it in SCB slot 0 of service gateway chassis.

- 1. If you have not already done so, take the host subsystem offline. See ["Taking](#page-310-0) the SRX5400 Services Gateway Host [Subsystem](#page-310-0) Offline" on page 283.
- 2. Attach an ESD grounding strap to your bare wrist and connect the strap to one of the ESD points on the chassis.
- 3. Ensure that the ejector handles are not in the locked position. If necessary, flip the ejector handles outward.
- 4. Place one hand underneath the Routing Engine to support it.
- 5. Carefully align the sides of the Routing Engine with the guides inside the opening on the SCB.

6. Slide the Routing Engine into the SCB until you feel resistance, and then press the Routing Engine's faceplate until it engages the connectors.

Figure 117: Installing the Routing Engine

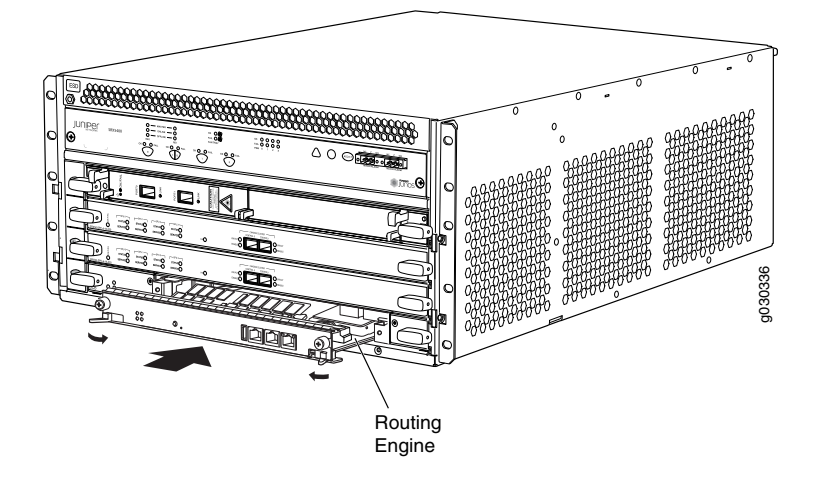

- 7. Press both of the ejector handles inward to seat the Routing Engine.
- 8. Tighten the captive screws on the right and left ends of the Routing Engine faceplate.
- 9. Power on the services gateway. The OK LED on the power supply faceplate should blink, then light steadily.

The Routing Engine might require several minutes to boot.

After the Routing Engine boots, verify that it is installed correctly by checking the RE0 and RE1 LEDs on the craft interface. If the services gateway is operational and the Routing Engine is functioning properly, the green ONLINE LED lights steadily. If the red FAIL LED lights steadily instead, remove and install the Routing Engine again. If the red FAIL LED still lights steadily, the Routing Engine is not functioning properly. Contact your customer support representative.

To check the status of the Routing Engine, use the CLI command:

user@host> show chassis routing-engine Routing Engine status: Slot 0: Current state Master ...

For more information about using the CLI, see the CLI [Explorer](http://www.juniper.net/techpubs/content-applications/cli-explorer/junos/).

10. If the Routing Engine was replaced on one of the nodes in a chassis cluster, then you need to copy certificates and key pairs from the other node in the cluster:

- a. Start the shell interface as a root user on both nodes of the cluster.
- b. Verify files in the /var/db/certs/common/key-pair folder of the source node (other node in the cluster) and destination node (node on which the Routing Engine was replaced) by using the following command:

#### ls -la /var/db/certs/common/key-pair/

c. If the same files exist on both nodes, back up the files on the destination node to a different location. For example:

```
root@SRX-B% pwd
/var/db/certs/common/key-pair
root@SRX-B% ls -la
total 8
drwx------ 2 root wheel 512 Jan 22 15:09
drwx------ 7 root wheel 512 Mar 26 2009
-rw-r--r-- 1 root wheel 0 Jan 22 15:09 test
root@SRX-B% mv test test.old
root@SRX-B% ls -la
total 8
drwx------ 2 root wheel 512 Jan 22 15:10
drwx------ 7 root wheel 512 Mar 26 2009
-rw-r--r-- 1 root wheel 0 Jan 22 15:09 test.old
root@SRX-B%
```
d. Copy the files from the /var/db/certs/common/key-pair folder of the source node to the same folder on the destination node.

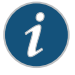

NOTE: Ensure that you use the correct node number for the destination node.

- e. In the destination node, use the Is-la command to verify that all files from the /var/db/certs/common/key-pair folder of the source node are copied.
- f. Repeat Step b through Step e for the /var/db/certs/common/local and /var/db/certs/common/certification-authority folders.

#### See Also • *Preventing Electrostatic Discharge Damage to the SRX5400 Services Gateway*

- Taking the SRX5400 Services Gateway Host [Subsystem](#page-310-0) Offline on page 283
- Removing the [SRX5400](#page-316-0) Services Gateway Routing Engine on page 289
- Replacing the [SRX5400](#page-288-2) Services Gateway Console or Auxiliary Cable on page 261

Related

• Routing Engine [SRX5K-RE-13-20](#page-38-0) Overview on page 11

#### Documentation

• Routing Engine Interface Cable and Wire [Specifications](#page-153-0) for the SRX5400 Services [Gateway](#page-153-0) on page 126

- RJ-45 [Connector](#page-150-0) Pinouts for the SRX5400 Services Gateway Routing Engine Ethernet Port on [page](#page-150-0) 123
- RJ-45 [Connector](#page-151-0) Pinouts for the SRX5400 Services Gateway Routing Engine Auxiliary and [Console](#page-151-0) Ports on page 124

#### <span id="page-320-0"></span>Low Impact Hardware Upgrade for SCB3 and IOC3

If your device is part of a chassis cluster, you can upgrade SRX5K-SCBE (SCB2) to SRX5K-SCB3 (SCB3) and SRX5K-MPC (IOC2) to IOC3 (SRX5K-MPC3-100G10G or SRX5K-MPC3-40G10G) using the low-impact hardware upgrade (LICU) procedure, with minimum downtime. You can also follow this procedure to upgrade SCB1 to SCB2, and RE1 to RE2.

Before you begin the LICU procedure, verify that both services gateways in the cluster are running the same Junos OS release.

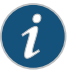

NOTE: You can perform the hardware upgrade using the LICU process only.

You must perform the hardware upgrade at the same time as the software upgrade from Junos OS Release 12.3X48-D10 to 15.1X49-D10.

In the chassis cluster, the primary device is depicted as node 0 and the secondary device as node 1.

Follow these steps to perform the LICU.

1. Ensure that the secondary node does not have an impact on network traffic by isolating it from the network when LICU is in progress. For this, disable the physical interfaces (RETH child interfaces) on the secondary node.

For SRX5400 Services Gateways admin@cluster#set interfaces xe-5/0/0 disable admin@cluster#set interfaces xe-5/1/0 disable

For SRX5600 Services Gateways admin@cluster#set interfaces xe-9/0/0 disable admin@cluster#set interfaces xe-9/0/4 disable

For SRX5800 Services Gateways admin@cluster#set interfaces xe-13/0/0 disable admin@cluster#set interfaces xe-13/1/0 disable

2. Disable SYN bit and TCP sequence number checking for the secondary node to take over.

admin@cluster#set security flow tcp-session no-syn-check admin@cluster#set security flow tcp-session no-sequence-check 3. Commit the configuration.

root@#commit

4. Disconnect control and fabric links between the devices in the chassis cluster so that nodes running different Junos OS releases are disconnected. For this, change the control port and fabric port to erroneous values. Fabric ports must be set to any FPC number and control ports to any non-IOC port. Issue the following commands:

```
admin@cluster#delete chassis cluster control-ports
admin@cluster#set chassis cluster control-ports fpc 10 port 0 <<<<<<< non-SPC
 port
admin@cluster#set chassis cluster control-ports fpc 22 port 0 <<<<<<< non-SPC
 port
admin@cluster#delete interfaces fab0
admin@cluster#delete interfaces fab1
admin@cluster#set interfaces fab0 fabric-options member-interfaces xe-4/0/5
  <<<<<<< non-IOC port
admin@cluster#set interfaces fab1 fabric-options member-interfaces
 xe-10/0/5<<<<<<< non-IOC port
```
5. Commit the configuration.

root@#commit

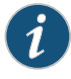

NOTE: After you commit the configuration, the following error message appears: *Connection to node1 has been broken error:remote unlock-configuration failed on node1 due to control plane communication break*.

Ignore the error message.

6. Upgrade the Junos OS release on the secondary node from 12.3X48-D10 to 15.1X49-D10.

admin@cluster#request system software add *<location of package/junos filename>* no-validate no-copy

7. Power on the secondary node.

admin@cluster#request system reboot

See:

- Powering On an [AC-Powered](#page-226-0) SRX5400 Services Gateway on page 199
- Powering On a [DC-Powered](#page-230-0) SRX5400 Services Gateway on page 203
- *Powering On an AC-Powered SRX5600 Services Gateway*
- *Powering On a DC-Powered SRX5600 Services Gateway*
- *Powering On an AC-Powered SRX5800 Services Gateway*
- *Powering On a DC-Powered SRX5800 Services Gateway*

8. Perform the hardware upgrade on the secondary node by replacing SCB2 with SCB3, IOC2 with IOC3, and the existing midplane with the enhanced midplane.

Following these steps while upgrading the SCB:

To upgrade the Routing Engine on the secondary node:

- a. Before powering off the secondary node, copy the configuration information to a USB device.
- b. Replace RE1 with RE2 and upgrade the Junos OS on RE2.
- c. Upload the configuration to RE2 from the USB device.

For more information about mounting the USB drive on the device, refer to KB articles *KB12880* and *KB12022* from the *[Knowledge](http://kb.juniper.net/InfoCenter/index?page=home) Base*.

Perform this step when you upgrade the MPC.

a. Configure the control port, fabric port, and RETH child ports on the secondary node.

[edit]

root@clustert# show | display set | grep delete

delete groups global interfaces fab1

delete groups global interfaces fab0

delete interfaces reth0

delete interfaces reth1

delete interfaces xe-3/0/5 gigether-options redundant-parent reth0

delete interfaces xe-9/0/5 gigether-options redundant-parent reth0

delete interfaces xe-3/0/9 gigether-options redundant-parent reth

delete interfaces xe-9/0/9 gigether-options redundant-parent reth0

#### [edit]

root@clustert# show | display set | grep fab set groups global interfaces fab1 fabric-options member-interfaces xe-9/0/2 set groups global interfaces fab0 fabric-options member-interfaces xe-3/0/2

[edit] root@clustert# show | display set | grep reth0 set chassis cluster redundancy-group 1 ip-monitoring family inet 44.44.44.2 interface reth0.0 secondary-ip-address 44.44.44.3 set interfaces xe-3/0/0 gigether-options redundant-parent reth0 set interfaces xe-9/0/0 gigether-options redundant-parent reth0 set interfaces reth0 vlan-tagging set interfaces reth0 redundant-ether-options redundancy-group 1 set interfaces reth0 unit 0 vlan-id 20 set interfaces reth0 unit 0 family inet address 44.44.44.1/8

[edit] root@clustert# show | display set | grep reth1 set interfaces xe-3/0/4 gigether-options redundant-parent reth1 set interfaces xe-9/0/4 gigether-options redundant-parent reth1 set interfaces reth1 vlan-tagging set interfaces reth1 redundant-ether-options redundancy-group 1 set interfaces reth1 unit 0 vlan-id 30 set interfaces reth1 unit 0 family inet address 55.55.55.1/8

9. Verify that the secondary node is running the upgraded Junos OS release.

root@cluster> show version node1
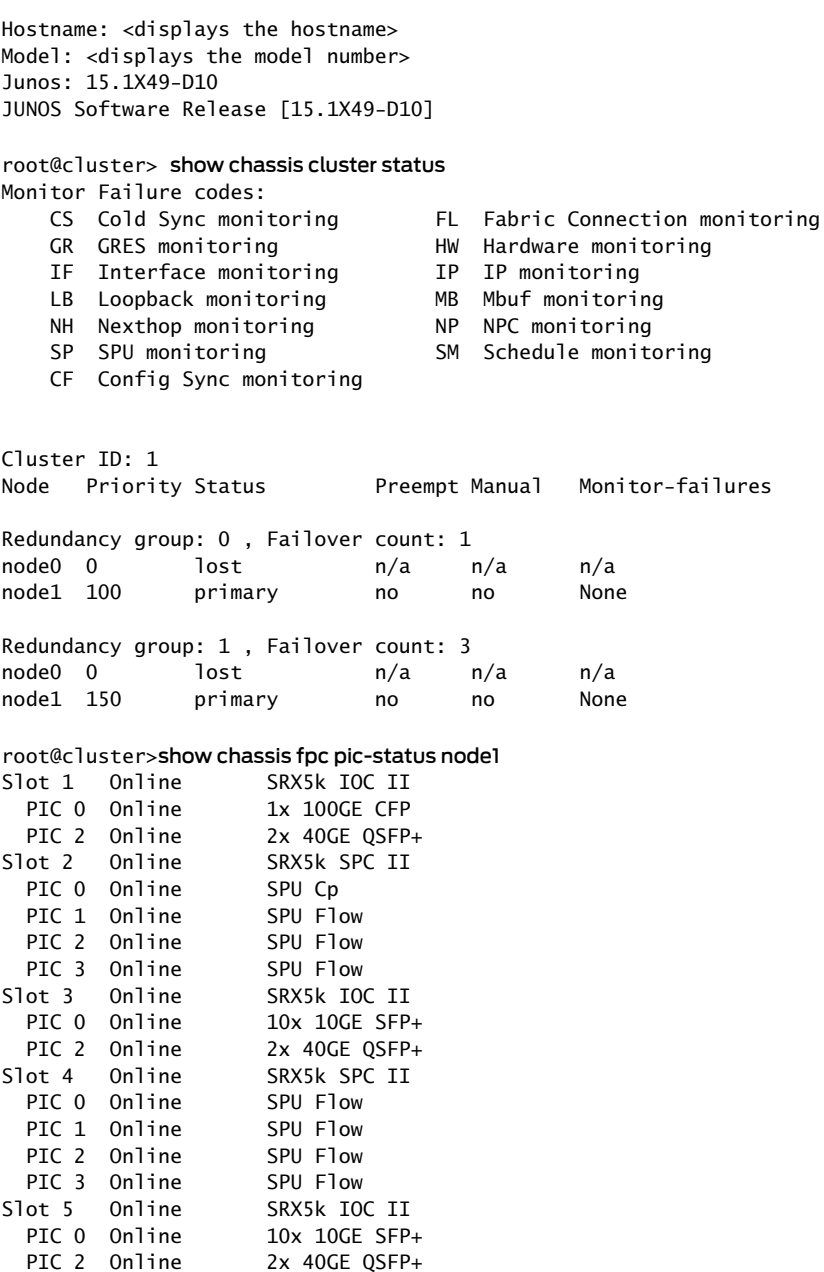

10. Verify configuration changes by disabling interfaces on the primary node and enabling interfaces on the secondary.

For SRX5400 Services Gateways admin@cluster#set interfaces xe-2/0/0 disable admin@cluster#set interfaces xe-2/1/0 disable admin@cluster#delete interfaces xe-5/0/0 disable admin@cluster#delete interfaces xe-5/1/0 disable

For SRX5600 Services Gateways

admin@cluster#set interfaces xe-2/0/0 disable admin@cluster#set interfaces xe-2/0/4 disable admin@cluster#delete interfaces xe-9/0/0 disable admin@cluster#delete interfaces xe-9/0/4 disable

For SRX5800 Services Gateways admin@cluster#set interfaces xe-1/0/0 disable admin@cluster#set interfaces xe-1/1/0 disable admin@cluster#delete interfaces xe-13/0/0 disable admin@cluster#delete interfaces xe-13/1/0 disable

11. Check the configuration changes.

root@#commit check

12. After verifying, commit the configuration.

root@#commit

Network traffic fails over to the secondary node.

13. Verify that the failover was successful by checking the session tables and network traffic on the secondary node.

admin@cluster#show security flow session summary admin@cluster#monitor interface traffic

14. Upgrade the Junos OS release on the primary node from 12.3X48-D10 to 15.1X49-D10.

admin@cluster#request system software add *<location of package/junos filename>* no-validate no-copy

Ignore error messages pertaining to the disconnected cluster.

15. Power on the primary node.

admin@cluster#request system reboot

See:

- Powering On an [AC-Powered](#page-226-0) SRX5400 Services Gateway on page 199
- Powering On a [DC-Powered](#page-230-0) SRX5400 Services Gateway on page 203
- *Powering On an AC-Powered SRX5600 Services Gateway*
- *Powering On a DC-Powered SRX5600 Services Gateway*
- *Powering On an AC-Powered SRX5800 Services Gateway*
- *Powering On a DC-Powered SRX5800 Services Gateway*

16. Perform the hardware upgrade on the primary node by replacing SCB2 with SCB3, IOC2 with IOC3, and the existing midplane with the enhanced midplane.

Perform the following steps while upgrading the SCB.

To upgrade the Routing Engine on the primary node:

- a. Before powering off the secondary node, copy the configuration information to a USB device.
- b. Replace RE1 with RE2 and upgrade the Junos OS on RE2.
- c. Upload the configuration to RE2 from the USB device.

For more information about mounting the USB drive on the device, refer to KB articles *KB12880* and *KB12022* from the *[Knowledge](http://kb.juniper.net/InfoCenter/index?page=home) Base*.

Perform this step when you upgrade the MPC.

a. Configure the control port, fabric port, and RETH child ports on the primary node.

```
[edit]
     root@clustert# show | display set | grep delete
     delete groups global interfaces fab1
     delete groups global interfaces fab0
     delete interfaces reth0
     delete interfaces reth1
     delete interfaces xe-3/0/5 gigether-options redundant-parent reth0
     delete interfaces xe-9/0/5 gigether-options redundant-parent reth0
     delete interfaces xe-3/0/9 gigether-options redundant-parent reth0
     delete interfaces xe-9/0/9 gigether-options redundant-parent reth0
     [edit]
     root@clustert# show | display set | grep fab
     set groups global interfaces fab1 fabric-options member-interfaces xe-9/0/2
     set groups global interfaces fab0 fabric-options member-interfaces xe-3/0/2
     [edit]
     root@clustert# show | display set | grep reth0
     set chassis cluster redundancy-group 1 ip-monitoring family inet 44.44.44.2
     interface reth0.0 secondary-ip-address 44.44.44.3
     set interfaces xe-3/0/0 gigether-options redundant-parent reth0
     set interfaces xe-9/0/0 gigether-options redundant-parent reth0
     set interfaces reth0 vlan-tagging
     set interfaces reth0 redundant-ether-options redundancy-group 1
     set interfaces reth0 unit 0 vlan-id 20
     set interfaces reth0 unit 0 family inet address 44.44.44.1/8
     [edit]
     root@clustert# show | display set | grep reth1
     set interfaces xe-3/0/4 gigether-options redundant-parent reth1
     set interfaces xe-9/0/4 gigether-options redundant-parent reth1
     set interfaces reth1 vlan-tagging
     set interfaces reth1 redundant-ether-options redundancy-group 1
     set interfaces reth1 unit 0 vlan-id 30
     set interfaces reth1 unit 0 family inet address 55.55.55.1/8
17. Verify that the primary node is running the upgraded Junos OS release, and that the
  primary node is available to take over network traffic.
  root@cluster> show version node1
  Hostname: <displays the hostname>
  Model: <displays the model number>
  Junos: 15.1X49-D10
```
root@cluster> show chassis cluster status

JUNOS Software Release [15.1X49-D10]

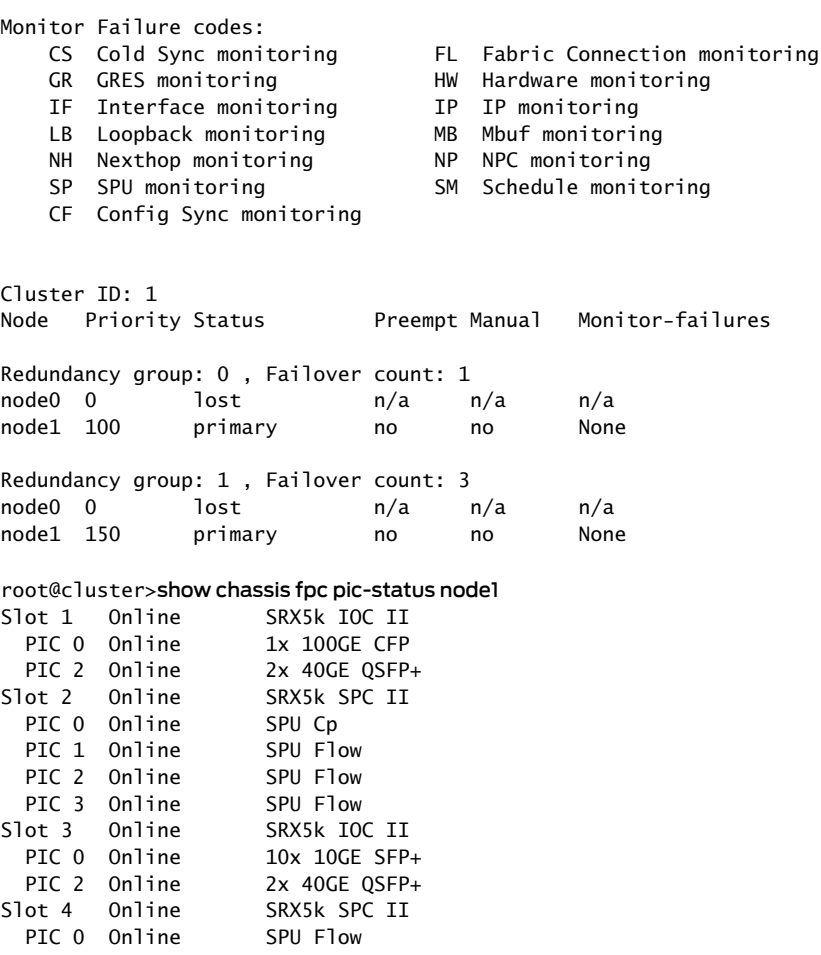

 PIC 1 Online SPU Flow PIC 2 Online SPU Flow PIC 3 Online SPU Flow Slot 5 Online SRX5k IOC II PIC 0 Online 10x 10GE SFP+ PIC 2 Online 2x 40GE QSFP+

18. Check the configuration changes.

root@#commit check

19. After verifying, commit the configuration.

#### root@#commit

20. Verify configuration changes by disabling interfaces on the secondary node and enabling interfaces on the primary.

For SRX5400 Services Gateways admin@cluster#set interfaces xe-5/0/0 disable admin@cluster#set interfaces xe-5/1/0 disable admin@cluster#delete interfaces xe-2/0/0 disable admin@cluster#delete interfaces xe-2/1/0 disable

For SRX5600 Services Gateways admin@cluster#set interfaces xe-9/0/0 disable admin@cluster#set interfaces xe-9/0/4 disable admin@cluster#delete interfaces xe-2/0/0 disable admin@cluster#delete interfaces xe-2/0/4 disable

For SRX5800 Services Gateways admin@cluster#set interfaces xe-13/0/0 disable admin@cluster#set interfaces xe-13/1/0 disable admin@cluster#delete interfaces xe-1/0/0 disable admin@cluster#delete interfaces xe-1/1/0 disable

Network traffic fails over to the primary node.

21. To synchronize the devices within the cluster, reconfigure the control ports and fabric ports with the correct port values on the secondary node.

admin@cluster#delete chassis cluster control-ports admin@cluster#set chassis cluster control-ports fpc 1 port 0 admin@cluster#set chassis cluster control-ports fpc 13 port 0 admin@cluster#delete interfaces fab0 admin@cluster#delete interfaces fab1 admin@cluster#set interfaces fab0 fabric-options member-interfaces xe-3/0/2 admin@cluster#set interfaces fab1 fabric-options member-interfaces xe-9/0/2

22. Commit the configuration.

#### root@#commit

23. Power on the secondary node.

admin@cluster#request system reboot

See:

- Powering On an [AC-Powered](#page-226-0) SRX5400 Services Gateway on page 199
- Powering On a [DC-Powered](#page-230-0) SRX5400 Services Gateway on page 203
- *Powering On an AC-Powered SRX5600 Services Gateway*
- *Powering On a DC-Powered SRX5600 Services Gateway*
- *Powering On an AC-Powered SRX5800 Services Gateway*
- *Powering On a DC-Powered SRX5800 Services Gateway*
- a. When you power on the secondary node, enable the control ports and fabric ports on the primary node, and reconfigure them with the correct port values.

admin@cluster#delete chassis cluster control-ports admin@cluster#set chassis cluster control-ports fpc 1 port 0 admin@cluster#set chassis cluster control-ports fpc 13 port 0 admin@cluster#delete interfaces fab0 admin@cluster#delete interfaces fab1

#### admin@cluster#set interfaces fab0 fabric-options member-interfaces xe-3/0/2 admin@cluster#set interfaces fab1 fabric-options member-interfaces xe-9/0/2

24. Commit the configuration.

root@#commit

25. After the secondary node is up, verify that it synchronizes with the primary node.

admin@cluster#delete interfaces xe-4/0/5 disable admin@cluster#delete interfaces xe-10/0/5 disable

26. Enable SYN bit and TCP sequence number checking for the secondary node.

admin@cluster#delete security flow tcp-session no-syn-check admin@cluster#delete security flow tcp-session no-sequence-check

27. Commit the configuration.

root@#commit

28. Verify the Redundancy Group (RG) states and their priority.

root@cluster>show version node0:

-------------------------------------------------------------------------- Hostname: <displays the hostname>

Model: <displays the model number> Junos: 15.1X49-D10 JUNOS Software Release [15.1X49-D10]

node1:

-------------------------------------------------------------------------- Hostname: <displays the hostname>

Model: <displays the model> Junos: 15.1X49-D10 JUNOS Software Release [15.1X49-D10]

After the secondary node is powered on, issue the following command:

root@cluster>show chassis fpc pic-status node0:

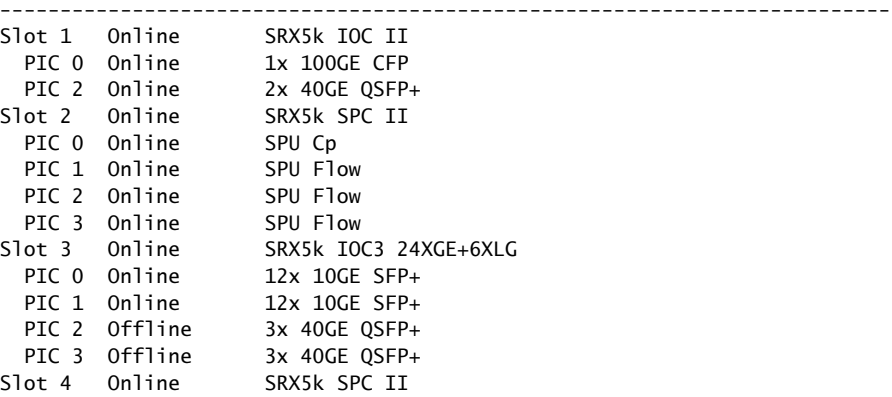

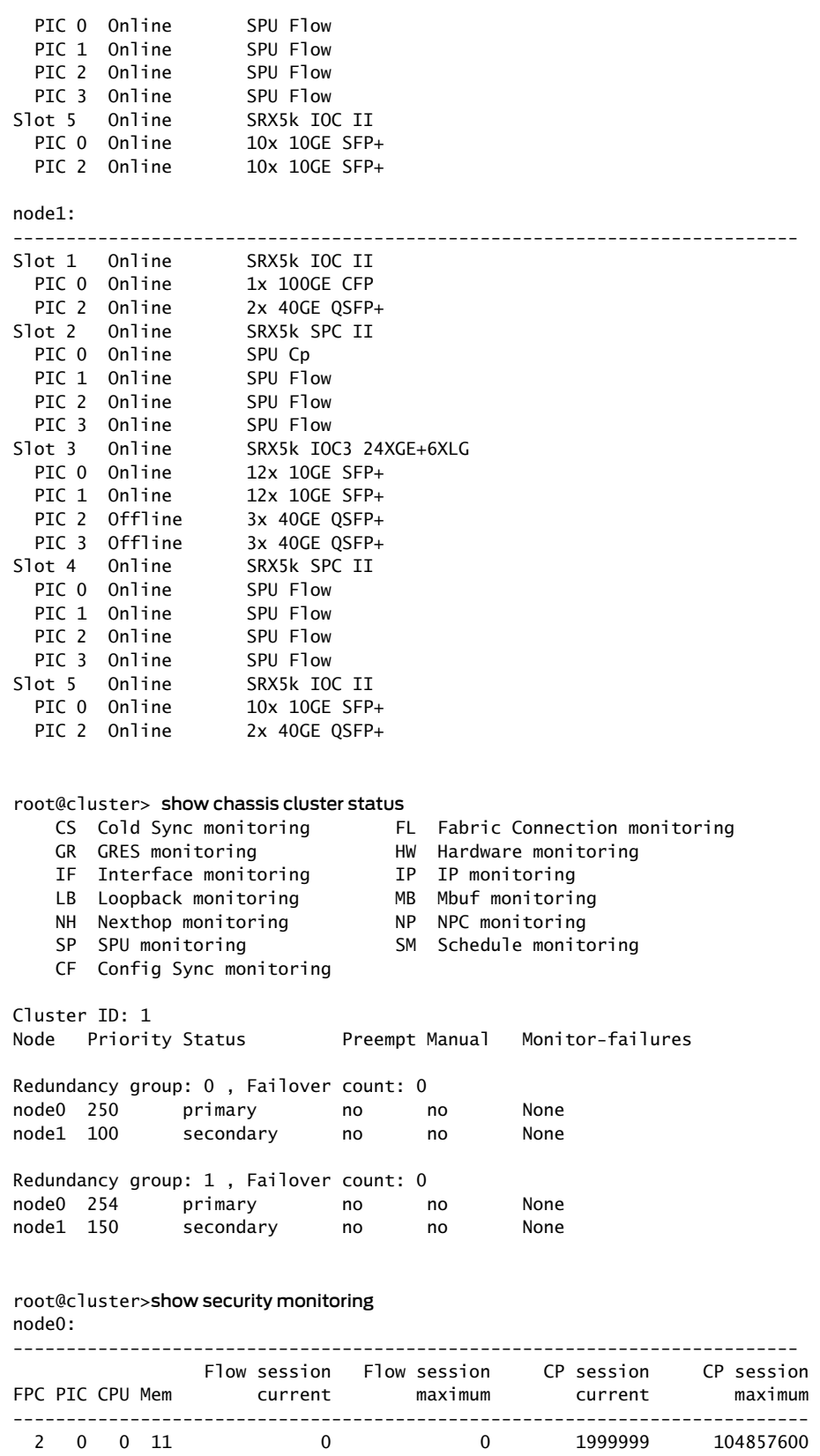

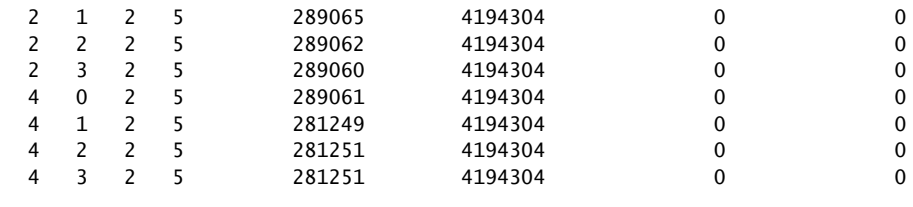

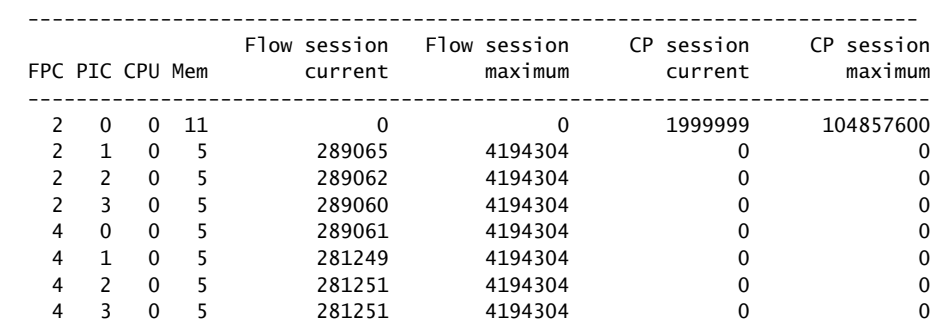

Enable the traffic interfaces on the secondary node.

node1:

```
root@cluster> show interfaces terse | grep reth0
xe-3/0/0.0 up up aenet --> reth0.0xe-3/0/0.32767 up up aenet --> reth0.32767
xe-9/0/0.0 up up aenet --> reth0.0
xe-9/0/0.32767 up up aenet --> reth0.32767
reth0 up up
reth0.0 up up inet 44.44.44.1/8
reth0.32767 up up multiservice
```

```
root@cluster> show interfaces terse | grep reth1
xe-3/0/4.0 up up aenet --> reth1.0
xe-3/0/4.32767 up up aenet --> reth1.32767
xe-9/0/4.0 up up aenet --> reth1.0
xe-9/0/4.32767 up up aenet --> reth1.32767
reth1 up up
reth1.0 up up inet 55.55.55.1/8
reth1.32767 up up multiservice
```
For more information about LICU, refer to KB article *KB17947* from the *[Knowledge](http://kb.juniper.net/InfoCenter/index?page=home) Base*.

<span id="page-332-0"></span>Related • In-Service Hardware Upgrade for [SRX5K-RE-1800X4](#page-332-0) and SRX5K-SCBE in a Chassis Documentation [Cluster](#page-332-0) on page 305

# In-Service Hardware Upgrade for SRX5K-RE-1800X4 and SRX5K-SCBE in a Chassis **Cluster**

If your device is part of a chassis cluster, you can upgrade SRX5K-SCB and SRX5K-RE-13-20 to SRX5K-SCBE and SRX5K-RE-1800X4, respectively, using the in-service hardware upgrade (ISHU) procedure.

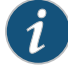

NOTE: We strongly recommend that you perform the ISHU during a maintenance window, or during the lowest possible traffic as the secondary node is not available at this time.

Ensure to upgrade the SCB and Routing Engine at the same time as the following configurations are only supported:

- SRX5K-RE-13-20 and SRX5K-SCB
- SRX5K-RE-1800X4 and SRX5K-SCBE

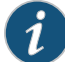

NOTE: While performing the ISHU, in the SRX5800 service gateway, the second SCB can contain a Routing Engine but the third SCB must not contain a Routing Engine. In the SRX5600 services gateway, the second SCB can contain a Routing Engine.

Ensure that the following prerequisites are completed before you begin the ISHU procedure:

<span id="page-333-0"></span>• Replace all interface cards such as IOCs and Flex IOCs as specified in [Table](#page-333-0) 55 on page 306.

### Table 55: List of Interface Cards for Upgrade

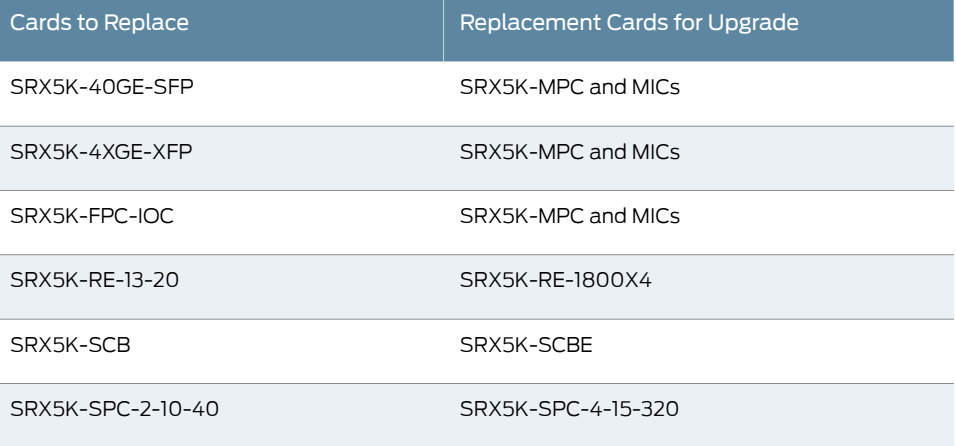

• Verify that both services gateways in the cluster are running the same Junos OS versions, and release 12.1X47-D15 and later.

For more information about unified in-service software upgrade (unified ISSU), see [Upgrading](http://www.juniper.net/techpubs/en_US/junos-srx/topics/task/operational/chassis-cluster-both-device-use-issu-upgrading.html) Both Devices in a Chassis Cluster Using an ISSU.

<span id="page-334-0"></span>To perform an ISHU:

1. Export the configuration information from the secondary node to a USB or an external storage device.

For more information about mounting the USB on the device, refer to KB articles *KB12880* and *KB12022* from the *[Knowledge](http://kb.juniper.net/InfoCenter/index?page=home) Base*.

2. Power off the secondary node.

See, ["Powering](#page-232-0) Off the SRX5400 Services Gateway" on page 205, *Powering Off the SRX5600 Services Gateway*, or *Powering Off the SRX5800 Services Gateway*.

- 3. Disconnect all the interface cards from the chassis backplane by pulling them out of the backplane by 6" to 8" (leaving cables in place).
- 4. Replace the SRX5K-SCBs with SRX5K-SCBEs, and SRX5K-RE-13-20s with SRX5K-RE-1800X4s based on the chassis specifications.
- 5. Power on the secondary node.

See:

- Powering On an [AC-Powered](#page-226-0) SRX5400 Services Gateway on page 199
- Powering On a [DC-Powered](#page-230-0) SRX5400 Services Gateway on page 203
- *Powering On an AC-Powered SRX5600 Services Gateway*
- *Powering On a DC-Powered SRX5600 Services Gateway*
- *Powering On an AC-Powered SRX5800 Services Gateway*
- *Powering On a DC-Powered SRX5800 Services Gateway*
- 6. After the secondary node reboots as a standalone node, configure the same cluster ID as in the primary node.

root@>set chassis cluster cluster-id 1 node 1

7. Install the same Junos OS software image on the secondary node as on the primary node and reboot.

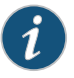

NOTE: Ensure that the Junos OS version installed is release 12.1X47-D15 or later.

8. After the secondary node reboots, import all the configuration settings from the USB to the node.

For more information about mounting the USB on the device, refer to KB articles *KB12880* and *KB12022* from the *[Knowledge](http://kb.juniper.net/InfoCenter/index?page=home) Base*.

9. Power off the secondary node.

See ["Powering](#page-232-0) Off the SRX5400 Services Gateway" on page 205, *Powering Off the SRX5600 Services Gateway*, or *Powering Off the SRX5800 Services Gateway*.

10. Re-insert all the interface cards into the chassis backplane.

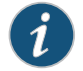

NOTE: Ensure the cards are inserted in the same order as in the primary node, and maintain connectivity between the control link and fabric link.

11. Power on the node and issue this command to ensure all the cards are online:

#### user@host> show chassis fpc pic-status

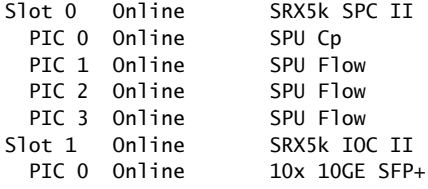

After the node boots, it must join the cluster as a secondary node. To verify, issue the following command

#### admin@cluster> show chassis cluster status

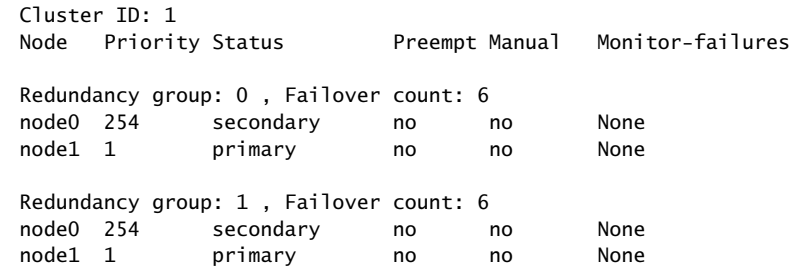

<span id="page-335-0"></span>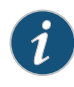

NOTE: The command output must indicate that the node priority is set to a non-zero value, and that the cluster contains a primary node and a secondary node.

12. Initiate Redundancy Group (RG) failover to the upgraded node, manually, so that it is assigned to all RGs as a primary node.

For RG0, issue the following command:

admin@cluster> request chassis cluster failover redundancy-group 0 node 1

For RG1, issue the following command:

admin@cluster> request chassis cluster failover redundancy-group 1 node 1 Verify that all RGs are failed over by issuing the following command:

#### admin@cluster> show chassis cluster status

- 13. Verify the operations of the upgraded secondary node by performing the following:
	- To ensure all FPC's are online, issue the following command:

#### admin@cluster> show chassis fpc pic-status

• To ensure all RG's are upgraded and the node priority is set to a non-zero value, issue the following command:

#### admin@cluster> show chassis cluster status

• To ensure that the upgraded primary node receives and transmits data, issue the following command:

#### admin@cluster> monitor interface traffic

• To ensure sessions are created and deleted on the upgraded node, issue the following command:

#### admin@cluster> show security monitoring

- [1](#page-334-0)4. Repeat Step 1 through [12](#page-335-0) for the primary node.
- 15. To ensure that the ISHU process is completed successfully, check the status of the cluster by issuing the following command:

admin@cluster> show chassis cluster status

Monitor Failure codes:

Redundancy group: 0,

- CS Cold Sync monitoring FL Fabric Connection monitoring
- 
- GR GRES monitoring HW Hardware monitoring<br>IF Interface monitoring IP IP monitoring
- LF Internate MB<br>LB Loopback monitoring
- IF Interface monitoring<br>
LB Loopback monitoring<br>
NH Nexthop monitoring<br>
NP NPC monitoring NH Nexthop monitoring
	-
- SP SPU monitoring SM Schedule monitoring
- CF Config Sync monitoring

#### Cluster ID: 1 Node Priority Statu

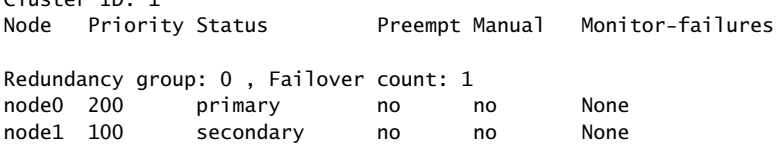

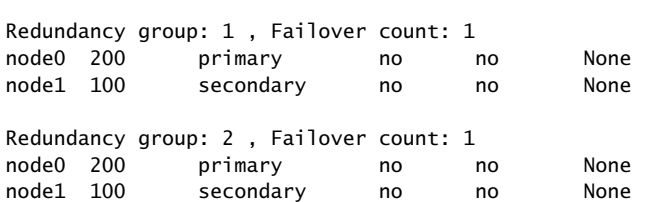

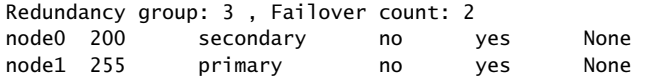

For detailed information about chassis cluster, see the *Chassis Cluster [Feature](http://www.juniper.net/techpubs/en_US/junos12.1x45/information-products/pathway-pages/security/security-chassis-cluster.html) Guide for [Security](http://www.juniper.net/techpubs/en_US/junos12.1x45/information-products/pathway-pages/security/security-chassis-cluster.html) Devices* at [www.juniper.net/techpubs/](http://www.juniper.net/techpubs/).

Related Documentation

• *Replacing SRX5800 Services Gateway MPCs* • *Replacing SRX5800 Services Gateway SPCs*

- *Replacing SRX5600 Services Gateway MPCs*
- *Replacing SRX5600 Services Gateway SPCs*
- Replacing [SRX5400](#page-296-0) Services Gateway MPCs on page 269
- Replacing [SRX5400](#page-304-0) Services Gateway SPCs on page 277

# CHAPTER 30

# Replacing Cooling System Components

- Replacing the [SRX5400](#page-338-0) Services Gateway Fan Tray on [page](#page-338-0) 311
- Replacing the [SRX5400](#page-340-0) Services Gateway Air Filter on [page](#page-340-0) 313

# <span id="page-338-0"></span>Replacing the SRX5400 Services Gateway Fan Tray

#### To replace a fan tray, perform the following procedures in sequence:

- 1. Removing the [SRX5400](#page-338-1) Services Gateway Fan Tray on [page](#page-338-1) 311
- 2. Installing the [SRX5400](#page-339-0) Services Gateway Fan Tray on [page](#page-339-0) 312

## <span id="page-338-1"></span>Removing the SRX5400 Services Gateway Fan Tray

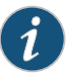

NOTE: To prevent overheating, install the replacement fan tray immediately after removing the existing fan tray.

To remove the fan tray (see [Figure](#page-339-1) 118 on page 312):

- 1. Attach an ESD grounding strap to your bare wrist and connect the strap to one of the ESD points on the chassis.
- 2. Loosen the captive screws on the fan tray faceplate.
- 3. Grasp the fan tray handle and pull it out approximately 1 to 3 inches.

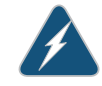

WARNING: To avoid injury, keep tools and your fingers away from the fans as you slide the fan tray out of the chassis.The fansmight still be spinning.

- 4. Press the latch located on the inside of the fan tray to release it from the chassis.
- 5. Place one hand under the fan tray to support it and pull the fan tray completely out of the chassis.

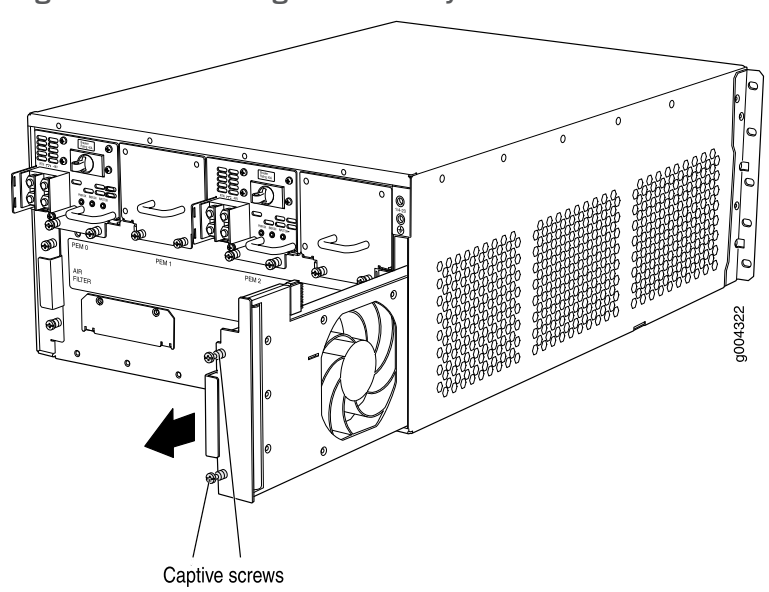

<span id="page-339-1"></span>Figure 118: Removing the Fan Tray

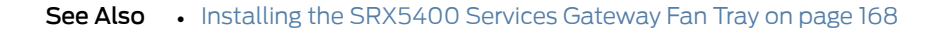

## <span id="page-339-0"></span>Installing the SRX5400 Services Gateway Fan Tray

To install the fan tray (see [Figure](#page-196-0) 78 on page 169):

- 1. Attach an ESD grounding strap to your bare wrist and connect the strap to one of the ESD points on the chassis.
- 2. Grasp the fan tray handle and insert it straight into the chassis. Note the correct orientation by the this side up label on the top surface of the fan tray.
- 3. Tighten the captive screws on the fan tray faceplate to secure it in the chassis.

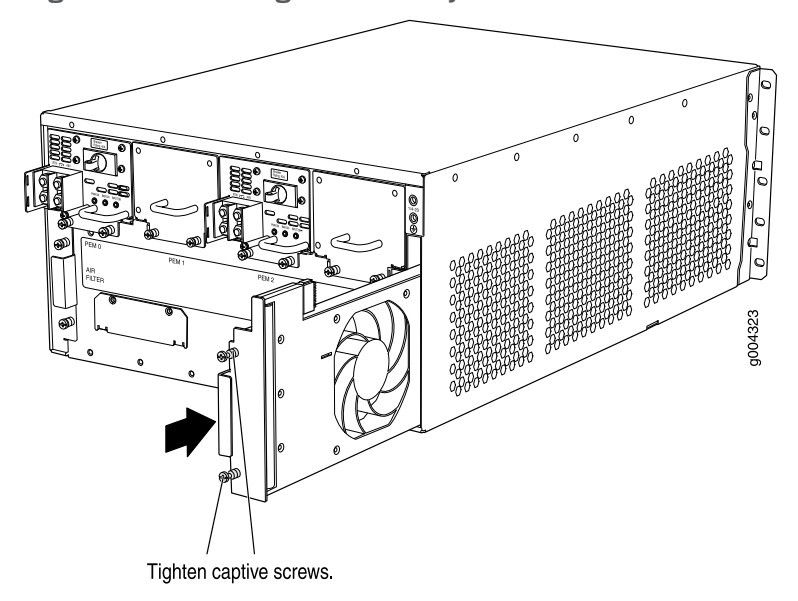

Figure 119: Installing the Fan Tray

See Also • Removing the [SRX5400](#page-338-1) Services Gateway Fan Tray on page 311

#### Related • Removing the Fan Tray Before Installing an [SRX5400](#page-180-0) Services Gateway Without a Lift Documentation on [page](#page-180-0) 153

- [Reinstalling](#page-187-0) the Fan Tray After Installing the SRX5400 Services Gateway Without a Lift on [page](#page-187-0) 160
- [Maintaining](#page-247-0) the Fan Tray on the SRX5400 Services Gateway on page 220

# <span id="page-340-1"></span><span id="page-340-0"></span>Replacing the SRX5400 Services Gateway Air Filter

#### To replace the air filter, perform the following procedures in sequence:

- 1. Removing the [SRX5400](#page-340-1) Services Gateway Air Filter on [page](#page-340-1) 313
- 2. Installing the [SRX5400](#page-341-0) Services Gateway Air Filter on [page](#page-341-0) 314

## Removing the SRX5400 Services Gateway Air Filter

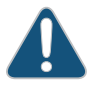

CAUTION: Do not run the services gateway for more than a few minutes without the air filter in place.

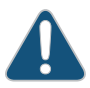

CAUTION: Always keep the air filter in place while the device is operating, except during replacement. Because the fans are very powerful, they could pull small bits of wire or other materials into the device through the unfiltered air intake. This could damage the services gateway components.

To remove the air filter (see [Figure](#page-341-1) 120 on page 314):

- 1. Attach an ESD grounding strap to your bare wrist and connect the strap to one of the ESD points on the chassis.
- 2. Loosen the captive screws on the air filter cover.
- 3. Remove the air filter cover.
- <span id="page-341-1"></span>4. Slide the air filter out of the chassis.

Figure 120: Removing the Air Filter

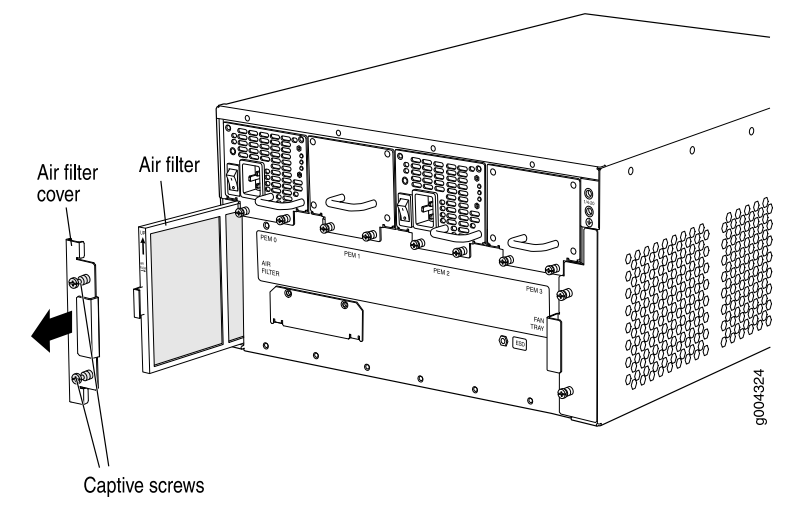

See Also • Installing the [SRX5400](#page-195-1) Services Gateway Air Filter on page 168

## <span id="page-341-0"></span>Installing the SRX5400 Services Gateway Air Filter

To install the air filter (see [Figure](#page-195-2) 77 on page 168):

- 1. Attach an ESD grounding strap to your bare wrist and connect the strap to one of the ESD points on the chassis.
- 2. Locate the up arrow and ensure that the air filter is right side up.
- 3. Slide the air filter straight into the chassis until it stops.
- 4. Align the captive screws of the air filter cover with the mounting holes on the chassis.
- 5. Tighten the captive screws on the air filter cover.

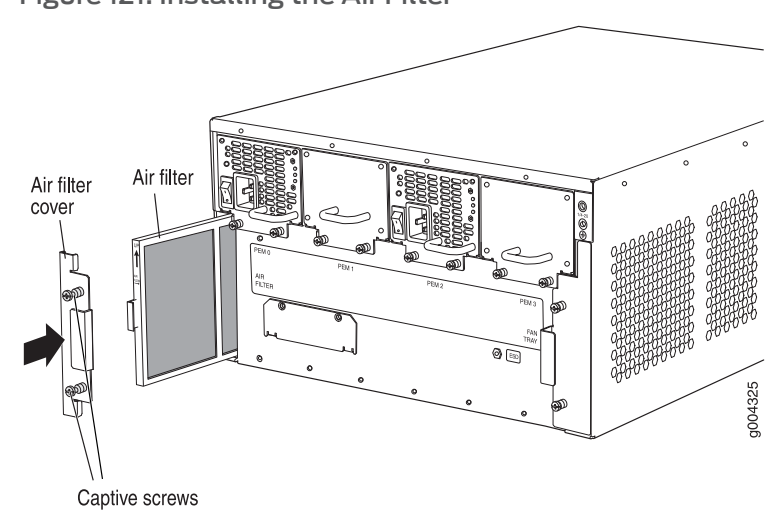

Figure 121: Installing the Air Filter

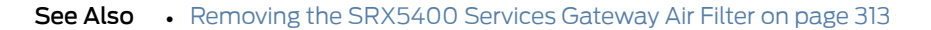

Related Documentation • [Maintaining](#page-247-1) the Air Filter on the SRX5400 Services Gateway on page 220

# CHAPTER 31

# Replacing Power System Components

- Replacing an [SRX5400](#page-344-0) Services Gateway AC Power Supply on [page](#page-344-0) 317
- Replacing an [SRX5400](#page-347-0) Services Gateway AC Power Supply Cord on [page](#page-347-0) 320
- Replacing an [SRX5400](#page-348-0) Services Gateway DC Power Supply on [page](#page-348-0) 321
- Replacing an [SRX5400](#page-353-0) Services Gateway DC Power Supply Cable on [page](#page-353-0) 326

# <span id="page-344-0"></span>Replacing an SRX5400 Services Gateway AC Power Supply

To replace an AC power supply, perform the following procedures:

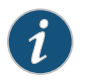

NOTE: The SRX5400 Services Gateway and SRX5600 Services Gateway use the same power supply model.

- 1. Removing an [SRX5400](#page-344-1) Services Gateway AC Power Supply on [page](#page-344-1) 317
- 2. Installing an [SRX5400](#page-345-0) Services Gateway AC Power Supply on [page](#page-345-0) 318

## <span id="page-344-1"></span>Removing an SRX5400 Services Gateway AC Power Supply

The power supplies are located at the rear of the chassis. Each AC power supply weighs approximately 6.6 lb (3.0 kg).

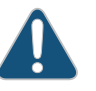

CAUTION: Do not leave a power supply slot empty for more than 30 minutes while the services gateway is operational. For proper airflow, the power supply must remain in the chassis, or a blank panel must be used in an empty slot.

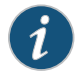

NOTE: After powering off a power supply, wait at least 60 seconds before turning it back on.

To remove an AC power supply (see [Figure](#page-345-1) 122 on page 318):

- 1. Switch off the dedicated facility circuit breaker for the power supply, and remove the power cord from the AC power source. Follow the ESD and disconnection instructions for your site.
- 2. Attach an ESD grounding strap to your bare wrist and connect the strap to one of the ESD points on the chassis.
- 3. Move the AC switch next to the appliance inlet on the power supply to the off position (O).
- 4. Unscrew the captive screws on the bottom edge of the power supply.
- 5. Remove the power cord from the power supply.
- <span id="page-345-1"></span>6. Pull the power supply straight out of the chassis.

Figure 122: Removing an AC Power Supply

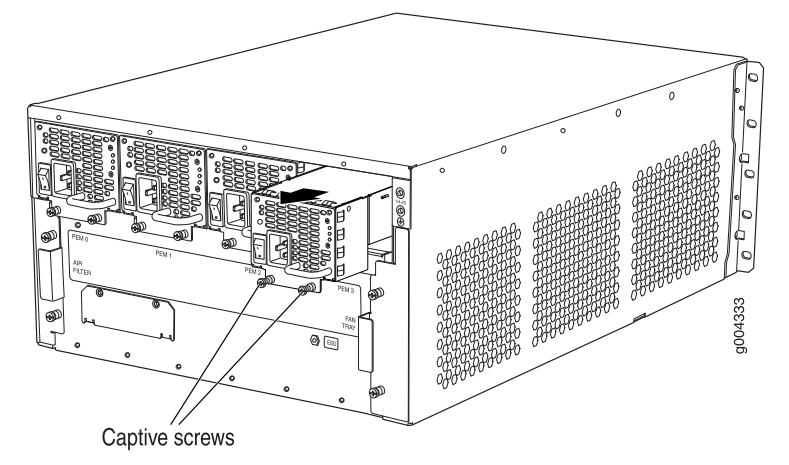

See Also • *Preventing Electrostatic Discharge Damage to the SRX5400 Services Gateway*

- [Maintaining](#page-252-0) SRX5400 Services Gateway Power Supplies on page 225
- [Troubleshooting](#page-270-0) the SRX5400 Services Gateway Power System on page 243
- Installing an [SRX5400](#page-190-0) Services Gateway AC Power Supply on page 163
- [SRX5400](#page-113-0) Services Gateway AC Power Supply LEDs on page 86

#### <span id="page-345-0"></span>Installing an SRX5400 Services Gateway AC Power Supply

To install an AC power supply (see [Figure](#page-191-0) 73 on page 164):

- 1. Attach an ESD grounding strap to your bare wrist and connect the strap to one of the ESD points on the chassis.
- 2. Move the AC switch next to the appliance inlet on the power supply to the off position (O).
- 3. Using both hands, slide the power supply straight into the chassis until the power supply is fully seated in the chassis slot. The power supply faceplate should be flush with any adjacent power supply faceplate (see [Figure](#page-191-0) 73 on page 164).
- 4. Tighten both captive screws at the bottom of the power supply.
- 5. Attach the power cord to the power supply.
- 6. Route the power cord along the cable restraint toward the left or right corner of the chassis. If needed to hold the power cord in place, thread plastic cable ties, which you must provide, through the openings on the cable restraint.
- 7. Attach the power cord to the AC power source, and switch on the dedicated facility circuit breaker for the power supply. Follow the ESD and connection instructions for your site.
- 8. Move the AC switch next to the appliance inlet on the power supply to the on position ( | ) and observe the status LEDs on the power supply faceplate. If the power supply is correctly installed and functioning normally, the AC OK and DC OK LEDs light steadily, and the PS FAIL LED is not lit.

Figure 123: Installing an AC Power Supply

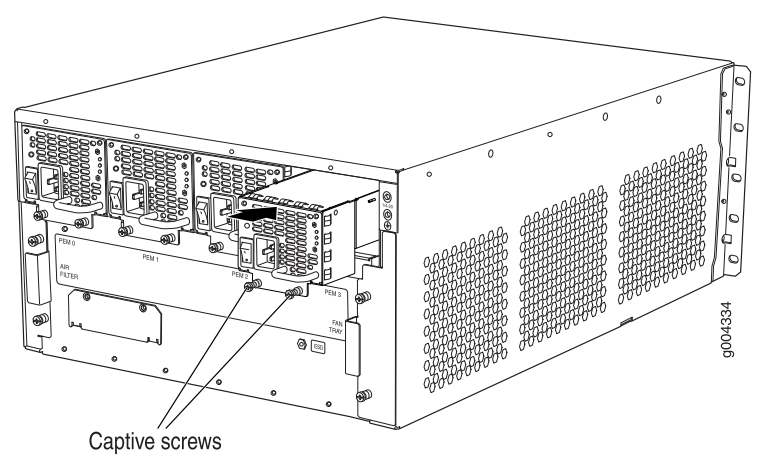

See Also • *Preventing Electrostatic Discharge Damage to the SRX5400 Services Gateway* • [Maintaining](#page-252-0) SRX5400 Services Gateway Power Supplies on page 225

- [Troubleshooting](#page-270-0) the SRX5400 Services Gateway Power System on page 243
- Removing an [SRX5400](#page-344-1) Services Gateway AC Power Supply on page 317
- [SRX5400](#page-113-0) Services Gateway AC Power Supply LEDs on page 86

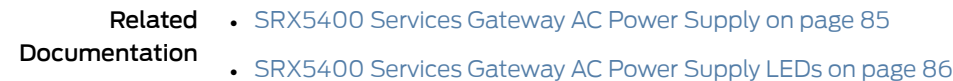

- Replacing an [SRX5400](#page-347-0) Services Gateway AC Power Supply Cord on page 320
- SRX5400 Services Gateway AC Power Supply [Specifications](#page-140-0) on page 113

## <span id="page-347-0"></span>Replacing an SRX5400 Services Gateway AC Power Supply Cord

To replace an SRX5400 Services Gateway AC power supply cord, perform the following procedures:

- 1. [Disconnecting](#page-347-1) an SRX5400 Services Gateway AC Power Supply Cord on [page](#page-347-1) 320
- 2. [Connecting](#page-348-1) an SRX5400 Services Gateway AC Power Supply Cord on [page](#page-348-1) 321

## <span id="page-347-1"></span>Disconnecting an SRX5400 Services Gateway AC Power Supply Cord

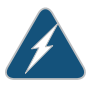

WARNING: Before working on an AC-powered device or near power supplies, unplug the power cord.

To disconnect the AC power cord:

- 1. Unplug the power cord from the power source receptacle.
- 2. Attach an ESD grounding strap to your bare wrist and connect the strap to one of the ESD points on the chassis.
- 3. Move the AC switch next to the appliance inlet on the power supply to the off position (O).
- 4. Unplug the power cord from the appliance inlet on the power supply.
- See Also *Preventing Electrostatic Discharge Damage to the SRX5400 Services Gateway*
	- AC Power Cord [Specifications](#page-141-0) for the SRX5400 Services Gateway on page 114
	- [Connecting](#page-348-1) an SRX5400 Services Gateway AC Power Supply Cord on page 321

#### <span id="page-348-1"></span>Connecting an SRX5400 Services Gateway AC Power Supply Cord

To connect the AC power cord:

- 1. Locate a replacement power cord with the type of plug appropriate for your geographical location.
- 2. Attach an ESD grounding strap to your bare wrist and connect the strap to one of the ESD points on the chassis.
- 3. Insert the power cord plug into an external AC power source receptacle.
- 4. Connect the power cord to the power supply.
- 5. Route the power cord along the cable restraint toward the left or right corner of the chassis. If needed to hold the power cord in place, thread plastic cable ties, which you must provide, through the openings on the cable restraint.
- 6. Verify that the power cord does not block the air exhaust and access to services gateway components, or drape where people could trip on it.
- 7. Switch the AC switch on the each power supply to the on position (—) and observe the status LEDs on the power supply faceplate. If the power supply is correctly installed and functioning normally, the AC OK and DC OK LEDs light steadily, and the PS FAIL LED is not lit.
- See Also *Preventing Electrostatic Discharge Damage to the SRX5400 Services Gateway*
	- AC Power Cord [Specifications](#page-141-0) for the SRX5400 Services Gateway on page 114
	- [Disconnecting](#page-347-1) an SRX5400 Services Gateway AC Power Supply Cord on page 320

#### Related Documentation

- [SRX5400](#page-112-0) Services Gateway AC Power Supply on page 85
- <span id="page-348-0"></span>
- [SRX5400](#page-113-0) Services Gateway AC Power Supply LEDs on page 86
- Replacing an [SRX5400](#page-344-0) Services Gateway AC Power Supply on page 317
- SRX5400 Services Gateway AC Power Supply [Specifications](#page-140-0) on page 113

### Replacing an SRX5400 Services Gateway DC Power Supply

- Removing an [SRX5400](#page-349-0) Services Gateway DC Power Supply on [page](#page-349-0) 322
- Installing an [SRX5400](#page-350-0) Services Gateway DC Power Supply on [page](#page-350-0) 323

## <span id="page-349-0"></span>Removing an SRX5400 Services Gateway DC Power Supply

The power supplies are located at the rear of the chassis. Each DC power supply weighs approximately 6.2 lb (2.8 kg).

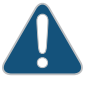

CAUTION: Do not leave a power supply slot empty for more than 30 minutes while the services gateway is operational. For proper airflow, the power supply must remain in the chassis, or a blank panel must be used in an empty slot.

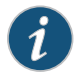

NOTE: After powering off a power supply, wait at least 60 seconds before turning it back on.

To remove a DC power supply (see [Figure](#page-350-1) 124 on page 323):

- 1. Switch off the dedicated facility circuit breaker for the power supply being removed. Follow your site's procedures for ESD.
- 2. Make sure that the voltage across the DC power source cable leads is 0 V and that there is no chance that the cables might become active during the removal process.
- 3. Attach an ESD grounding strap to your bare wrist and connect the strap to one of the ESD points on the chassis.
- 4. Switch the circuit breaker on the power supply faceplate to the OFF position O.
- 5. Remove the clear plastic cover protecting the terminal studs on the faceplate.
- 6. Remove the nuts and washers from the terminal studs. (Use a 3/8-in. nut driver or socket wrench.)
- 7. Remove the cable lugs from the terminal studs.
- 8. Loosen the captive screws on the bottom edge of the power supply faceplate.
- 9. Carefully move the power cables out of the way.
- 10. Pull the power supply straight out of the chassis.

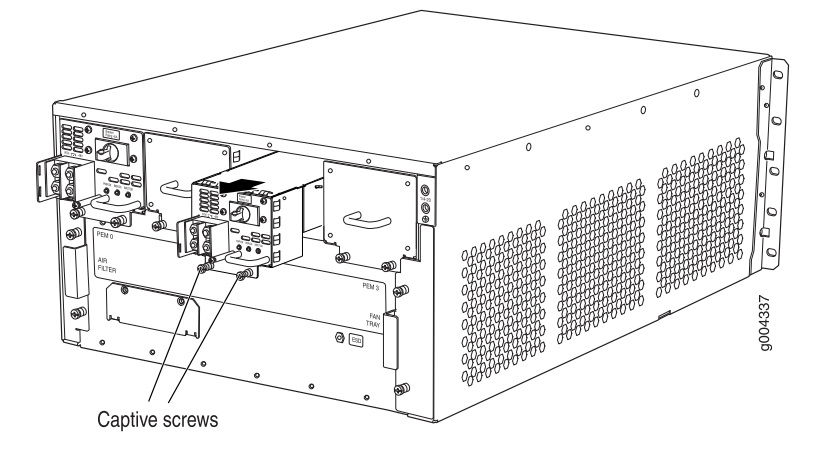

## <span id="page-350-1"></span>Figure 124: Removing a DC Power Supply

#### See Also • *Preventing Electrostatic Discharge Damage to the SRX5400 Services Gateway*

- [Maintaining](#page-252-0) SRX5400 Services Gateway Power Supplies on page 225
- [Troubleshooting](#page-270-0) the SRX5400 Services Gateway Power System on page 243
- Installing an [SRX5400](#page-191-1) Services Gateway DC Power Supply on page 164
- [SRX5400](#page-114-0) Services Gateway DC Power Supply LEDs on page 87

#### <span id="page-350-0"></span>Installing an SRX5400 Services Gateway DC Power Supply

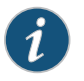

NOTE: The SRX5400 Services Gateway and SRX5600 Services Gateway use the same power supply model.

To install a DC power supply:

- 1. Ensure that the voltage across the DC power source cable leads is 0 V and that there is no chance that the cable leads might become active during installation.
- 2. Attach an ESD grounding strap to your bare wrist and connect the strap to one of the ESD points on the chassis.
- 3. Switch the circuit breaker on the power supply faceplate to the OFF position O.
- 4. For a DC power supply, check the setting of the input mode switch. Use a sharp, nonconductive object to slide the switch to the desired position. Set the input mode switch to position 0 for 60-A input or position 1 for 70-A input. This setting is used by the power management software and must be set on the power supply. See [Figure](#page-192-0) 74 on page 165.

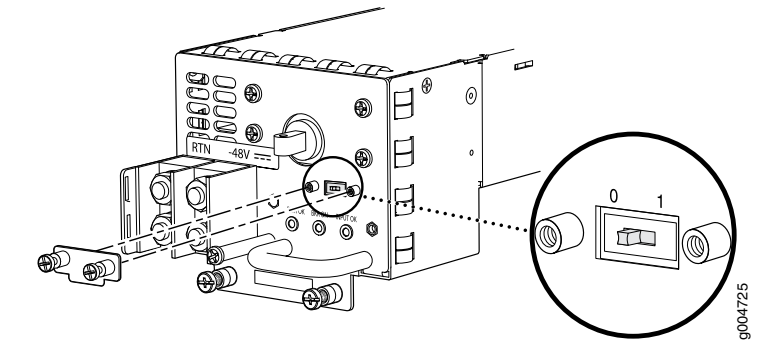

Figure 125: DC Power Supply Input Mode Switch

5. Using both hands, slide the power supply straight into the chassis until the power supply is fully seated in the chassis slot. The power supply faceplate should be flush with any adjacent power supply faceplate (see [Figure](#page-192-1) 75 on page 165).

Figure 126: Installing a DC Power Supply

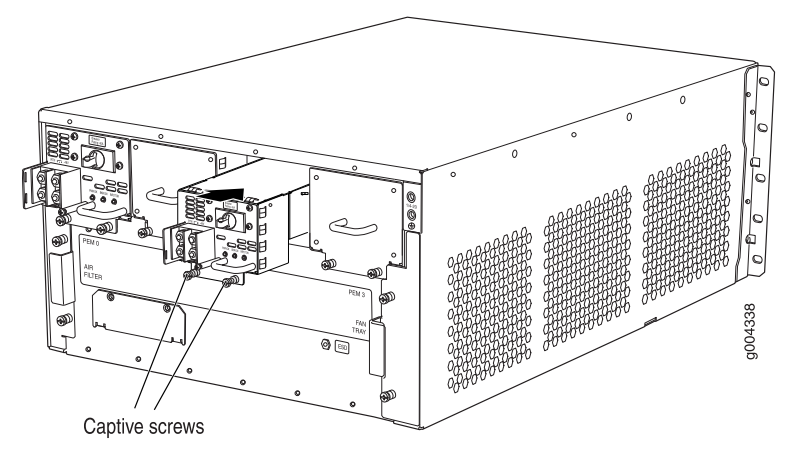

- 6. Tighten the captive screws on the lower edge of the power supply faceplate.
- 7. Remove the clear plastic cover protecting the terminal studs on the faceplate.
- 8. Remove the nuts and washers from the terminal studs.
- 9. Secure each power cable lug to the terminal studs, first with the washer, then with the nut. Apply between 23 lb-in. (2.6 Nm) and 25 lb-in. (2.8 Nm) of torque to each nut. (see [Figure](#page-193-0) 76 on page 166).
	- a. Attach the positive (+) DC source power cable lug to the RTN (return) terminal.
	- b. Attach the negative (-) DC source power cable lug to the -48V (input) terminal.

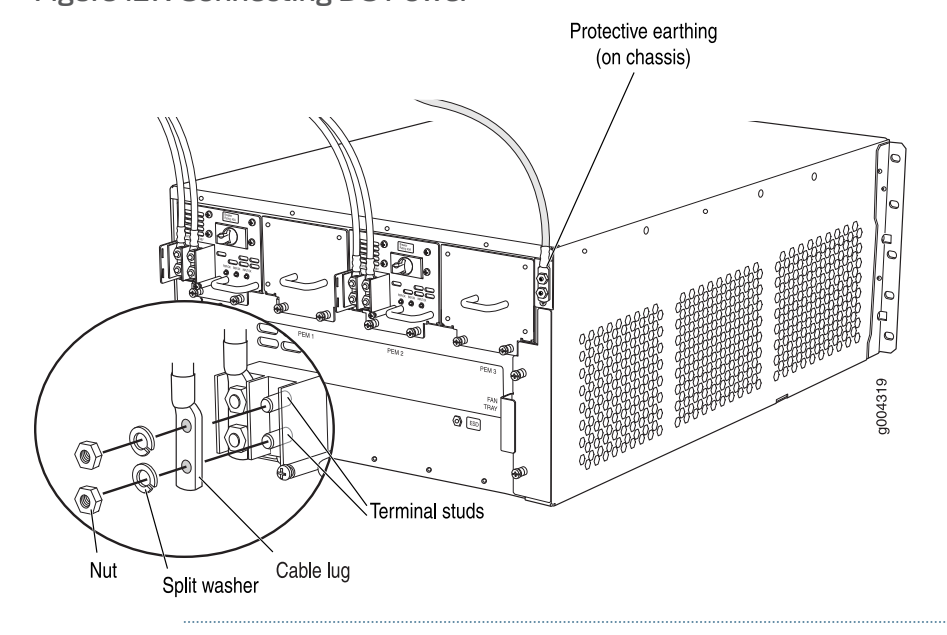

Figure 127: Connecting DC Power

CAUTION: You must ensure that power connections maintain the proper polarity. The power source cables might be labeled (+) and (–) to indicate their polarity. There is no standard color coding for DC power cables. The color coding used by the external DC power source at your site determines the color coding for the leads on the power cables that attach to the terminal studs on each power supply.

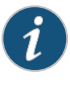

NOTE: The DC power supplies in PEM0 and PEM1 must be powered by dedicated power feeds derived from feed A, and the DC power supplies in PEM2 and PEM3 must be powered by dedicated power feeds derived from feed B. This configuration provides the commonly deployed A/B feed redundancy for the system.

- 10. Replace the clear plastic cover over the terminal studs on the faceplate.
- 11. Route the power cables along the cable restraint toward the left or right corner of the chassis. If needed to hold the power cables in place, thread plastic cable ties, which you must provide, through the openings on the cable restraint.
- 12. Verify that the power cabling is correct, that the cables are not touching or blocking access to services gateway components, and that they do not drape where people could trip on them.
- 13. Verify that the INPUT OK LED on the power supply is lit green.
- 14. Switch the circuit breaker on the power supply to the ON position  $-$  and observe the status LEDs on the power supply faceplate. If the power supply is correctly installed and functioning normally, the PWR OK, BRKR ON, and INPUT OK LEDs light green steadily.

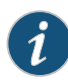

NOTE: If more than one power supply is being installed, turn on all power supplies at the same time.

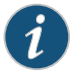

NOTE: The SCB must be present for the PWR OK LED to go on.

See Also • *Preventing Electrostatic Discharge Damage to the SRX5400 Services Gateway*

- [Maintaining](#page-252-0) SRX5400 Services Gateway Power Supplies on page 225
- [Troubleshooting](#page-270-0) the SRX5400 Services Gateway Power System on page 243
- Removing an [SRX5400](#page-349-0) Services Gateway DC Power Supply on page 322
- [SRX5400](#page-114-0) Services Gateway DC Power Supply LEDs on page 87

#### <span id="page-353-0"></span>Related Documentation

• [SRX5400](#page-114-0) Services Gateway DC Power Supply LEDs on page 87

• [SRX5400](#page-113-1) Services Gateway DC Power Supply on page 86

- Replacing an [SRX5400](#page-353-0) Services Gateway DC Power Supply Cable on page 326
- SRX5400 Services Gateway DC Power Supply [Specifications](#page-144-0) on page 117

#### Replacing an SRX5400 Services Gateway DC Power Supply Cable

To replace an SRX5400 Services Gateway DC power supply cable, perform the following procedures:

- 1. [Disconnecting](#page-354-0) an SRX5400 Services Gateway DC Power Supply Cable on [page](#page-354-0) 327
- 2. [Connecting](#page-354-1) an SRX5400 Services Gateway DC Power Supply Cable on [page](#page-354-1) 327

## <span id="page-354-0"></span>Disconnecting an SRX5400 Services Gateway DC Power Supply Cable

To remove a power cable from a DC power supply:

- 1. Attach an electrostatic discharge (ESD) grounding strap to your bare wrist and connect the strap to an approved site ESD grounding point.
- 2. Switch off the external circuit breakers for all the cables attached to the power supply. Make sure that the voltage across the DC power source cable leads is 0 V and that there is no chance that the cables might become active during the removal process.
- 3. Remove the power cable from the DC power source.
- 4. Detach the ESD grounding strap from the site ESD grounding point, and connect the strap to one of the ESD points on the chassis.
- 5. Switch the circuit breaker on the power supply faceplate to the OFF position O.
- 6. Remove the clear plastic cover protecting the terminal studs on the faceplate.
- 7. Remove the nut and washer from the terminal studs. (Use a 7/16–in. nut driver or pliers.)
- 8. Remove the cable lug from the terminal studs.
- 9. Loosen the captive screws on the power supply faceplate.
- 10. Carefully move the power cable out of the way.
- See Also *Preventing Electrostatic Discharge Damage to the SRX5400 Services Gateway*
	- DC Power Cable [Specifications](#page-145-0) for the SRX5400 Services Gateway on page 118
	- [Connecting](#page-354-1) an SRX5400 Services Gateway DC Power Supply Cable on page 327

## <span id="page-354-1"></span>Connecting an SRX5400 Services Gateway DC Power Supply Cable

To install a replacement power cable for a DC power supply (see [Figure](#page-356-0) 128 on page 329):

- 1. Locate a replacement power cable that meets the specifications defined in "DC [Power](#page-145-0) Cable [Specifications](#page-145-0) for the SRX5400 Services Gateway" on page 118.
- 2. Verify that a licensed electrician has attached a cable lug to the replacement power cable.
- 3. Verify that the INPUT OK LED is off.
- 4. Secure the power cable lug to the terminal studs, first with the flat washer, then with the nut. Apply between 23 lb-in. (2.6 Nm) and 25 lb-in. (2.8 Nm) of torque to each nut, (see [Figure](#page-356-0) 128 on page 329).
- 5. Route the power cable along the cable restraint toward the left or right corner of the chassis. If needed, thread plastic cable ties, which you must provide, through the openings on the cable restraint to hold the power cables in place.
- 6. Make sure the cable is not touching or in the way of any device components, and that it does not drape where people could trip on it.
- 7. Replace the clear plastic cover over the terminal studs on the faceplate.
- 8. Attach the power cable to the DC power source.
- 9. Verify that the INPUT OK LED on the power supply is lit green.
- 10. Switch the circuit breaker on the power supply to the ON position (|)

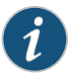

NOTE: If more than one power supply is being installed, turn on all power supplies at the same time.

11. Verify that the DC source power cabling is correct. Observe the status of the LEDs on the power supply faceplate. If the power cable is correctly installed and the power supply is functioning normally, the PWR OK, BRKR ON, and INPUT OK LEDs light green steadily.

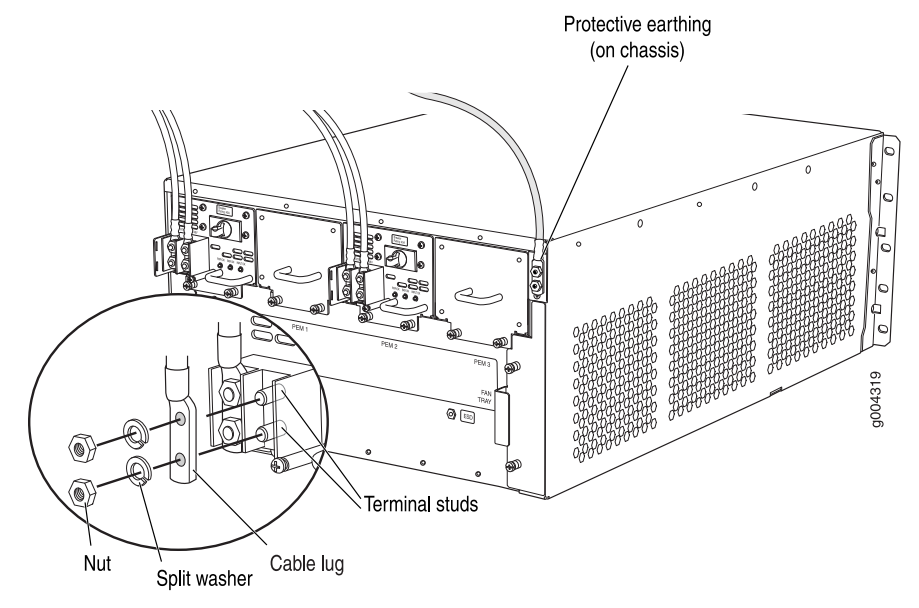

# <span id="page-356-0"></span>Figure 128: Connecting Power Cables to the DC Power Supply

#### See Also • *Preventing Electrostatic Discharge Damage to the SRX5400 Services Gateway*

- DC Power Cable [Specifications](#page-145-0) for the SRX5400 Services Gateway on page 118
- [Disconnecting](#page-354-0) an SRX5400 Services Gateway DC Power Supply Cable on page 327

Related

#### Documentation

• [SRX5400](#page-114-0) Services Gateway DC Power Supply LEDs on page 87

• [SRX5400](#page-113-1) Services Gateway DC Power Supply on page 86

- Replacing an [SRX5400](#page-348-0) Services Gateway DC Power Supply on page 321
- SRX5400 Services Gateway DC Power Supply [Specifications](#page-144-0) on page 117

# CHAPTER 32

# Contacting Customer Support

- [Contacting](#page-358-0) Customer Support on [page](#page-358-0) 331
- Return [Procedure](#page-359-0) for the SRX5400 Services Gateway on [page](#page-359-0) 332
- Listing the SRX5400 Services Gateway [Component](#page-360-0) Serial Numbers with the CLI on [page](#page-360-0) 333
- Locating the [SRX5400](#page-360-1) Services Gateway Chassis Serial Number Label on [page](#page-360-1) 333
- Locating the [SRX5400](#page-361-0) Services Gateway Power Supply Serial Number [Labels](#page-361-0) on [page](#page-361-0) 334
- Locating the [SRX5400](#page-362-0) Services Gateway Craft Interface Serial Number [Label](#page-362-0) on [page](#page-362-0) 335
- [Information](#page-362-1) You Might Need to Supply to JTAC on [page](#page-362-1) 335
- Required Tools and Parts for Packing the [SRX5400](#page-363-0) Services Gateway on [page](#page-363-0) 336
- Packing the [SRX5400](#page-363-1) Services Gateway for Shipment on [page](#page-363-1) 336
- Packing SRX5400 Services Gateway [Components](#page-365-0) for Shipment on [page](#page-365-0) 338

## <span id="page-358-0"></span>Contacting Customer Support

Once you have located the serial numbers of the services gateway or component, you can return the services gateway or component for repair or replacement. For this, you need to contact Juniper Networks Technical Assistance Center (JTAC).

You can contact JTAC 24 hours a day, 7 days a week, using any of the following methods:

- On the Web: Using the Case Manager link at <http://www.juniper.net/support/>
- By telephone:
	- From the US and Canada: 1-888-314-JTAC
	- From all other locations: 1-408-745-9500

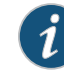

NOTE: If contacting JTAC by telephone, enter your 11-digit case number followed by the pound (#) key if this is an existing case, or press the star (\*) key to be routed to the next available support engineer.

Related • Return [Procedure](#page-359-0) for the SRX5400 Services Gateway on page 332

# Documentation

• [Information](#page-362-1) You Might Need to Supply to JTAC on page 335

# <span id="page-359-0"></span>Return Procedure for the SRX5400 Services Gateway

If a problem cannot be resolved by the JTAC technician, a Return Materials Authorization (RMA) is issued. This number is used to track the returned material at the factory and to return repaired or new components to the customer as needed.

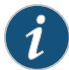

NOTE: Do not return any component to Juniper Networks, Inc. unless you have first obtained an RMA number. Juniper Networks, Inc. reserves the right to refuse shipments that do not have an RMA. Refused shipments will be returned to the customer via collect freight.

For more information about return and repair policies, see the customer support Web page at <http://www.juniper.net/support/guidelines.html> .

To return a services gateway or component to Juniper Networks forrepair orreplacement:

- 1. Determine the part number and serial number of the services gateway or component. For the serial number locations of cards and modules such as MPCs, SPCs, port modules and Routing Engines, see the *SRX5400, [SRX5600,](/techpubs/en_US/release-independent/junos/information-products/topic-collections/hardware/srx-series/srx-5000-cards/srx5k-card-guide.pdf) and SRX5800 Services Gateway Card [Reference](/techpubs/en_US/release-independent/junos/information-products/topic-collections/hardware/srx-series/srx-5000-cards/srx5k-card-guide.pdf)* at [www.juniper.net/techpubs/](http://www.juniper.net/techpubs/).
- 2. Obtain a Return Materials Authorization (RMA) number from JTAC.

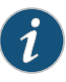

NOTE: Do not return the services gateway or any component to Juniper Networks unless you have first obtained an RMA number. Juniper Networks reserves the right to refuse shipments that do not have an RMA. Refused shipments are returned to the customer via collect freight.

3. Pack the services gateway or component for shipping.

Formore information about return and repair policies, see the customer support webpage at <http://www.juniper.net/support/guidelines.html> .

For product problems or technical support issues, open a support case using the Case Managerlink at [http://www.juniper.net/support/](http://www.juniper.net/support/,) or call1-888-314-JTAC (within the United States) or 1-408-745-9500 (outside the United States).

#### Related Documentation

- Listing the SRX5400 Services Gateway [Component](#page-360-0) Serial Numbers with the CLI on [page](#page-360-0) 333
- [Information](#page-362-1) You Might Need to Supply to JTAC on page 335
- [Contacting](#page-358-0) Customer Support on page 331
- Required Tools and Parts for Packing the [SRX5400](#page-363-0) Services Gateway on page 336
- Packing the [SRX5400](#page-363-1) Services Gateway for Shipment on page 336
- Packing SRX5400 Services Gateway [Components](#page-365-0) for Shipment on page 338

### <span id="page-360-2"></span>Listing the SRX5400 Services Gateway Component Serial Numbers with the CLI

Before contacting Juniper Networks, Inc. to request a Return Materials Authorization (RMA), you must find the serial number on the services gateway or component.To display all of the services gateway components and their serial numbers, enter the following command-line interface (CLI) command:

#### user@host> show chassis hardware

<span id="page-360-0"></span>Most components also have a small rectangular serial number ID label (see [Figure](#page-360-0) 129 on page 333) attached to the component body.

#### Figure 129: Serial Number ID Label

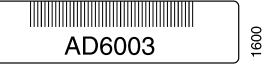

#### Related

- Documentation • Return [Procedure](#page-359-0) for the SRX5400 Services Gateway on page 332
	- Locating the [SRX5400](#page-360-1) Services Gateway Chassis Serial Number Label on page 333
	- Locating the [SRX5400](#page-361-0) Services Gateway Power Supply Serial Number Labels on [page](#page-361-0) 334
	- Locating the [SRX5400](#page-362-0) Services Gateway Craft Interface Serial Number Label on [page](#page-362-0) 335
	- [Information](#page-362-1) You Might Need to Supply to JTAC on page 335

#### <span id="page-360-1"></span>Locating the SRX5400 Services Gateway Chassis Serial Number Label

#### The chassis serial number is located on the right side, top corner of the chassis.

#### Related Documentation

- Listing the SRX5400 Services Gateway [Component](#page-360-2) Serial Numbers with the CLI on [page](#page-360-2) 333
	- Locating the [SRX5400](#page-361-0) Services Gateway Power Supply Serial Number Labels on [page](#page-361-0) 334
	- Locating the [SRX5400](#page-362-0) Services Gateway Craft Interface Serial Number Label on [page](#page-362-0) 335
	- [Information](#page-362-1) You Might Need to Supply to JTAC on page 335

# <span id="page-361-0"></span>Locating the SRX5400 Services Gateway Power Supply Serial Number Labels

The serial number label is located on the top of the AC power supply (see [Figure](#page-361-1) 130 on page 334).

<span id="page-361-1"></span>The serial number label is located on the top of the DC power supply faceplate (see [Figure](#page-361-2) 131 on page 334).

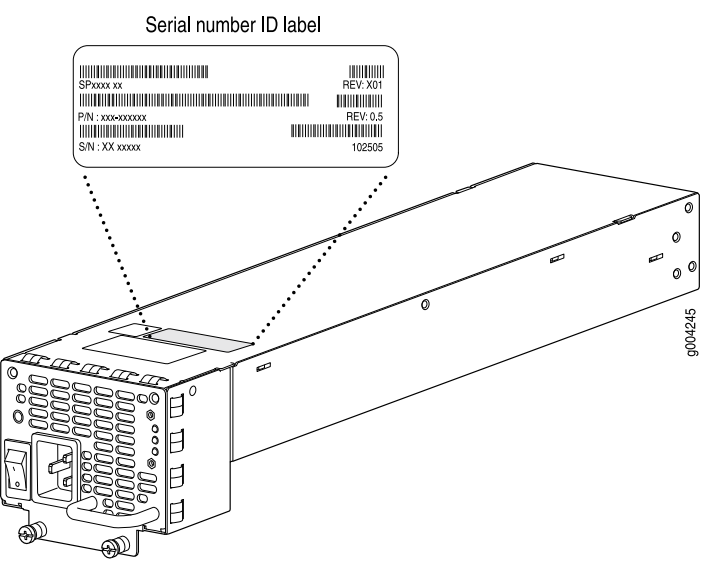

Figure 130: AC Power Supply Serial Number Label

<span id="page-361-2"></span>Figure 131: DC Power Supply Serial Number Label

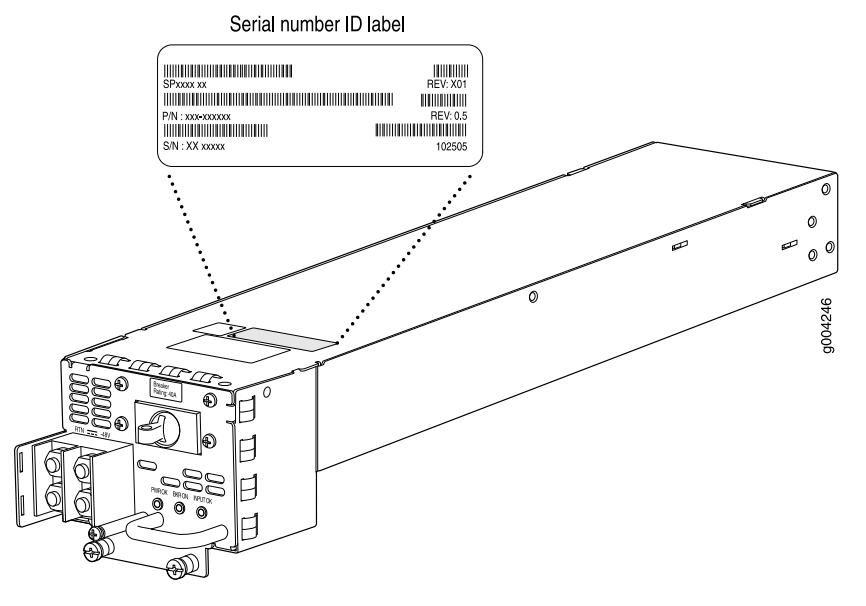

Related Documentation • Listing the SRX5400 Services Gateway [Component](#page-360-2) Serial Numbers with the CLI on [page](#page-360-2) 333

- Locating the [SRX5400](#page-360-1) Services Gateway Chassis Serial Number Label on page 333
- Locating the [SRX5400](#page-362-0) Services Gateway Craft Interface Serial Number Label on [page](#page-362-0) 335
- [Information](#page-362-1) You Might Need to Supply to JTAC on page 335
- Packing SRX5400 Services Gateway [Components](#page-365-0) for Shipment on page 338

# <span id="page-362-0"></span>Locating the SRX5400 Services Gateway Craft Interface Serial Number Label

<span id="page-362-2"></span>The serial number is located on the back of the craft interface panel (see [Figure](#page-362-2) 132 on page 335).

#### Figure 132: Craft Interface Serial Number Label

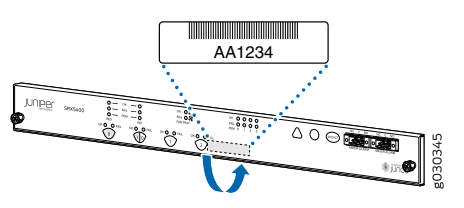

#### Related Documentation

• Locating the [SRX5400](#page-360-1) Services Gateway Chassis Serial Number Label on page 333

Listing the SRX5400 Services Gateway [Component](#page-360-2) Serial Numbers with the CLI on •

- Locating the [SRX5400](#page-361-0) Services Gateway Power Supply Serial Number Labels on [page](#page-361-0) 334
- [Information](#page-362-1) You Might Need to Supply to JTAC on page 335
- Required Tools and Parts for Packing the [SRX5400](#page-363-0) Services Gateway on page 336
- Packing SRX5400 Services Gateway [Components](#page-365-0) for Shipment on page 338

# <span id="page-362-1"></span>Information You Might Need to Supply to JTAC

[page](#page-360-2) 333

When requesting support from JTAC by telephone, be prepared to provide the following information:

- Your existing case number, if you have one
- Details of the failure or problem
- Type of activity being performed on the services gateway when the problem occurred
- Configuration data displayed by one or more show commands
- Your name, organization name, telephone number, fax number, and shipping address

#### Related • Return [Procedure](#page-359-0) for the SRX5400 Services Gateway on page 332

Documentation

- Listing the SRX5400 Services Gateway [Component](#page-360-2) Serial Numbers with the CLI on [page](#page-360-2) 333
- [Contacting](#page-358-0) Customer Support on page 331

# <span id="page-363-0"></span>Required Tools and Parts for Packing the SRX5400 Services Gateway

To remove components from the services gateway or the services gateway from a rack, you need the following tools and parts:

- 2.5-mm flat-blade (–) screwdriver, for detaching alarm relay terminal block
- 7/16-in. (11 mm) nut driver
- Blank panels to cover empty slots
- Electrostatic bag or antistatic mat, for each component
- Electrostatic discharge (ESD) grounding wrist strap
- Flat-blade (–) screwdriver
- Mechanical lift, if available
- Phillips (+) screwdrivers, numbers 1 and 2
- Rubber safety cap for fiber-optic interfaces or cable
- Wire cutters

#### Related Documentation

- Return [Procedure](#page-359-0) for the SRX5400 Services Gateway on page 332 • [Information](#page-362-1) You Might Need to Supply to JTAC on page 335
- [Contacting](#page-358-0) Customer Support on page 331
- Packing the [SRX5400](#page-363-1) Services Gateway for Shipment on page 336
- Packing SRX5400 Services Gateway [Components](#page-365-0) for Shipment on page 338

#### <span id="page-363-1"></span>Packing the SRX5400 Services Gateway for Shipment

To pack the services gateway for shipment:

- 1. Retrieve the shipping crate and packing materials in which the services gateway was originally shipped. If you do not have these materials, contact your Juniper Networks representative about approved packaging materials.
- 2. On the console or other management device connected to the master Routing Engine, enter CLI operational mode and issue the following command to shut down the services gateway software.

user@host> request system halt

Wait until a message appears on the console confirming that the operating system has halted.

For more information about the command, see *Junos OS System Basics and Services Command Reference* at [www.juniper.net/techpubs/](http://www.juniper.net/techpubs/).

- 3. Attach an ESD grounding strap to your bare wrist and connect the strap to one of the ESD points on the chassis.
- 4. Shut down power to the services gateway by pressing the AC input switch or DC circuit breaker for all power supplies to the off (O) position.
- 5. Disconnect power from the services gateway.
- 6. Remove the cables that connect to all external devices.
- 7. Remove all field replaceable units (FRUs) from the services gateway.
- 8. Remove the services gateway chassis from the rack:
	- If you are using a mechanical lift, place the lift platform under the chassis, unscrew and remove the mounting screws from the rack, and move the chassis to the shipping crate.
	- If you are not using a mechanical lift and the chassis weight is fully supported by a shelf or another device, unscrew and remove the mounting screws from the rack. Three people can then lift the chassis and move it to the shipping crate.
	- If you are not using a mechanical lift and the chassis weight is not fully supported by a shelf or another device, three people should grasp the chassis while a fourth person unscrews and removes the mounting screws from the rack. The three lifters can then move the chassis to the shipping container.
- 9. Place the services gateway in the shipping crate or onto the pallet. If on a pallet, bolt the services gateway to the pallet.
- 10. Cover the services gateway with an ESD bag and place the packing foam on top of and around the services gateway.
- 11. Replace the accessory box on top of the packing foam.
- 12. Securely tape the box closed or place the crate cover over the services gateway.
- 13. Write the RMA number on the exterior of the box to ensure proper tracking.

Related Documentation • *Preventing Electrostatic Discharge Damage to the SRX5400 Services Gateway*

- Return [Procedure](#page-359-0) for the SRX5400 Services Gateway on page 332
- [Information](#page-362-1) You Might Need to Supply to JTAC on page 335
- [Contacting](#page-358-0) Customer Support on page 331
- Required Tools and Parts for Packing the [SRX5400](#page-363-0) Services Gateway on page 336
- Packing SRX5400 Services Gateway [Components](#page-365-0) for Shipment on page 338

### <span id="page-365-0"></span>Packing SRX5400 Services Gateway Components for Shipment

Follow these guidelines for packing and shipping individual components of the services gateway:

- When you return a component, make sure that it is adequately protected with packing materials and packed so that the pieces are prevented from moving around inside the carton.
- Use the original shipping materials if they are available.
- Place the individual component in an electrostatic bag.
- Write the Return Materials Authorization (RMA) number on the exterior of the box to ensure proper tracking.

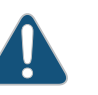

CAUTION: Do not stack any of the services gateway components during packing.

#### Related Documentation

- Return [Procedure](#page-359-0) for the SRX5400 Services Gateway on page 332
- [Information](#page-362-1) You Might Need to Supply to JTAC on page 335
- [Contacting](#page-358-0) Customer Support on page 331
- Required Tools and Parts for Packing the [SRX5400](#page-363-0) Services Gateway on page 336
- Packing the [SRX5400](#page-363-1) Services Gateway for Shipment on page 336

PART 6

# Safety Guidelines

- General Safety [Information](#page-368-0) on [page](#page-368-0) 341
- Installation and [Maintenance](#page-376-0) Safety Guidelines and Warnings on [page](#page-376-0) 349
- [Radiation](#page-384-0) and Laser Warnings on [page](#page-384-0) 357
- [Maintenance](#page-388-0) and Operational Safety Guidelines and Warnings on [page](#page-388-0) 361
- Electrical Safety [Guidelines](#page-394-0) and Warnings on [page](#page-394-0) 367
- Agency Approvals and Regulatory [Compliance](#page-412-0) Information on [page](#page-412-0) 385

# <span id="page-368-0"></span>CHAPTER 33

# General Safety Information

- General Safety [Guidelines](#page-368-1) and Warnings on [page](#page-368-1) 341
- [Definitions](#page-369-0) of Safety Warning Levels on [page](#page-369-0) 342
- [Restricted](#page-371-0) Access Area Warning on [page](#page-371-0) 344
- Fire Safety [Requirements](#page-372-0) on [page](#page-372-0) 345
- Qualified [Personnel](#page-373-0) Warning on [page](#page-373-0) 346
- Warning [Statement](#page-374-0) for Norway and Sweden on [page](#page-374-0) 347

## <span id="page-368-1"></span>General Safety Guidelines and Warnings

The following guidelines help ensure your safety and protect the device from damage. The list of guidelines might not address all potentially hazardous situations in your working environment, so be alert and exercise good judgment at all times.

- Perform only the procedures explicitly described in the hardware documentation for this device. Make sure that only authorized service personnel perform other system services.
- Keep the area around the device clear and free from dust before, during, and after installation.
- Keep tools away from areas where people could trip over them while walking.
- Do not wear loose clothing or jewelry, such as rings, bracelets, or chains, which could become caught in the device.
- Wear safety glasses if you are working under any conditions that could be hazardous to your eyes.
- Do not perform any actions that create a potential hazard to people or make the equipment unsafe.
- Never attempt to lift an object that is too heavy for one person to handle.
- Never install or manipulate wiring during electrical storms.
- Never install electrical jacks in wet locations unless the jacks are specifically designed for wet environments.
- Operate the device only when it is properly grounded.
- Ensure that the separate protective earthing terminal provided on this device is permanently connected to earth.
- Replace fuses only with fuses of the same type and rating.
- Do not open or remove chassis covers or sheet-metal parts unless instructions are provided in the hardware documentation for this device. Such an action could cause severe electrical shock.
- Do not push or force any objects through any opening in the chassis frame. Such an action could result in electrical shock or fire.
- Avoid spilling liquid onto the chassis or onto any device component. Such an action could cause electrical shock or damage the device.
- Avoid touching uninsulated electrical wires or terminals that have not been disconnected from their power source. Such an action could cause electrical shock.
- Always ensure that all modules, power supplies, and cover panels are fully inserted and that the installation screws are fully tightened.

#### Related Documentation

- AC Power Electrical Safety [Guidelines](#page-397-0) on page 370
- General Electrical Safety [Guidelines](#page-394-1) and Warnings on page 367
- [Maintenance](#page-388-1) and Operational Safety Guidelines and Warnings on page 361
- Installation [Instructions](#page-376-1) Warning on page 349
- Grounded [Equipment](#page-382-0) Warning on page 355

# <span id="page-369-0"></span>Definitions of Safety Warning Levels

The documentation uses the following levels of safety warnings (there are two *Warning* formats):

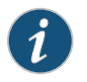

NOTE: You might find this information helpful in a particular situation, or you might overlook this important information if it was not highlighted in a Note.

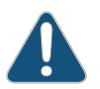

CAUTION: You need to observe the specified guidelines to prevent minor injury or discomfort to you or severe damage to the device.

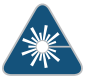

WARNING: This symbol alerts you to the risk of personal injury from a laser.

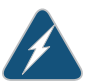

WARNING: This symbol means danger. You are in a situation that could cause bodily injury. Before you work on any equipment, be aware of the hazards

involved with electrical circuitry and be familiar with standard practices for preventing accidents.

Waarschuwing Dit waarschuwingssymbool betekent gevaar. U verkeert in een situatie die lichamelijk letsel kan veroorzaken. Voordat u aan enige apparatuur gaat werken, dient u zich bewust te zijn van de bij elektrische schakelingen betrokken risico's en dient u op de hoogte te zijn van standaard maatregelen om ongelukken te voorkomen.

Varoitus Tämä varoitusmerkki merkitsee vaaraa. Olet tilanteessa, joka voi johtaa ruumiinvammaan. Ennen kuin työskentelet minkään laitteiston parissa, ota selvää sähkökytkentöihin liittyvistä vaaroista ja tavanomaisista onnettomuuksien ehkäisykeinoista.

Attention Ce symbole d'avertissement indique un danger. Vous vous trouvez dans une situation pouvant causer des blessures ou des dommages corporels. Avant de travailler sur un équipement, soyez conscient des dangers posés par les circuits électriques et familiarisez-vous avec les procédures couramment utilisées pour éviter les accidents.

Warnung Dieses Warnsymbol bedeutet Gefahr. Sie befinden sich in einer Situation, die zu einer Körperverletzung führen könnte. Bevor Sie mit der Arbeit an irgendeinem Gerät beginnen, seien Sie sich der mit elektrischen Stromkreisen verbundenen Gefahren und der Standardpraktiken zur Vermeidung von Unfällen bewußt.

Avvertenza Questo simbolo di avvertenza indica un pericolo. La situazione potrebbe causare infortuni alle persone. Prima di lavorare su qualsiasi apparecchiatura, occorre conoscere i pericoli relativi ai circuiti elettrici ed essere al corrente delle pratiche standard per la prevenzione di incidenti.

Advarsel Dette varselsymbolet betyr fare. Du befinner deg i en situasjon som kan føre til personskade. Før du utfører arbeid på utstyr, må du vare oppmerksom på de faremomentene som elektriske kretser innebærer, samt gjøre deg kjent med vanlig praksis når det gjelder å unngå ulykker.

Aviso Este símbolo de aviso indica perigo. Encontra-se numa situação que lhe poderá causar danos físicos. Antes de começar a trabalhar com qualquer equipamento, familiarize-se com os perigos relacionados com circuitos eléctricos, e com quaisquer práticas comuns que possam prevenir possíveis acidentes.

iAtención! Este símbolo de aviso significa peligro. Existe riesgo para su integridad física. Antes de manipular cualquier equipo, considerar los riesgos que entraña la corriente eléctrica y familiarizarse con los procedimientos estándar de prevención de accidentes.

Varning! Denna varningssymbol signalerar fara. Du befinner dig i en situation som kan leda till personskada. Innan du utför arbete på någon utrustning

måste du vara medveten om farorna med elkretsar och känna till vanligt förfarande för att förebygga skador.

Related Documentation

• General Safety [Guidelines](#page-368-1) and Warnings on page 341

#### • Installation [Instructions](#page-376-1) Warning on page 349

- [Maintenance](#page-388-1) and Operational Safety Guidelines and Warnings on page 361
- Grounded [Equipment](#page-382-0) Warning on page 355
- Laser and LED Safety [Guidelines](#page-384-1) and Warnings on page 357
- *Laser and LED Safety Guidelines and Warnings for the ACX5000 Router*
- Warning [Statement](#page-374-0) for Norway and Sweden on page 347

# <span id="page-371-0"></span>Restricted Access Area Warning

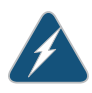

WARNING: The services gateway is intended for installation in restricted access areas. A restricted access area is an area to which access can be gained only by service personnel through the use of a special tool, lock and key, or other means of security, and which is controlled by the authority responsible for the location.

Waarschuwing Dit toestel is bedoeld voor installatie op plaatsen met beperkte toegang. Een plaats met beperkte toegang is een plaats waar toegang slechts door servicepersoneel verkregen kan worden door middel van een speciaal instrument, een slot en sleutel, of een ander veiligheidsmiddel, en welke beheerd wordt door de overheidsinstantie die verantwoordelijk is voor de locatie.

Varoitus Tämä laite on tarkoitettu asennettavaksi paikkaan, johon pääsy on rajoitettua. Paikka, johon pääsy on rajoitettua, tarkoittaa paikkaa, johon vain huoltohenkilöstö pääsee jonkin erikoistyökalun, lukkoon sopivan avaimen tai jonkin muun turvalaitteen avulla ja joka on paikasta vastuussa olevien toimivaltaisten henkilöiden valvoma.

Attention Cet appareil est à installer dans des zones d'accès réservé. Ces dernières sont des zones auxquelles seul le personnel de service peut accéder en utilisant un outil spécial, un mécanisme de verrouillage et une clé, ou tout autre moyen de sécurité. L'accès aux zones de sécurité est sous le contrôle de l'autorité responsable de l'emplacement.

Warnung Diese Einheit ist zur Installation in Bereichen mit beschränktem Zutritt vorgesehen. Ein Bereich mit beschränktem Zutritt ist ein Bereich, zu dem nur Wartungspersonal mit einem Spezialwerkzeugs, Schloß und Schlüssel oder anderer Sicherheitsvorkehrungen Zugang hat, und der von dem für die Anlage zuständigen Gremium kontrolliert wird.

Avvertenza Questa unità deve essere installata in un'area ad accesso limitato. Un'area ad accesso limitato è un'area accessibile solo a personale di assistenza tramite un'attrezzo speciale, lucchetto, o altri dispositivi di sicurezza, ed è controllata dall'autorità responsabile della zona.

Advarsel Denne enheten er laget for installasjon i områder med begrenset adgang.Etområdemedbegrensetadgang gir kunadgang til servicepersonale som bruker et spesielt verktøy, lås og nøkkel, eller en annen sikkerhetsanordning, og det kontrolleres av den autoriteten som er ansvarlig for området.

Aviso Esta unidade foi concebida para instalação em áreas de acesso restrito. Uma área de acesso restrito é uma área à qual apenas tem acesso o pessoal de serviço autorizado, que possua uma ferramenta, chave e fechadura especial, ou qualquer outra forma de segurança. Esta área é controlada pela autoridade responsável pelo local.

iAtención! Esta unidad ha sido diseñada para instalarse en áreas de acceso restringido. Área de acceso restringido significa un área a la que solamente tiene acceso el personal de servicio mediante la utilización de una herramienta especial, cerradura con llave, o algún otro medio de seguridad, y que está bajo el control de la autoridad responsable del local.

Varning! Denna enhet är avsedd för installation i områden med begränsat tillträde. Ett område med begränsat tillträde får endast tillträdas av servicepersonal med ett speciellt verktyg, lås och nyckel, eller annan säkerhetsanordning, och kontrolleras av den auktoritet som ansvarar för området.

#### <span id="page-372-0"></span>Related Documentation

• [Definitions](#page-369-0) of Safety Warning Levels on page 342

- General Safety [Guidelines](#page-368-1) and Warnings on page 341
- Qualified [Personnel](#page-373-0) Warning on page 346
- Prevention of [Electrostatic](#page-395-0) Discharge Damage on page 368

#### Fire Safety Requirements

In the event of a fire emergency, the safety of people is the primary concern. You should establish procedures for protecting people in the event of a fire emergency, provide safety training, and properly provision fire-control equipment and fire extinguishers.

In addition, you should establish procedures to protect your equipment in the event of a fire emergency. Juniper Networks products should be installed in an environment suitable for electronic equipment. We recommend that fire suppression equipment be available in the event of a fire in the vicinity of the equipment and that all local fire, safety, and electrical codes and ordinances be observed when you install and operate your equipment.

#### Fire Suppression

In the event of an electrical hazard or an electrical fire, you should first turn power off to the equipment at the source.Then use aType C fire extinguisher, which uses noncorrosive fire retardants, to extinguish the fire.

#### Fire Suppression Equipment

Type C fire extinguishers, which use noncorrosive fire retardants such as carbon dioxide and Halotron™, are most effective for suppressing electrical fires. Type C fire extinguishers displace oxygen from the point of combustion to eliminate the fire. For extinguishing fire on or around equipment that draws air from the environment for cooling, you should use this type of inert oxygen displacement extinguisher instead of an extinguisher that leaves residues on equipment.

Do not use multipurpose Type ABC chemical fire extinguishers (dry chemical fire extinguishers). The primary ingredient in these fire extinguishers is monoammonium phosphate, which is very sticky and difficult to clean. In addition, in the presence of minute amounts of moisture, monoammonium phosphate can become highly corrosive and corrodes most metals.

Any equipment in a room in which a chemical fire extinguisher has been discharged is subject to premature failure and unreliable operation. The equipment is considered to be irreparably damaged.

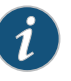

NOTE: To keep warranties effective, do not use a dry chemical fire extinguisher to control a fire at or near a Juniper Networks device. If a dry chemical fire extinguisher is used, the unit is no longer eligible for coverage under a service agreement.

We recommend that you dispose of any irreparably damaged equipment in an environmentally responsible manner.

<span id="page-373-0"></span>Related Documentation

- General Safety [Guidelines](#page-368-1) and Warnings on page 341
	- General Electrical Safety [Guidelines](#page-394-1) and Warnings on page 367
	- Action to Take After an [Electrical](#page-411-0) Accident on page 384

#### Qualified Personnel Warning

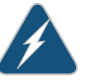

WARNING: Only trained and qualified personnel should install or replace the device.

Waarschuwing Installatie en reparaties mogen uitsluitend door getraind en bevoegd personeel uitgevoerd worden.

VaroitusAinoastaankoulutettujapätevähenkilökuntasaaasentaatai vaihtaa tämän laitteen.

Attention Tout installation ou remplacement de l'appareil doit être réalisé par du personnel qualifié et compétent.

Warnung Gerät nur von geschultem, qualifiziertem Personal installieren oder auswechseln lassen.

Avvertenza Solo personale addestrato e qualificato deve essere autorizzato ad installare o sostituire questo apparecchio.

Advarsel Kun kvalifisert personell med riktig opplæring bør montere eller bytte ut dette utstyret.

Aviso Este equipamento deverá ser instalado ou substituído apenas por pessoal devidamente treinado e qualificado.

iAtención! Estos equipos deben ser instalados y reemplazados exclusivamente por personal técnico adecuadamente preparado y capacitado.

Varning! Denna utrustning ska endast installeras och bytas ut av utbildad och kvalificerad personal.

- <span id="page-374-0"></span>Related • General Safety [Guidelines](#page-368-1) and Warnings on page 341 Documentation
	- General Electrical Safety [Guidelines](#page-394-1) and Warnings on page 367
	- AC Power Electrical Safety [Guidelines](#page-397-0) on page 370
	- *DC Power Electrical Safety Guidelines for Switches*

#### Warning Statement for Norway and Sweden

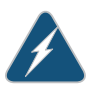

WARNING: The equipment must be connected to an earthed mains socket-outlet.

Advarsel Apparatet skal kobles til en jordet stikkontakt.

Varning! Apparaten skall anslutas till jordat nätuttag.

Related • General Safety [Guidelines](#page-368-1) and Warnings on page 341 Documentation

# <span id="page-376-0"></span>CHAPTER 34

# Installation and Maintenance Safety Guidelines and Warnings

- Installation [Instructions](#page-376-1) Warning on [page](#page-376-1) 349
- Chassis Lifting [Guidelines](#page-377-0) on [page](#page-377-0) 350
- Ramp [Warning](#page-377-1) on [page](#page-377-1) 350
- Rack-Mounting and [Cabinet-Mounting](#page-378-0) Warnings on [page](#page-378-0) 351
- Grounded [Equipment](#page-382-0) Warning on [page](#page-382-0) 355

# <span id="page-376-1"></span>Installation Instructions Warning

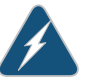

WARNING: Read the installation instructions before you connect the device to a power source.

Waarschuwing Raadpleegdeinstallatie-aanwijzingenvoordatuhet systeem met de voeding verbindt.

VaroitusLueasennusohjeetennenjärjestelmänyhdistämistävirtalähteeseen.

Attention Avant de brancher le système sur la source d'alimentation, consulter les directives d'installation.

Warnung Lesen Sie die Installationsanweisungen, bevor Sie das System an die Stromquelle anschließen.

Avvertenza Consultare le istruzioni di installazione prima di collegare il sistema all'alimentatore.

Advarsel Les installasjonsinstruksjonene før systemet kobles til strømkilden.

Aviso Leia as instruções de instalação antes de ligar o sistema à sua fonte de energia.

¡Atención! Ver las instrucciones de instalación antes de conectar el sistema a la red de alimentación.

Varning! Läs installationsanvisningarna innan du kopplar systemet till dess strömförsörjningsenhet.

### Related

#### Documentation

- General Safety [Guidelines](#page-368-1) and Warnings on page 341
- Laser and LED Safety [Guidelines](#page-384-1) and Warnings on page 357
- *Laser and LED Safety Guidelines and Warnings for the ACX5000 Router*
- Grounded [Equipment](#page-382-0) Warning on page 355

# <span id="page-377-0"></span>Chassis Lifting Guidelines

- Before moving the device to a site, ensure that the site meets the power, environmental, and clearance requirements.
- Before lifting or moving the device, disconnect all external cables and wires.
- As when lifting any heavy object, ensure that most of the weight is borne by your legs rather than your back. Keep your knees bent and your back relatively straight. Do not twist your body as you lift. Balance the load evenly and be sure that your footing is firm.
- Use the following lifting guidelines to lift routing devices and components:
	- Up to 39.7 lb (18 kg): One person.
	- 39.7 lb (18 kg) to 70.5 lb (32 kg): Two or more people.
	- 70.5 lb (32 kg) to 121.2 lb (55 kg): Three or more people.
	- Above 121.2 lbs (55 kg): Material handling systems (such as levers, slings, lifts and so on) must be used. When this is not practical, specially trained persons or systems must be used (riggers or movers).

#### <span id="page-377-1"></span>Related Documentation

- General Safety [Guidelines](#page-368-1) and Warnings on page 341
- - Installation [Instructions](#page-376-1) Warning on page 349

## Ramp Warning

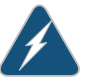

WARNING: When installing the device, do not use a ramp inclined at more than 10 degrees.

Waarschuwing Gebruik een oprijplaat niet onder een hoek van meer dan 10 graden.

Varoitus Älä käytä sellaista kaltevaapintaa, jonka kaltevuus ylittää 10 astetta.

Attention Ne pas utiliser une rampe dont l'inclinaison est supérieure à 10 degrés.

Warnung Keine Rampen mit einer Neigung von mehr als 10 Grad verwenden.

Avvertenza Non usare una rampa con pendenza superiore a 10 gradi.

Advarsel Bruk aldri en rampe som heller mer enn 10 grader.

Aviso Não utilize uma rampa com uma inclinação superior a 10 graus.

iAtención! No usar una rampa inclinada más de 10 grados

Varning! Använd inte ramp med en lutning på mer än 10 grader.

Documentation

- **Related •** General Safety [Guidelines](#page-368-1) and Warnings on page 341
	- Installation [Instructions](#page-376-1) Warning on page 349
	- Grounded [Equipment](#page-382-0) Warning on page 355

### <span id="page-378-0"></span>Rack-Mounting and Cabinet-Mounting Warnings

Ensure that the rack or cabinet in which the device is installed is evenly and securely supported. Uneven mechanical loading could lead to a hazardous condition.

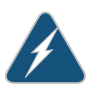

WARNING: To prevent bodily injury when mounting or servicing the device in a rack, take the following precautions to ensure that the system remains stable. The following directives help maintain your safety:

- The device must be installed in a rack that is secured to the building structure.
- The device should be mounted at the bottom of the rack if it is the only unit in the rack.
- When mounting the device on a partially filled rack, load the rack from the bottom to the top with the heaviest component at the bottom of the rack.
- If the rack is provided with stabilizing equipment, install the stabilizers before mounting or servicing the device in the rack.

Waarschuwing Om lichamelijk letsel te voorkomen wanneer u dit toestel in een rek monteert of het daar een servicebeurt geeft, moet u speciale voorzorgsmaatregelen nemen om ervoor te zorgen dat het toestel stabiel blijft. De onderstaande richtlijnen worden verstrekt om uw veiligheid te verzekeren:

- De Juniper Networks switch moet in een stellage worden geïnstalleerd die aan een bouwsel is verankerd.
- Dit toestel dient onderaan in het rek gemonteerd te worden als het toestel het enige in het rek is.
- Wanneer u dit toestel in een gedeeltelijk gevuld rek monteert, dient u het rek van onderen naar boven te laden met het zwaarste onderdeel onderaan in het rek.
- Als het rek voorzien is van stabiliseringshulpmiddelen, dient u de stabilisatoren te monteren voordat u het toestel in het rek monteert of het daar een servicebeurt geeft.

Varoitus Kun laite asetetaan telineeseen tai huolletaan sen ollessa telineessä, onnoudatettavaerityisiävarotoimiajärjestelmänvakavuudensäilyttämiseksi, jotta vältytään loukkaantumiselta. Noudata seuraavia turvallisuusohjeita:

- Juniper Networks switch on asennettava telineeseen, joka on kiinnitetty rakennukseen.
- Jos telineessä ei ole muita laitteita, aseta laite telineen alaosaan.
- Jos laite asetetaan osaksi täytettyyn telineeseen, aloita kuormittaminen sen alaosasta kaikkein raskaimmalla esineellä ja siirry sitten sen yläosaan.
- Jos telinettä varten on vakaimet, asenna ne ennen laitteen asettamista telineeseen tai sen huoltamista siinä.

Attention Pour éviter toute blessure corporelle pendant les opérations de montage ou de réparation de cette unité en casier, il convient de prendre des précautions spéciales afin de maintenirla stabilité du système. Les directives ci-dessous sont destinées à assurer la protection du personnel:

- Le rack sur lequel est monté le Juniper Networks switch doit être fixé à la structure du bâtiment.
- Si cette unité constitue la seule unité montée en casier, elle doit être placée dans le bas.
- Si cette unité est montée dans un casier partiellement rempli, charger le casier de bas en haut en plaçant l'élément le plus lourd dans le bas.
- Si le casier est équipé de dispositifs stabilisateurs, installer les stabilisateurs avant de monter ou de réparer l'unité en casier.

Warnung Zur Vermeidung von Körperverletzung beim Anbringen oder Warten dieser Einheit in einem Gestell müssen Sie besondere Vorkehrungen treffen, um sicherzustellen, daß das System stabil bleibt. Die folgenden Richtlinien sollen zur Gewährleistung Ihrer Sicherheit dienen:

- Der Juniper Networks switch muß in einem Gestell installiert werden, das in der Gebäudestruktur verankert ist.
- Wenn diese Einheit die einzige im Gestell ist, sollte sie unten im Gestell angebracht werden.
- Bei Anbringung dieser Einheit in einem zum Teil gefüllten Gestell ist das Gestell von unten nach oben zu laden, wobei das schwerste Bauteil unten im Gestell anzubringen ist.
- Wird das Gestell mit Stabilisierungszubehör geliefert, sind zuerst die Stabilisatoren zu installieren, bevor Sie die Einheit im Gestell anbringen oder sie warten.

Avvertenza Per evitare infortuni fisicidurante ilmontaggioolamanutenzione di questa unità in un supporto, occorre osservare speciali precauzioni per garantire che il sistema rimanga stabile. Le seguenti direttive vengono fornite per garantire la sicurezza personale:

- Il Juniper Networks switch deve essere installato in un telaio, il quale deve essere fissato alla struttura dell'edificio.
- Questa unità deve venire montata sul fondo del supporto, se si tratta dell'unica unità da montare nel supporto.
- Quando questa unità viene montata in un supporto parzialmente pieno, caricare il supporto dal basso all'alto, con il componente più pesante sistemato sul fondo del supporto.
- Se il supporto è dotato di dispositivi stabilizzanti, installare tali dispositivi primadimontareodiprocedere allamanutenzionedell'unità nel supporto.

Advarsel Unngå fysiske skader under montering eller reparasjonsarbeid på denne enheten når den befinner seg i et kabinett. Vær nøye med at systemet er stabilt. Følgende retningslinjer er gitt for å verne om sikkerheten:

- Juniper Networks switch må installeres i et stativ som er forankret til bygningsstrukturen.
- Denne enheten bør monteres nederst i kabinettet hvis dette er den eneste enheten i kabinettet.
- Ved montering av denne enheten i et kabinett som er delvis fylt, skal kabinettet lastes frabunnenogoppmeddentyngste komponentennederst i kabinettet.
- Hvis kabinettet er utstyrt med stabiliseringsutstyr, skal stabilisatorene installeres før montering eller utføring av reparasjonsarbeid på enheten i kabinettet.

Aviso Para se prevenir contra danos corporais ao montar ou reparar esta unidade numa estante, deverá tomar precauções especiais para se certificar de que o sistema possui um suporte estável. As seguintes directrizes ajudá-lo-ão a efectuar o seu trabalho com segurança:

- O Juniper Networks switch deverá ser instalado numa prateleira fixa à estrutura do edificio.
- Esta unidade deverá ser montada na parte inferior da estante, caso seja esta a única unidade a ser montada.
- Ao montar esta unidade numa estante parcialmente ocupada, coloque os itens mais pesados na parte inferior da estante, arrumando-os de baixo para cima.
- Se a estante possuir um dispositivo de estabilização, instale-o antes de montar ou reparar a unidade.

iAtención! Para evitar lesiones durante el montaje de este equipo sobre un bastidor, o posteriormente durante su mantenimiento, se debe poner mucho cuidado en que el sistema quede bien estable. Para garantizar su seguridad, proceda según las siguientes instrucciones:

- El Juniper Networks switch debe instalarse en un bastidor fijado a la estructura del edificio.
- Colocar el equipo en la parte inferior del bastidor, cuando sea la única unidad en el mismo.
- Cuandoesteequiposevayaainstalarenunbastidorparcialmenteocupado, comenzar la instalación desde la parte inferior hacia la superior colocando el equipo más pesado en la parte inferior.
- Si el bastidor dispone de dispositivos estabilizadores, instalar éstos antes de montar o proceder al mantenimiento del equipo instalado en el bastidor.

Varning! För att undvika kroppsskada när du installerar eller utför underhållsarbete på denna enhet på en ställning måste du vidta särskilda försiktighetsåtgärder föratt försäkradigomatt systemet står stadigt.Följande riktlinjer ges för att trygga din säkerhet:

- Juniper Networks switch måste installeras i en ställning som är förankrad i byggnadens struktur.
- Om denna enhet är den enda enheten på ställningen skall den installeras längst ned på ställningen.
- Om denna enhet installeras på en delvis fylld ställning skall ställningen fyllas nedifrån och upp, med de tyngsta enheterna längst ned på ställningen.
- Omställningenär förseddmedstabiliseringsdonskalldessamonteras fast innan enheten installeras eller underhålls på ställningen.

Related • General Safety [Guidelines](#page-368-1) and Warnings on page 341 Documentation

- Installation [Instructions](#page-376-1) Warning on page 349
- Grounded [Equipment](#page-382-0) Warning on page 355

#### <span id="page-382-0"></span>Grounded Equipment Warning

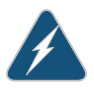

WARNING: The device is intended to be grounded. During normal use, ensure that you have connected earth ground to the chassis.

Waarschuwing Deze apparatuur hoort geaard te worden Zorg dat de host-computer tijdens normaal gebruik met aarde is verbonden.

Varoitus Tämä laitteisto on tarkoitettu maadoitettavaksi. Varmista, että isäntälaite on yhdistetty maahan normaalikäytön aikana.

Attention Cet équipement doit être relié à la terre. S'assurer que l'appareil hôte est relié à la terre lors de l'utilisation normale.

Warnung Dieses Gerät muß geerdet werden. Stellen Sie sicher, daß das Host-Gerät während des normalen Betriebs an Erde gelegt ist.

Avvertenza Questaapparecchiaturadeveesserecollegataamassa.Accertarsi che il dispositivo host sia collegato alla massa di terra durante il normale utilizzo.

Advarsel Dette utstyret skal jordes. Forviss deg om vertsterminalen er jordet ved normalt bruk.

Aviso Este equipamento deverá estar ligado à terra. Certifique-se que o host se encontra ligado à terra durante a sua utilização normal.

¡Atención! Este equipo debe conectarse a tierra. Asegurarse de que el equipo principal esté conectado a tierra durante el uso normal.

Varning! Denna utrustning är avsedd att jordas. Se till att värdenheten är jordad vid normal användning.

Related Documentation

• General Safety [Guidelines](#page-368-1) and Warnings on page 341

• AC Power Electrical Safety [Guidelines](#page-397-0) on page 370

• *DC Power Electrical Safety Guidelines for Switches*

# <span id="page-384-0"></span>CHAPTER 35

# Radiation and Laser Warnings

- Laser and LED Safety [Guidelines](#page-384-1) and Warnings on [page](#page-384-1) 357
- Radiation from Open Port [Apertures](#page-386-0) Warning on [page](#page-386-0) 359

# <span id="page-384-1"></span>Laser and LED Safety Guidelines and Warnings

Juniper Networks devices are equipped with laser transmitters, which are considered a Class 1 Laser Product by the U.S. Food and Drug Administration and are evaluated as a Class 1 Laser Product per EN 60825-1 requirements.

Observe the following guidelines and warnings:

- General Laser Safety [Guidelines](#page-384-2) on [page](#page-384-2) 357
- Class 1 Laser Product [Warning](#page-385-0) on [page](#page-385-0) 358
- Class 1 LED Product [Warning](#page-385-1) on [page](#page-385-1) 358
- Laser Beam [Warning](#page-385-2) on [page](#page-385-2) 358

#### <span id="page-384-2"></span>General Laser Safety Guidelines

When working around ports that support optical transceivers, observe the following safety guidelines to prevent eye injury:

- Do not look into unterminated ports or at fibers that connect to unknown sources.
- Do not examine unterminated optical ports with optical instruments.
- Avoid direct exposure to the beam.

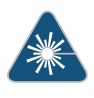

WARNING: Unterminated optical connectors can emit invisible laser radiation. The lens in the human eye focuses all the laser power on the retina, so focusing the eye directly on a laser source—even a low-power laser—could permanently damage the eye.

#### <span id="page-385-0"></span>Class 1 Laser Product Warning

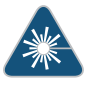

WARNING: Class 1 laser product. Waarschuwing Klasse-1 laser produkt. Varoitus Luokan 1 lasertuote. Attention Produit laser de classe I. Warnung Laserprodukt der Klasse 1. Avvertenza Prodotto laser di Classe 1. Advarsel Laserprodukt av klasse 1. Aviso Produto laser de classe 1. ¡Atención! Producto láser Clase I. Varning! Laserprodukt av klass 1.

### <span id="page-385-1"></span>Class 1 LED Product Warning

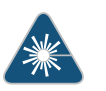

WARNING: Class 1 LED product.

Waarschuwing Klasse 1 LED-product.

Varoitus Luokan 1 valodiodituote.

Attention Alarme de produit LED Class I.

Warnung Class 1 LED-Produktwarnung.

Avvertenza Avvertenza prodotto LED di Classe 1.

Advarsel LED-produkt i klasse 1.

Aviso Produto de classe 1 com LED.

iAtención! Aviso sobre producto LED de Clase 1.

Varning! Lysdiodprodukt av klass 1.

#### <span id="page-385-2"></span>Laser Beam Warning

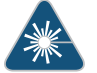

WARNING: Do not stare into the laser beam or view it directly with optical instruments.

Waarschuwing Niet in de straal staren of hem rechtstreeks bekijken met optische instrumenten.

Varoitus Älä katso säteeseen äläkä tarkastele sitä suoraan optisen laitteen avulla.

Attention Ne pas fixer le faisceau des yeux, ni l'observer directement à l'aide d'instruments optiques.

Warnung Nicht direkt in den Strahl blicken und ihn nicht direkt mit optischen Geräten prüfen.

Avvertenza Non fissare il raggio con gli occhi né usare strumenti ottici per osservarlo direttamente.

Advarsel Stirr eller se ikke direkte p strlen med optiske instrumenter.

Aviso Não olhe fixamente para o raio, nem olhe para ele directamente com instrumentos ópticos.

iAtención! No mirar fijamente el haz ni observarlo directamente con instrumentos ópticos.

Varning! Rikta inte blicken in mot strålen och titta inte direkt på den genom optiska instrument.

#### <span id="page-386-0"></span>Documentation

- **Related •** General Safety [Guidelines](#page-368-1) and Warnings on page 341
	- Radiation from Open Port [Apertures](#page-386-0) Warning on page 359
	- Installation [Instructions](#page-376-1) Warning on page 349
	- Grounded [Equipment](#page-382-0) Warning on page 355

#### Radiation from Open Port Apertures Warning

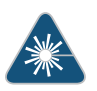

WARNING: Because invisible radiation might be emitted from the aperture of the port when no fiber cable is connected, avoid exposure to radiation and do not stare into open apertures.

Waarschuwing Aangezien onzichtbare straling vanuit de opening van de poort kan komen als er geen fiberkabel aangesloten is, dient blootstelling aan straling en het kijken in open openingen vermeden te worden.

Varoitus Koska portin aukosta voi emittoitua näkymätöntä säteilyä, kun kuitukaapelia ei ole kytkettynä, vältä säteilylle altistumista äläkä katso avoimiin aukkoihin.

Attention Des radiations invisibles à l'il nu pouvant traverser l'ouverture du port lorsqu'aucun câble en fibre optique n'y est connecté, il est recommandé de ne pas regarder fixement l'intérieur de ces ouvertures.

Warnung Aus der Port-Öffnung können unsichtbare Strahlen emittieren, wenn kein Glasfaserkabel angeschlossen ist. Vermeiden Sie es, sich den Strahlungen auszusetzen, und starren Sie nicht in die Öffnungen!

Avvertenza Quandoi cavi infibranonsonoinseriti,radiazioni invisibilipossono essere emesse attraverso l'apertura della porta. Evitate di esporvi alle radiazioni e non guardate direttamente nelle aperture.

Advarsel Unngå utsettelse for stråling, og stirrikke inn i åpninger som er åpne, fordi usynlig stråling kan emiteres fra portens åpning når det ikke er tilkoblet en fiberkabel.

Aviso Dada a possibilidade de emissão de radiação invisível através do orifício da via de acesso, quando esta não tiver nenhum cabo de fibra conectado, deverá evitar a exposição à radiação e não deverá olhar fixamente para orifícios que se encontrarem a descoberto.

iAtención! Debido a que la apertura del puerto puede emitir radiación invisible cuando no existe un cable de fibra conectado, evite mirar directamente a las aperturas para no exponerse a la radiación.

Varning! Osynlig strålning kan avges från en portöppning utan ansluten fiberkabel och du bör därför undvika att bli utsatt för strålning genom att inte stirra in i oskyddade öppningar.

Related • General Safety [Guidelines](#page-368-1) and Warnings on page 341

# Documentation

- 
- Laser and LED Safety [Guidelines](#page-384-1) and Warnings on page 357
- *Laser and LED Safety Guidelines and Warnings for the ACX5000 Router*
- Installation [Instructions](#page-376-1) Warning on page 349
- Grounded [Equipment](#page-382-0) Warning on page 355

# <span id="page-388-0"></span>CHAPTER 36

# Maintenance and Operational Safety Guidelines and Warnings

• [Maintenance](#page-388-1) and Operational Safety Guidelines and Warnings on [page](#page-388-1) 361

# <span id="page-388-1"></span>Maintenance and Operational Safety Guidelines and Warnings

While performing the maintenance activities for devices, observe the following guidelines and warnings:

- Battery [Handling](#page-388-2) Warning on [page](#page-388-2) 361
- Jewelry [Removal](#page-389-0) Warning on [page](#page-389-0) 362
- [Lightning](#page-390-0) Activity Warning on [page](#page-390-0) 363
- Operating [Temperature](#page-391-0) Warning on [page](#page-391-0) 364
- Product [Disposal](#page-392-0) Warning on [page](#page-392-0) 365

#### <span id="page-388-2"></span>Battery Handling Warning

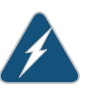

WARNING: Replacing a battery incorrectly might result in an explosion. Replace a battery only with the same or equivalent type recommended by the manufacturer. Dispose of used batteries according to the manufacturer's instructions.

Waarschuwing Er is ontploffingsgevaar als de batterij verkeerd vervangen wordt. Vervang de batterij slechts met hetzelfde of een equivalent type dat door de fabrikant aanbevolen is. Gebruikte batterijen dienen overeenkomstig fabrieksvoorschriften weggeworpen te worden.

Varoitus Räjähdyksen vaara, jos akku on vaihdettu väärään akkuun. Käytä vaihtamiseen ainoastaan saman- tai vastaavantyyppistä akkua, joka on valmistajansuosittelema.Hävitä käytetyt akut valmistajanohjeidenmukaan.

Attention Danger d'explosion si la pile n'est pas remplacée correctement. Ne la remplacer que par une pile de type semblable ou équivalent, recommandée par le fabricant. Jeter les piles usagées conformément aux instructions du fabricant.

Warnung Bei Einsetzen einer falschen Batterie besteht Explosionsgefahr. Ersetzen Sie die Batterie nur durch den gleichen oder vom Hersteller empfohlenen Batterietyp. Entsorgen Sie die benutzten Batterien nach den Anweisungen des Herstellers.

Advarsel Det kan være fare for eksplosjon hvis batteriet skiftes på feil måte. Skift kun med samme eller tilsvarende type som er anbefalt av produsenten. Kasser brukte batterier i henhold til produsentens instruksjoner.

Avvertenza Pericolo di esplosione se la batteria non è installata correttamente. Sostituire soloconunadi tipougualeoequivalente, consigliata dal produttore. Eliminare le batterie usate secondo le istruzioni del produttore.

Aviso Existe perigo de explosão se a bateria for substituída incorrectamente. Substitua a bateria por uma bateria igual ou de um tipo equivalente recomendado pelo fabricante. Destrua as baterias usadas conforme as instruções do fabricante.

iAtención! Existe peligro de explosión si la batería se reemplaza de manera incorrecta. Reemplazar la batería exclusivamente con el mismo tipo o el equivalente recomendado por el fabricante. Desechar las baterías gastadas según las instrucciones del fabricante.

Varning! Explosionsfara vid felaktigt batteribyte. Ersätt endast batteriet med samma batterityp som rekommenderas av tillverkaren eller motsvarande. Följ tillverkarens anvisningar vid kassering av använda batterier.

## <span id="page-389-0"></span>Jewelry Removal Warning

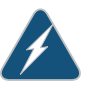

WARNING: Before working on equipment that is connected to power lines, remove jewelry, including rings, necklaces, and watches. Metal objects heat up when connected to power and ground and can cause serious burns or can be welded to the terminals.

Waarschuwing Alvorens aan apparatuur te werken die met elektrische leidingen is verbonden, sieraden (inclusief ringen, kettingen en horloges) verwijderen. Metalen voorwerpen worden warm wanneer ze met stroom en aarde zijn verbonden, en kunnen ernstige brandwonden veroorzaken of het metalen voorwerp aan de aansluitklemmen lassen.

Varoitus Ennen kuin työskentelet voimavirtajohtoihin kytkettyjen laitteiden parissa, ota pois kaikki korut (sormukset, kaulakorut ja kellot mukaan lukien). Metalliesineet kuumenevat, kun ne ovat yhteydessä sähkövirran ja maan kanssa, jane voivat aiheuttaa vakaviapalovammoja taihitsatametalliesineet kiinni liitäntänapoihin.

Attention Avant d'accéder à cet équipement connecté aux lignes électriques, ôter tout bijou (anneaux, colliers et montres compris). Lorsqu'ils sont branchés à l'alimentation et reliés à la terre, les objets métalliques chauffent, ce qui peut provoquer des blessures graves ou souder l'objet métallique aux bornes.

Warnung Vor der Arbeit an Geräten, die an das Netz angeschlossen sind, jeglichen Schmuck (einschließlich Ringe, Ketten und Uhren) abnehmen. Metallgegenstände erhitzen sich, wenn sie an das Netz und die Erde angeschlossen werden, und können schwere Verbrennungen verursachen oder an die Anschlußklemmen angeschweißt werden.

Avvertenza Prima di intervenire su apparecchiature collegate alle linee di alimentazione, togliersi qualsiasi monile (inclusi anelli, collane, braccialetti ed orologi). Gli oggetti metallici si riscaldano quando sono collegati tra punti di alimentazione e massa: possono causare ustioni gravi oppure il metallo può saldarsi ai terminali.

Advarsel Fjern alle smykker (inkludert ringer, halskjeder og klokker) før du skal arbeide på utstyr som er koblet til kraftledninger. Metallgjenstander som er koblet til kraftledninger og jord blir svært varme og kan forårsake alvorlige brannskader eller smelte fast til polene.

Aviso Antes de trabalhar em equipamento que esteja ligado a linhas de corrente, retire todas as jóias que estiver a usar (incluindo anéis, fios e relógios). Os objectos metálicos aquecerão em contacto com a corrente e em contacto com a ligação à terra, podendo causar queimaduras graves ou ficarem soldados aos terminais.

iAtención! Antes de operar sobre equipos conectados a líneas de alimentación, quitarse las joyas (incluidos anillos, collares y relojes). Los objetosdemetal se calientancuandose conectanalaalimentaciónyatierra, lo que puede ocasionar quemaduras graves o que los objetos metálicos queden soldados a los bornes.

Varning! Tag av alla smycken (inklusive ringar, halsband och armbandsur) innan du arbetar på utrustning som är kopplad till kraftledningar. Metallobjekt hettas upp när de kopplas ihop med ström och jord och kan förorsaka allvarliga brännskador; metallobjekt kan också sammansvetsas med kontakterna.

#### <span id="page-390-0"></span>Lightning Activity Warning

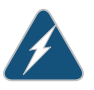

WARNING: Donot work on the system or connect or disconnect cables during periods of lightning activity.

Waarschuwing Tijdens onweer dat gepaard gaat met bliksem, dient u niet aan het systeem te werken of kabels aan te sluiten of te ontkoppelen.

Varoitus Älä työskentele järjestelmän parissa äläkä yhdistä tai irrota kaapeleita ukkosilmalla.

Attention Ne pas travailler sur le système ni brancher ou débrancher les câbles pendant un orage.

Warnung Arbeiten Sie nicht am System und schließen Sie keine Kabel an bzw. trennen Sie keine ab, wenn es gewittert.

Avvertenza Non lavorare sul sistema o collegare oppure scollegare i cavi durante un temporale con fulmini.

Advarsel Utfør aldri arbeid på systemet, eller koble kabler til eller fra systemet når det tordner eller lyner.

Aviso Não trabalhe no sistema ou ligue e desligue cabos durante períodos de mau tempo (trovoada).

¡Atención! No operar el sistema ni conectar o desconectar cables durante el transcurso de descargas eléctricas en la atmósfera.

Varning! Vid åska skall du aldrig utföra arbete på systemet eller ansluta eller koppla loss kablar.

#### <span id="page-391-0"></span>Operating Temperature Warning

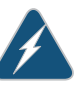

WARNING: To prevent the device from overheating, do not operate it in an area that exceeds the maximum recommended ambient temperature. To prevent airflow restriction, allow at least 6 in. (15.2 cm) of clearance around the ventilation openings.

Waarschuwing Om te voorkomen dat welke switch van de Juniper Networks router dan ook oververhit raakt, dient u deze niet te bedienen op een plaats waar de maximale aanbevolen omgevingstemperatuur van 40° C wordt overschreden. Om te voorkomen dat de luchtstroom wordt beperkt, dient er minstens 15,2 cm speling rond de ventilatie-openingen te zijn.

Varoitus Ettei Juniper Networks switch-sarjan reititin ylikuumentuisi, sitä ei saa käyttää tilassa, jonka lämpötila ylittää korkeimman suositellun ympäristölämpötilan 40° C. Ettei ilmanvaihto estyisi, tuuletusaukkojen ympärille on jätettävä ainakin 15,2 cm tilaa.

Attention Pour éviter toute surchauffe des routeurs de la gamme Juniper Networks switch, ne l'utilisez pas dans une zone où la température ambiante est supérieure à 40° C. Pour permettre un flot d'air constant, dégagez un espace d'au moins 15,2 cm autour des ouvertures de ventilations.

WarnungUmeinen Routerder switchvorÜberhitzung zuschützen,darfdieser nicht in einer Gegend betrieben werden, in der die Umgebungstemperatur das empfohlene Maximum von 40° C überschreitet. Um Lüftungsverschluß zu verhindern, achten Sie darauf, daß mindestens 15,2 cm lichter Raum um die Lüftungsöffnungen herum frei bleibt.

Avvertenza Per evitare il surriscaldamento dei switch, non adoperateli in un locale che ecceda la temperatura ambientale massima di 40° C. Per evitare che la circolazione dell'aria sia impedita, lasciate uno spazio di almeno 15.2 cm di fronte alle aperture delle ventole.

Advarsel Unngå overoppheting av eventuelle rutere i Juniper Networks switch Disse skal ikke brukes på steder der den anbefalte maksimale omgivelsestemperaturen overstiger 40° C (104° F). Sørg for at klaringen rundt lufteåpningene er minst 15,2 cm (6 tommer) for å forhindre nedsatt luftsirkulasjon.

Aviso Para evitar o sobreaquecimento do encaminhador Juniper Networks switch, não utilize este equipamento numa área que exceda a temperatura máxima recomendada de 40° C. Para evitar a restrição à circulação de ar, deixe pelo menos um espaço de 15,2 cm à volta das aberturas de ventilação.

iAtención! Para impedir que un encaminador de la serie Juniper Networks switch se recaliente, no lo haga funcionar en un área en la que se supere la temperatura ambiente máxima recomendada de 40° C. Para impedir la restricción de la entrada de aire, deje un espacio mínimo de 15,2 cm alrededor de las aperturas para ventilación.

Varning! Förhindra att en Juniper Networks switch överhettas genom att inte använda den i ett område där den maximalt rekommenderade omgivningstemperaturenpå40° C överskrids. Förhindraatt luftcirkulationen inskränks genom att se till att det finns fritt utrymme på minst 15,2 cm omkring ventilationsöppningarna.

#### <span id="page-392-0"></span>Product Disposal Warning

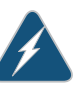

WARNING: Disposal of this device must be handled according to all national laws and regulations.

Waarschuwing Dit produkt dient volgens alle landelijke wetten en voorschriften te worden afgedankt.

Varoitus Tämän tuotteen lopullisesta hävittämisestä tulee huolehtia kaikkia valtakunnallisia lakeja ja säännöksiä noudattaen.

Attention La mise au rebut définitive de ce produit doit être effectuée conformément à toutes les lois et réglementations en vigueur.

Warnung Dieses Produkt muß den geltenden Gesetzen und Vorschriften entsprechend entsorgt werden.

Avvertenza L'eliminazione finale di questo prodotto deve essere eseguita osservando le normative italiane vigenti in materia

Advarsel Endelig disponering av dette produktet må skje i henhold til nasjonale lover og forskrifter.

Aviso A descartagem final deste produto deverá ser efectuada de acordo com os regulamentos e a legislação nacional.

iAtención! El desecho final de este producto debe realizarse según todas las leyes y regulaciones nacionales

Varning! Slutlig kassering av denna produkt bör skötas i enlighet med landets alla lagar och föreskrifter.

Related Documentation

- General Safety [Guidelines](#page-368-1) and Warnings on page 341
	- General Electrical Safety [Guidelines](#page-394-1) and Warnings on page 367
	- AC Power Electrical Safety [Guidelines](#page-397-0) on page 370
- *DC Power Electrical Safety Guidelines for Switches*
- Laser and LED Safety [Guidelines](#page-384-1) and Warnings on page 357
- *Laser and LED Safety Guidelines and Warnings for the ACX5000 Router*
- Installation [Instructions](#page-376-1) Warning on page 349
- Grounded [Equipment](#page-382-0) Warning on page 355

### <span id="page-394-0"></span>CHAPTER 37

# **Electrical Safety Guidelines and Warnings**

- General Electrical Safety [Guidelines](#page-394-1) and Warnings on [page](#page-394-1) 367
- Prevention of [Electrostatic](#page-395-0) Discharge Damage on [page](#page-395-0) 368
- AC Power Electrical Safety [Guidelines](#page-397-0) on [page](#page-397-0) 370
- AC Power [Disconnection](#page-398-0) Warning on [page](#page-398-0) 371
- DC Power Electrical Safety [Guidelines](#page-398-1) on [page](#page-398-1) 371
- DC Power [Disconnection](#page-404-0) Warning on [page](#page-404-0) 377
- DC Power Grounding [Requirements](#page-406-0) and Warning on [page](#page-406-0) 379
- DC Power Wiring [Sequence](#page-407-0) Warning on [page](#page-407-0) 380
- DC Power Wiring [Terminations](#page-408-0) Warning on [page](#page-408-0) 381
- Multiple Power Supplies [Disconnection](#page-410-0) Warning on [page](#page-410-0) 383
- TN Power [Warning](#page-410-1) on [page](#page-410-1) 383
- Action to Take After an [Electrical](#page-411-0) Accident on [page](#page-411-0) 384

## <span id="page-394-1"></span>General Electrical Safety Guidelines and Warnings

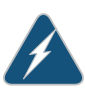

WARNING: Certain ports on the device are designed for use as intrabuilding (within-the-building) interfaces only (Type 2 or Type 4 ports as described in *GR-1089-CORE*) and require isolation from the exposed outside plant (OSP) cabling. To comply with NEBS requirements and protect against lightning surges and commercial power disturbances, the intrabuilding ports *must not* be metallically connected to interfaces that connect to the OSP or its wiring. The intrabuilding ports on the device are suitable for connection to intrabuilding or unexposed wiring or cabling only. The addition of primary protectors is not sufficient protection for connecting these interfaces metallically to OSP wiring.

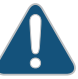

CAUTION: Before removing or installing components of a device, attach an electrostatic discharge (ESD) grounding strap to an ESD point and place the other end of the strap around your bare wrist. Failure to use an ESD grounding strap could result in damage to the device.

- Install the device in compliance with the following local, national, and international electrical codes:
	- United States—National Fire Protection Association (NFPA 70), United States National Electrical Code.
	- Other countries—International Electromechanical Commission (IEC) 60364, Part 1 through Part 7.
	- Evaluated to the TN power system.
	- Canada—Canadian Electrical Code, Part 1, CSA C22.1.
- Locate the emergency power-off switch for the room in which you are working so that if an electrical accident occurs, you can quickly turn off the power.
- Make sure that grounding surfaces are cleaned and brought to a bright finish before grounding connections are made.
- Do not work alone if potentially hazardous conditions exist anywhere in your workspace.
- Never assume that poweris disconnected from a circuit. Always check the circuit before starting to work.
- Carefully look for possible hazards in your work area, such as moist floors, ungrounded power extension cords, and missing safety grounds.
- Operate the device within marked electrical ratings and product usage instructions.
- To ensure that the device and peripheral equipment function safely and correctly, use the cables and connectors specified for the attached peripheral equipment, and make certain they are in good condition.

You can remove and replace many device components without powering off or disconnecting power to the device, as detailed elsewhere in the hardware documentation for this device. Never install equipment that appears to be damaged.

<span id="page-395-0"></span>Documentation

Related

- General Safety [Guidelines](#page-368-1) and Warnings on page 341
- AC Power Electrical Safety [Guidelines](#page-397-0) on page 370
	- *DC Power Electrical Safety Guidelines for Switches*

#### Prevention of Electrostatic Discharge Damage

Device components that are shipped in antistatic bags are sensitive to damage from static electricity. Some components can be impaired by voltages as low as 30 V. You can easily generate potentially damaging static voltages whenever you handle plastic or foam packing material or if you move components across plastic or carpets. Observe the following guidelines to minimize the potential for electrostatic discharge (ESD) damage, which can cause intermittent or complete component failures:
• Always use anESD grounding strap when you are handling components that are subject to ESD damage, and make sure that it is in direct contact with your skin.

If a grounding strap is not available, hold the component in its antistatic bag (see [Figure](#page-396-0) 133 on page 369) in one hand and touch the exposed, bare metal of the device with the other hand immediately before inserting the component into the device.

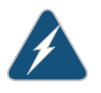

WARNING: For safety, periodically check the resistance value of the ESD grounding strap. The measurement must be in the range 1 through 10 Mohms.

• When handling any component that is subject to ESD damage and that is removed from the device, make sure the equipment end of your ESD grounding strap is attached to the ESD point on the chassis.

If no grounding strap is available, touch the exposed, baremetal of the device to ground yourself before handling the component.

- Avoid contact between the component that is subject to ESD damage and your clothing. ESD voltages emitted from clothing can damage components.
- <span id="page-396-0"></span>• When removing or installing a component that is subject to ESD damage, always place it component-side up on an antistatic surface, in an antistatic card rack, or in an antistatic bag (see [Figure](#page-396-0) 133 on page 369). If you are returning a component, place it in an antistatic bag before packing it.

Figure 133: Placing a Component into an Antistatic Bag

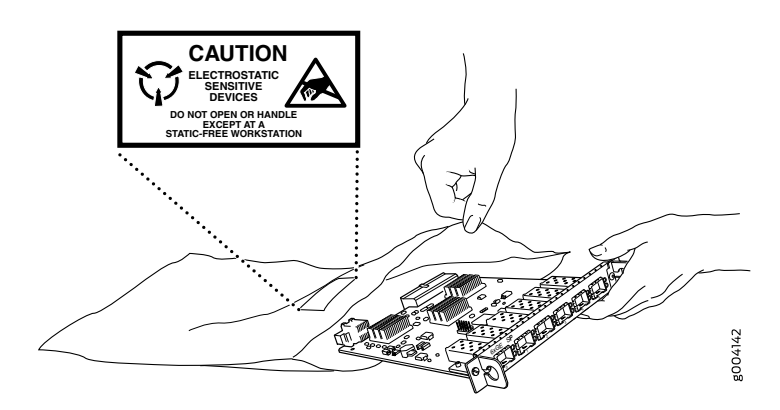

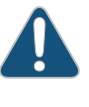

CAUTION: ANSI/TIA/EIA-568 cables such as Category 5e and Category 6 can get electrostatically charged. To dissipate this charge, always ground the cables to a suitable and safe earth ground before connecting them to the system.

Related Documentation • General Safety [Guidelines](#page-368-0) and Warnings on page 341

# <span id="page-397-0"></span>AC Power Electrical Safety Guidelines

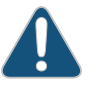

CAUTION: For devices with AC power supplies, an external surge protective device (SPD) must be used at the AC power source.

The following electrical safety guidelines apply to AC-powered devices:

• Note the following warnings printed on the device:

"CAUTION: THIS UNIT HAS MORE THAN ONE POWER SUPPLY CORD. DISCONNECT ALL POWER SUPPLY CORDS BEFORE SERVICING TO AVOID ELECTRIC SHOCK."

"ATTENTION: CET APPAREIL COMPORTE PLUS D'UN CORDON D'ALIMENTATION. AFIN DE PRÉVENIR LES CHOCS ÉLECTRIQUES, DÉBRANCHER TOUT CORDON D'ALIMENTATION AVANT DE FAIRE LE DÉPANNAGE."

- AC-powered devices are shipped with a three-wire electrical cord with a grounding-type plug that fits only a grounding-type power outlet. Do not circumvent this safety feature. Equipment grounding must comply with local and national electrical codes.
- You must provide an external certified circuit breaker rated minimum 20 A in the building installation.
- The power cord serves as the main disconnecting device for the AC-powered device. The socket outlet must be near the AC-powered device and be easily accessible.
- For devices that have more than one power supply connection, you must ensure that all power connections are fully disconnected so that power to the device is completely removed to prevent electric shock. To disconnect power, unplug all power cords (one for each power supply).

### Power Cable Warning (Japanese)

WARNING: The attached power cable is only for this product. Do not use the cable for another product.

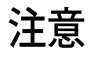

# 附属の電源コードセットはこの製品専用です。 他の雷気機器には使用しないでください。

g017253

Documentation

Related

- General Safety [Guidelines](#page-368-0) and Warnings on page 341
- General Electrical Safety [Guidelines](#page-394-0) and Warnings on page 367
	- Multiple Power Supplies [Disconnection](#page-410-0) Warning on page 383

# AC Power Disconnection Warning

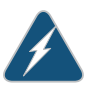

WARNING: Before working on the device or near power supplies, unplug all the power cords from an AC-powered device.

Waarschuwing Voordat u aan een frame of in de nabijheid van voedingen werkt, dient u bij wisselstroom toestellen de stekker van het netsnoer uit het stopcontact te halen.

Varoitus Kytke irti vaihtovirtalaitteiden virtajohto, ennen kuin teet mitään asennuspohjalle tai työskentelet virtalähteiden läheisyydessä.

Attention Avant de travailler sur un châssis ou à proximité d'une alimentation électrique, débrancher le cordon d'alimentation des unités en courant alternatif.

Warnung Bevor Sie an einem Chassis oder in der Nähe von Netzgeräten arbeiten, ziehen Sie bei Wechselstromeinheiten das Netzkabel ab bzw.

Avvertenza Primadi lavorare su un telaio o intorno ad alimentatori, scollegare il cavo di alimentazione sulle unità CA.

Advarsel Før det utføres arbeid på kabinettet eller det arbeides i nærheten av strømforsyningsenheter, skal strømledningen trekkes ut på vekselstrømsenheter.

Aviso Antes de trabalhar num chassis, ou antes de trabalhar perto de unidades de fornecimento de energia, desligue o cabo de alimentação nas unidades de corrente alternada.

iAtención! Antes de manipular el chasis de un equipo o trabajar cerca de una fuente de alimentación, desenchufar el cable de alimentación en los equipos de corriente alterna (CA).

Varning! Innan du arbetar med ett chassi eller nära strömförsörjningsenheter skall du för växelströmsenheter dra ur nätsladden.

**Related •** General Safety [Guidelines](#page-368-0) and Warnings on page 341

- Documentation
- General Electrical Safety [Guidelines](#page-394-0) and Warnings on page 367
- AC Power Electrical Safety [Guidelines](#page-397-0) on page 370

# DC Power Electrical Safety Guidelines

# DC Power Electrical Safety Guidelines

The following electrical safety guidelines apply to a DC-powered services gateway:

- A DC-powered services gateway is equipped with a DC terminal block that is rated for the power requirements of a maximally configured services gateway. To supply sufficient power, terminate the DC input wiring on a facility DC source capable of supplying at least 30 A @ -48 VDC for the system. We recommend that the 48 VDC facility DC source be equipped with a circuit breakerrated at 40 A (-48 VDC) minimum, or as required by local code. Incorporate an easily accessible disconnect device into the facility wiring. In the United States and Canada, the -48 VDC facility should be equipped with a circuit breaker rated a minimum of 125% of the power provisioned for the input in accordance with the National Electrical Code in the US and the Canadian Electrical Code in Canada. Be sure to connect the ground wire or conduit to a solid office (earth) ground. A closed loop ring is recommended for terminating the ground conductor at the ground stud.
- Run two wires from the circuit breaker box to a source of 48 VDC. Use appropriate gauge wire to handle up to 40 A.
- A DC-powered services gateway that is equipped with a DC terminal block is intended only for installation in a restricted access location. In the United States, a restricted access area is one in accordance with Articles 110-16, 110-17, and 110-18 of the National Electrical Code ANSI/NFPA 70.

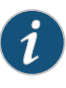

NOTE: Primary overcurrent protection is provided by the building circuit breaker. This breaker should protect against excess currents, short circuits, and earth faults in accordance with NEC ANSI/NFPA70.

- Ensure that the polarity of the DC input wiring is correct. Under certain conditions, connections with reversed polarity might trip the primary circuit breaker or damage the equipment.
- For personal safety, connect the green and yellow wire to safety (earth) ground at both the services gateway and the supply side of the DC wiring.
- The marked input voltage of -48 VDC for a DC-powered services gateway is the nominal voltage associated with the battery circuit, and any higher voltages are only to be associated with float voltages for the charging function.
- Because the services gateway is a positive ground system, you must connect the positive lead to the terminal labeled RETURN, the negative lead to the terminal labeled -48V, and the earth ground to the chassis grounding points.

# DC Power Disconnection Warning

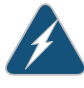

WARNING: Before performing any of the following procedures, ensure that power is removed from the DC circuit. To ensure that all power is off, locate the circuit breaker on the panel board that services the DC circuit, switch the circuit breaker to the OFF position, and tape the switch handle of the circuit breaker in the OFF position.

Waarschuwing Voordat u een van de onderstaande procedures uitvoert, dient u te controleren of de stroom naar het gelijkstroom circuit uitgeschakeld is. Om u ervan te verzekeren dat alle stroom UIT is geschakeld, kiest u op het schakelbord de stroomverbreker die het gelijkstroom circuit bedient, draait de stroomverbreker naar de UIT positie en plakt de schakelaarhendel van de stroomverbreker met plakband in de UIT positie vast.

Varoitus Varmista, että tasavirtapiirissä ei ole virtaa ennen seuraavien toimenpiteiden suorittamista. Varmistaaksesi, että virta on KATKAISTU täysin, paikanna tasavirrasta huolehtivassa kojetaulussa sijaitseva suojakytkin, käännä suojakytkin KATKAISTU-asentoon ja teippaa suojakytkimen varsi niin, että se pysyy KATKAISTU-asennossa.

Attention Avant de pratiquer l'une quelconque des procédures ci-dessous, vérifier que le circuit en courant continu n'est plus sous tension. Pour en être sûr, localiserledisjoncteur situé surlepanneaude servicedu circuit en courant continu, placerle disjoncteur en position fermée (OFF) et, à l'aide d'un ruban adhésif, bloquer la poignée du disjoncteur en position OFF.

Warnung Vor Ausführung der folgenden Vorgänge ist sicherzustellen, daß die Gleichstromschaltung keinen Strom erhält. Um sicherzustellen, daß sämtlicher Strom abgestellt ist, machen Sie auf der Schalttafel den Unterbrecher für die Gleichstromschaltung ausfindig, stellen Sie den Unterbrecher auf AUS, und kleben Sie den Schaltergriff des Unterbrechers mit Klebeband in der AUS-Stellung fest.

Avvertenza Prima di svolgere una qualsiasi delle procedure seguenti, verificare che il circuito CC non sia alimentato. Per verificare che tutta l'alimentazione sia scollegata (OFF), individuare l'interruttore automatico sul quadro strumenti che alimenta il circuito CC, mettere l'interruttore in posizione OFF e fissarlo con nastro adesivo in tale posizione.

Advarsel Før noen av disse prosedyrene utføres, kontroller at strømmen er frakoblet likestrømkretsen. Sørg for at all strøm er slått AV. Dette gjøres ved å lokalisere strømbryteren på brytertavlen som betjener likestrømkretsen, slå strømbryteren AV og teipe bryterhåndtaket på strømbryteren i AV-stilling.

Aviso Antes de executar um dos seguintes procedimentos, certifique-se que desligou a fonte de alimentação de energia do circuito de corrente contínua. Para se assegurar que toda a corrente foi DESLIGADA, localize o disjuntor no painel que serve o circuito de corrente contínua e coloque-o na posição OFF (Desligado), segurando nessa posição a manivela do interruptor do disjuntor com fita isoladora.

iAtención! Antes de proceder con los siguientes pasos, comprobar que la alimentacióndel circuitode corriente continua(CC) esté cortada(OFF). Para asegurarse de que toda la alimentación esté cortada (OFF), localizar el interruptor automático en el panel que alimenta al circuito de corriente continua, cambiar el interruptor automático a la posición de Apagado (OFF),

y sujetar con cinta la palanca del interruptor automático en posición de Apagado (OFF).

Varning! Innan du utför någon av följande procedurer måste du kontrollera att strömförsörjningen till likströmskretsen är bruten. Kontrollera att all strömförsörjning är BRUTEN genom att slå AV det överspänningsskydd som skyddar likströmskretsen och tejpa fast överspänningsskyddets omkopplare i FRÅN-läget.

# DC Power Grounding Requirements and Warning

An insulated grounding conductor that is identical in size to the grounded and ungrounded branch circuit supply conductors, but is identifiable by green and yellow stripes, is installed as part of the branch circuit that supplies the unit. The grounding conductor is a separately derived system at the supply transformer or motor generator set.

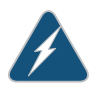

WARNING: When installing the services gateway, the ground connection must always be made first and disconnected last.

Waarschuwing Bijde installatie van het toestelmoetde aardverbinding altijd het eerste worden gemaakt en het laatste worden losgemaakt.

Varoitus Laitetta asennettaessa on maahan yhdistäminen aina tehtävä ensiksi ja maadoituksen irti kytkeminen viimeiseksi.

Attention Lors de l'installation de l'appareil, la mise à la terre doit toujours être connectée en premier et déconnectée en dernier.

Warnung Der Erdanschluß muß bei der Installation der Einheit immer zuerst hergestellt und zuletzt abgetrennt werden.

Avvertenza In fase di installazione dell'unità, eseguire sempre per primo il collegamento a massa e disconnetterlo per ultimo.

Advarsel Når enheten installeres, må jordledningen alltid tilkobles først og frakobles sist.

Aviso Ao instalar a unidade, a ligação à terra deverá ser sempre a primeira a ser ligada, e a última a ser desligada.

¡Atención! Al instalar el equipo, conectar la tierra la primera y desconectarla la última.

Varning! Vid installation av enheten måste jordledningen alltid anslutas först och kopplas bort sist.

# DC Power Wiring Sequence Warning

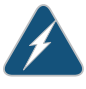

WARNING: Wire the DC power supply using the appropriate lugs. When connecting power, the proper wiring sequence is ground to ground, +RTN to +RTN, then -48 V to -48 V. When disconnecting power, the proper wiring sequence is -48 V to -48 V, +RTN to +RTN, then ground to ground. Note that the ground wire should always be connected first and disconnected last.

Waarschuwing De juiste bedradingsvolgorde verbonden is aarde naar aarde, +RTN naar +RTN, en -48 V naar – 48 V. De juiste bedradingsvolgorde losgemaakt is en -48 V naar – 48 V, +RTN naar +RTN, aarde naar aarde.

Varoitus Oikea yhdistettava kytkentajarjestys on maajohto maajohtoon, +RTN varten +RTN, -48 V varten – 48 V. Oikea irrotettava kytkentajarjestys on -48 V varten – 48 V, +RTN varten +RTN, maajohto maajohtoon.

Attention Câblez l'approvisionnement d'alimentation CC En utilisant les crochets appropriés à l'extrémité de câblage. En reliant la puissance, l'ordre approprié de câblage est rectifié pour rectifier, +RTN à +RTN, puis -48 V à -48 V. En débranchant la puissance, l'ordre approprié de câblage est -48 V à -48 V, +RTN à +RTN, a alors rectifié pour rectifier. Notez que le fil de masse devrait toujours être relié d'abord et débranché pour la dernière fois. Notez que le fil de masse devrait toujours être relié d'abord et débranché pour la dernière fois.

Warnung Die Stromzufuhr ist nur mit geeigneten Ringösen an das DC Netzteil anzuschliessen. Die richtige Anschlusssequenz ist: Erdanschluss zu Erdanschluss, +RTN zu +RTN und dann -48V zu -48V. Die richtige Sequenz zum Abtrennen der Stromversorgung ist -48V zu -48V, +RTN zu +RTN und dann Erdanschluss zu Erdanschluss. Es ist zu beachten dass der Erdanschluss immer zuerst angeschlossen und als letztes abgetrennt wird.

AvvertenzaMostralamorsettieradellalimentatore CC. Cablarel'alimentatore CC usando i connettori adatti all'estremità del cablaggio, come illustrato. La corretta sequenza di cablaggio è da massa a massa, da positivo a positivo (da linea ad L) e da negativo a negativo (da neutro a N). Tenere presente che il filo di massa deve sempre venire collegato per primo e scollegato per ultimo.

Advarsel Riktig tilkoples tilkoplingssekvens er jord til jord, +RTN til +RTN, -48 V til – 48 V. Riktig frakoples tilkoplingssekvens er -48 V til – 48 V, +RTN til +RTN, jord til jord.

Aviso Ate con alambre la fuente de potencia cc Usando los terminales apropiados en el extremo del cableado. Al conectar potencia, la secuencia apropiada del cableado se muele para moler, +RTN a +RTN, entonces -48 V a -48 V. Al desconectar potencia, la secuencia apropiada del cableado es -48 V a -48 V, +RTN a +RTN, entonces molió para moler. Observe que el alambre de tierra se debe conectar siempre primero y desconectar por último. Observe que el alambre de tierra se debe conectar siempre primero y desconectar por último.

¡Atención! Wire a fonte de alimentação de DC Usando os talões apropriados na extremidade da fiação. Ao conectar a potência, a seqüência apropriada da fiação é moída para moer, +RTN a +RTN, então -48 V a -48 V. Ao desconectar a potência, a seqüência apropriada da fiação é -48 V a -48 V, +RTN a +RTN, moeu então para moer. Anote que o fio à terra deve sempre ser conectado primeiramente e desconectado por último. Anote que o fio à terra deve sempre ser conectado primeiramente e desconectado por último.

Varning! Korrekt kopplingssekvens ar jord till jord, +RTN till +RTN, -48 V till – 48 V. Korrekt kopplas kopplingssekvens ar -48 V till -48 V, +RTN till +RTN, jord till jord.

# DC Power Wiring Terminations Warning

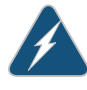

WARNING: When stranded wiring is required, use approved wiring terminations, such as closed-loop or spade-type with upturned lugs. These terminations should be the appropriate size for the wires and should clamp both the insulation and conductor.

Waarschuwing Wanneer geslagen bedrading vereist is, dient u bedrading te gebruiken die voorzien is van goedgekeurde aansluitingspunten, zoals het gesloten-lus type of het grijperschop type waarbij de aansluitpunten omhoog wijzen. Deze aansluitpunten dienen de juiste maat voor de draden te hebben en dienen zowel de isolatie als de geleider vast te klemmen.

Varoitus Jos säikeellinen johdin on tarpeen, käytä hyväksyttyä johdinliitäntää, esimerkiksi suljettua silmukkaa tai kourumaista liitäntää, jossa on ylöspäin käännetyt kiinnityskorvat. Tällaisten liitäntöjen tulee olla kooltaan johtimiin sopivia ja niiden tulee puristaa yhteen sekä eristeen että johdinosan.

Attention Quand des fils torsadés sont nécessaires, utiliser des douilles terminales homologuées telles que celles à circuit fermé ou du type à plage ouverte avec cosses rebroussées. Ces douilles terminales doivent être de la taille qui convient aux fils et doivent être refermées sur la gaine isolante et sur le conducteur.

Warnung Wenn Litzenverdrahtung erforderlich ist, sind zugelassene Verdrahtungsanschlüsse, z.B. Ringoesen oder gabelförmige Kabelschuhe mit nach oben gerichteten Enden zu verwenden. Diese Abschlüsse sollten die angemessene Größe für die Drähte haben und sowohl die Isolierung als auch den Leiter festklemmen.

Avvertenza Quando occorre usare trecce, usare connettori omologati, come quelli a occhiello o a forcella con linguette rivolte verso l'alto. I connettori

devono avere la misura adatta per il cablaggio e devono serrare sia l'isolante che il conduttore.

Advarsel Hvis det er nødvendig med flertrådede ledninger, brukes godkjente ledningsavslutninger, som for eksempel lukket sløyfe eller spadetype med oppoverbøyde kabelsko. Disse avslutningene skal ha riktig størrelse i forhold til ledningene, og skal klemme sammen både isolasjonen og lederen.

Aviso Quando forem requeridas montagens de instalação eléctrica de cabo torcido,use terminaçõesde caboaprovadas, tais como, terminaçõesde cabo em circuito fechado e planas com terminais de orelha voltados para cima. Estas terminações de cabo deverão ser do tamanho apropriado para os respectivos cabos, e deverão prender simultaneamente o isolamento e o fio condutor.

iAtención! Cuando se necesite hilo trenzado, utilizar terminales para cables homologados, tales como las de tipo "bucle cerrado" o "espada", con las lengüetas de conexión vueltas hacia arriba. Estos terminales deberán ser del tamaño apropiado para los cables que se utilicen, y tendrán que sujetar tanto el aislante como el conductor.

Varning! När flertrådiga ledningar krävs måste godkända ledningskontakter användas, t.ex. kabelsko av sluten eller öppen typ med uppåtvänd tapp. Storleken på dessa kontakter måste vara avpassad till ledningarna och måste kunna hålla både isoleringen och ledaren fastklämda.

# <span id="page-404-0"></span>Related **Documentation**

- Action to Take After an [Electrical](#page-411-0) Accident on page 384
- General Electrical Safety [Guidelines](#page-394-0) and Warnings on page 367
- AC Power Electrical Safety [Guidelines](#page-397-0) on page 370

# DC Power Disconnection Warning

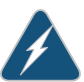

WARNING: Before performing any of the DC power procedures, ensure that power is removed from the DC circuit. To ensure that all power is off, locate the circuit breaker on the panel board that services the DC circuit, switch the circuit breaker to the OFF position, and tape the device handle of the circuit breaker in the OFF position.

Waarschuwing Voordat u een van de onderstaande procedures uitvoert, dient u te controleren of de stroom naar het gelijkstroom circuit uitgeschakeld is. Om u ervan te verzekeren dat alle stroom UIT is geschakeld, kiest u op het schakelbord de stroomverbreker die het gelijkstroom circuit bedient, draait de stroomverbreker naar de UIT positie en plakt de schakelaarhendel van de stroomverbreker met plakband in de UIT positie vast.

Varoitus Varmista, että tasavirtapiirissä ei ole virtaa ennen seuraavien toimenpiteiden suorittamista. Varmistaaksesi, että virta on KATKAISTU täysin, paikanna tasavirrasta huolehtivassa kojetaulussa sijaitseva suojakytkin, käännä suojakytkin KATKAISTU-asentoon ja teippaa suojakytkimen varsi niin, että se pysyy KATKAISTU-asennossa.

Attention Avant de pratiquer l'une quelconque des procédures ci-dessous, vérifier que le circuit en courant continu n'est plus sous tension. Pour en être sûr, localiser le disjoncteur situé sur le panneau de service du circuit en courant continu, placerle disjoncteur en position fermée (OFF) et, à l'aide d'un ruban adhésif, bloquer la poignée du disjoncteur en position OFF.

Warnung Vor Ausführung der folgenden Vorgänge ist sicherzustellen, daß die Gleichstromschaltung keinen Strom erhält. Um sicherzustellen, daß sämtlicher Strom abgestellt ist, machen Sie auf der Schalttafel den Unterbrecher für die Gleichstromschaltung ausfindig, stellen Sie den Unterbrecher auf AUS, und kleben Sie den Schaltergriff des Unterbrechers mit Klebeband in der AUS-Stellung fest.

Avvertenza Prima di svolgere una qualsiasi delle procedure seguenti, verificare che il circuito CC non sia alimentato. Per verificare che tutta l'alimentazione sia scollegata (OFF), individuare l'interruttore automatico sul quadro strumenti che alimenta il circuito CC, mettere l'interruttore in posizione OFF e fissarlo con nastro adesivo in tale posizione.

Advarsel Før noen av disse prosedyrene utføres, kontroller at strømmen er frakoblet likestrømkretsen. Sørg for at all strøm er slått AV. Dette gjøres ved å lokalisere strømbryteren på brytertavlen som betjener likestrømkretsen, slå strømbryteren AV og teipe bryterhåndtaket på strømbryteren i AV-stilling.

Aviso Antes de executar um dos seguintes procedimentos, certifique-se que desligou a fonte de alimentação de energia do circuito de corrente contínua. Para se assegurar que toda a corrente foi DESLIGADA, localize o disjuntor no painel que serve o circuito de corrente contínua e coloque-o na posição OFF (Desligado), segurando nessa posição a manivela do interruptor do disjuntor com fita isoladora.

iAtención! Antes de proceder con los siguientes pasos, comprobar que la alimentacióndel circuitode corriente continua(CC) esté cortada(OFF). Para asegurarse de que toda la alimentación esté cortada (OFF), localizar el interruptor automático en el panel que alimenta al circuito de corriente continua, cambiar el interruptor automático a la posición de Apagado (OFF), y sujetar con cinta la palanca del interruptor automático en posición de Apagado (OFF).

Varning! Innan du utför någon av följande procedurer måste du kontrollera att strömförsörjningen till likströmskretsen är bruten. Kontrollera att all strömförsörjning är BRUTEN genom att slå AV det överspänningsskydd som skyddar likströmskretsen och tejpa fast överspänningsskyddets omkopplare i FRÅN-läget.

# **Documentation**

- Related General Safety [Guidelines](#page-368-0) and Warnings on page 341
	- General Electrical Safety [Guidelines](#page-394-0) and Warnings on page 367
	- *DC Power Electrical Safety Guidelines for Switches*
	- DC Power Grounding [Requirements](#page-406-0) and Warning on page 379
	- DC Power Wiring [Sequence](#page-407-0) Warning on page 380
	- DC Power Wiring [Terminations](#page-408-0) Warning on page 381

# <span id="page-406-0"></span>DC Power Grounding Requirements and Warning

An insulated grounding conductor that is identical in size to the grounded and ungrounded branch circuit supply conductors but is identifiable by green and yellow stripes is installed as part of the branch circuit that supplies the device. The grounding conductor is a separately derived system at the supply transformer or motor generator set.

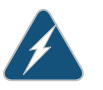

WARNING: When you install the device, the ground connection must always be made first and disconnected last.

Waarschuwing Bijde installatie van het toestelmoetde aardverbinding altijd het eerste worden gemaakt en het laatste worden losgemaakt.

Varoitus Laitetta asennettaessa on maahan yhdistäminen aina tehtävä ensiksi ja maadoituksen irti kytkeminen viimeiseksi.

Attention Lors de l'installation de l'appareil, la mise à la terre doit toujours être connectée en premier et déconnectée en dernier.

Warnung Der Erdanschluß muß bei der Installation der Einheit immer zuerst hergestellt und zuletzt abgetrennt werden.

Avvertenza In fase di installazione dell'unità, eseguire sempre per primo il collegamento a massa e disconnetterlo per ultimo.

Advarsel Når enheten installeres, må jordledningen alltid tilkobles først og frakobles sist.

Aviso Ao instalar a unidade, a ligação à terra deverá ser sempre a primeira a ser ligada, e a última a ser desligada.

¡Atención! Al instalar el equipo, conectar la tierra la primera y desconectarla la última.

Varning! Vid installation av enheten måste jordledningen alltid anslutas först och kopplas bort sist.

**Related •** General Safety [Guidelines](#page-368-0) and Warnings on page 341 Documentation

- General Electrical Safety [Guidelines](#page-394-0) and Warnings on page 367
- *DC Power Electrical Safety Guidelines for Switches*
- *DC Power Copper Conductors Warning*
- DC Power [Disconnection](#page-404-0) Warning on page 377
- DC Power Wiring [Sequence](#page-407-0) Warning on page 380
- DC Power Wiring [Terminations](#page-408-0) Warning on page 381

# <span id="page-407-0"></span>DC Power Wiring Sequence Warning

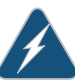

WARNING: Wire the DC power supply using the appropriate lugs. When connecting power, the proper wiring sequence is ground to ground, +RTN to +RTN, then –48 V to –48 V. When disconnecting power, the proper wiring sequence is –48 V to –48 V, +RTN to +RTN, then ground to ground. Note that the ground wire must always be connected first and disconnected last.

Waarschuwing De juiste bedradingsvolgorde verbonden is aarde naar aarde, +RTN naar +RTN, en –48 V naar – 48 V. De juiste bedradingsvolgorde losgemaakt is en –48 naar –48 V, +RTN naar +RTN, aarde naar aarde.

Varoitus Oikea yhdistettava kytkentajarjestys on maajohto maajohtoon, +RTN varten +RTN, –48 V varten – 48 V. Oikea irrotettava kytkentajarjestys on –48 V varten – 48 V, +RTN varten +RTN, maajohto maajohtoon.

Attention Câblez l'approvisionnement d'alimentation CC En utilisant les crochets appropriés à l'extrémité de câblage. En reliant la puissance, l'ordre approprié de câblage est rectifié pour rectifier, +RTN à +RTN, puis –48 V à –48 V. En débranchant la puissance, l'ordre approprié de câblage est –48 V à –48 V, +RTN à +RTN, a alors rectifié pour rectifier. Notez que le fil de masse devrait toujours être relié d'abord et débranché pour la dernière fois. Notez que le fil de masse devrait toujours être relié d'abord et débranché pour la dernière fois.

Warnung Die Stromzufuhrist nurmit geeigneten Ringösen andas DC Netzteil anzuschliessen. Die richtige Anschlusssequenz ist: Erdanschluss zu Erdanschluss, +RTN zu +RTN und dann -48V zu -48V. Die richtige Sequenz zum Abtrennen der Stromversorgung ist -48V zu -48V, +RTN zu +RTN und dann Erdanschluss zu Erdanschluss. Es ist zu beachten dass der Erdanschluss immer zuerst angeschlossen und als letztes abgetrennt wird.

Avvertenza Mostra la morsettiera dell alimentatore CC. Cablare l'alimentatore CC usando i connettori adatti all'estremità del cablaggio, come illustrato. La corretta sequenza di cablaggio è da massa a massa, da positivo a positivo (da linea ad L) e da negativo a negativo (da neutro a N). Tenere presente che il filo di massa deve sempre venire collegato per primo e scollegato per ultimo. Advarsel Riktig tilkoples tilkoplingssekvens er jord til jord, +RTN til +RTN, –48 V til – 48 V. Riktig frakoples tilkoplingssekvens er –48 V til – 48 V, +RTN til +RTN, jord til jord.

Aviso Ate con alambre la fuente de potencia cc Usando los terminales apropiados en el extremo del cableado. Al conectar potencia, la secuencia apropiada del cableado se muele para moler, +RTN a +RTN, entonces –48 V a –48 V. Al desconectar potencia, la secuencia apropiada del cableado es –48 V a –48 V, +RTN a +RTN, entonces molió para moler. Observe que el alambre de tierra se debe conectar siempre primero y desconectar por último. Observe que el alambre de tierra se debe conectar siempre primero y desconectar por último.

i Atención! Wire a fonte de alimentação de DC Usando os talões apropriados na extremidade da fiação. Ao conectar a potência, a seqüência apropriada da fiação é moída para moer, +RTN a +RTN, então –48 V a –48 V. Ao desconectar a potência, a seqüência apropriada da fiação é –48 V a –48 V, +RTN a +RTN, moeu então para moer. Anote que o fio à terra deve sempre ser conectado primeiramente e desconectado por último. Anote que o fio à terra deve sempre ser conectado primeiramente e desconectado por último.

Varning! Korrekt kopplingssekvens ar jord till jord, +RTN till +RTN, –48 V till –48 V. Korrekt kopplas kopplingssekvens ar –48 V till –48 V, +RTN till +RTN, jord till jord.

# Related Documentation

- General Safety [Guidelines](#page-368-0) and Warnings on page 341
- General Electrical Safety [Guidelines](#page-394-0) and Warnings on page 367
- *DC Power Electrical Safety Guidelines for Switches*
- DC Power [Disconnection](#page-404-0) Warning on page 377
- DC Power Grounding [Requirements](#page-406-0) and Warning on page 379
- DC Power Wiring [Terminations](#page-408-0) Warning on page 381

# <span id="page-408-0"></span>DC Power Wiring Terminations Warning

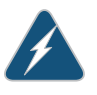

WARNING: When stranded wiring is required, use approved wiring terminations, such as closed-loop or spade-type with upturned lugs. These terminations must be the appropriate size for the wires and must clamp both the insulation and conductor.

Waarschuwing Wanneer geslagen bedrading vereist is, dient u bedrading te gebruiken die voorzien is van goedgekeurde aansluitingspunten, zoals het gesloten-lus type of het grijperschop type waarbij de aansluitpunten omhoog wijzen. Deze aansluitpunten dienen de juiste maat voor de draden te hebben en dienen zowel de isolatie als de geleider vast te klemmen.

Varoitus Jos säikeellinen johdin on tarpeen, käytä hyväksyttyä johdinliitäntää, esimerkiksi suljettua silmukkaa tai kourumaista liitäntää, jossa on ylöspäin käännetyt kiinnityskorvat. Tällaisten liitäntöjen tulee olla kooltaan johtimiin sopivia ja niiden tulee puristaa yhteen sekä eristeen että johdinosan.

Attention Quand des fils torsadés sont nécessaires, utiliser des douilles terminales homologuées telles que celles à circuit fermé ou du type à plage ouverte avec cosses rebroussées. Ces douilles terminales doivent être de la taille qui convient aux fils et doivent être refermées sur la gaine isolante et sur le conducteur.

Warnung Wenn Litzenverdrahtung erforderlich ist, sind zugelassene Verdrahtungsabschlüsse, z.B. für einen geschlossenen Regelkreis oder gabelförmig, mit nach oben gerichteten Kabelschuhen zu verwenden. Diese Abschlüsse sollten die angemessene Größe für die Drähte haben und sowohl die Isolierung als auch den Leiter festklemmen.

Avvertenza Quando occorre usare trecce, usare connettori omologati, come quelli a occhiello o a forcella con linguette rivolte verso l'alto. I connettori devono avere la misura adatta per il cablaggio e devono serrare sia l'isolante che il conduttore.

Advarsel Hvis det er nødvendig med flertrådede ledninger, brukes godkjente ledningsavslutninger, som for eksempel lukket sløyfe eller spadetype med oppoverbøyde kabelsko. Disse avslutningene skal ha riktig størrelse i forhold til ledningene, og skal klemme sammen både isolasjonen og lederen.

Aviso Quando forem requeridas montagens de instalação eléctrica de cabo torcido, use terminações de cabo aprovadas, tais como, terminações de cabo em circuito fechado e planas com terminais de orelha voltados para cima. Estas terminações de cabo deverão ser do tamanho apropriado para os respectivos cabos, e deverão prender simultaneamente o isolamento e o fio condutor.

iAtención! Cuando se necesite hilo trenzado, utilizar terminales para cables homologados, tales como las de tipo "bucle cerrado" o "espada", con las lengüetas de conexión vueltas hacia arriba. Estos terminales deberán ser del tamaño apropiado para los cables que se utilicen, y tendrán que sujetar tanto el aislante como el conductor.

Varning! När flertrådiga ledningar krävs måste godkända ledningskontakter användas, t.ex. kabelsko av sluten eller öppen typ med uppåtvänd tapp. Storlekenpådessa kontaktermåste vara avpassadtill ledningarnaochmåste kunna hålla både isoleringen och ledaren fastklämda.

#### Related • General Safety [Guidelines](#page-368-0) and Warnings on page 341 Documentation

- General Electrical Safety [Guidelines](#page-394-0) and Warnings on page 367
- *DC Power Electrical Safety Guidelines for Switches*
- DC Power [Disconnection](#page-404-0) Warning on page 377
- DC Power Grounding [Requirements](#page-406-0) and Warning on page 379
- DC Power Wiring [Sequence](#page-407-0) Warning on page 380

# <span id="page-410-0"></span>Multiple Power Supplies Disconnection Warning

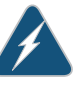

WARNING: For a device that has more than one power supply connection, you must ensure that all power connections are fully disconnected so that power to the device is completely removed.

# Documentation

- **Related •** General Safety [Guidelines](#page-368-0) and Warnings on page 341
	- General Electrical Safety [Guidelines](#page-394-0) and Warnings on page 367
	- AC Power Electrical Safety [Guidelines](#page-397-0) on page 370
	- *DC Power Electrical Safety Guidelines for Switches*

# TN Power Warning

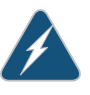

WARNING: The device is designed to work with a TN power system.

Waarschuwing Het apparaat is ontworpen om te functioneren met TN energiesystemen.

Varoitus Koje on suunniteltu toimimaan TN-sähkövoimajärjestelmien yhteydessä.

Attention Ce dispositif a été conçu pour fonctionner avec des systèmes d'alimentation TN.

Warnung Das Gerät ist für die Verwendung mit TN-Stromsystemen ausgelegt.

Avvertenza Il dispositivo è stato progettato per l'uso con sistemi di alimentazione TN.

Advarsel Utstyret er utfomet til bruk med TN-strømsystemer.

Aviso O dispositivo foi criado para operar com sistemas de corrente TN.

iAtención! El equipo está diseñado para trabajar con sistemas de alimentación tipo TN.

# Varning! Enheten är konstruerad för användning tillsammans med elkraftssystem av TN-typ.

# Related

# Documentation

• General Safety [Guidelines](#page-368-0) and Warnings on page 341

# • General Electrical Safety [Guidelines](#page-394-0) and Warnings on page 367

- Grounded [Equipment](#page-382-0) Warning on page 355
- Multiple Power Supplies [Disconnection](#page-410-0) Warning on page 383

# <span id="page-411-0"></span>Action to Take After an Electrical Accident

If an electrical accident results in an injury, take the following actions in this order:

- 1. Use caution. Be aware of potentially hazardous conditions that could cause further injury.
- 2. Disconnect power from the device.
- 3. If possible, send another person to get medical aid. Otherwise, assess the condition of the victim, then call for help.

#### Related • General Safety [Guidelines](#page-368-0) and Warnings on page 341

# Documentation

- General Electrical Safety [Guidelines](#page-394-0) and Warnings on page 367
- AC Power Electrical Safety [Guidelines](#page-397-0) on page 370
- *DC Power Electrical Safety Guidelines for Switches*

# CHAPTER 38

# Agency Approvals and Regulatory Compliance Information

- SRX5400 Services Gateway Agency [Approvals](#page-412-0) on [page](#page-412-0) 385
- SRX5400 Services Gateway Compliance Statements for EMC Requirements on page 386

# <span id="page-412-0"></span>SRX5400 Services Gateway Agency Approvals

The services gateway complies with the following standards:

- Safety
	- CSA 60950-1 (2003) Safety of Information Technology Equipment
	- UL 60950-1 (2003) Safety of Information Technology Equipment
	- EN 60950-1 (2001) Safety of Information Technology Equipment
	- IEC 60950-1 (2001) Safety of Information Technology Equipment (with country deviations)
	- EN60825-1+A1+A2 (1994) Safetyof Laser Products Part 1:Equipment Classification
- NEBS
	- GR-63-CORE
	- GR-1089-CORE
- EMC
	- EN 300 386 V1.3.3 (2005) Telecom Network Equipment EMC requirements
- EMI
	- FCC Part 15 Class A (2007) USA Radiated Emissions
	- EN 55022 Class A (2006) European Radiated Emissions
	- VCCI Class A (2007) Japanese Radiated Emissions
- Immunity
- EN 55024 +A1+A2 (1998) Information Technology Equipment Immunity **Characteristics**
- EN-61000-3-2 (2006) Power Line Harmonics
- EN-61000-3-3 +A1 +A2 +A3 (1995) Power Line Voltage Fluctuations
- EN-61000-4-2 +A1 +A2 (1995) Electrostatic Discharge
- EN-61000-4-3 +A1+A2 (2002) Radiated Immunity
- EN-61000-4-4 (2004) Electrical Fast Transients
- EN-61000-4-5 (2006) Surge
- EN-61000-4-6 (2007) Immunity to Conducted Disturbances
- EN-61000-4-11 (2004) Voltage Dips and Sags
- Documentation
- **Related •** SRX5400 Services Gateway [Environmental](#page-120-0) Specifications on page 93
	- SRX5400 Services Gateway Physical [Specifications](#page-119-0) on page 92
		- SRX5400 Services Gateway Compliance Statements for EMC Requirements on page 386

# <span id="page-413-0"></span>SRX5400 Services Gateway Compliance Statements for EMC Requirements

- [Canada](#page-413-1) on [page](#page-413-1) 386
- European [Community](#page-413-2) on [page](#page-413-2) 386
- [Israel](#page-413-3) on [page](#page-413-3) 386
- [Japan](#page-414-0) on [page](#page-414-0) 387
- [United](#page-414-1) States on [page](#page-414-1) 387

# <span id="page-413-2"></span><span id="page-413-1"></span>Canada

This Class A digital apparatus complies with Canadian ICES-003.

Cet appareil numérique de la classe A est conforme à la norme NMB-003 du Canada.

### <span id="page-413-3"></span>European Community

This is a Class A product. In a domestic environment this product may cause radio interference in which case the user might be required to take adequate measures.

# Israel

#### אזהרה

מוצר זה הוא מוצר Class A. בסביבה ביתית,מוצר זה עלול לגרום הפרעות בתדר רדיו,ובמקרה זה ,המשתמש עשוי להידרש לנקוט אמצעים מתאימים. The preceding translates as follows:

This product is Class A. In residential environments, the product may cause radio interference, and in such a situation, the user may be required to take adequate measures.

#### <span id="page-414-0"></span>Japan

この装置は、クラス Α 情報技術装置です。この装置を家庭環境で使用する と電波妨害を引き起こすことがあります。この場合には使用者が適切な対策 を講ずるよう要求されることがあります。 VCCI-A

The preceding translates as follows:

This is a Class A product. In a domestic environment this product may cause radio interference in which case the user may be required to take adequate measures.

VCCI-A

# <span id="page-414-1"></span>United States

The services gateway has been tested and found to comply with the limits for a Class A digital device of the FCC Rules.These limits are designed to provide reasonable protection against harmful interference when the equipment is operated in a commercial environment. This equipment generates, uses, and can radiate radio frequency energy and, if not installed and used in accordance with the instruction manual, may cause harmful interference toradiocommunications. Operationof this equipment in a residential area is likely to cause harmful interference in which case the user will be required to correct the interference at his own expense.

Related • SRX5400 Services Gateway [Environmental](#page-120-0) Specifications on page 93

# Documentation

- SRX5400 Services Gateway Physical [Specifications](#page-119-0) on page 92
- SRX5400 Services Gateway Agency [Approvals](#page-412-0) on page 385